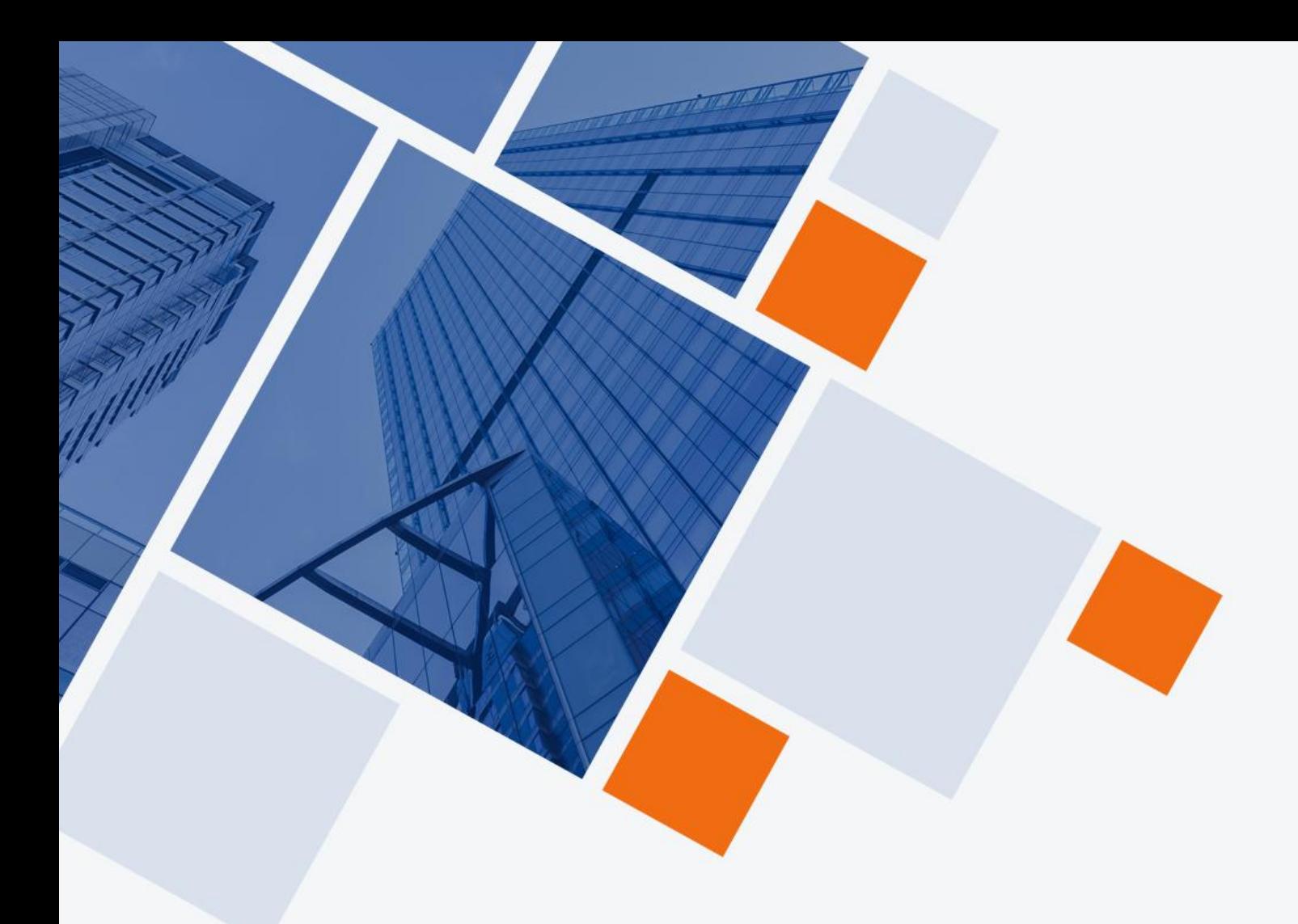

# Cloud Industrial L2 Managed Switch

## **User Manual**

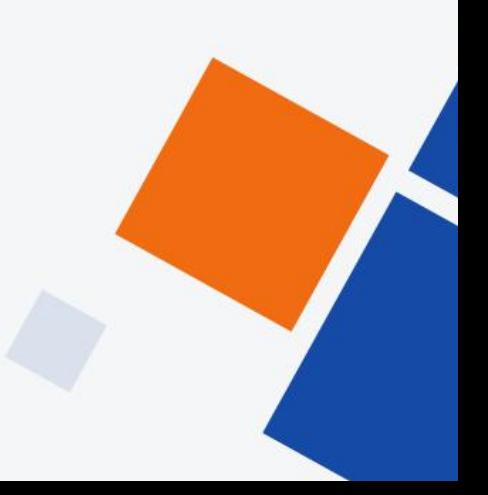

www.wireless-tek.com

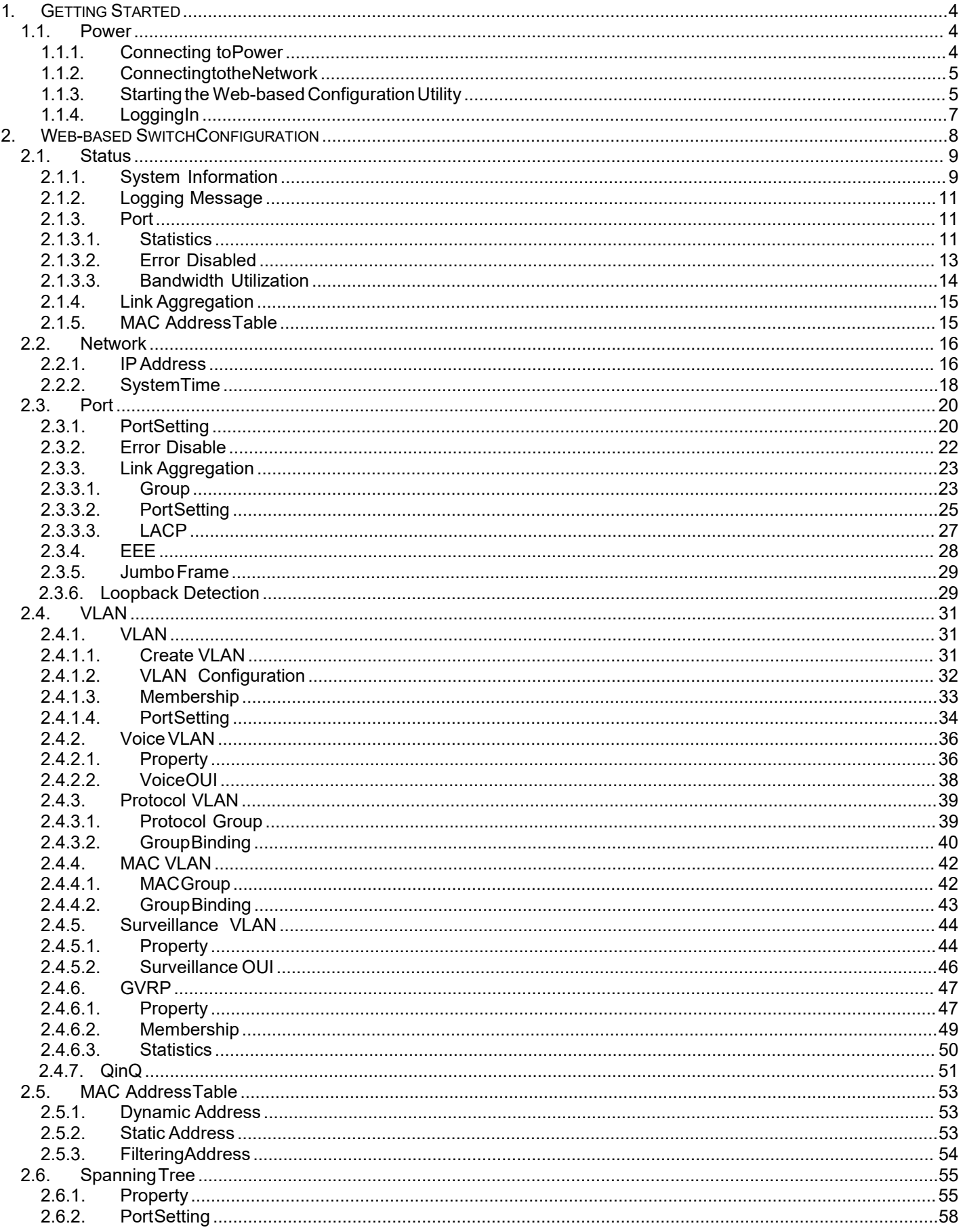

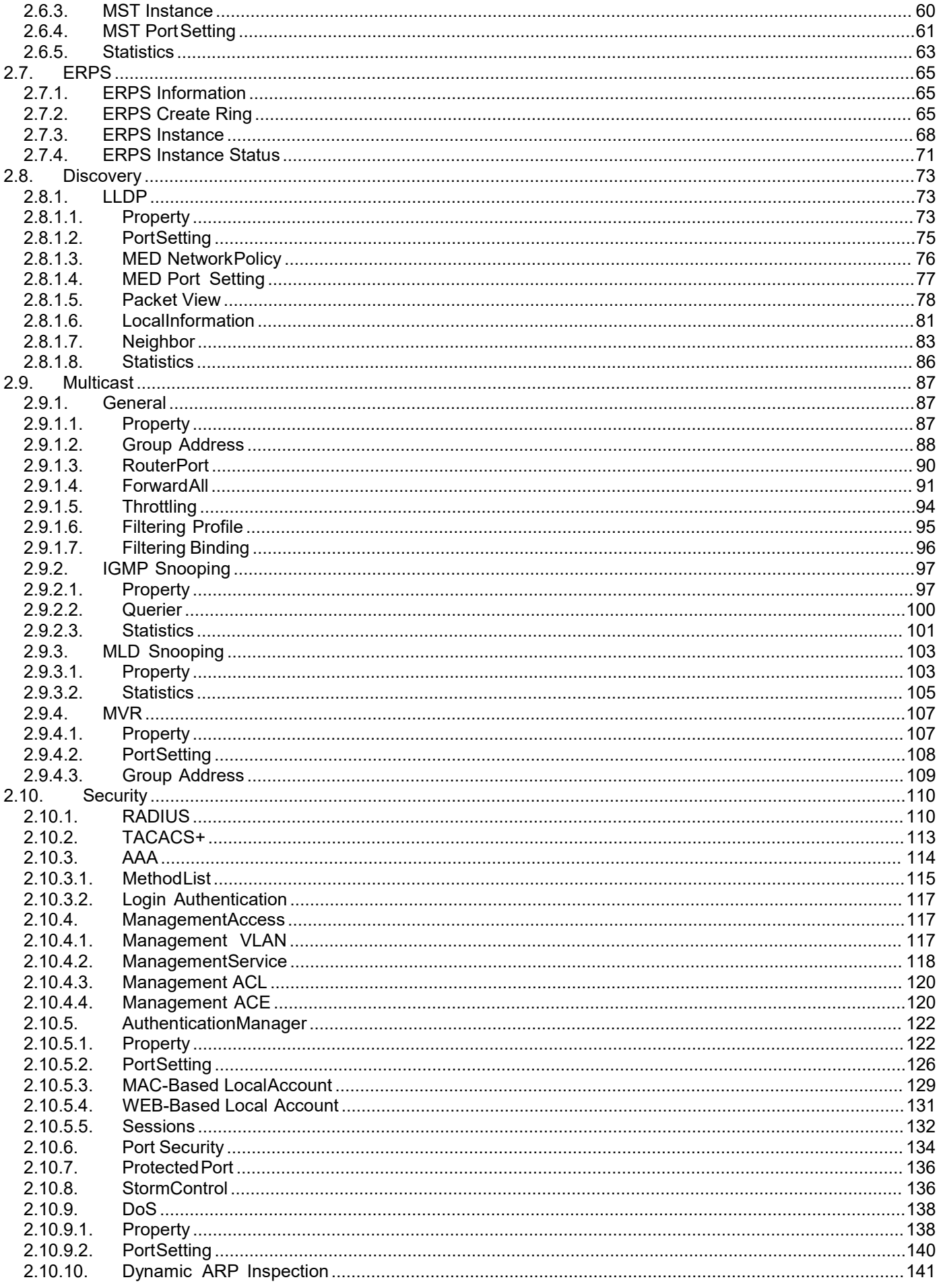

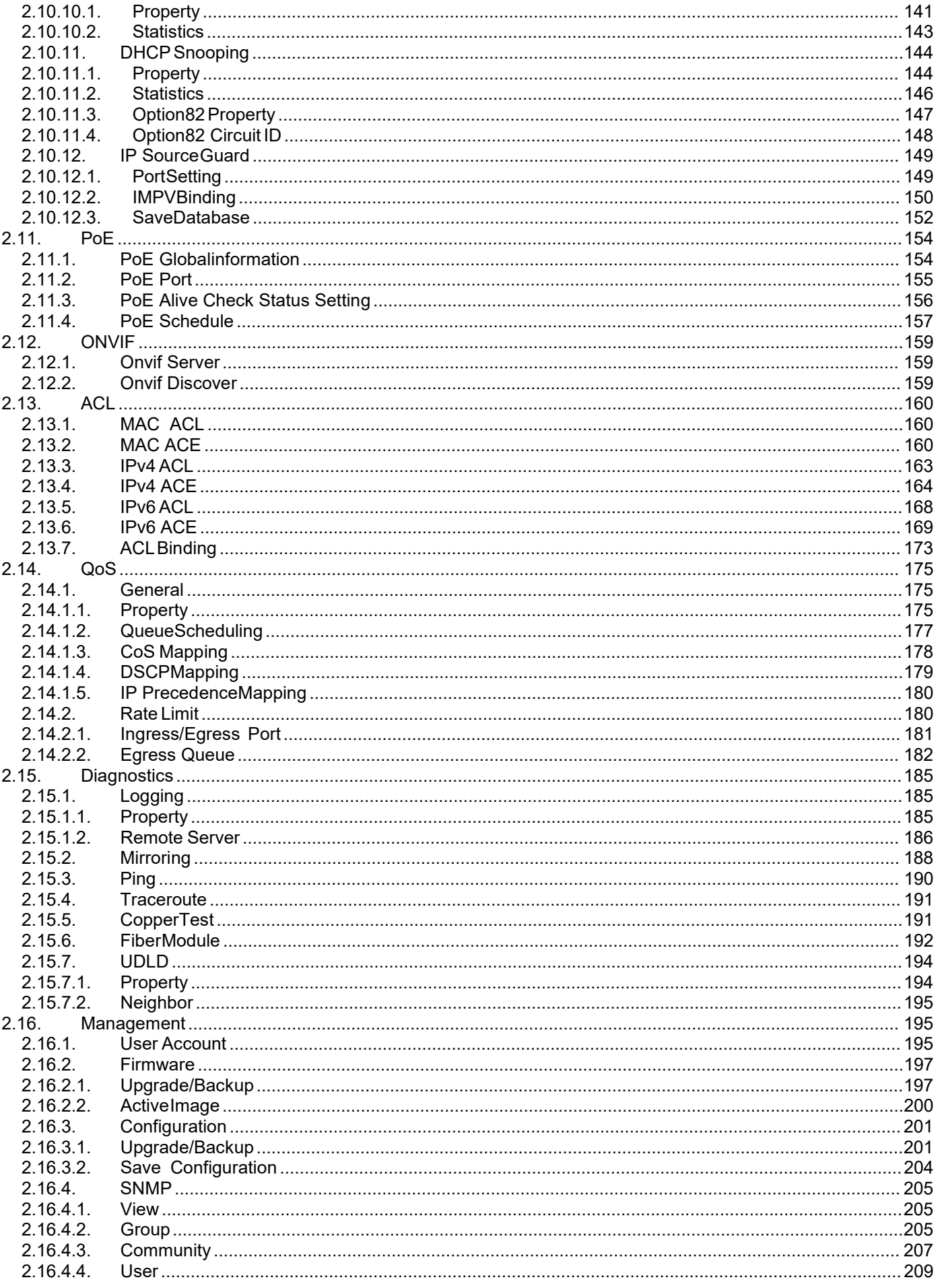

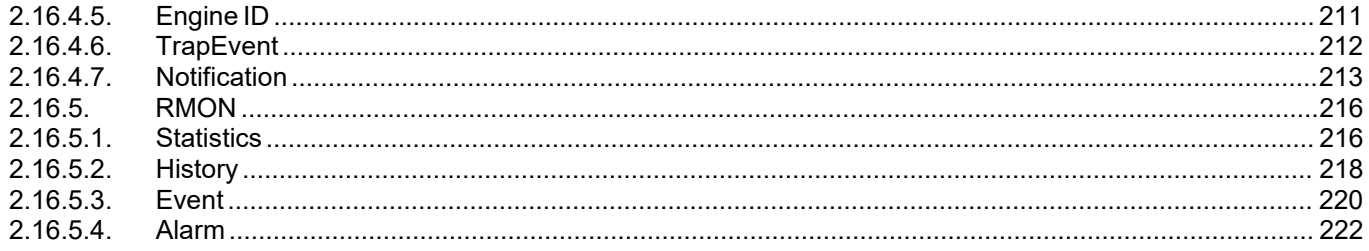

### <span id="page-5-0"></span>1. GettingStarted

This section provides an introduction to the web-based configuration utility, and covers the following topics:

- Powering on the device
- Connecting to the network
- Starting the web-based configuration utility

### <span id="page-5-1"></span>1.1. Power

### 1.1.1. Connecting toPower

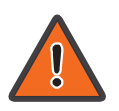

<span id="page-5-2"></span>Power down and disconnect the power cord before servicing or wiring a switch.

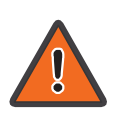

Do not disconnect modules or cabling unless the power is first switched off. The device only supports the voltage outlined in the type plate. Do not use any other power components except those specifically designated for the switch.

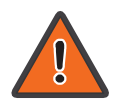

Disconnect the power cord before installation or cable wiring.

The switch is powered by the AC 100-240 V 50/60Hz internal high-performance power supply. It is recommended to connect the switch with a single-phase three-wire power source with a neutral outlet, or a multifunctional computer professional source.

Connect the AC power connector on the back panel of the switch to the external power source with the included power cord, and check the power LED is on.

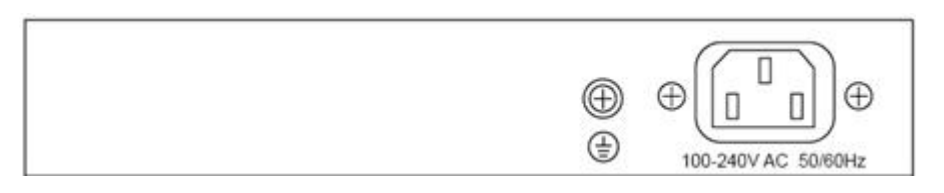

Figure 1 - Rear View AC Power Socket

### <span id="page-6-0"></span>1.1.2. ConnectingtotheNetwork

To connect the switch to the network:

- 1. Connect an Ethernet cable to the Ethernet port of acomputer
- 2. Connect the other end of the Ethernet cable to one of the numbered Ethernet ports of the switch. The LED of the port lights if the device connected isactive.
- 3. Repeat Step 1 and Step 2 for each device to connect to theswitch.

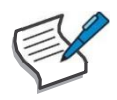

We strongly recommend using CAT-5E or better cable to connect network devices. When connecting network devices, do not exceed the maximum cabling distance of 100 meters (328 feet). It can take up to one minute for attached devices or the LAN to be operational after it is connected. This is normal behavior.

Connect the switch to end nodes using a standard Cat 5/5e Ethernet cable (UTP/STP) to connect the switch to end nodes as shown in the illustration below.

Switch ports will automatically adjust to the characteristics (MDI/MDI-X, speed, duplex) of the device to which the switch is connected.

### <span id="page-6-1"></span>1.1.3. Starting the Web-based Configuration Utility

This section describes how to navigate the web-based switch configuration utility. Be sure to disable any pop-up blocker.

Browser Restrictions

- If you are using older versions of Internet Explorer, you cannot directly use an IPv6 address to access the device. You can, however, use the DNS (Domain Name System) server to create a domain name that contains the IPv6 address, and then use that domain name in the address bar in place of the IPv6address.
- If you have multiple IPv6 interfaces on your management station, use the IPv6 global address instead of the IPv6 link local address to access the device from your browser.

#### Launching the Configuration Utility

To open the web-based configuration utility:

- 1. Open a Web browser.
- 2. Enter the IP address of the device you are configuring in the address bar on the browser (factory default IP address is 192.168.0.1) and then press Enter.

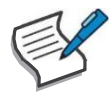

When the device is using the factory default IP address, its power LED flashes continuously. When the device is using a DHCP assigned IPaddress or an administrator-configured static IP address, the power LED is lit a solid color. Your computer's IP address must be in the same subnet as the switch. For example, if the switch is using the factory default IP address, your computer's IP address can be in the following range: 192.168.0.x (whereas x is a number from 2 to 254).

After a successful connection, the login window displays.

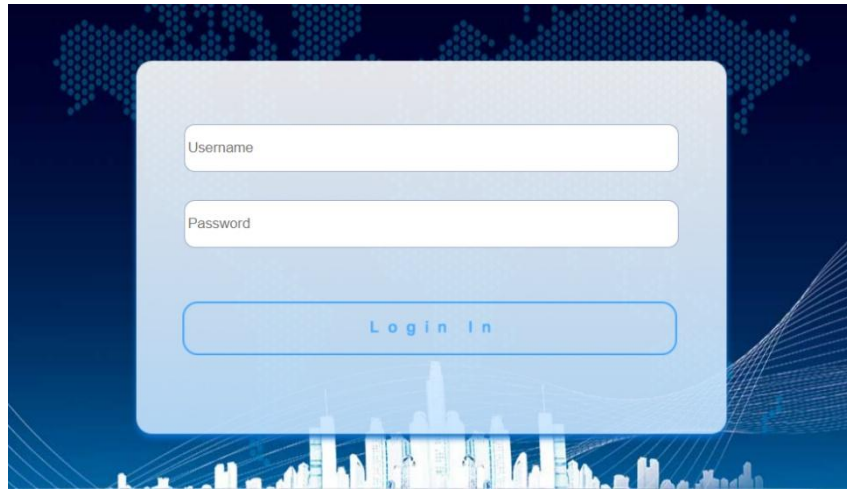

Figure 2 - Login Window

### <span id="page-8-0"></span>1.1.4. LoggingIn

The default username is admin and the default password is admin. The first time that you log in with the default username and password, you are required to enter a new password.

To log in to the device configuration utility:

- 1. Enter the default user ID (admin) and the default password(admin).
- 2. If this is the first time that you logged on with the default user ID (admin) and the default password (admin) it is recommended that you change your password immediately.

When the login attempt is successful, the System Information windowdisplays.

|                                                                                                    | <b>Status &gt;&gt; System Information</b>                                      |                                                                                         |                                                                                                    | Save   Logout   Reboot |
|----------------------------------------------------------------------------------------------------|--------------------------------------------------------------------------------|-----------------------------------------------------------------------------------------|----------------------------------------------------------------------------------------------------|------------------------|
| * Status<br><b>System Information</b><br>Logging Message<br>$\bullet$ Port<br><b>Link Aggregation</b><br><b>MAC Address Table</b> |                                                                                | <del>\$6\$\$\$</del> H<br>1 3 5 7 9 11 13 15 17 19 21 23                                | я<br>P<br>$\begin{picture}(100,10) \put(0,0){\line(1,0){10}} \put(15,0){\line(1,0){10}} \put(15,0){\line(1,0){10}} \put(15,0){\line(1,0){10}} \put(15,0){\line(1,0){10}} \put(15,0){\line(1,0){10}} \put(15,0){\line(1,0){10}} \put(15,0){\line(1,0){10}} \put(15,0){\line(1,0){10}} \put(15,0){\line(1,0){10}} \put(15,0){\line(1,0){10}} \put(15,0){\line($<br>ы<br>25 |                        |
| • Network<br>$\blacktriangleright$ Port<br>- VLAN<br>MAC Address Table<br>* Spanning Tree                                         | <b>System Information</b><br>Model Switch                                      | Edit                                                                                    | 100%<br>CP<br>90%<br>80%                                                                                                    |                        |
| - Discovery<br>· Multicast<br><b>v</b> Security<br>$\nightharpoonup$ PoE                                                          | System Name Switch<br><b>System Location</b> Default<br>System Contact Default |                                                                                         | 70%<br>60%<br>50%                                                                                                    |                        |
| - Onvif<br>$\blacktriangleright$ ACL<br>$\sim QoS$                                                                                |                                                                                | IPv4 Address 192.168.19.249                                                             | 40%<br>30%<br>20%<br>10%                                                                                                    |                        |
| · Diagnostics<br>• Management                                                                                                    |                                                                                | IPv6 Address fe80:b21c:91ff:fe08:2d70/64<br>System OID 1.3.6.1.4.1.1.1.0.0              | 0%<br>09:09:00<br>09:10:00 09:11:00<br>09:08:00<br>Time                                                                                                    |                        |
|                                                                                                    |                                                                                | System Uptime 0 day, 13 hr, 14 min and 22 sec<br>Current Time 2000-01-01 21:14:22 UTC+8 | 100%<br>MEM                                                                                                    |                        |
|                                                                                                    | Loader Version 1.00                                                            | Loader Date Nov 08 2019 - 14:43:30                                                      | 90%<br>80%<br>70%                                                                                                    |                        |
|                                                                                                    | Firmware Version V10201112                                                     | Firmware Date Nov 12 2020 - 19:37:55                                                    | 60%<br>50%<br>40%                                                                                                    |                        |
|                                                                                                    |                                                                                | Telnet Enabled<br>SSH Enabled                                                           | 30%<br>20%<br>10%                                                                                                    |                        |
|                                                                                                    |                                                                                | HTTP Enabled<br><b>HTTPS</b> Disabled<br>SNMP Disabled                                  | 0%<br>09:09:00<br>09:10:00 09:11:00<br>09:08:00<br>Time                                                                                                    |                        |
|                                                                                                    |                                                                                |                                                                                         |                                                                                                    |                        |

Figure 3 - System Information

If you entered an incorrect username or password, an error message appears and the Login page remains displayed on the window. If you are having problems logging in, please see the Launching the Configuration Utility section in the Administration Guide for additional information. Logging Out

By default, the application logs out after ten minutes of inactivity.

To logout, click Logout in the top right corner of any page. The system logs out of the device.

When a timeout occurs or you intentionally log out of the system, a message appears and the Login page appears, with a message indicating the logged-out state. After you log in, the application returns to the initial page.

### <span id="page-9-0"></span>2. Web-based Switch Configuration

The PoE smart switch software provides rich Layer 2 functionality for switches in your networks. This chapter describes how to use the web-based management interface (Web UI) to configure the switch's features.

For the purposes of this manual, the user interface is separated into four sections, as shown in the following figure:

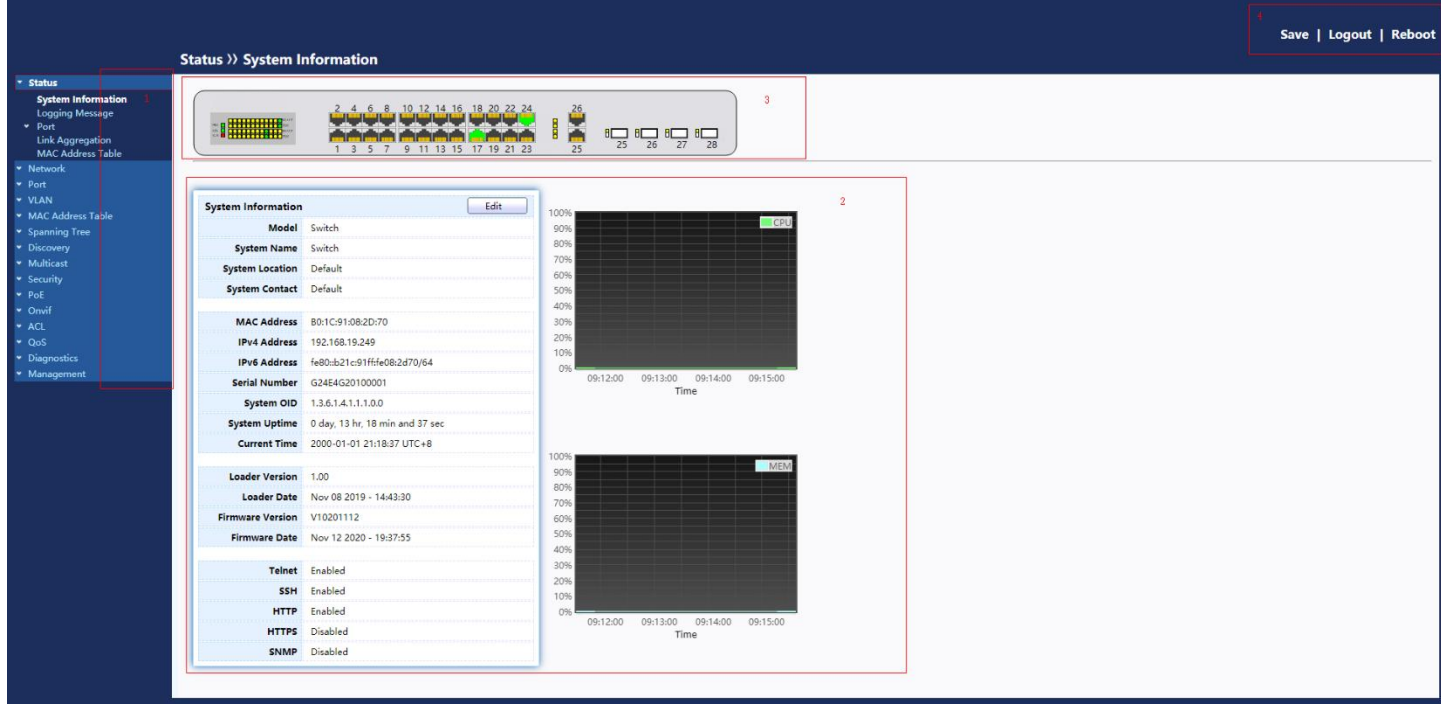

#### Figure 4 - User Interface

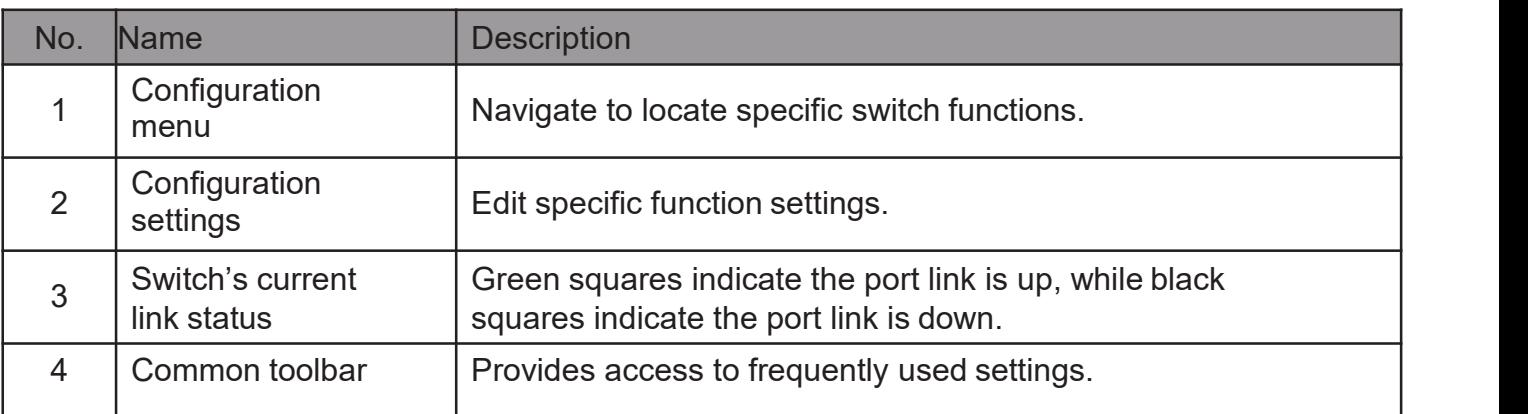

### <span id="page-10-0"></span>2.1. Status

Use the Status pages to view system information and status.

### <span id="page-10-1"></span>2.1.1. System Information

This page shows switch panel, CPU utilization, Memory utilization and other system current information. It also allows user to edit some system information.

To display the Device Information web page, click Status > System Information.

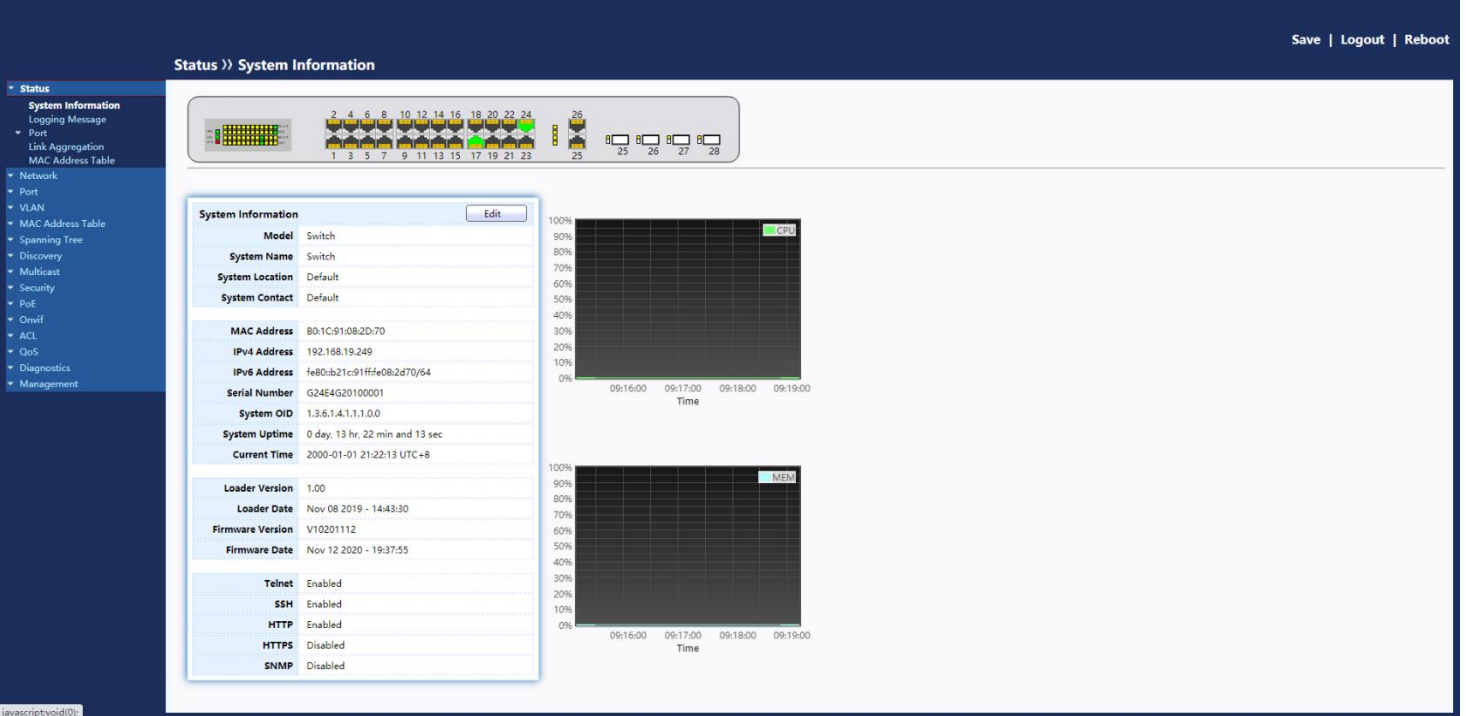

#### Figure 5 - Status > System Information

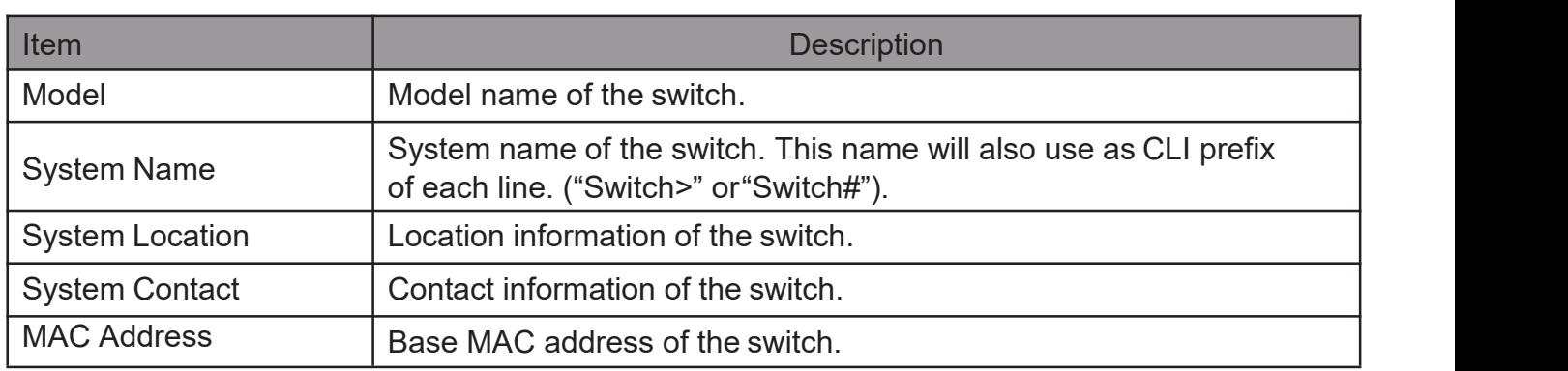

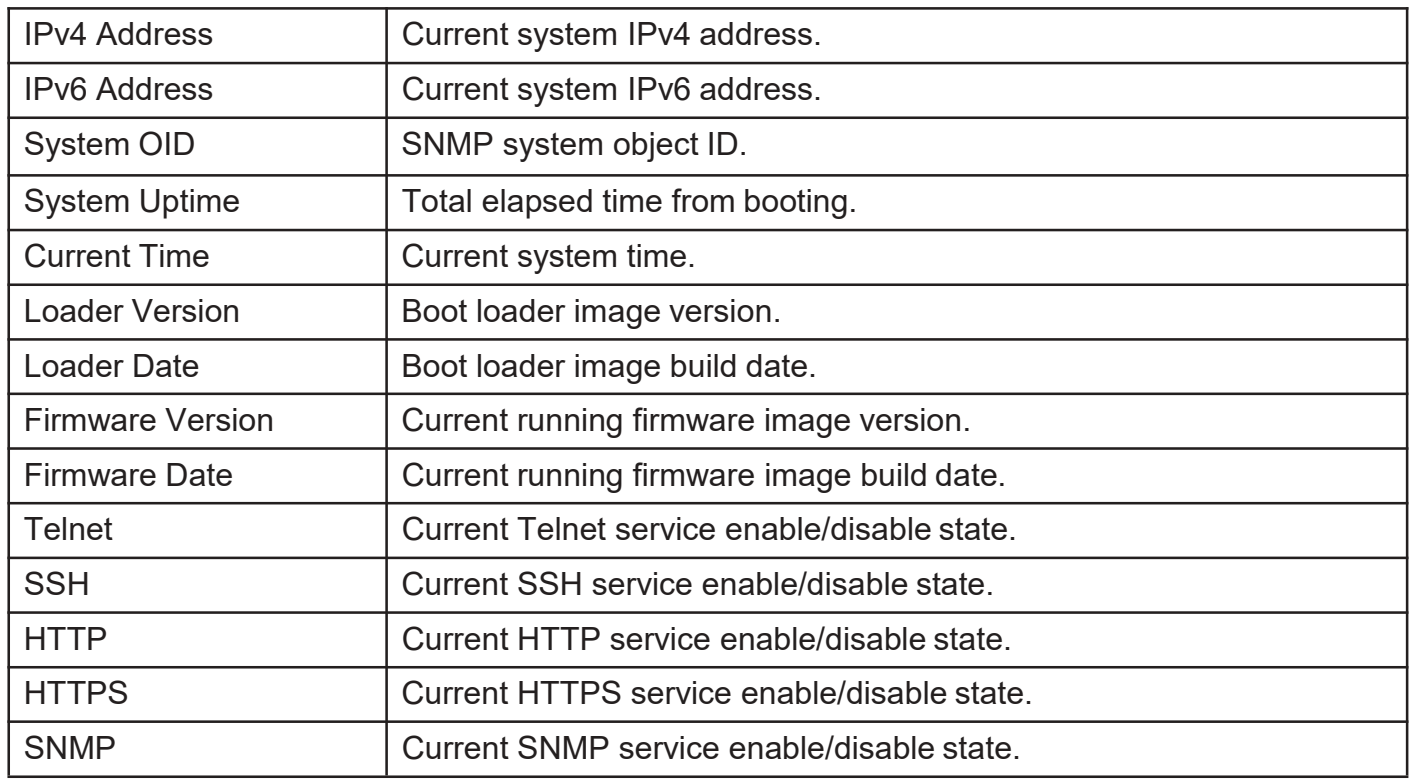

Click "Edit" button on the table title to edit following system information.

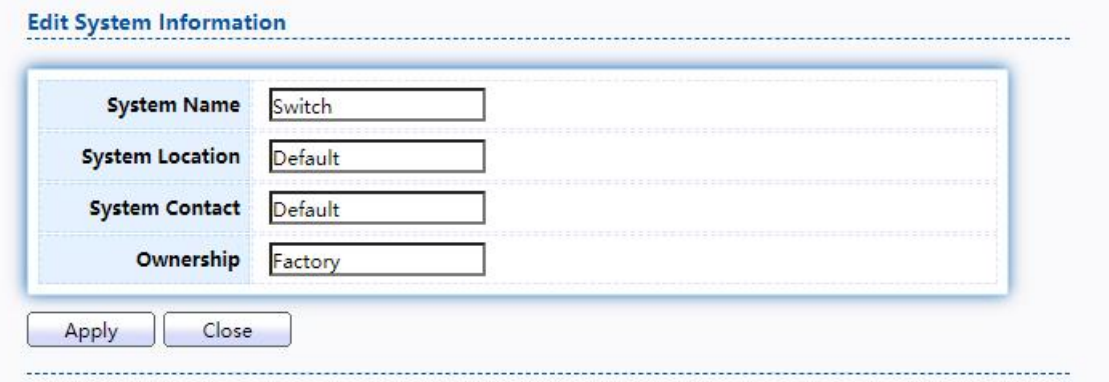

Figure 6 - Status > System Information > Edit System Information

| <b>Item</b>            | <b>Description</b>                                                                                          |  |
|------------------------|----------------------------------------------------------------------------------------------------|--|
| <b>System Name</b>     | System name of the switch. This name will also use as CLI prefix<br>of each line. ("Switch>" or "Switch#"). |  |
| <b>System Location</b> | Location information of the switch.                                                                         |  |
| <b>System Contact</b>  | Contact information of the switch.                                                                          |  |
| Ownership              | Ownership information of the switch.                                                                        |  |

### <span id="page-12-0"></span>2.1.2. Logging Message

To view the logging messages storedon the RAM and Flash, click Status > Logging Message.

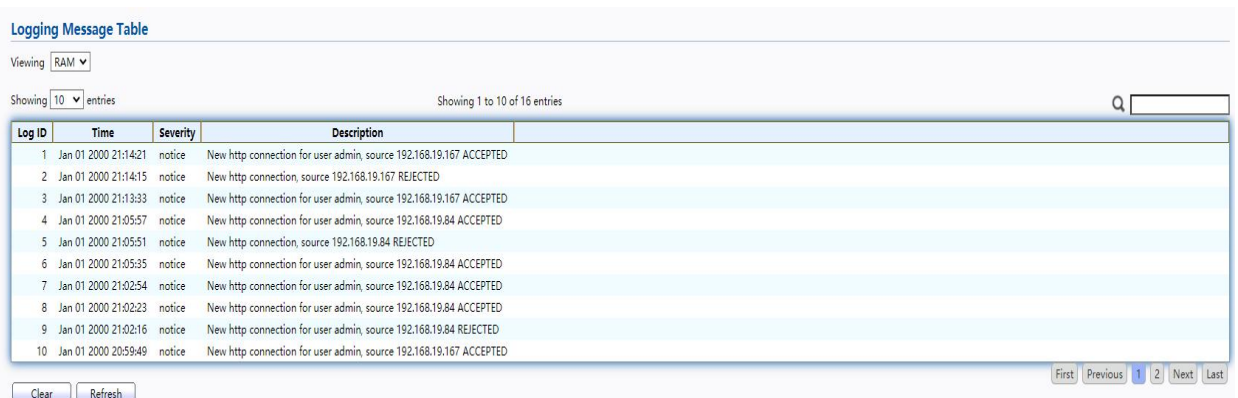

#### Figure 7 - Status > Logging Message

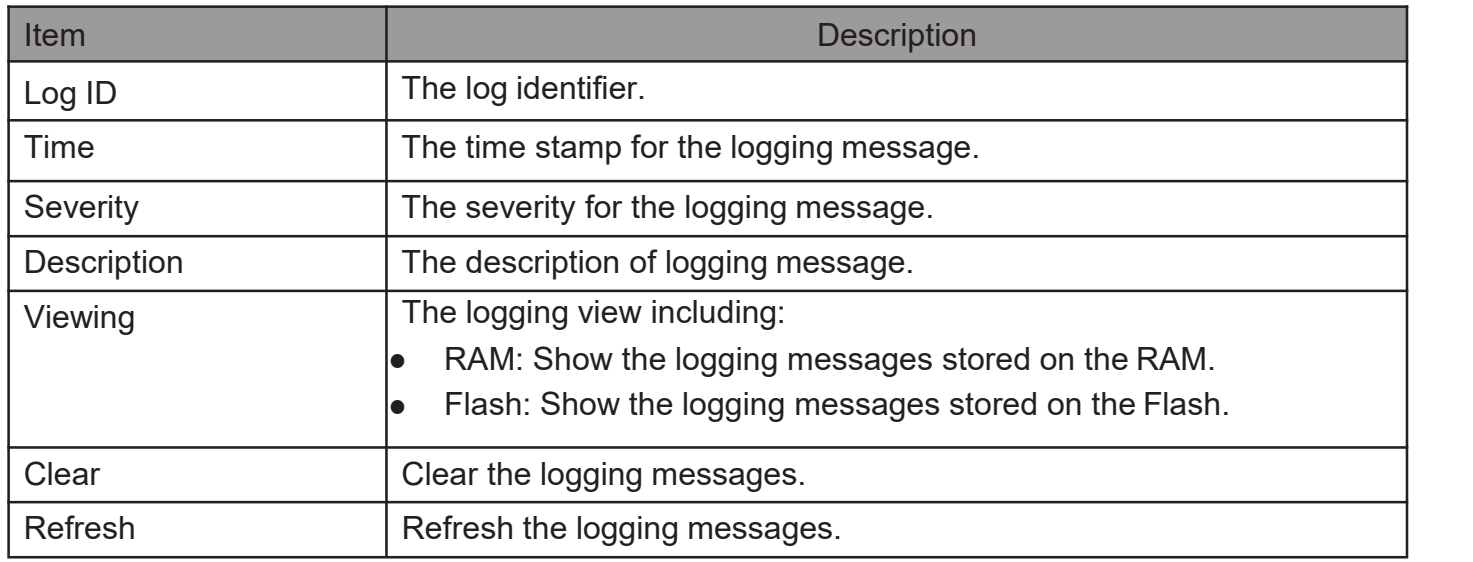

#### <span id="page-12-1"></span>2.1.3. Port

The Port configuration page displays port summary and status information.

#### <span id="page-12-2"></span>2.1.3.1. Statistics

This page displays standard counters on network traffic form the Interfaces, Ethernet -like and RMONMIB. Interfaces and Ethernet-like counters display errors on the traffic passing through each port. RMON counters provide a total count of different frame types and sizes passing through each port. The "Clear" button will clearMIB counter of current selected port.

TodisplaythePortFlowChartwebpage,clickStatus>Port>Statistics.

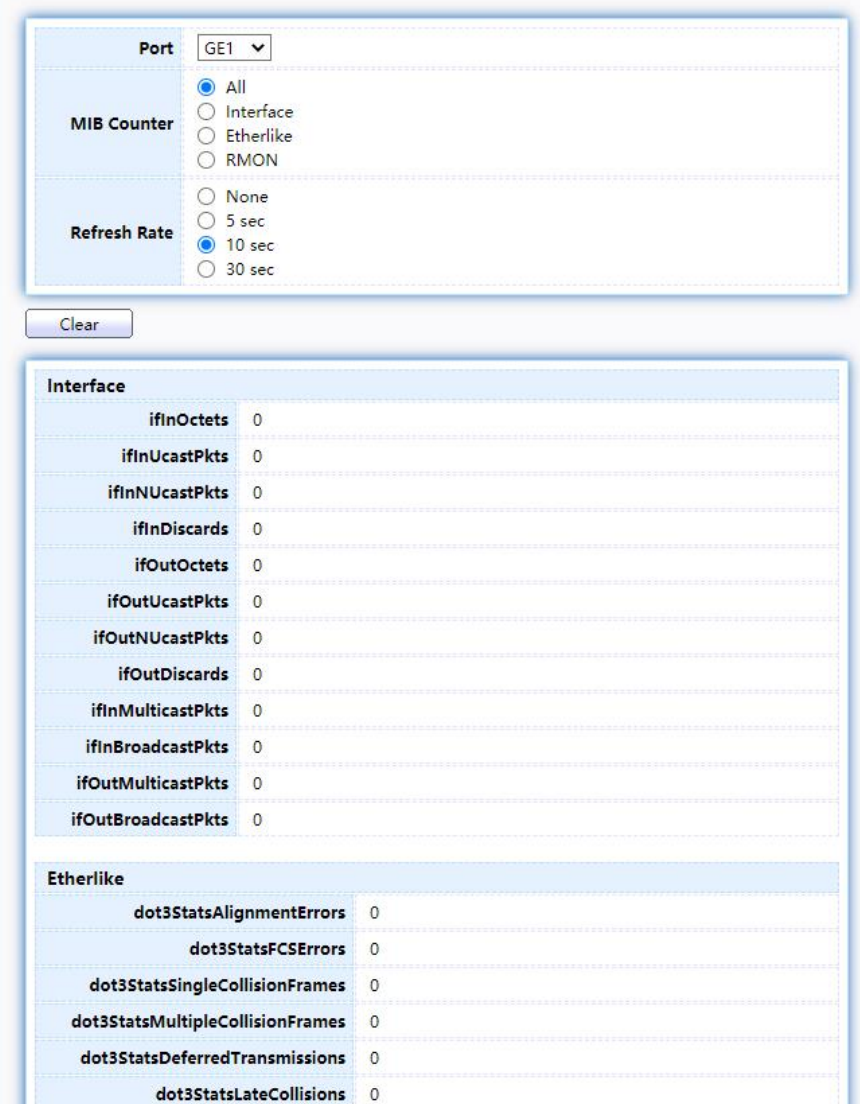

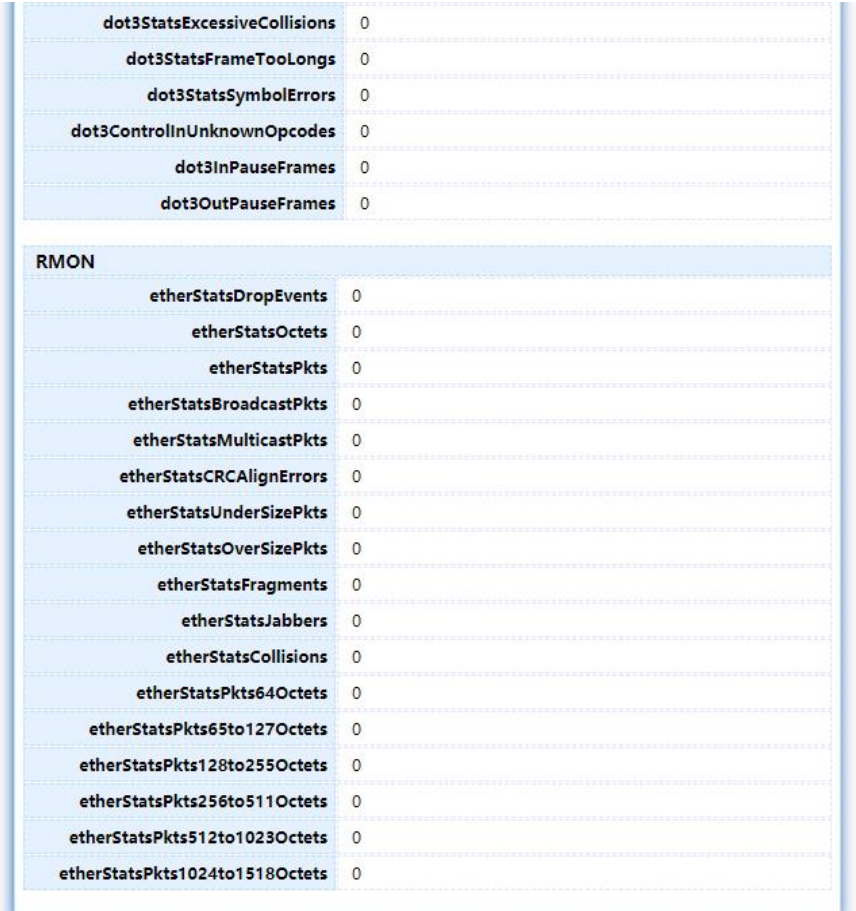

#### Figure 8 - Status > Port > Statistics

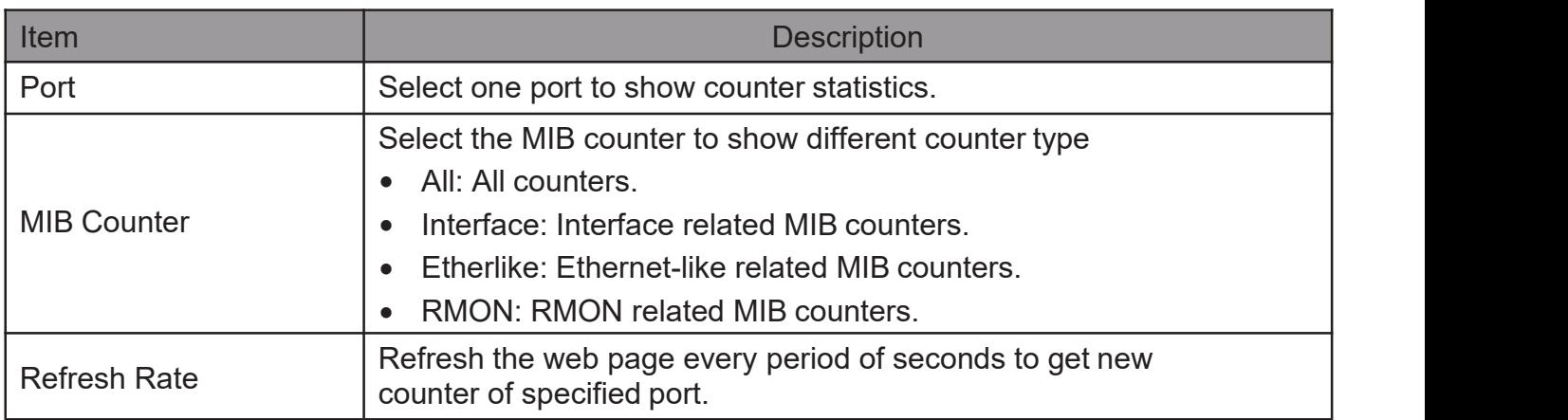

### 2.1.3.2. Error Disabled

TodisplaytheErrorDisabledwebpage,clickStatus>Port>ErrorDisabled.

<span id="page-14-0"></span>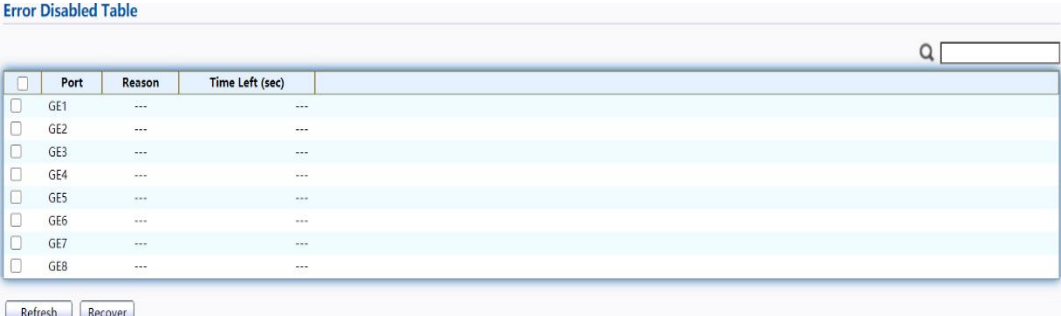

#### Figure 9 - Status > Port > Error Disabled

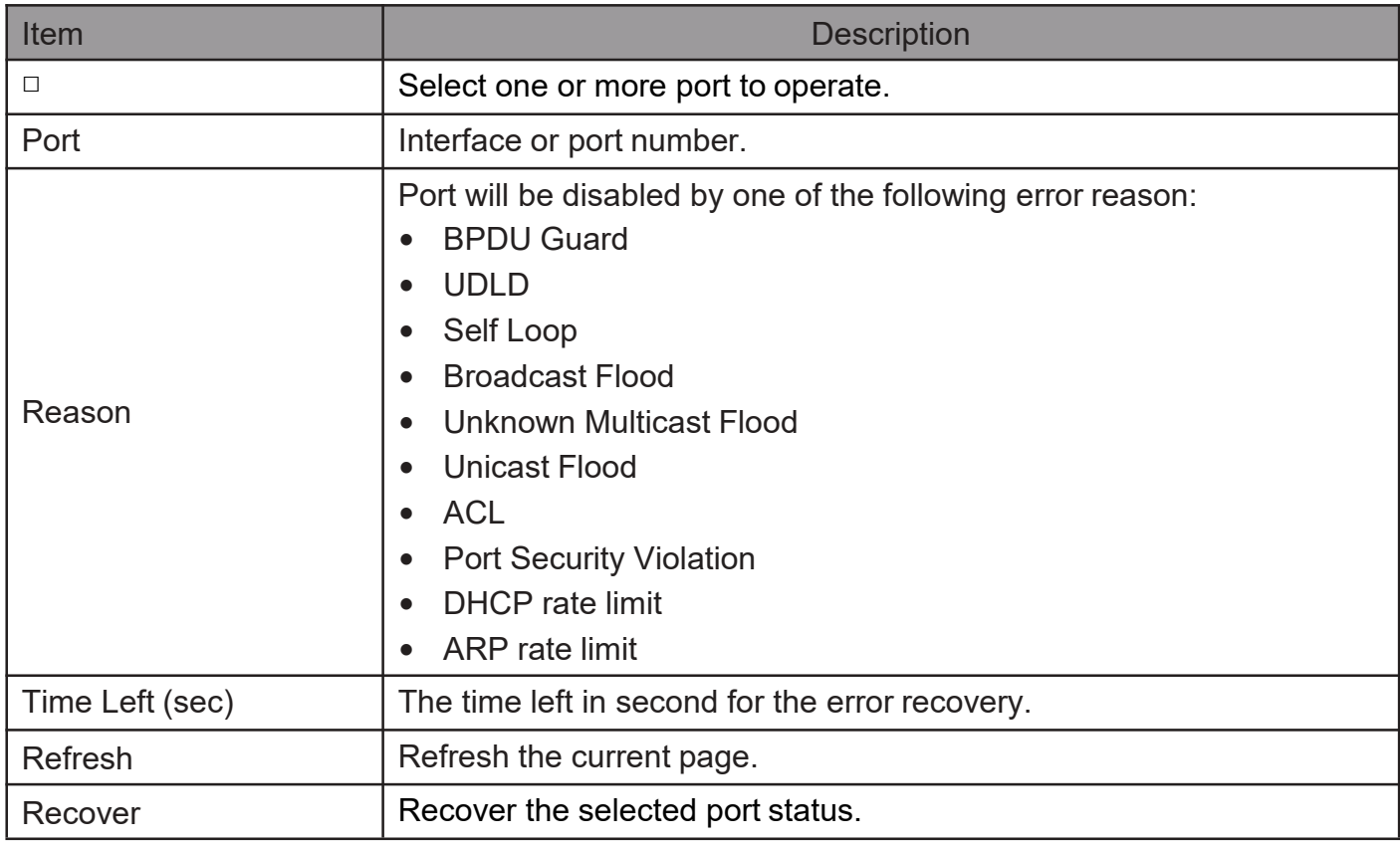

#### <span id="page-15-0"></span>2.1.3.3. Bandwidth Utilization

This page allow user to browse ports' bandwidth utilization in real time. This page will refresh automatically in every refresh period.

TodisplayBandwidthUtilizationwebpage,clickStatus>Port>Bandwidth Utilization.

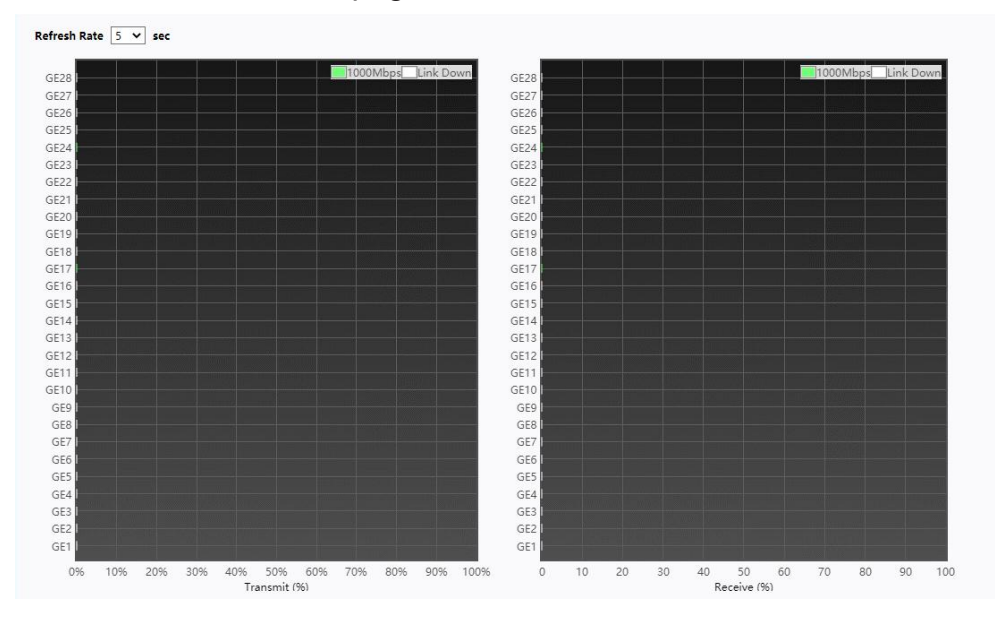

Figure 10 - Status > Port > Bandwidth Utilization

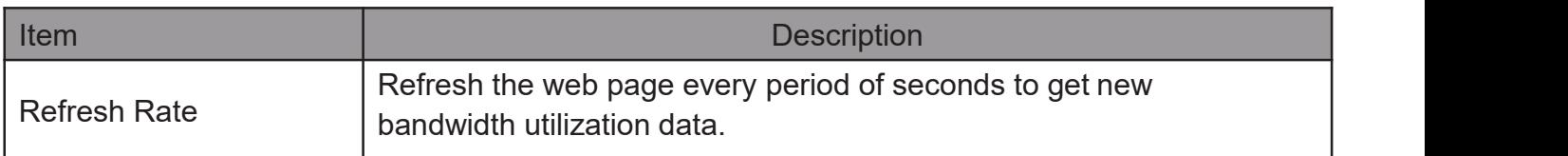

### <span id="page-16-0"></span>2.1.4. Link Aggregation

TodisplaytheLinkAggregationwebpage,clickStatus > Link Aggregation.

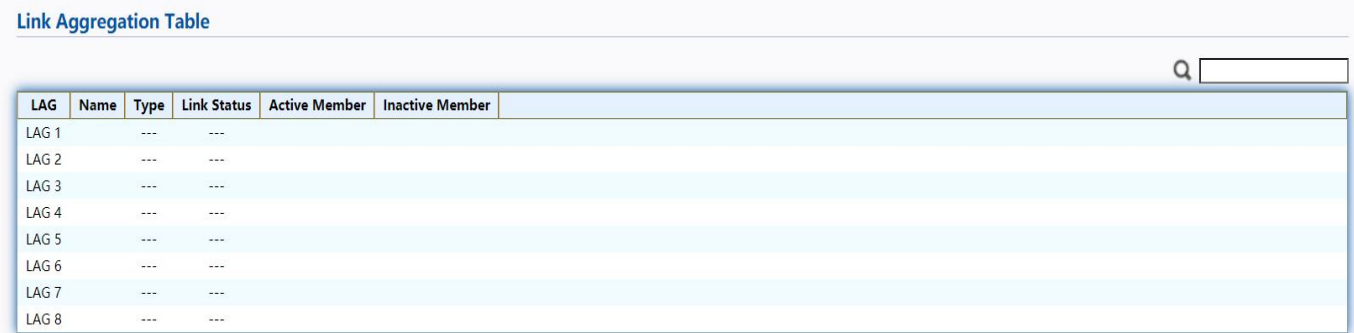

#### Figure 11 - Status > Link Aggregation

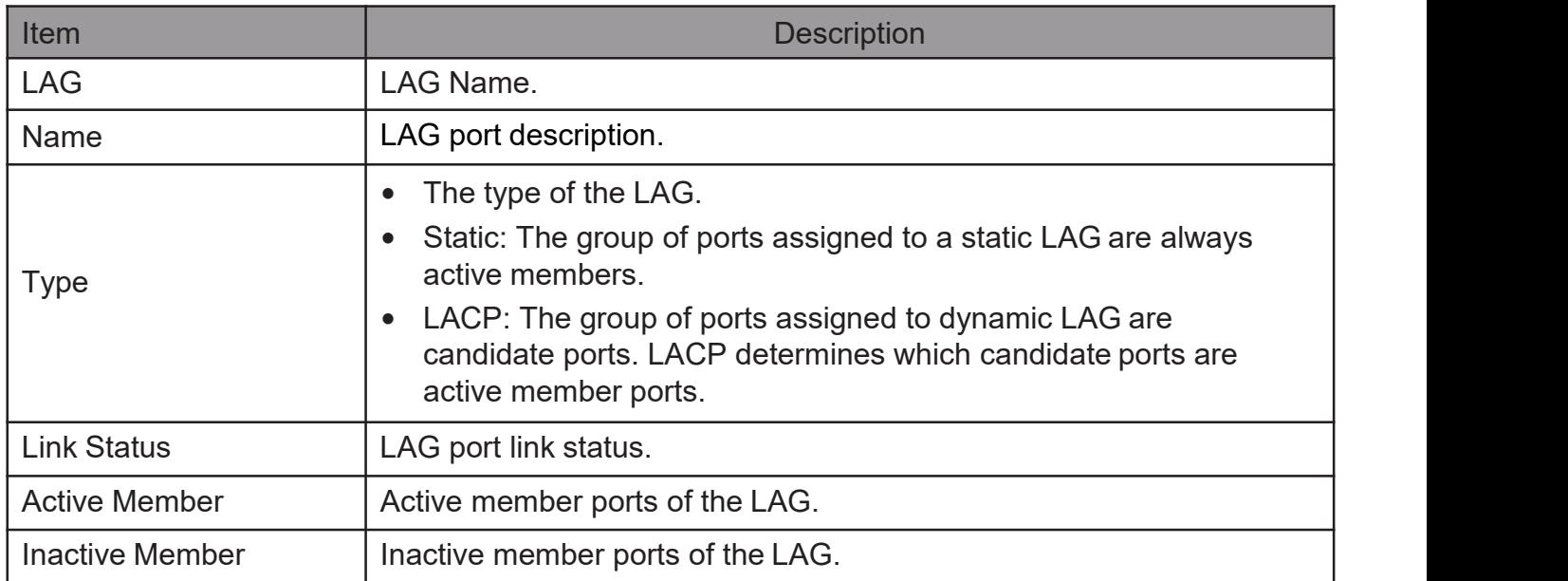

### <span id="page-16-1"></span>2.1.5. MAC AddressTable

The MAC address table page displays all MAC address entries on the switch including static MAC address created by administrator or auto learned from hardware. The "Clear" button will clear all dynamic entries and "Refresh"button will retrieve latest MAC address entries and show them on page.

TodisplaytheMACAddressTablewebpage,clickStatus > MAC Address Table.

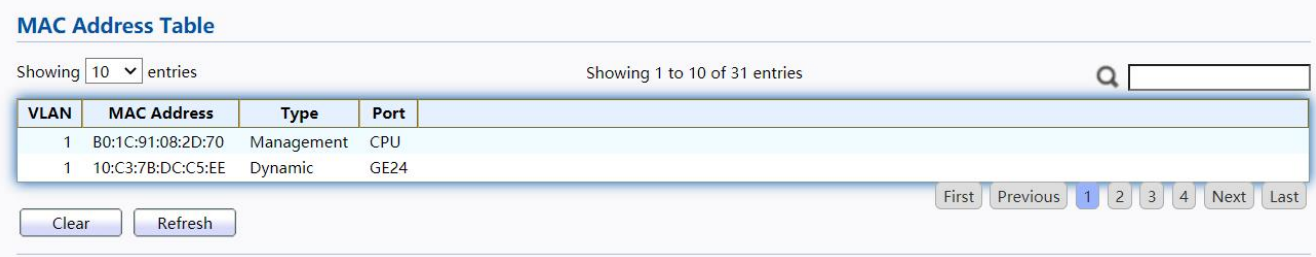

#### Figure 12 - Status > MAC Address Table

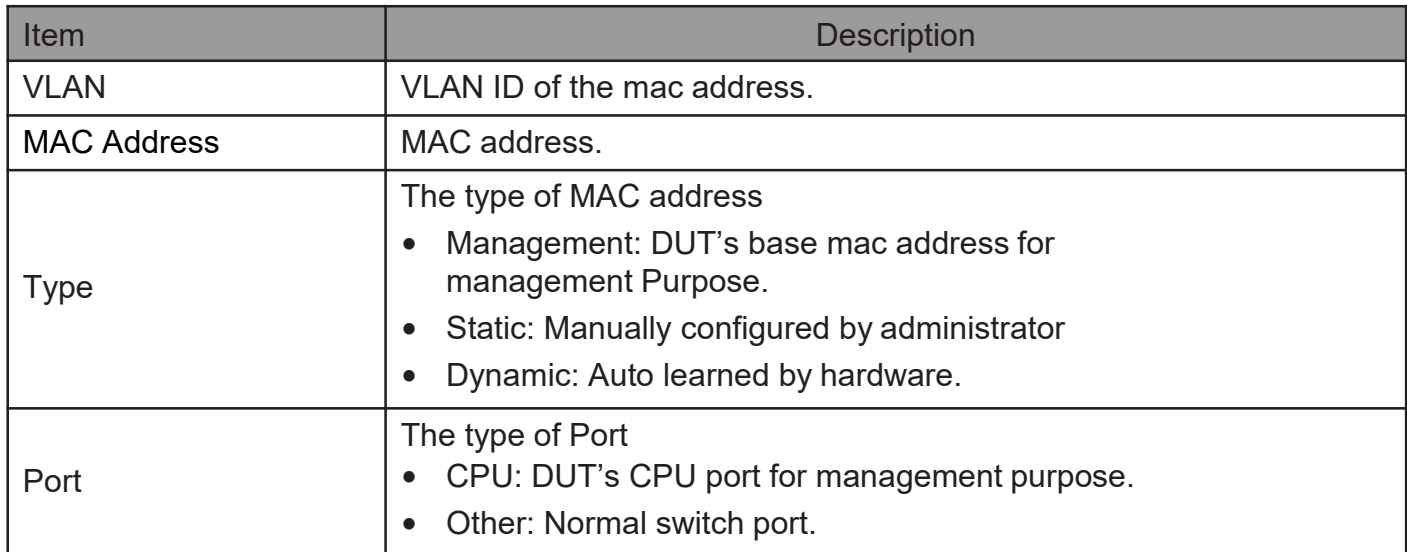

#### <span id="page-17-0"></span>2.2. Network

Use the Network pages to configure settings for the switch network interface and how the switch connects to a remote server to get services.

### <span id="page-17-1"></span>2.2.1. IP Address

This section allows you to edit the IP address, Netmask, Gateway and DNS server of the switch.

To view the IPAddress menu, navigate to Network > IP Address.

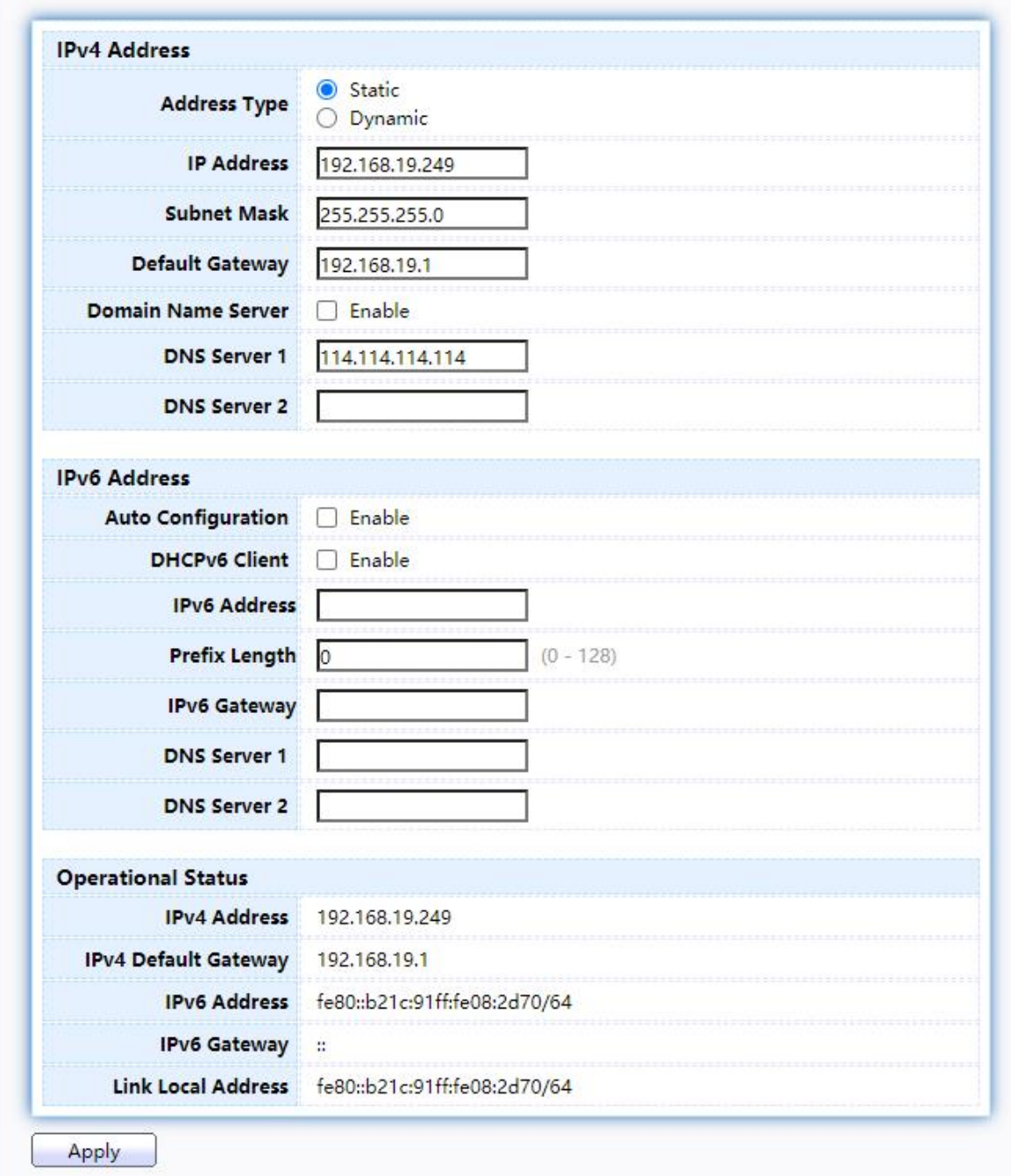

### Figure 13 - Network > IP Address

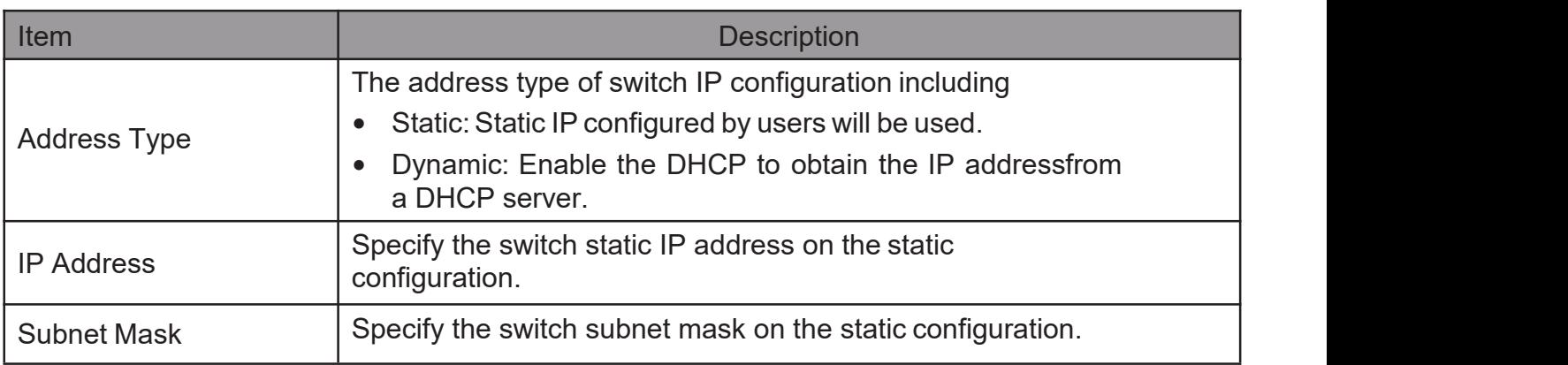

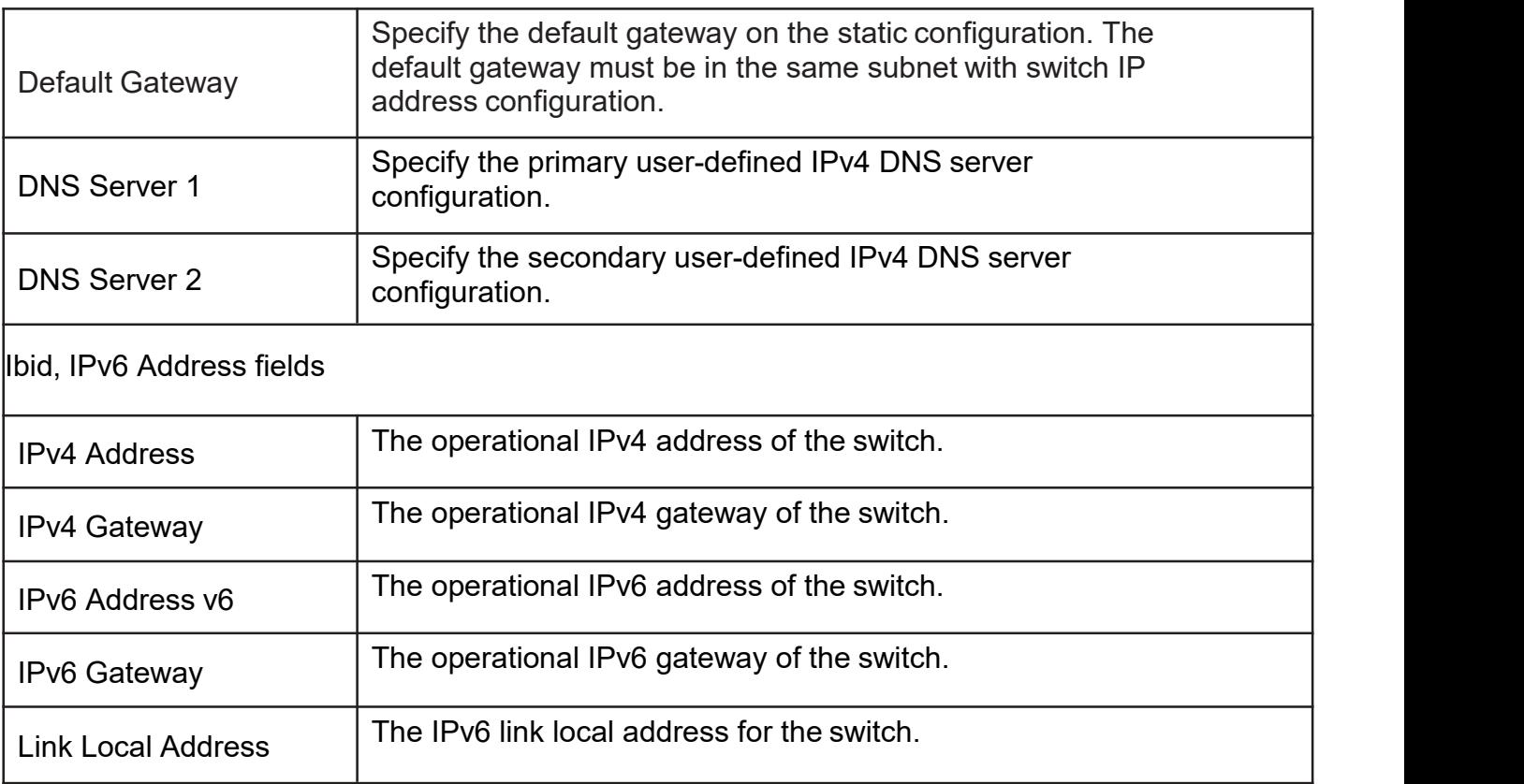

### <span id="page-19-0"></span>2.2.2. SystemTime

This page allow user to set time source, static time, time zone and daylight saving settings. Time zone and daylight saving takes effect both static time or time from SNTP server.

TodisplaySystemTimepage, clickNetwork > System Time

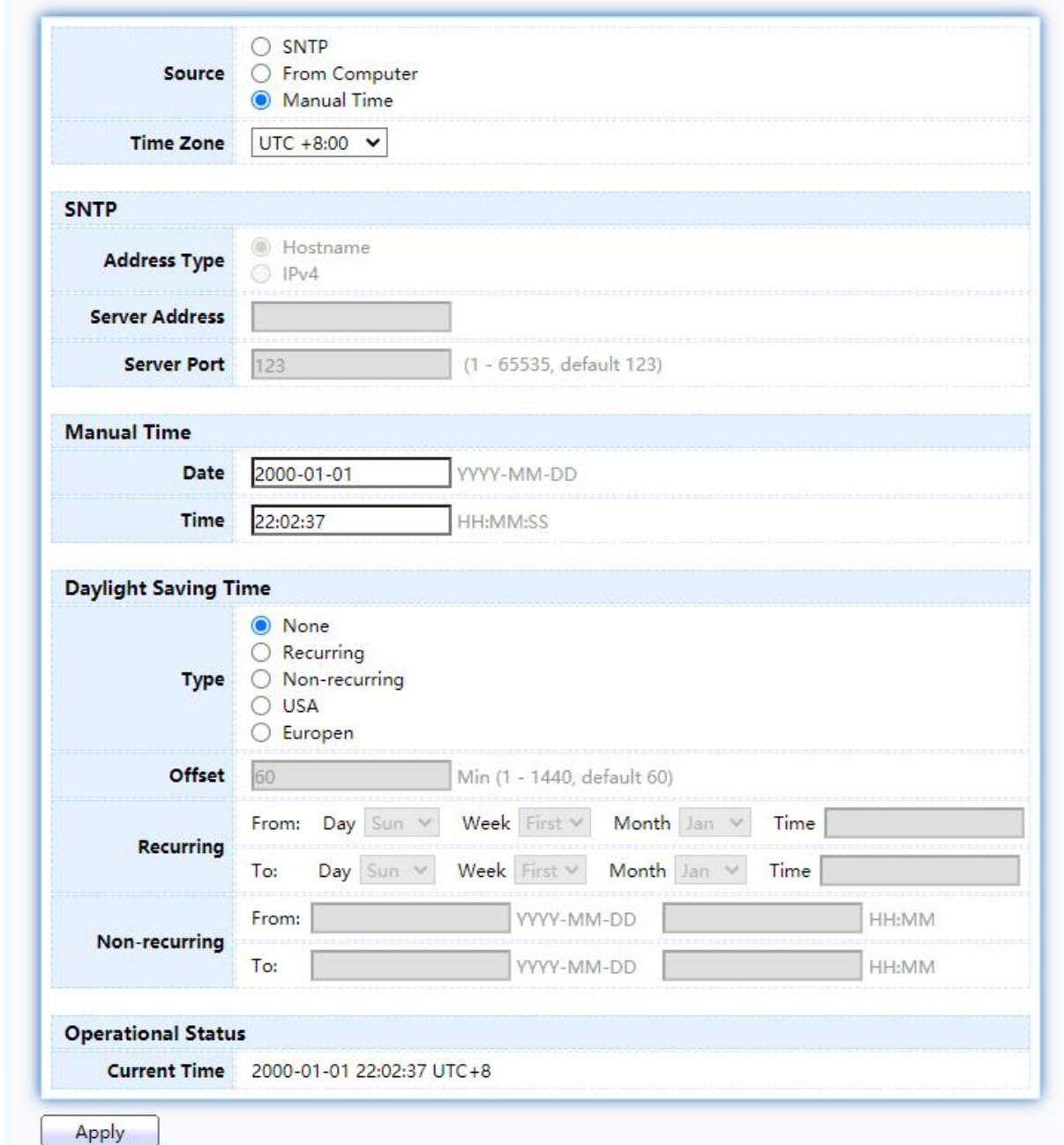

### Figure 14 - Network > System Time

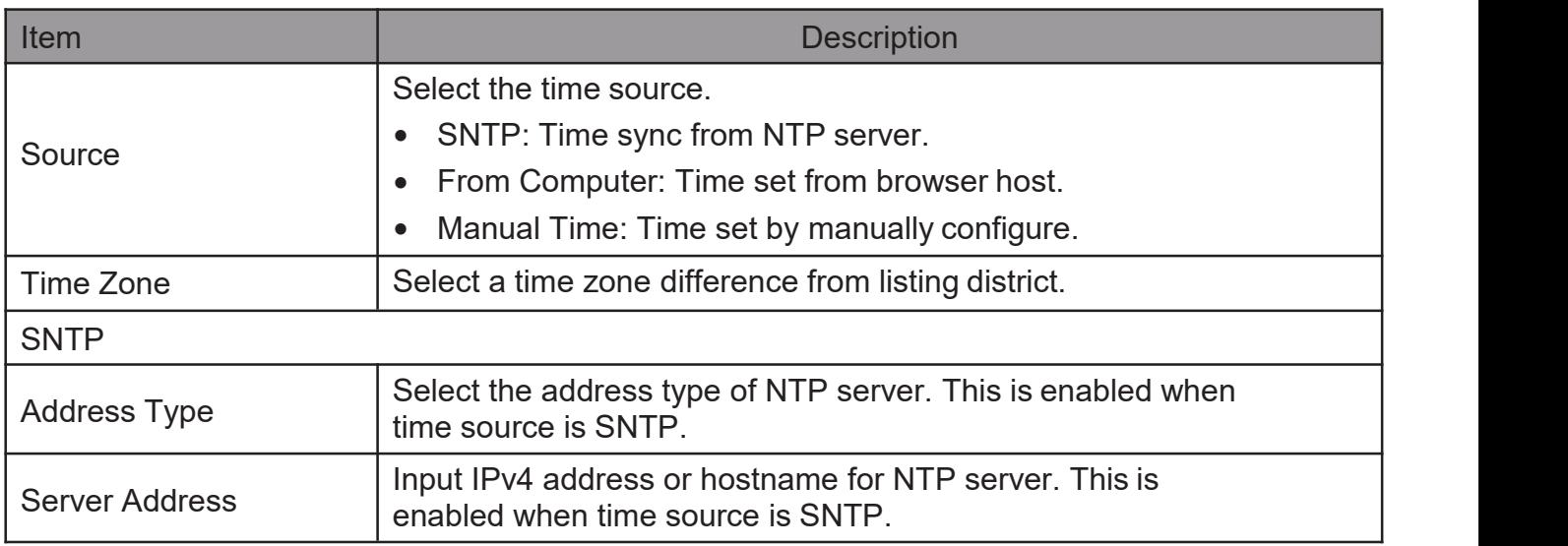

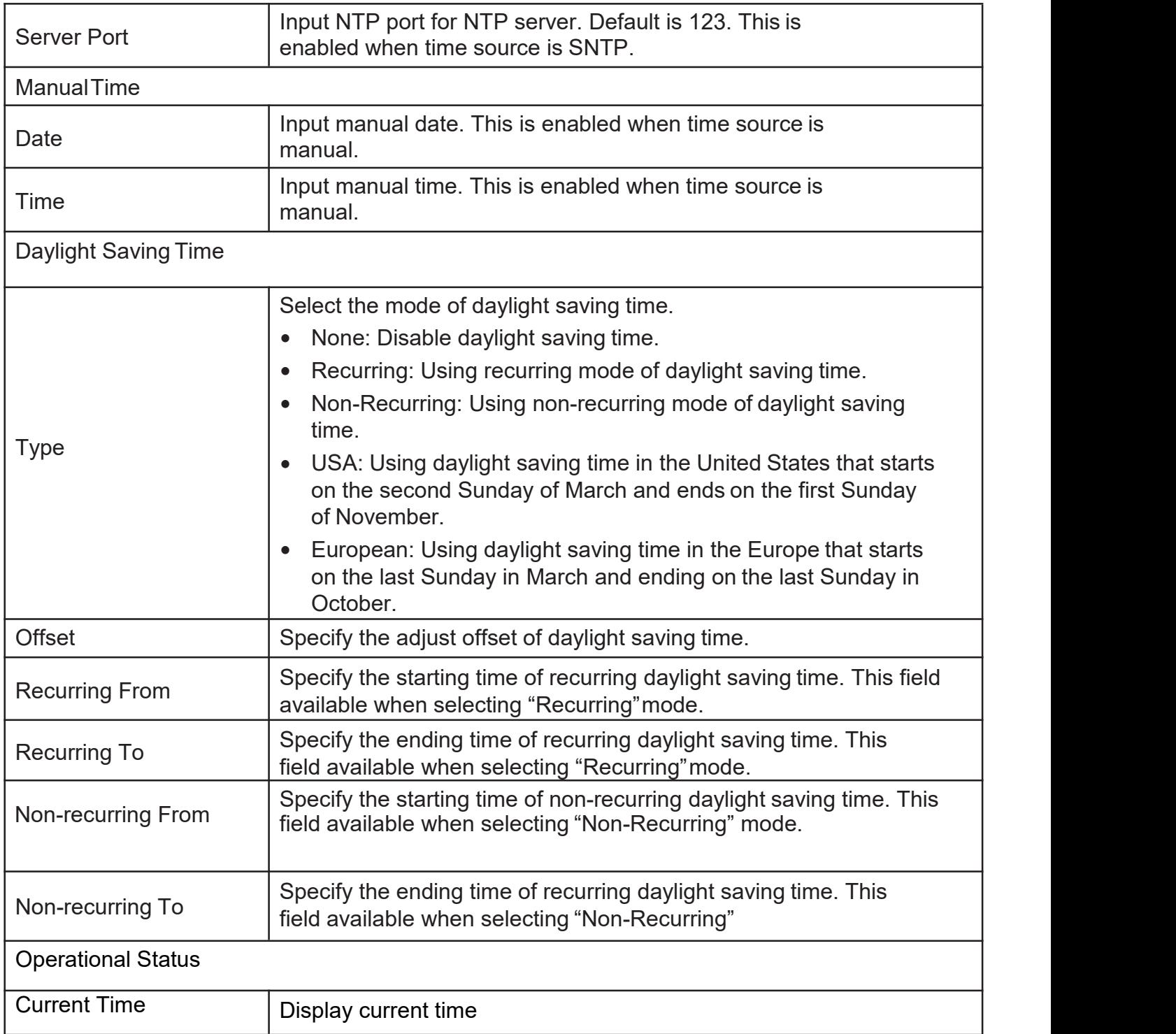

### <span id="page-21-0"></span>2.3. Port

Use the Port pages to configure settings for switch port related features.

### <span id="page-21-1"></span>2.3.1. PortSetting

This page shows port current status and allow user to edit port configurations. Select port entry and click "Edit" button to edit port configurations.

To display Port Setting web page, click Port > Port Setting

#### **Port Setting Table**

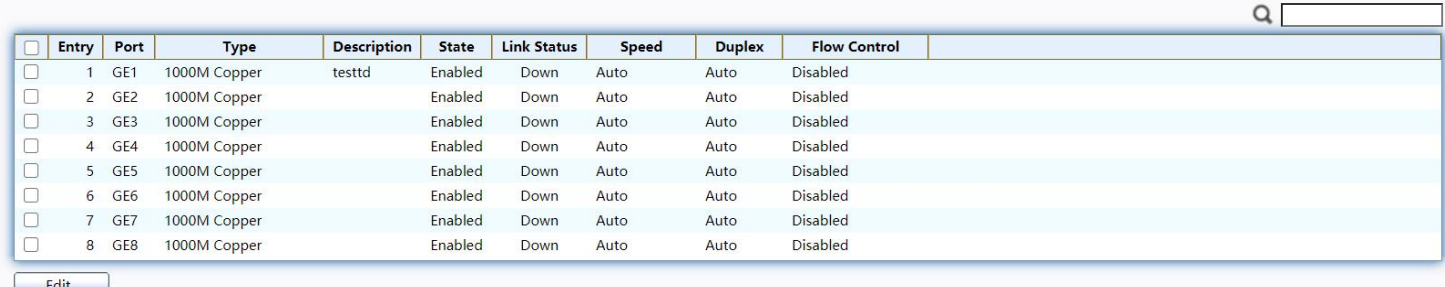

#### Figure 15 - Port > Port Setting

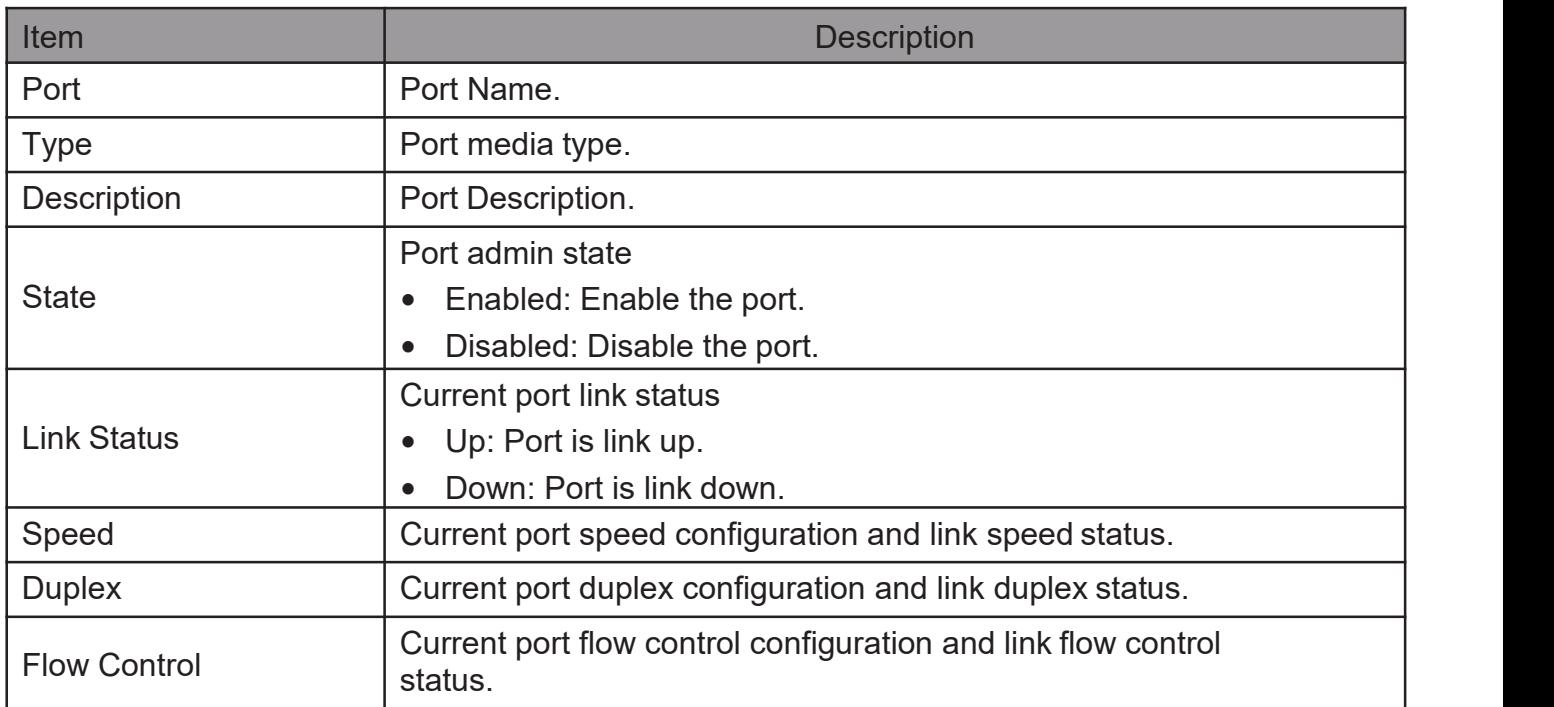

Click "Edit" button to edit Port Setting menu,

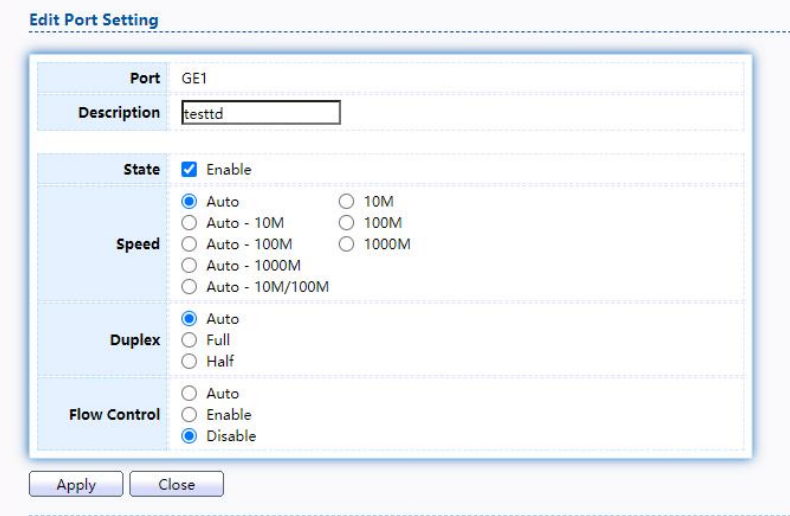

Figure 16 - Port > Port Setting > Edit Port Setting

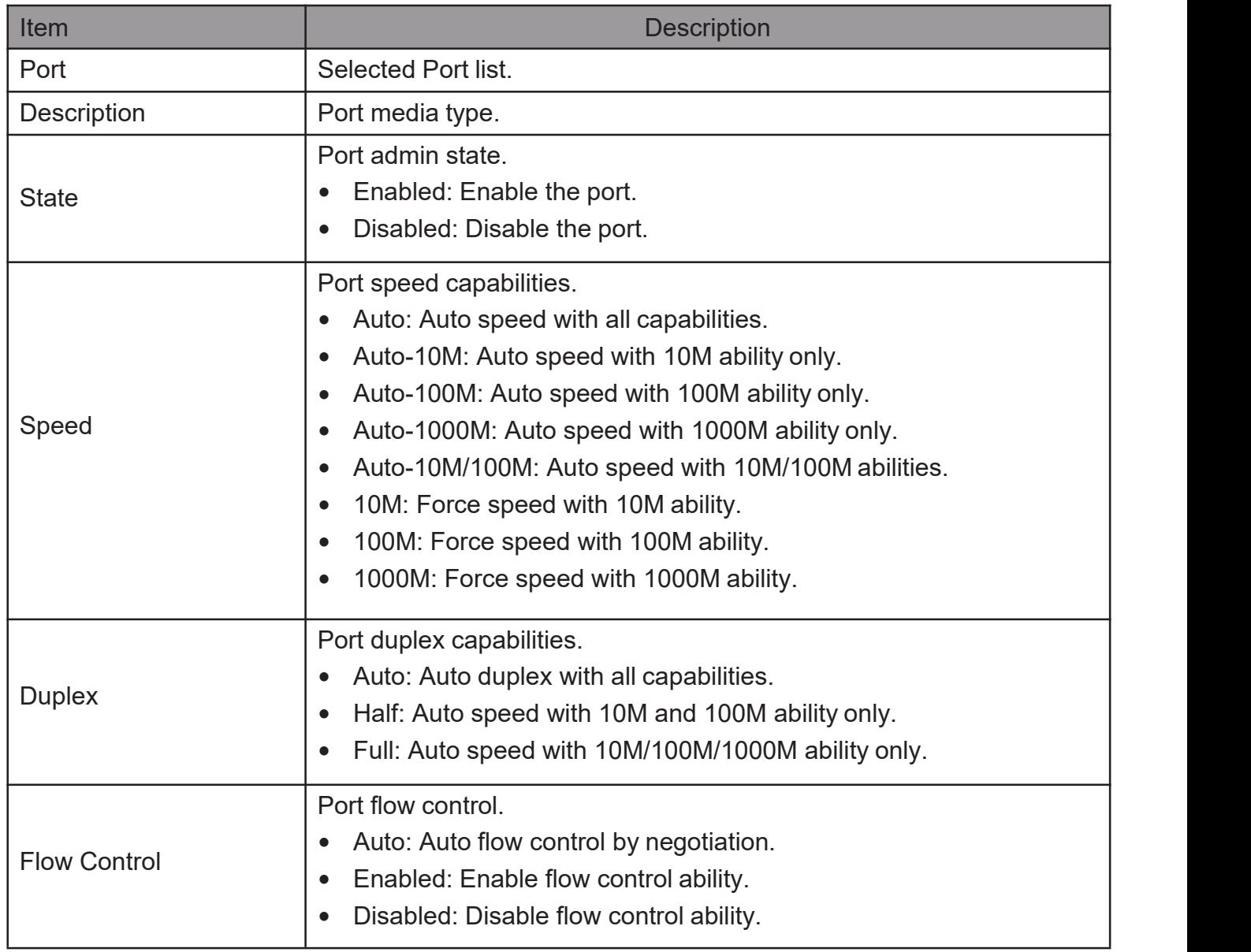

### 2.3.2. Error Disable

To display Error Disabled web page, click Port > Error Disabled

<span id="page-23-0"></span>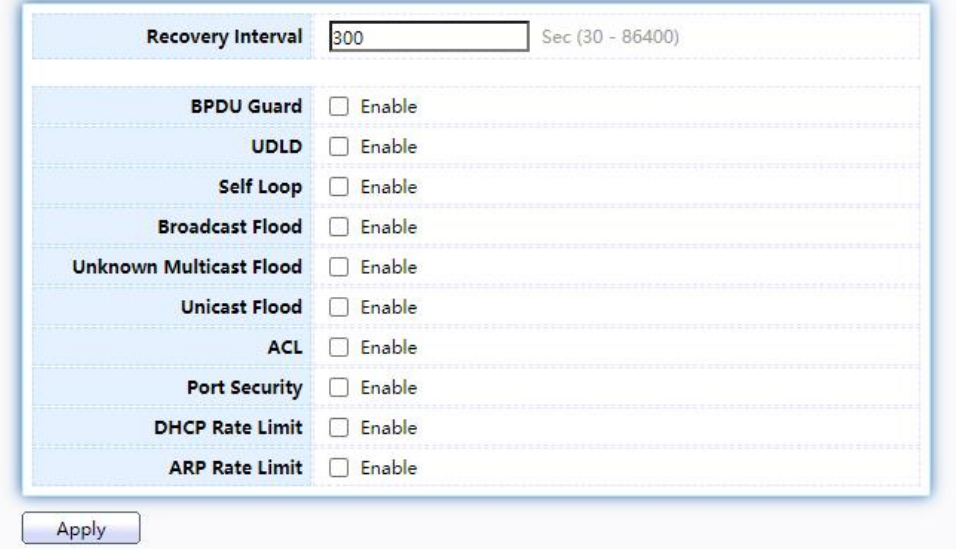

Figure 17 - Port > Error disable

| Item                       | <b>Description</b>                                                                                                    |  |  |  |  |  |
|----------------------------|----------------------------------------------------------------------------------------------------|--|--|--|--|--|
| <b>Recover Interval</b>    | Auto recovery after this interval for error disabled port.                                                                                                    |  |  |  |  |  |
| <b>BPDU Guard</b>          | Enabled to auto shutdown port when BPDU Guard reason occur.<br>This reason caused by STP BPDU Guard mechanism.                                                           |  |  |  |  |  |
| UDLD                       | Enabled to auto shutdown port when UDLD violation occur.                                                                                                    |  |  |  |  |  |
| Self Loop                  | Enabled to auto shutdown port when Self Loop reason occur.                                                                                                    |  |  |  |  |  |
| <b>Broadcast Flood</b>     | Enabled to auto shutdown port when Broadcast Flood reason occur.<br>This reason caused by broadcast rate exceed broadcast storm<br>control rate.                         |  |  |  |  |  |
| Unknown Multicast<br>Flood | Enabled to auto shutdown port when Unknown Multicast Flood<br>reason occur. This reason caused by unknown multicast rate exceed<br>unknown multicast storm control rate. |  |  |  |  |  |
| Unicast Flood              | Enabled to auto shutdown port when Unicast Flood reason occur.<br>This reason caused by unicast rate exceed unicast storm control<br>rate.                               |  |  |  |  |  |
| <b>ACL</b>                 | Enabled to auto shutdown port when ACL shutdown port reason<br>occur. This reason caused packet match the ACL shutdown port<br>action.                                   |  |  |  |  |  |
| <b>Port Security</b>       | Enabled to auto shutdown port when Port Security Violation<br>reason occur. This reason caused by violation port security<br>rules.                                      |  |  |  |  |  |
| <b>DHCP</b> rate limit     | Enabled to auto shutdown port when DHCP rate limit reason<br>occur. This reason caused by DHCP packet rate exceed<br>DHCP rate limit.                                    |  |  |  |  |  |
| <b>ARP</b> rate limit      | Enabled to auto shutdown port when ARP rate limit reason occur.<br>This reason caused by DHCP packet rate exceed ARP rate limit.                                         |  |  |  |  |  |

### <span id="page-24-1"></span><span id="page-24-0"></span>2.3.3. Link Aggregation

### 2.3.3.1. Group

This page allow user to configure link aggregation group load balance algorithm and group member.

ToviewtheGroupmenu,navigatetoPort>LinkAggregation>Group.

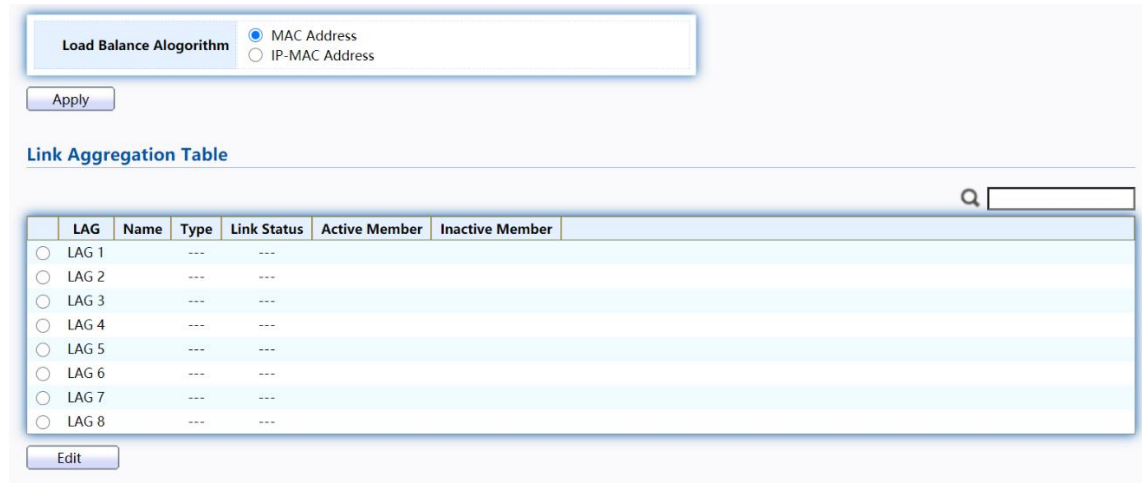

#### Figure 18 - Port > Link Aggregation > Group

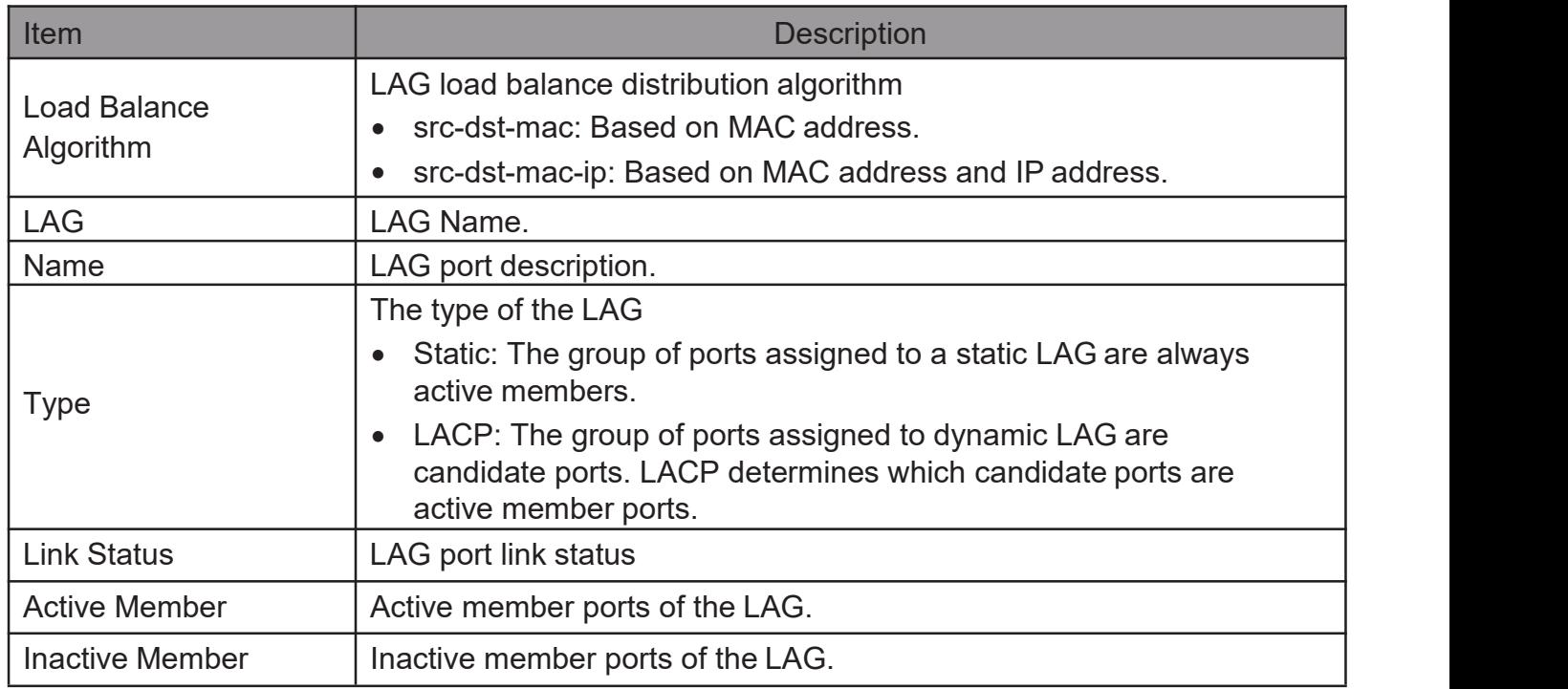

Click "Edit" to edit Link Aggregation Group menu.

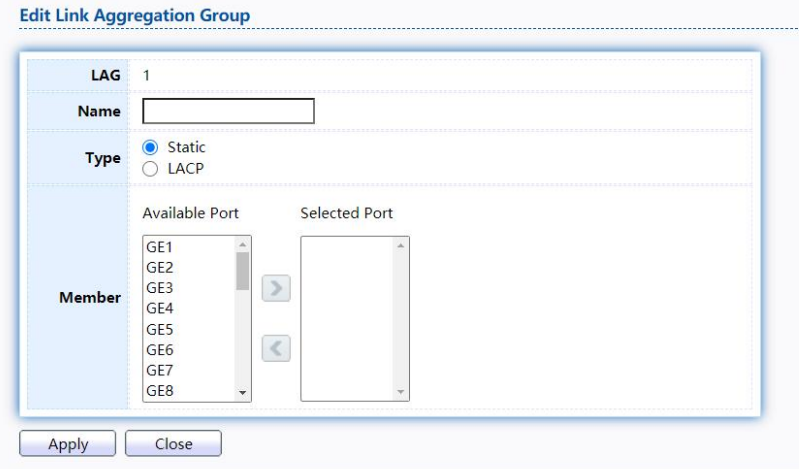

Figure 19 - Port > Link Aggregation > Group > Edit Link Aggregation Group

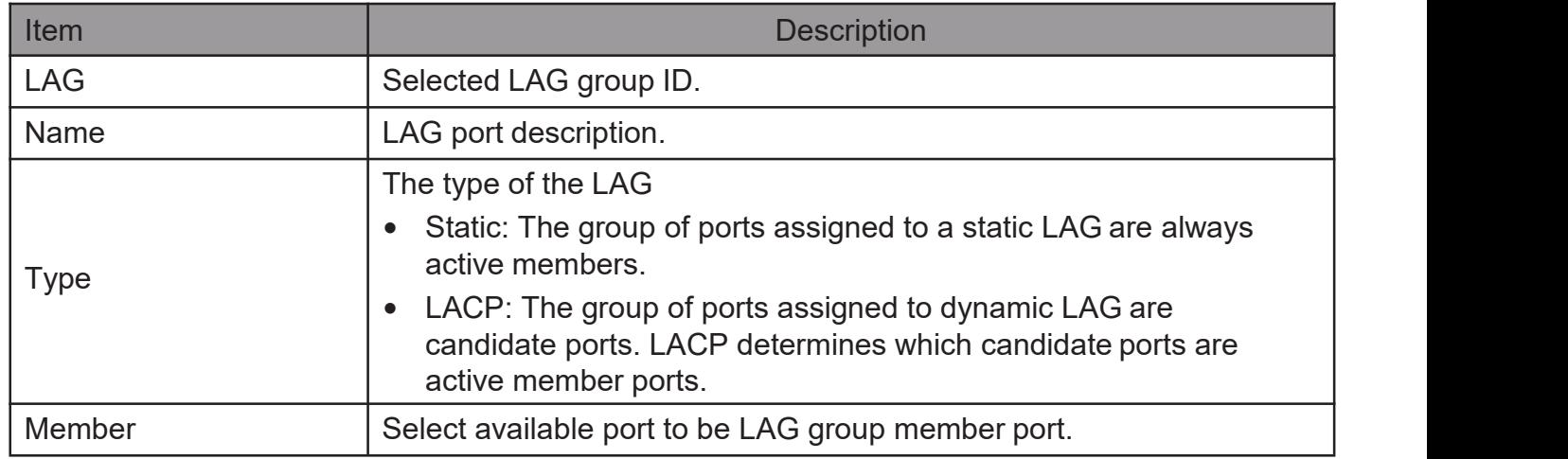

### <span id="page-26-0"></span>2.3.3.2. PortSetting

This page shows LAG port current status and allow user to edit LAG port configurations. Select LAG entry and click "Edit" button to edit LAGport configurations.

TodisplayLAGPortSettingwebpage,clickPort>LinkAggregation>Port Setting.

| LAG<br><b>Description</b><br><b>Link Status</b><br><b>Duplex</b><br><b>Flow Control</b><br><b>Type</b><br><b>Speed</b><br><b>State</b><br>in p<br><b>Disabled</b><br>Enabled<br>LAG <sub>1</sub><br>Down<br>Auto<br>Auto<br>Enabled<br>LAG <sub>2</sub><br><b>Disabled</b><br>Auto<br>Auto<br>Down<br>Enabled<br><b>Disabled</b><br>LAG <sub>3</sub><br>Auto<br>Down<br>Auto<br><b>Enabled</b><br><b>Disabled</b><br>LAG <sub>4</sub><br>Auto<br>Down<br>Auto<br>Enabled<br><b>Disabled</b><br>LAG <sub>5</sub><br>Auto<br>Auto<br>Down<br>Enabled<br><b>Disabled</b><br>LAG <sub>6</sub><br>Auto<br>Auto<br>Down<br>LAG <sub>7</sub><br>Enabled<br><b>Disabled</b><br>Auto<br>Down<br>Auto |                  |  |         |      |      |      |                 | Q |
|----------------------------------------------------------------------------------------------------|------------------|--|---------|------|------|------|-----------------|---|
|                                                                                                    |                  |  |         |      |      |      |                 |   |
|                                                                                                    |                  |  |         |      |      |      |                 |   |
|                                                                                                    |                  |  |         |      |      |      |                 |   |
|                                                                                                    |                  |  |         |      |      |      |                 |   |
|                                                                                                    |                  |  |         |      |      |      |                 |   |
|                                                                                                    |                  |  |         |      |      |      |                 |   |
|                                                                                                    |                  |  |         |      |      |      |                 |   |
|                                                                                                    |                  |  |         |      |      |      |                 |   |
|                                                                                                    | LAG <sub>8</sub> |  | Enabled | Down | Auto | Auto | <b>Disabled</b> |   |

Figure 20 - Port > Link Aggregation > Port Setting

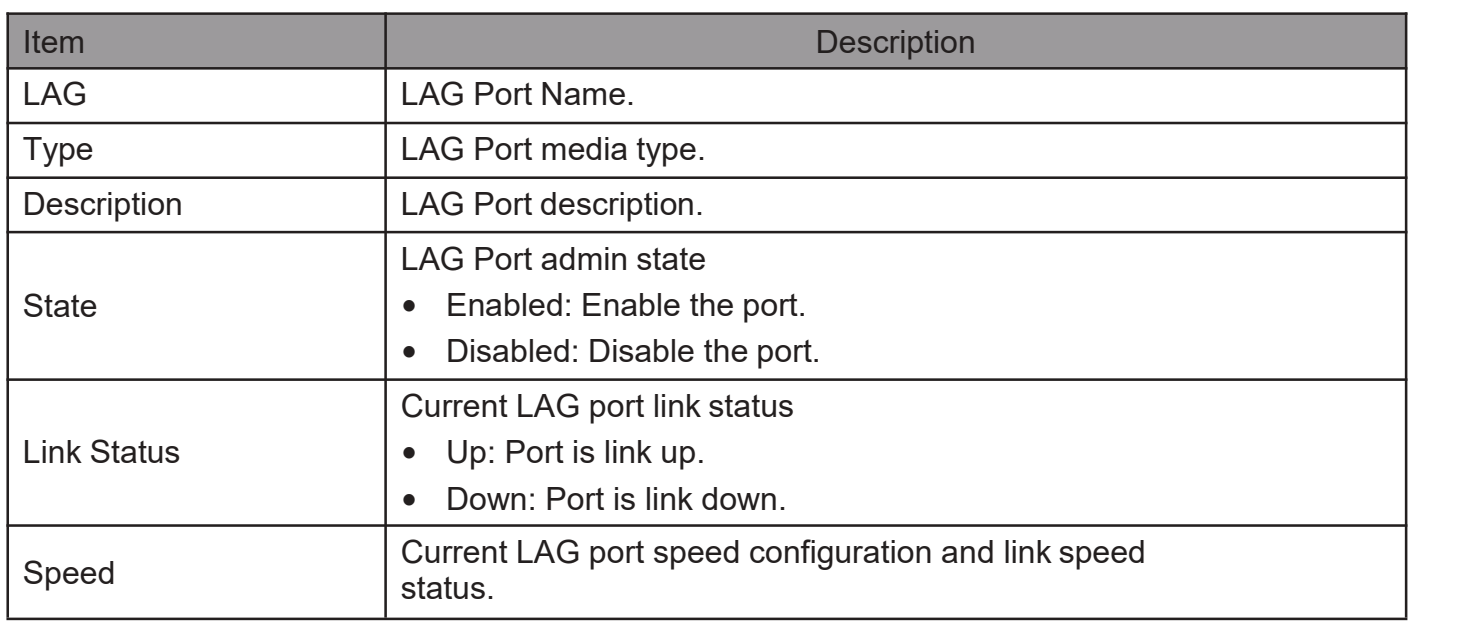

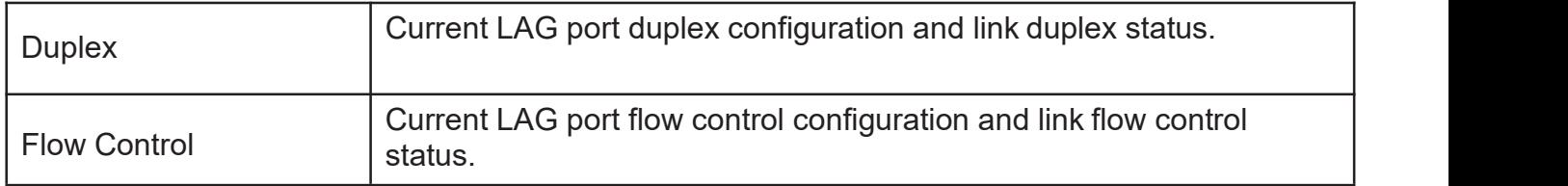

Click "Edit" to view Edit Port Setting menu.

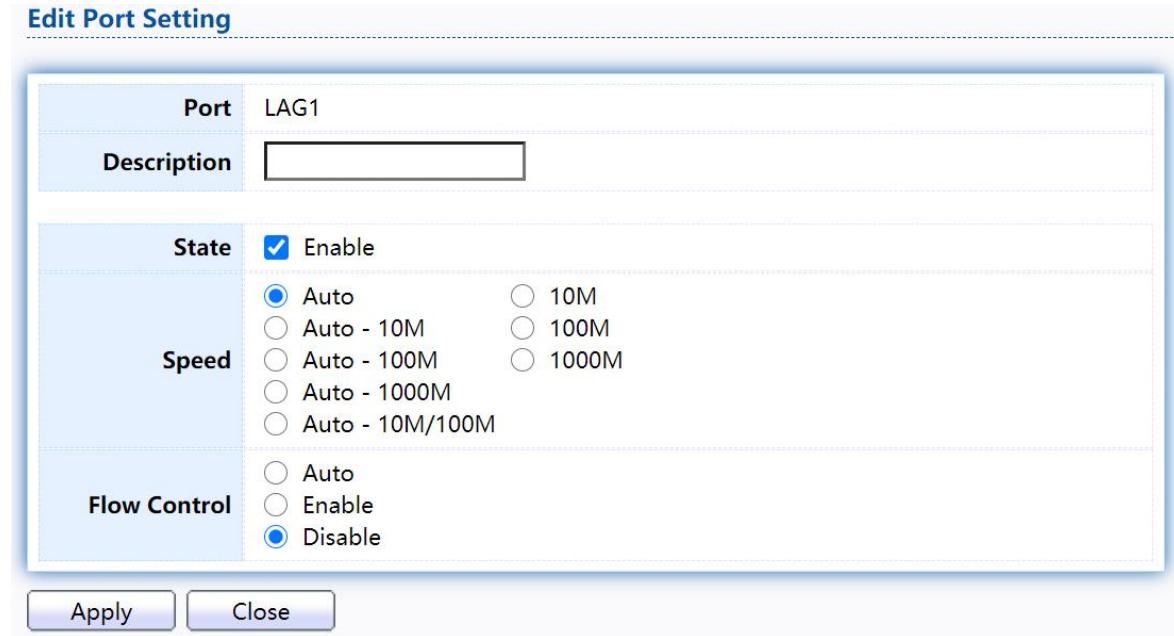

#### Figure 21 - Port > Link Aggregation > Port Setting > Edit Port Setting

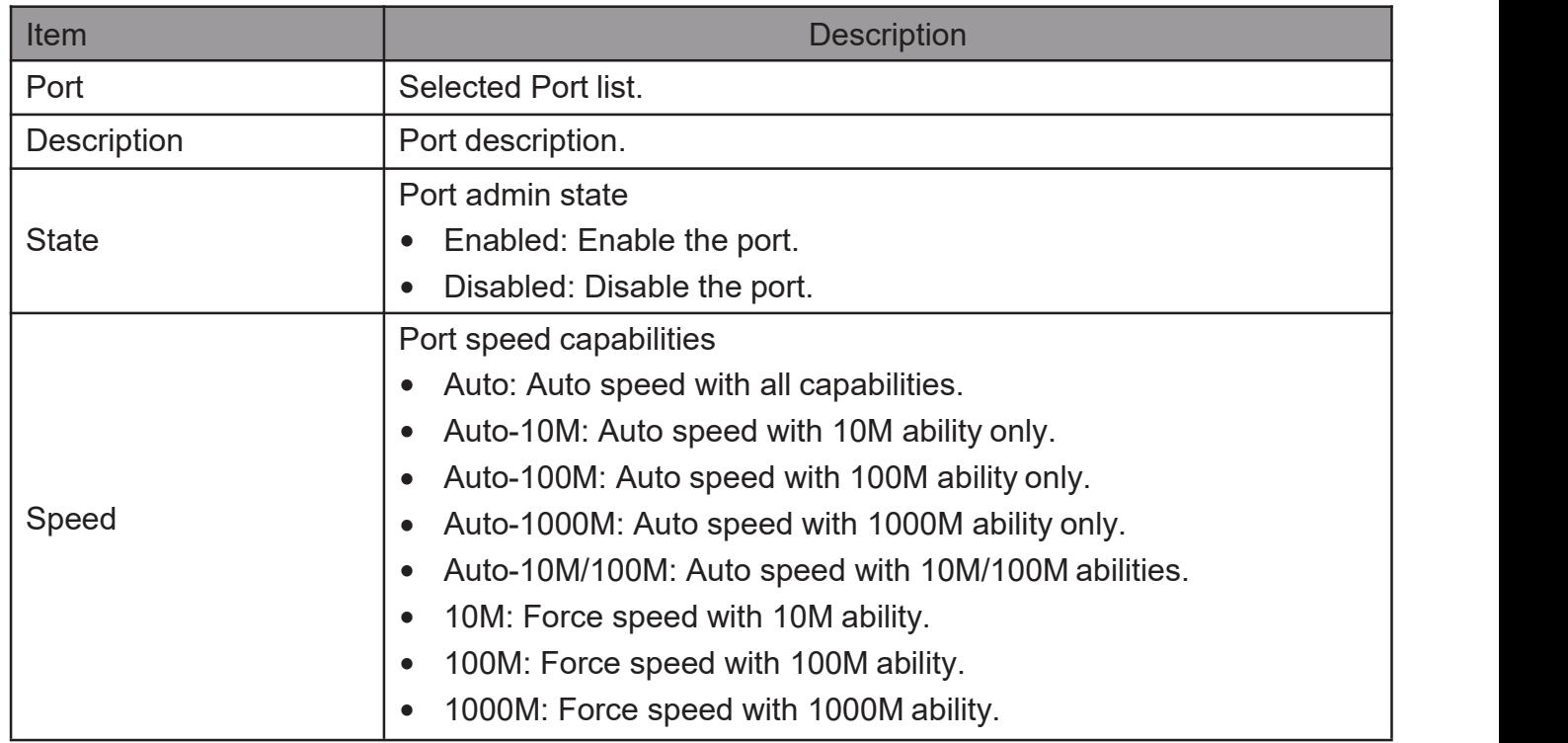

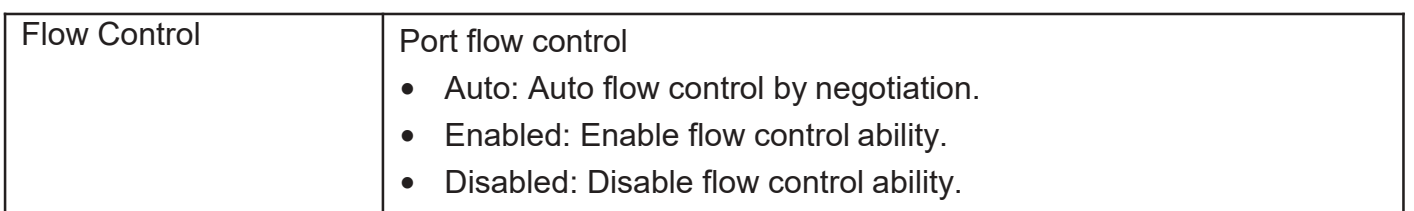

#### <span id="page-28-0"></span>2.3.3.3. LACP

This page allow user to configure LACP global and port configurations. Select ports and click "Edit" button to edit portconfiguration.

TodisplaytheLACPSettingwebpage,clickPort>LinkAggregation>LACP.

Figure 22 - Port > Link Aggregation > LACP

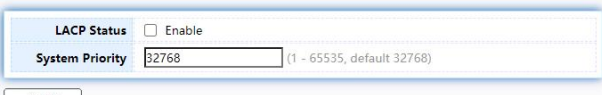

Apply

**LACP Port Setting Table** 

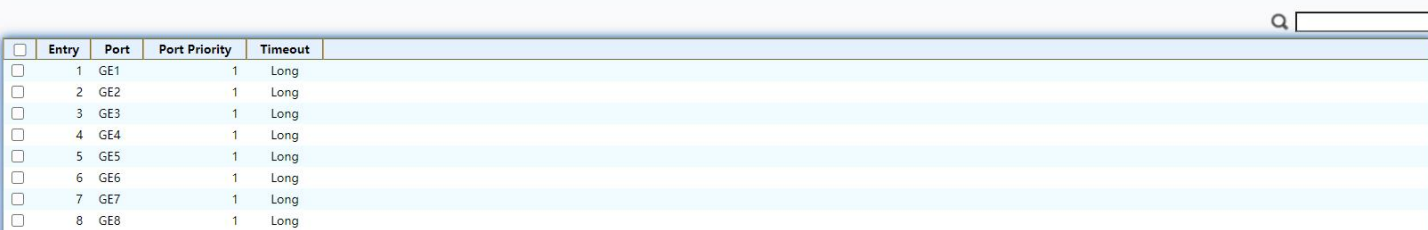

Fdit

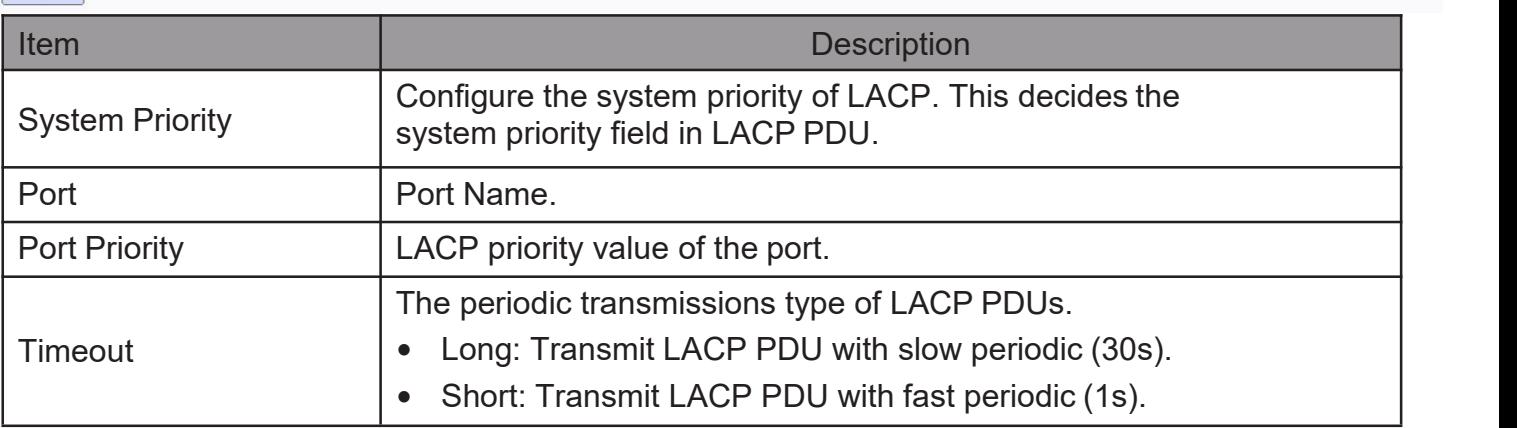

Click "Edit" button to view Edit LACP Port Setting menu.

#### **Edit LACP Port Setting**

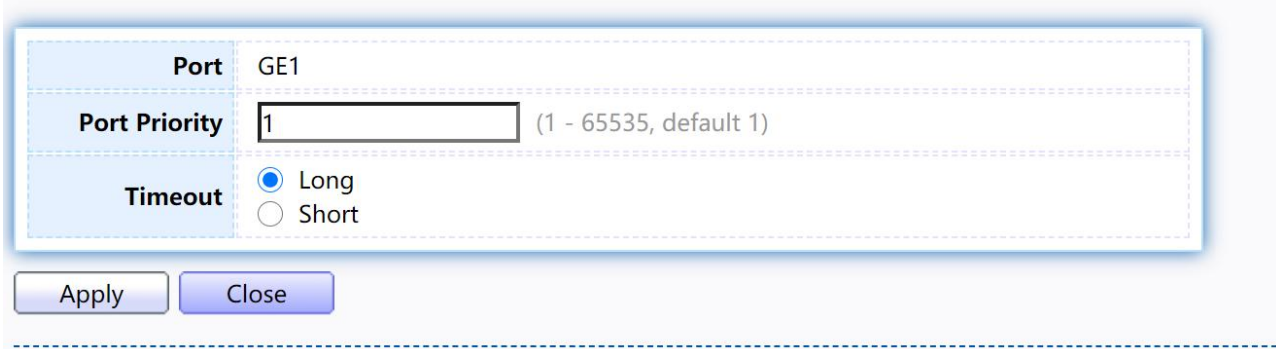

Figure 23 - Port > Link Aggregation > LACP > Edit LACP Port Setting

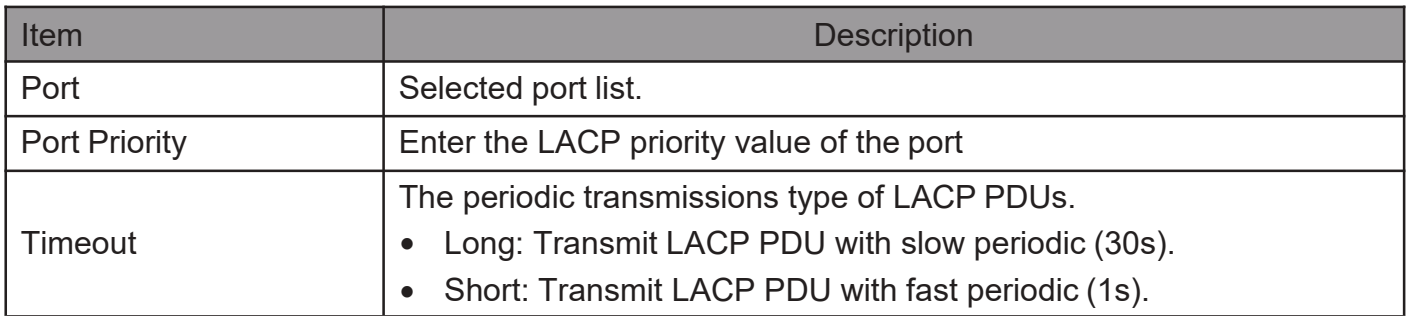

#### <span id="page-29-0"></span>2.3.4. EEE

ThispageallowusertoconfigureEnergyEfficientEthernetsettings. To display the EEE web page, click Port > EEE.

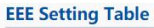

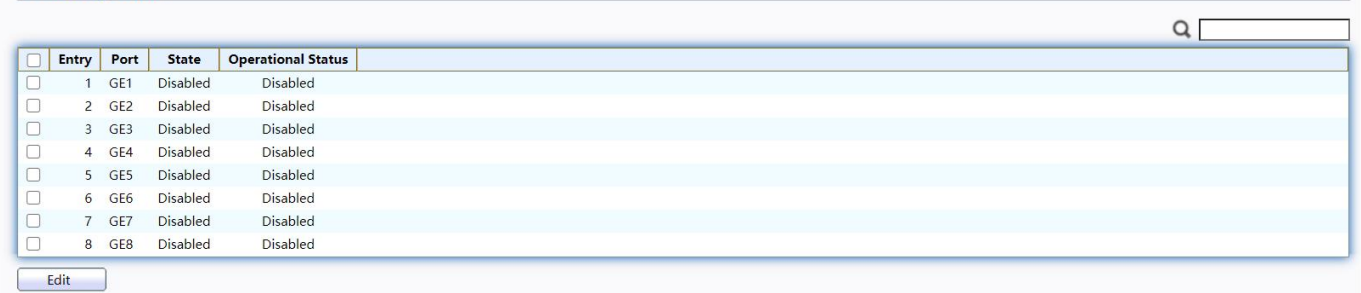

#### Figure 24 - Port > EEE

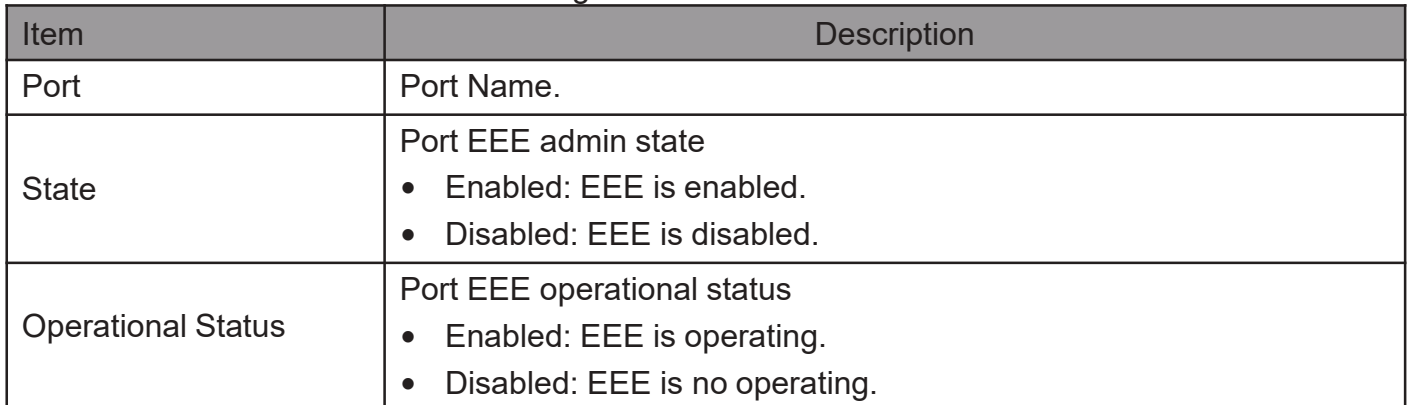

#### Click "Edit" to edit the EEE menu.

#### **Edit EEE Setting**

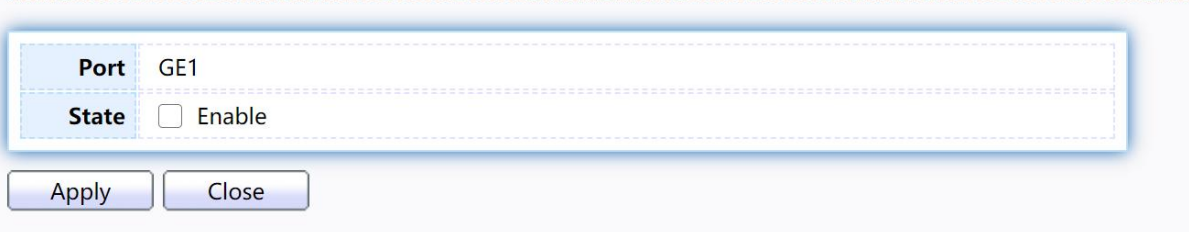

#### Figure 25 - Port > EEE > Edit EEE Setting

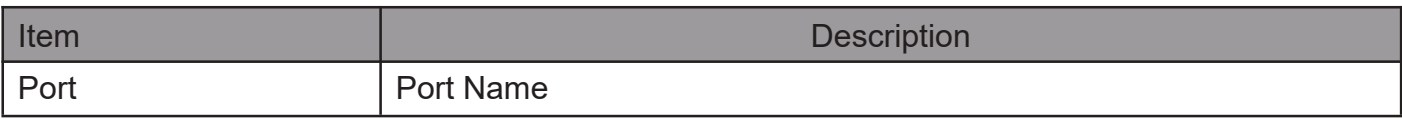

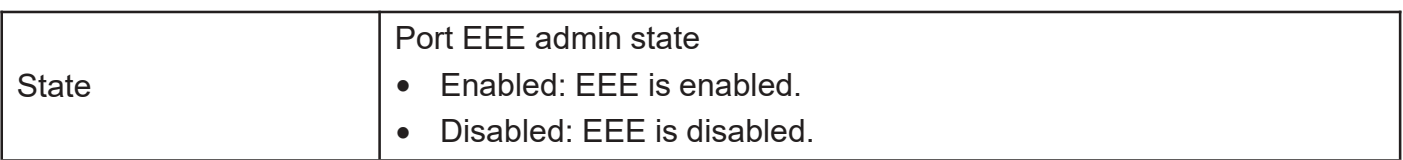

### <span id="page-30-0"></span>2.3.5. Jumbo Frame

This page allow user to configure switch jumbo frame size. To display Jumbo Frame web page, click Port > Jumbo Frame

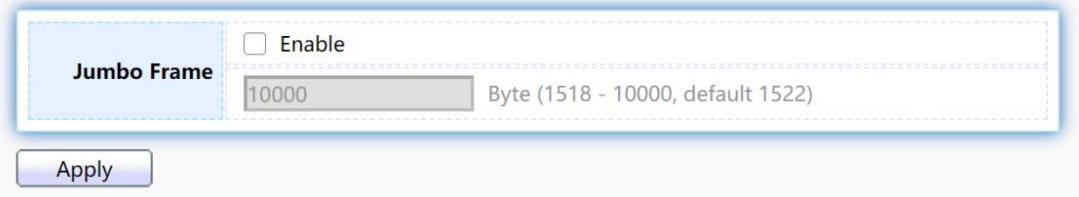

Figure 26 - Port > Jumbo Frame

| l Item      | <b>Description</b>                                                                                                    |
|-------------|----------------------------------------------------------------------------------------------------|
| Jumbo Frame | Enable or disable jumbo frame. When jumbo frame is enabled, switch<br>max frame size is allowed to configure. When<br>jumbo frame is disabled, default frame size 1522 will be used. |

### <span id="page-30-1"></span>2.3.6. Loopback Detection

This page allow user to configure switch loopback detection.

To display loopback detection web page, click Port > Loopback Detection

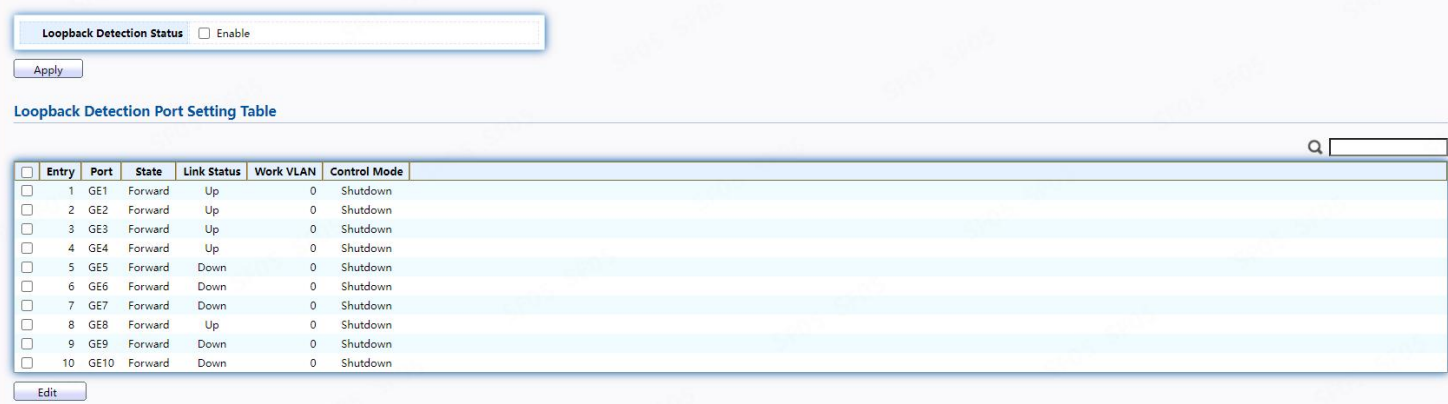

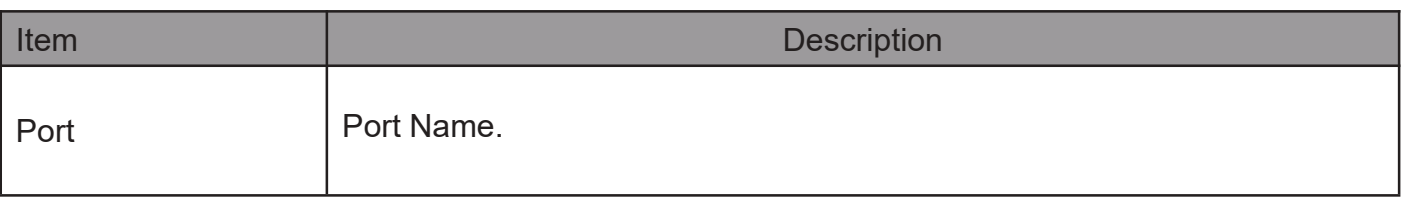

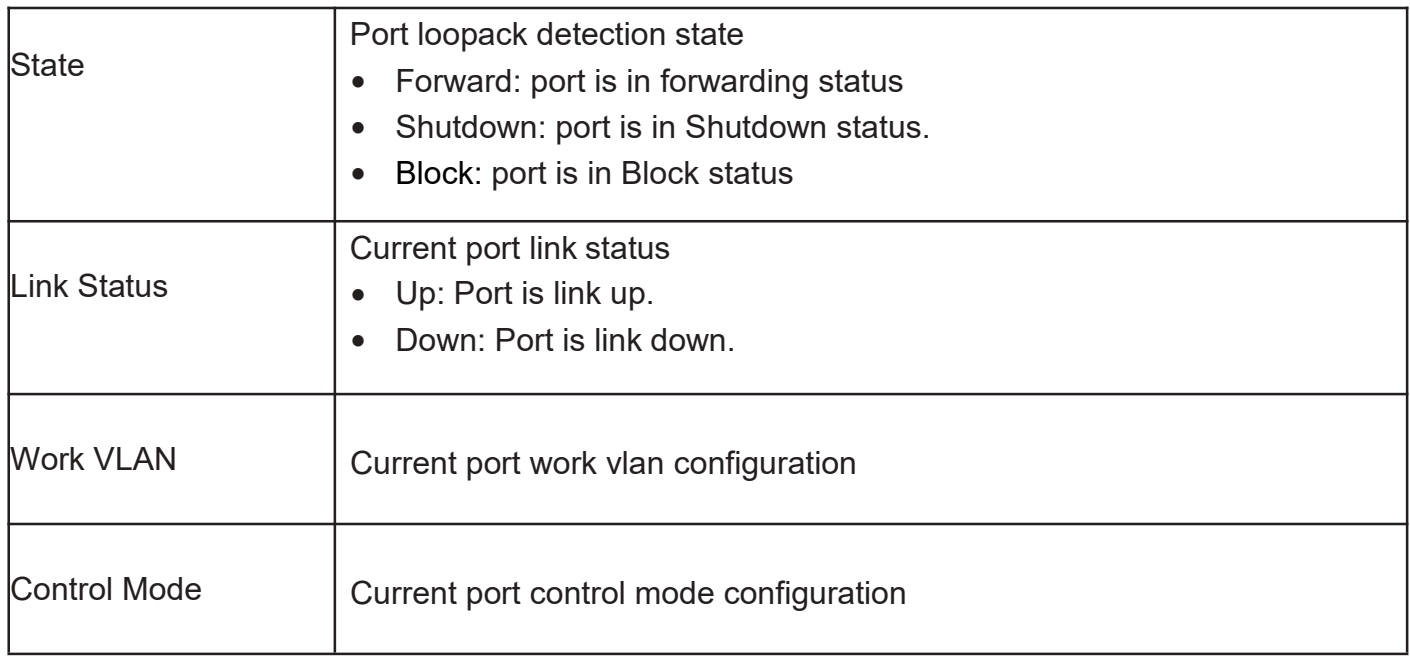

Click "Edit" to edit the loopback detection menu.

#### **Loopback Detection Port Setting**

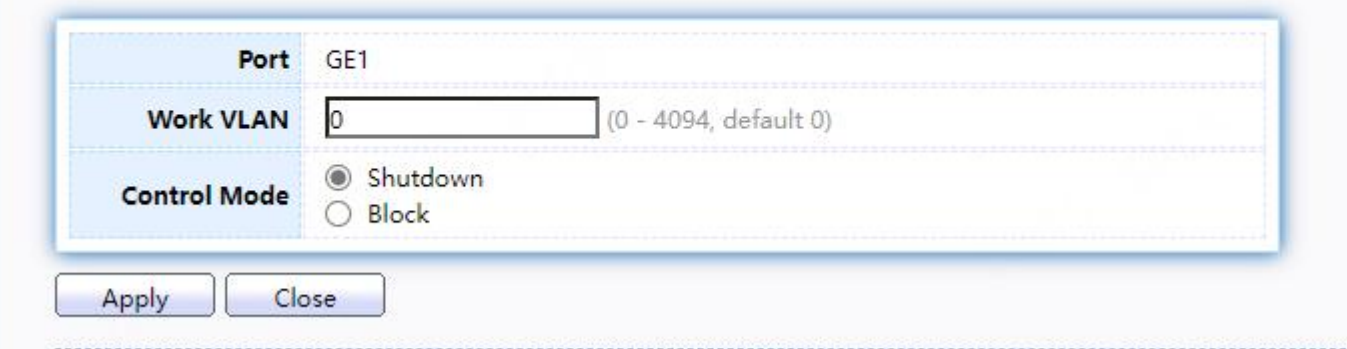

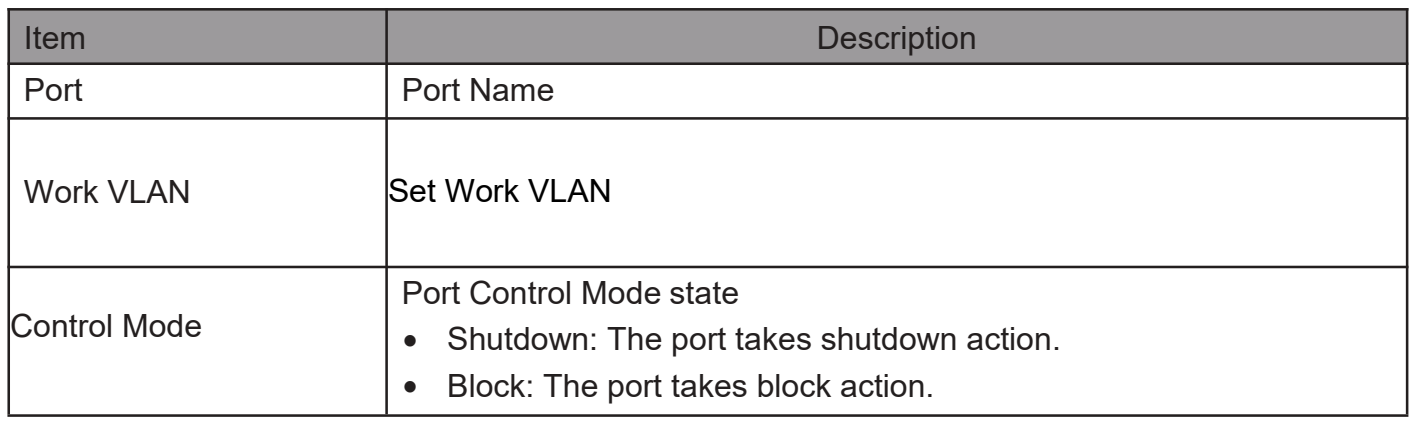

M.

### <span id="page-32-0"></span> $2.4$  VI AN

A virtual local area network, virtual LAN or VLAN, is a group of hosts with a common set of requirements that communicate as if they were attached to the same broadcast domain, regardless of their physical location. A VLAN has the same attributes as a physical local area network (LAN), but it allows for end stations to be grouped togeth- er even if they are not located on the same network switch.VLAN membership can be configured through software instead of physically relocating devices or connections.

<span id="page-32-1"></span>2.4.1. VLAN

<span id="page-32-2"></span>Use the VLAN pages to configure settings of VLAN.

2.4.1.1. Create VLAN

This page allows user to add or delete VLAN ID entries and browser all VLAN entries that add statically or dynamic learned by GVRP. Each VLAN entry has a unique name, user can edit VLAN name in edit page.

To display Create VLAN page, click VLAN > VLAN > Create VLAN

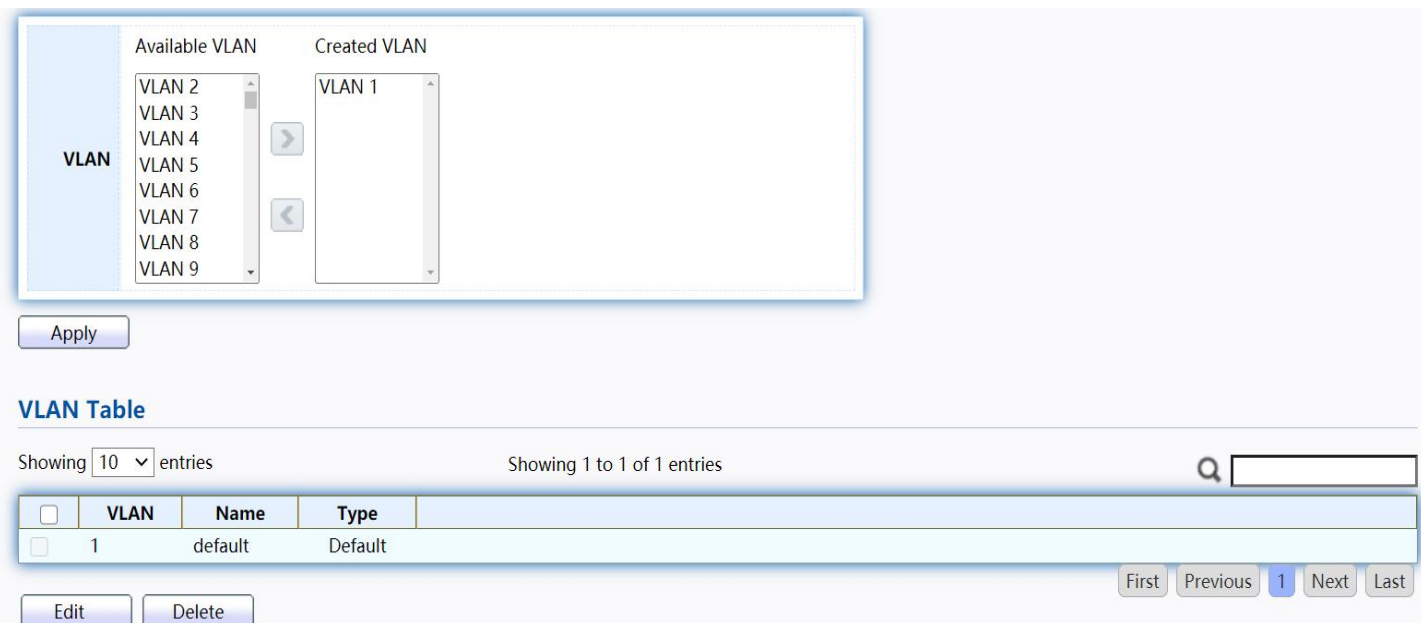

#### Figure 27 - VLAN > VLAN > Create VLAN

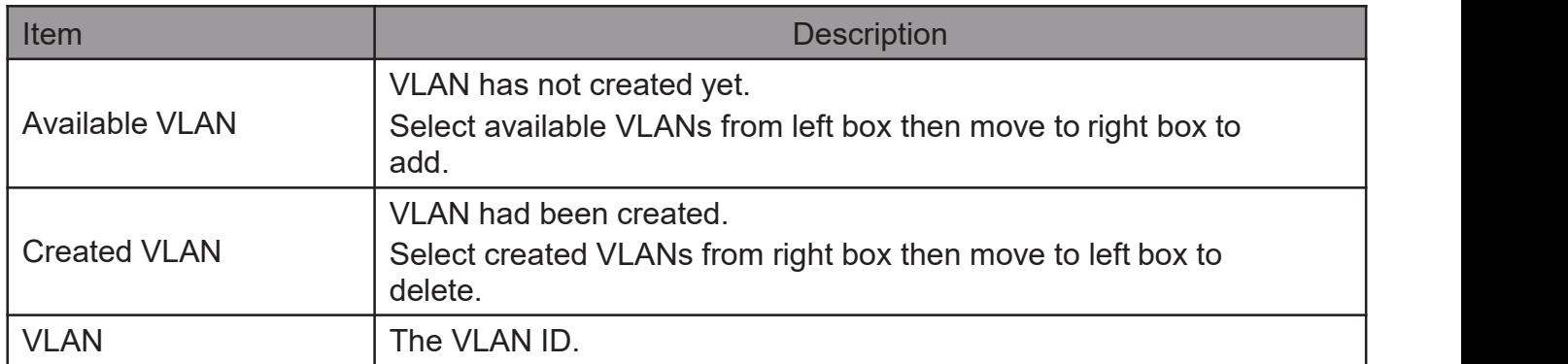

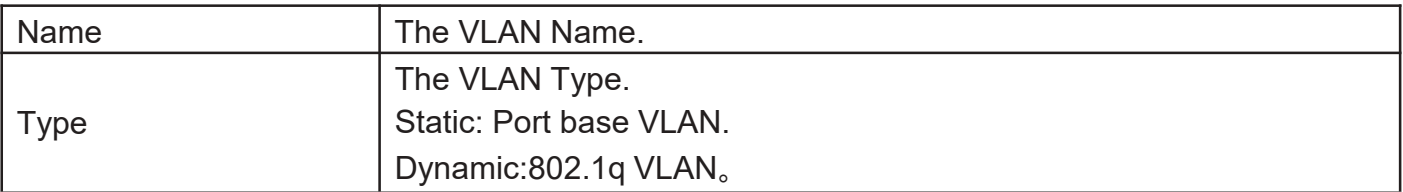

Click "Edit" button to view Edit VLAN Name menu.

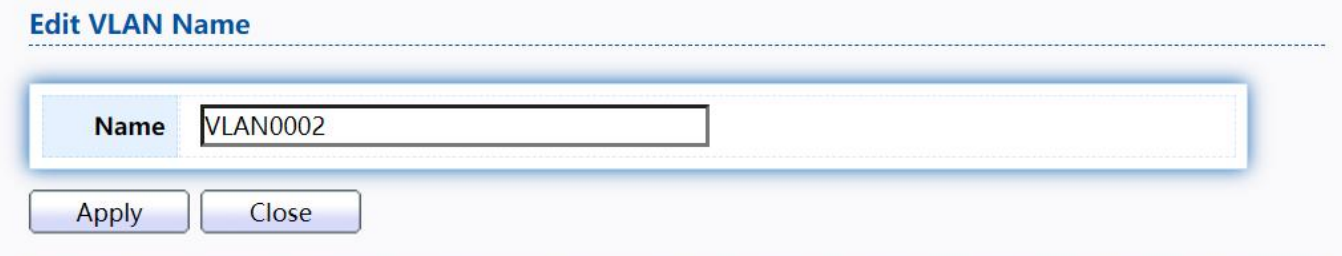

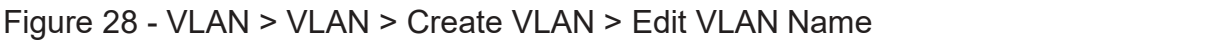

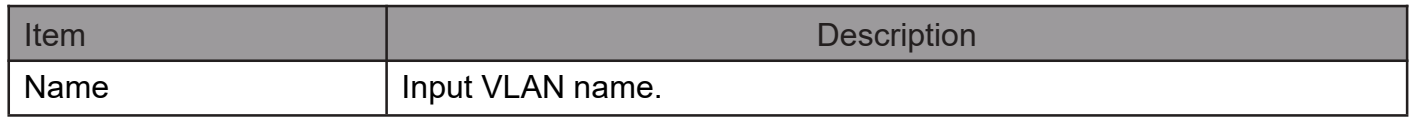

### 2.4.1.2. VLAN Configuration

This page allow user to configure the membership for each port of selected VLAN. To display VLAN Configuration page, click VLAN > VLAN > VLAN Configuration.

<span id="page-33-0"></span>Figure 29 - VLAN > VLAN > VLAN Configuration

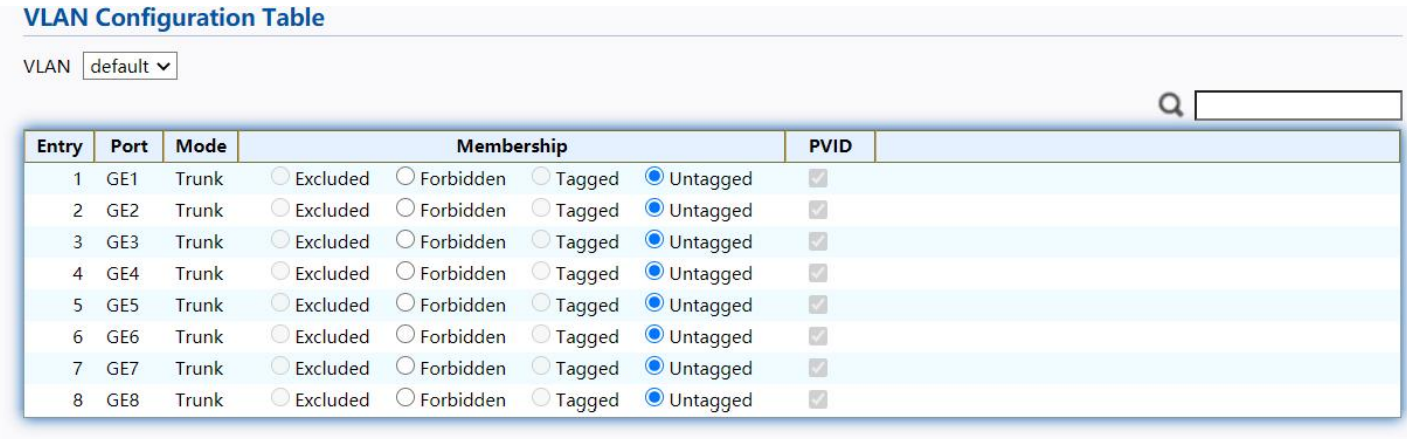

Apply

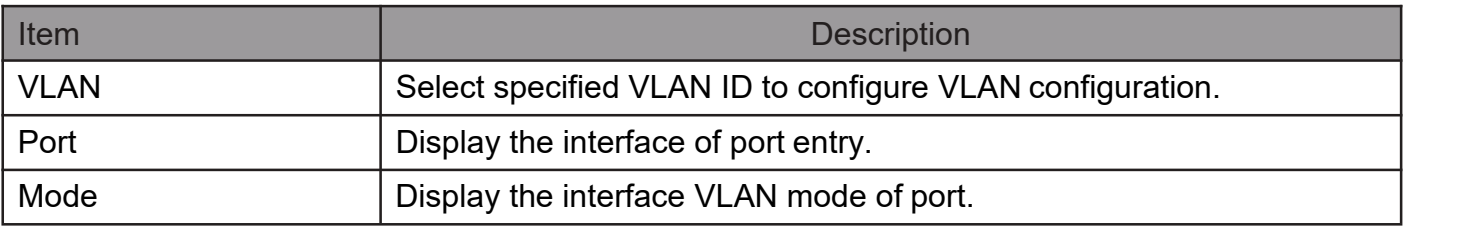

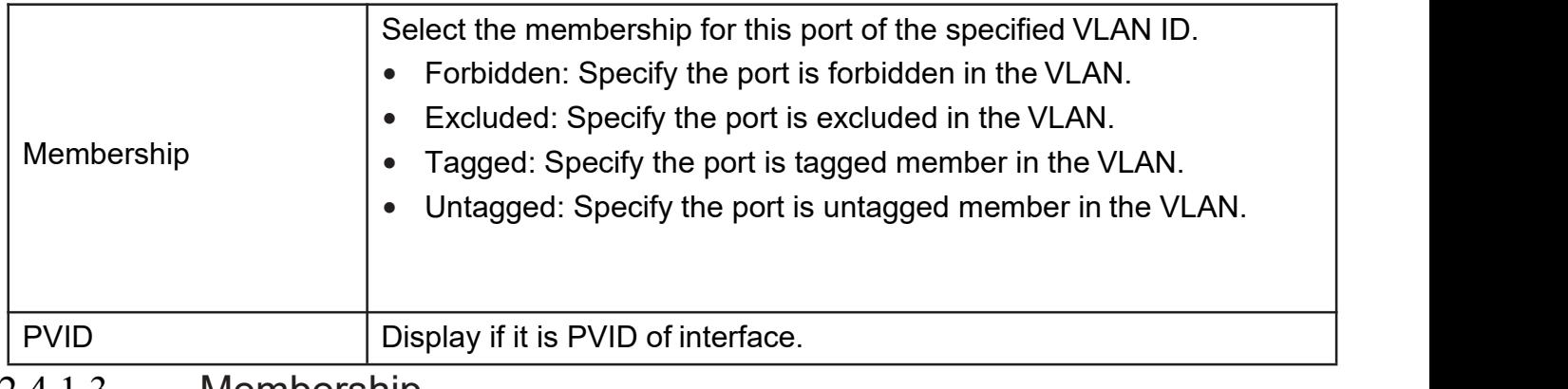

#### <span id="page-34-0"></span>2.4.1.3. Membership

This page allow user to view membership information for each port and edit membership for specified interface.

To displayMembership page, clickVLAN > VLAN > Membership

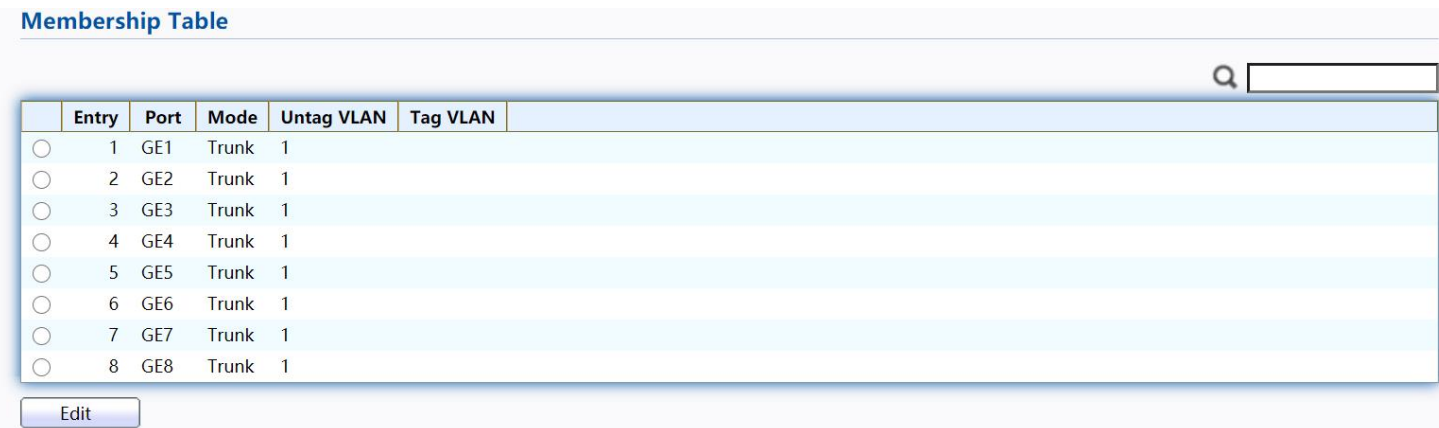

#### Figure 30 - VLAN > VLAN > Membership

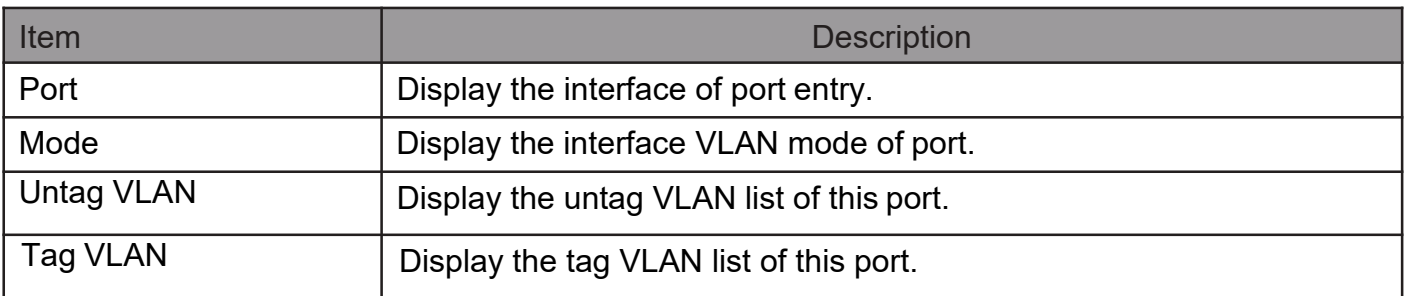

Click "Edit" button to view the Edit Port Setting menu

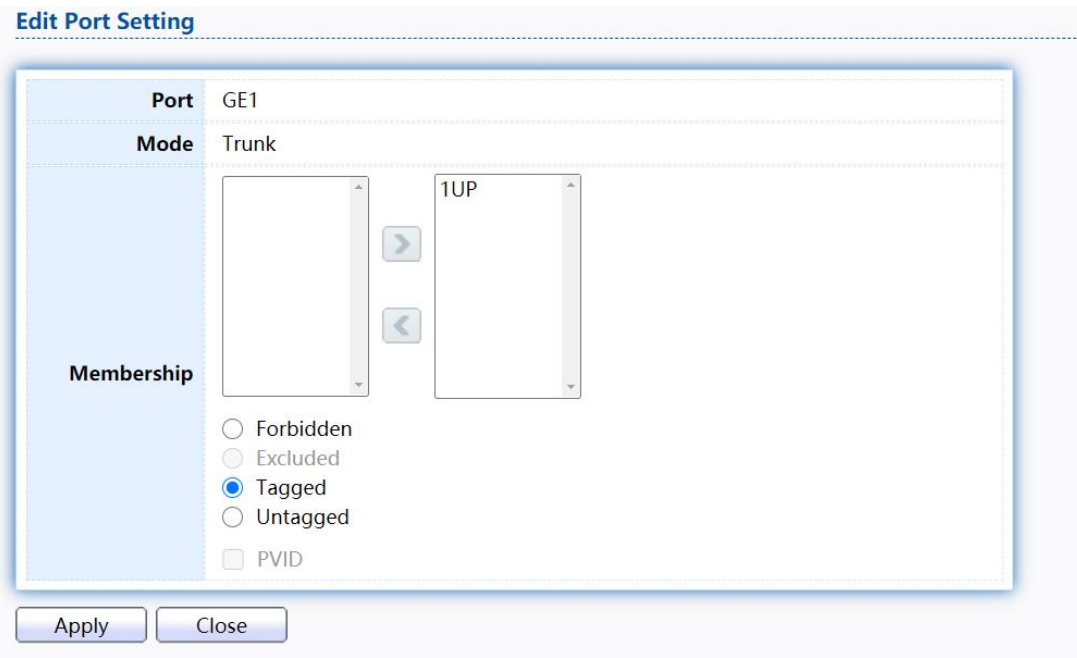

Figure 31 - VLAN > VLAN > Membership > Edit Port Setting

| <b>Item</b> | <b>Description</b>                                                                                                    |  |  |  |  |
|-------------|----------------------------------------------------------------------------------------------------|--|--|--|--|
| Port        | Display the interface.                                                                                                    |  |  |  |  |
| Mode        | Display the VLAN mode of interface.                                                                                                    |  |  |  |  |
| Membership  | Select VLANs of left box and select one of following membership<br>then move to right box to add membership. Select VLANs of right<br>box then move to left box to remove membership. Tagging<br>membership may not choose in differ VLAN port mode. Select the<br>time source.<br>Forbidden: Set VLAN as forbidden VLAN.<br>Excluded: This option is always disabled.<br>Tagged: Set VLAN as tagged VLAN.<br>Untagged: Set VLAN as untagged VLAN.<br>$\bullet$<br>PVID: Check this checkbox to select the VLAN ID to be the<br>$\bullet$<br>port-based VLAN ID for this port. PVID may auto select or<br>can't select in differ settings. |  |  |  |  |

### <span id="page-35-0"></span>2.4.1.4. PortSetting

This page allow user to configure ports VLAN settings such as VLAN port mode, PVID etc...The attributes depend on different VLAN port mode.

To displayPortSettingpage, clickVLAN > VLAN > Port Setting
#### **Port Setting Table**

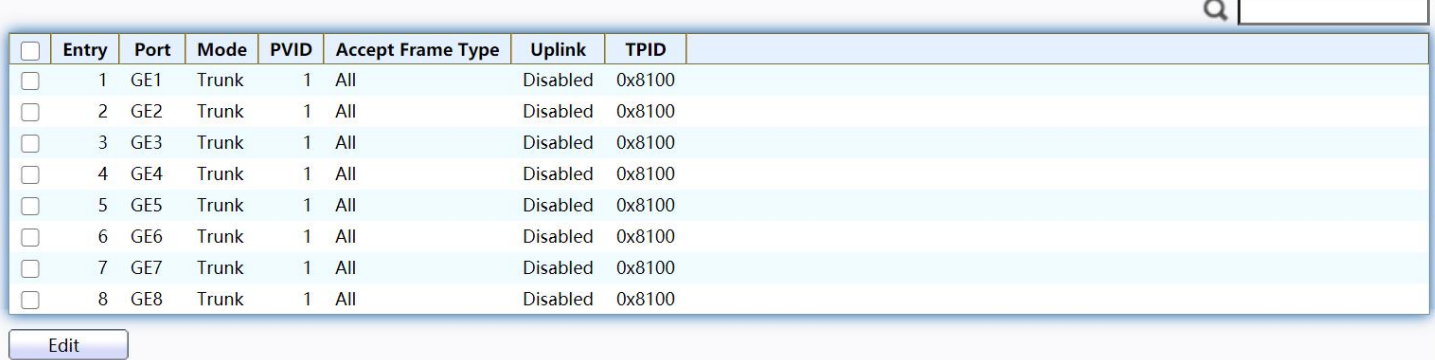

## Figure 32 - VLAN > VLAN > Port Setting

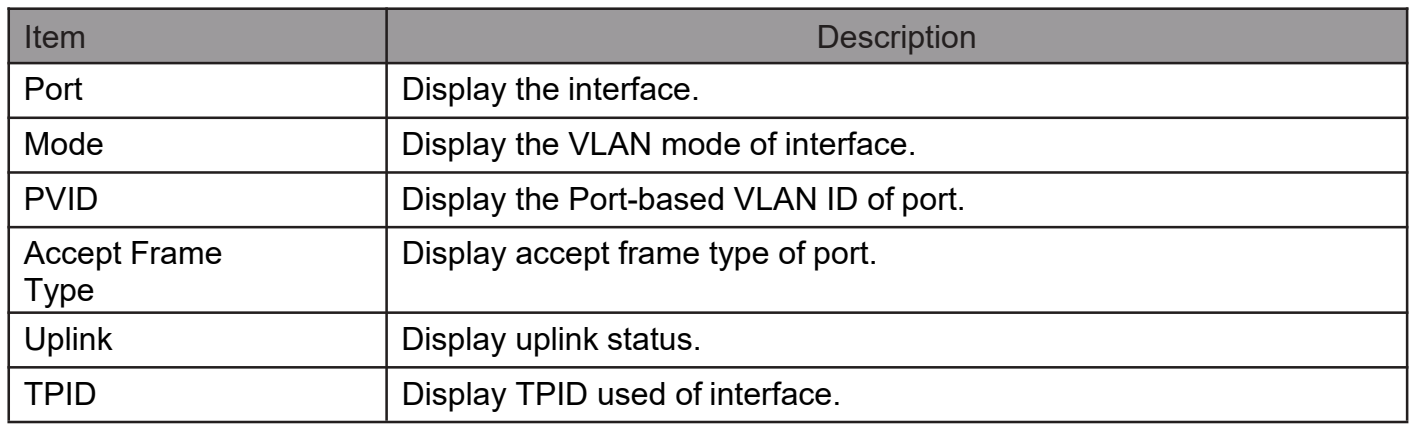

Click "Edit" button to Edit Port Setting menu.

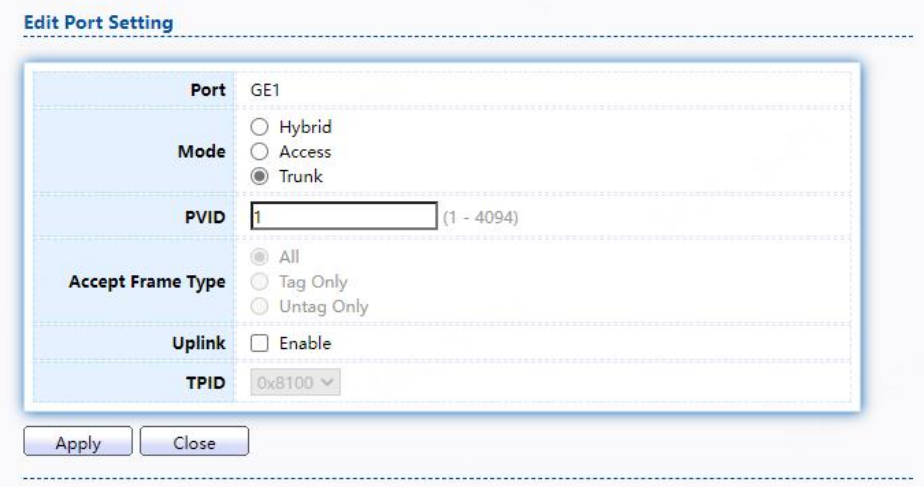

Figure 33 - VLAN > VLAN > Port Setting > Edit Port Setting

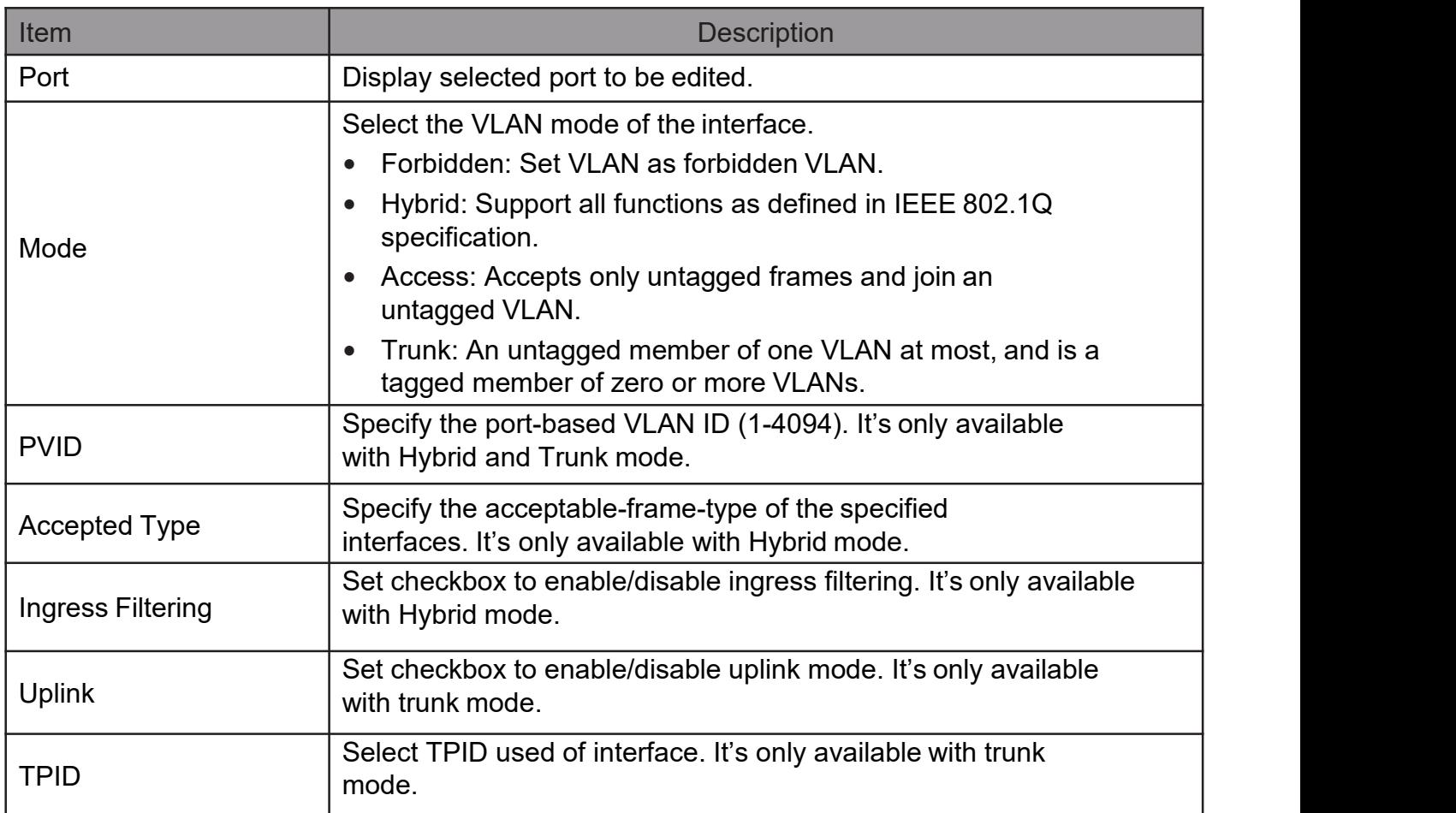

## 2.4.2. Voice VLAN

Use the Voice VLAN pages to configure settings of Voice VLAN. 2.4.2.1. Property

ThispageallowusertoconfigureglobalandperinterfacesettingsofvoiceVLAN. To display

Property Web page, click VLAN> Voice VLAN> Property

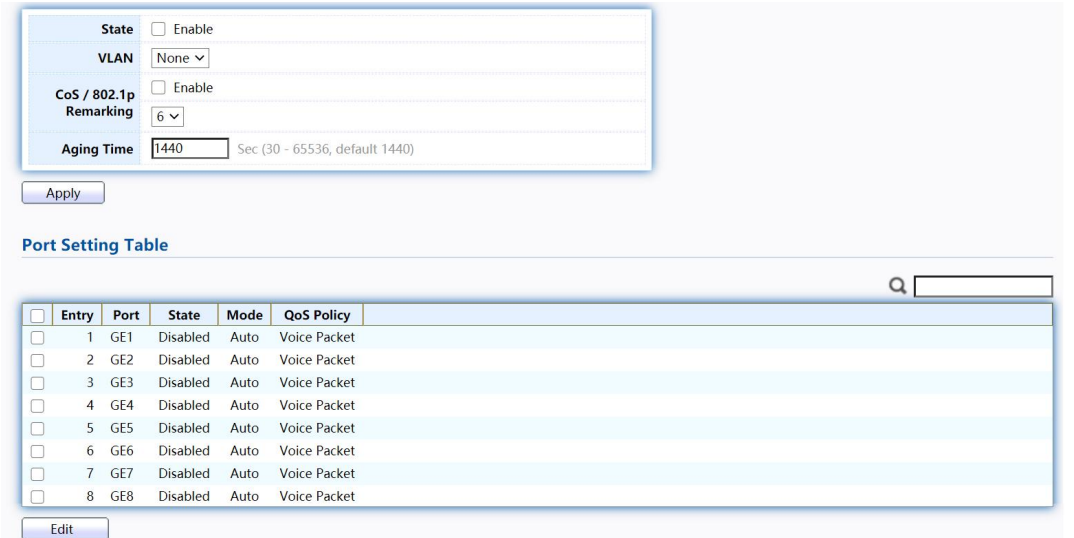

### Figure 34 - VLAN > Voice VLAN > Property

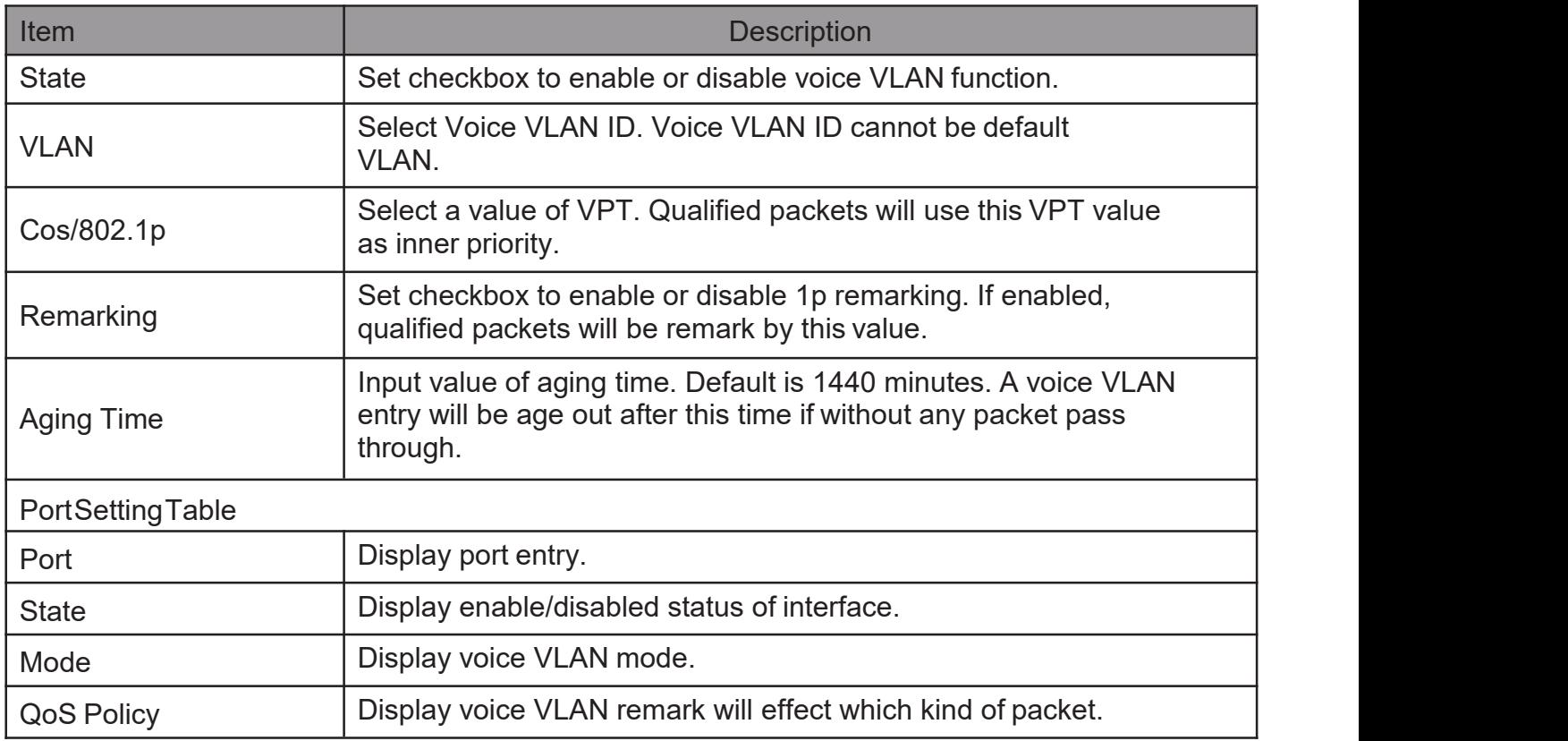

## Click "Edit" button to view Edit Port Setting menu.

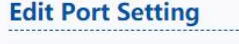

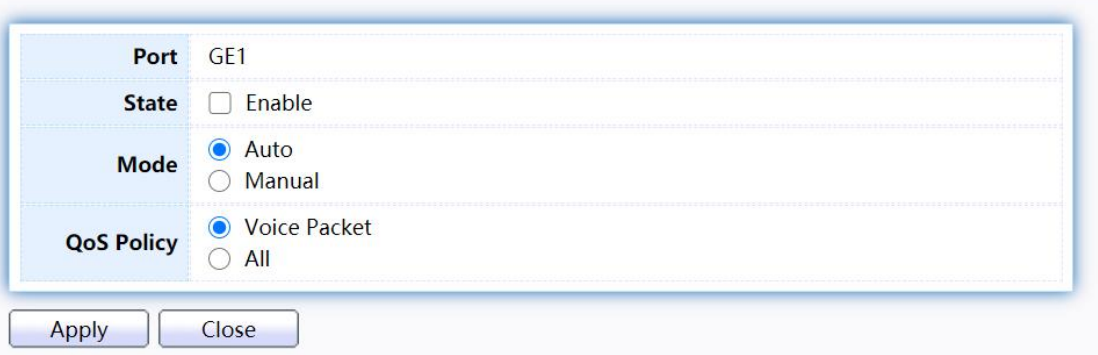

#### Figure 35 - VLAN > Voice VLAN > Property > Edit Port Setting

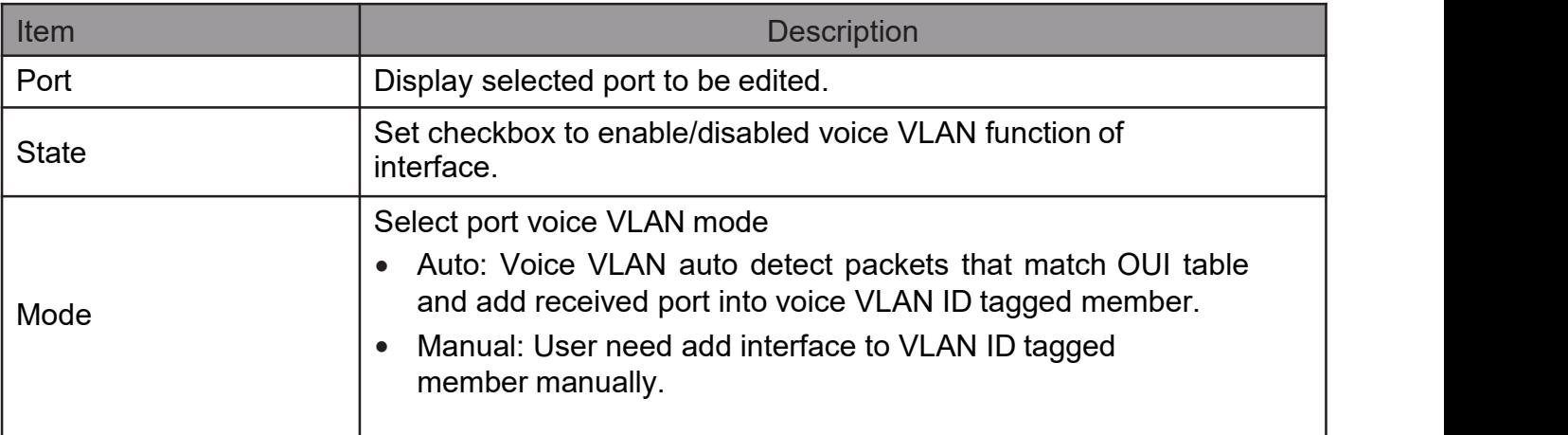

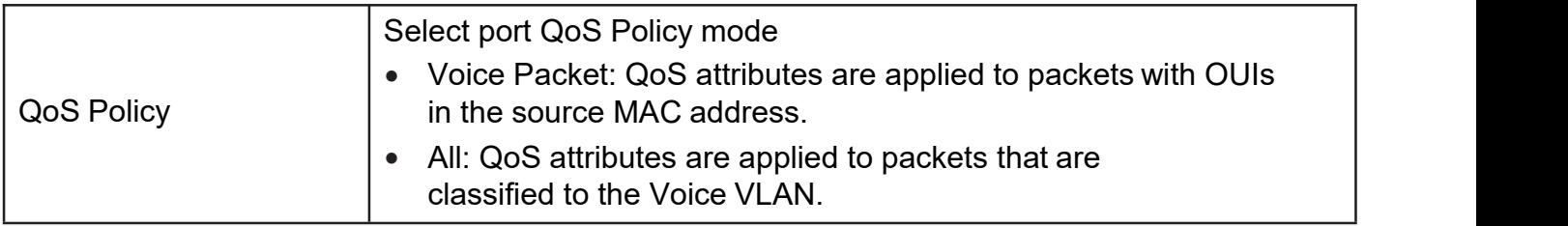

### 2.4.2.2. VoiceOUI

This page allow user to add, edit or delete OUI MAC addresses. Default has 8 pre- defined OUI MAC.

To display the Voice OUI Web page, click VLAN > Voice VLAN > Voice OUI.

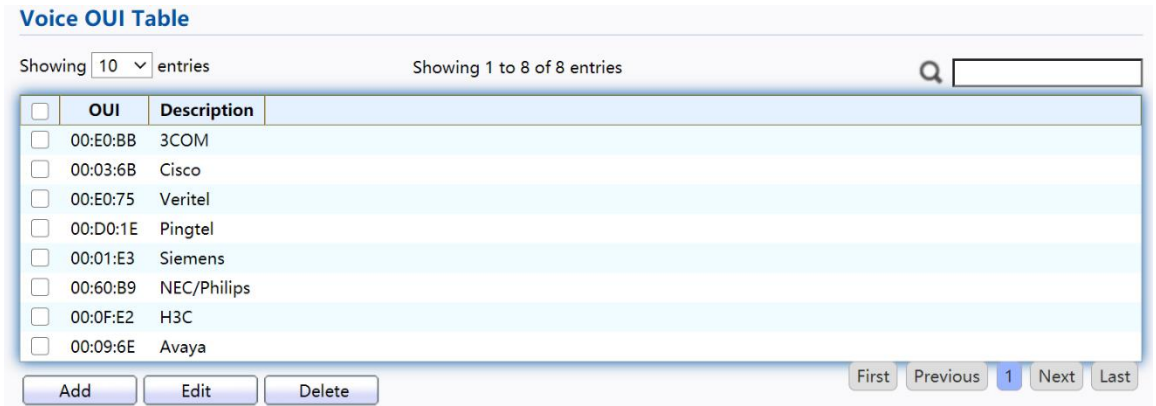

### Figure 36 - VLAN > Voice VLAN > Voice OUI

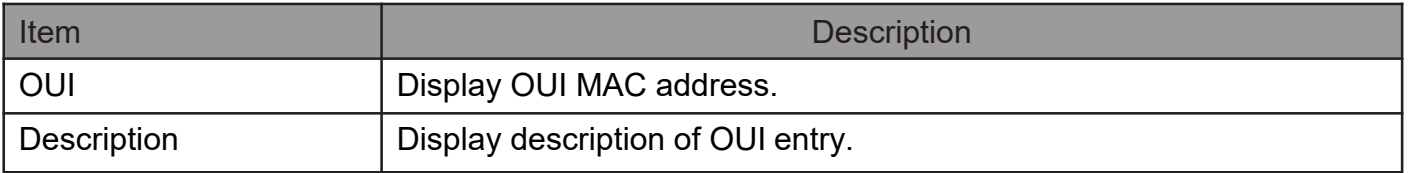

Click "Add" or "Edit" button to Add/Edit Voice OUImenu.

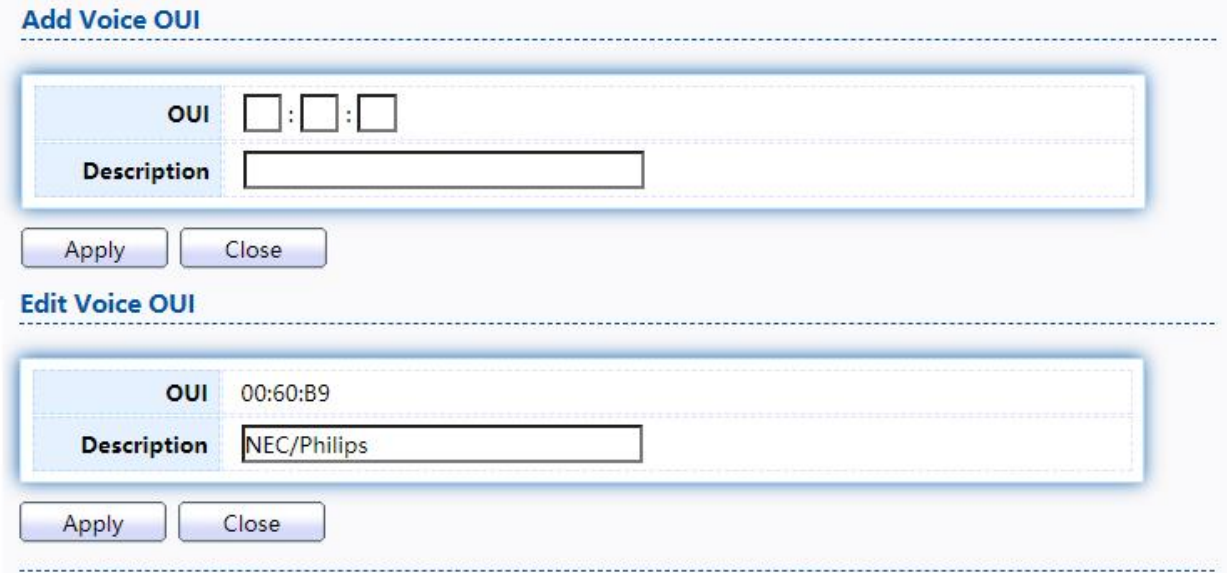

Figure 37 - VLAN > Voice VLAN > Voice OUI > Add/Edit Voice OUI

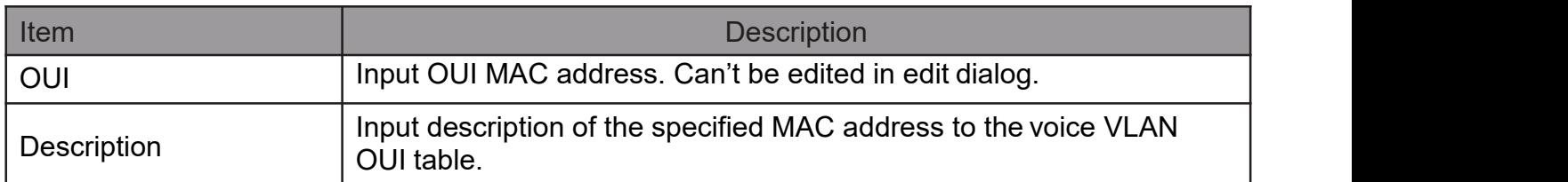

## 2.4.3. Protocol VLAN

Use the Protocol VLAN pages to configure settings of Protocol VLAN.

## 2.4.3.1. Protocol Group

To display Protocol Group page, click VLAN > Protocol VLAN > Protocol Group. Thispageallow

usertoaddoreditgroupssettingsofprotocolVLAN.

#### **Protocol Group Table**

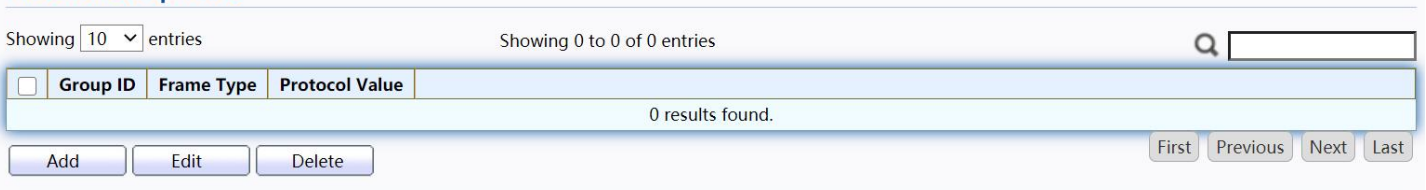

#### Figure 38 - VLAN > Protocol VLAN > Protocol Group

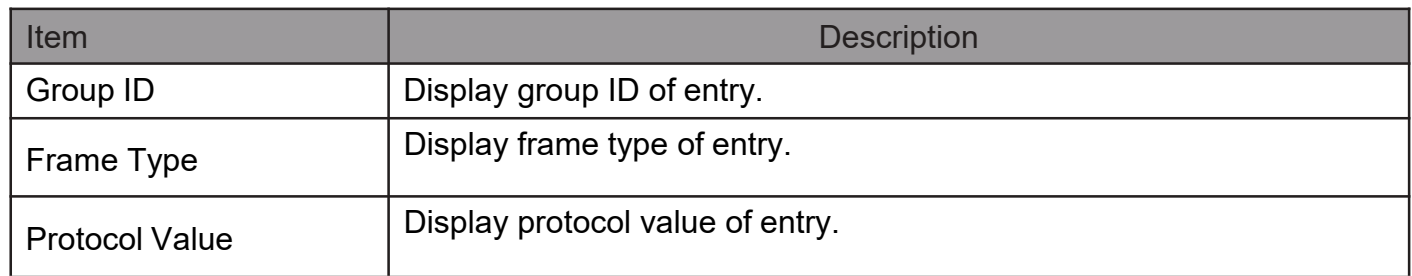

Click "Add" or "Edit" button to Add/Edit Protocol Groupmenu.

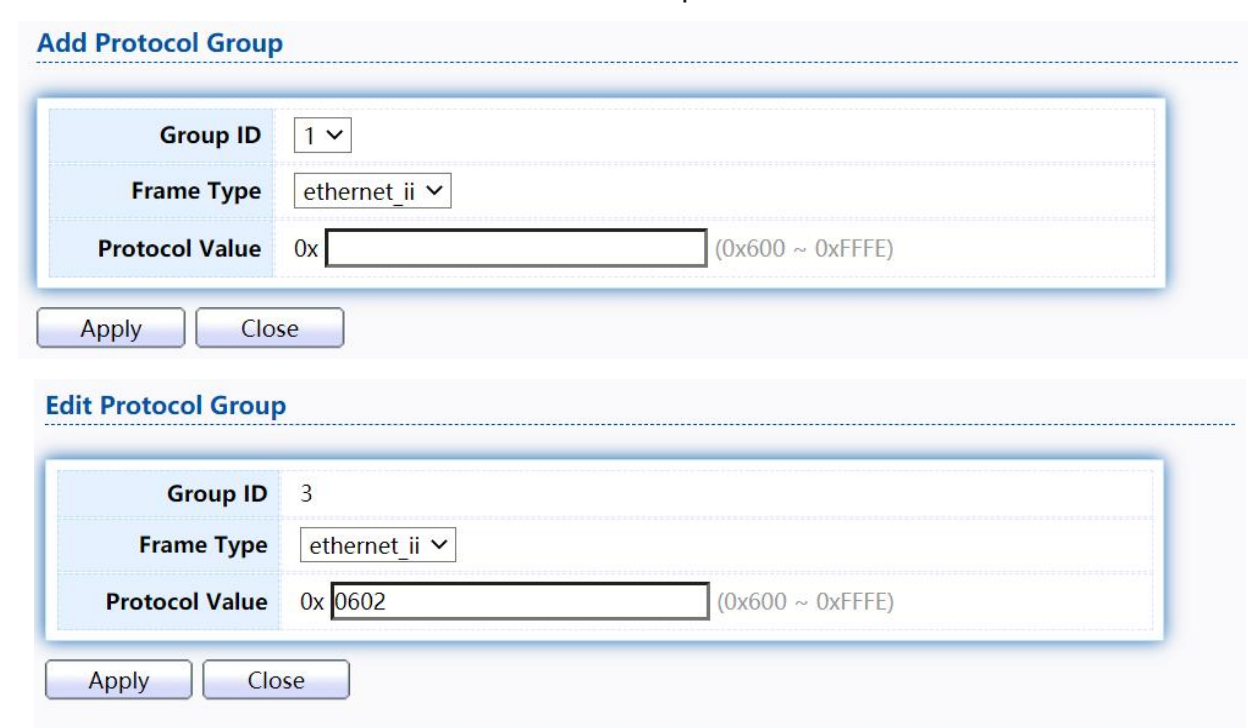

Figure 39 - VLAN > Protocol VLAN > Add/Edit Protocol Group

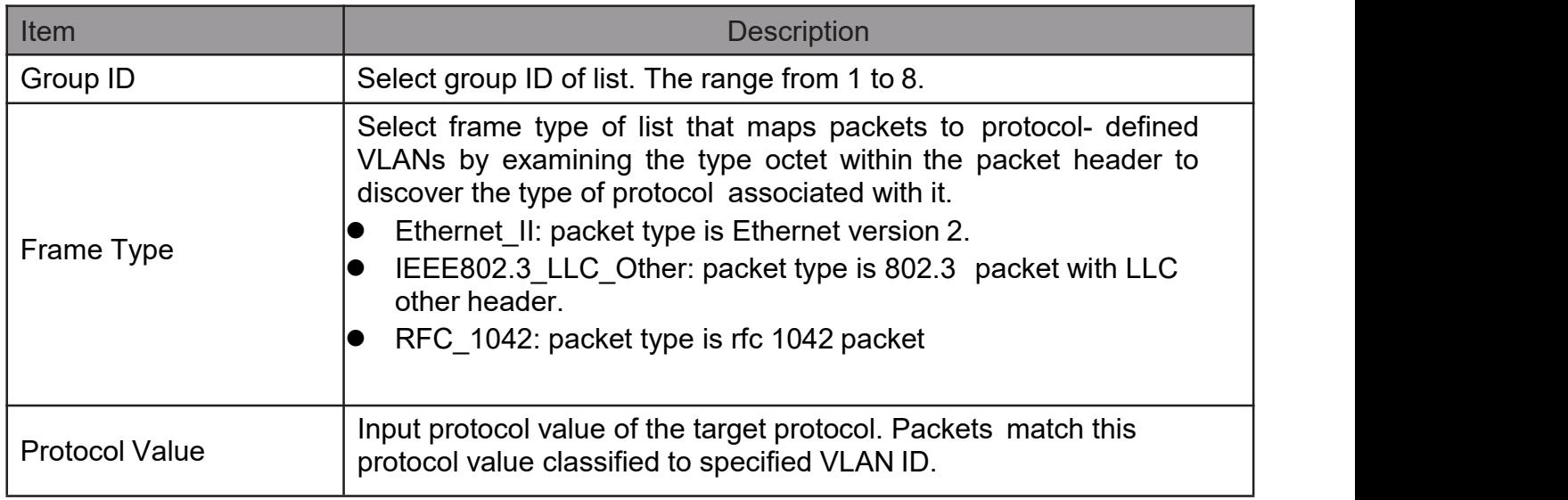

## 2.4.3.2. Group Binding

This page allow user to bind protocol VLAN group to each port with VLAN ID. TodisplayGroupBindingpage,clickVLAN> Protocol VLAN > Group Binding

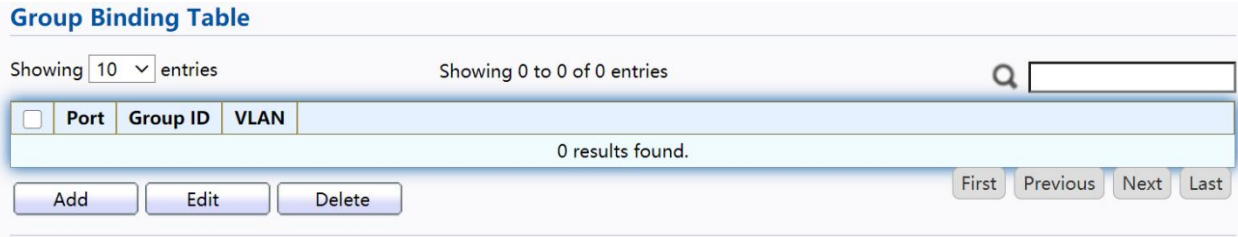

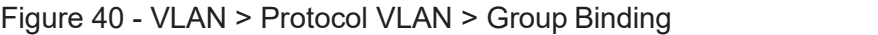

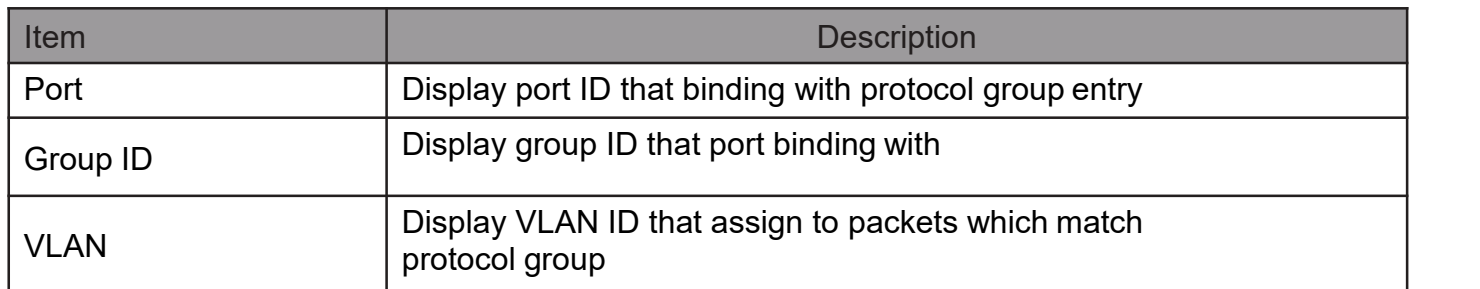

Click "Add" or "Edit" button to Add/Edit Group Binding menu.

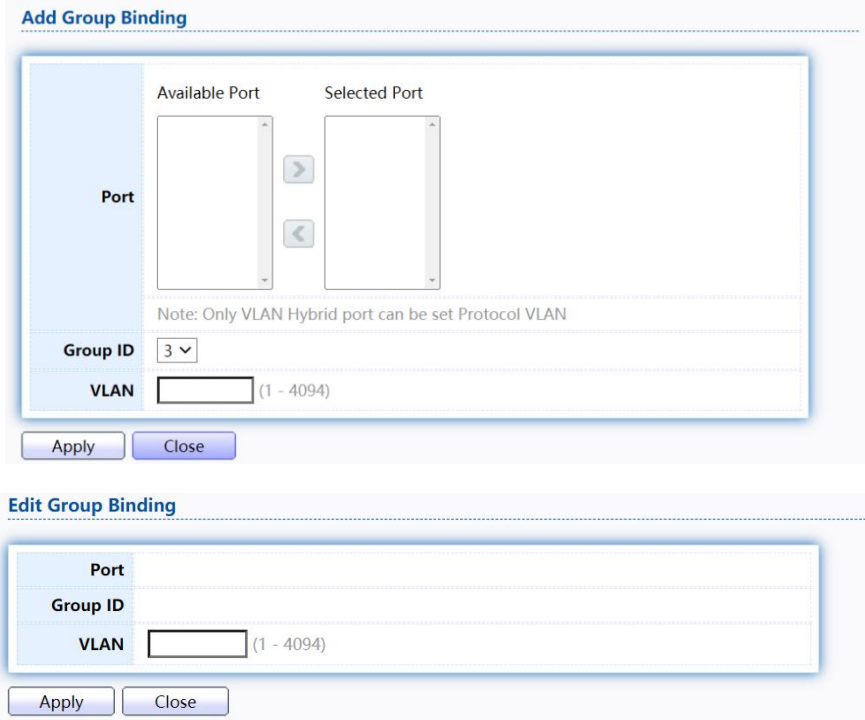

Figure 41 - VLAN > Protocol VLAN > Add/Edit Group Binding

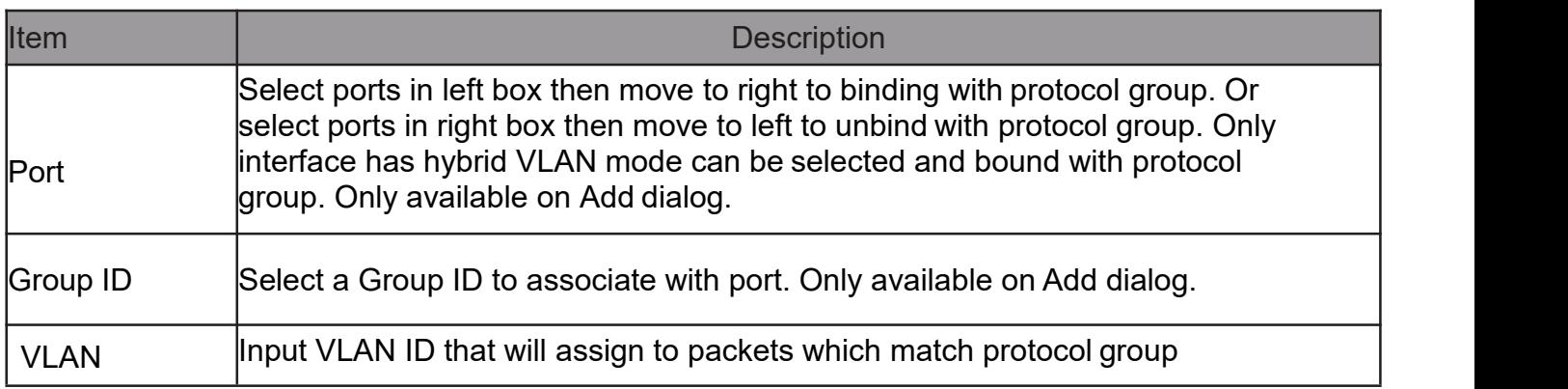

## 2.4.4. MAC VLAN

Use the MAC VLAN pages to configure settings of MAC VLAN.

## 2.4.4.1. MACGroup

This page allow user to add or edit groups settings of MAC VLAN.

To display the MAC page , click VLAN > MAC VLAN > MAC Group.

**MAC Group Table** 

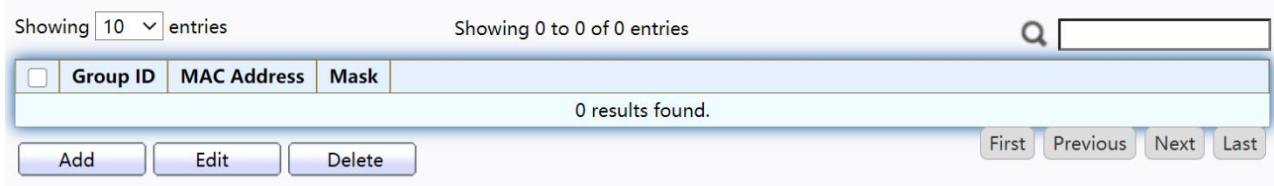

#### Figure 42 - VLAN > MAC VLAN > MAC Group

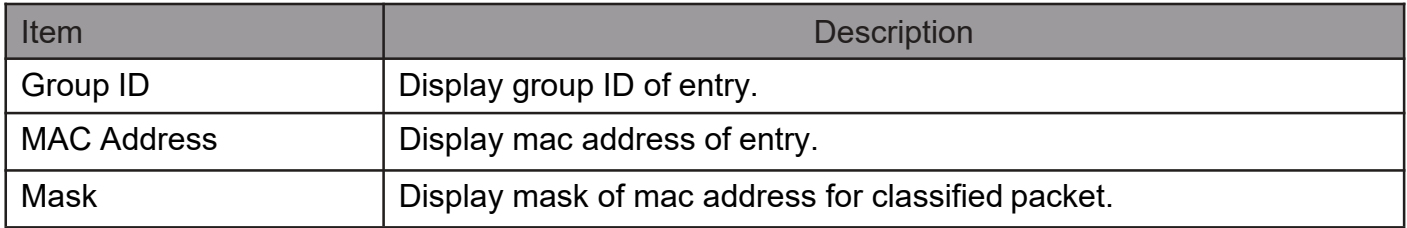

Click "Add" button or "Edit" button to view Add/Edit MAC menu.

**Add MAC Group** 

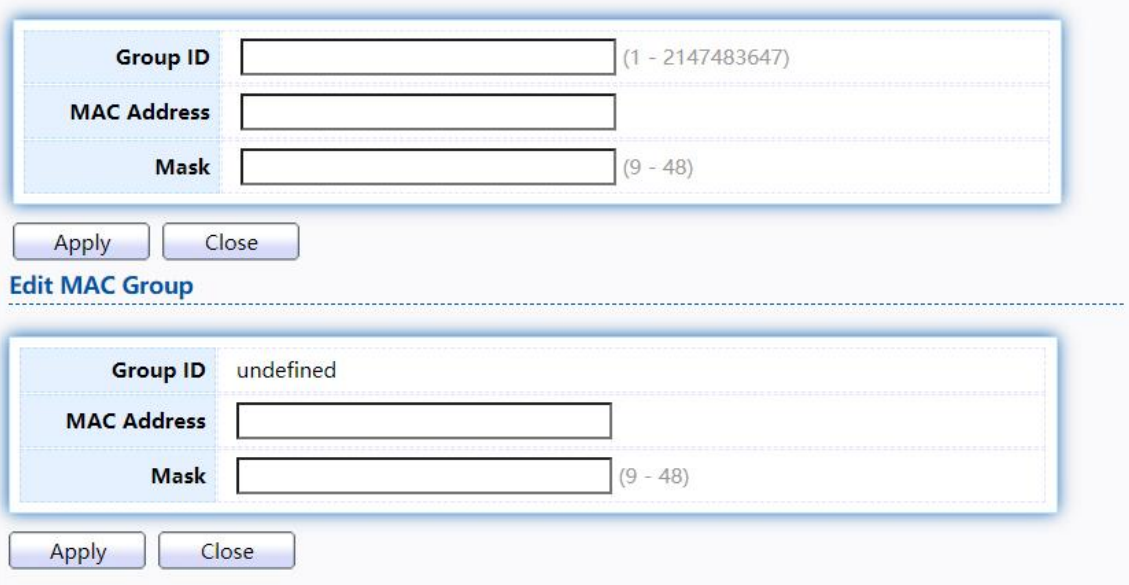

Figure 43 - VLAN > MAC VLAN > MAC Group > Add/Edit MAC

| Item     | <b>Description</b>                                                                                                    |
|----------|----------------------------------------------------------------------------------------------------|
| Group ID | Input group ID that is a unique ID of mac group entry. The range<br>from 1 to 2147483647. Only available on Add Dialog. |

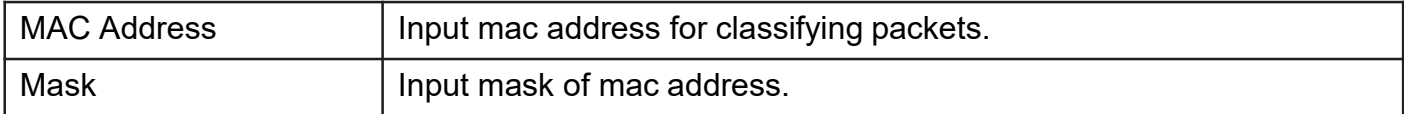

## 2.4.4.2. Group Binding

This page allow user to bind MAC VLAN group to each portwith VLAN ID.

## To display Group Binding page, click VLAN> MAC VLAN > Group Binding

#### **Group Binding Table**

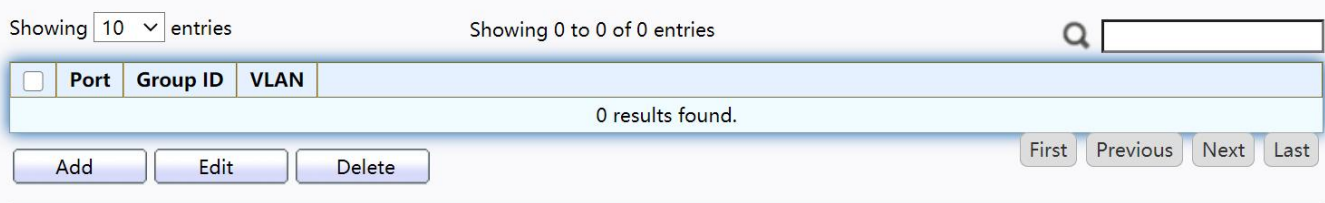

#### Figure 44 - VLAN > MAC VLAN > Group Binding

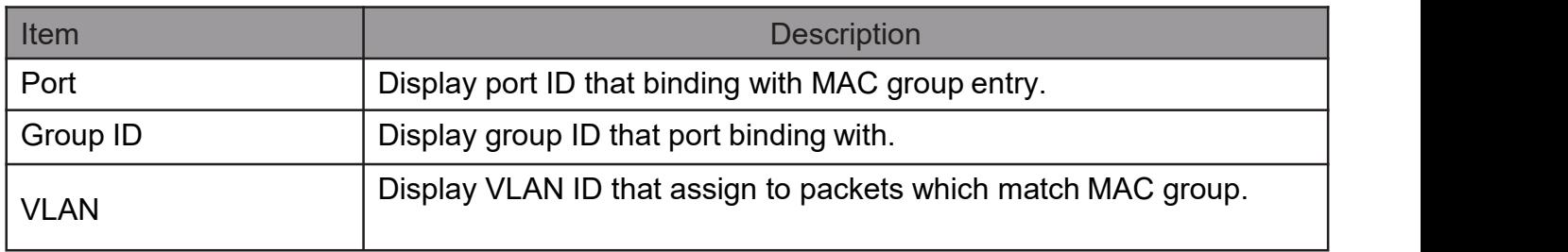

### Click "Add" button or "Edit" button to view the Add Group Binding menu.

#### **Add Group Binding**

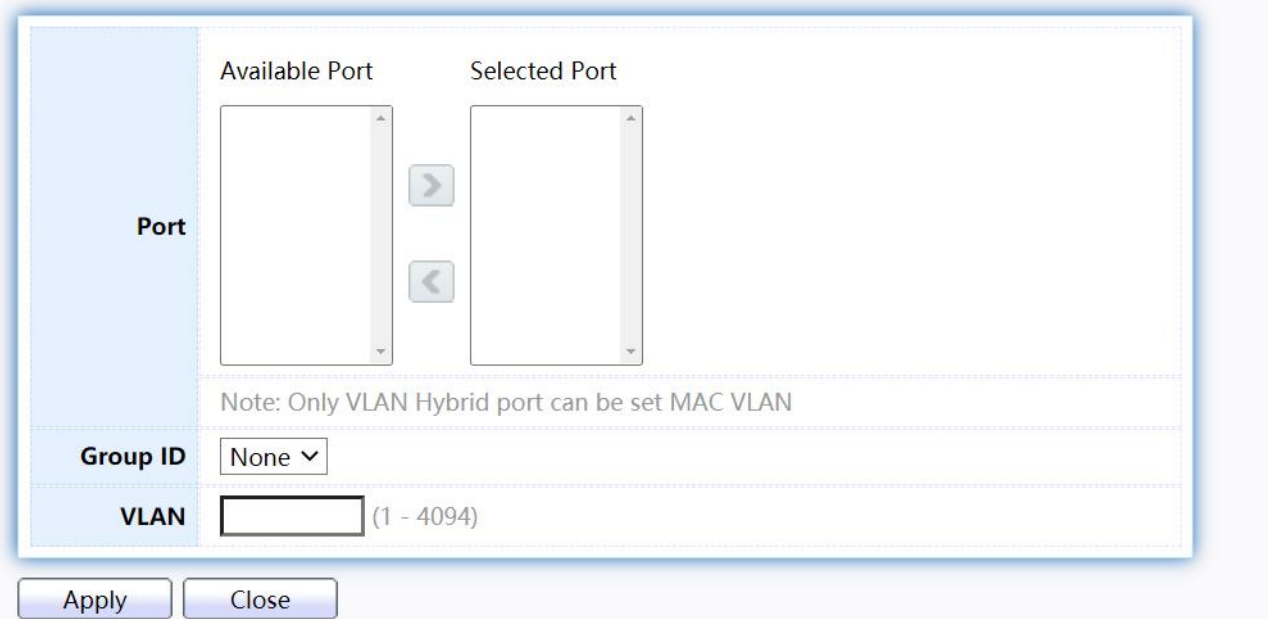

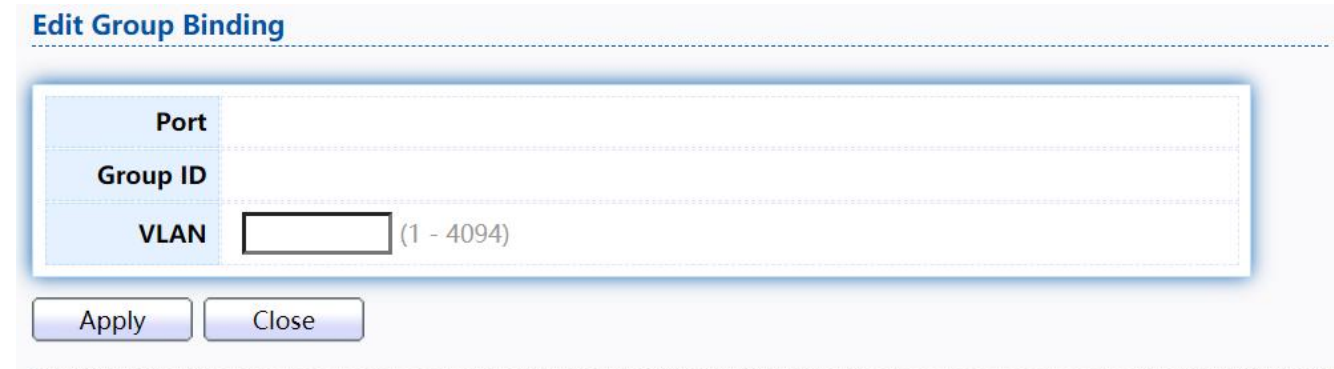

#### Figure 45 - VLAN > MAC VLAN > Group Binding

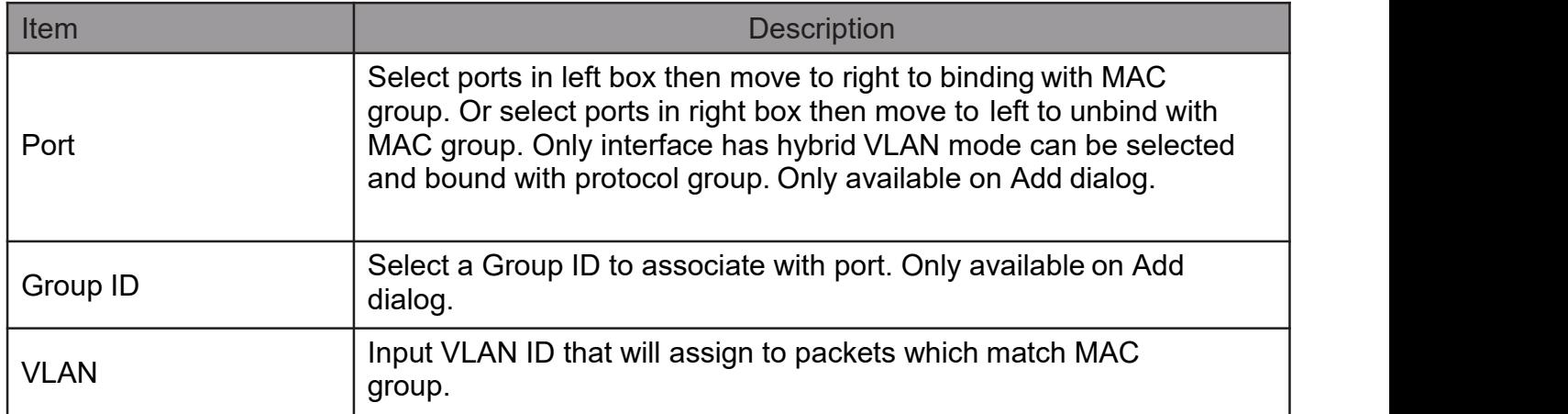

## 2.4.5. Surveillance VLAN

Use the Surveillance VLAN pages to configure settings of Surveillance VLAN.

## 2.4.5.1. Property

TodisplayPropertypage,clickVLAN>SurveillanceVLAN>Property

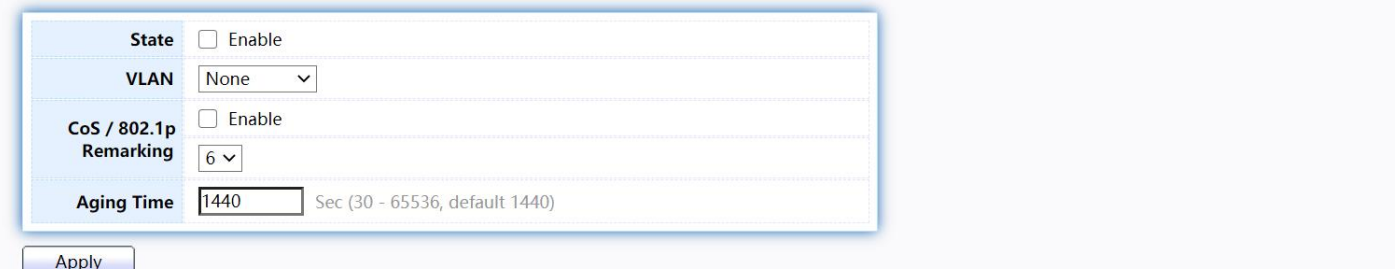

#### **Port Setting Table**

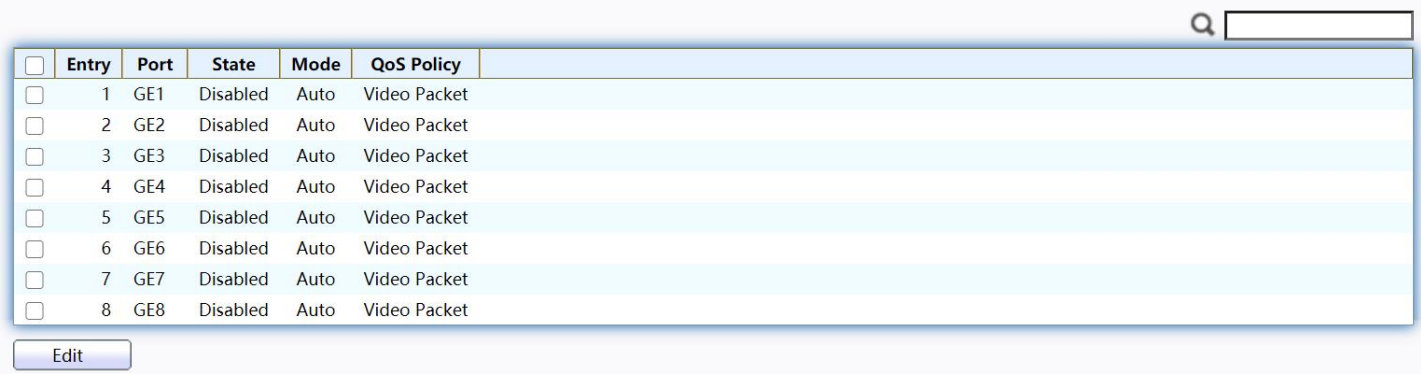

## Figure 46 - VLAN > Surveillance VLAN > Property

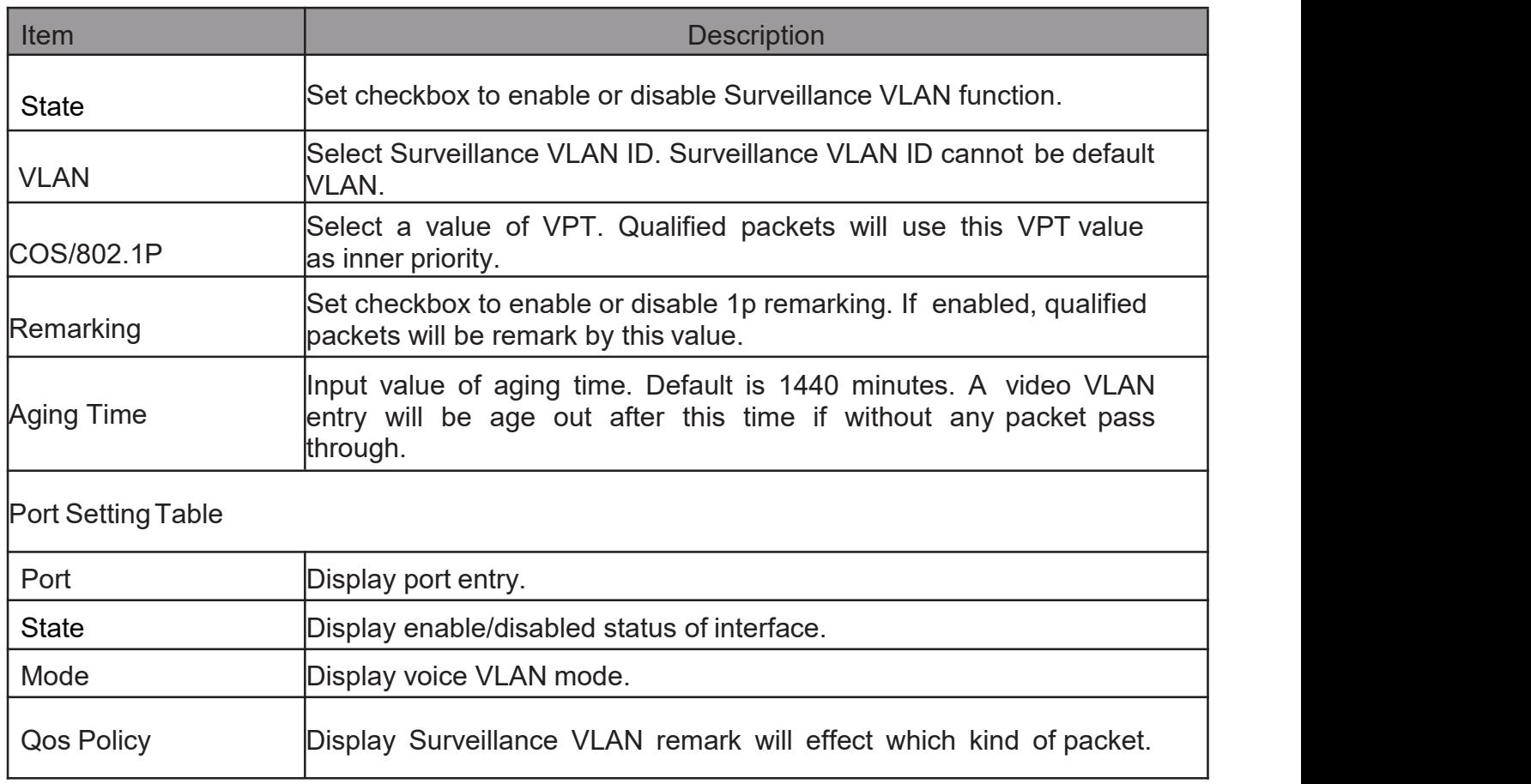

Click "Add" button or "Edit" button to view the Add Group Binding menu.

#### **Edit Port Setting**

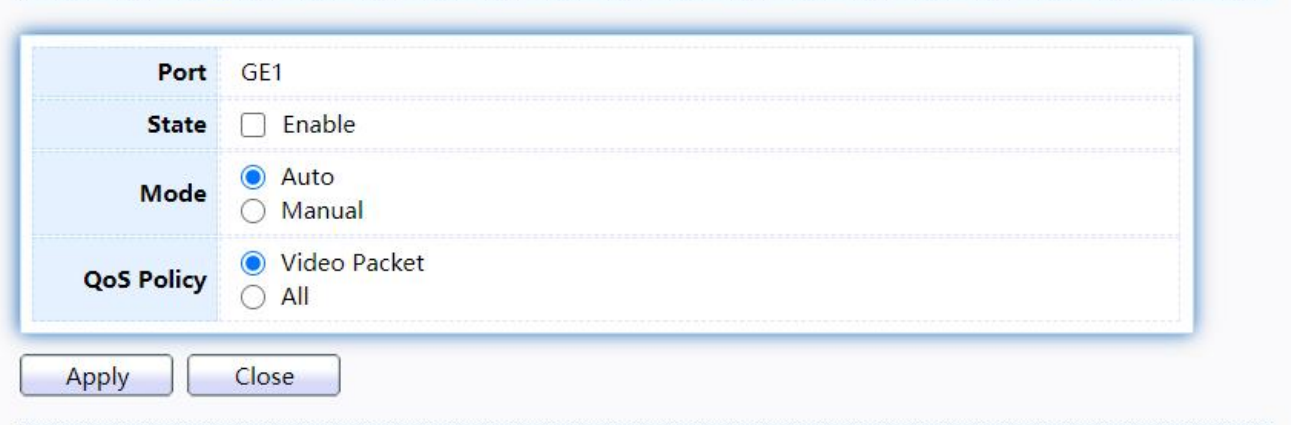

#### Figure 47 - VLAN > Surveillance VLAN > Property

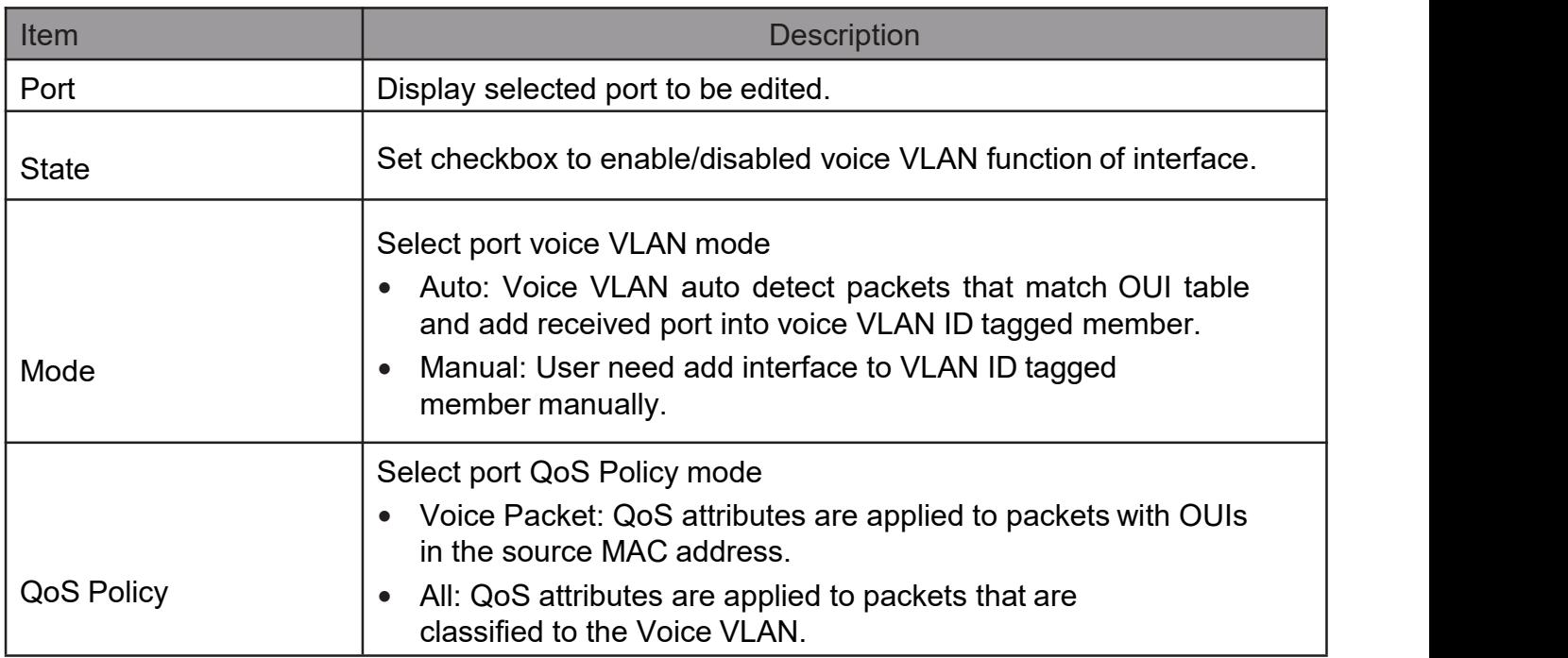

## 2.4.5.2. Surveillance OUI

This page allow user to add, edit or delete OUI MAC addresses.

To displaySurveillance OUI web page, clickVLAN> Surveillance VLAN> Surveillance OUI.

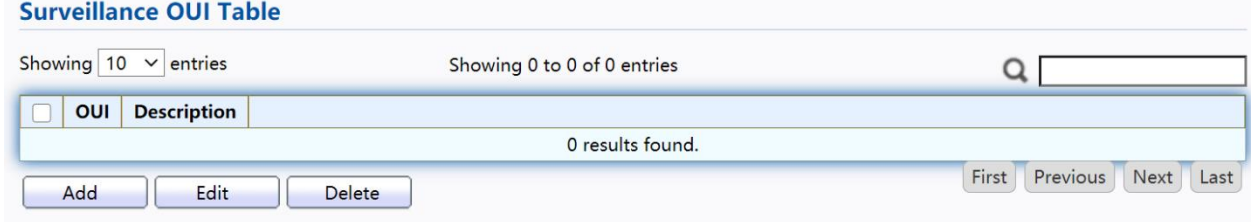

Figure 48 - VLAN > Surveillance VLAN > Surveillance OUI

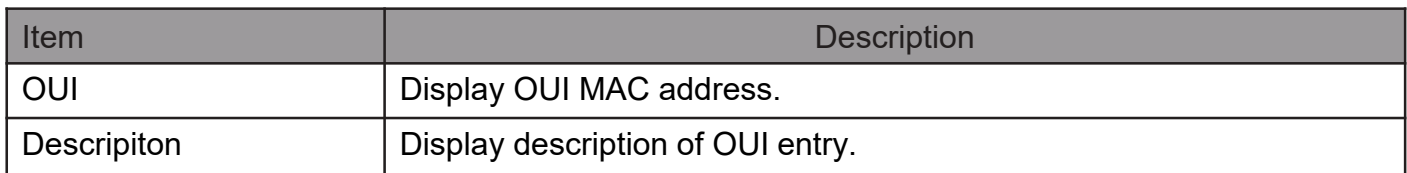

## Click "Add" or "Edit" button to view the Add/Edit Surveillance OUI menu.

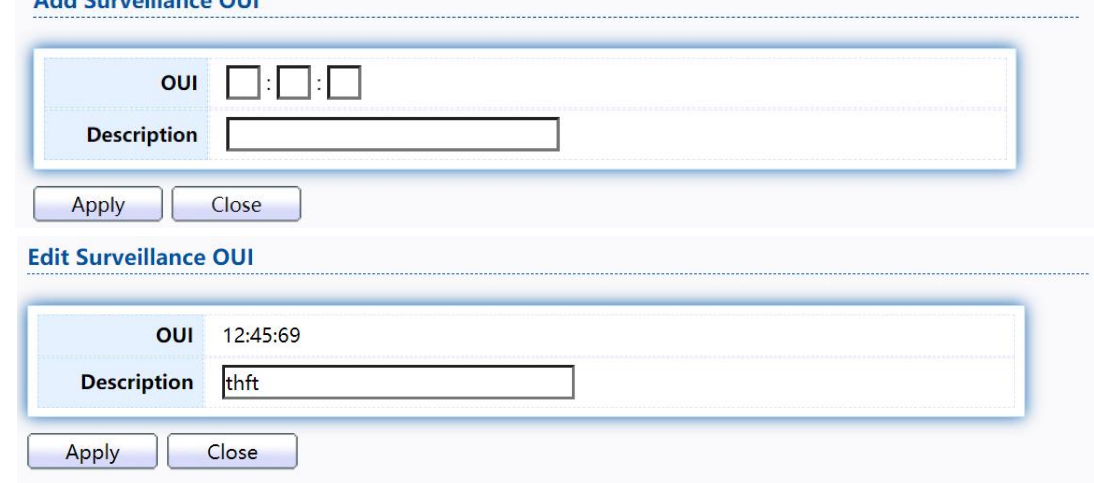

#### Figure 49 - VLAN >Surveillance VLAN >Surveillance OUI

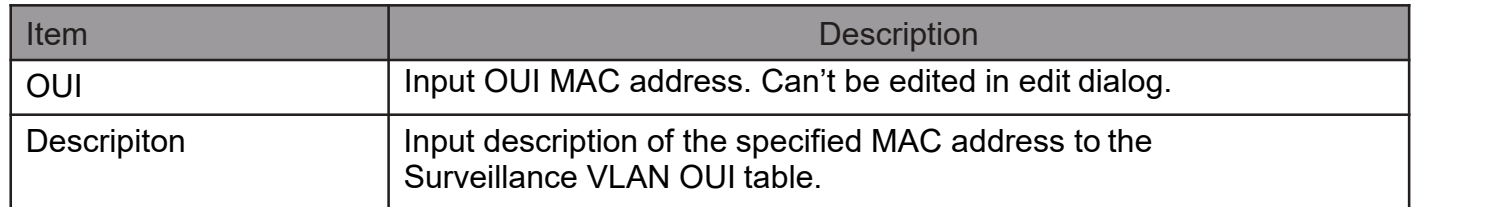

## 2.4.6. GVRP

## 2.4.6.1. Property

This page allow user to enable or disable GVRP function and GVRP port setting. To display GVRP Global and Port Setting web page, click VLAN> GVRP> Property.

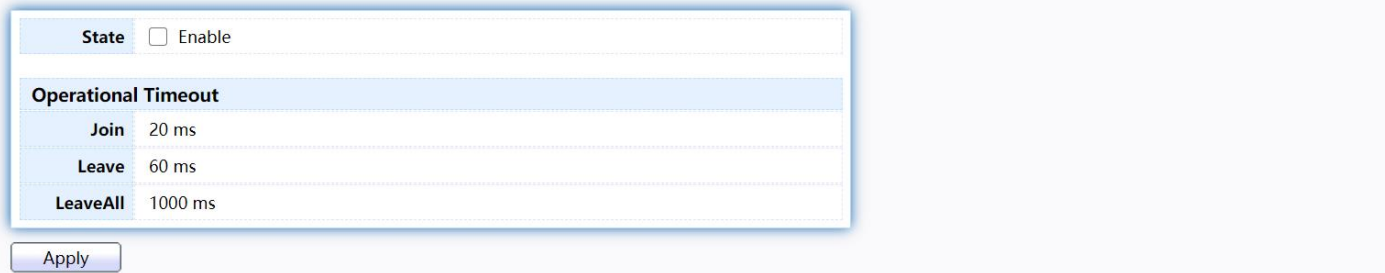

#### **Port Setting Table**

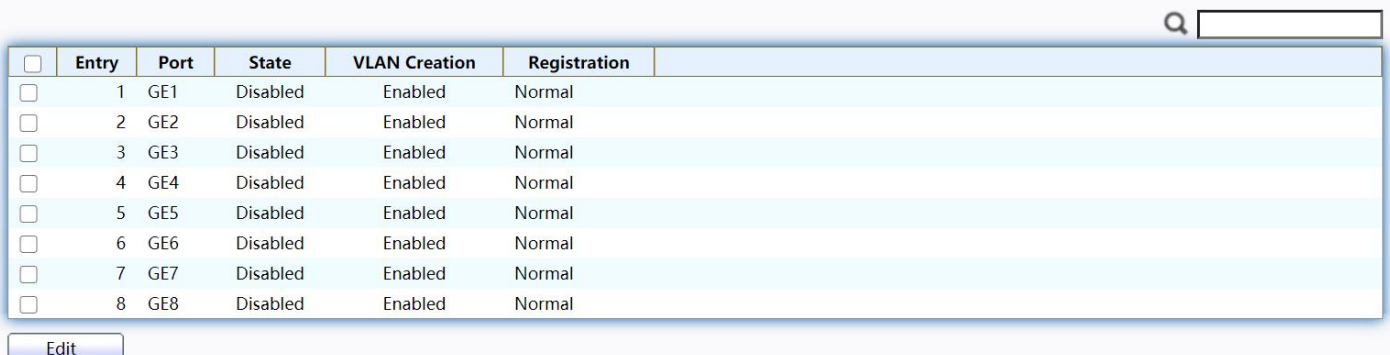

## Figure 50 - VLAN > GVRP > Property

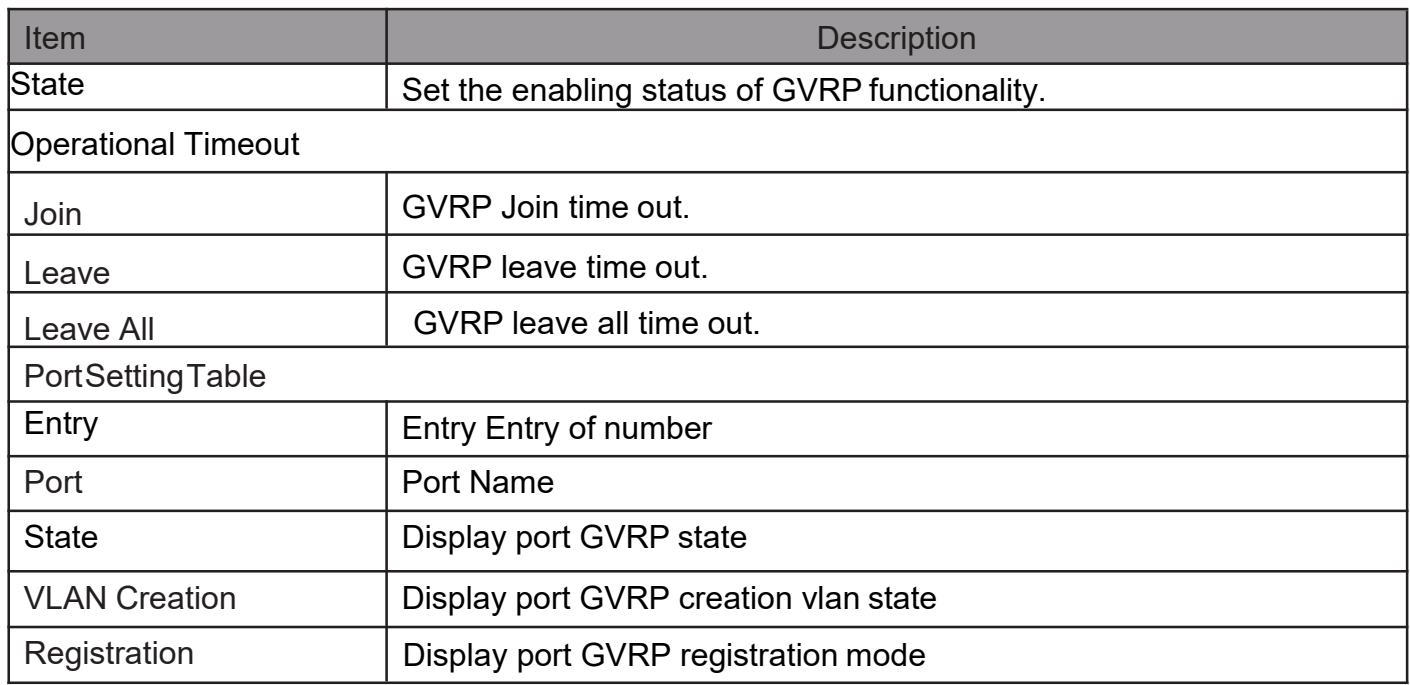

Click "Edit" button to view the Edit Port Setting menu.

**Edit Port Setting** 

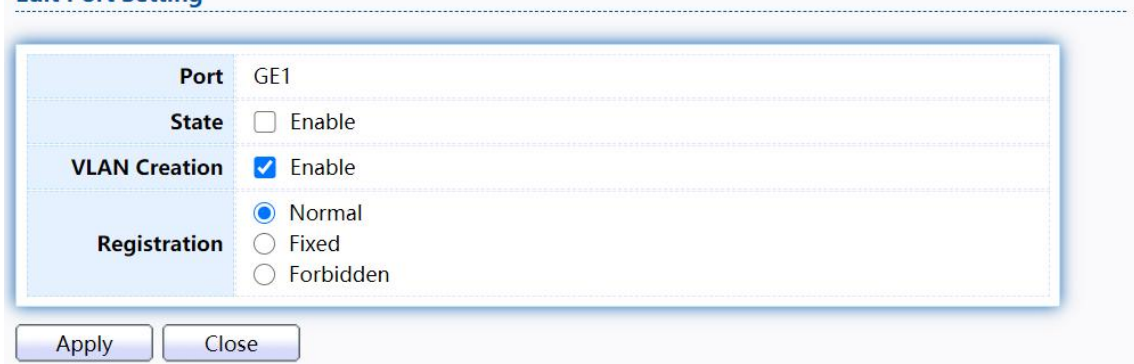

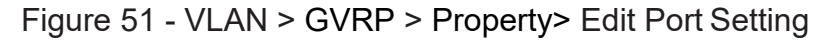

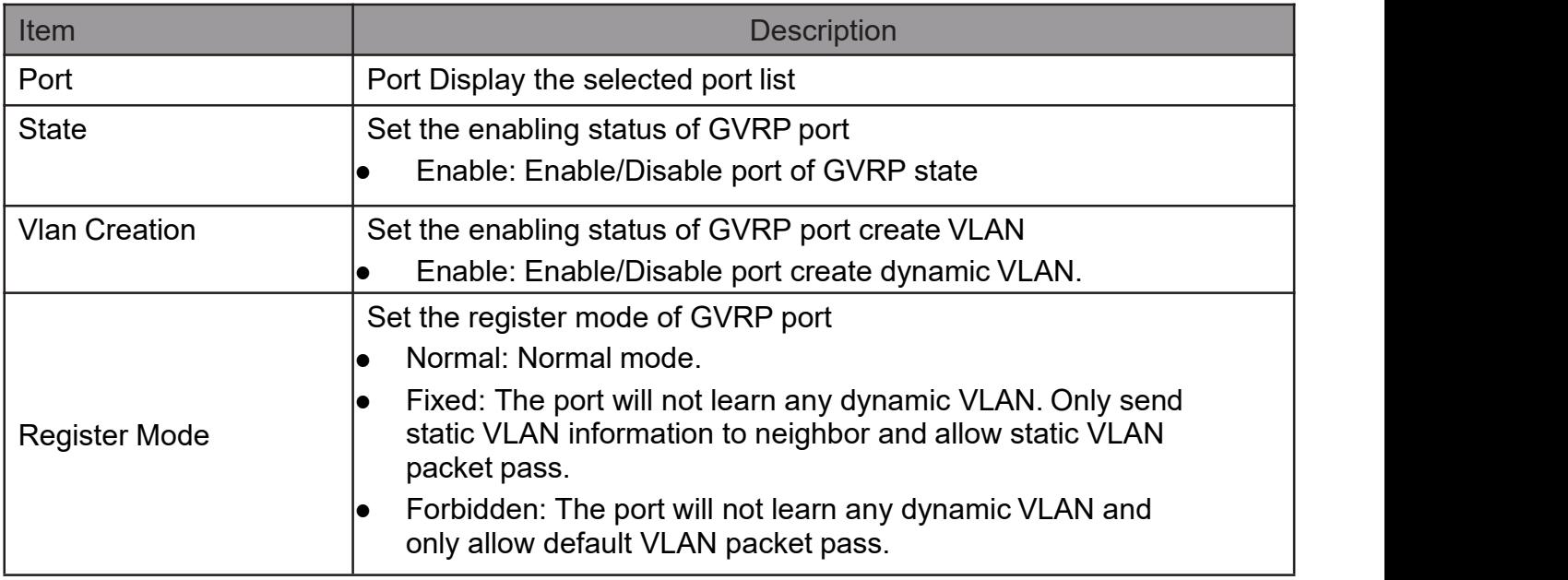

## 2.4.6.2. Membership

This page allow user to browser all VLAN member settings that learned by GVRP protocol or configure by user.

To display GVRP VLAN database web page, click VLAN> GVRP> Membership<br>Membership Table

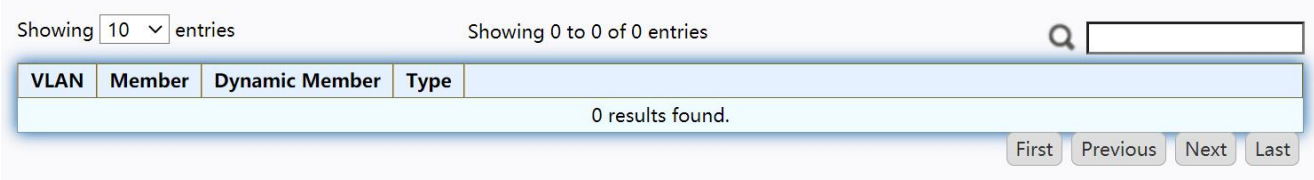

#### Figure 52 - VLAN > GVRP > Membership

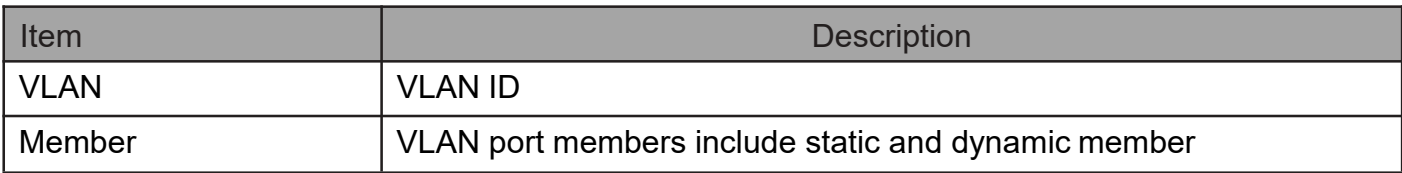

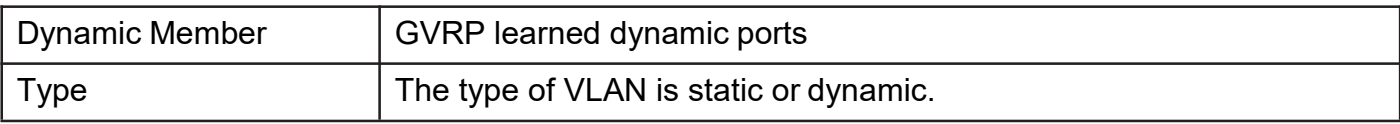

## 2.4.6.3. Statistics

This page allow user to display GVRP port statics by type and clear GVRP port statistics by port.

To display GVRP port statistics web page, click VLAN> GVRP> Statistics

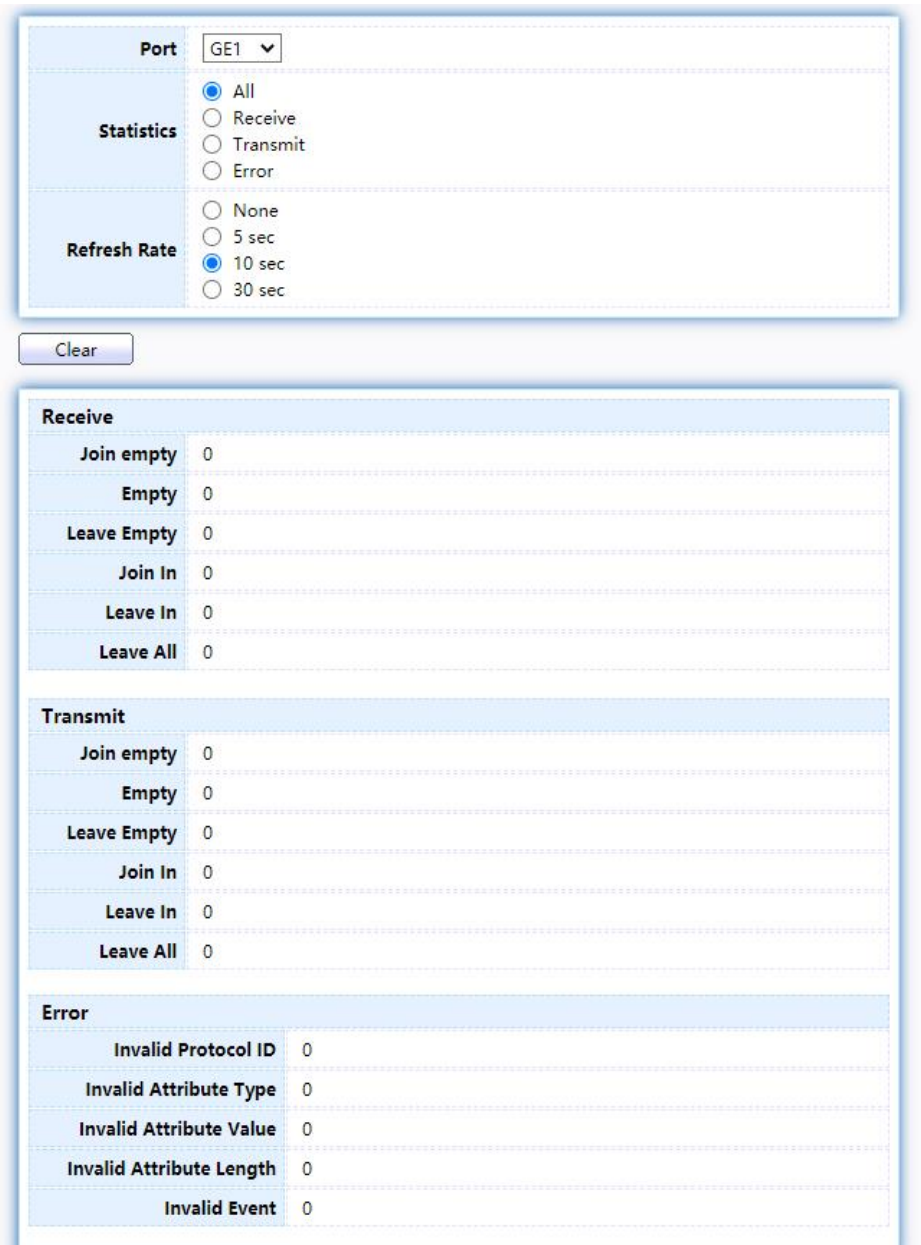

Figure 53 - VLAN > GVRP > Statistics

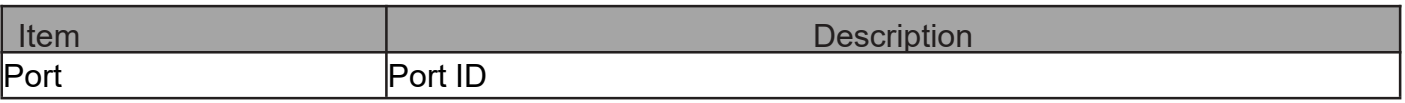

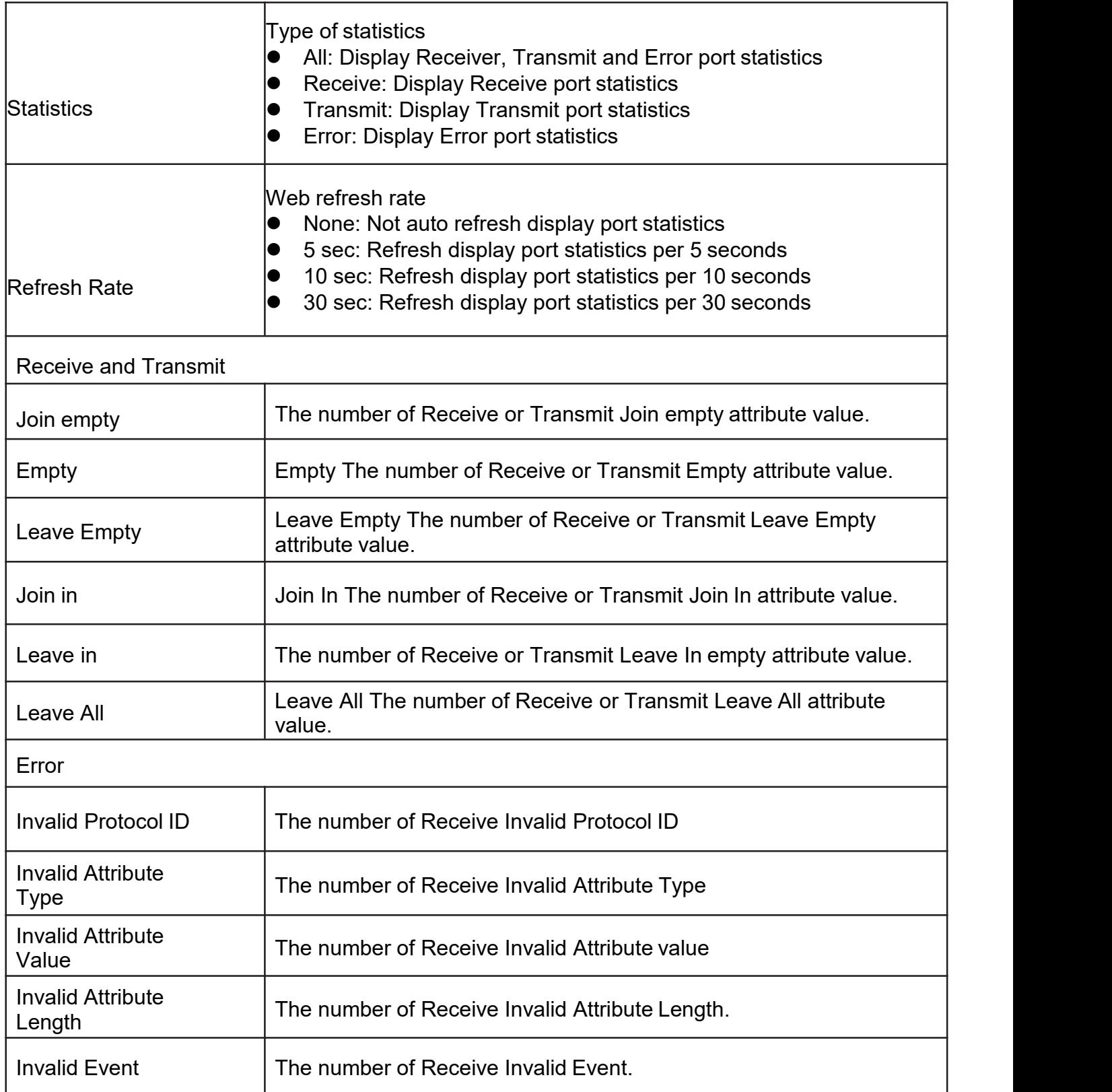

## 2.4.7. QinQ

This page allow user to configure ports VLAN Tunnel settings

## To display Port Setting page, click VLAN > QinQ

### **Port Setting Table**

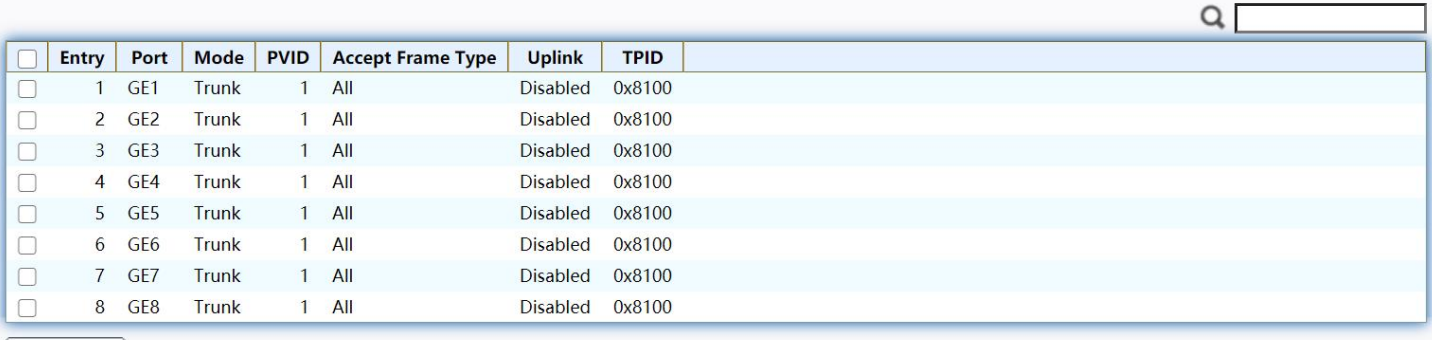

Edit

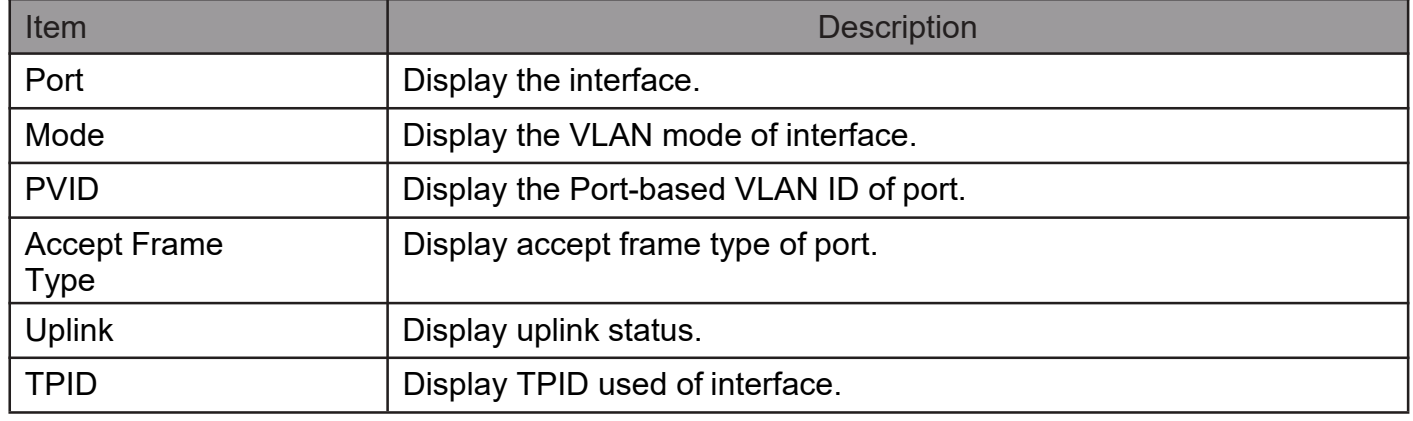

Click "Edit" button to Edit QinQ menu.

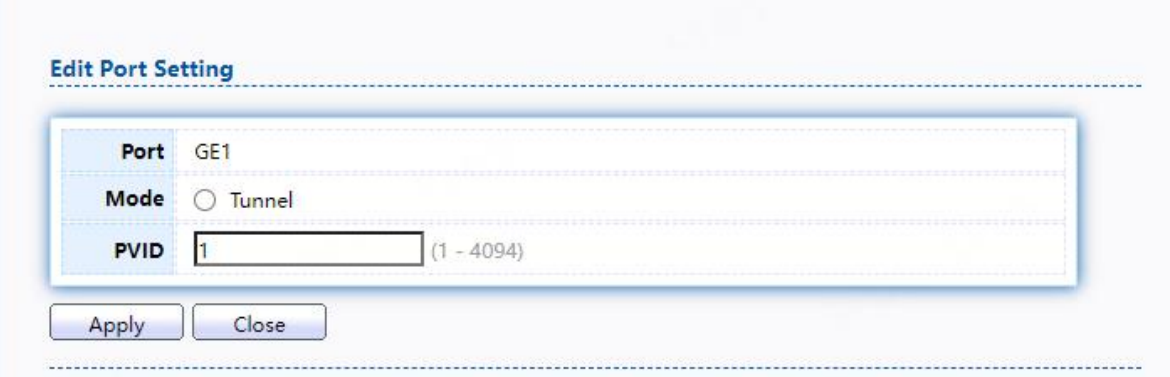

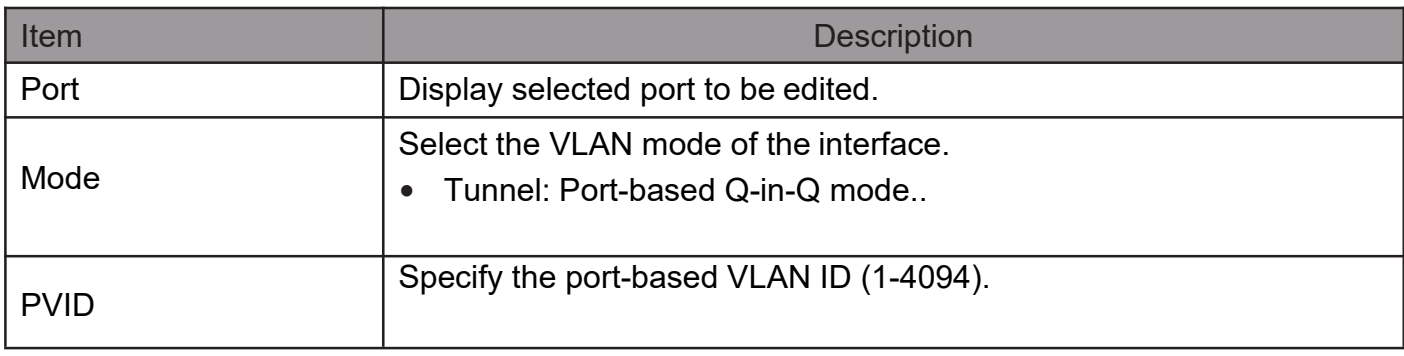

## 2.5. MAC AddressTable

Use the MAC Address Table pages to show dynamic MAC table and configure settings for static MAC entries.

## 2.5.1. Dynamic Address

TodisplaytheDynamicAddresswebpage,clickMAC Address Table> Dynamic Address.

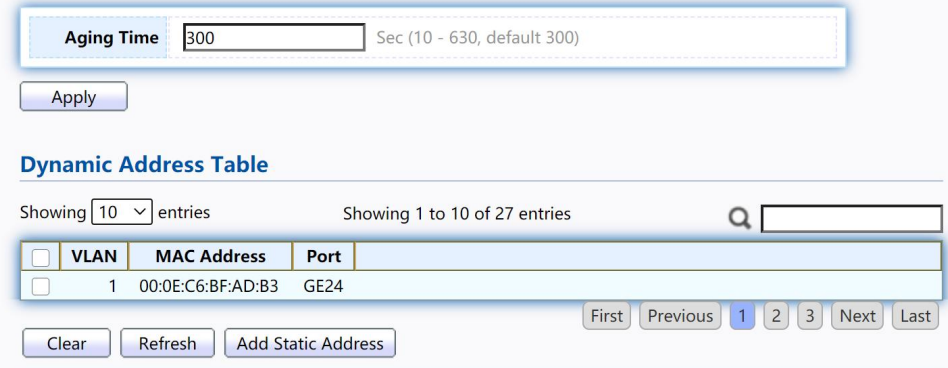

Figure 54 - MAC Address Table > Dynamic Address

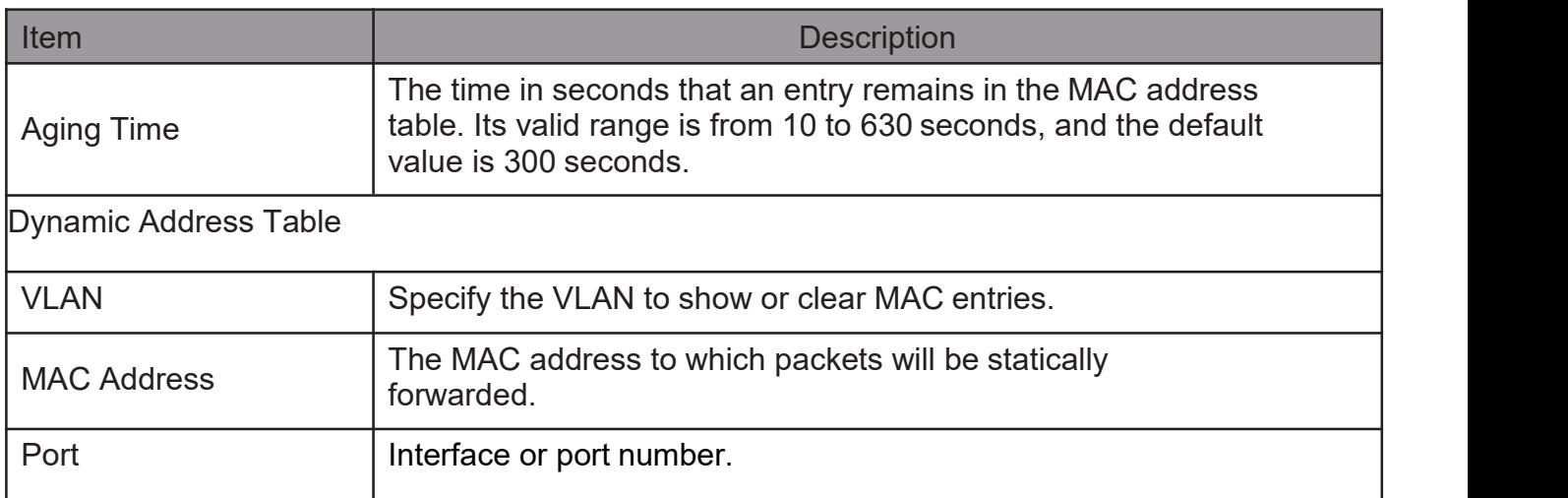

## 2.5.2. Static Address

To display the Static Address web page, click MAC Address Table > Static Address.

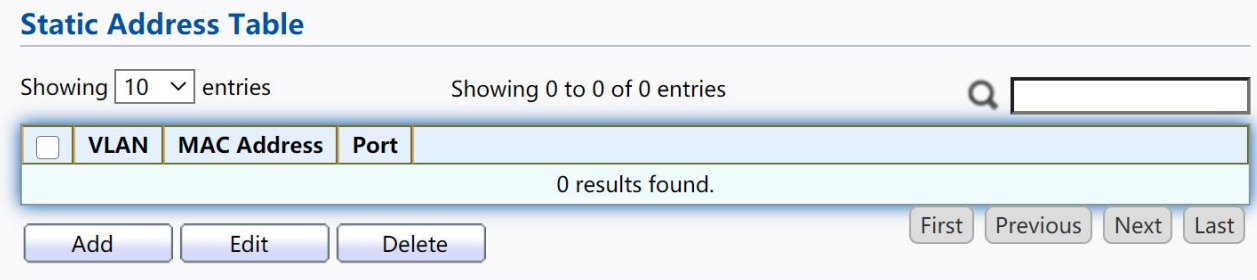

Figure 55 - MAC Address Table > Static Address.

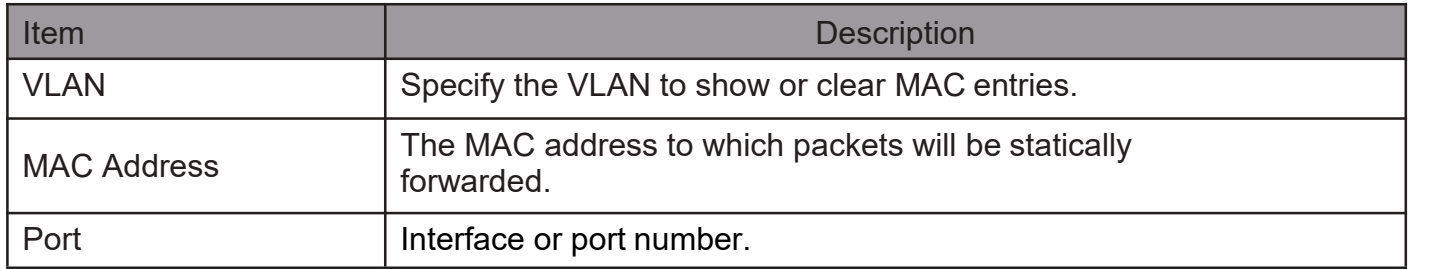

#### Click "Add" or "Edit" button to view the Add/Edit Static Address menu.

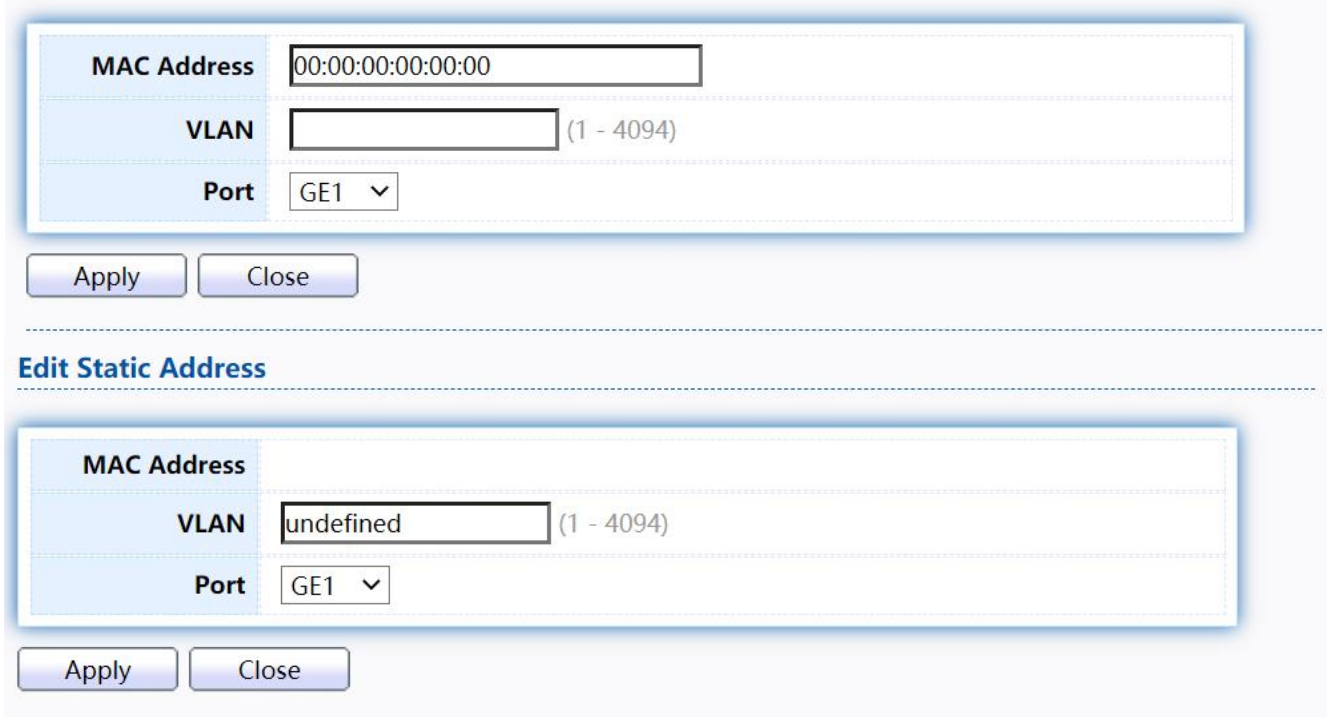

Figure 56 - MAC Address Table > Static Address > Add/Edit Static Address.

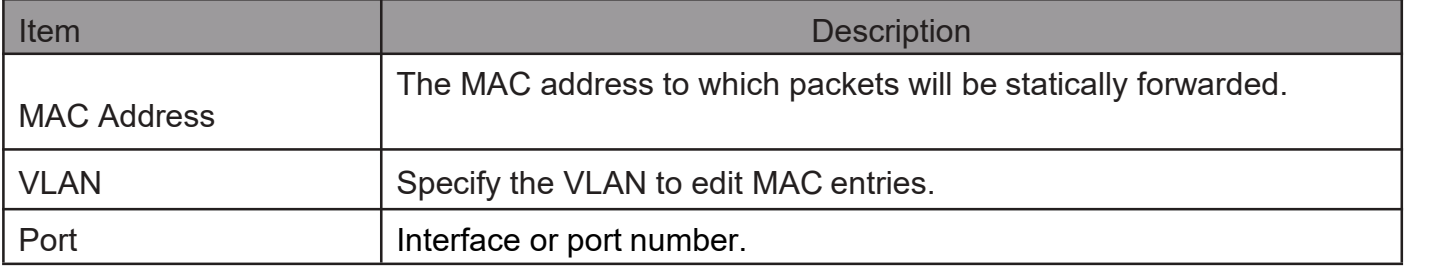

## 2.5.3. FilteringAddress

**Add Static Address** 

Todisplay the Filtering Address web page, click MAC Address Table > Filtering Address.

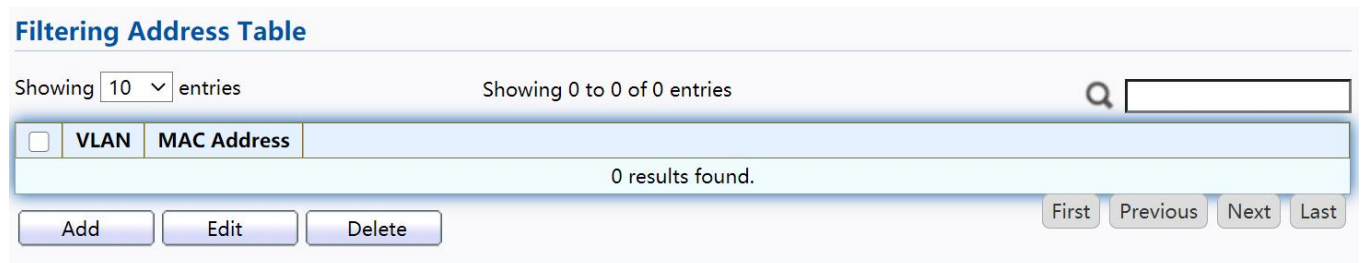

Figure 57 - MAC Address Table > Filtering Address.

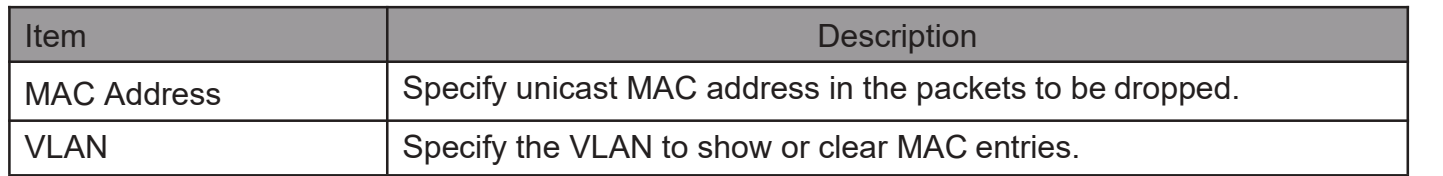

Click "Add" or "Edit" button to view the Add/Edit Filtering Address menu.

#### **Add Filtering Address**

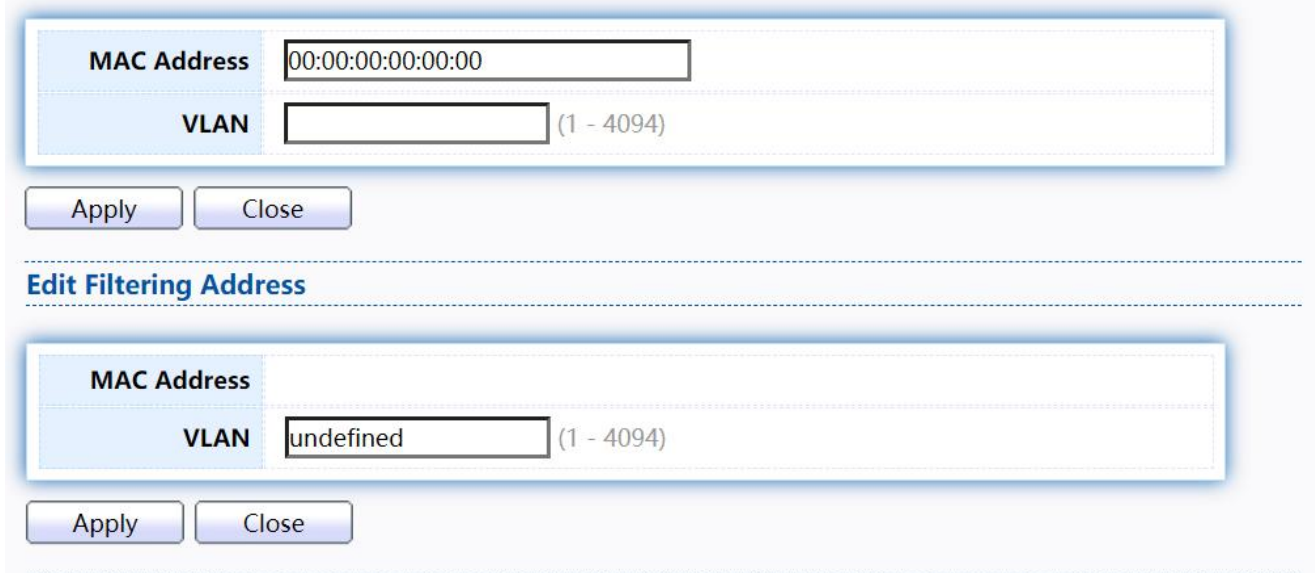

Figure 58 - MAC Address Table > Filtering Address > Add/Edit Filtering Address.

## 2.6. Spanning Tree

The Spanning Tree Protocol (STP) is a network protocol that ensures a loop-free topology for any bridged Ethernet local area network.

### 2.6.1. Property

To display the Property web page, click Spanning Tree > Property.

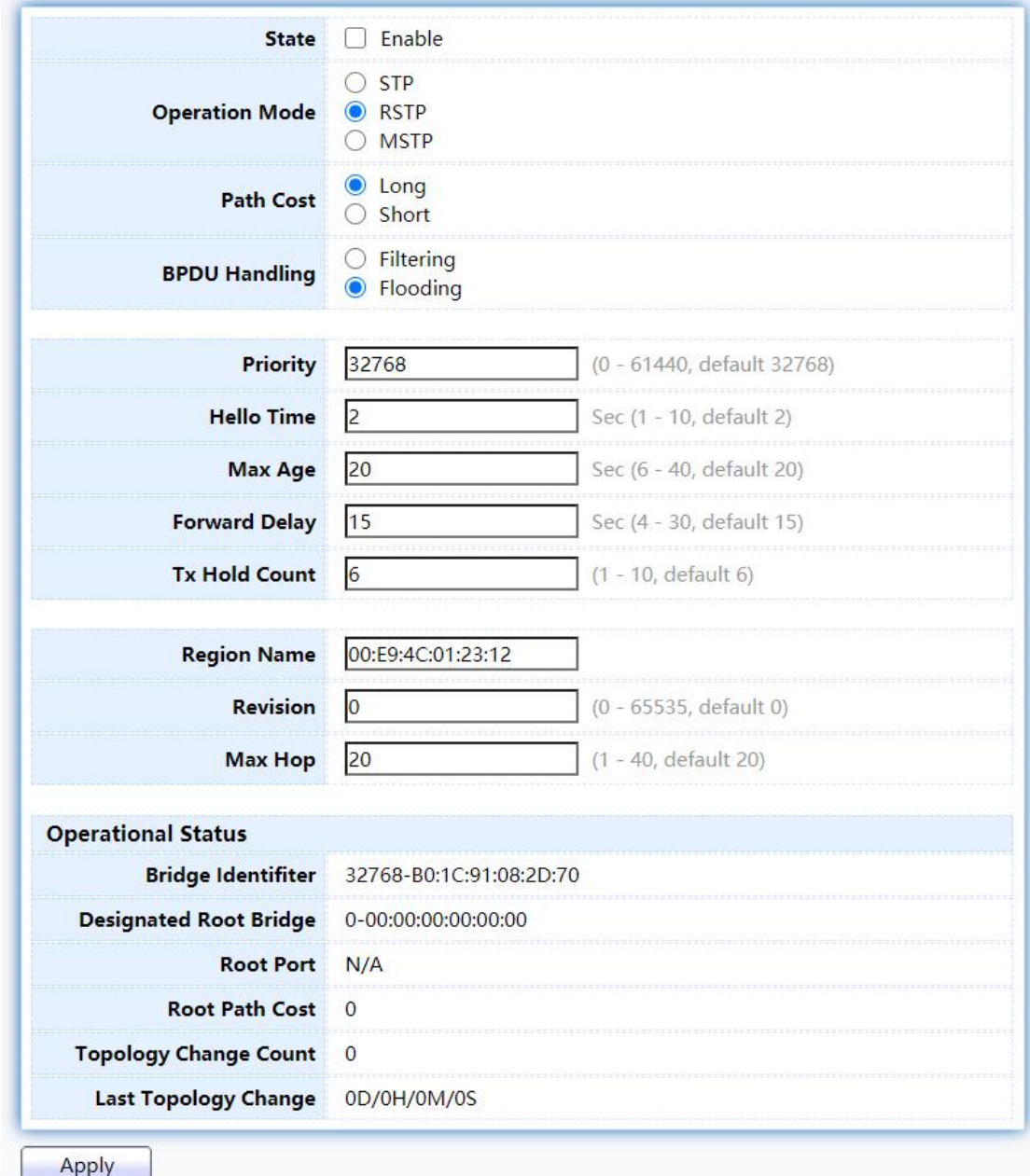

## Figure 59 - Spanning Tree > Property

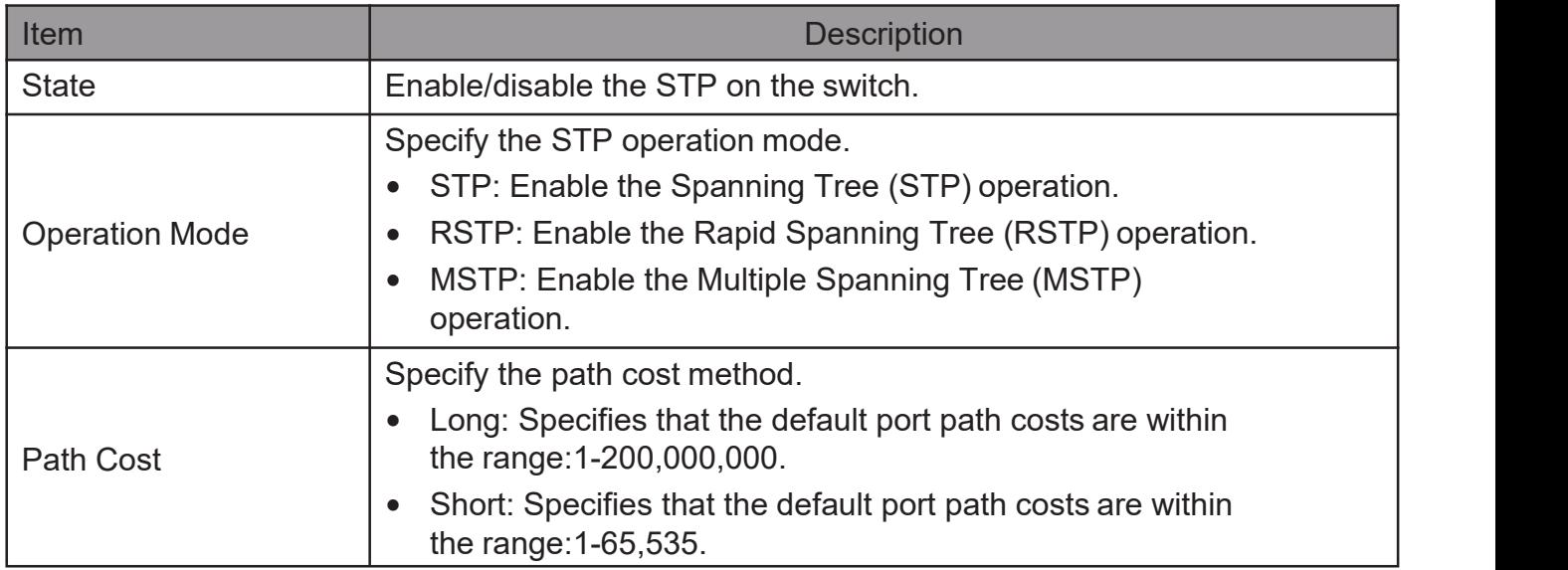

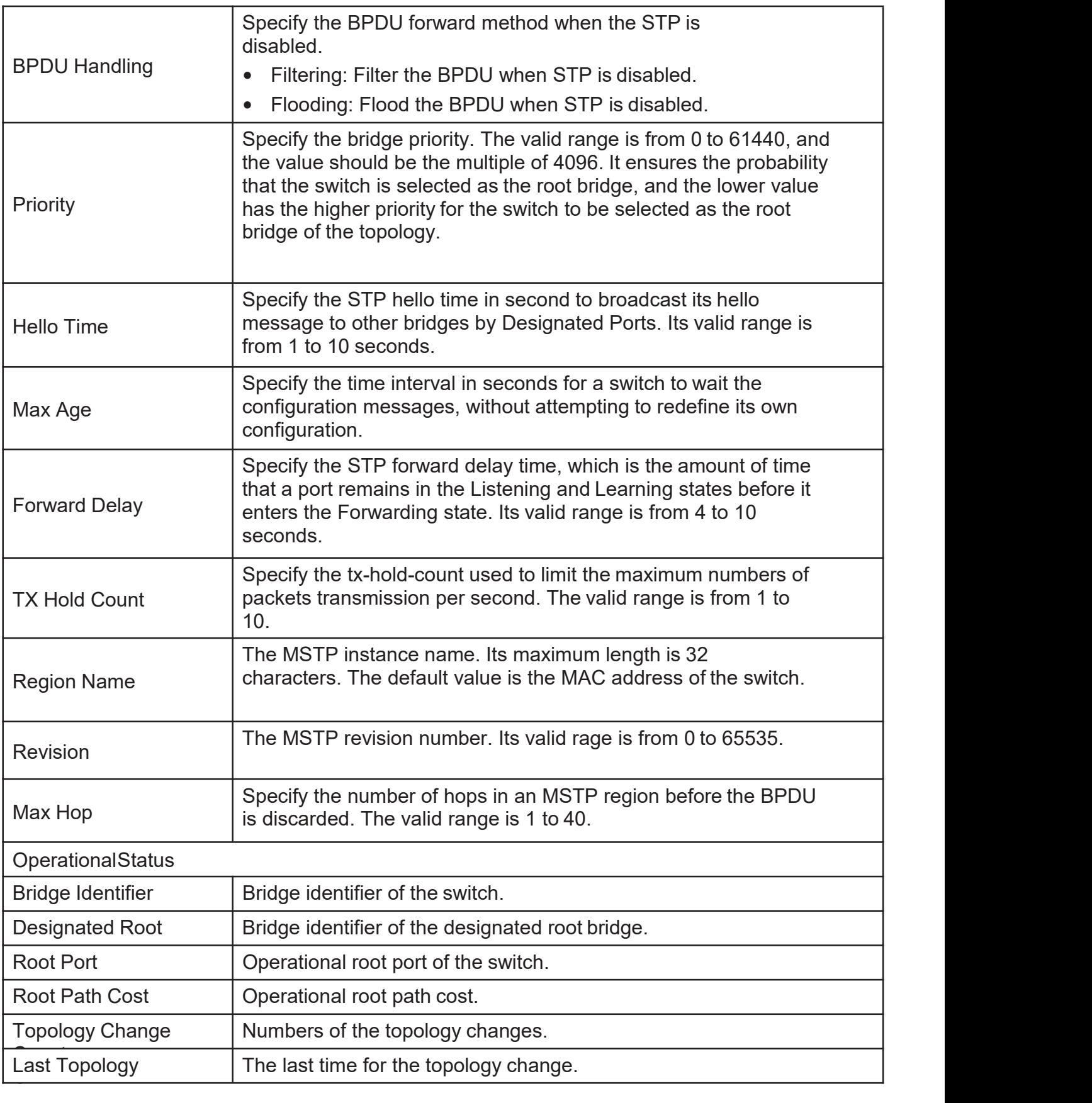

## 2.6.2. Port Setting

## To configure and display the STP port settings, click STP > Port Setting.

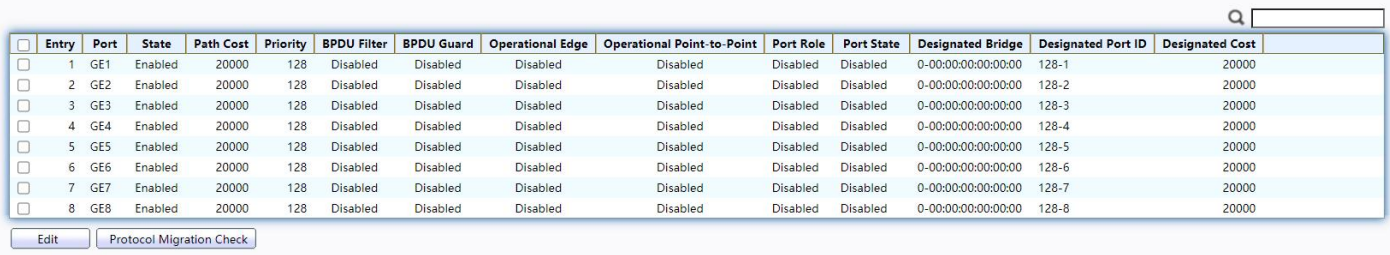

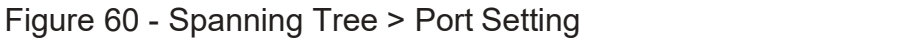

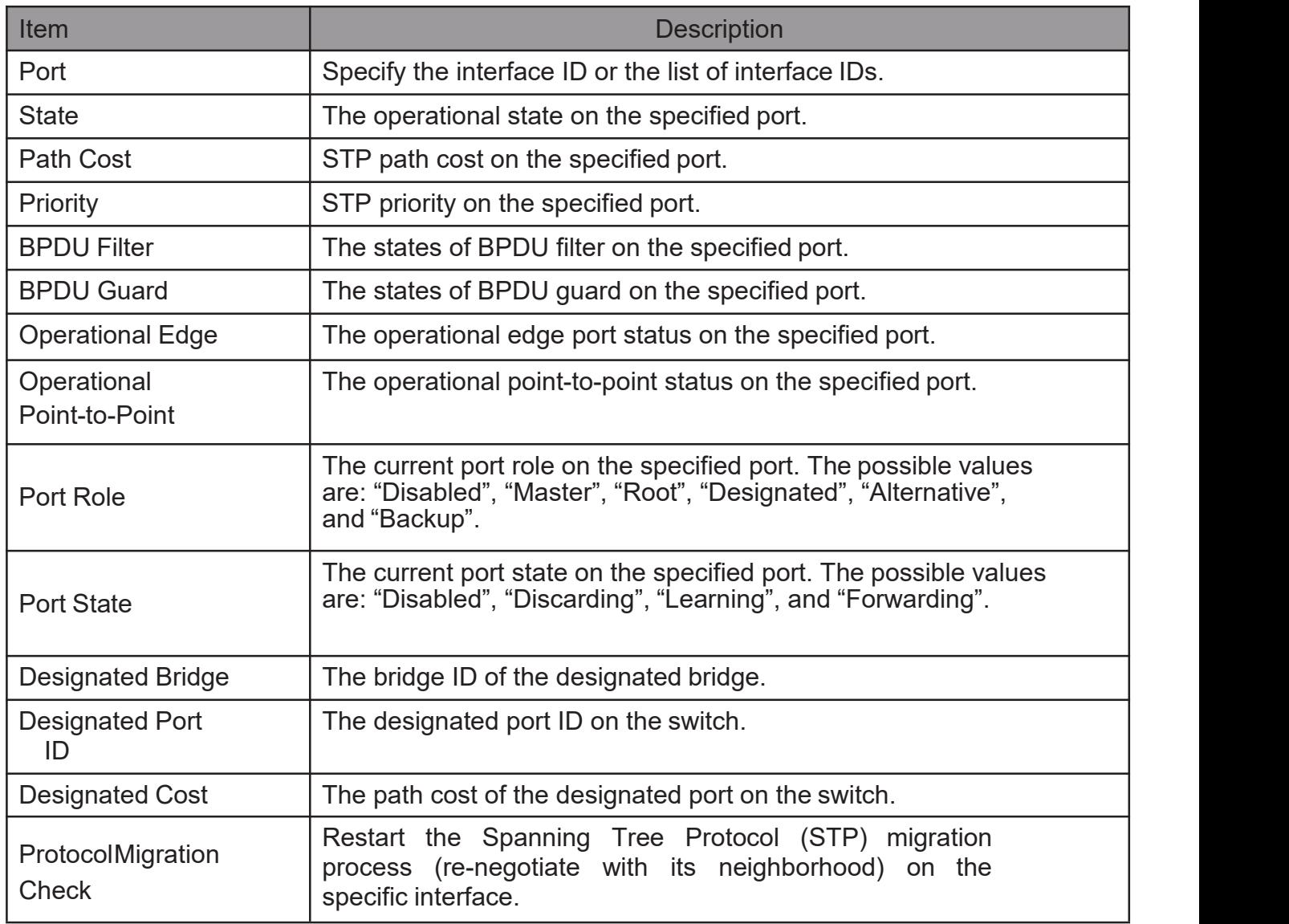

Click "Edit" button to view Edit Port Setting menu.

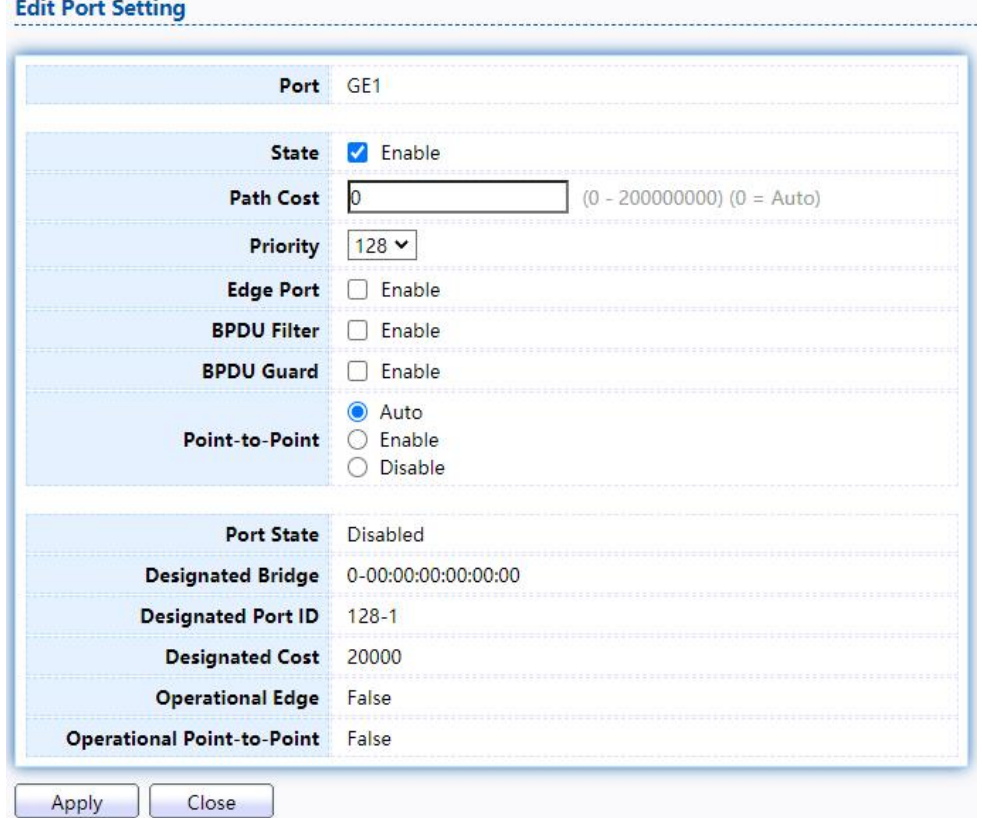

## Figure 61 - Spanning Tree > Port Setting > Edit Port Setting

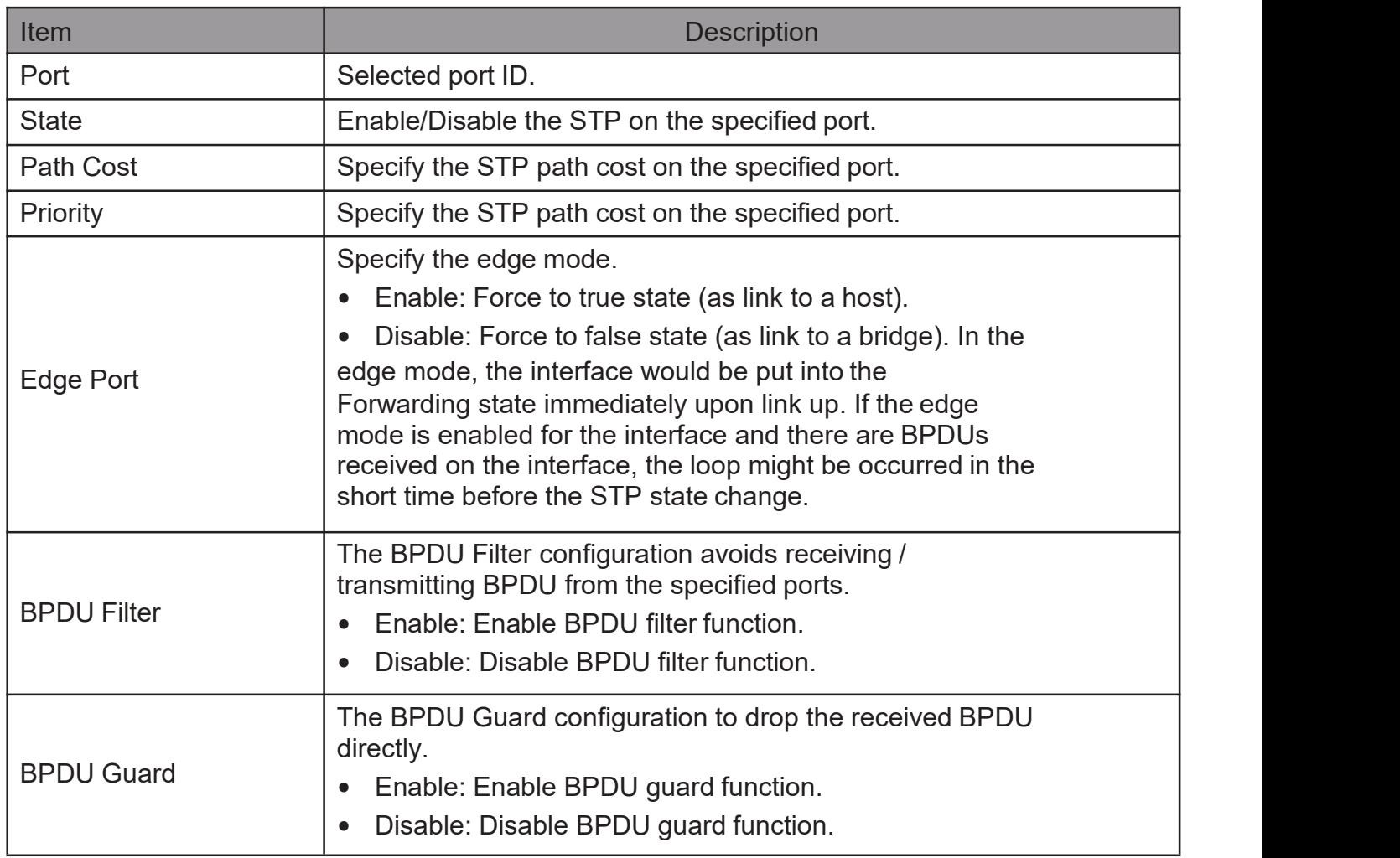

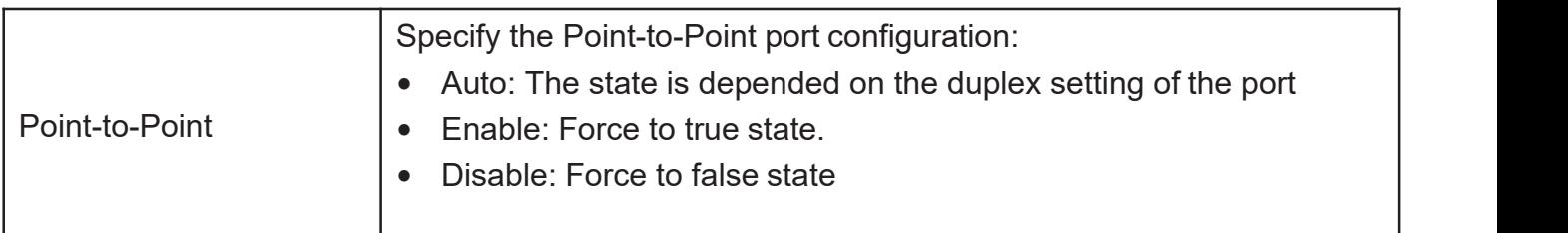

## 2.6.3. MST Instance

To configure MST instance setting, click STP > MST Instance.

#### **MST Instance Table**

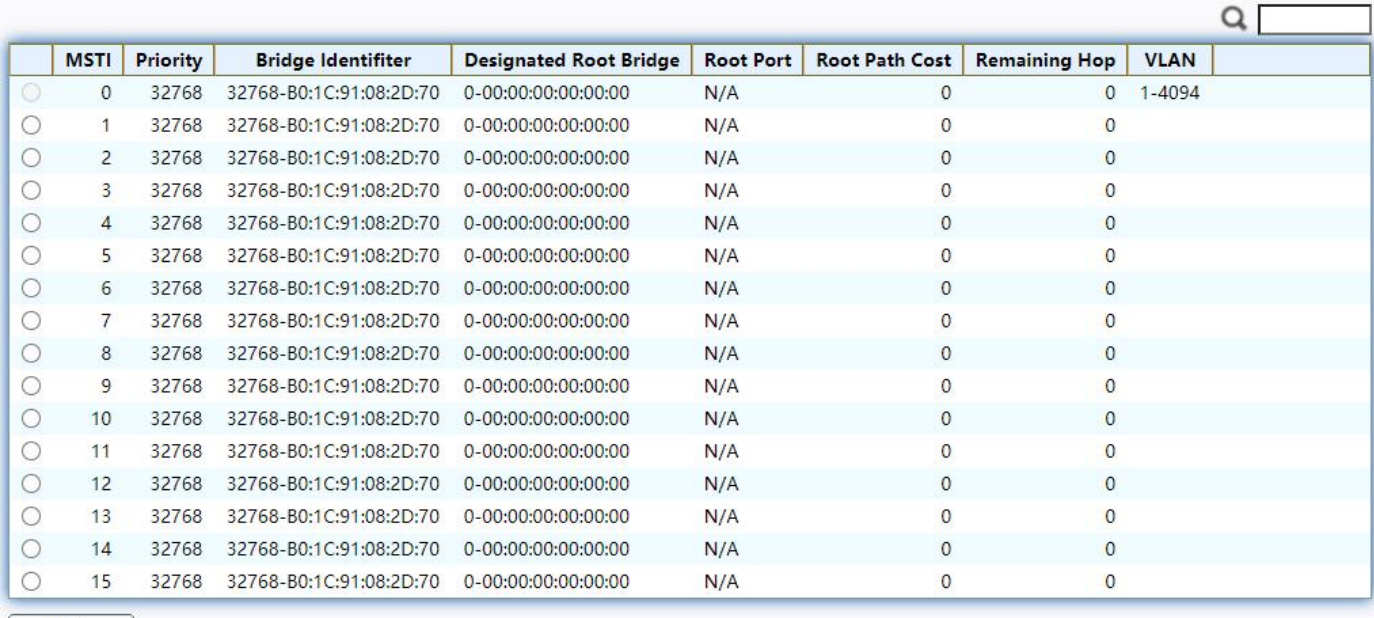

#### Edit

## Figure 62 - Spanning Tree > MST Instance

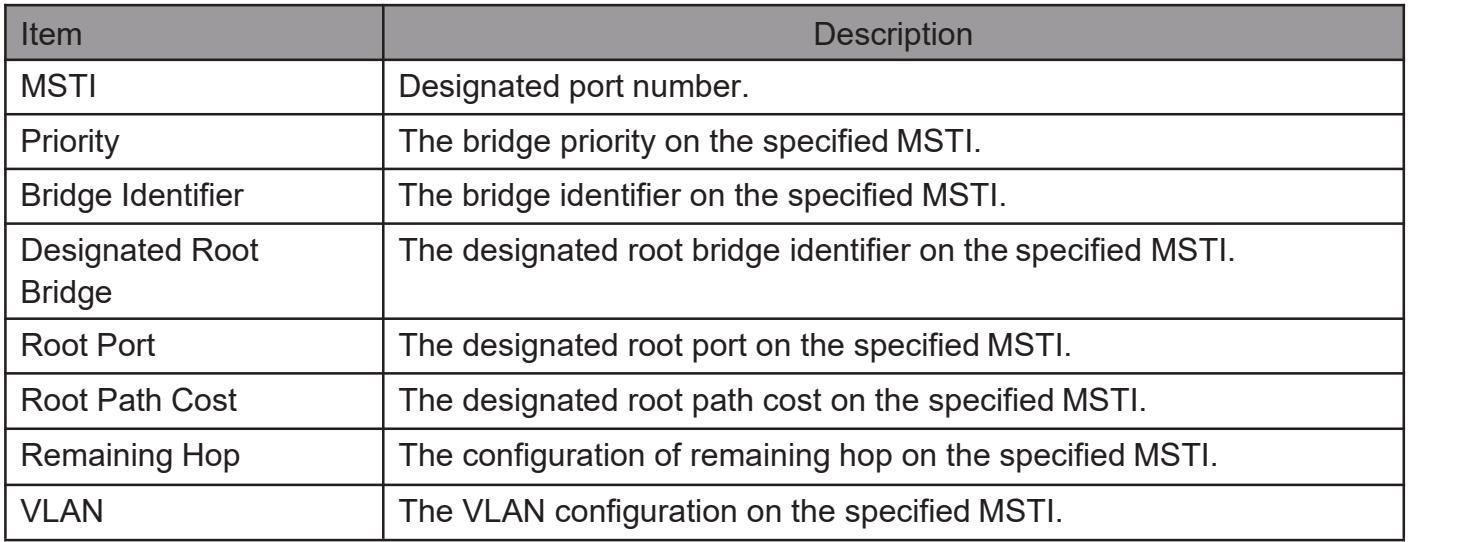

# Click "Edit" button to view Edit MST Instance menu.<br>Edit MST Instance Setting

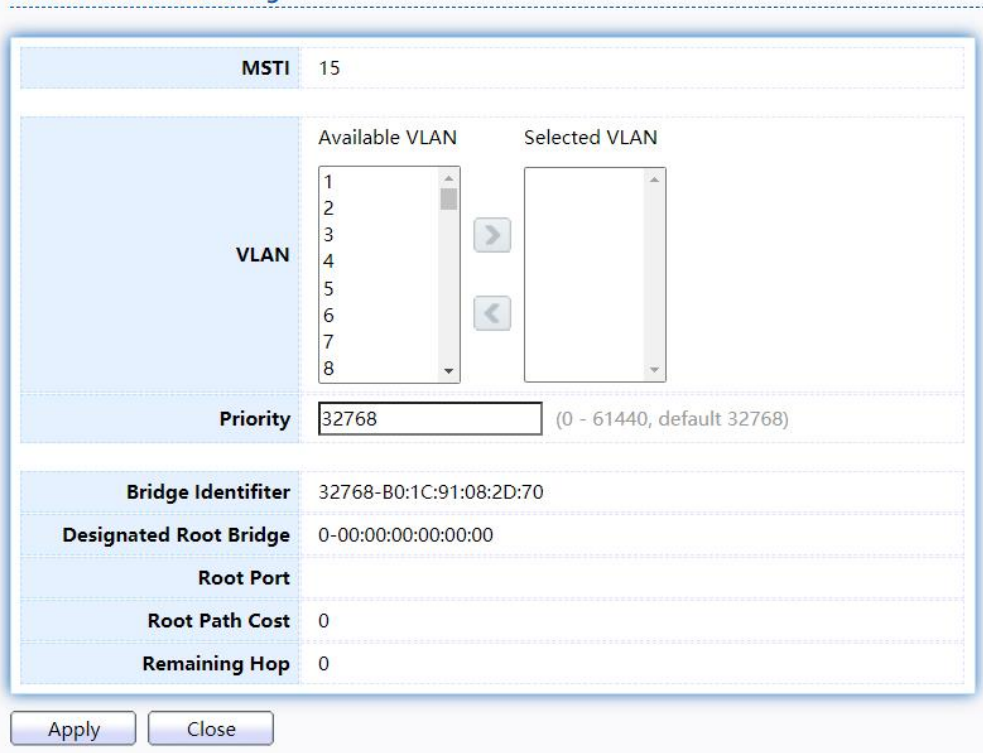

Figure 63 - Spanning Tree > MST Instance > Edit MST Instance Setting

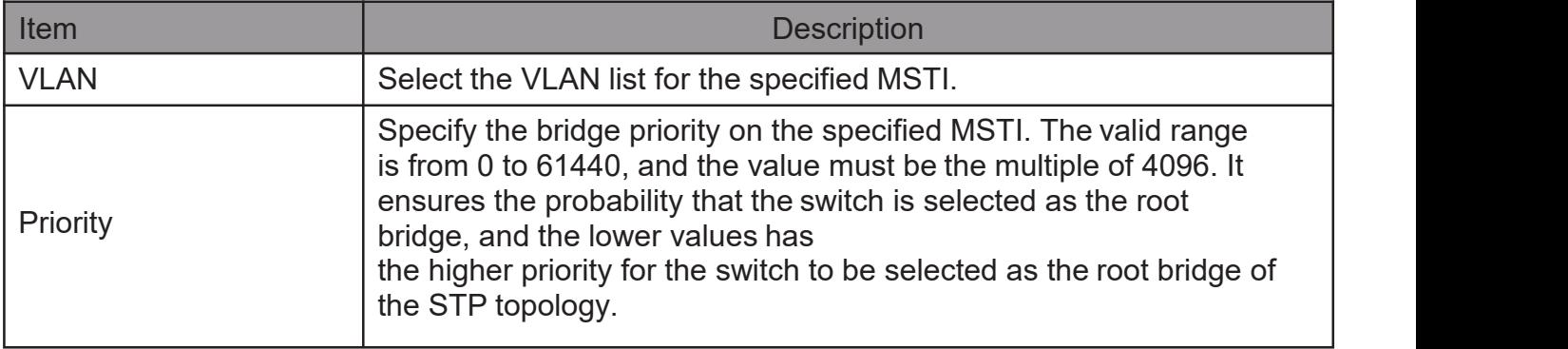

## 2.6.4. MST Port Setting

To configure and display MST port setting, click STP > MST Port Setting.

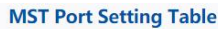

 $MSTI$  0  $\vee$ 

| Entry          | Port            | <b>Path Cost</b> | <b>Priority</b> | Port Role    | <b>Port State</b> | Mode        | <b>Type</b> |                           | Designated Bridge   Designated Port ID | <b>Designated Cost</b> | <b>Remaining Hop</b> |  |
|----------------|-----------------|------------------|-----------------|--------------|-------------------|-------------|-------------|---------------------------|----------------------------------------|------------------------|----------------------|--|
|                | GE <sub>1</sub> | 20000            | 128             | Disabled     | <b>Disabled</b>   | <b>RSTP</b> | Boundary    | 0-00:00:00:00:00:00       | $128 - 1$                              | 20000                  | 20                   |  |
| $\overline{2}$ | GE <sub>2</sub> | 20000            | 128             | Disabled     | <b>Disabled</b>   | <b>RSTP</b> | Boundary    | 0-00:00:00:00:00:00 128-2 |                                        | 20000                  | 20                   |  |
|                | 3 GE3           | 20000            |                 | 128 Disabled | <b>Disabled</b>   | <b>RSTP</b> | Boundary    | 0-00:00:00:00:00:00 128-3 |                                        | 20000                  | 20                   |  |
|                | 4 GE4           | 20000            | 128             | Disabled     | <b>Disabled</b>   | <b>RSTP</b> | Boundary    | 0-00:00:00:00:00:00 128-4 |                                        | 20000                  | 20                   |  |
|                | 5 GE5           | 20000            | 128             | Disabled     | <b>Disabled</b>   | <b>RSTP</b> | Boundary    | 0-00:00:00:00:00:00 128-5 |                                        | 20000                  | 20                   |  |
| 6              | GE6             | 20000            | 128             | Disabled     | <b>Disabled</b>   | <b>RSTP</b> | Boundary    | 0-00:00:00:00:00:00 128-6 |                                        | 20000                  | 20                   |  |
| $\overline{7}$ | GE7             | 20000            | 128             | Disabled     | <b>Disabled</b>   | <b>RSTP</b> | Boundary    | 0-00:00:00:00:00:00 128-7 |                                        | 20000                  | 20                   |  |
| 8              | GE <sub>8</sub> | 20000            | 128             | Disabled     | <b>Disabled</b>   | <b>RSTP</b> | Boundary    | 0-00:00:00:00:00:00       | $128 - 8$                              | 20000                  | 20                   |  |

Figure 64 - Spanning Tree > MST Port Setting

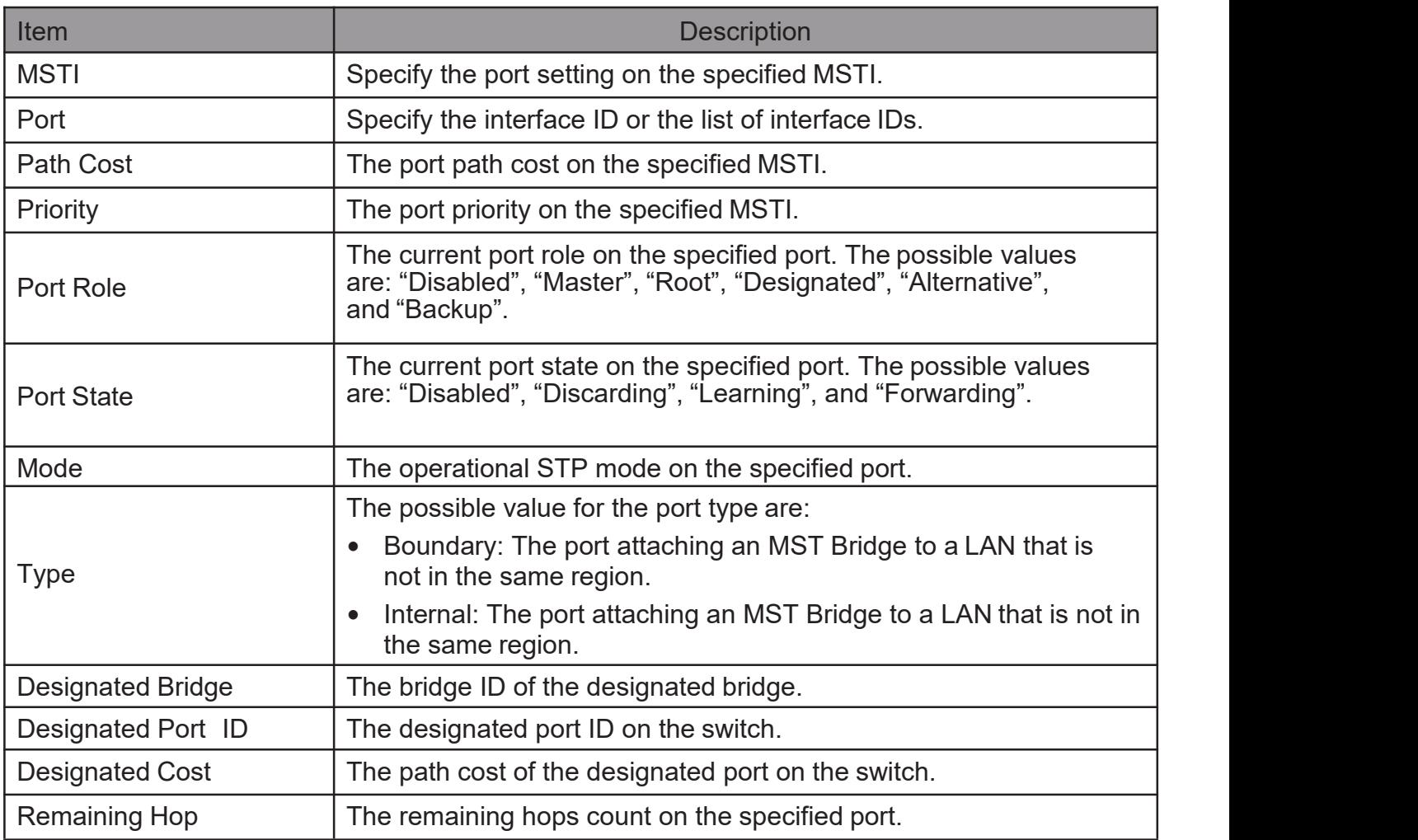

Click "Edit" button to view Edit MST Port Setting menu.

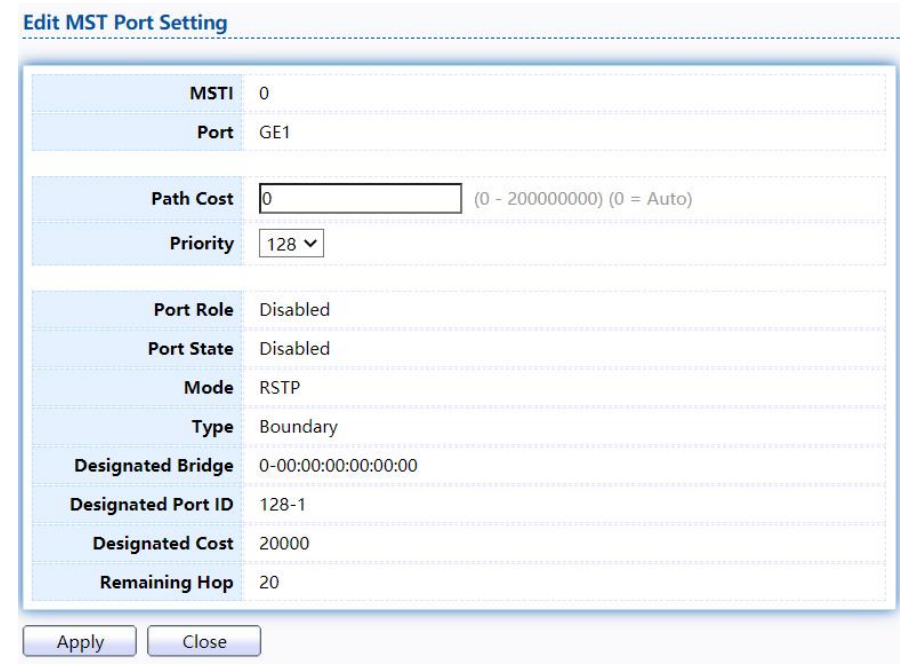

Figure 65 - Spanning Tree > MST Port Setting > Edit MST Port Setting

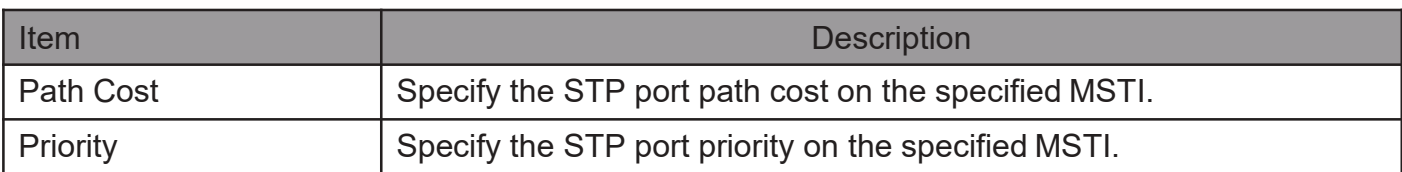

## 2.6.5. Statistics

Todisplay theSTPstatistics, clickSTP > Statistics.

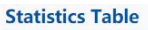

Refresh Rate  $\boxed{0 \times}$  sec

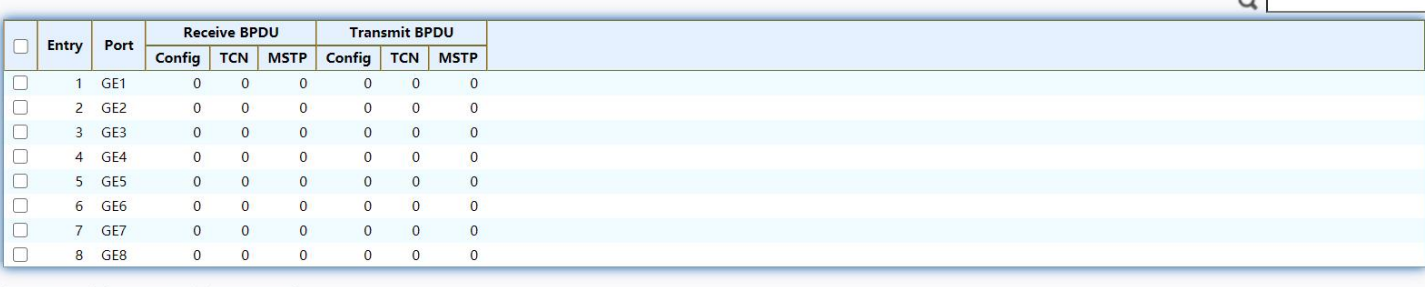

Clear Refresh View

## Figure 66 - Spanning Tree > Statistics

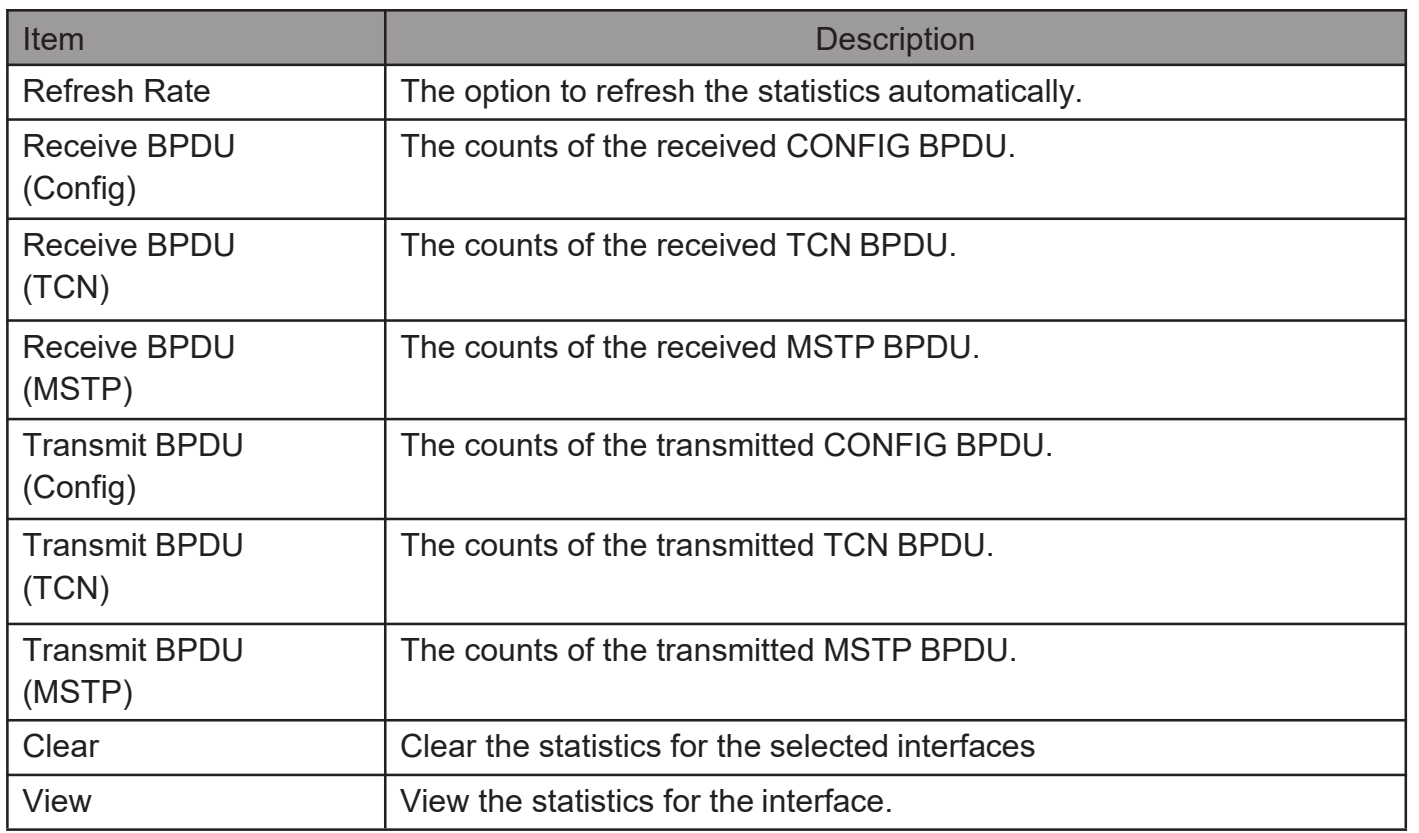

Click "View" button to view the STP Port Statistic menu.<br>
STP Port Statistic

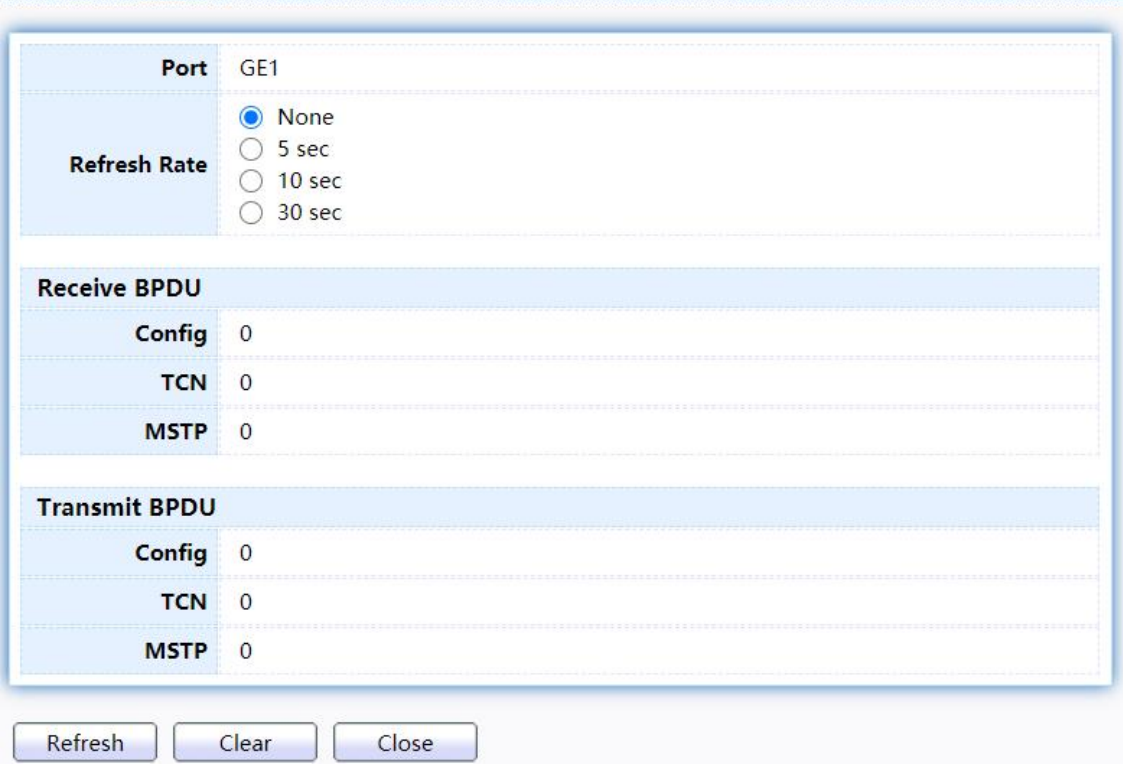

Figure 67 - Spanning Tree > Statistics > STP Port Statistic

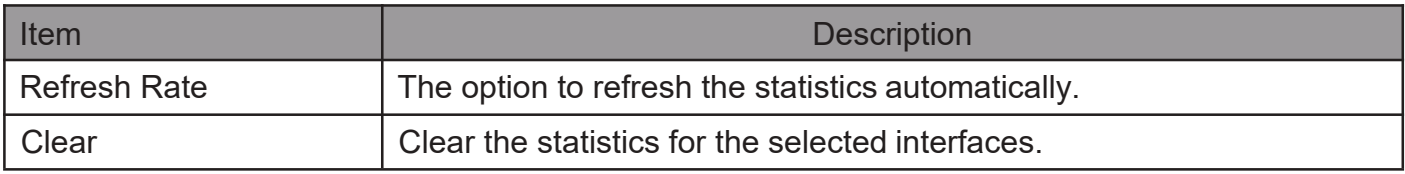

## 2.7. ERPS

Use this section to configure ERPS.

## 2.7.1. ERPS Information

To display ERPS Information Setting web page, click ERPS > ERPS Information.

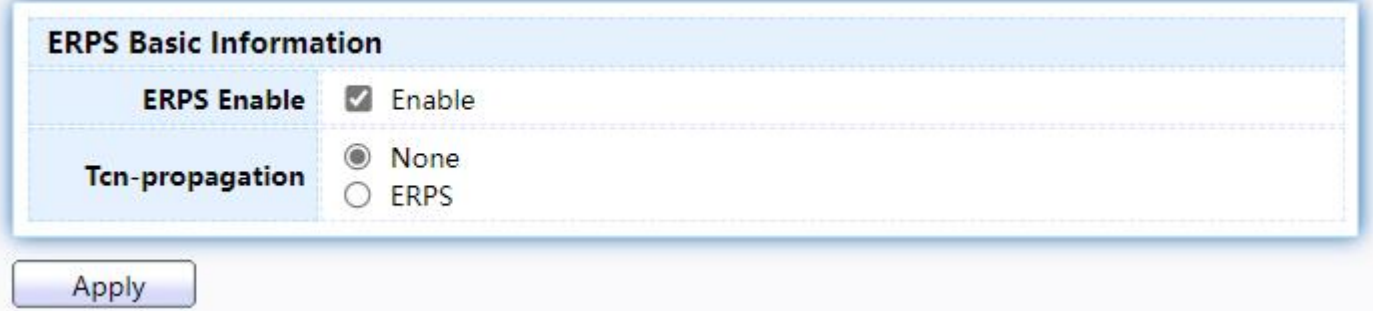

Figure 68 - ERPS > ERPS Information

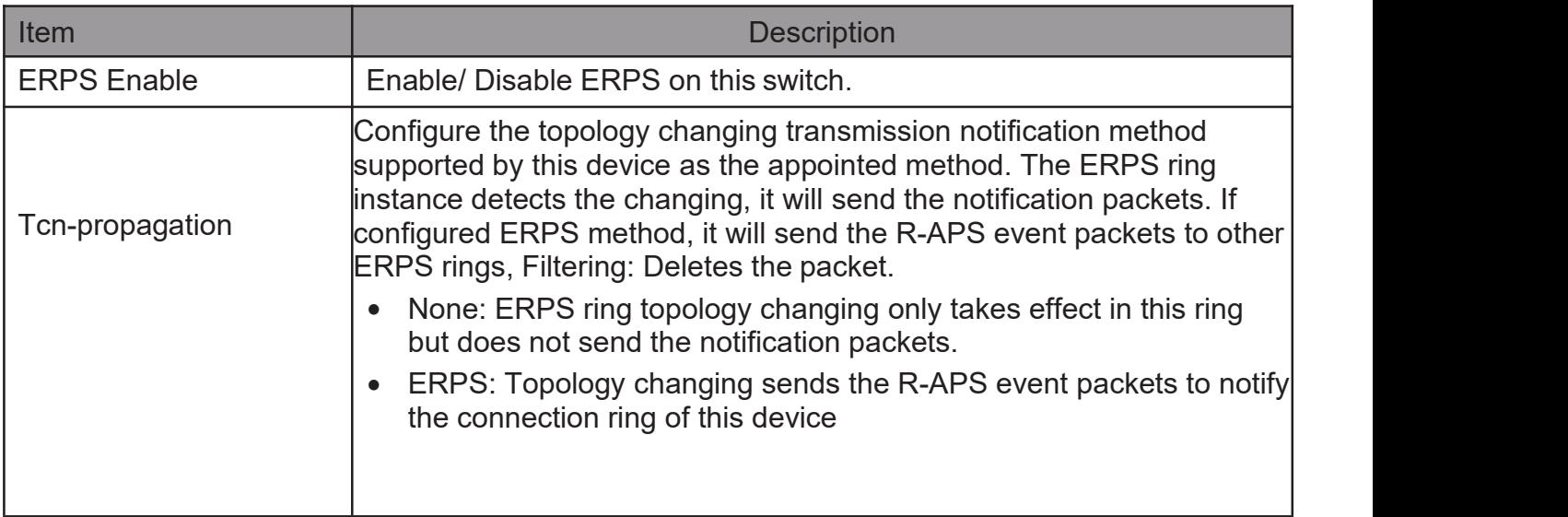

## 2.7.2. ERPS Create Ring

To display ERPS Create Ring web page, click ERPS > ERPS Create Ring.

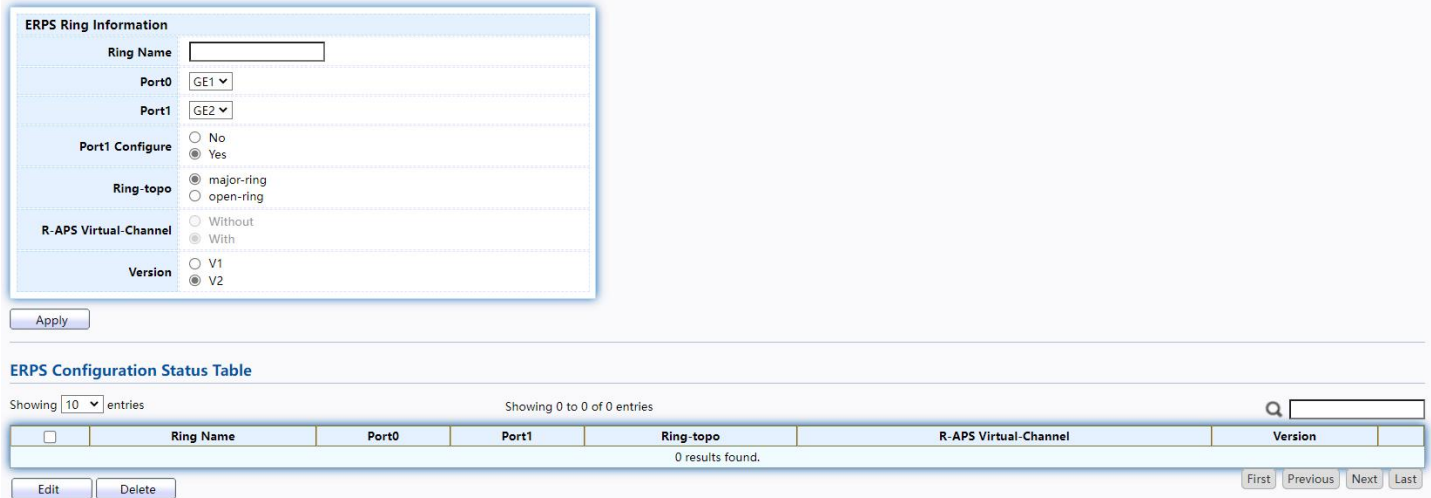

## Figure 69 - ERPS > ERPS Creat Ring

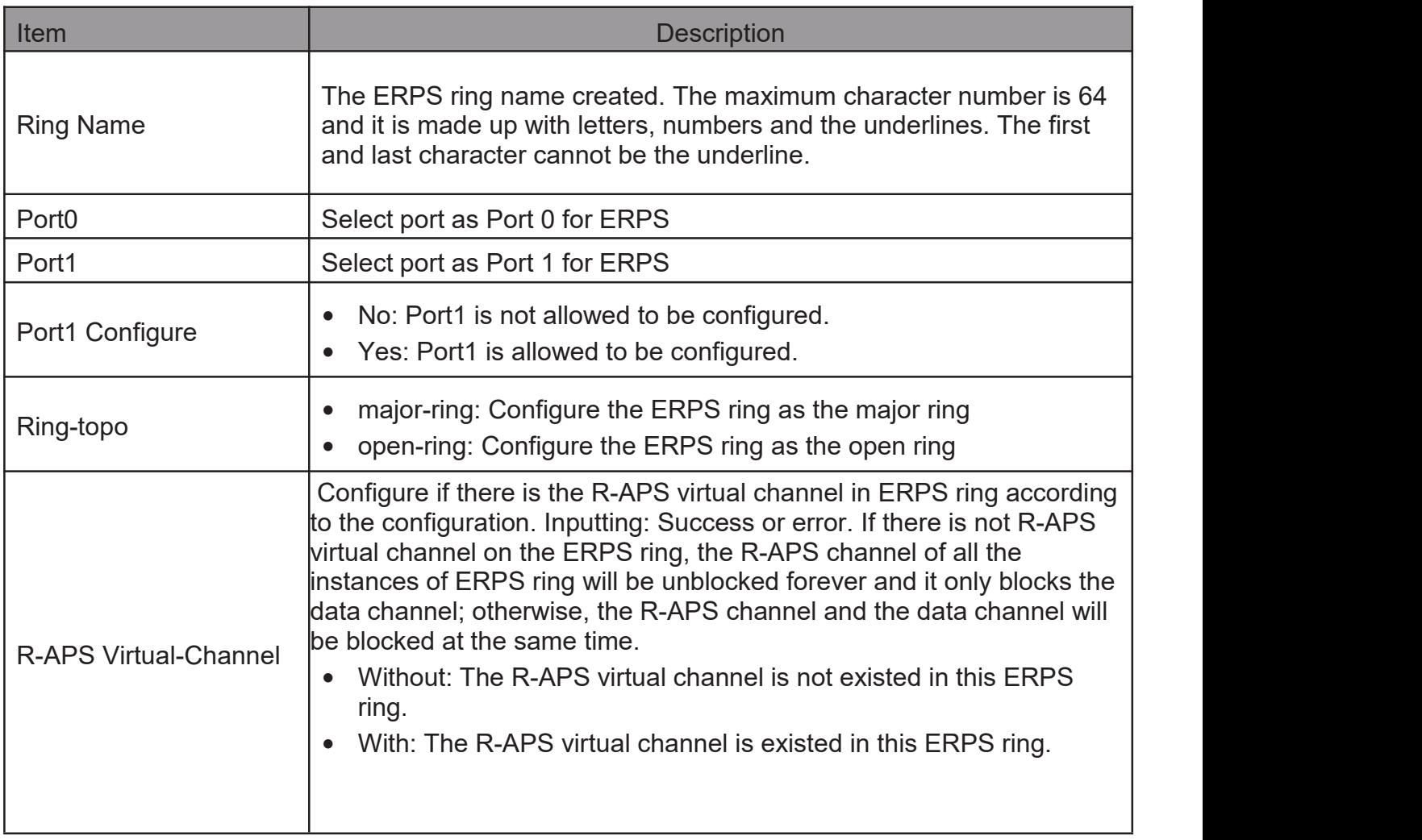

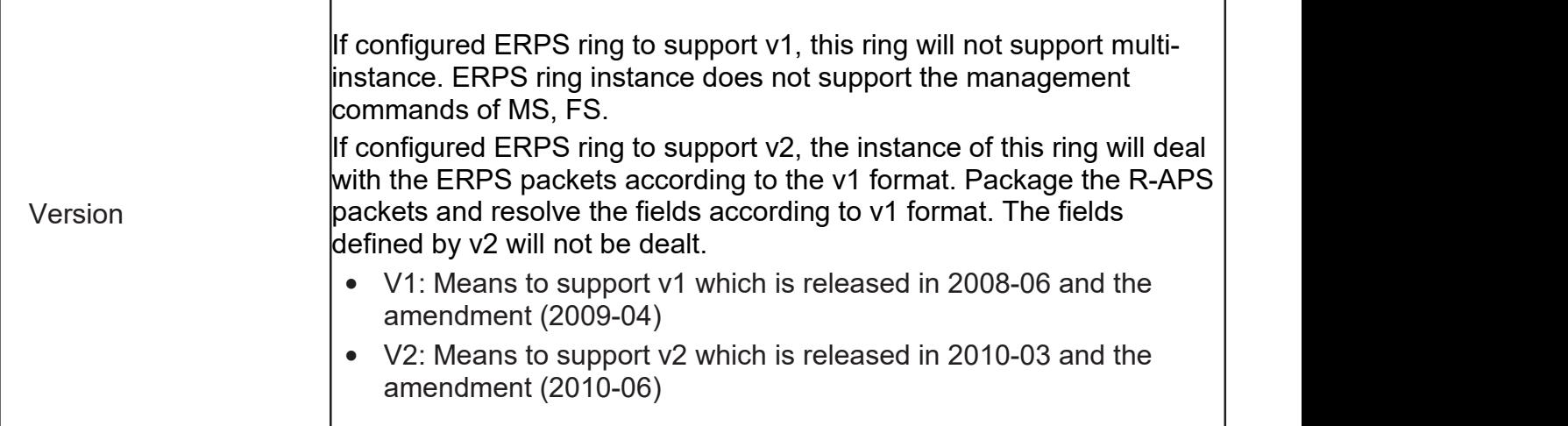

Click "Edit" button to view Edit ERPS ring status menu.

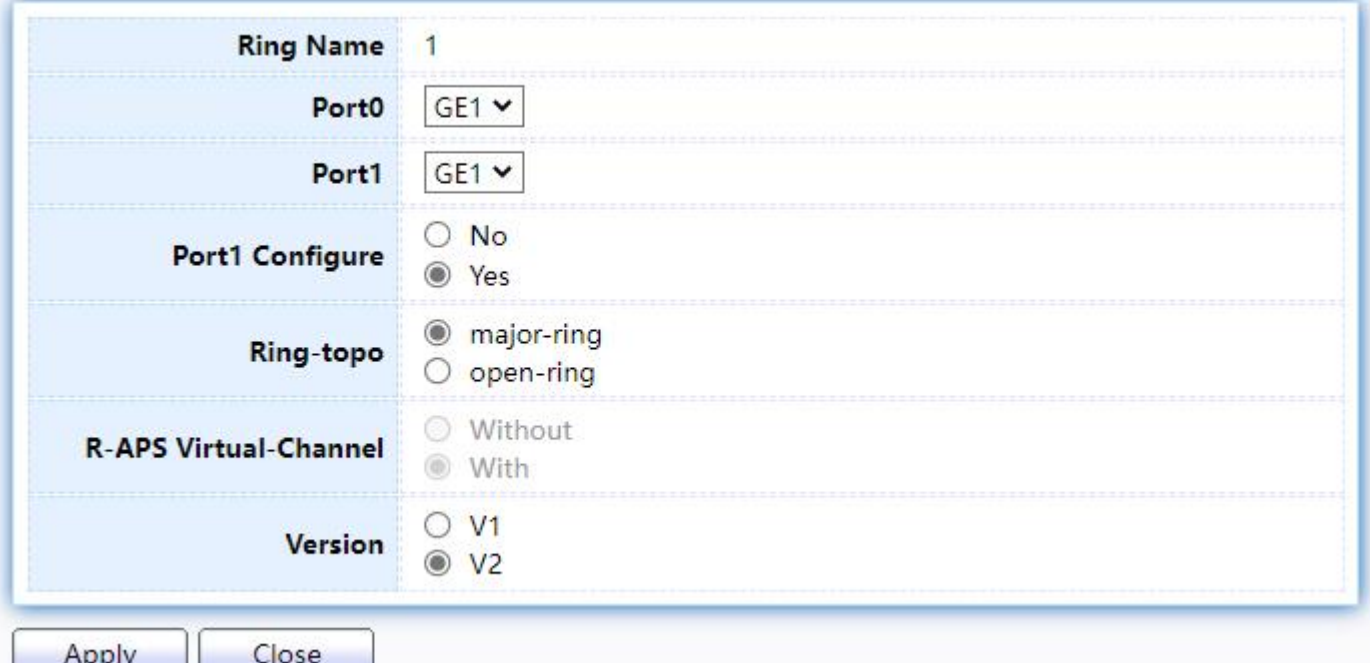

Figure 70 - ERPS > ERPS Creat Ring > Edit ERPS Ring

| Item              | <b>Description</b>                                                                                              |
|-------------------|----------------------------------------------------------------------------------------------------|
| <b>Ring Name</b>  | The ERPS ring name created.                                                                                     |
| Port <sub>0</sub> | Select port as Port 0 for ERPS                                                                                  |
| Port1             | Select port as Port 1 for ERPS                                                                                  |
| Port1 Configure   | No: Port1 is not allowed to be configured.<br>$\bullet$<br>Yes: Port1 is allowed to be configured.<br>$\bullet$ |
| Ring-topo         | major-ring: Configure the ERPS ring as the major ring<br>open-ring: Configure the ERPS ring as the open ring    |

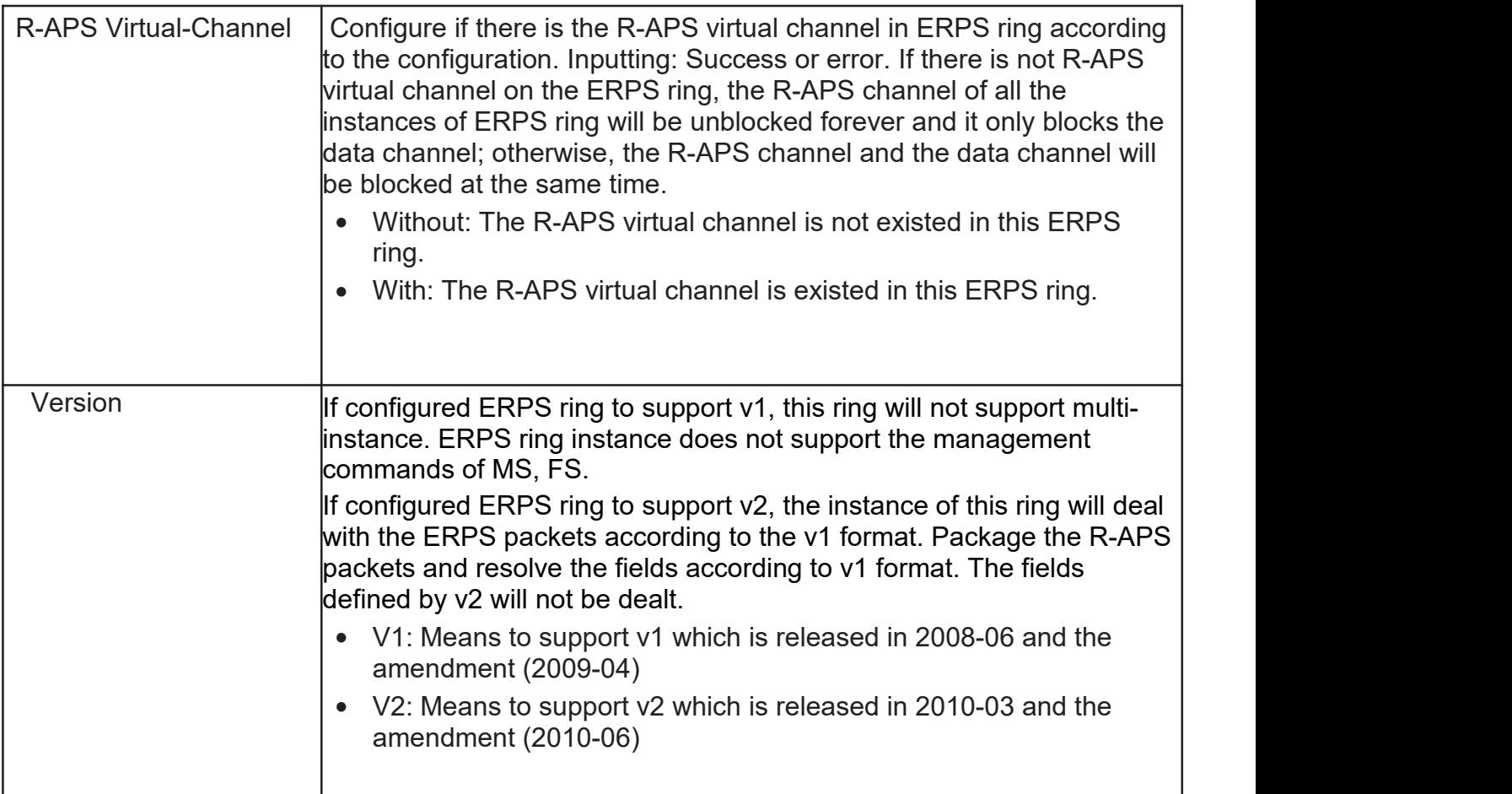

## 2.7.3. ERPS Instance

To display ERPS Instance web page, click ERPS > ERPS Instance.

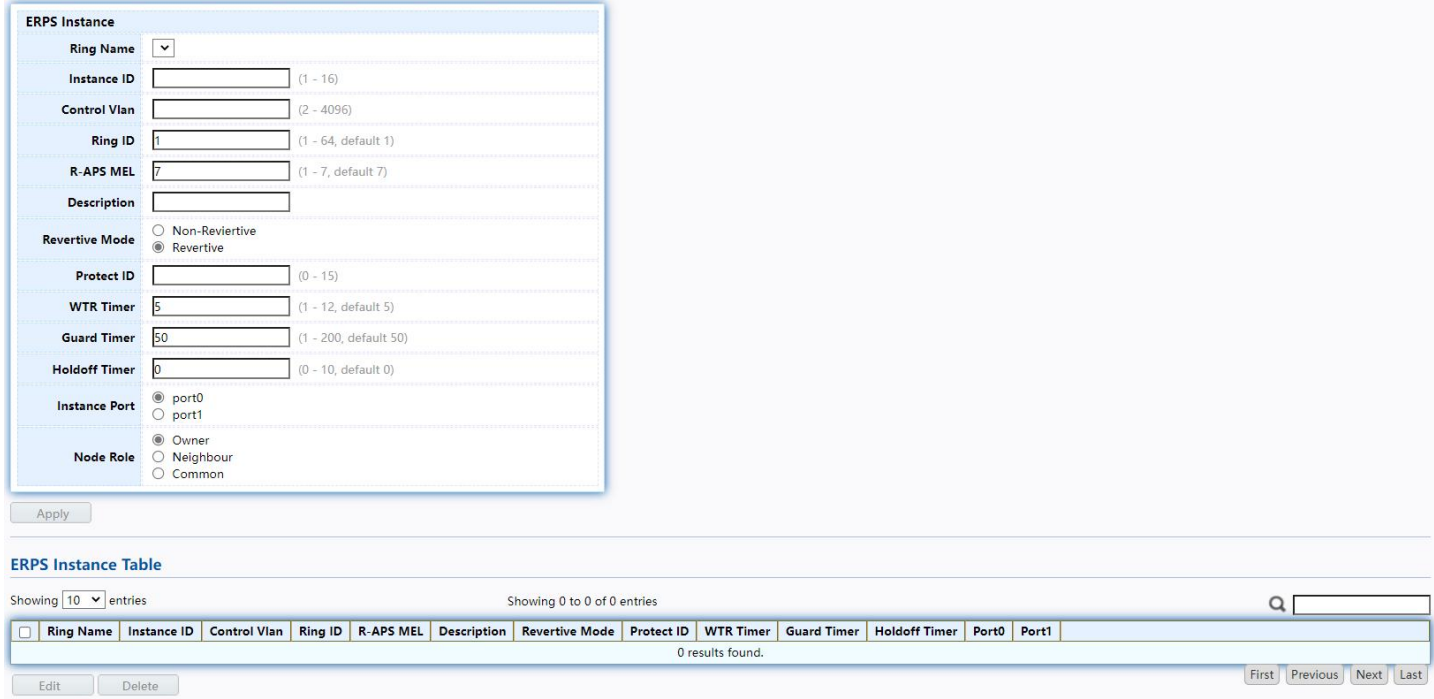

Figure 71 - ERPS > ERPS Creat Ring

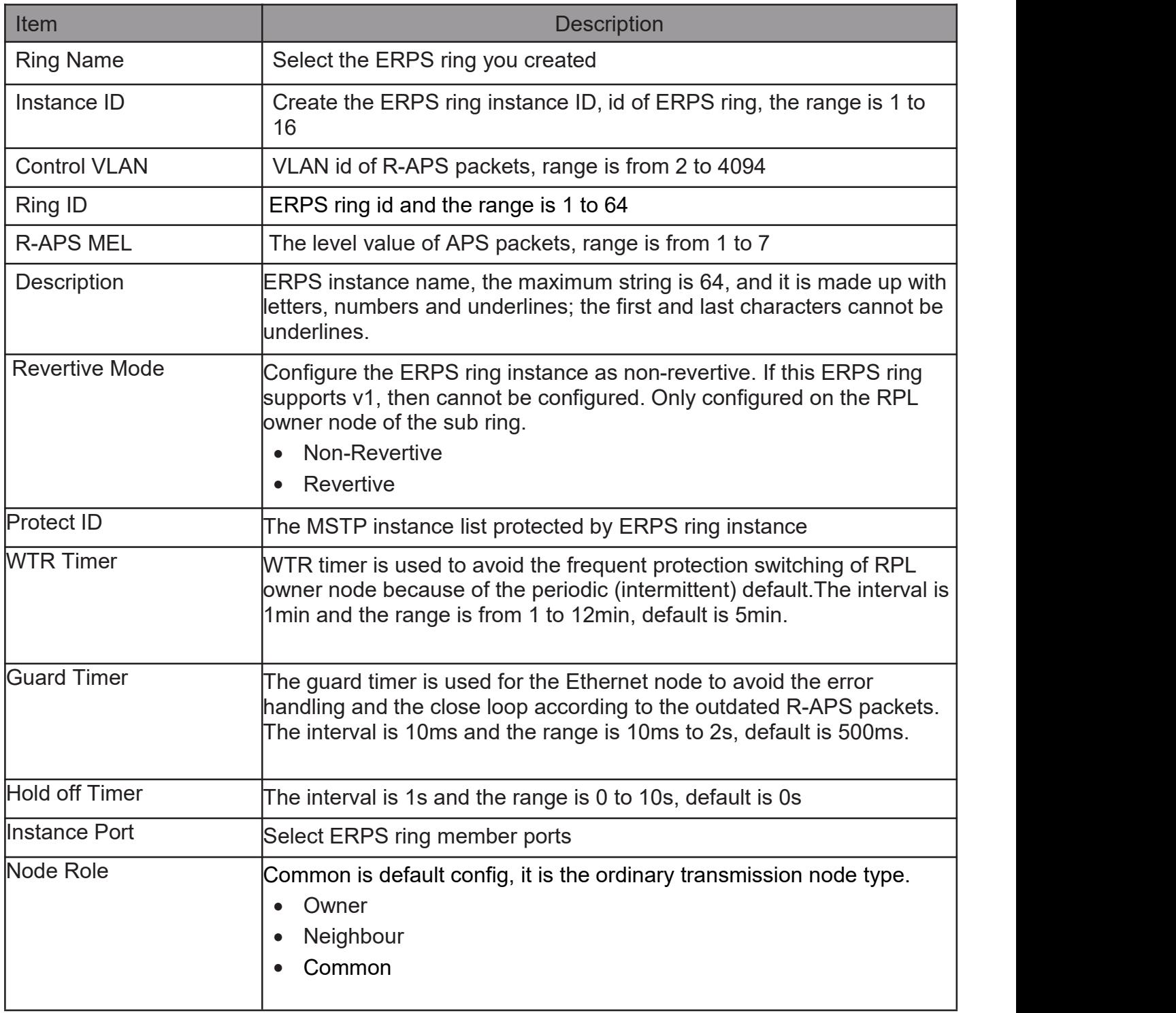

Click "Edit"button to view Edit ERPS Instance status menu.

#### **ERPS Instance**

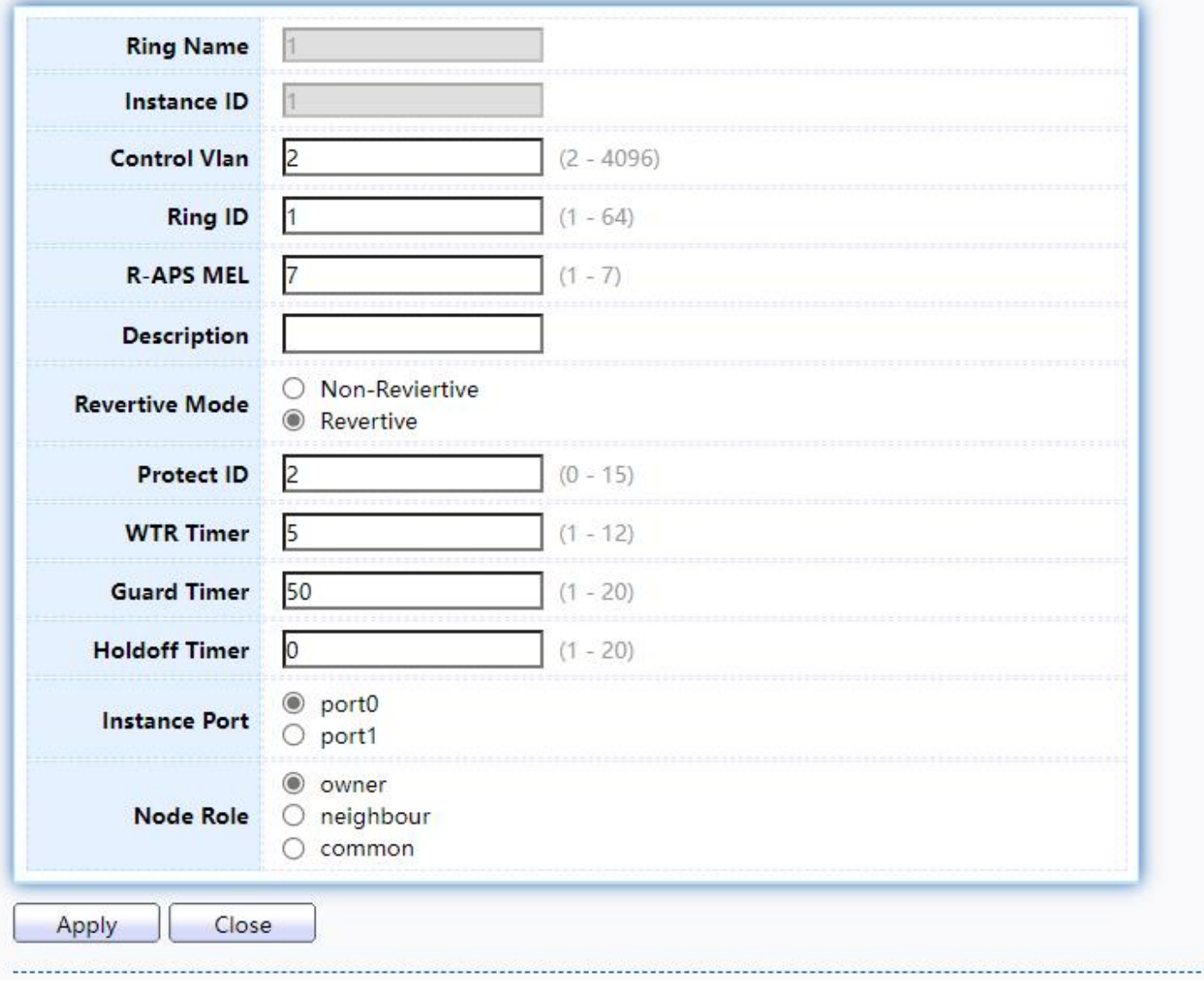

Figure 72 - ERPS > ERPS Instance > Edit ERPS Instance

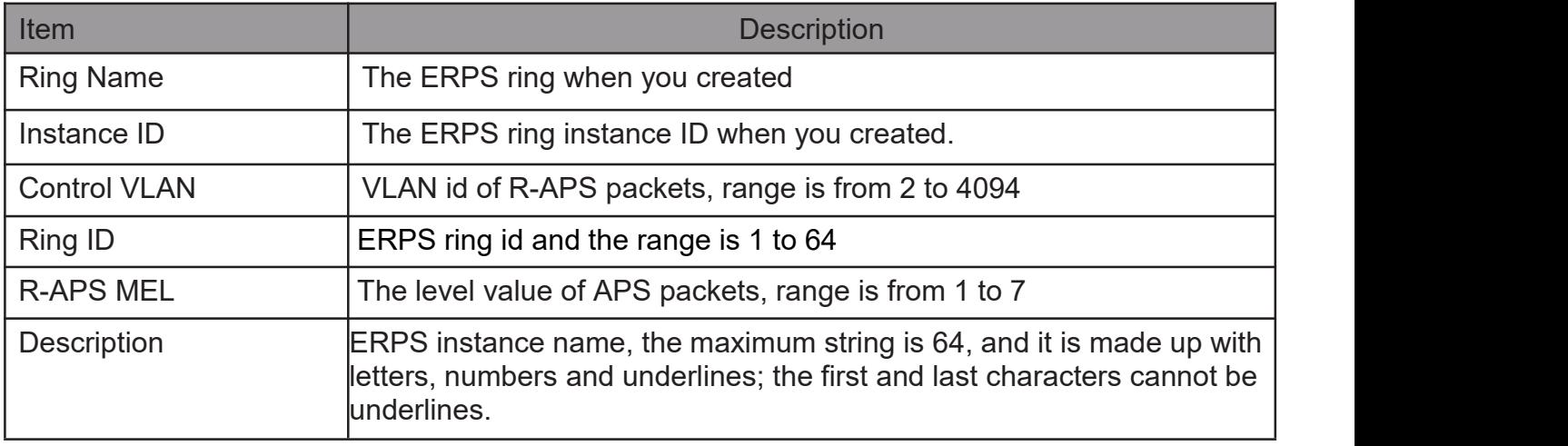
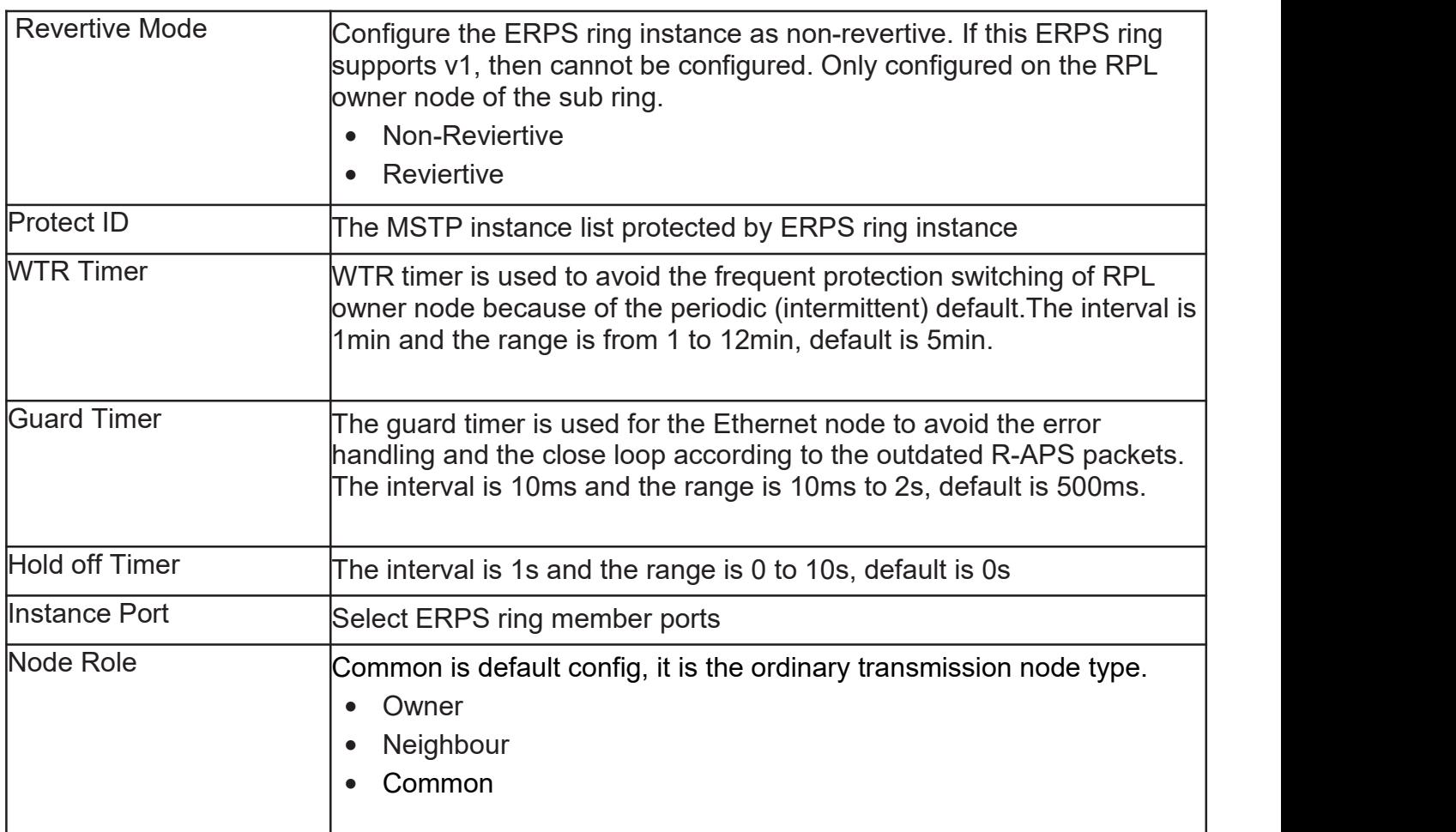

### 2.7.4. ERPS Instance Status

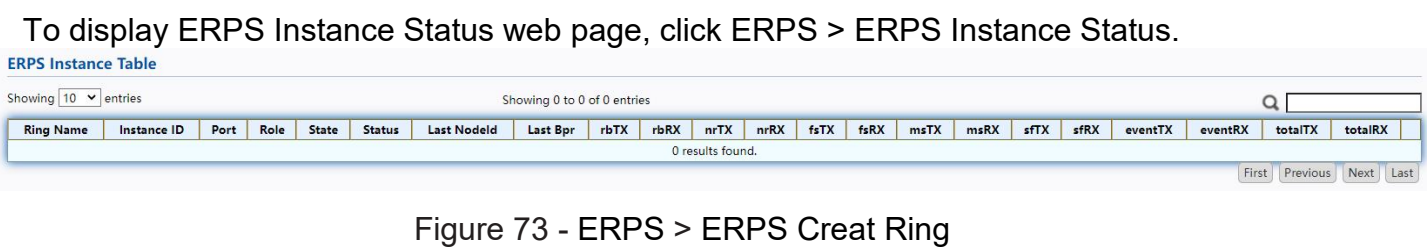

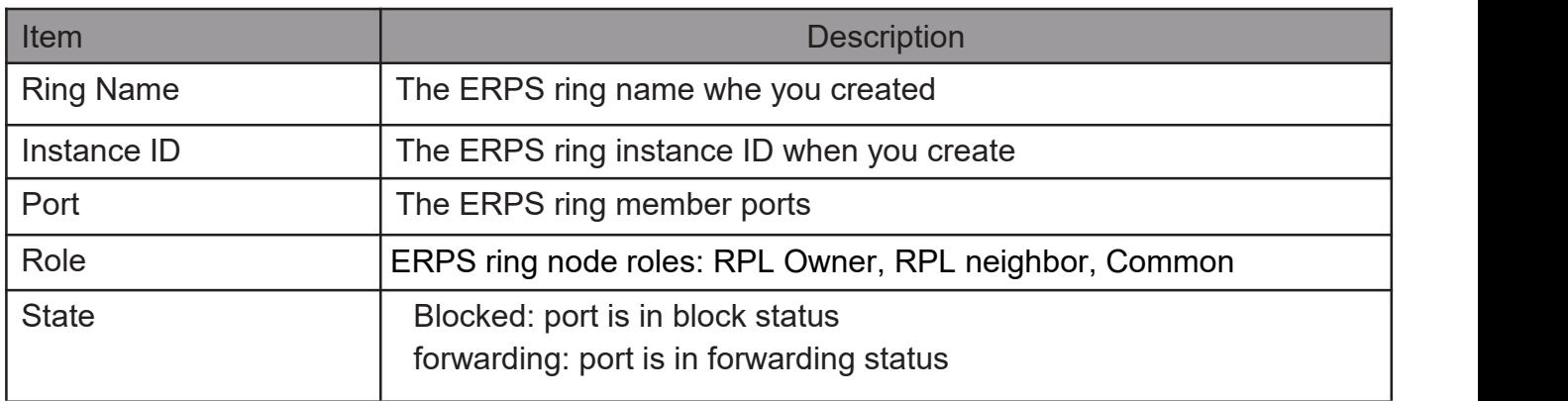

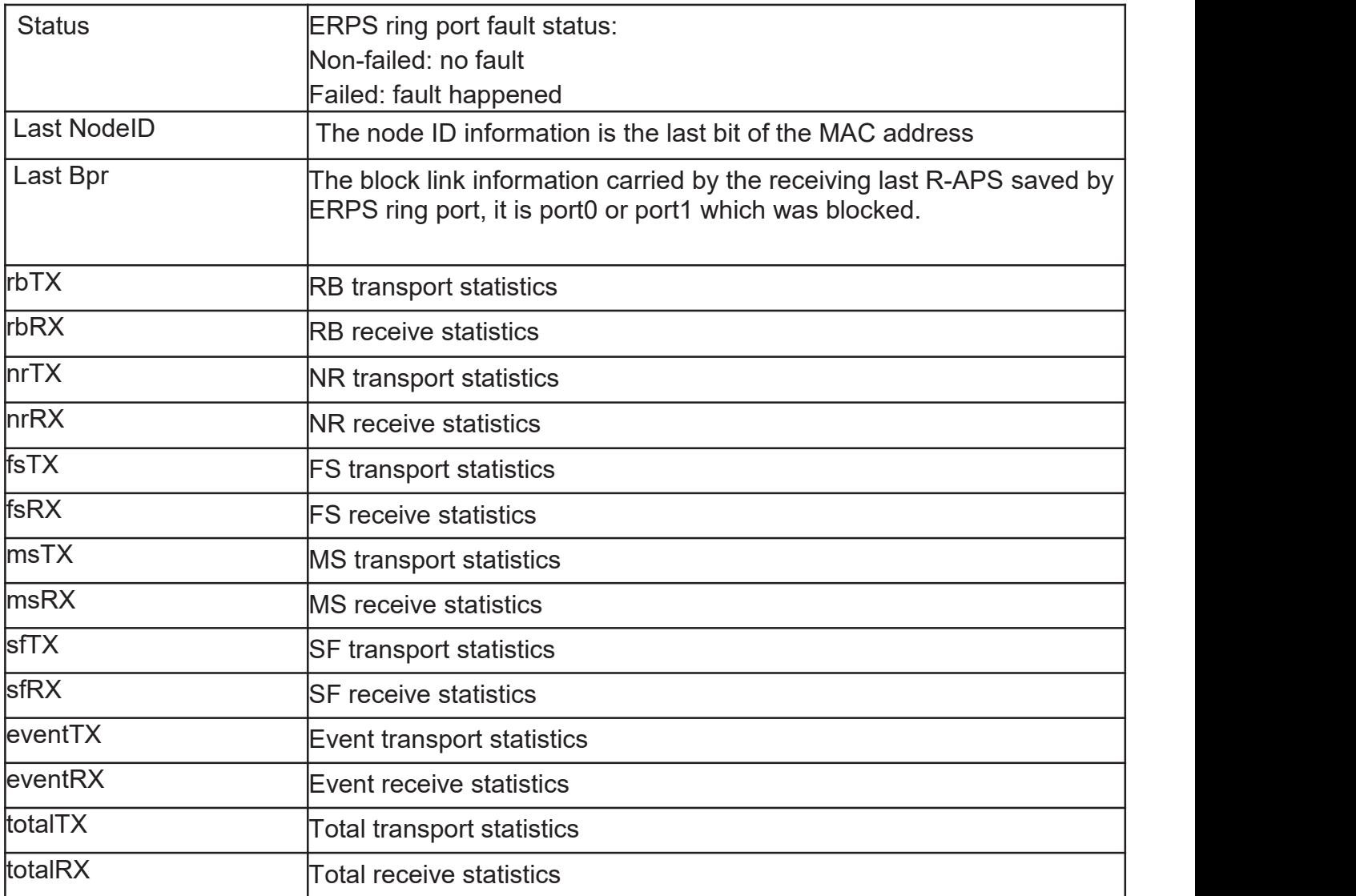

### 2.8. Discovery

Use this section to configure LLDP.

#### 2.8.1. LLDP

LLDP is a one-way protocol; there are no request/response sequences. Informa- tion is advertised by stations implementing the transmit function, and is received and processed by stations implementing the receive function. The LLDP category contains LLDP and LLDP- MED pages.

#### 2.8.1.1. Property

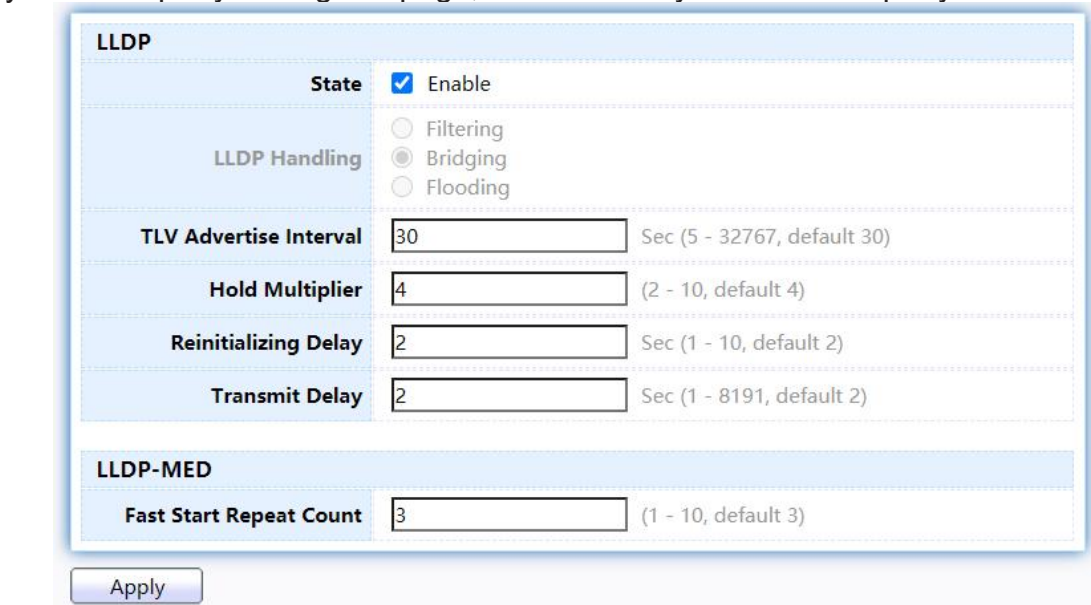

TodisplayLLDPPropertySettingwebpage,clickDiscovery > LLDP > Property.

Figure 74 - Discovery > LLDP > Property

| Item                             | <b>Description</b>                                                                                                    |
|----------------------------------|----------------------------------------------------------------------------------------------------|
| <b>State</b>                     | Enable/ Disable LLDP protocol on this switch.                                                                                                    |
| <b>LLDP Handling</b>             | Select LLDP PDU handling action to be filtered, bridging or<br>flooded when LLDP is globally disabled.<br>Filtering: Deletes the packet.<br>Bridging: (VLAN-aware flooding) Forwards the packet to all VLAN<br>members.<br>Flooding: Forwards the packet to all ports |
| <b>TLV Advertise</b><br>Interval | Select the interval at which frames are transmitted. The default<br>is 30 seconds, and the valid range is 5-32767 seconds.                                                                                                    |
| Hold<br><b>Multiplier</b>        | Select the multiplier on the transmit interval to assign to TTL (range<br>$2 - 10$ , default = 4).                                                                                                    |

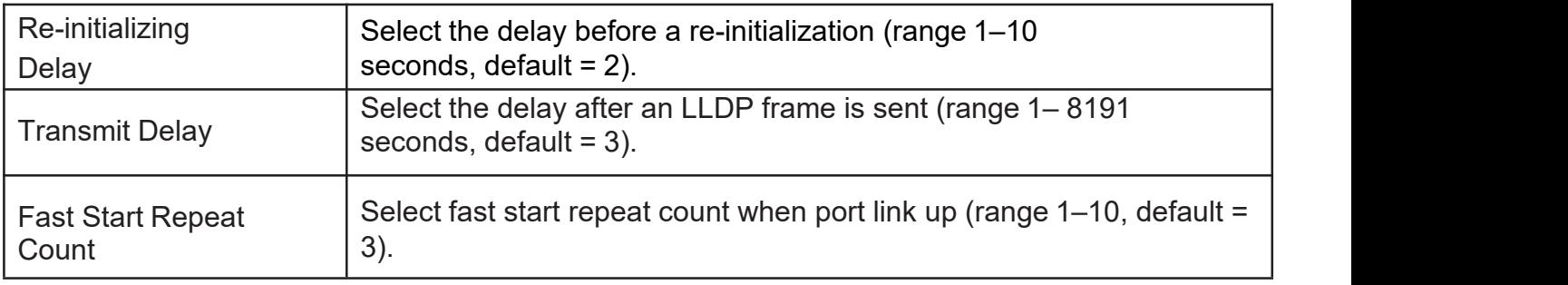

### 2.8.1.2. PortSetting

TodisplayLLDPPortSetting,clickDiscovery>LLDP>PortSetting.

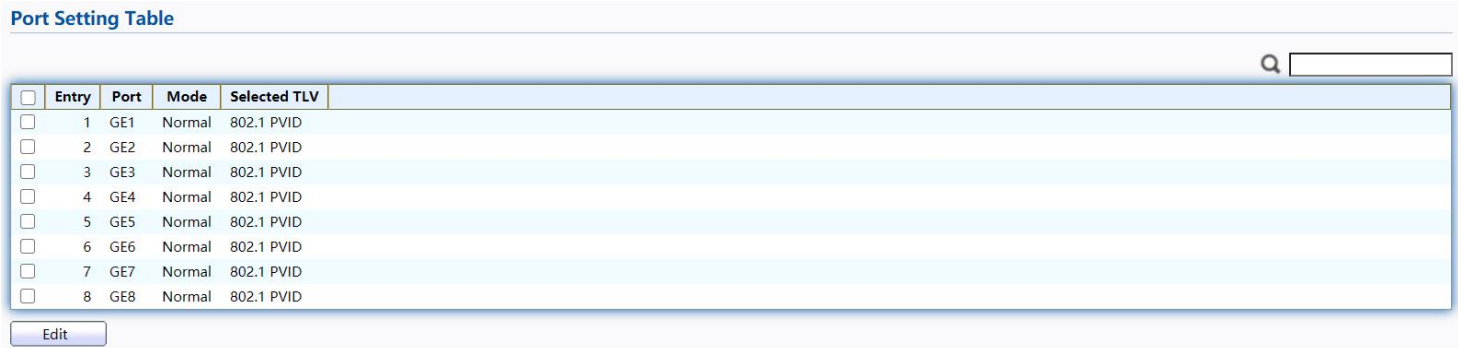

#### Figure 75 - Discovery > LLDP > Port Setting

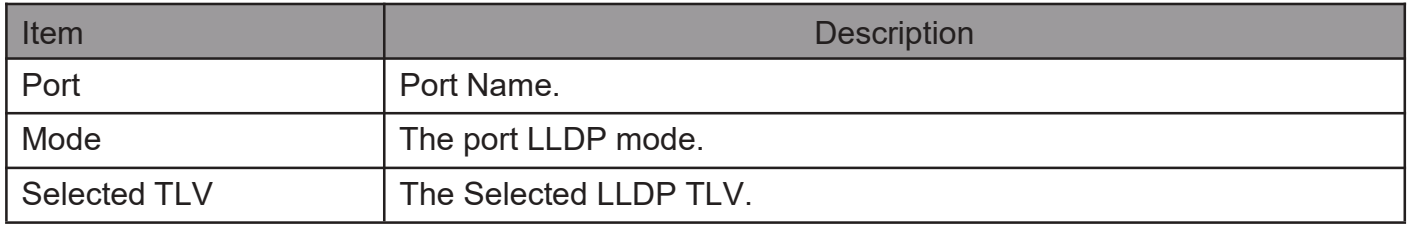

## Click "Edit" button to view Edit Port Setting menu.

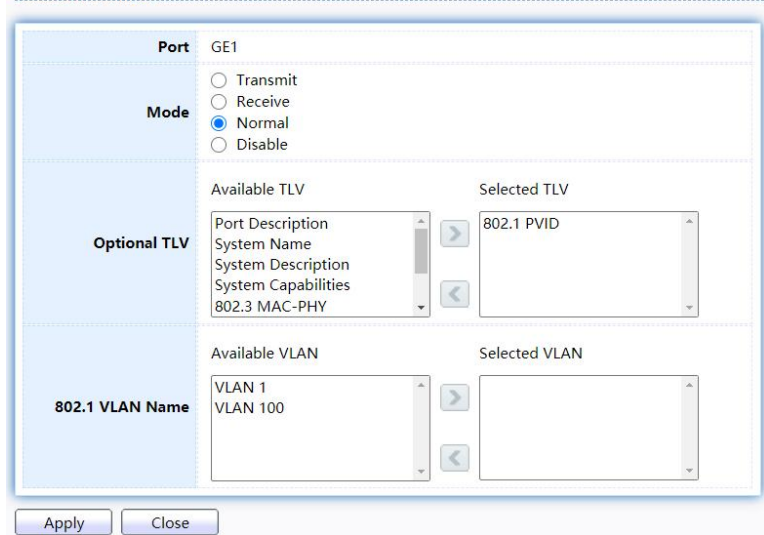

#### Figure 76 - Discovery > LLDP > Port Setting > Edit Port Setting

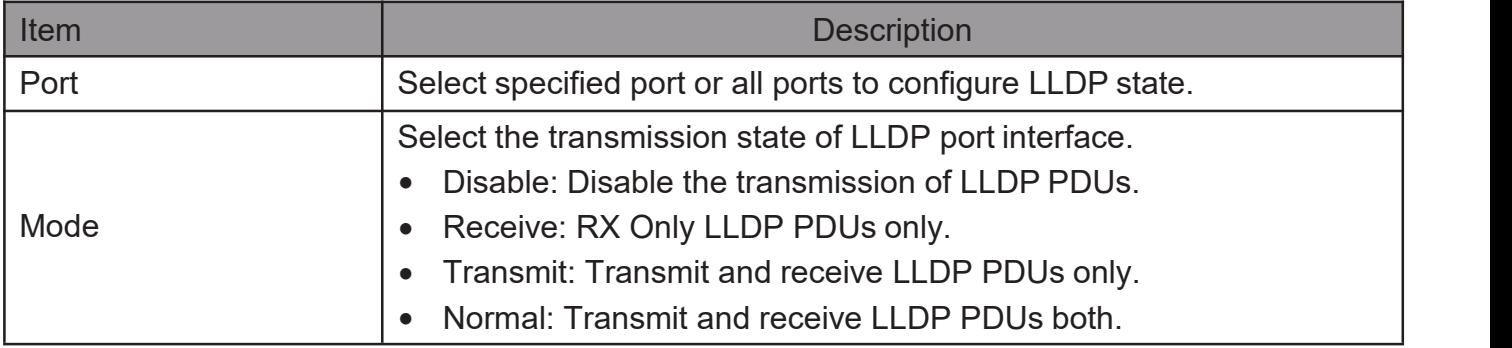

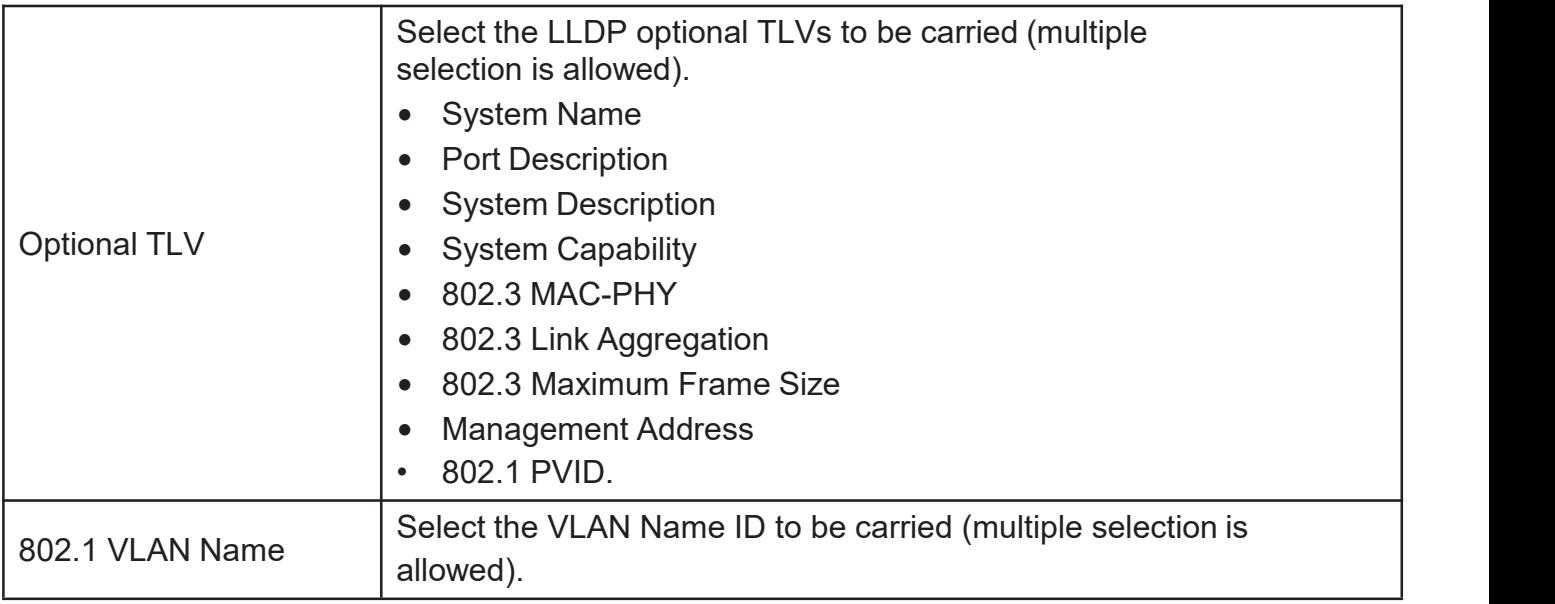

### 2.8.1.3. MED Network Policy

TodisplayLLDPMEDNetworkPolicySetting,clickDiscovery > LLDP > MED Network Policy.

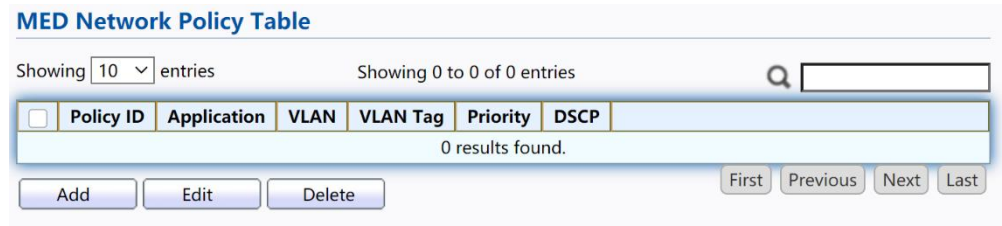

Figure 77 - Discovery > LLDP > MED Network Policy

Click "Add" button or "Edit" button to view Edit Add MED Network Policy menu.

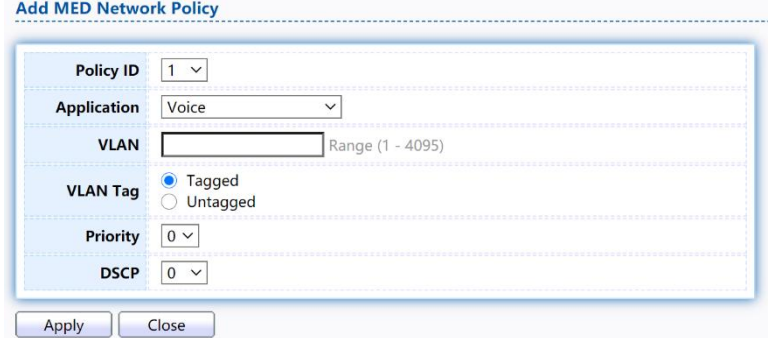

Figure 78 - Discovery > LLDP > MED Network Policy

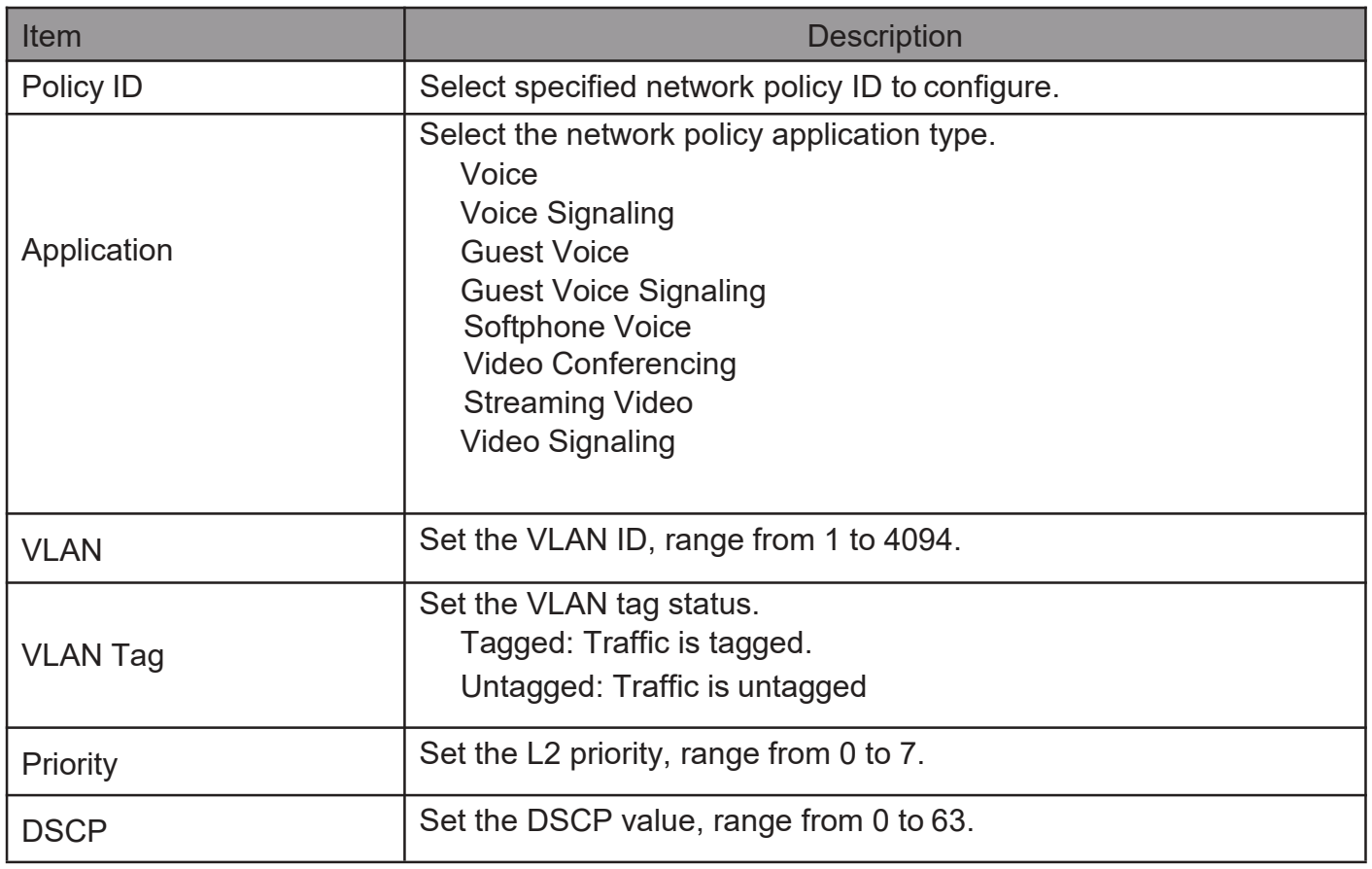

### 2.8.1.4. MED Port Setting

TodisplayLLDPMEDPortSetting,clickDiscovery>LLDP>MEDPortSetting.

|    |                |                 | <b>MED Port Setting Table</b> |               |                       |                 |           |  |
|----|----------------|-----------------|-------------------------------|---------------|-----------------------|-----------------|-----------|--|
|    |                |                 |                               |               |                       |                 |           |  |
|    | <b>Entry</b>   | Port            | <b>State</b>                  |               | <b>Network Policy</b> | <b>Location</b> | Inventory |  |
| L  |                |                 |                               | <b>Active</b> | <b>Application</b>    |                 |           |  |
| ×, | $\mathbf{1}$   | GE <sub>1</sub> | Enabled                       | Yes           |                       | <b>No</b>       | <b>No</b> |  |
|    | $\overline{2}$ | GE <sub>2</sub> | Enabled                       | Yes           |                       | <b>No</b>       | <b>No</b> |  |
|    | $\overline{3}$ | GE <sub>3</sub> | Enabled                       | Yes           |                       | <b>No</b>       | <b>No</b> |  |
|    | $\overline{4}$ | GE4             | Enabled                       | Yes           |                       | <b>No</b>       | <b>No</b> |  |
|    | 5              | GE5             | Enabled                       | Yes           |                       | <b>No</b>       | <b>No</b> |  |
|    | 6              | GE <sub>6</sub> | Enabled                       | Yes           |                       | No              | <b>No</b> |  |
|    | $\overline{7}$ | GE7             | Enabled                       | Yes           |                       | <b>No</b>       | <b>No</b> |  |
|    | 8              | GE8             | Enabled                       | Yes           |                       | <b>No</b>       | No        |  |
|    | Edit           |                 |                               |               |                       |                 |           |  |

Figure 79 - Discovery > LLDP > MED Port Setting

Click "Edit"button to view Edit Add MED Port Setting menu.

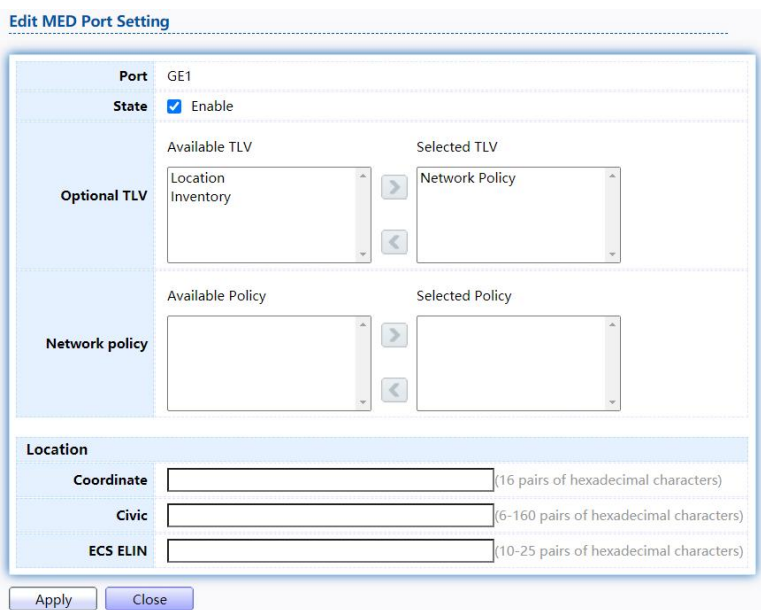

Figure 80 - Discovery > LLDP > Add MED Port Setting

| Item                  | <b>Description</b>                                                                                                    |  |  |  |  |  |
|-----------------------|----------------------------------------------------------------------------------------------------|--|--|--|--|--|
| Port                  | Select specified port or all ports to configure LLDP MED.                                                                        |  |  |  |  |  |
| <b>State</b>          | Select LLDP MED enable status.                                                                                                   |  |  |  |  |  |
| <b>Optional TLV</b>   | Select LLDP MED optional TLVs (multiple selection is allowed)<br><b>Network Policy</b><br>Location<br>Inventory                  |  |  |  |  |  |
| <b>Network Policy</b> | Select the network policy IDs to be bound to ports. The network<br>policy should be created in MED Network Policy page at first. |  |  |  |  |  |
| Coordinate            | <b>Set Coordinate</b>                                                                                                    |  |  |  |  |  |
| Civic                 | <b>Set Civic</b>                                                                                                    |  |  |  |  |  |
| <b>ECS ELIN</b>       | Set ECS ELIN                                                                                                    |  |  |  |  |  |

#### 2.8.1.5. Packet View

To display LLDP Overloading, click Discovery > LLDP > Packet View.

#### **Packet View Table**

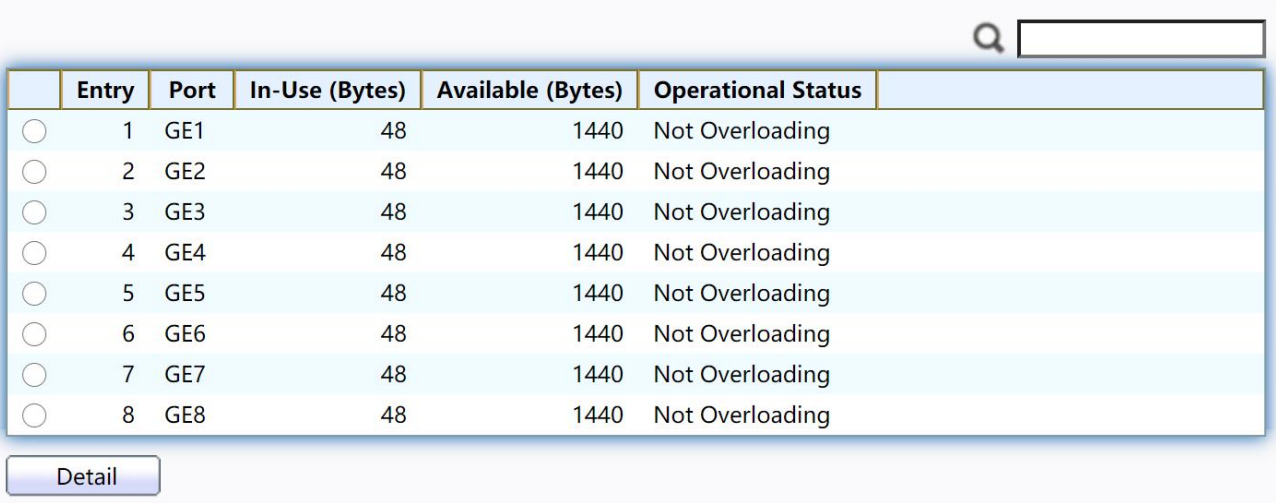

#### Figure 81 - Discovery > LLDP > Packet View

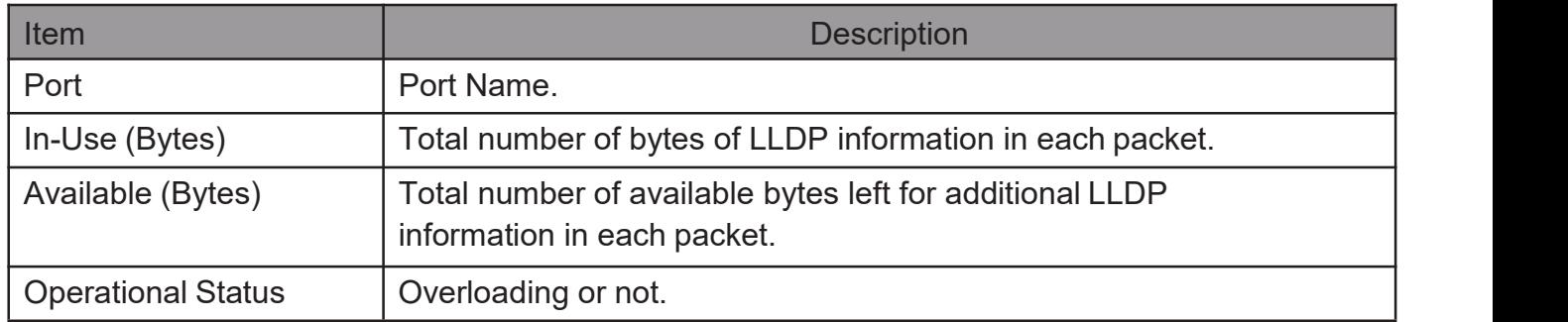

Click "Detail" button to view Packet View Detail menu.

#### **Packet View Detail**

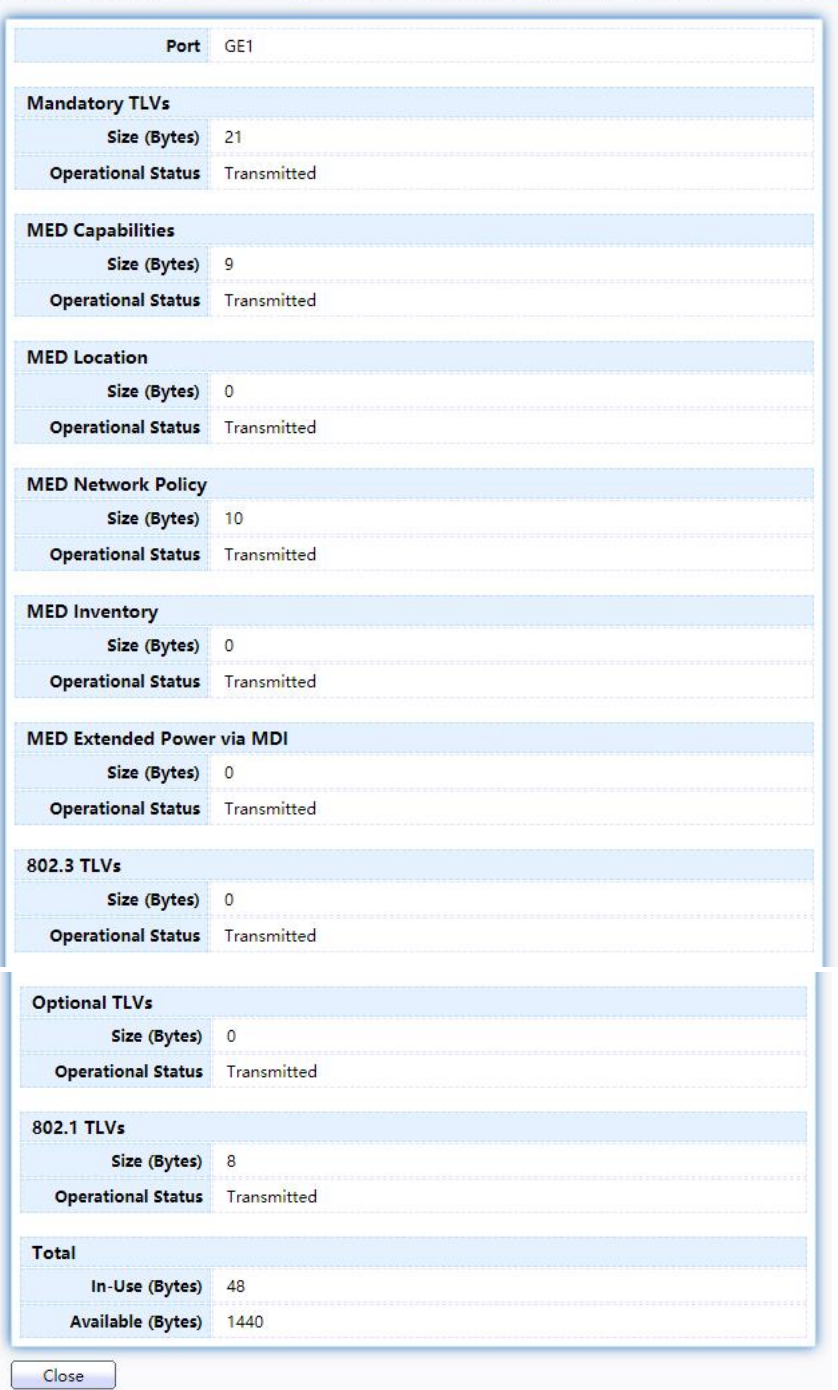

#### Figure 82 - Discovery > LLDP > Packet View > Packet View Detail

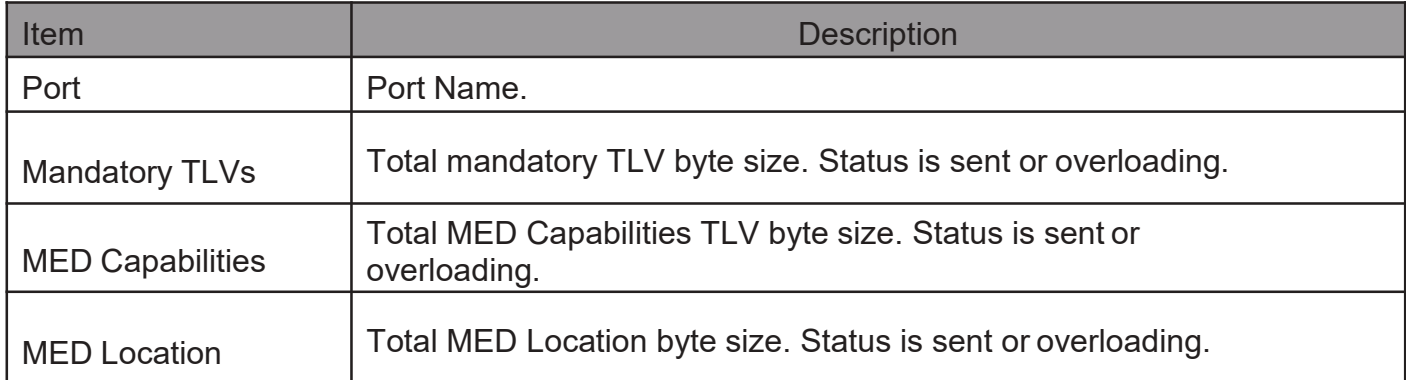

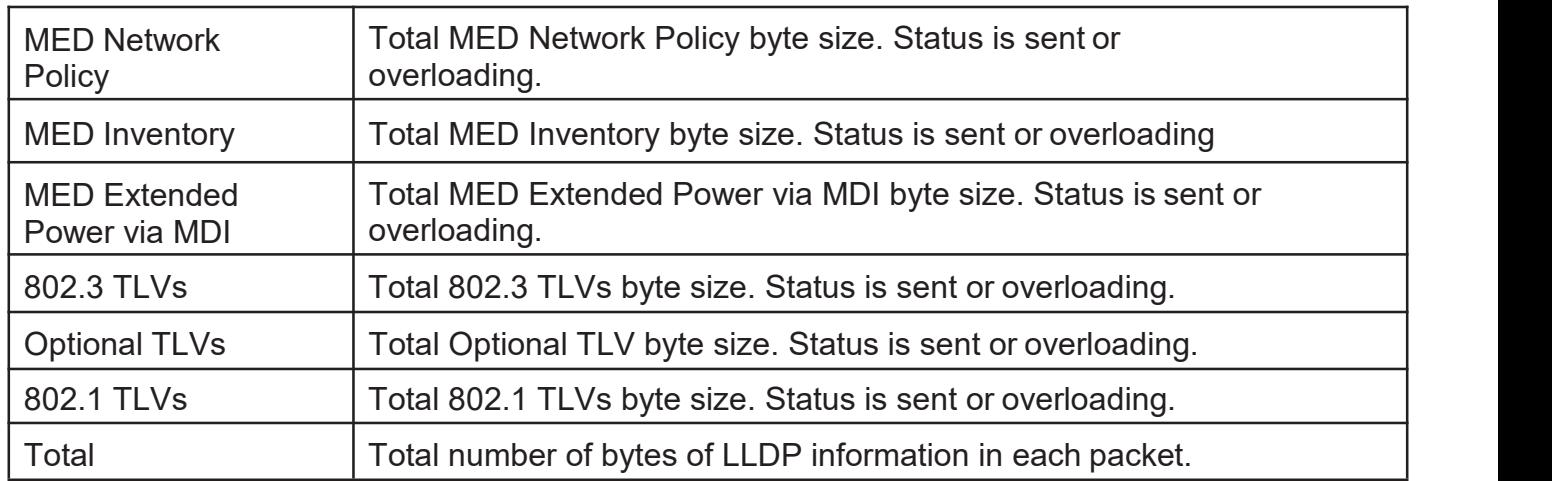

#### 2.8.1.6. LocalInformation

Use the LLDP Local Information to view LLDP local device information.

TodisplayLLDPLocalDevice,clickDiscovery>LLDP>Local Information.

#### **Device Summary Chassis ID Subtype** MAC address B0:1C:91:08:2D:70 **Chassis ID System Name** Switch 24GE-2GEC-2GEF **System Description Supported Capabilities Bridge Enabled Capabilities Bridge Port ID Subtype** Local

#### **Port Status Table**

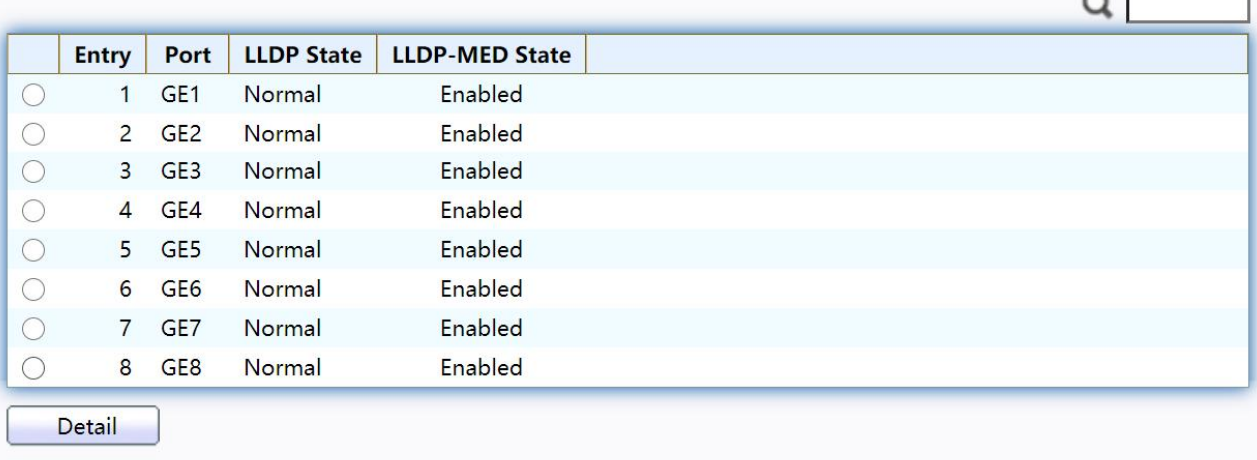

Figure 83 - Discovery > LLDP > Local Information

-F

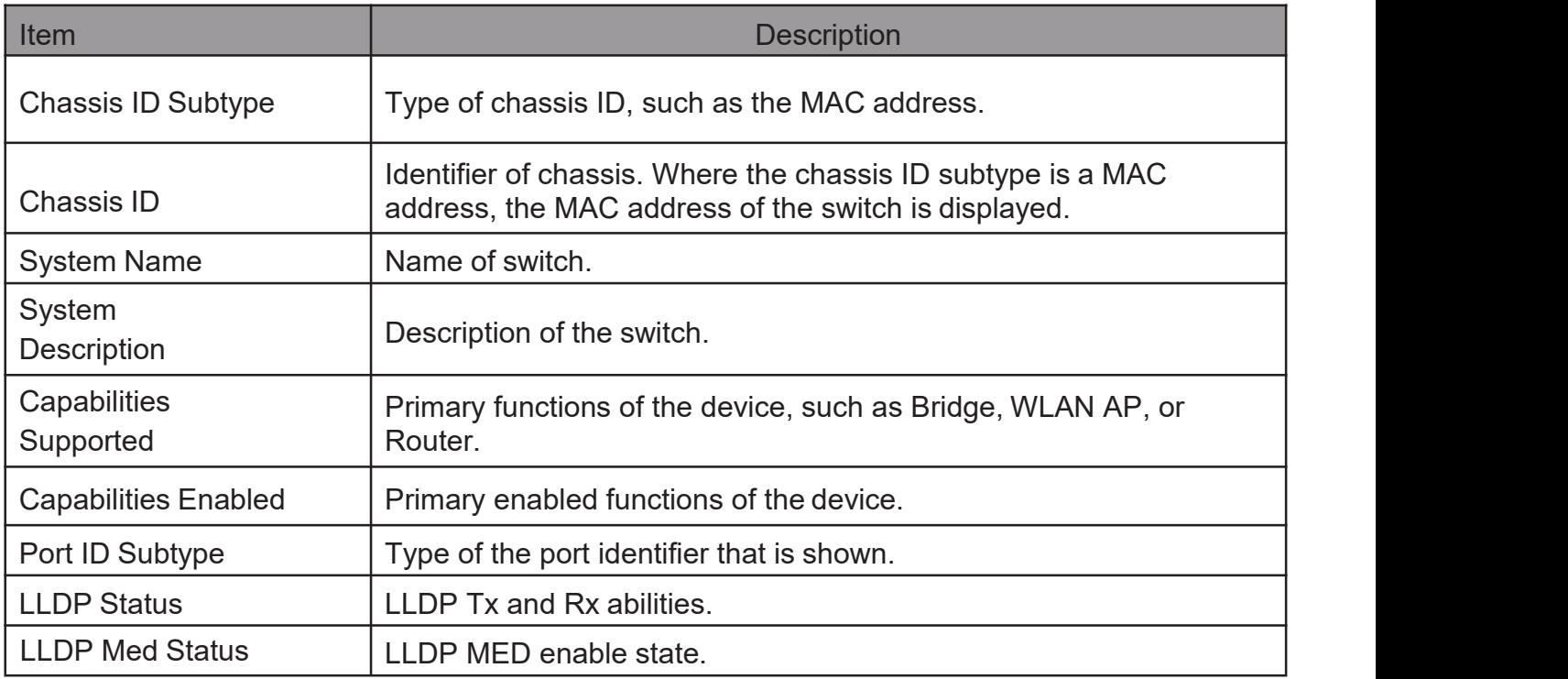

# Click "Detail" button on the page to view detail information of the selectedport.<br>Local Information Detail

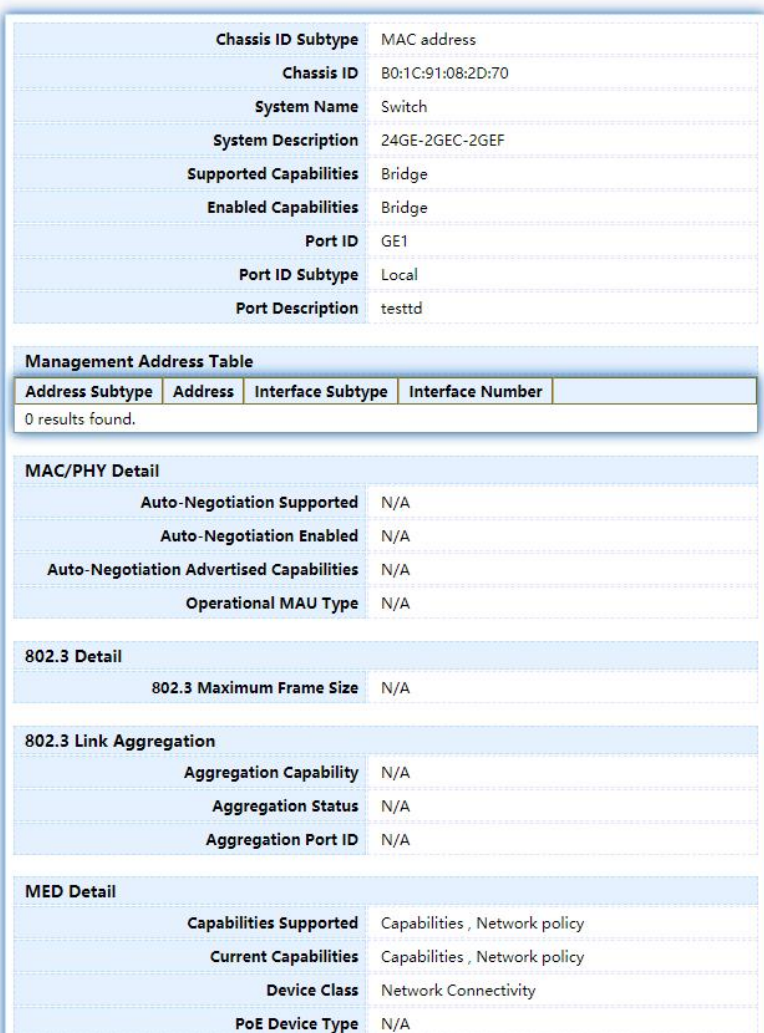

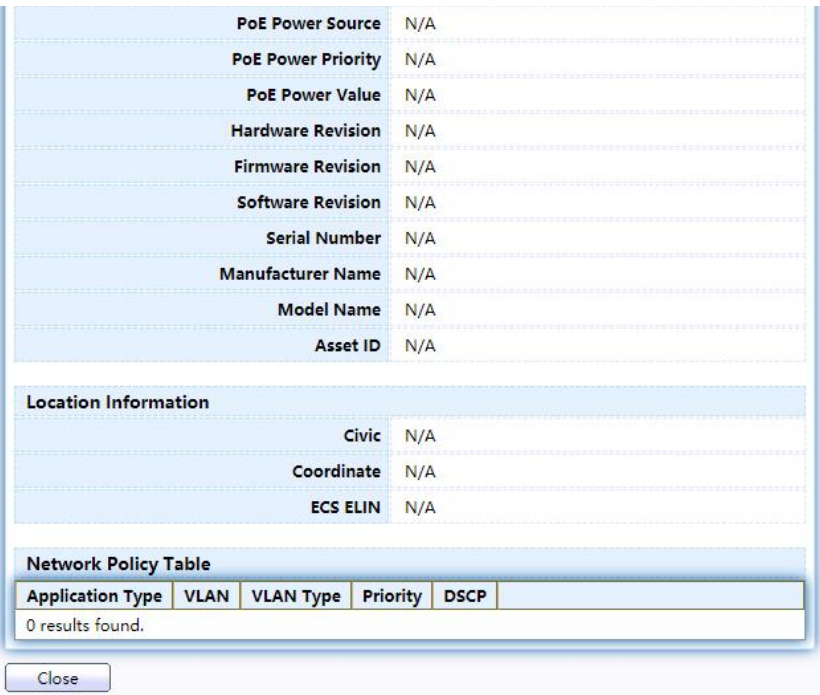

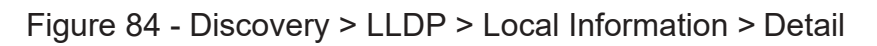

### 2.8.1.7. Neighbor

Use the LLDP Neighbor page to view LLDP neighbors information.

TodisplayLLDPRemoteDevice,clickDiscovery>LLDP>Neighbor.

#### **Neighbor Table**

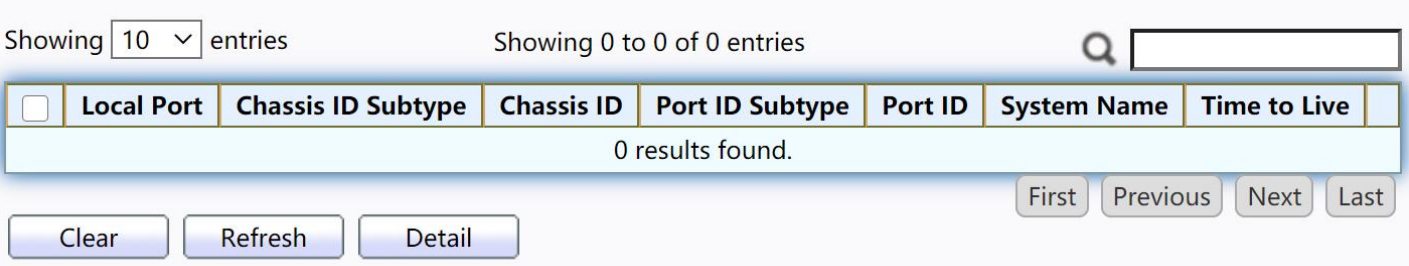

Figure 85 - Discovery > LLDP > Neighbor

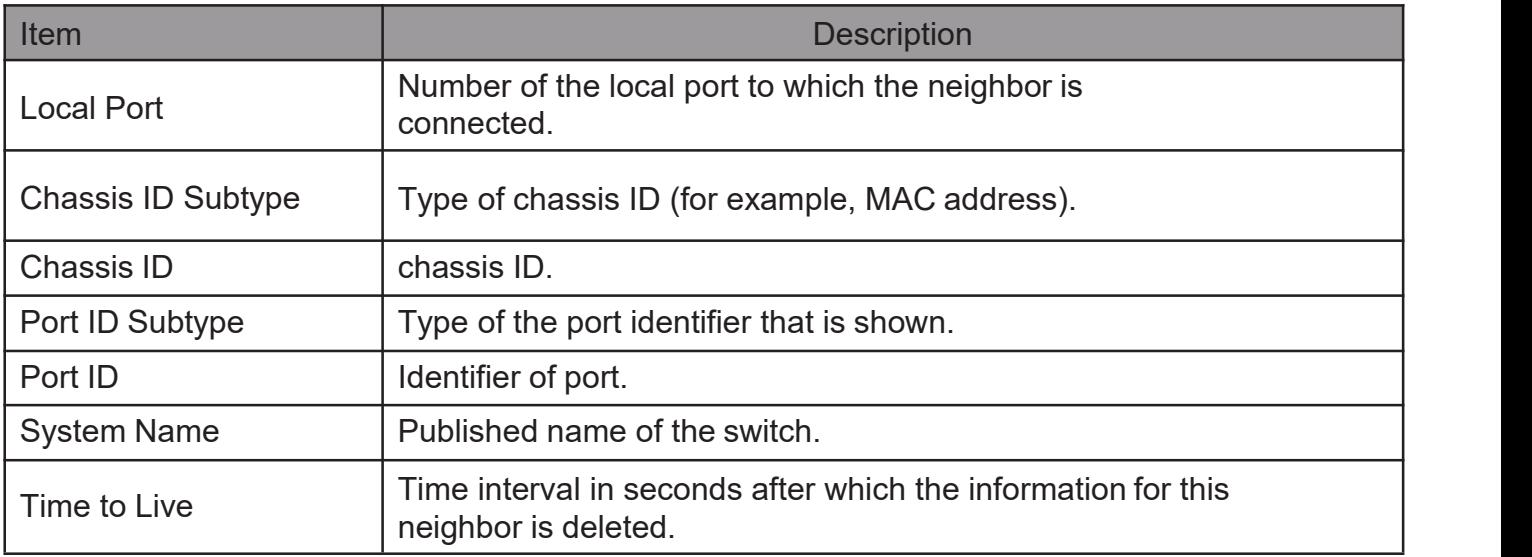

#### Click "detail" to view selected neighbor detailinformation

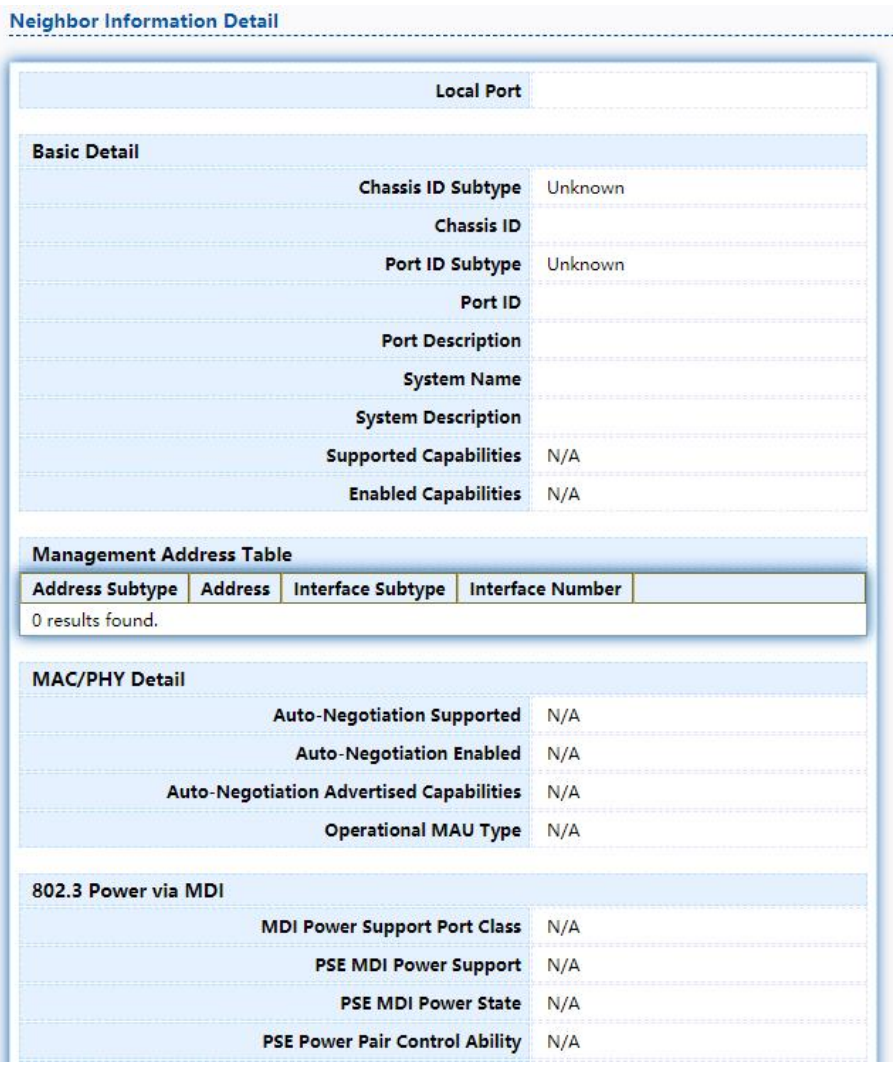

Neighbor Information Detail

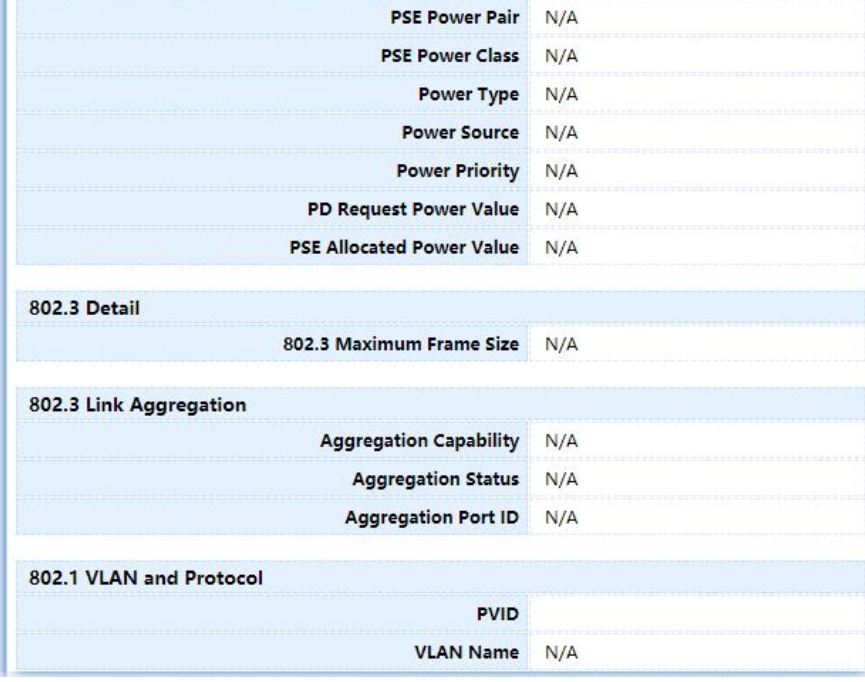

| <b>MED Detail</b>           |             |                  |                               |                     |     |
|-----------------------------|-------------|------------------|-------------------------------|---------------------|-----|
|                             |             |                  | <b>Capabilities Supported</b> |                     | N/A |
|                             |             |                  | <b>Current Capabilities</b>   |                     | N/A |
|                             |             |                  |                               | <b>Device Class</b> | N/A |
|                             |             |                  | <b>PoE Device Type</b>        |                     | N/A |
|                             |             |                  | <b>PoE Power Source</b>       |                     | N/A |
|                             |             |                  | <b>PoE Power Priority</b>     |                     | N/A |
|                             |             |                  | <b>PoE Power Value</b>        |                     | N/A |
|                             |             |                  | <b>Hardware Revision</b>      |                     | N/A |
|                             |             |                  | <b>Firmware Revision</b>      |                     | N/A |
|                             |             |                  | <b>Software Revision</b>      |                     | N/A |
|                             |             |                  | <b>Serial Number</b>          |                     | N/A |
|                             |             |                  | <b>Manufacturer Name</b>      |                     | N/A |
|                             |             |                  |                               | <b>Model Name</b>   | N/A |
|                             |             |                  |                               | Asset ID            | N/A |
| <b>Location Information</b> |             |                  |                               |                     |     |
|                             |             |                  |                               | Civic               | N/A |
|                             |             |                  |                               | Coordinate          | N/A |
|                             |             |                  |                               | <b>ECS ELIN</b>     | N/A |
| <b>Network Policy Table</b> |             |                  |                               |                     |     |
| <b>Application Type</b>     | <b>VLAN</b> | <b>VLAN Type</b> | <b>Priority</b>               | <b>DSCP</b>         |     |
| 0 results found.            |             |                  |                               |                     |     |
| Close                       |             |                  |                               |                     |     |
|                             |             |                  |                               |                     |     |

Figure 86 LLDP Neighbor Detail Page

#### 2.8.1.8. Statistics

The Link Layer Discovery Protocol (LLDP) Statistics page displays summary and per port information for LLDP frames transmitted and received on the switch.

TodisplayLLDPStatisticsstatus,clickDiscovery>LLDP>Statistics.

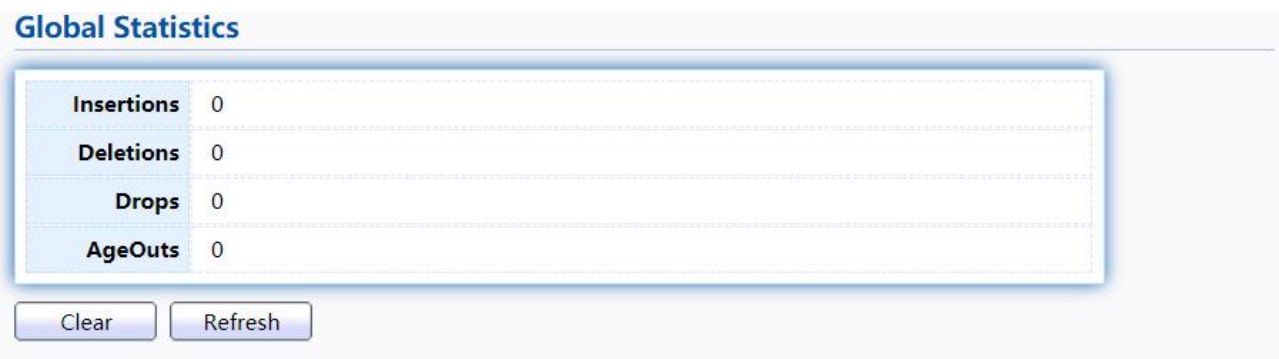

#### **Statistics Table**

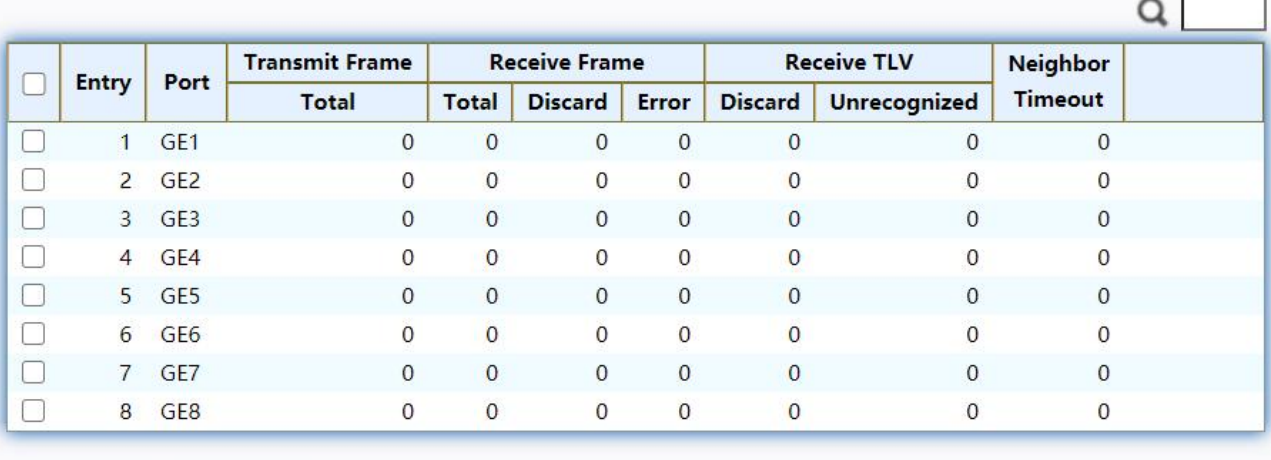

Clear Refresh

#### Figure 87 - Discovery > LLDP > Statistics

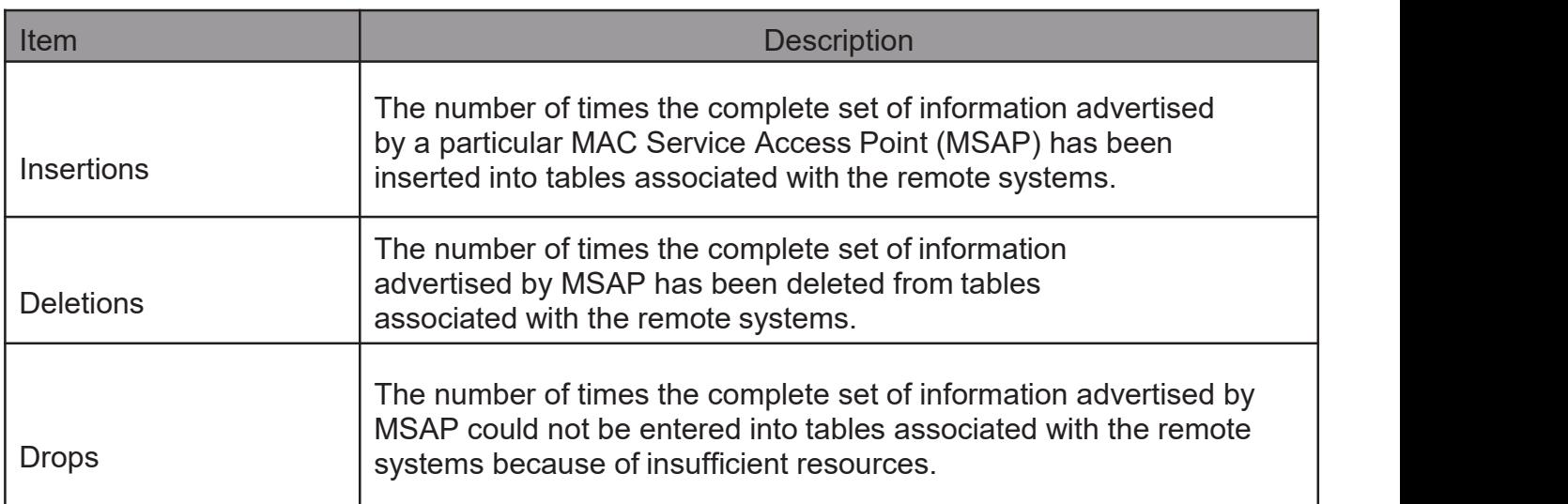

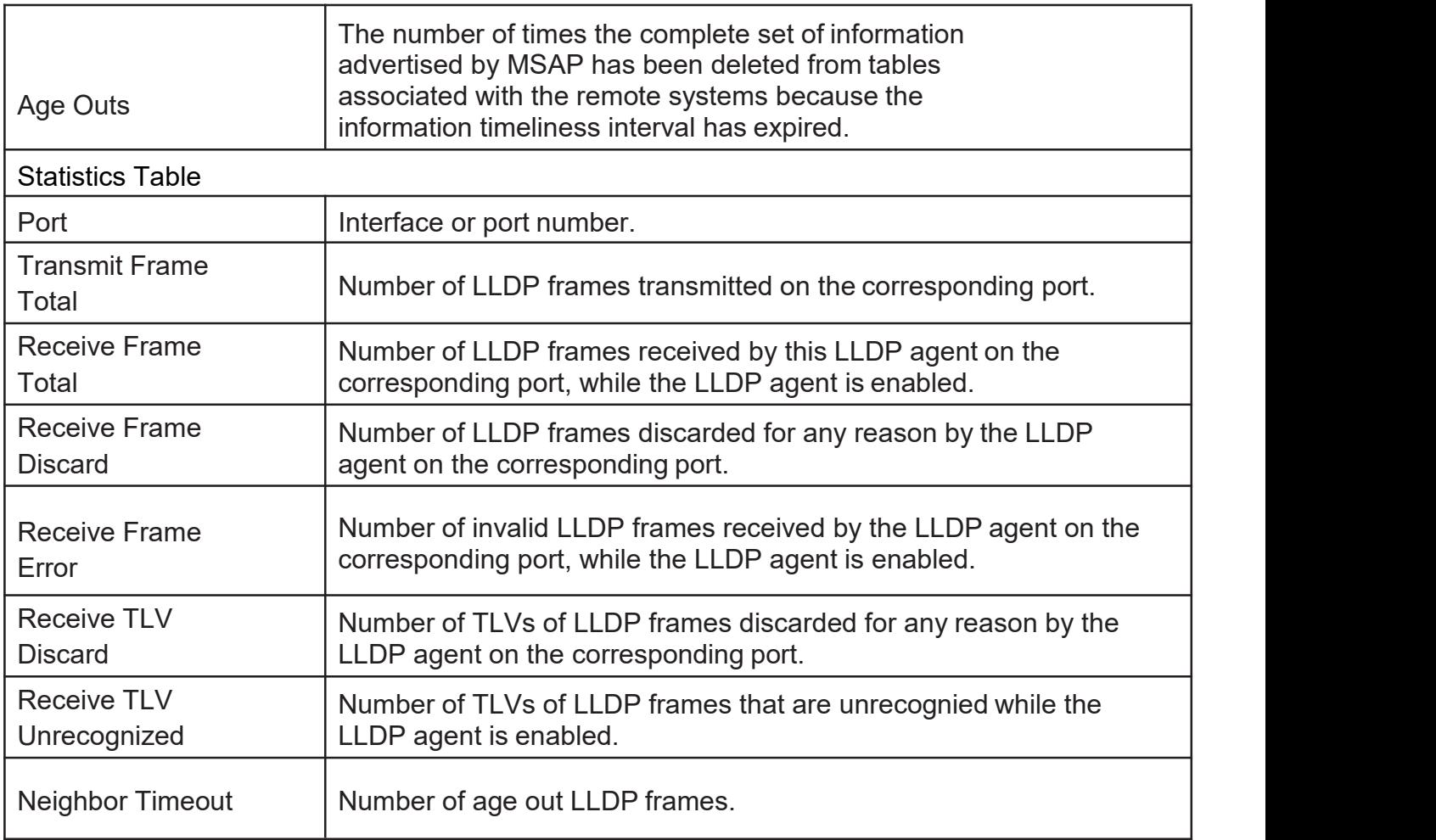

## 2.9. Multicast

Use this section to configure Multicast.

#### 2.9.1. General

Use the General pages to configure settings of IGMP and MLD common function.

### 2.9.1.1. Property

TodisplaymulticastgeneralpropertySettingwebpage,clickMulticast> General> **Property** 

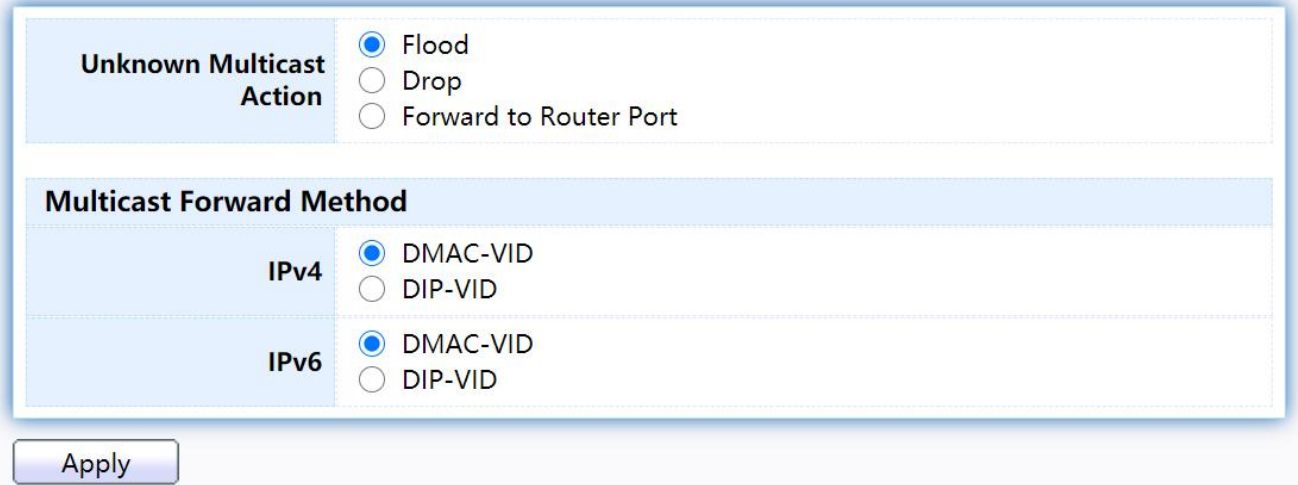

#### Figure 88 - Multicast > General > Property

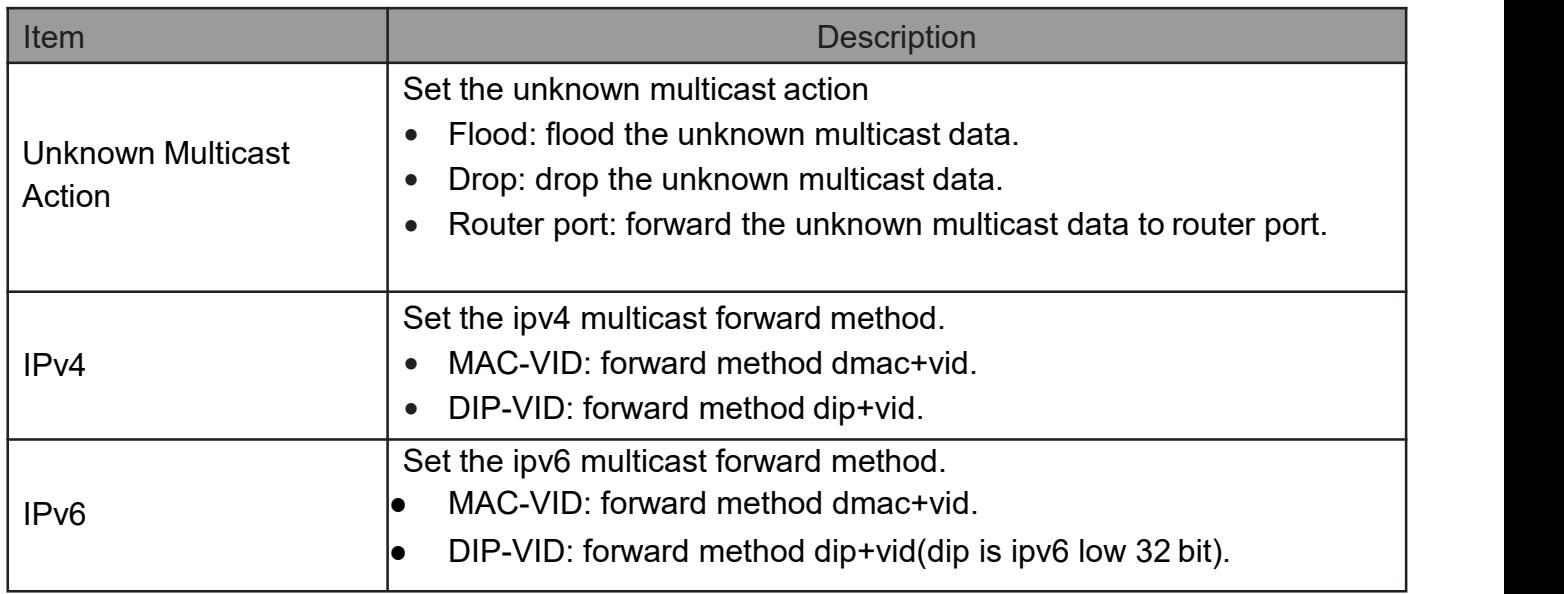

### 2.9.1.2. Group Address

This page allow user to browse all multicast groups that dynamic learned or statically added.

## TodisplayMulticastGeneralGroupwebpage,clickMulticast>General>Group Address

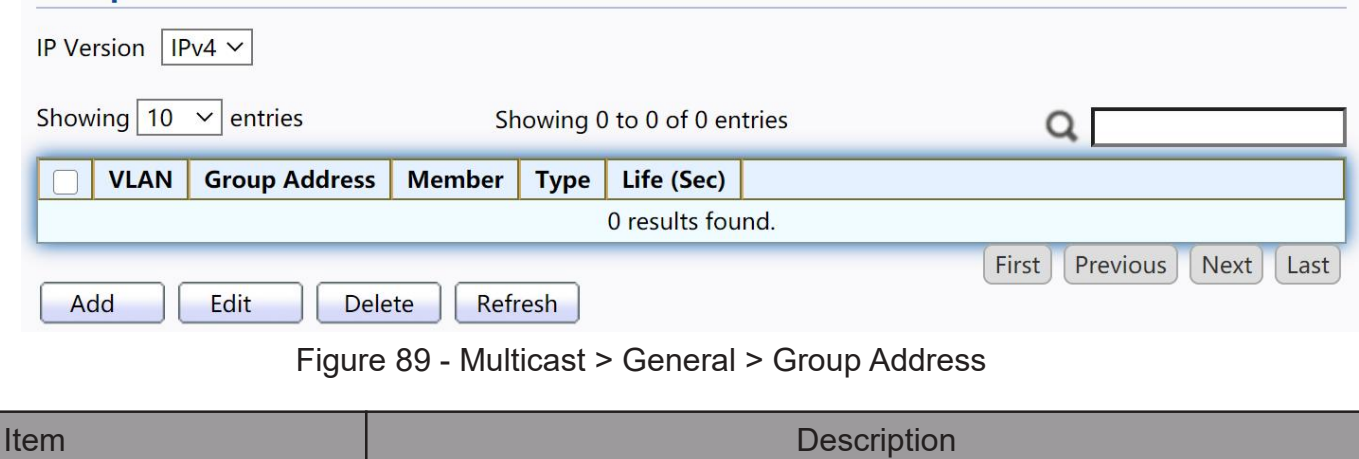

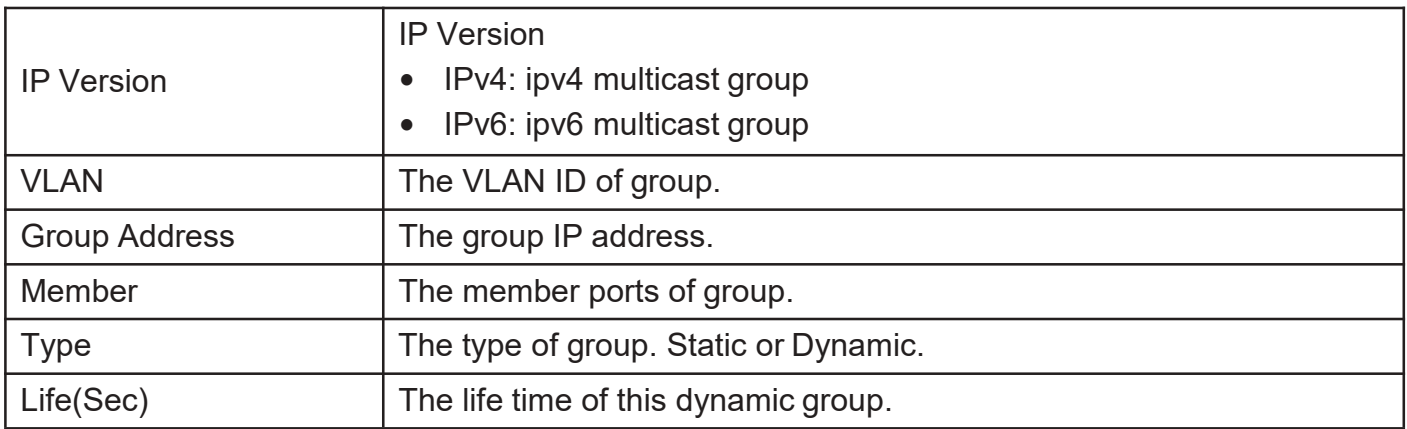

#### Click "Add" or "Edit" button to view Add or Edit Group Address menu.

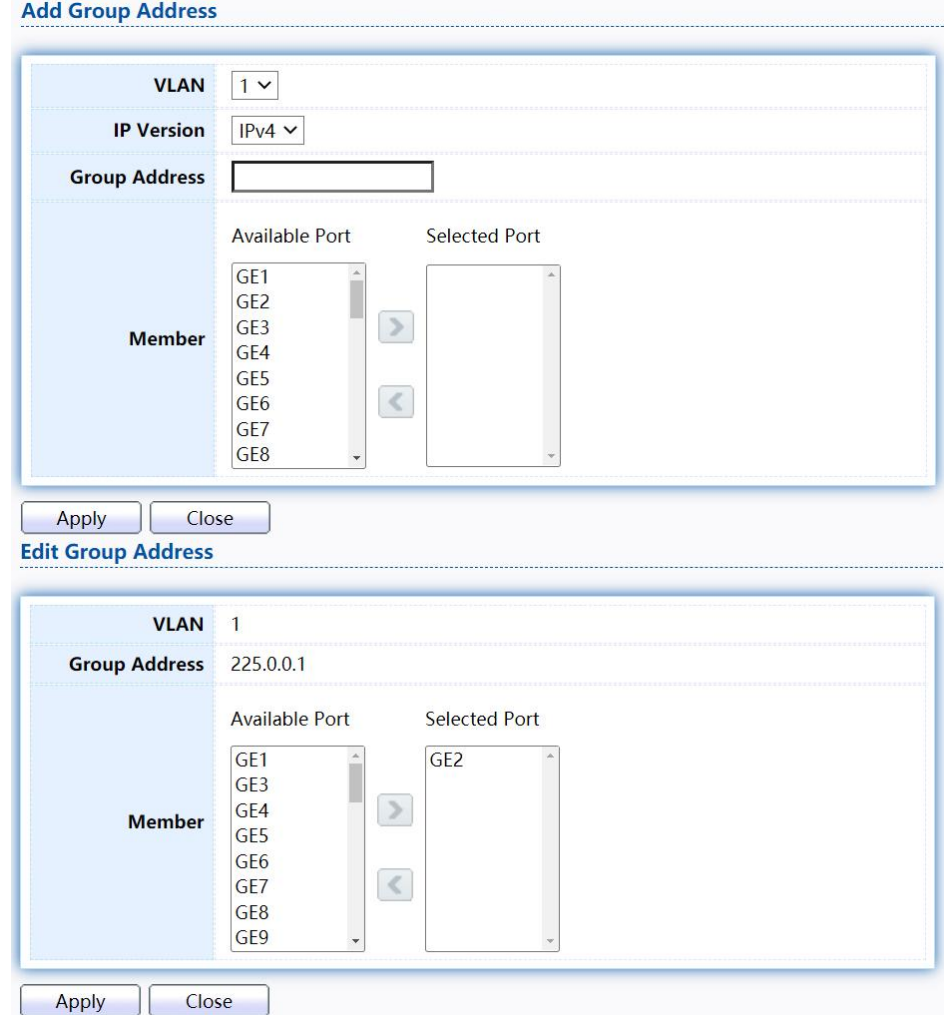

Figure 90 - Multicast > General > Group Address > Add/Edit Group Address

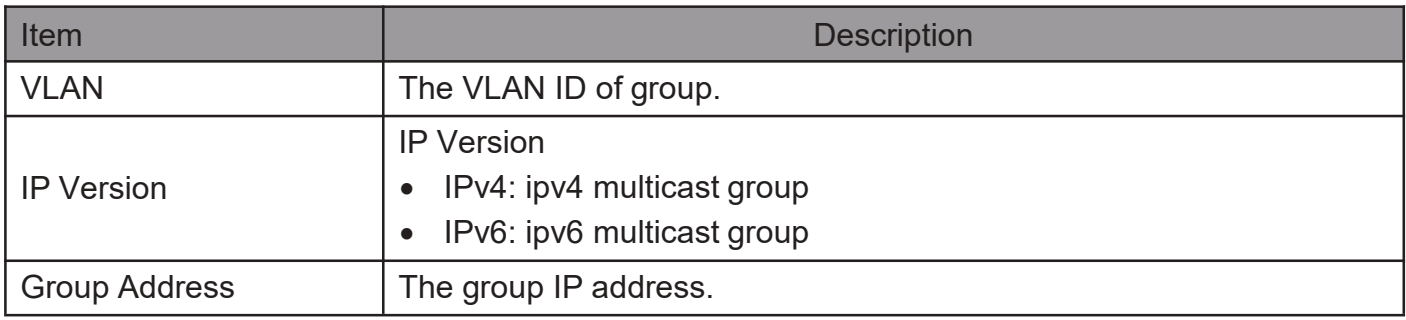

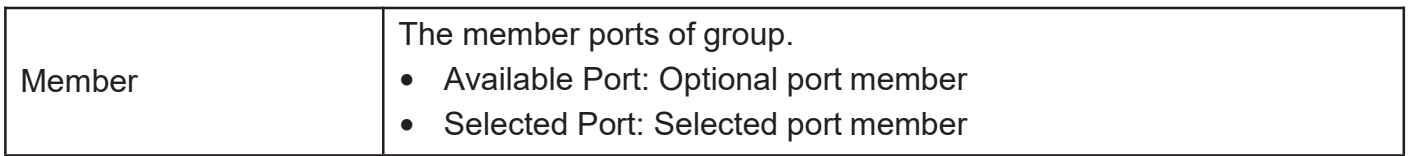

#### 2.9.1.3. RouterPort

This page allow user to browse all router port information. The static and forbidden router port can set by user.

To display multicast router port table web page, click Multicast> General> Router Port.

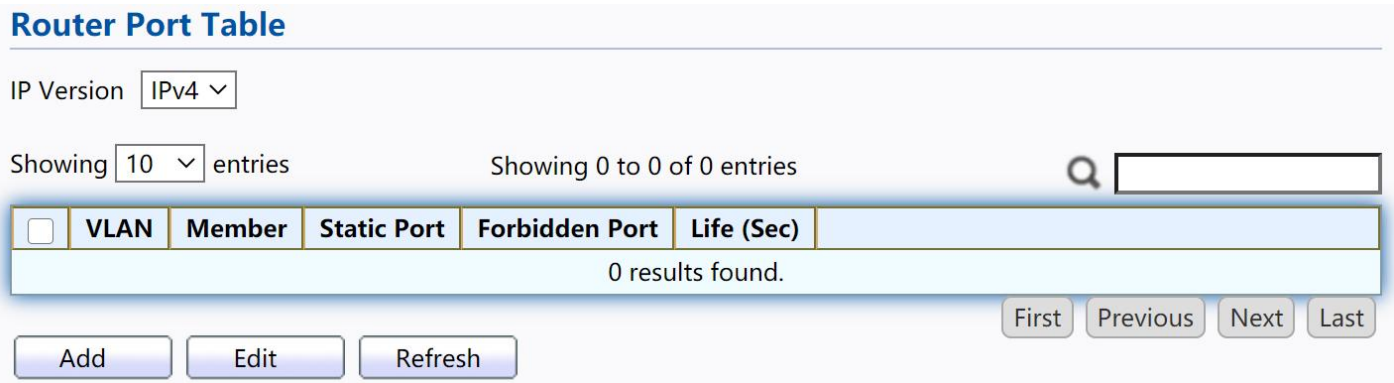

#### Figure 91 - Multicast > General > Router Port

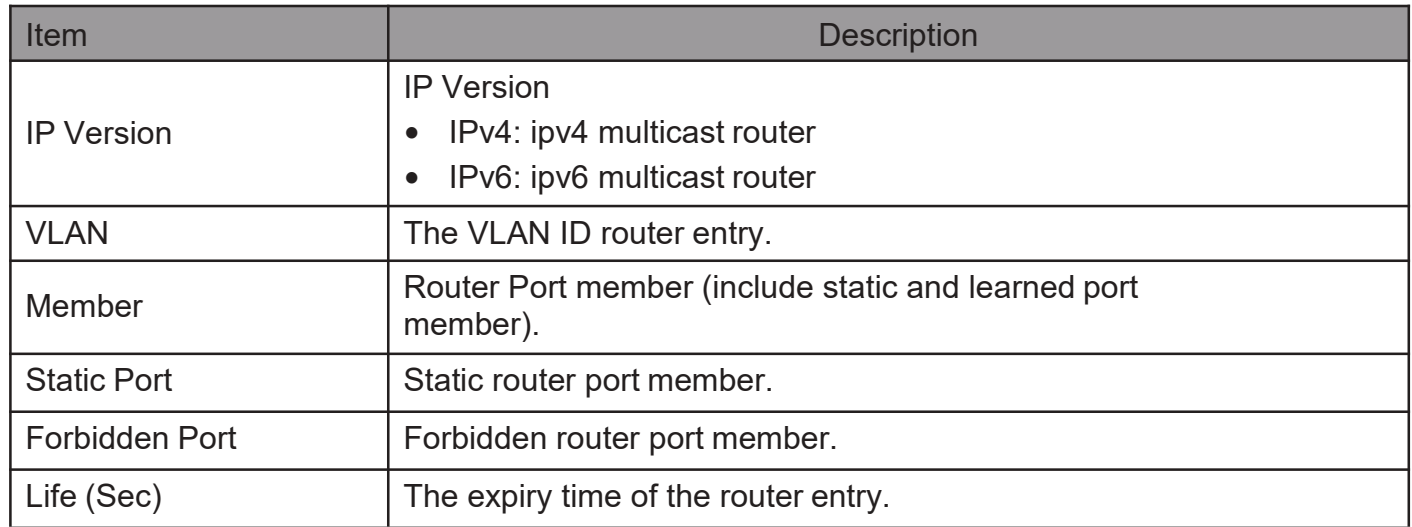

Click "Add" or "Edit" button to view Add/Edit Router Port menu.

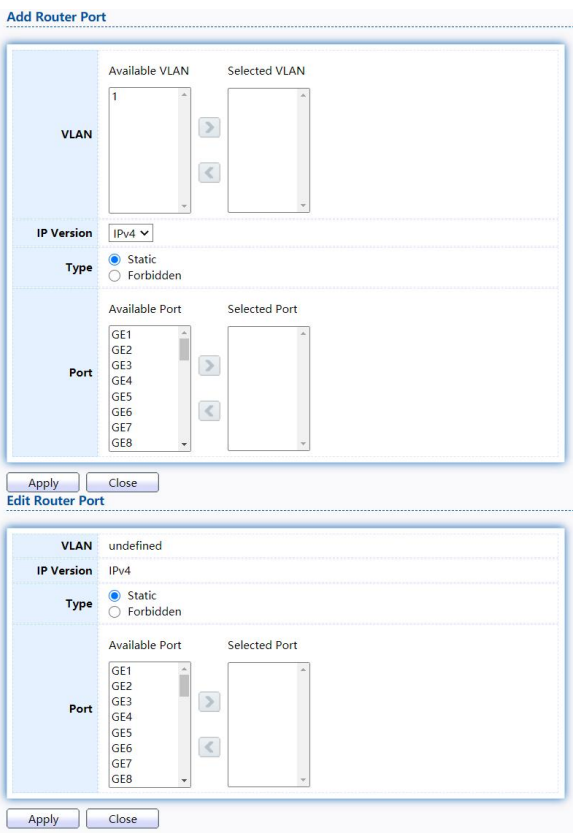

Figure 92 - Multicast > General > Router Port > Add/Edit Router Port

| Item              | <b>Description</b>                                                                       |
|-------------------|------------------------------------------------------------------------------------------|
|                   | The VLAN ID for router entry                                                             |
| <b>VLAN</b>       | Available VLAN: Optional VLAN member<br>$\bullet$                                        |
|                   | Selected VLAN: Selected VLAN member.<br>$\bullet$                                        |
|                   | <b>IP Version</b>                                                                        |
| <b>IP Version</b> | IPv4: ipv4 multicast router<br>$\bullet$                                                 |
|                   | IPv6: ipv6 multicast router<br>$\bullet$                                                 |
|                   | The router port type                                                                     |
| <b>Type</b>       | Static: static router port                                                               |
|                   | Forbidden: forbidden router port, can't learn dynamic router<br>$\bullet$<br>port member |
|                   | The member ports of router entry.                                                        |
| Port              | Available Port: Optional router port member<br>$\bullet$                                 |
|                   | Selected Port: Selected router port member<br>$\bullet$                                  |

#### 2.9.1.4. ForwardAll

This page allow user to add and edit forward all entry.

To display multicast Forward All web page, click Multicast> General> Forward All

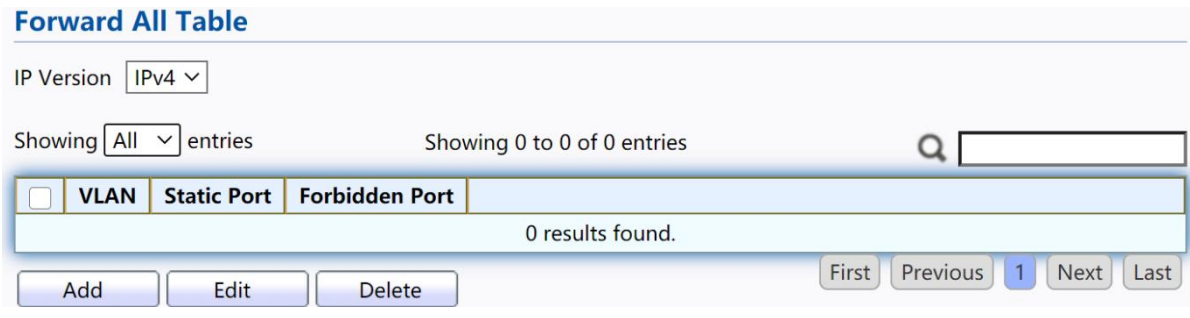

Figure 93 - Multicast > General > Forward All

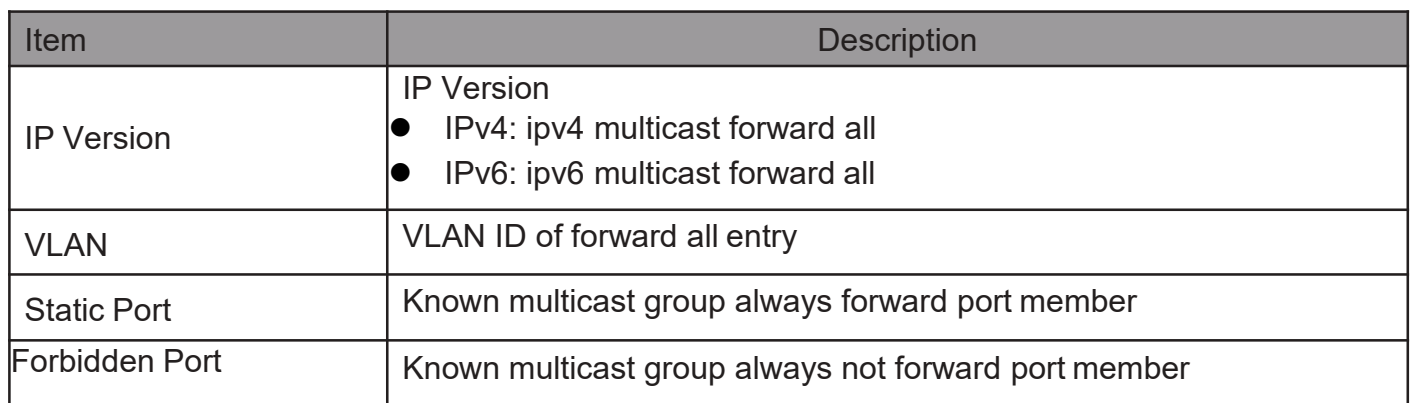

Click "Add"or "Edit" button to view Add/Edit Forward All menu.

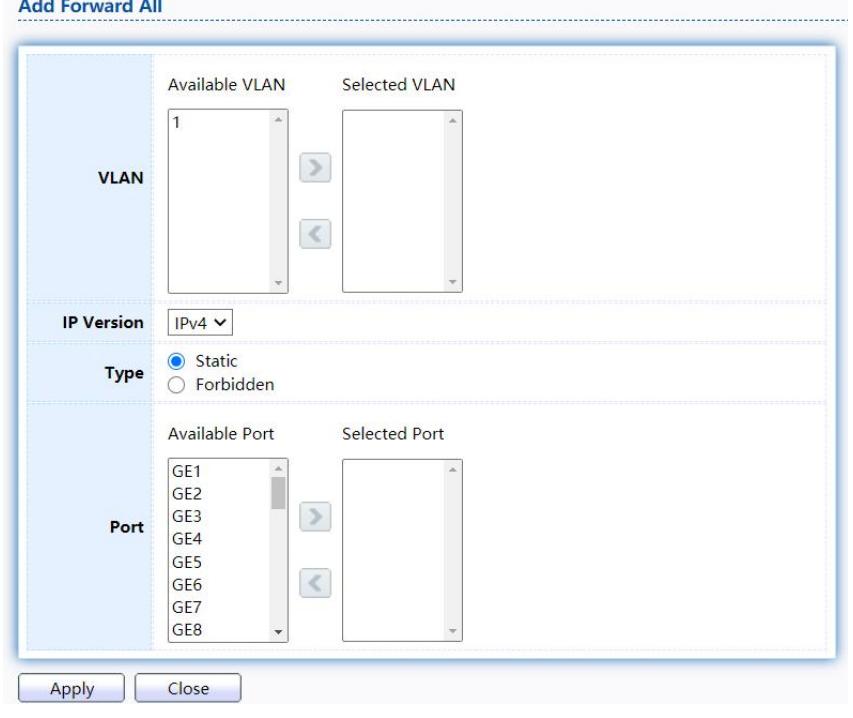

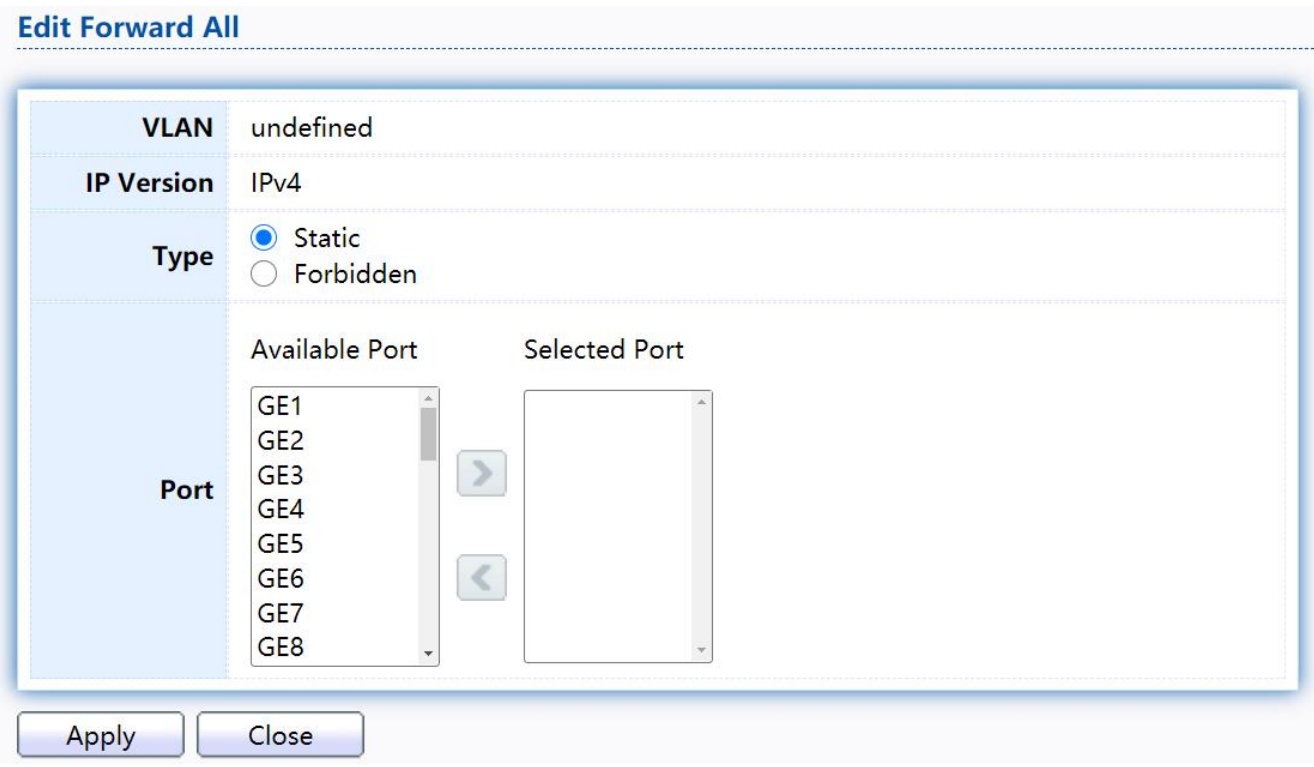

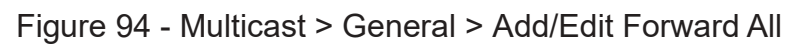

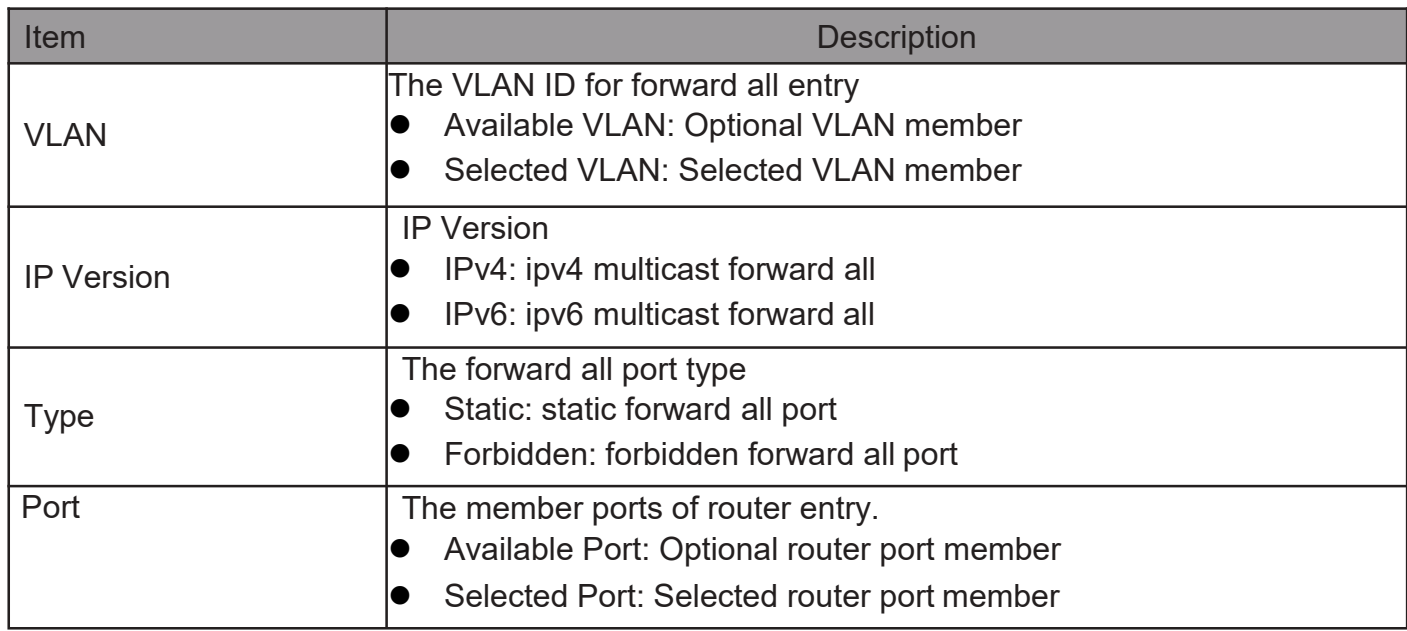

### 2.9.1.5. Throttling

This page allow user to configure port can learned max group number and if port group number arrived max group number action.

To display multicast max-group number and action setting web page, click Multicast> General>Throttling

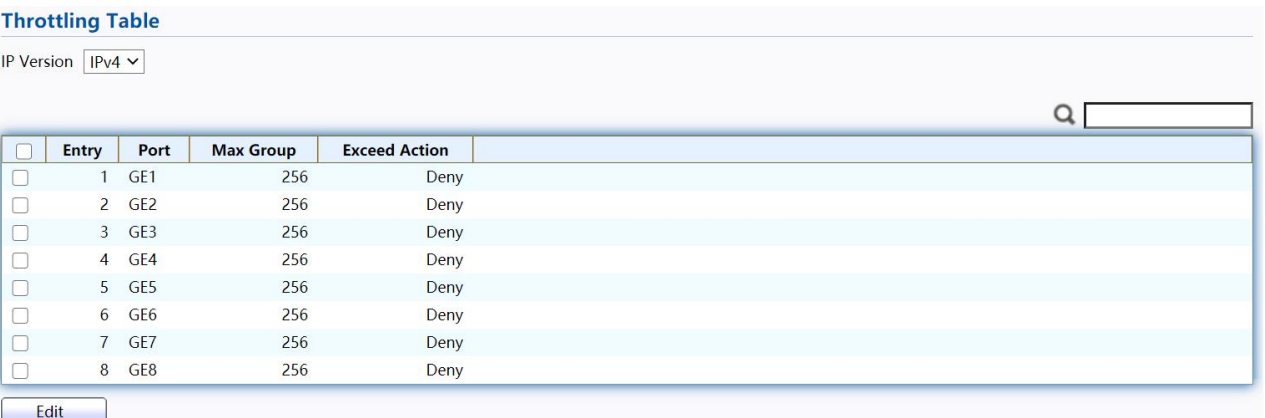

- Multicast > General > Throttling

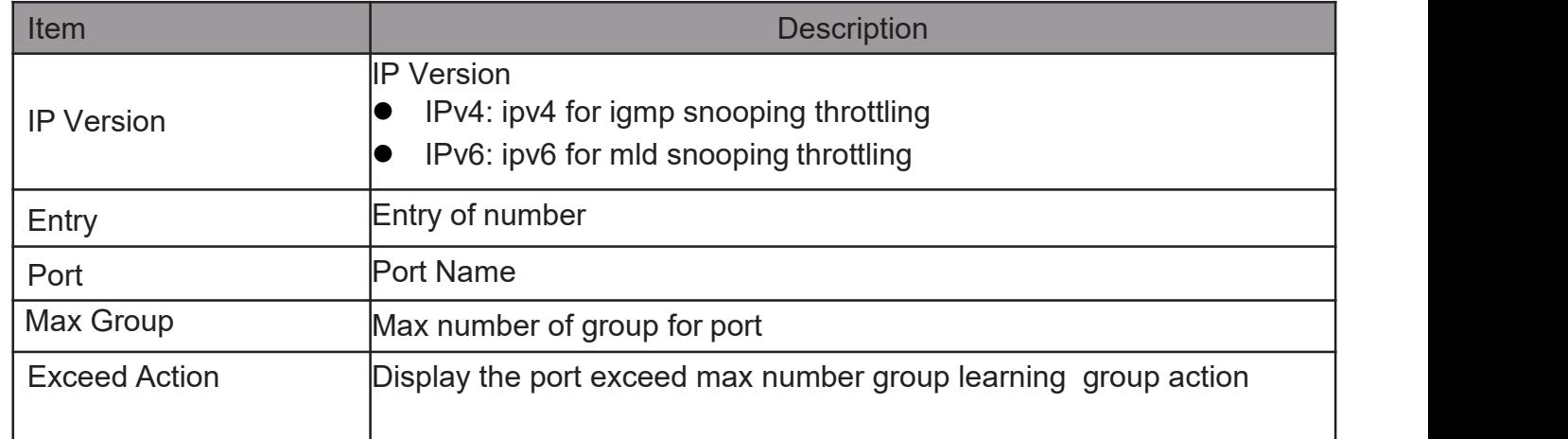

Click "Edit" button to view Edit Throttling menu.

#### **Edit Throttling**

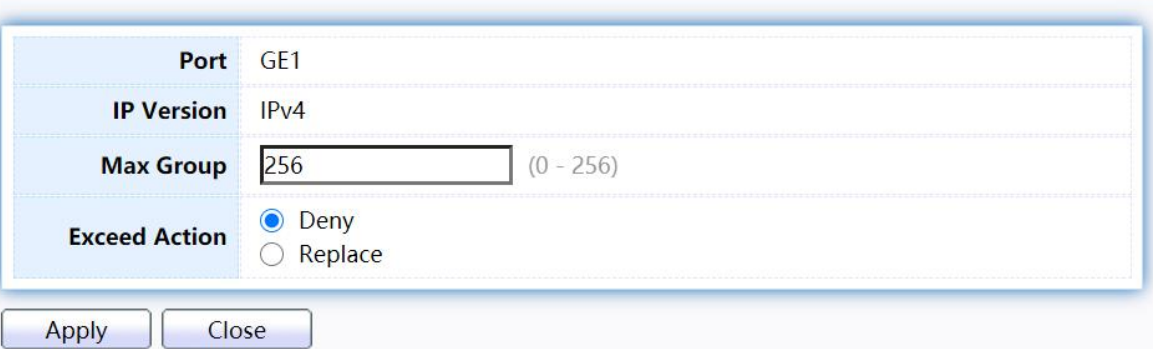

#### Figure 96 - Multicast > General > Edit Throttling

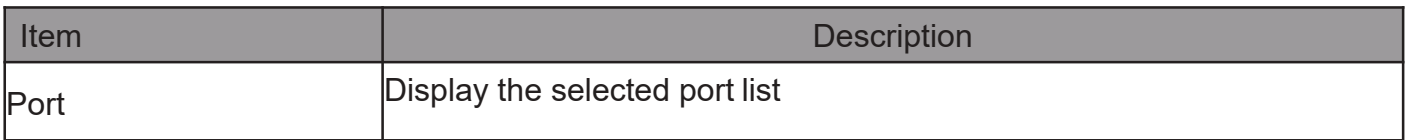

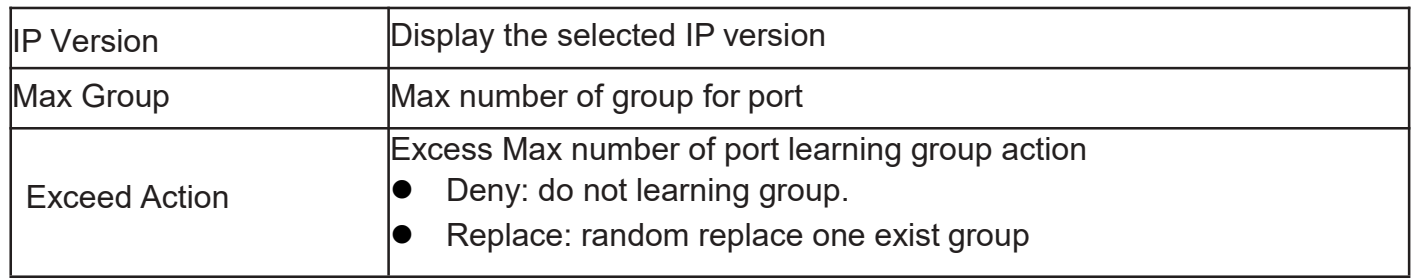

#### 2.9.1.6. Filtering Profile

This page allow user to add, edit or delete profile for IGMP or MLD snooping.

TodisplayMulticastProfileSettingwebpage,clickMulticast>General>Filtering Profile

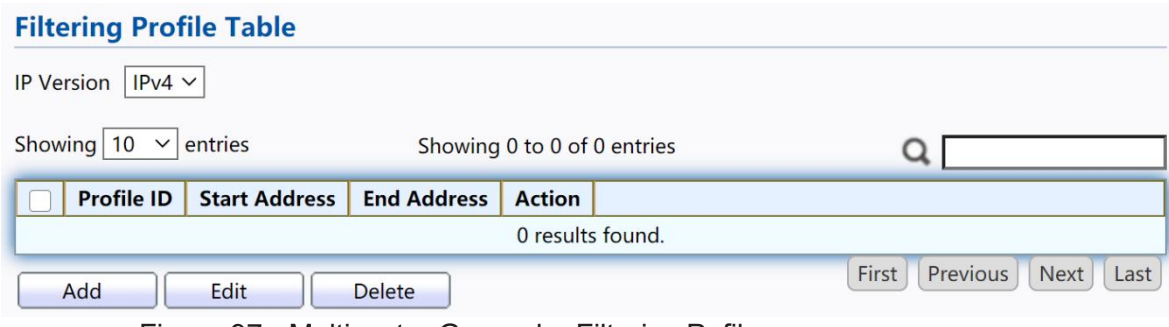

Figure 97 - Multicast > General > Filtering Pofile

| Item                 | <b>Description</b>                                                       |  |  |  |  |
|----------------------|--------------------------------------------------------------------------|--|--|--|--|
| <b>IP Version</b>    | IP version:<br>IPv4: IGMP snooping profile<br>IPv6: MLD snooping profile |  |  |  |  |
| <b>Profile ID</b>    | profile ID                                                               |  |  |  |  |
| <b>Start Address</b> | The start group address of profile Display                               |  |  |  |  |
| <b>End Address</b>   | The end group address of profile                                         |  |  |  |  |
| Action               | Display profile action                                                   |  |  |  |  |

Click "Add"or "Edit" button to view Add/Edit profile menu.

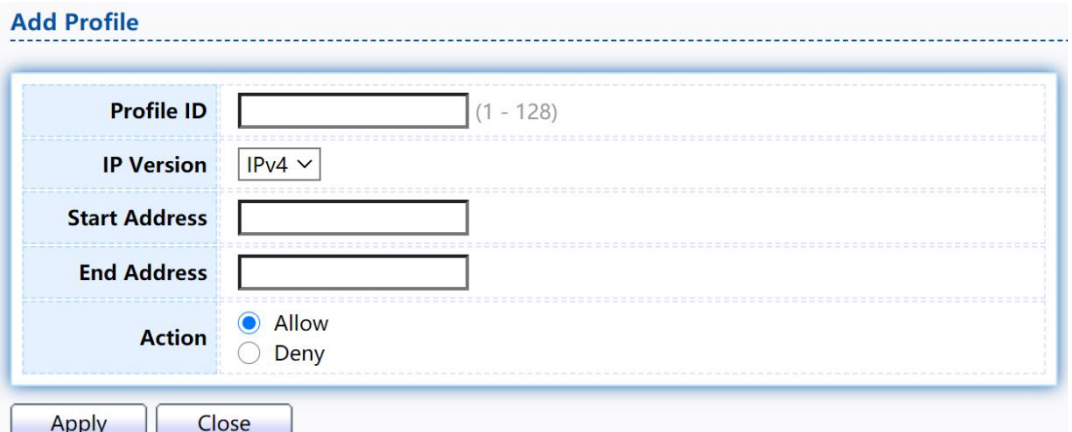

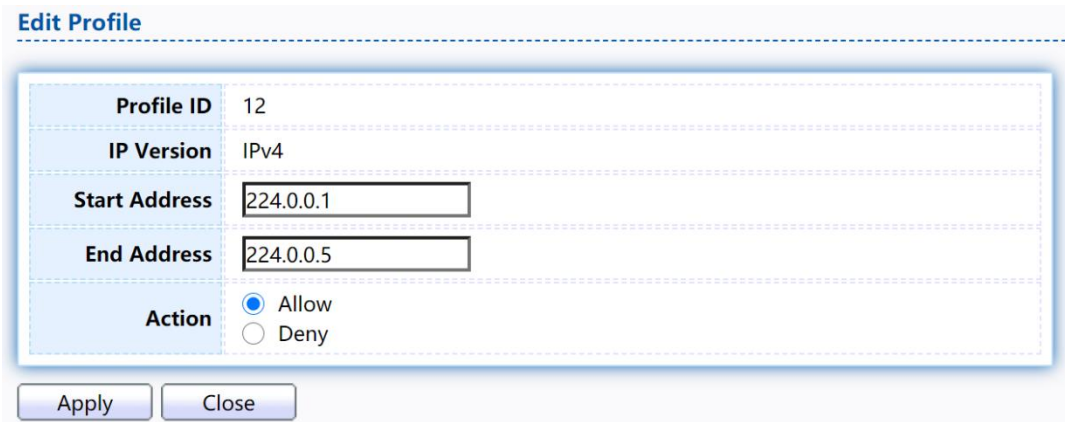

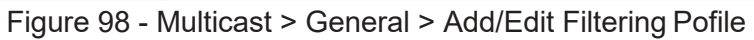

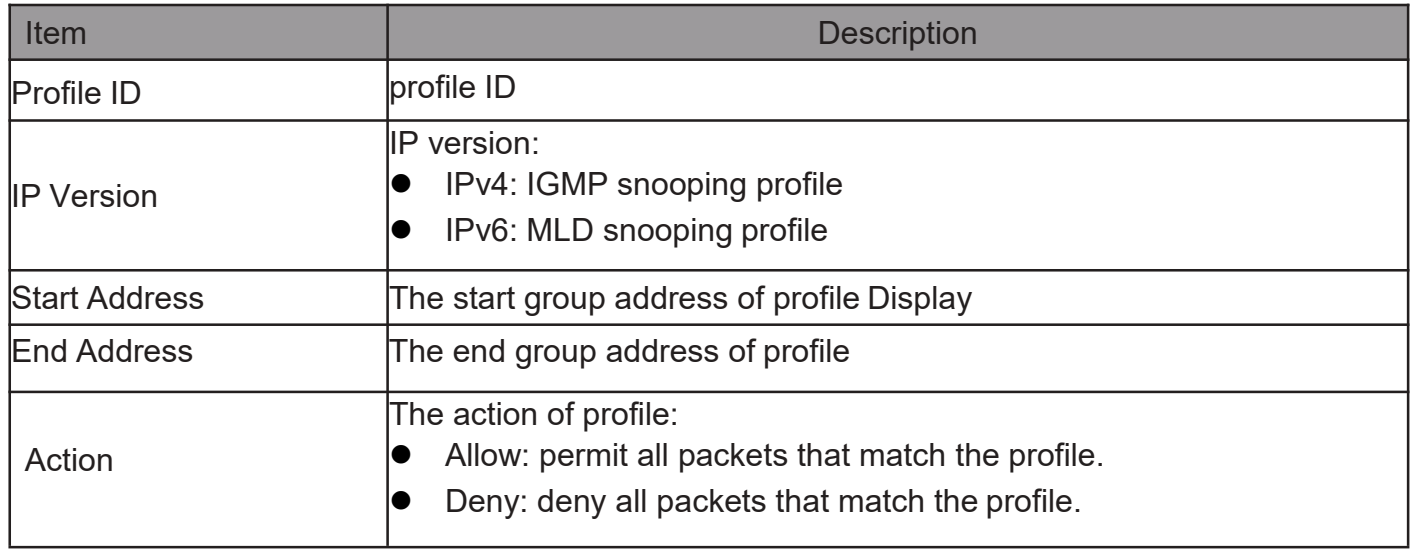

### 2.9.1.7. Filtering Binding

This page allow user to bind/remove profile for each port.

TodisplayMulticastportfilterbindingprofilewebpage,clickMulticast> General> Filtering Binding

| <b>Filtering Binding Table</b>    |              |                 |                   | $\check{\phantom{a}}$ |  |  |
|-----------------------------------|--------------|-----------------|-------------------|-----------------------|--|--|
| IP Version $\sqrt{ PV4 \times  }$ |              |                 |                   |                       |  |  |
|                                   |              |                 |                   |                       |  |  |
|                                   | <b>Entry</b> | Port            | <b>Profile ID</b> |                       |  |  |
| Г                                 | $\mathbf{1}$ | GE <sub>1</sub> |                   |                       |  |  |
|                                   |              | $2$ GE2         |                   |                       |  |  |
| C                                 |              | 3 GE3           |                   |                       |  |  |
|                                   |              | 4 GE4           |                   |                       |  |  |
| г                                 |              | 5 GE5           |                   |                       |  |  |
| г                                 |              | 6 GE6           |                   |                       |  |  |
| г                                 |              | 7 GE7           |                   |                       |  |  |
|                                   |              | 8 GE8           |                   |                       |  |  |
| Edit                              |              |                 |                   |                       |  |  |

Figure 99 - Multicast > General > Filtering Profile Binding

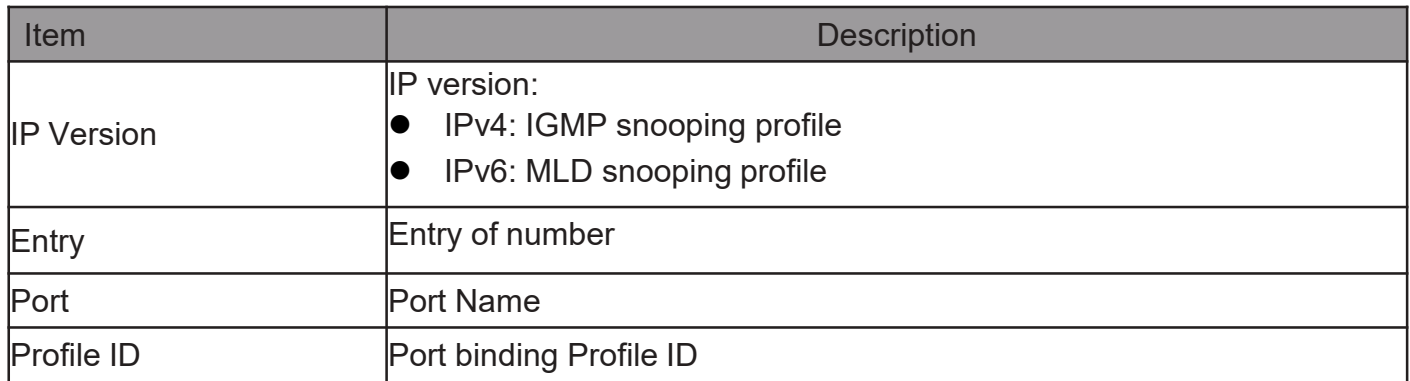

Click "Edit" button to view Edit profile Binding menu.

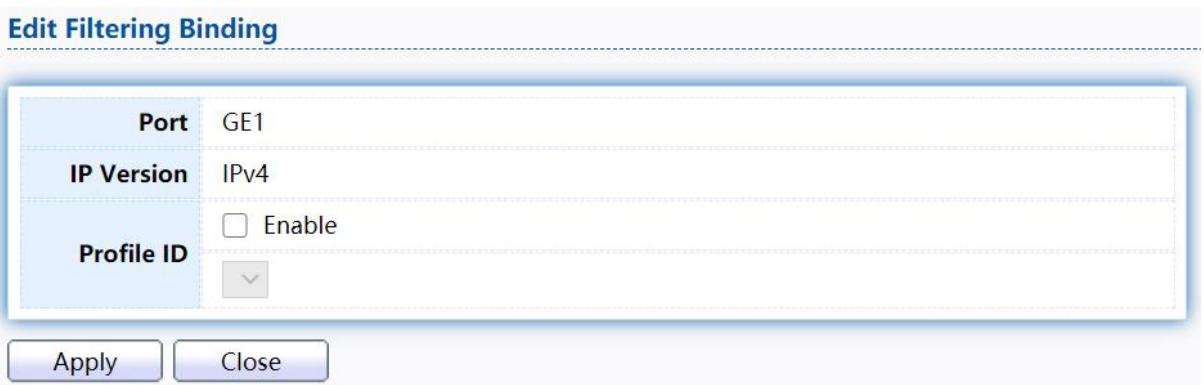

Figure 100 - Multicast > General > Edit Filtering Profile Binding

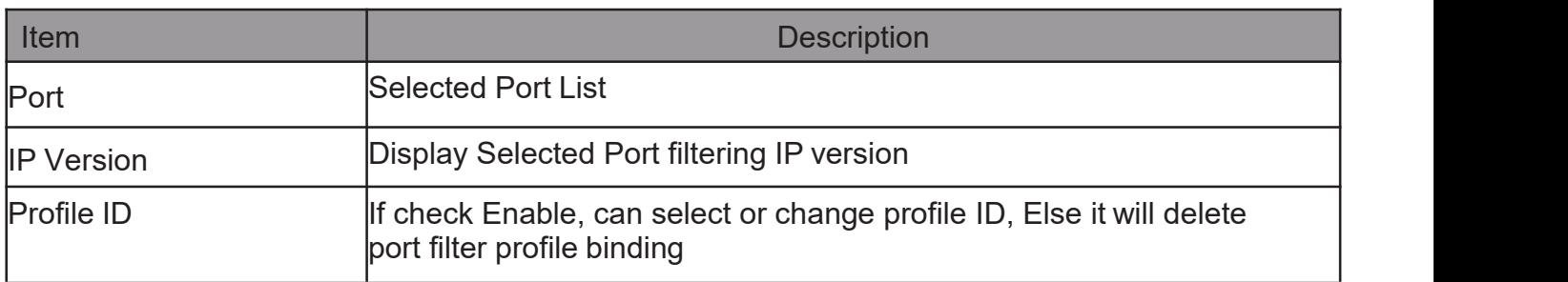

### 2.9.2. IGMP Snooping

Use the IGMP Snooping pages to configure settings of IGMP snooping function.

## 2.9.2.1. Property

This page allow user to configure global settings of IGMP snooping and configure specific VLAN settings of IGMP Snooping.

To display IGMP Snooping global setting and VLAN Setting web page, click Multicast>IGMPSnooping>Property

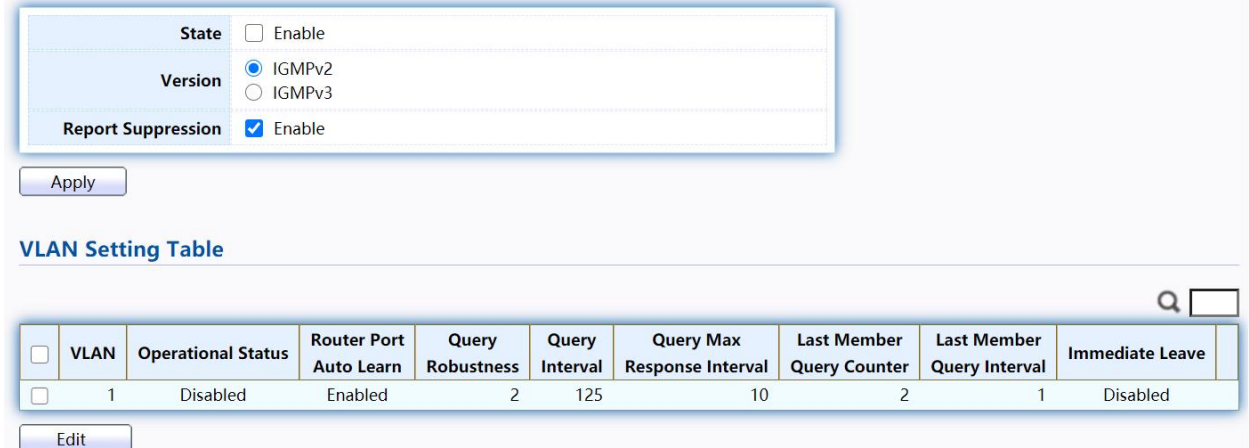

Figure 101 - Multicast > IGMP Snooping > Property

| Item                                     | <b>Description</b>                                                                                                    |  |  |  |  |  |
|------------------------------------------|----------------------------------------------------------------------------------------------------|--|--|--|--|--|
| <b>State</b>                             | Set the enabling status of IGMP Snooping functionality<br>Enable: If Checked Enable IGMP Snooping, else is Disabled IGMP<br>$\bullet$<br>Snooping.                       |  |  |  |  |  |
| Version                                  | Set the IGMP snooping version<br>IGMPv2: Only support process igmp v2 packet.<br>IGMPv3: Support v3 basic and v2.<br>$\bullet$                                           |  |  |  |  |  |
| <b>Report Suppression</b>                | Set the enabling status of IGMP v2 report suppression<br>Enable: If Checked Enable IGMP Snooping v2 report<br>suppression, else Disable the report suppression function. |  |  |  |  |  |
| <b>VLAN</b>                              | The IGMP entry VLAN ID.                                                                                                    |  |  |  |  |  |
| <b>Operation Status</b>                  | The enable status of IGMP snooping VLAN functionality.                                                                                                    |  |  |  |  |  |
| <b>Router Port Auto</b><br>Learn         | The enabling status of IGMP snooping router port auto<br>learning.                                                                                                    |  |  |  |  |  |
| <b>Query Robustness</b>                  | The Query Robustness allows tuning for the expected<br>packet loss on a subnet.                                                                                          |  |  |  |  |  |
| Query Interval                           | The interval of querier to send general query.                                                                                                    |  |  |  |  |  |
| <b>Query Max</b><br>Response<br>Interval | In Membership Query Messages, it specifies the maximum<br>allowed time before sending a responding report in units of 1/10<br>second.                                    |  |  |  |  |  |
| <b>Last Member</b><br>Query count        | The count that Querier-switch sends Group-Specific Queries<br>when it receives a Leave Group message for a group.                                                        |  |  |  |  |  |
| Last Member<br><b>Query Interval</b>     | The interval that Querier-switch sends Group-Specific Queries<br>when it receives a Leave Group message for a group.                                                     |  |  |  |  |  |
| Immediate leave                          | The immediate leave status of the group will immediate leave<br>when receive IGMP Leave message.                                                                         |  |  |  |  |  |

Click "Edit" button to Edit VLAN Setting menu.

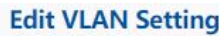

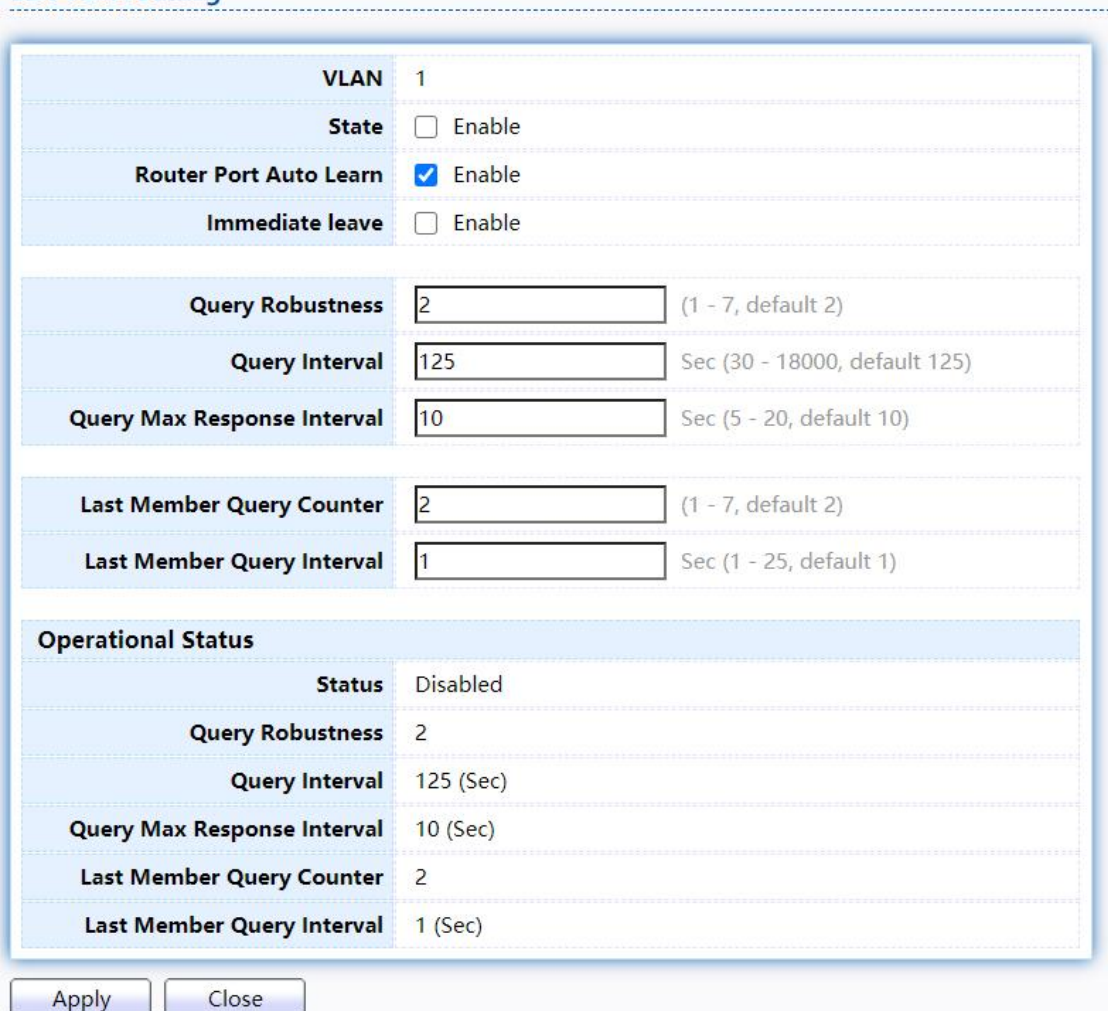

Figure 102 - Multicast > IGMP Snooping > Property >Edit VLAN Setting

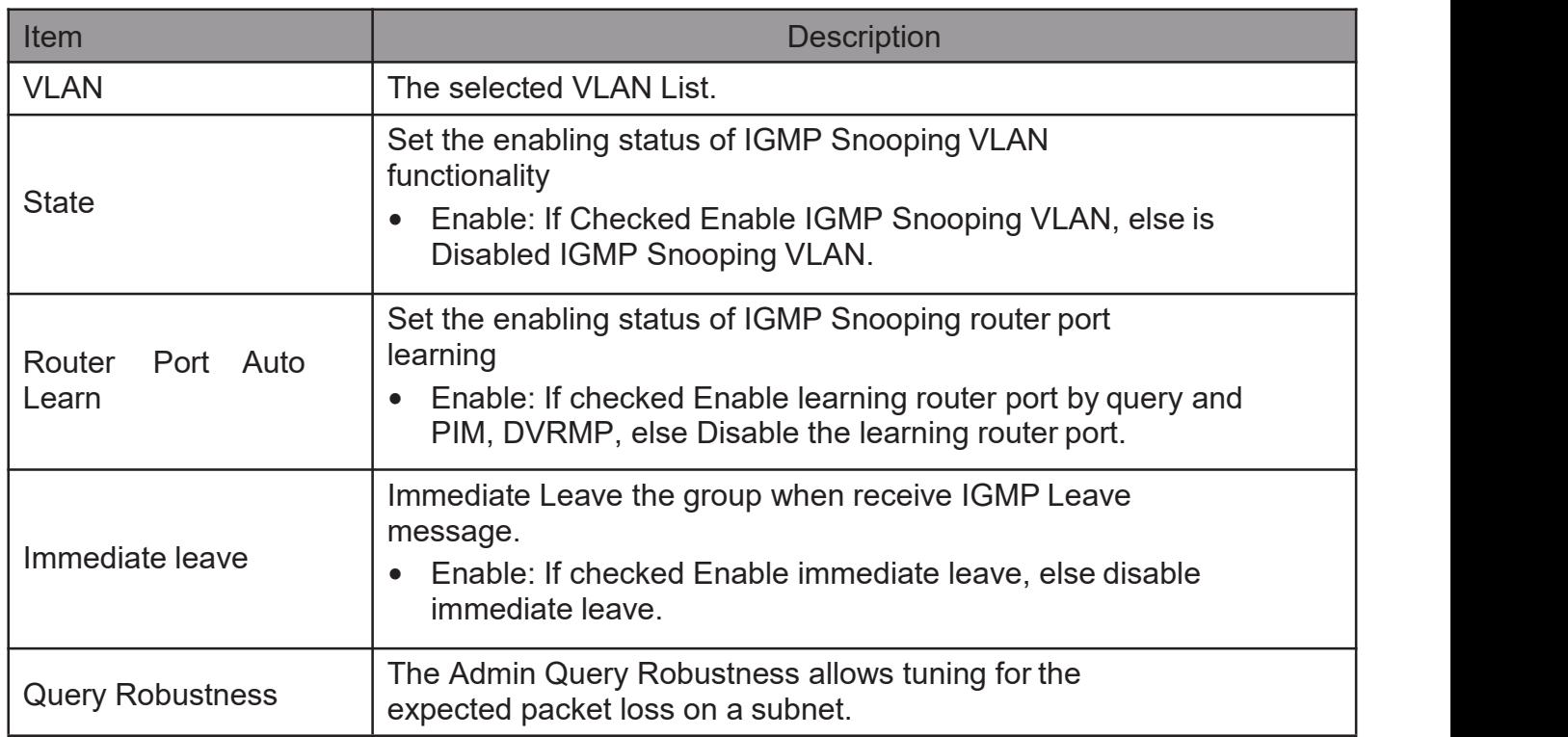

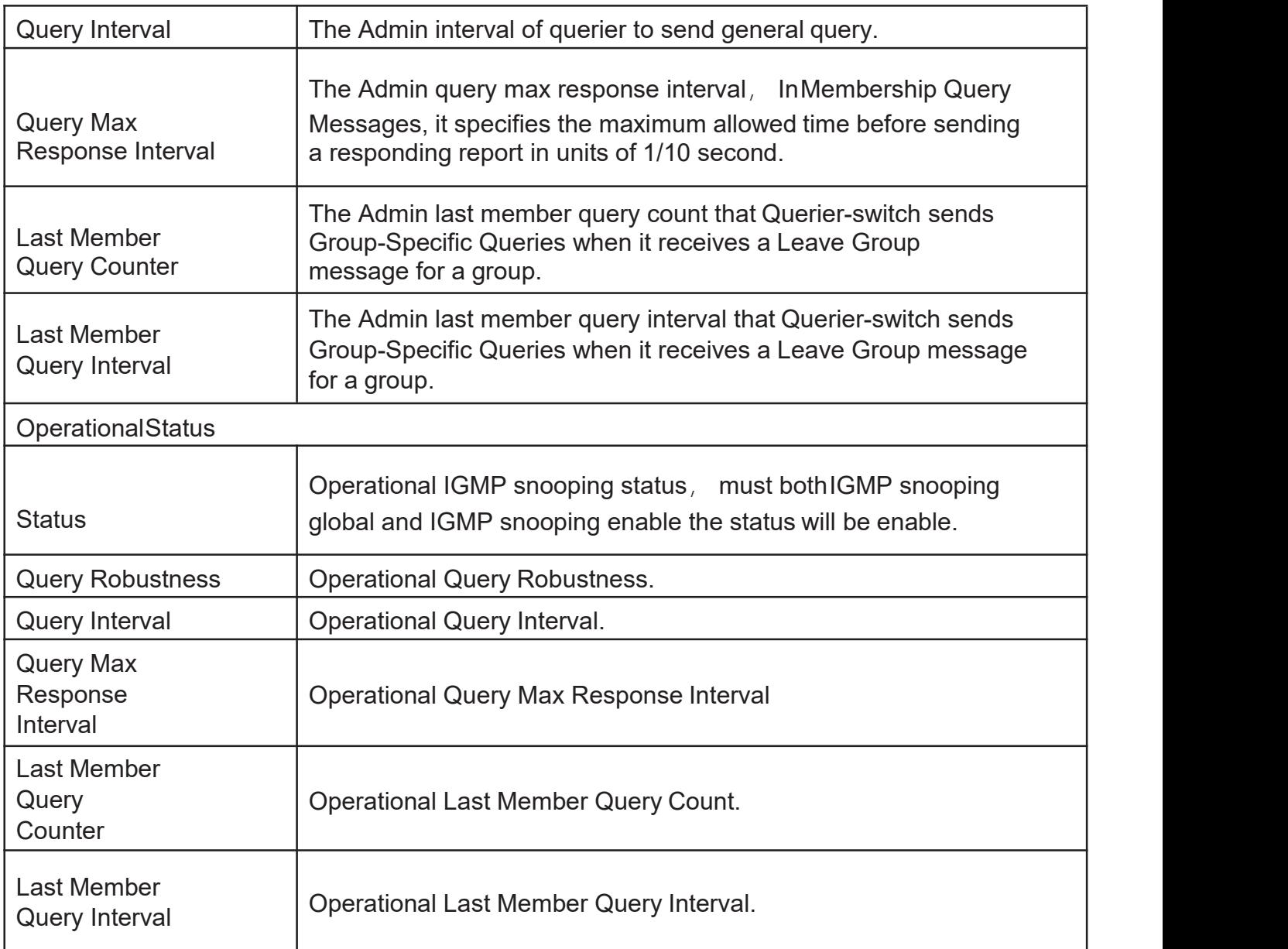

#### 2.9.2.2. Querier

This page allow user to configure querier settings on specific VLAN of IGMP Snooping. TodisplayIGMPSnoopingQuerierSettingwebpage,clickMulticast> IGMP Snooping> **Querier** 

#### **Querier Table**

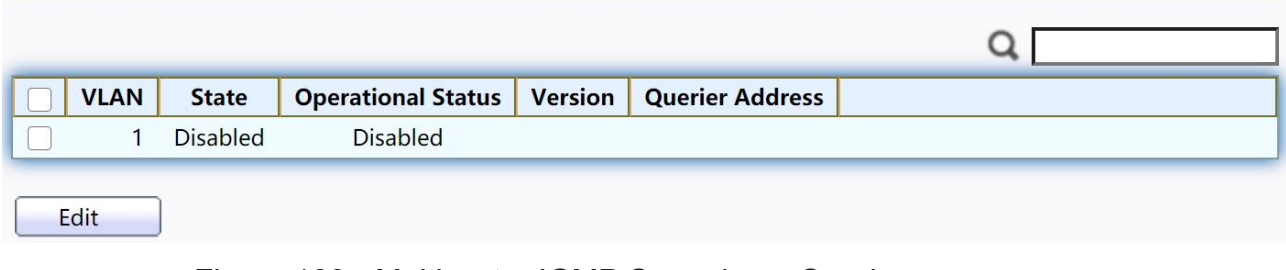

Figure 103 - Multicast > IGMP Snooping > Querier

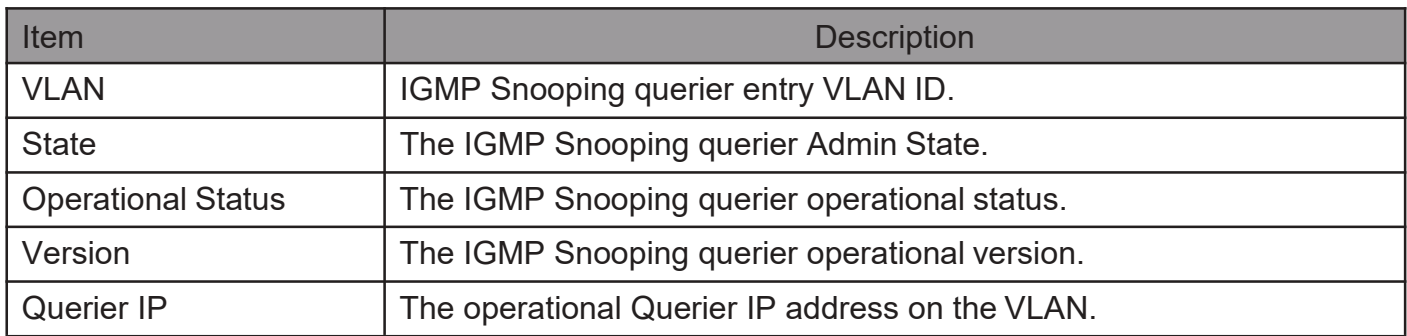

Click "Edit" button to view Edit Querier menu.

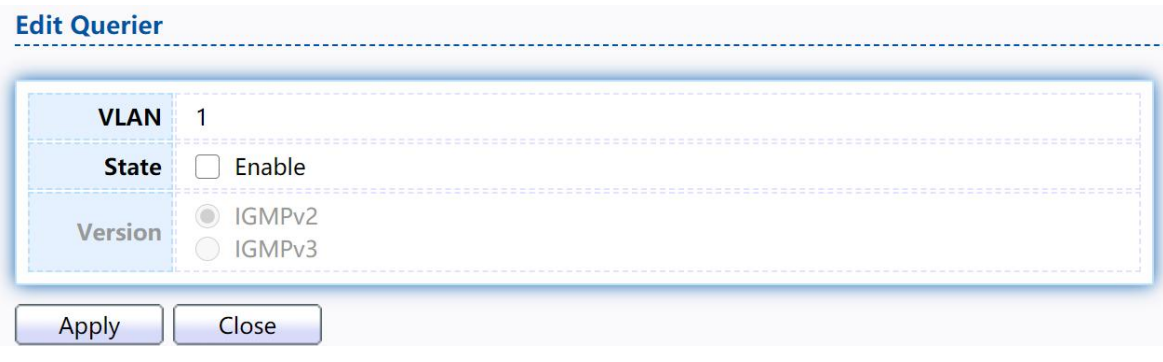

Figure 104 - Multicast > IGMP Snooping > Querier > Edit Querier

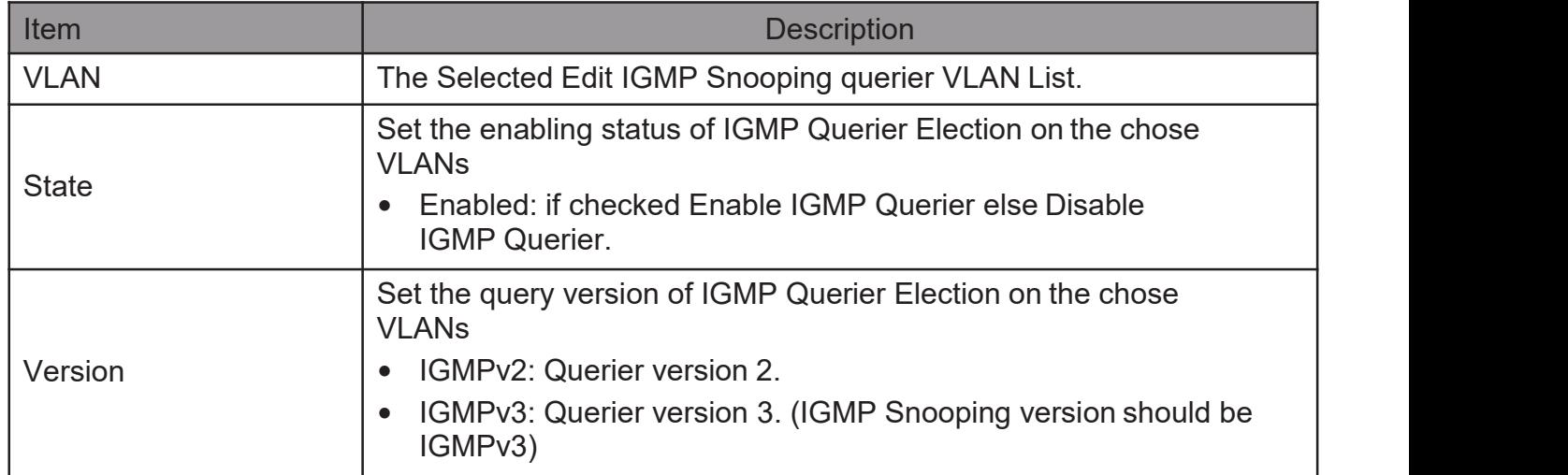

### 2.9.2.3. Statistics

This page allow user to clear IGMP snooping statics.

To display IGMP Snooping Statistics, click Multicast> IGMP Snooping> Statistics

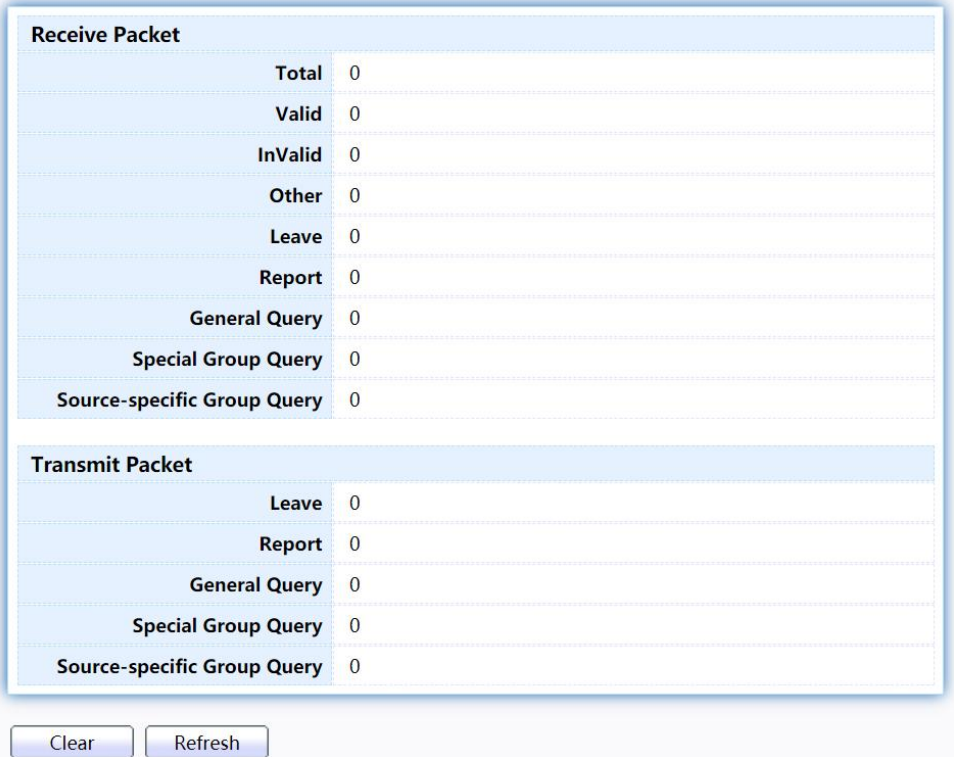

### Figure 105 - Multicast > IGMP Snooping > Statistics

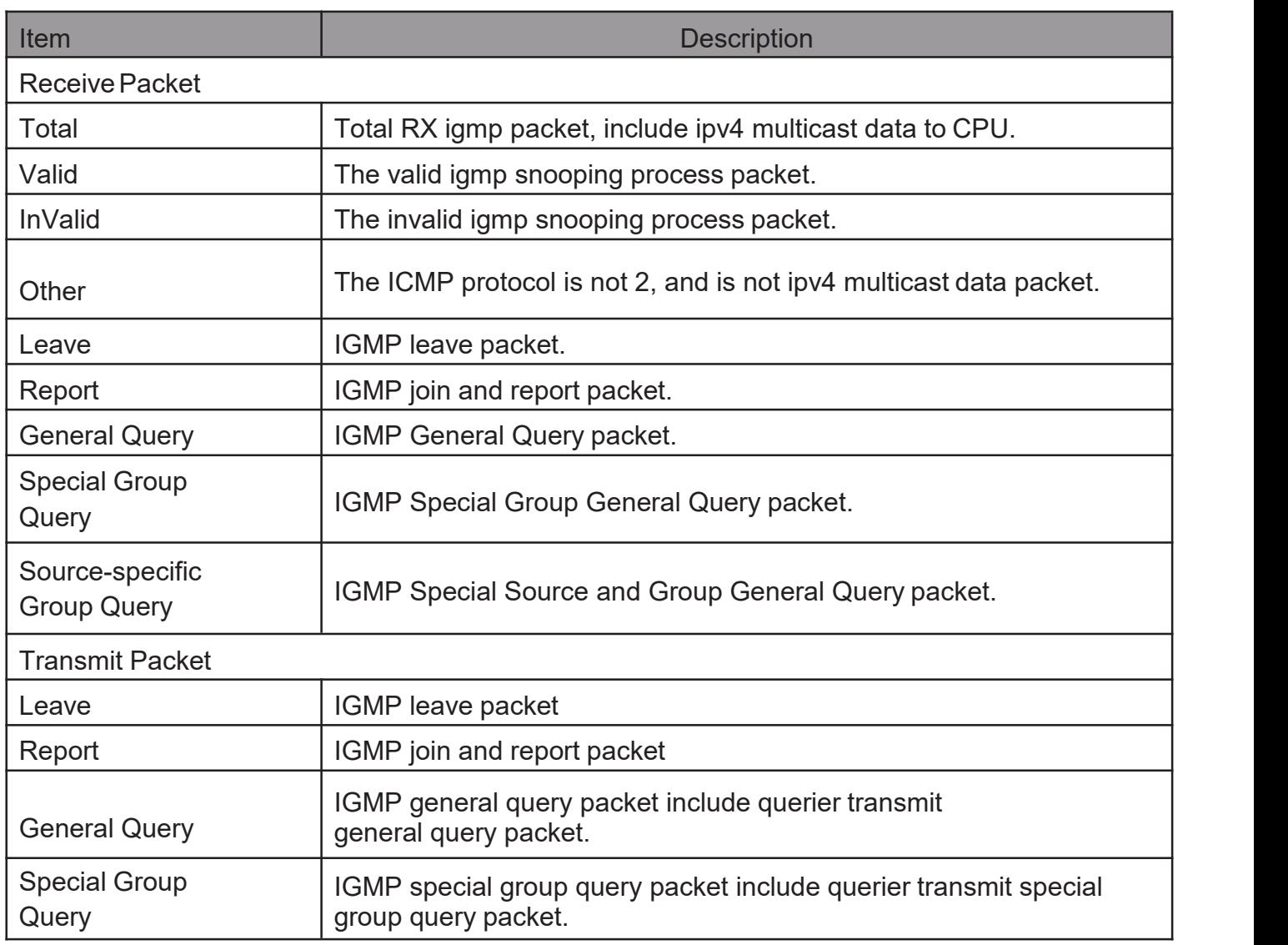

#### 2.9.3. MLD Snooping

Use the MLD Snooping pages to configure settings of MLD snooping function.

#### 2.9.3.1. Property

This page allow user to configure global settings of MLD snooping and configure specific VLAN settings of MLD Snooping.

TodisplayMLDSnoopingglobalsettingandVLANSettingwebpage,clickMulticast> MLD Snooping> **Property** 

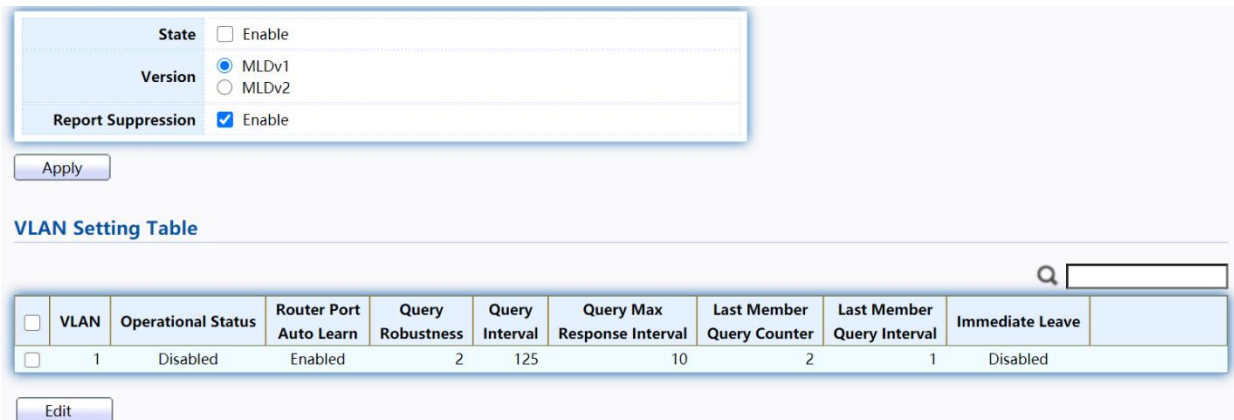

Figure 106 - Multicast > MLD snooping > Property

| Item                             | <b>Description</b>                                                                                                    |  |  |  |  |  |
|----------------------------------|----------------------------------------------------------------------------------------------------|--|--|--|--|--|
| <b>State</b>                     | Set the enabling status of IGMP Snooping functionality<br>Enable: If Checked Enable IGMP Snooping, else is<br>Disabled IGMP Snooping.                                 |  |  |  |  |  |
| Version                          | Set the MLD snooping version<br>MLDv1: Only support process MLD v1 packet.<br>MLDv2: Support v2 basic and v1                                                          |  |  |  |  |  |
| Report<br>Suppression            | Set the enabling status of MLD v1 report suppression<br>Enable: If Checked Enable MLD Snooping v1 report<br>suppression, else Disable the report suppression function |  |  |  |  |  |
| <b>VLAN</b>                      | The MLD entry VLAN ID                                                                                                    |  |  |  |  |  |
| <b>Operation Status</b>          | The enable status of MLD snooping VLAN functionality                                                                                                    |  |  |  |  |  |
| <b>Router Port Auto</b><br>Learn | The enabling status of MLD snooping router port auto<br>learning.                                                                                                    |  |  |  |  |  |
| <b>Query Robustness</b>          | The Query Robustness allows tuning for the expected packet loss on<br>a subnet.                                                                                       |  |  |  |  |  |

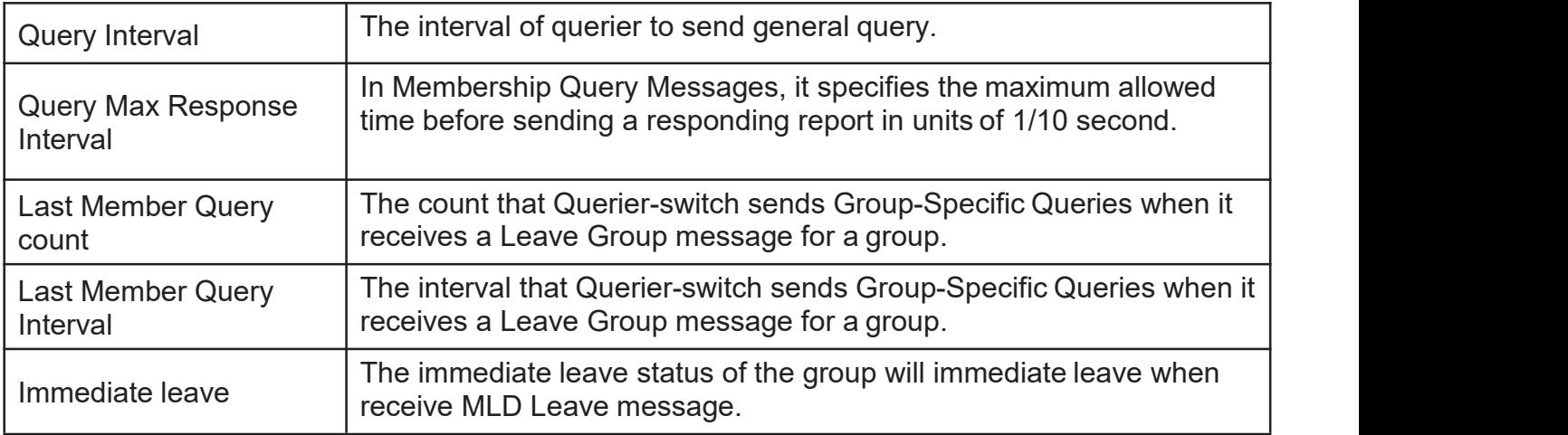

### Click "Edit" button to view Edit VLAN Setting menu.

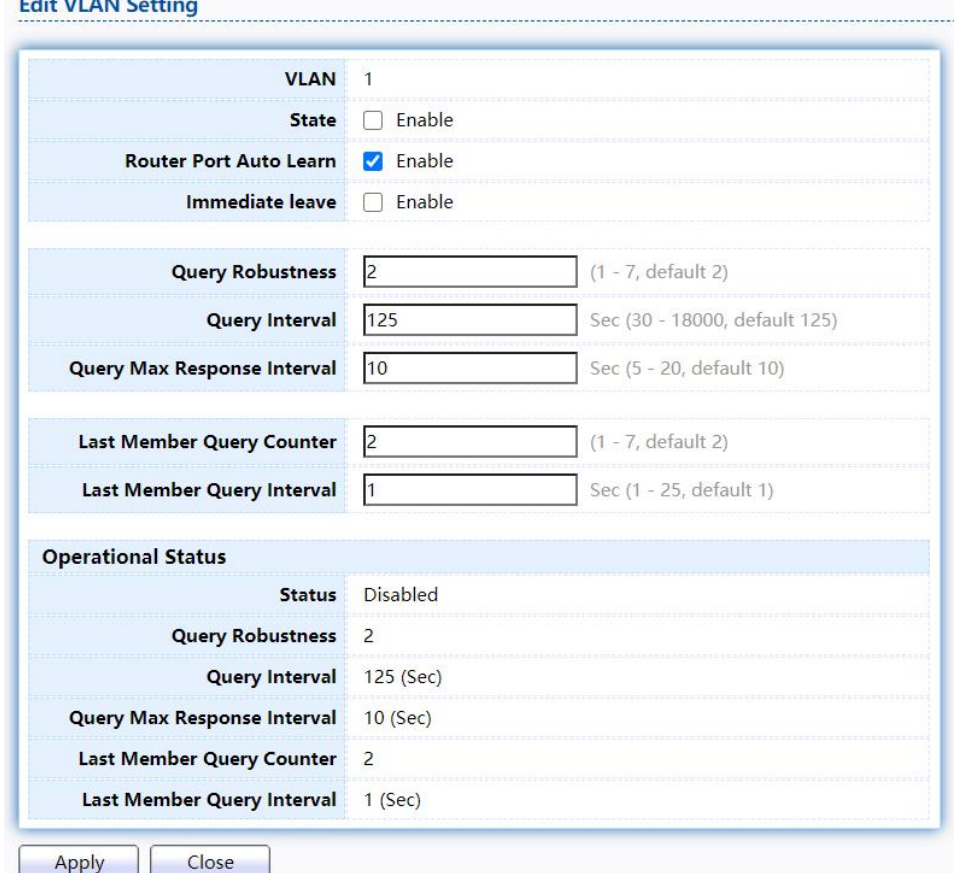

#### Figure 107 - Multicast > MLD snooping > Edit VLAN Setting

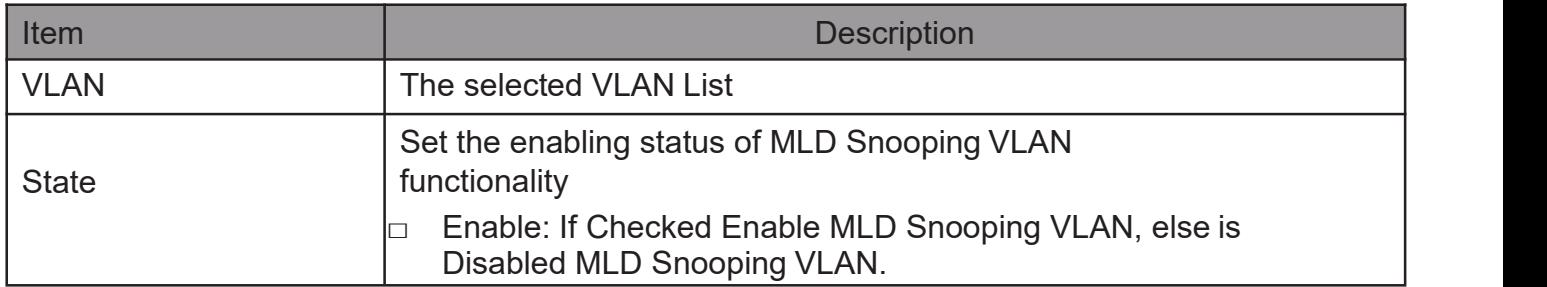

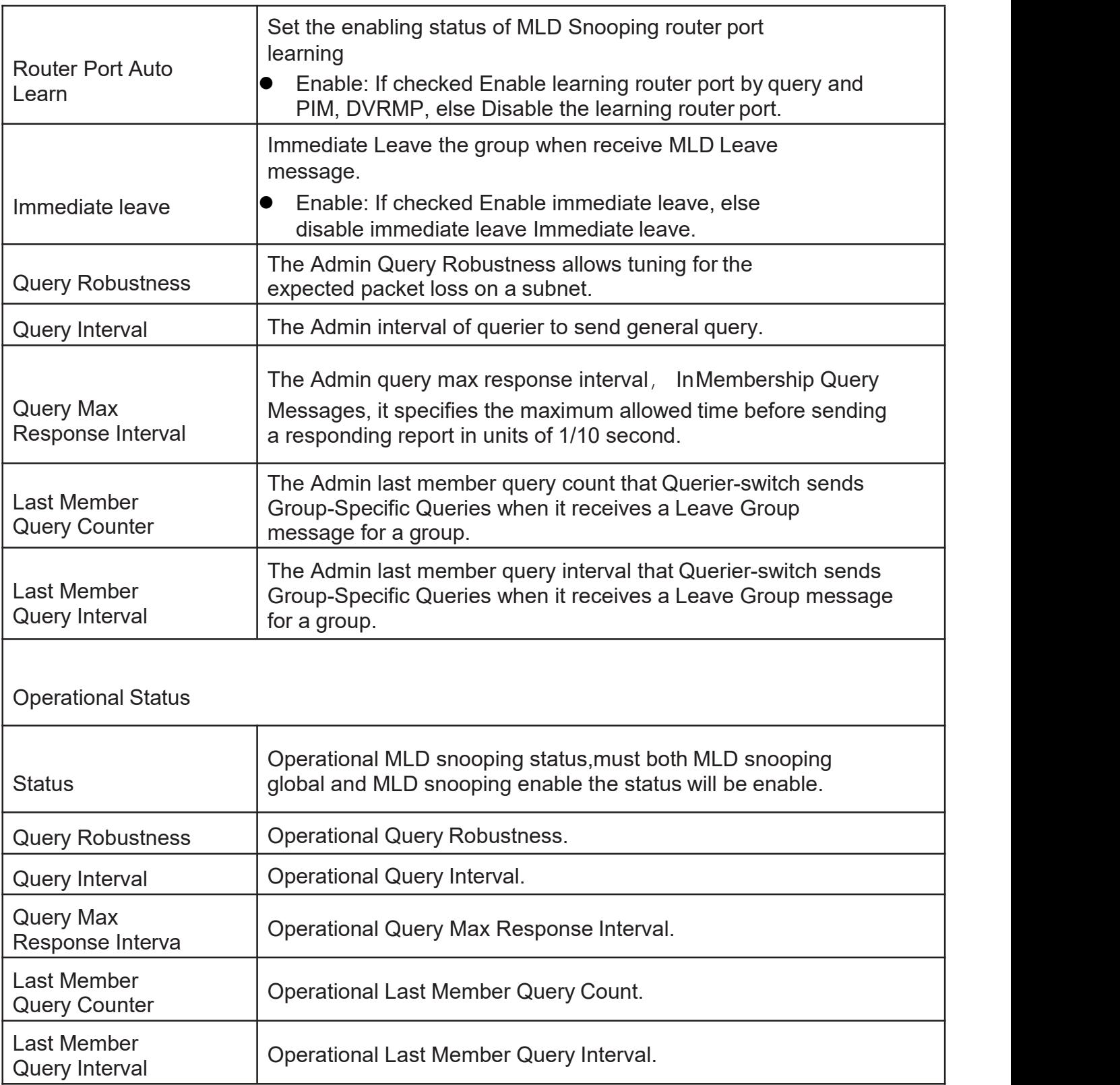

### 2.9.3.2. Statistics

This page allow user to clear MLD snooping statics.

To display MLD Snooping Statistics, click Multicast> MLD Snooping> Statistics

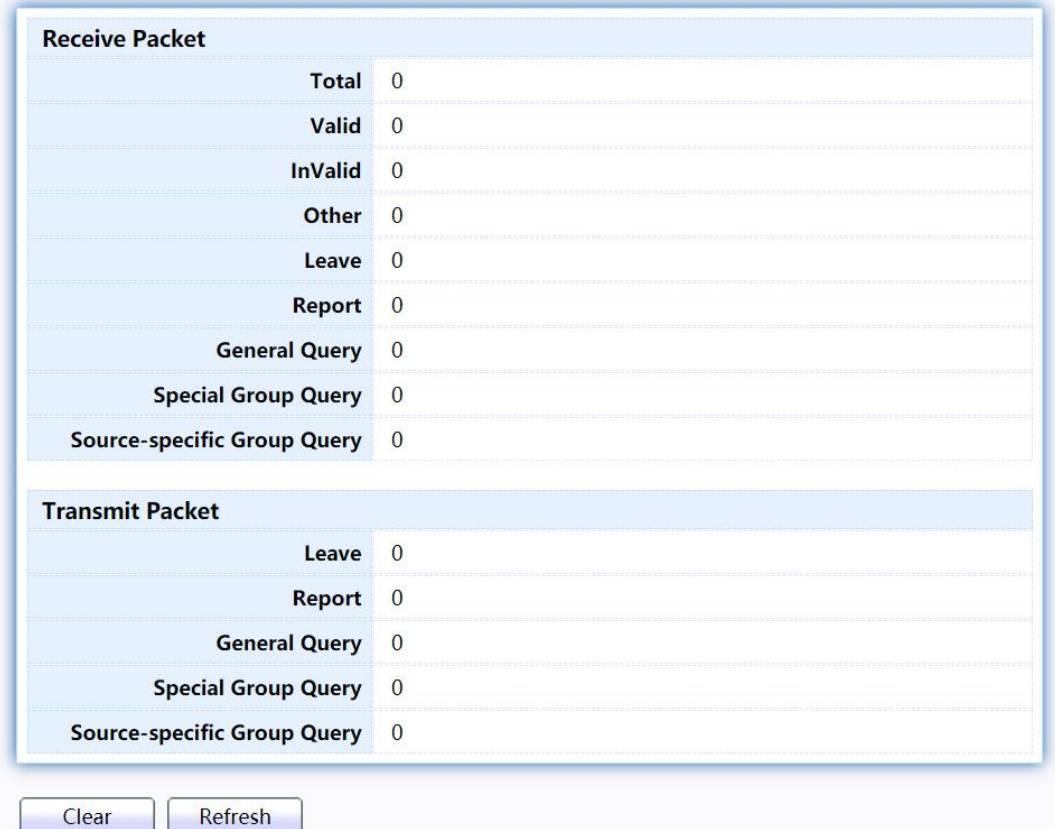

Figure 108 - Multicast > MLD snooping >Statistics

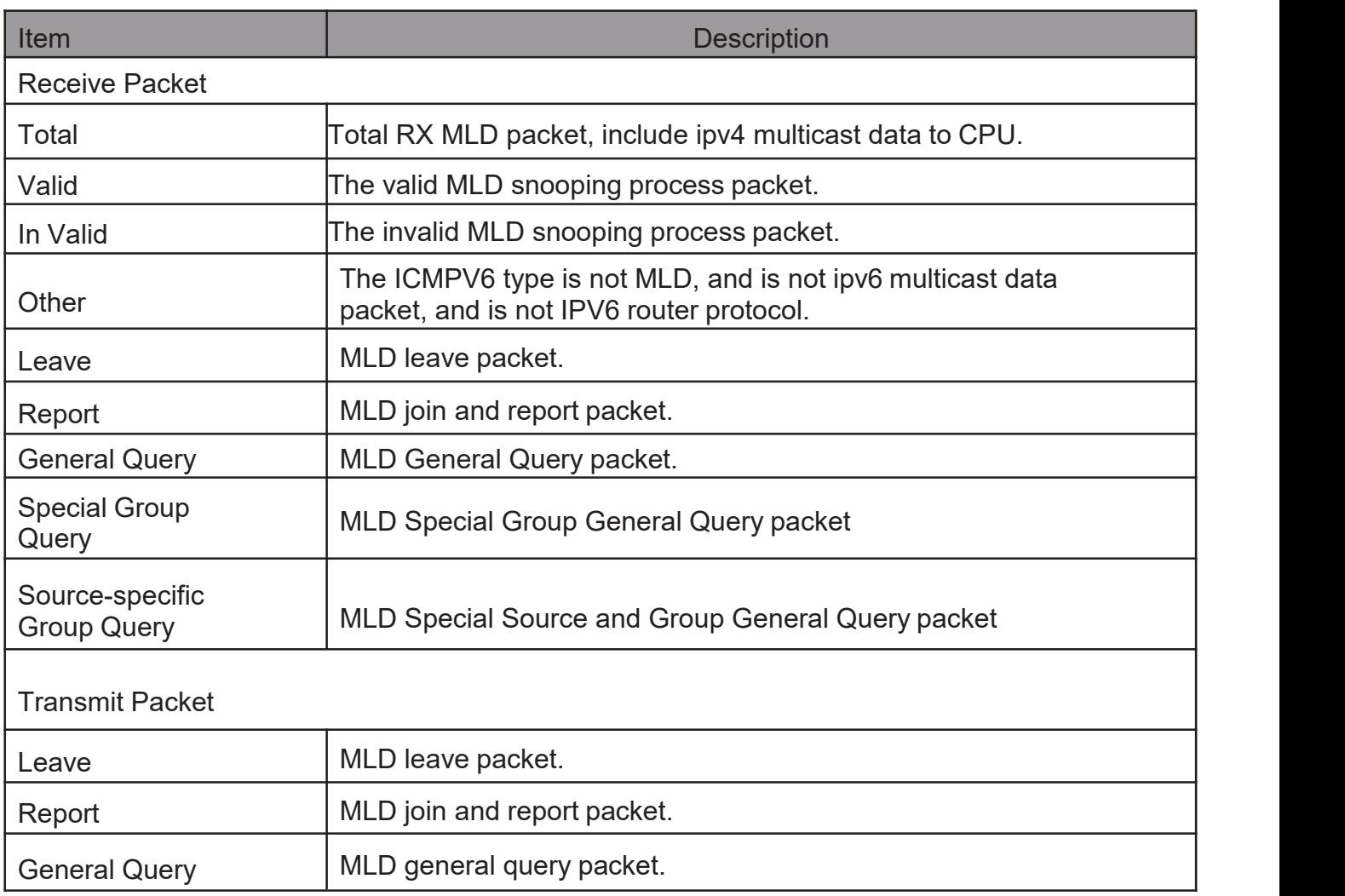
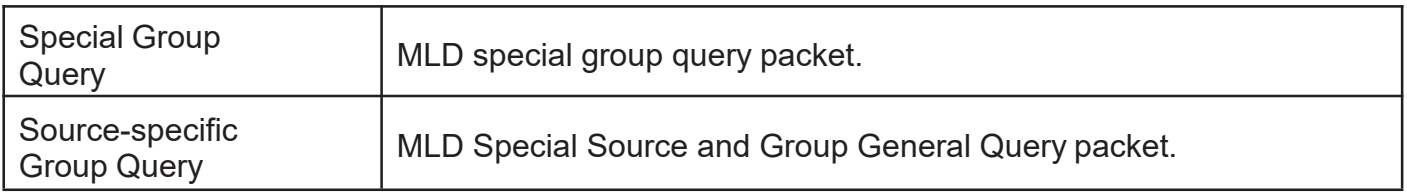

## 2.9.4. MVR

Use the MVR pages to configure settings of MVR function.

## 2.9.4.1. Property

TodisplaymulticastMVRpropertySettingwebpage,clickMulticast>MVR> Property

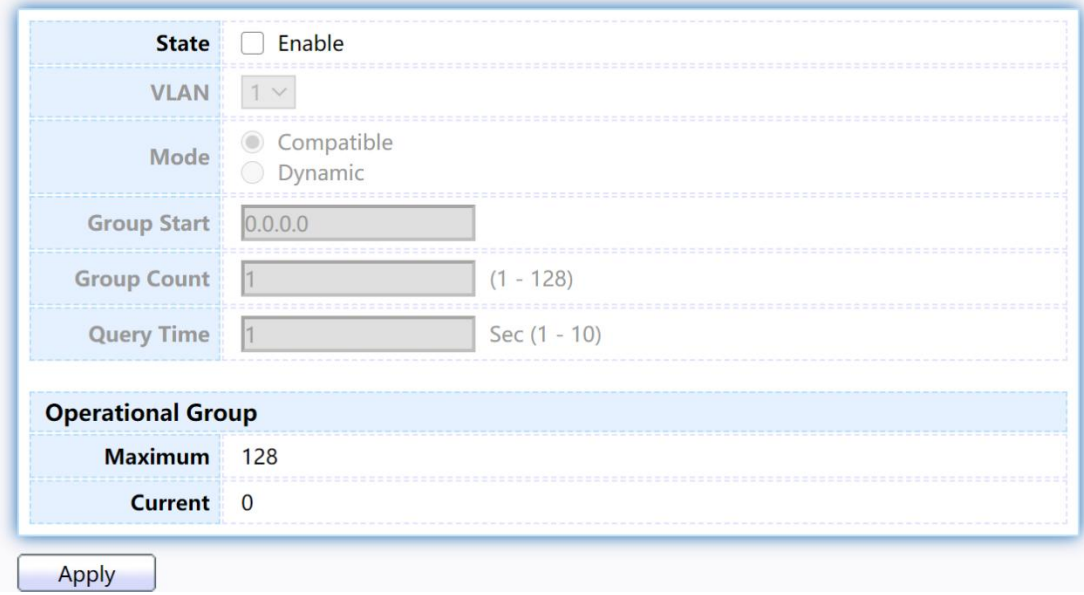

Figure 109 - Multicast > MVR > Property

| Item               | <b>Description</b>                                                                                                    |
|--------------------|----------------------------------------------------------------------------------------------------|
| <b>State</b>       | Enable: if checked enable the MVR state, else disable the MVR<br>$\bullet$<br>state.                                  |
| <b>VLAN</b>        | The MVR VLAN ID.                                                                                                    |
| Mode               | Set the MVR mode<br>Compatible: compatible mode.<br>Dynamic: dynamic mode, will learn group member on source<br>port. |
| <b>Group Start</b> | MVR group range start.                                                                                                |
| <b>Group Count</b> | MVR group continue count.                                                                                             |
| <b>Query Time</b>  | MVR query time when receive MVR leave MVR group<br>packet.                                                            |
| Maximum            | The max number of MVR group database.                                                                                 |
| Current            | The learned MVR group current time                                                                                    |

# 2.9.4.2. PortSetting

This page allow user to configure port role and port immediate leave.

To display MVR port role and immediate leave state setting web page, click Multicast>MVR>PortSetting **Port Setting Table** 

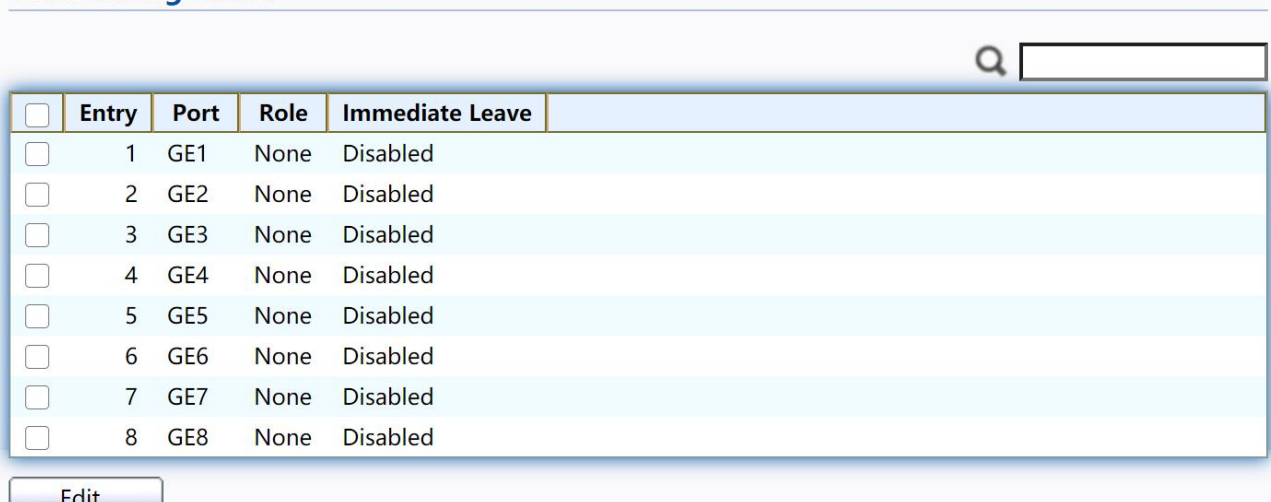

#### Figure 110 - Multicast > MVR > Port Setting

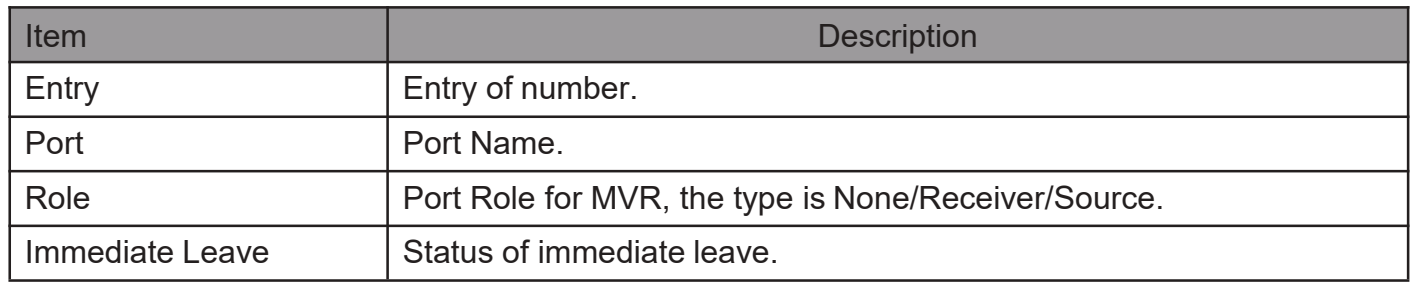

Click "Edit" button to view Edit Port Setting menu.

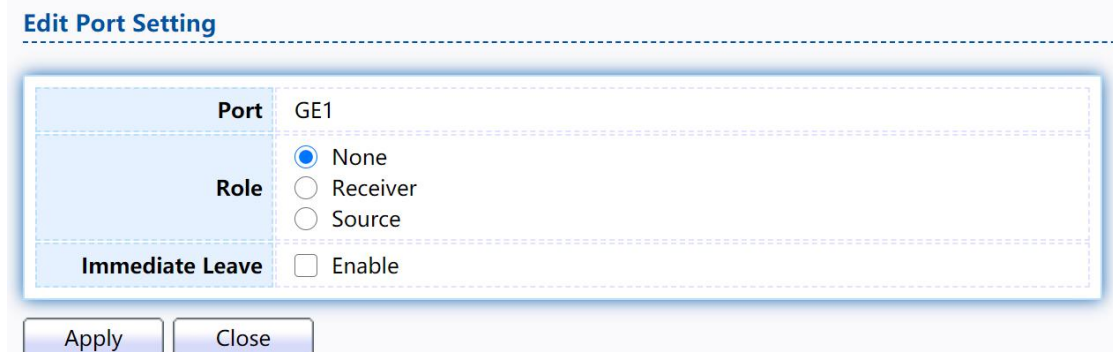

### Figure 111 - Multicast > MVR > Port Setting > Edit Port Setting

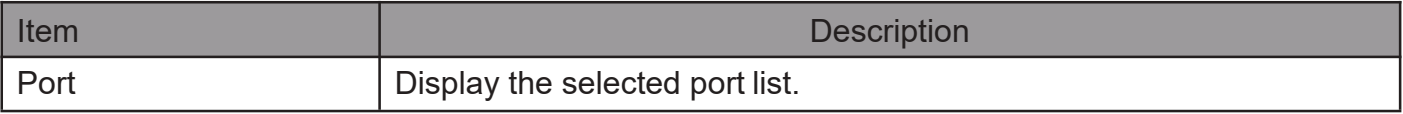

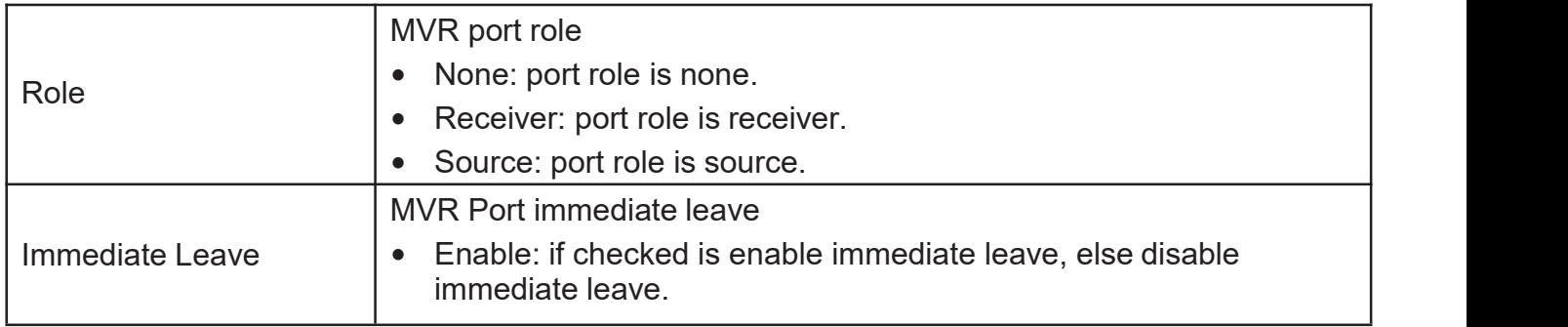

## 2.9.4.3. Group Address

This page allow user to browse all multicast MVR groups that dynamic learned or statically added.

TodisplayMulticastMVRGroupwebpage,clickMulticast> MVR> Group Address

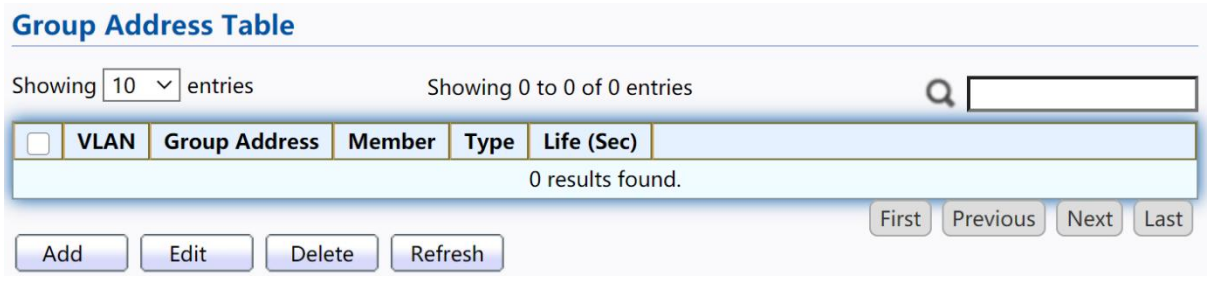

#### Figure 112 - Multicast > MVR > Group Address

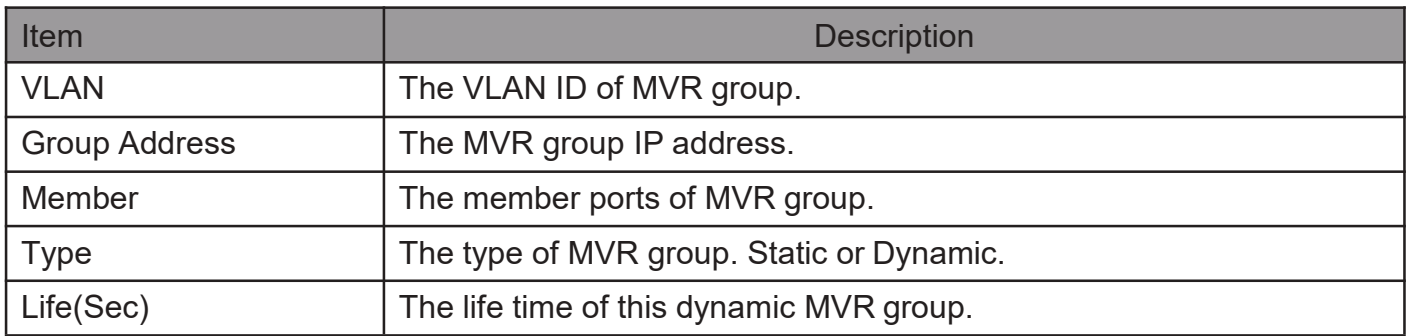

Click "Add"button or "Edit" to view Add/Edit Group Address Table menu.

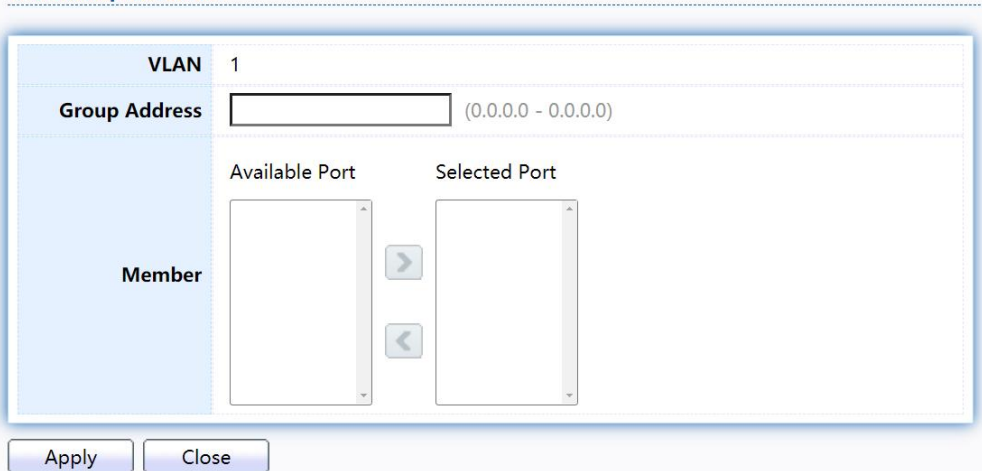

Figure 113 - Multicast > MVR > Group Address > Add Group Address

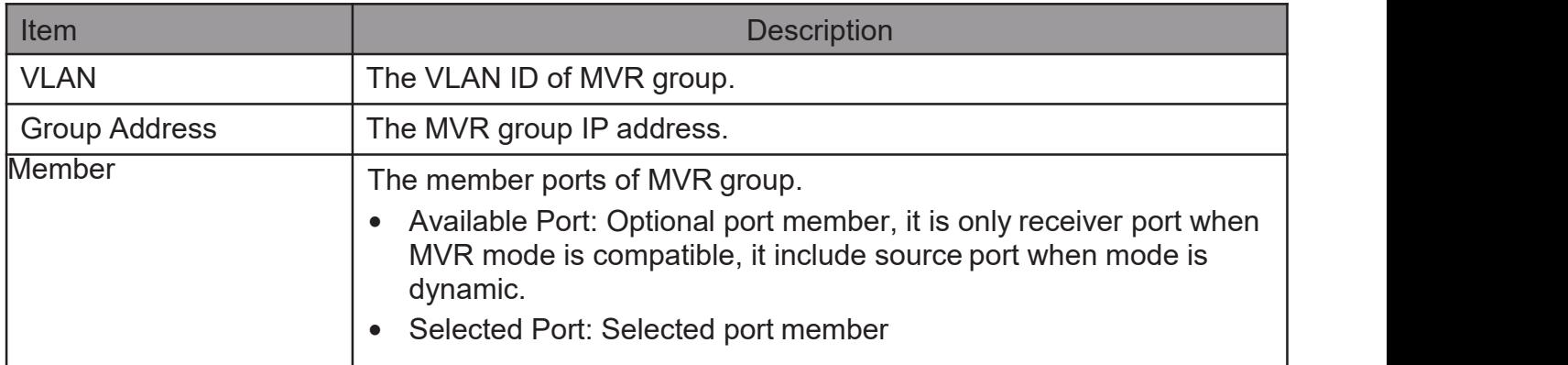

# 2.10. Security

Use the Security pages to configure settings for the switch security features.

### 2.10.1. RADIUS

This page allow user to add, edit or delete RADIUS server settings and modify default parameter of RADIUS server.

TodisplayRADIUSwebpage,clickSecurity>RADIUS

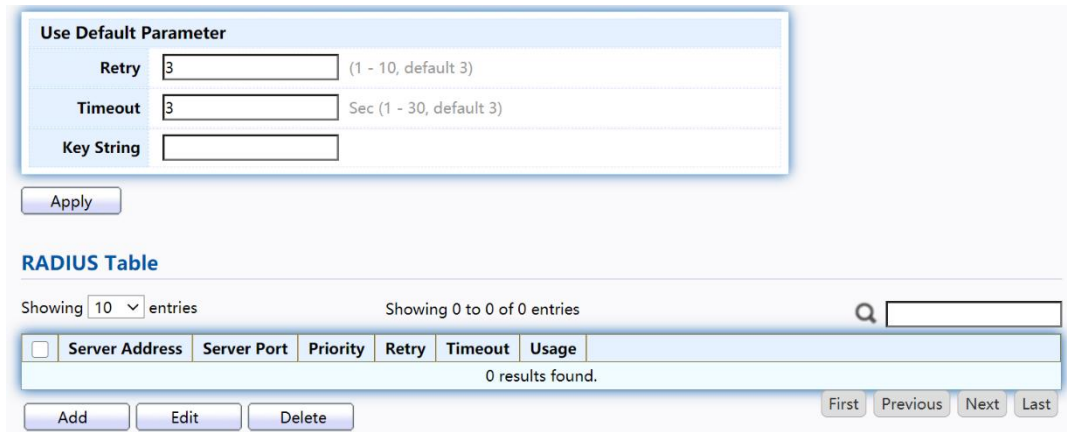

#### Figure 114 - Security > RADIUS

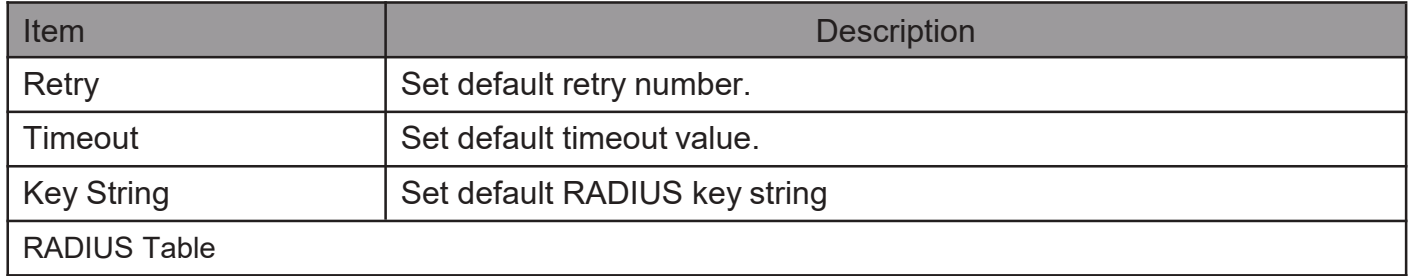

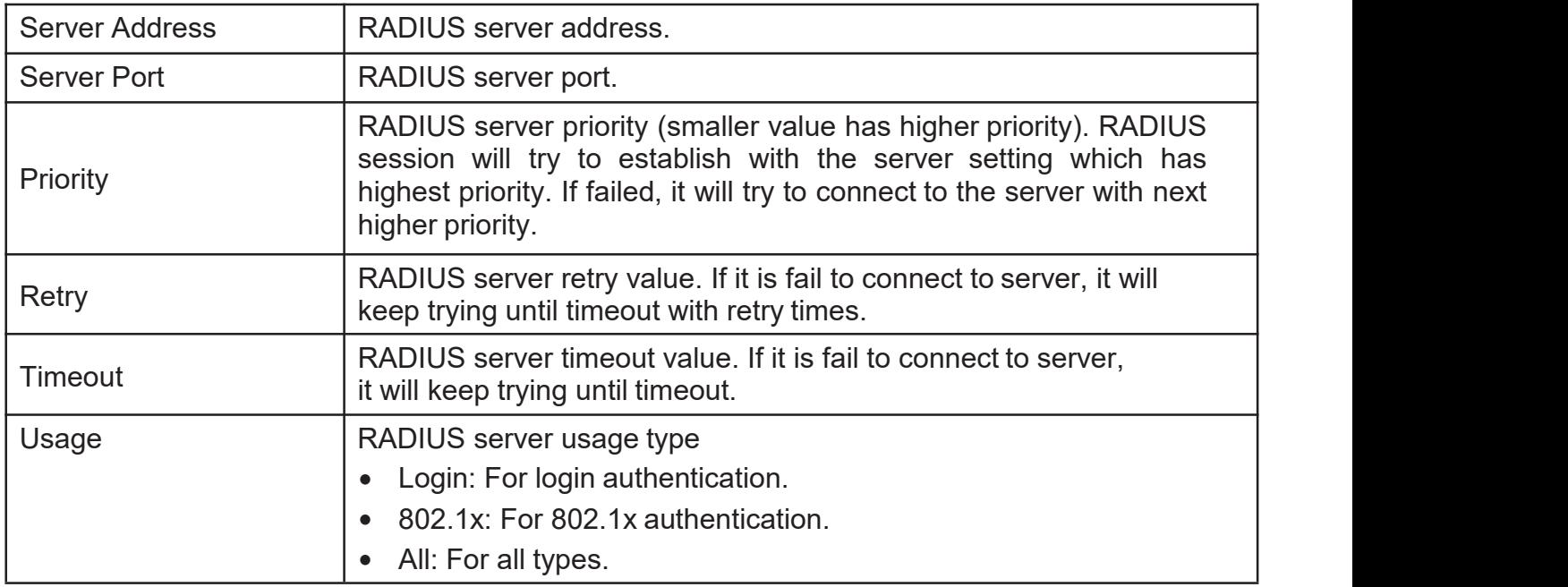

# Click "Add" or "Edit" button to view Add/Edit RADIUS Server menu.<br>Add BADIUS Server

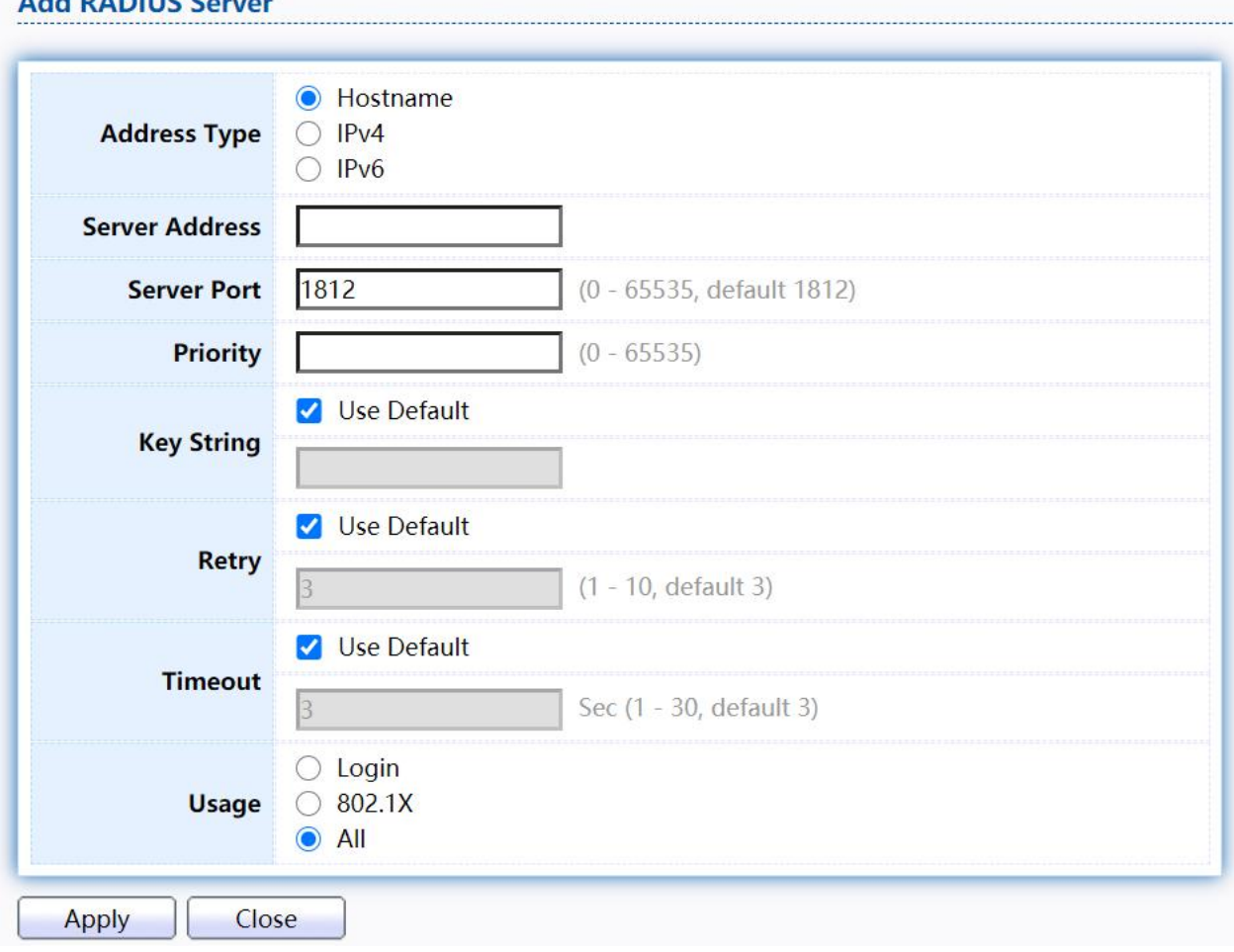

#### **Edit RADIUS Server**

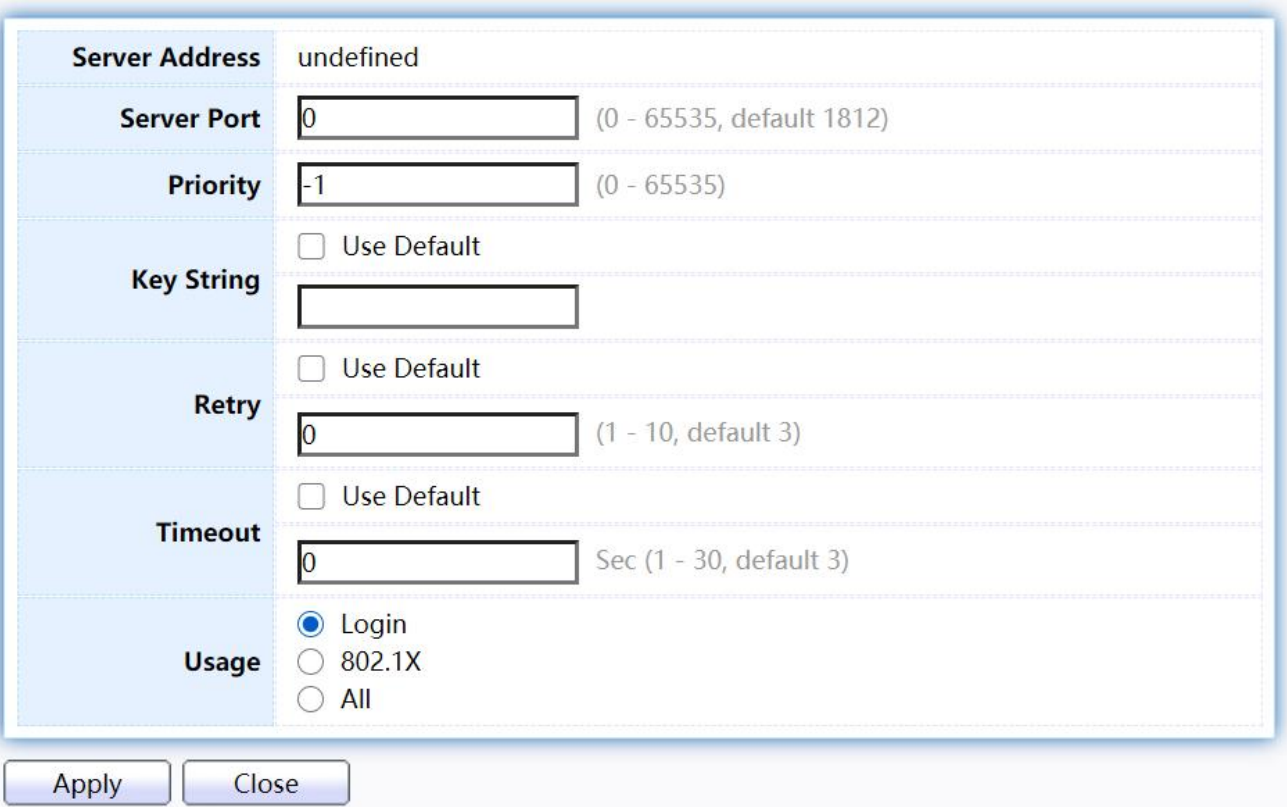

## Figure 115 - Security > RADIUS > Add/Edit RADIUS Server

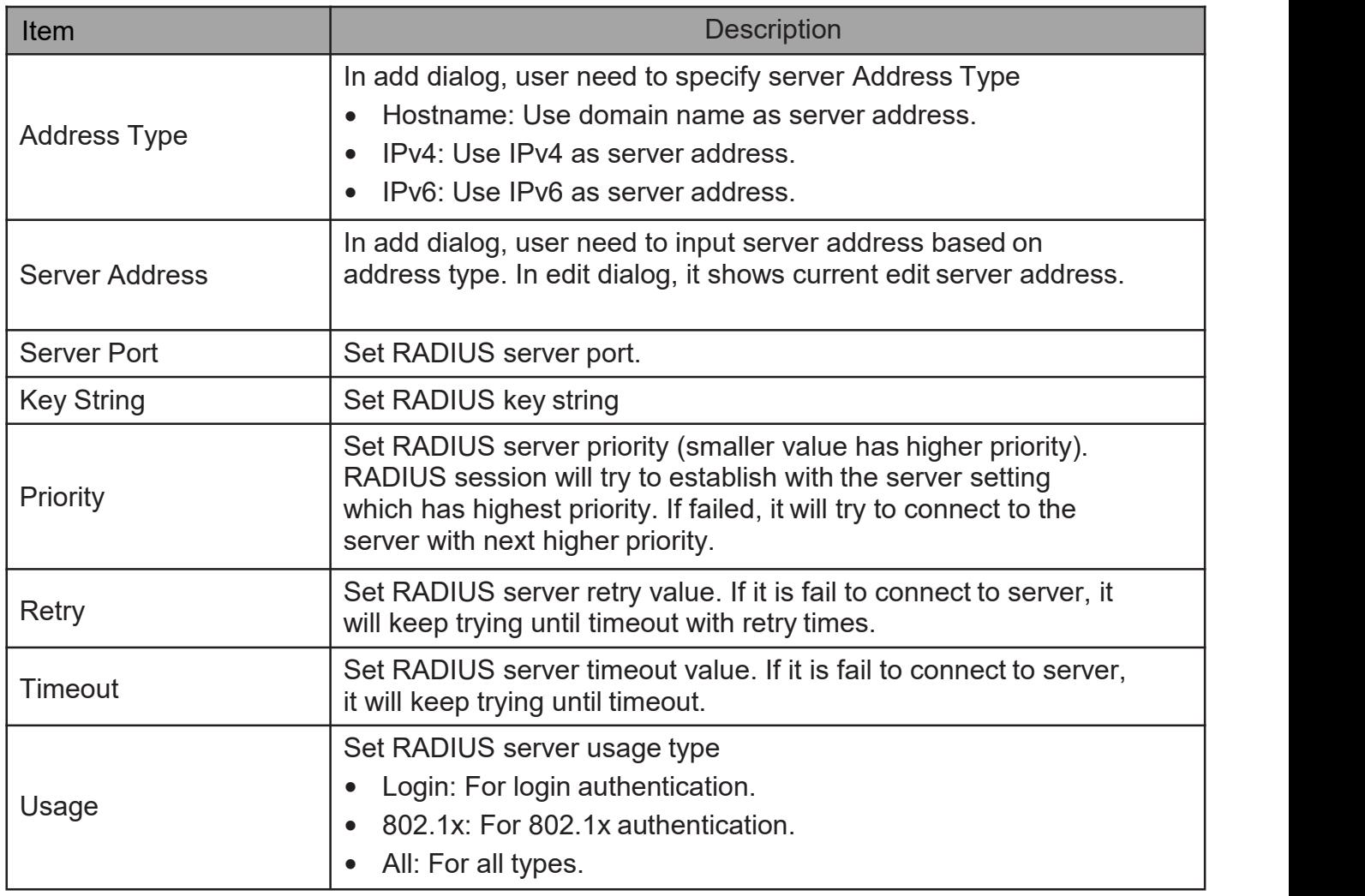

# 2.10.2. TACACS+

This page allow user to add, edit or delete TACACS+ server settings and modify default parameter of TACACS+ server.

To display TACACS+ web page, click Security > TACACS+

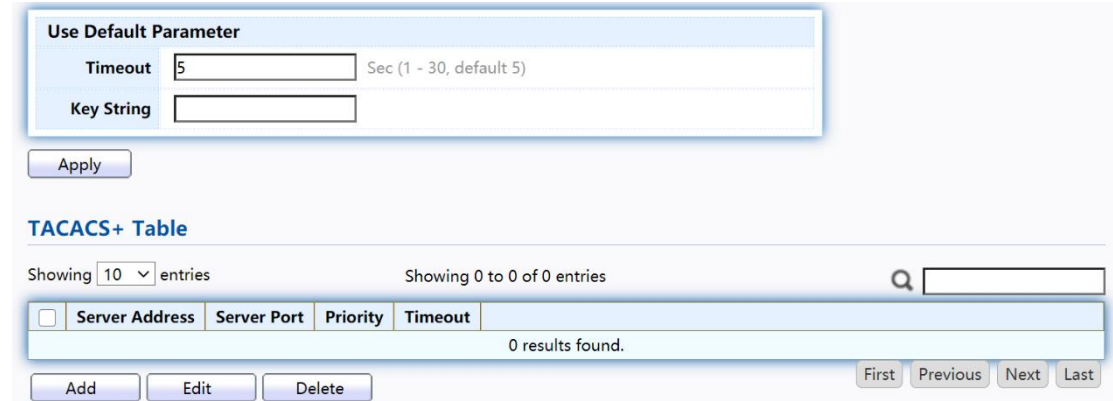

Figure 116 - Security > TACACS+

| <b>Item</b>           | <b>Description</b>                                                                                                    |
|-----------------------|----------------------------------------------------------------------------------------------------|
| Timeout               | Set default timeout value.                                                                                                    |
| <b>Key String</b>     | Set default TACACS+ key string.                                                                                                    |
| <b>Server Address</b> | TACACS+ server address.                                                                                                    |
| <b>Server Port</b>    | TACACS+ server port.                                                                                                    |
| Priority              | TACACS+ server priority (smaller value has<br>higher<br>priority). TACACS+ session will try to establish with the server<br>setting which has highest priority. If failed, it will try to connect to<br>the server with next higher priority. |
| Timeout               | TACACS+ server timeout value. If it is fail to connect to server,<br>it will keep trying until timeout.                                                                                                    |

Click "Add"or "Edit" button to view Add/Edit TACAS+ Server menu.

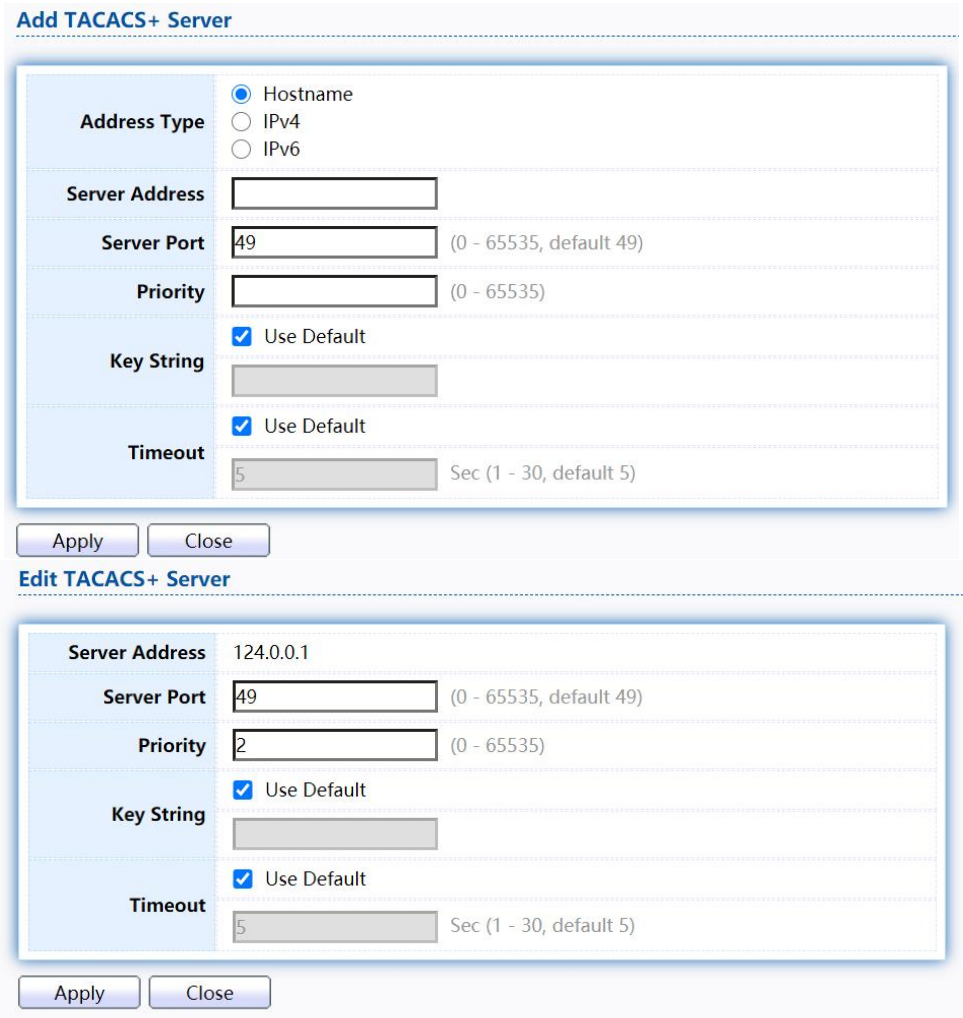

Figure 117 - Security > TACACS+>Add/Edit TACACS Server

| <b>Item</b>           | <b>Description</b>                                                                                                    |
|-----------------------|----------------------------------------------------------------------------------------------------|
| <b>Address Type</b>   | In add dialog, user need to specify server Address Type<br>Hostname: Use domain name as server address<br>IPv4: Use IPv4 as server address<br>IPv6: Use IPv6 as server address                                                                |
| <b>Server Address</b> | In add dialog, user need to input server address based on<br>address type. In edit dialog, it shows current edit server address.                                                                                                    |
| <b>Server Port</b>    | Set TACACS+ server port                                                                                                    |
| <b>Priority</b>       | Set TACACS+ server priority (smaller value has higher priority).<br>TACACS+ session will try to establish with the server setting<br>which has highest priority. If failed, it will try to connect to the<br>server with next higher priority |
| <b>Key String</b>     | Set default TACACS+ key string.                                                                                                    |
| Timeout               | Set TACACS+ server timeout value. If it is fail to connect to<br>server, it will keep trying until timeout.                                                                                                    |

# 2.10.3. AAA

### 2.10.3.1. MethodList

This page allow user to add, edit or delete login authentication list settings (The "default"list cannot be deleted.). The line combined to this list will authenticate login user by methods in this list. If the first method is failed, it will try to use the next priority method to authenticate if it exists.

With RADIUS and TACACS+ methods, the failed means connecting to server fail. With Local method, the failed means cannot find the user in local database.

TodisplayMethodListwebpage,clickSecurity>AAA>MethodList

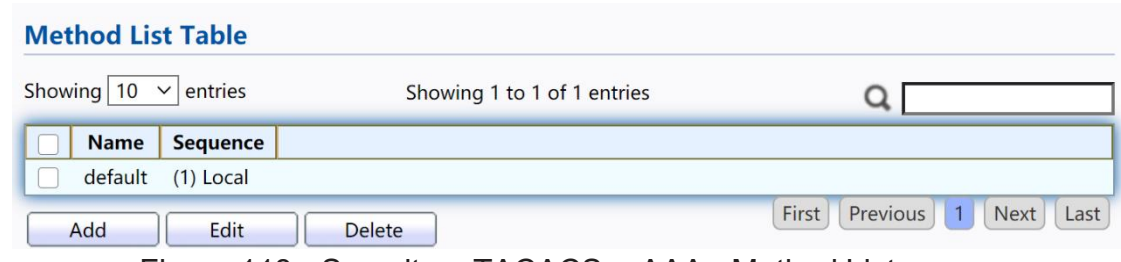

Figure 118 - Security > TACACS+>AAA> Method List

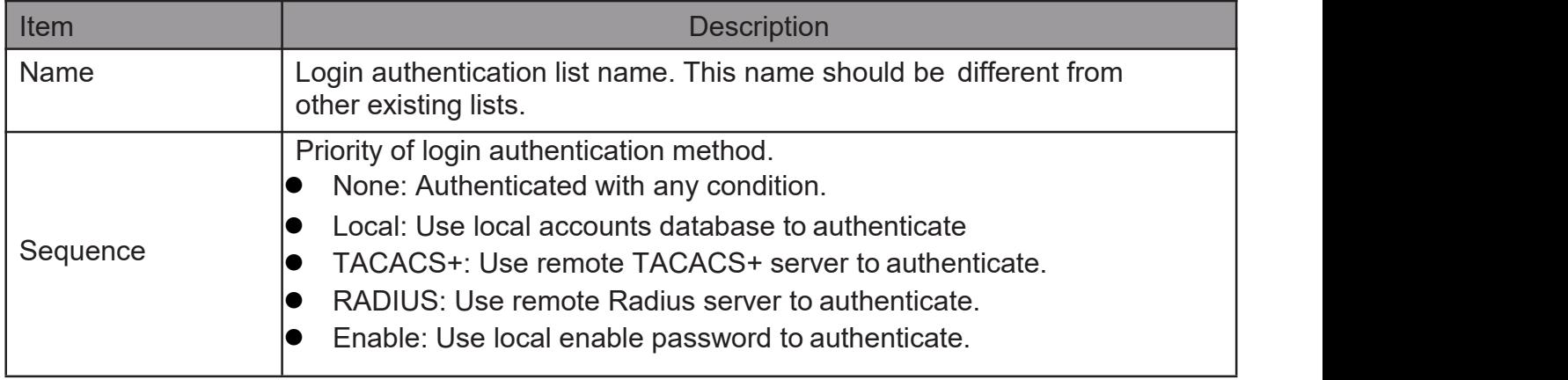

Click "Add"or "Edit" button to view Add/Edit Method List menu.

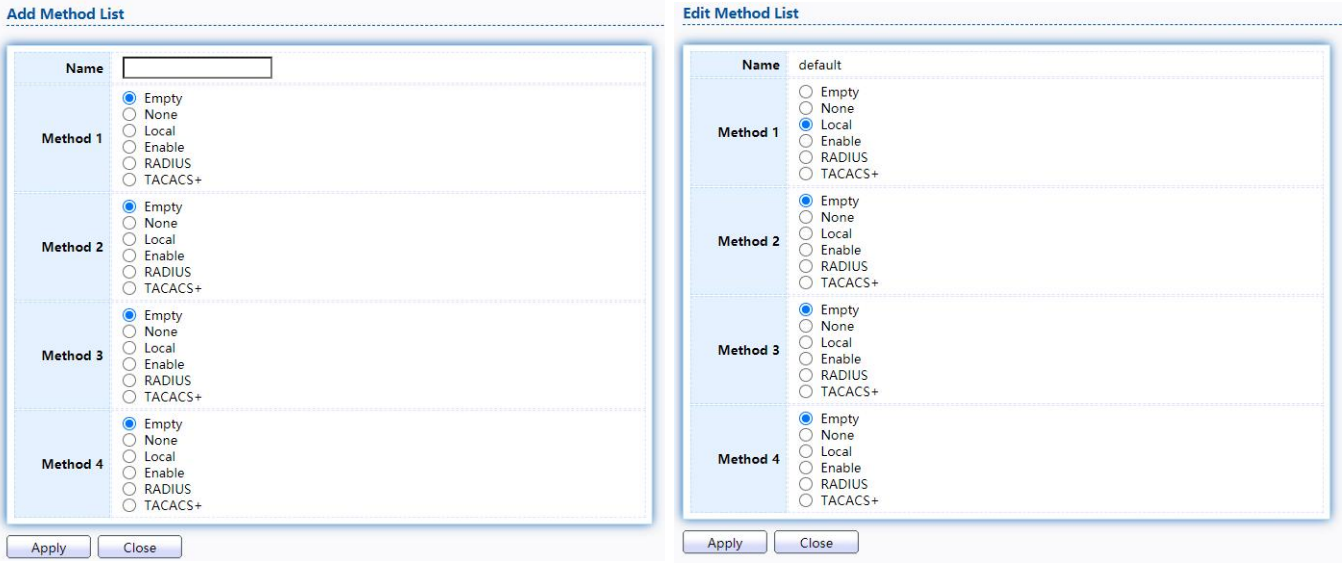

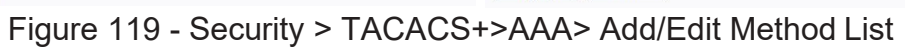

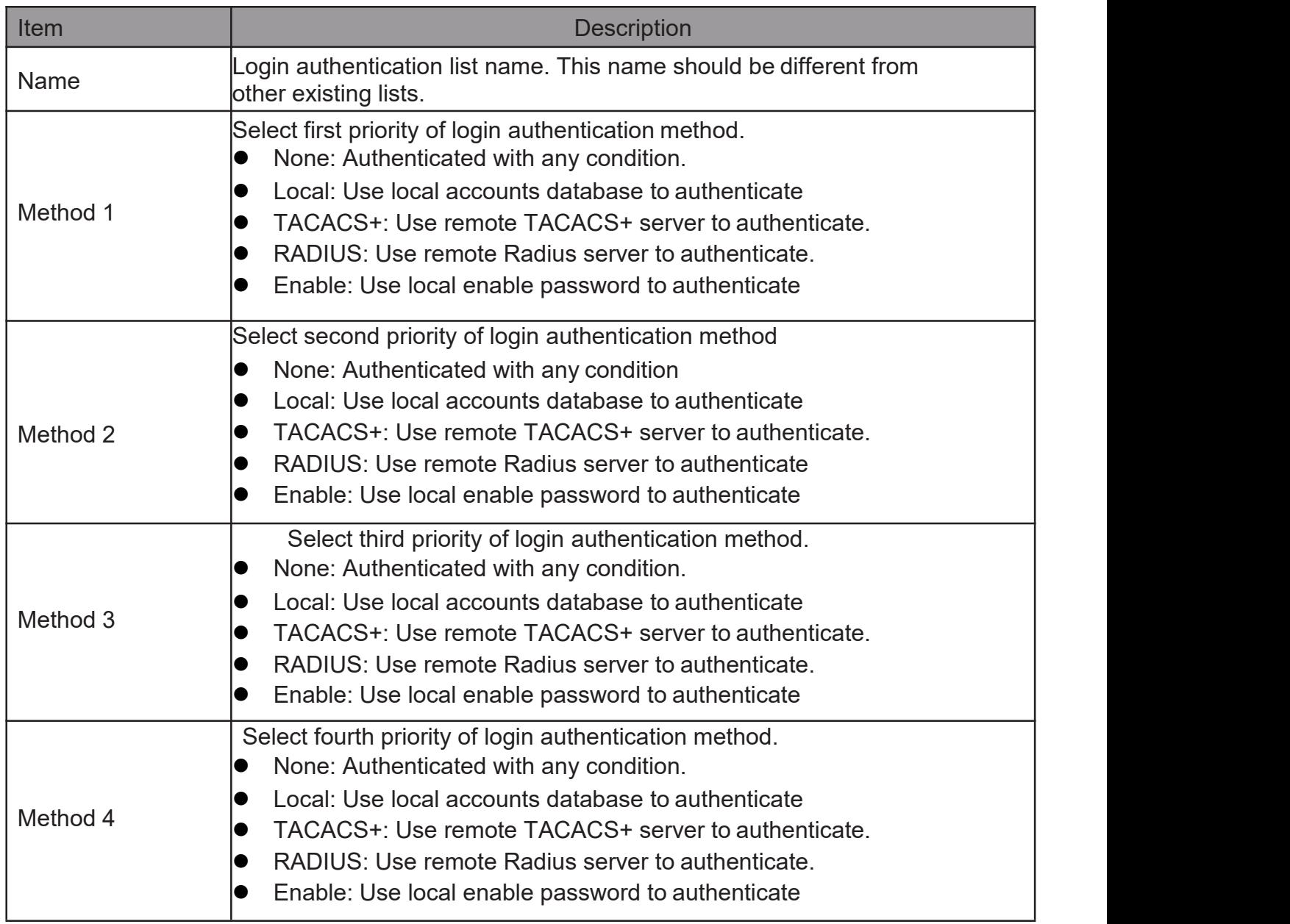

# 2.10.3.2. Login Authentication

This page allow user to combine AAA login authentication list to all management interfaces.

Todisplaytheloginauthenticationcombinedwebpage,clickSecurity >AAA > Login Authentication.

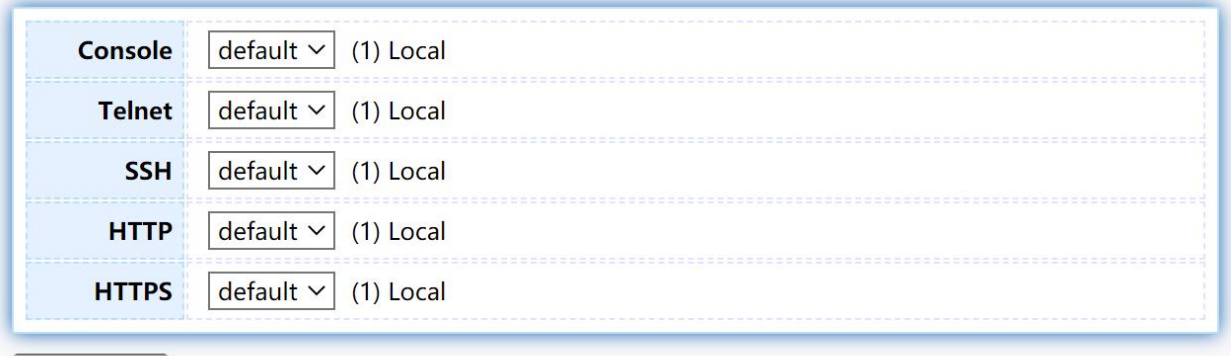

Apply

Figure 120 - Security > TACACS+>AAA> login authentication

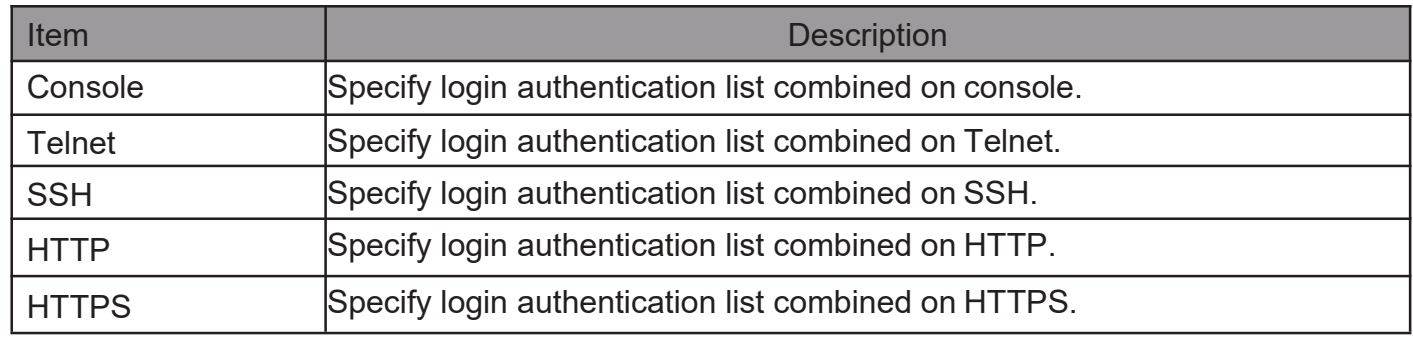

### 2.10.4. ManagementAccess

Use the Management Access pages to configure settings of management access.

### 2.10.4.1. Management VLAN

This page allow user to change management VLAN.

TodisplayManagementVLANpage,clickSecurity>ManagementAccess> Management VLAN

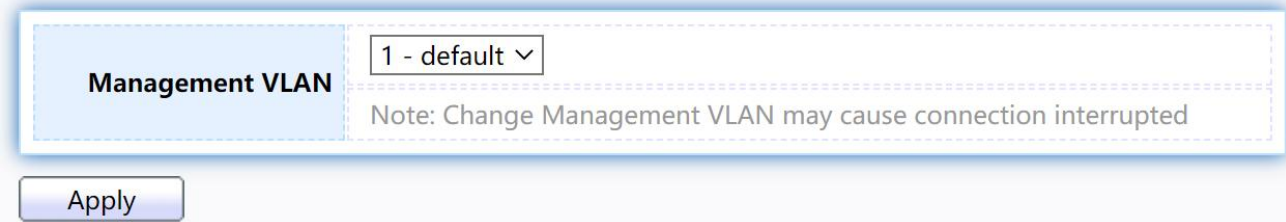

Figure 121 - Security > Management Access > Management VLAN

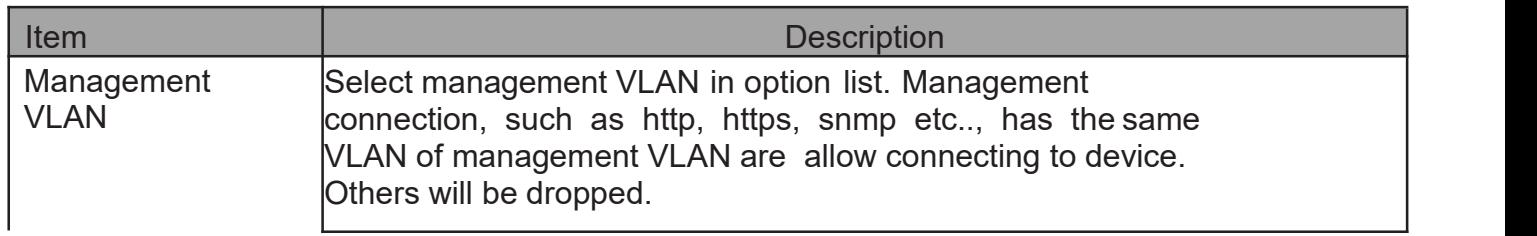

# 2.10.4.2. ManagementService

This page allow user to change management services related configurations.

To display Management Service click Security > Management Access > Management Service

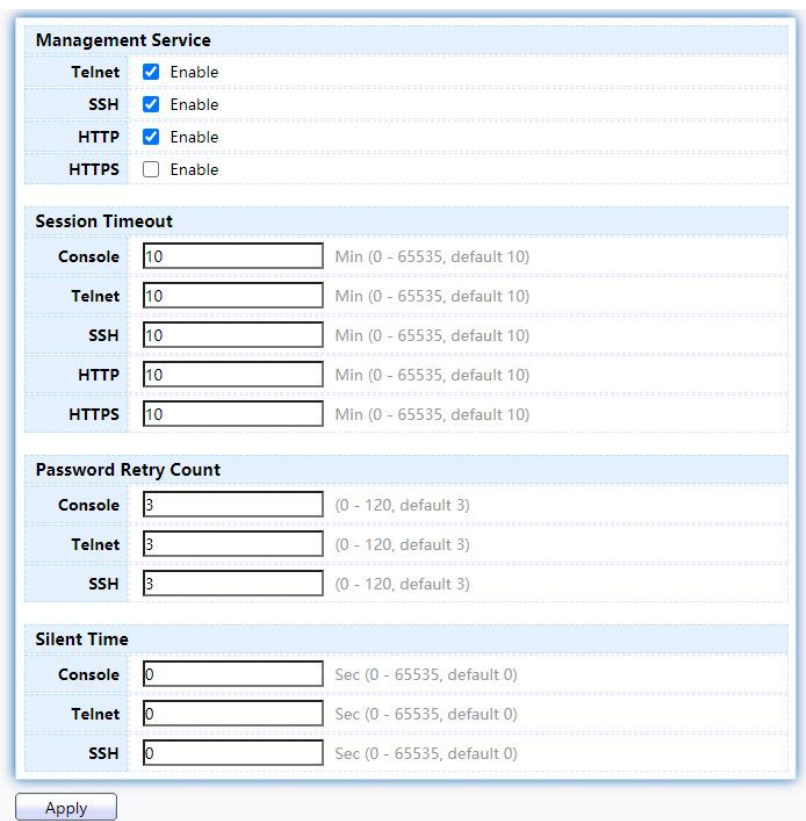

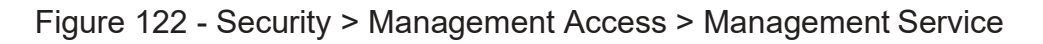

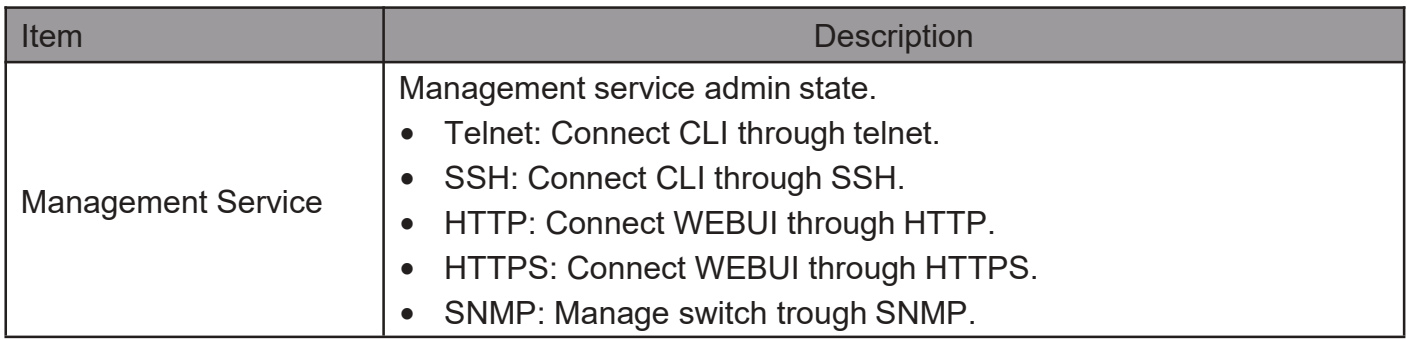

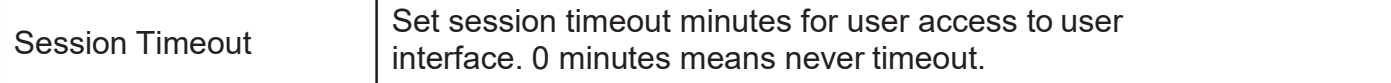

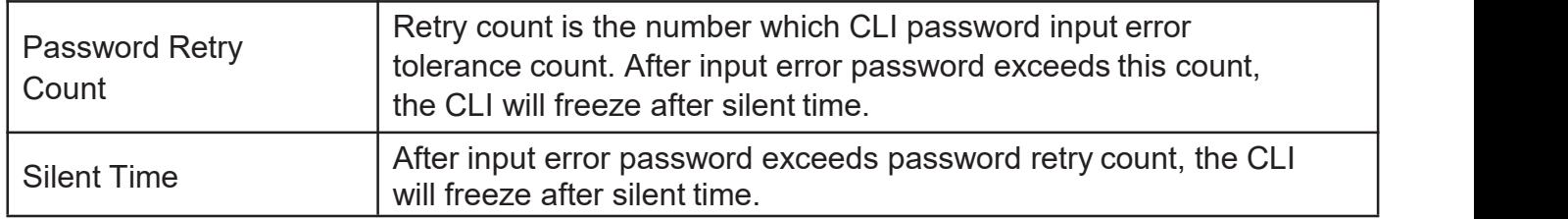

### 2.10.4.3. Management ACL

This page allow user to add or delete management ACL rule. A rule cannot be deleted if under active.

TodisplayManagementACLpage,clickSecurity>ManagementAccess> Management ACL

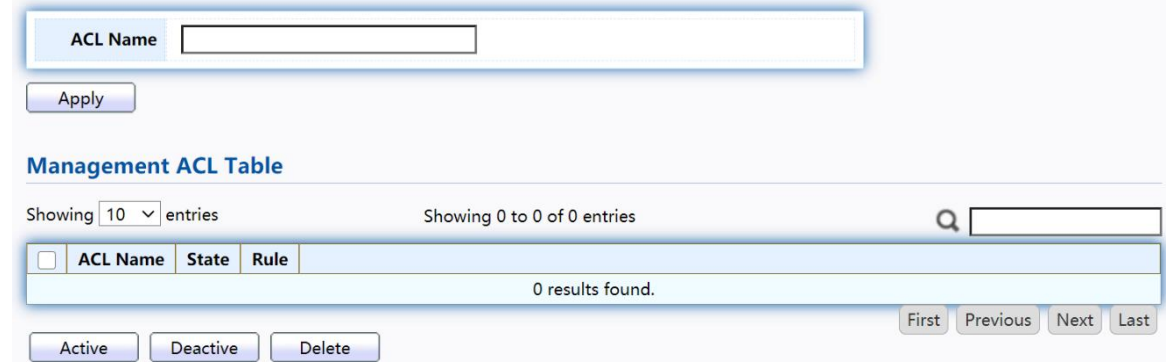

Figure 123 - Security > Management Access > Management ACL

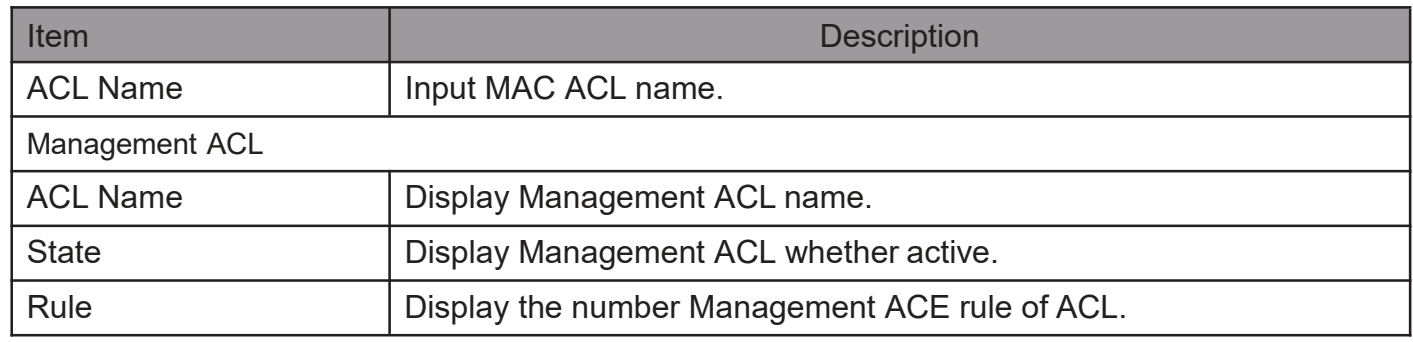

### 2.10.4.4. Management ACE

This page allow user to add, edit or delete ACE rule. An ACE rule cannot be edited or deleted if ACL under active. New ACE cannot be added if ACL under active.

To display Management ACE page, click Security > Management Access > Management ACE

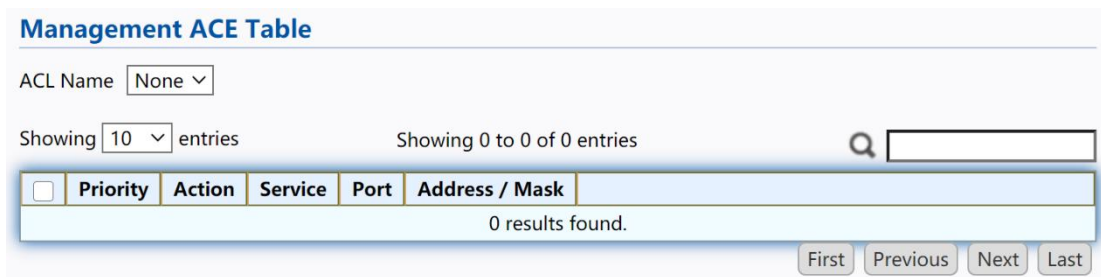

Figure 124 - Security > Management Access > Management ACE

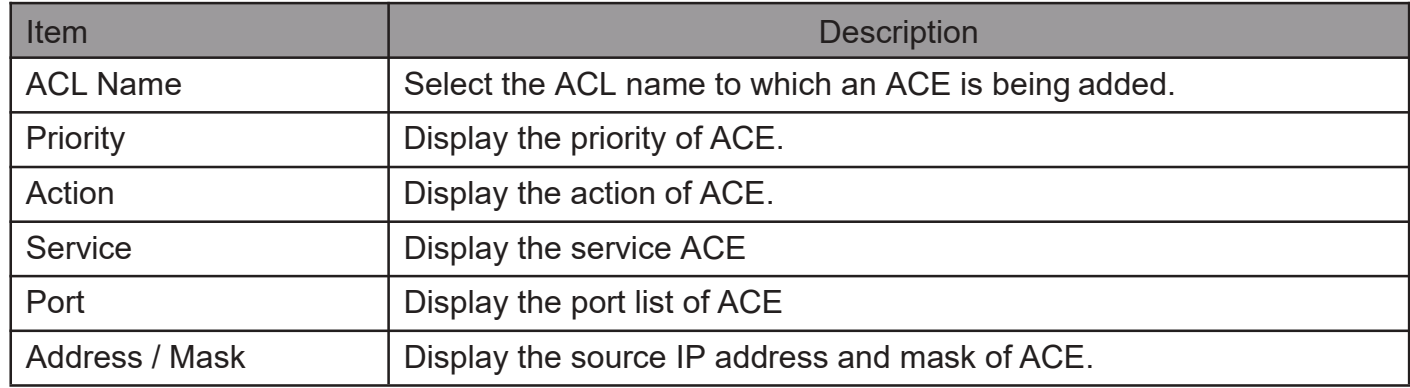

# Click "Add" or "Edit" button to view Add/Edit Management ACE menu.<br>Add Managemet ACE **Add Managemet ACE**

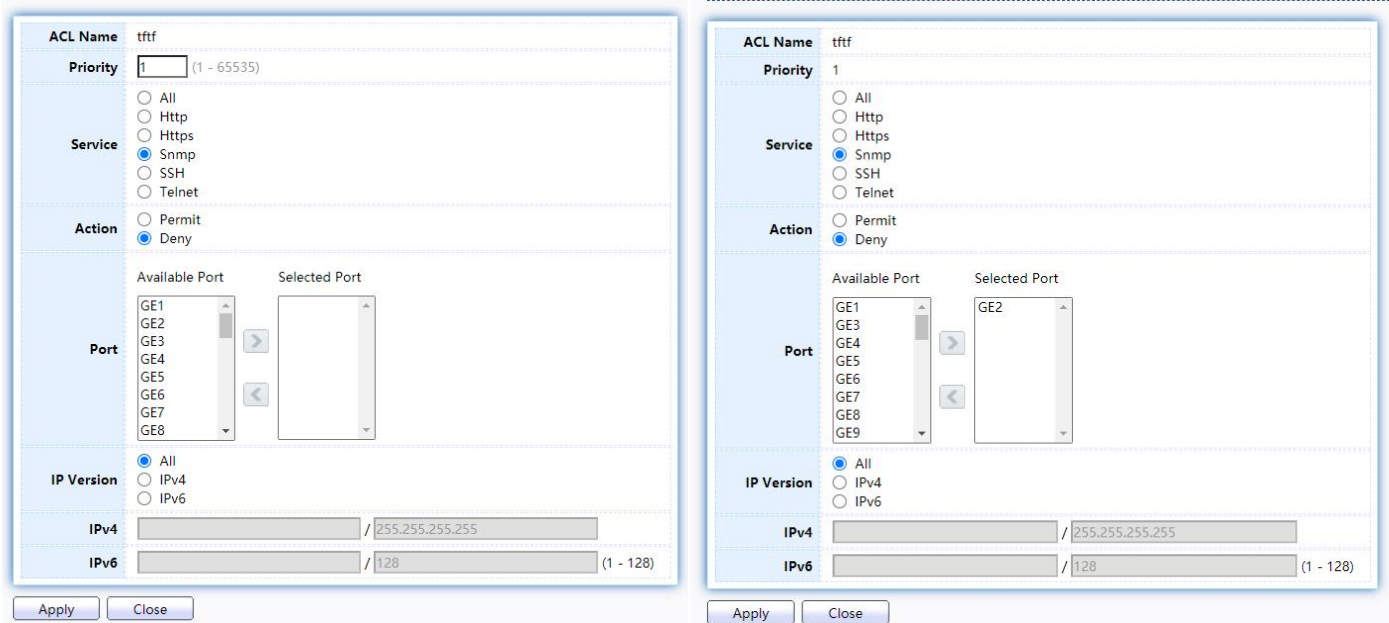

#### Figure 125 - Security > Management Access > Add/Edit Management ACE

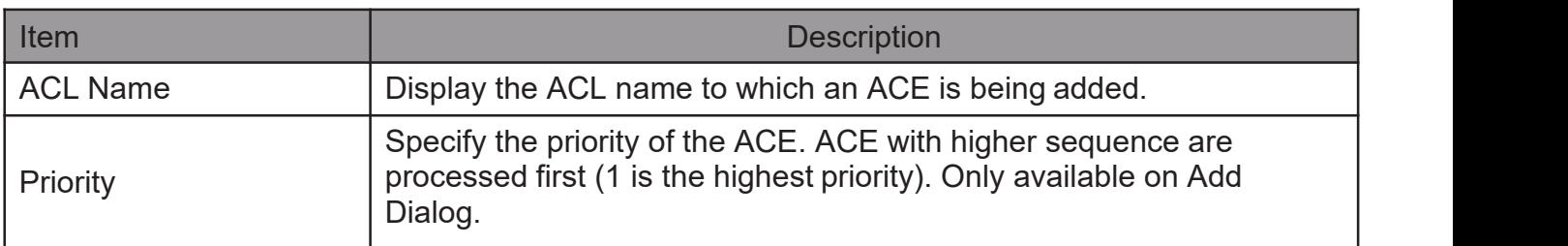

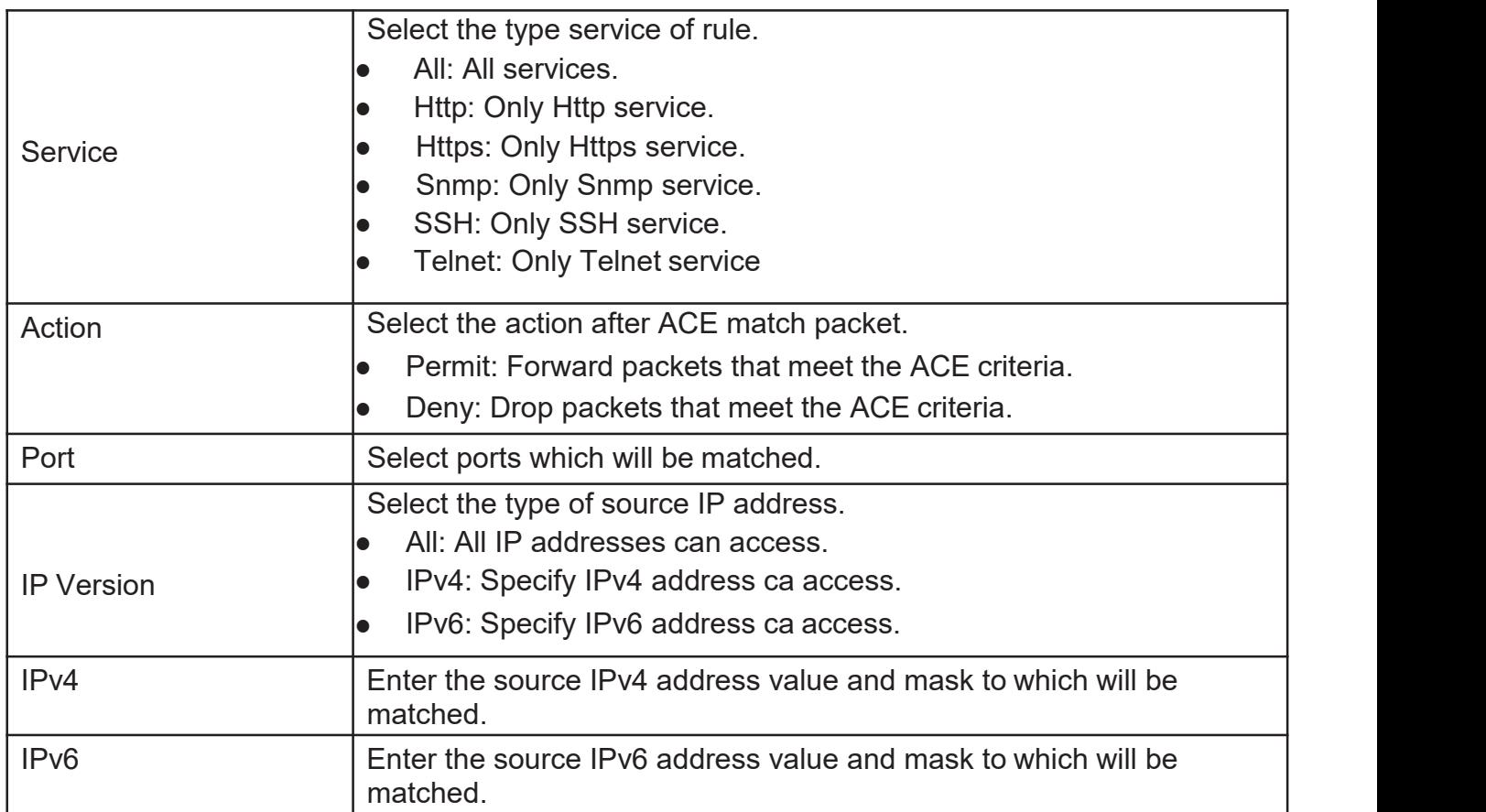

# 2.10.5. AuthenticationManager

# 2.10.5.1. Property

This page allow user to edit authentication global settings and some port mods' configurations.

TodisplayauthenticationmanagerPropertywebpage,clickSecurity> Authentication Manager > Property.

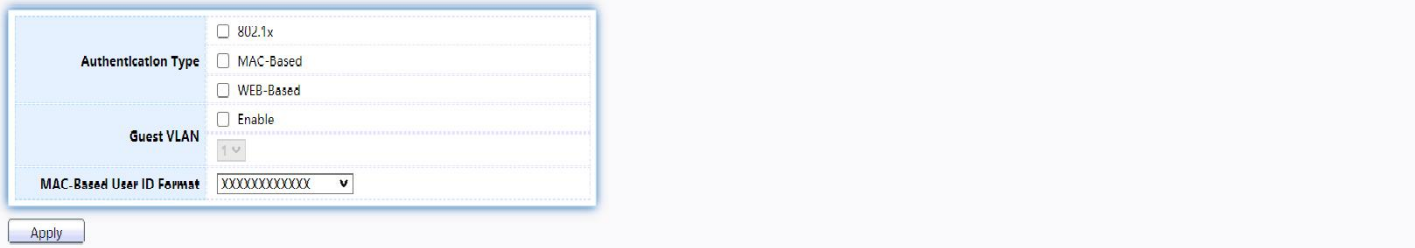

#### **Port Mode Table**

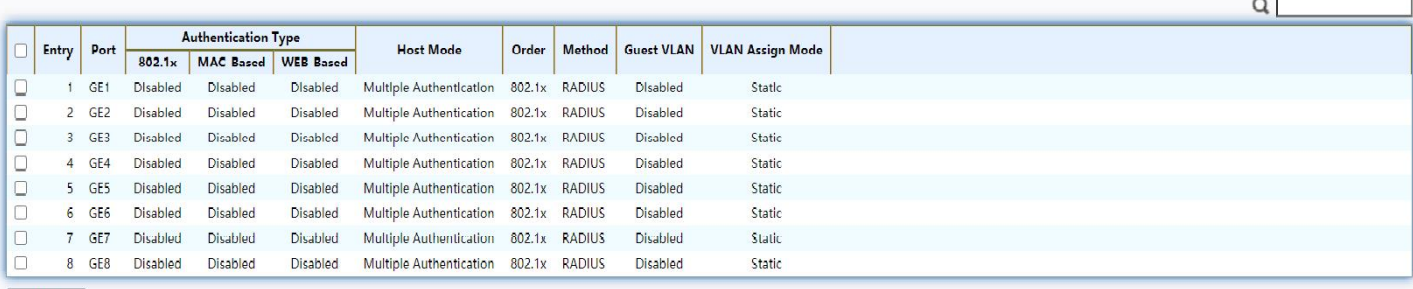

 $E/dt$ 

### Figure 126 - Security > Authentication Manager> Property

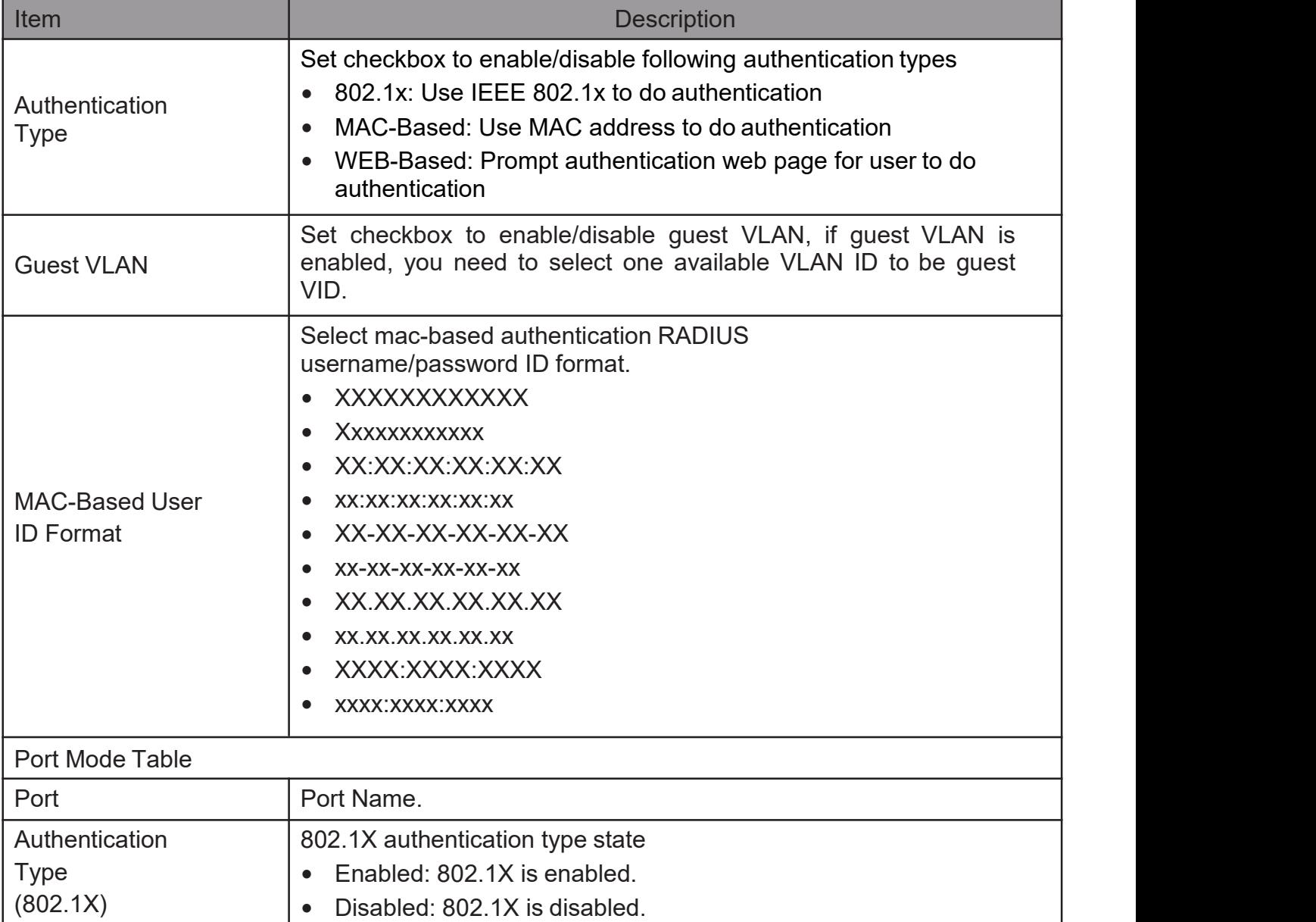

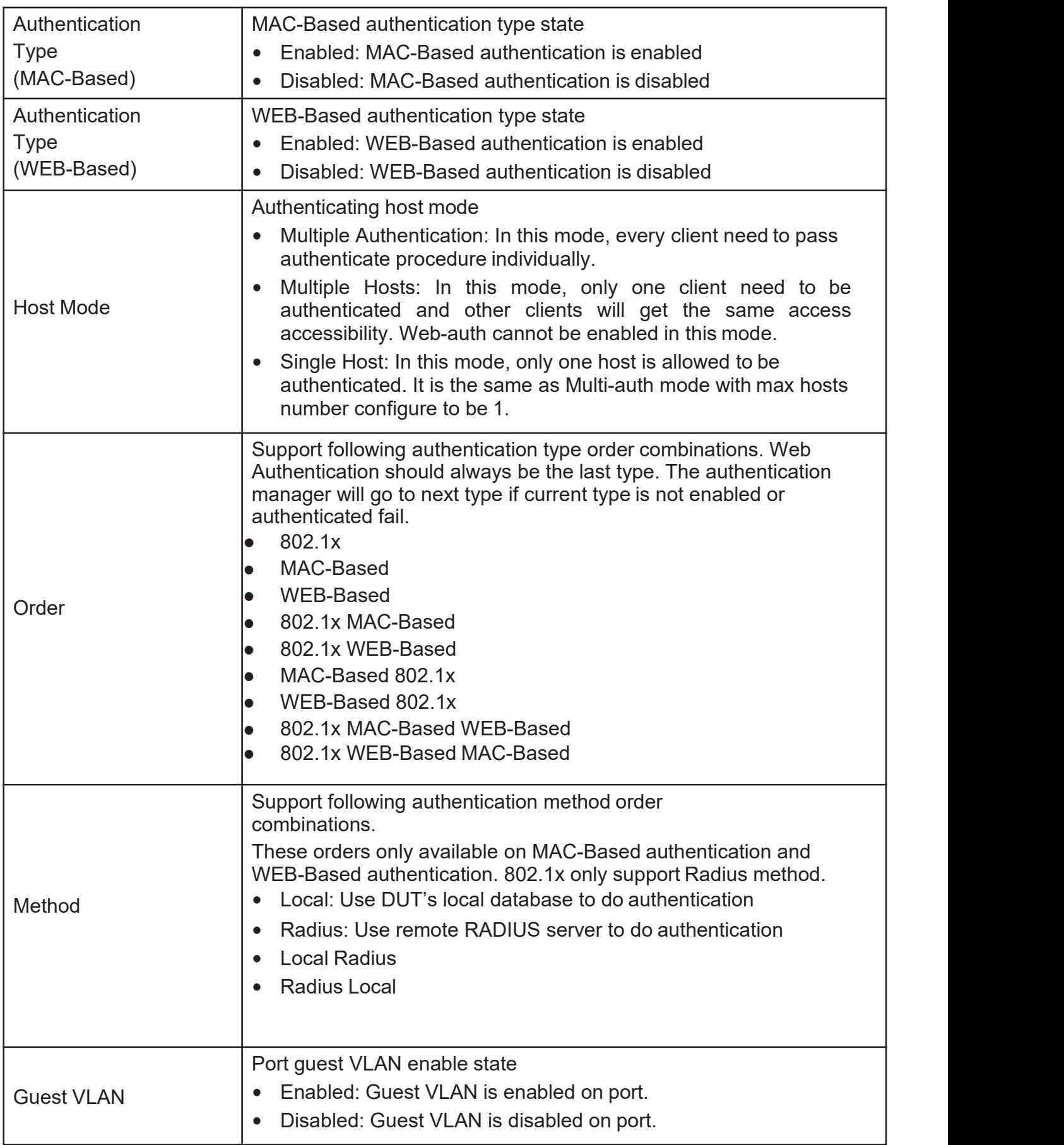

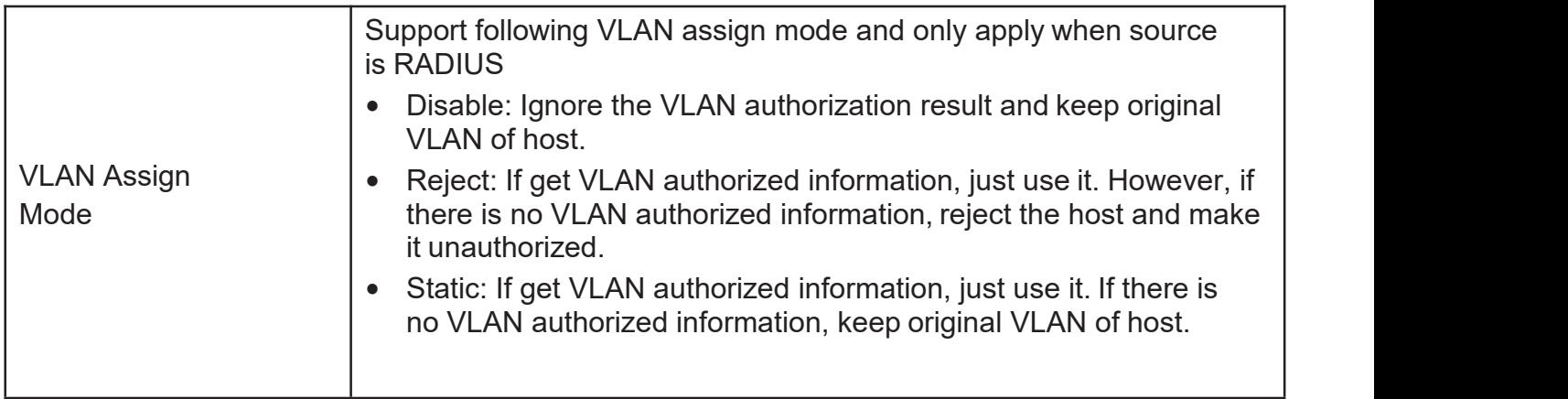

Click "Edit" button to view the Edit Port Mode menu.

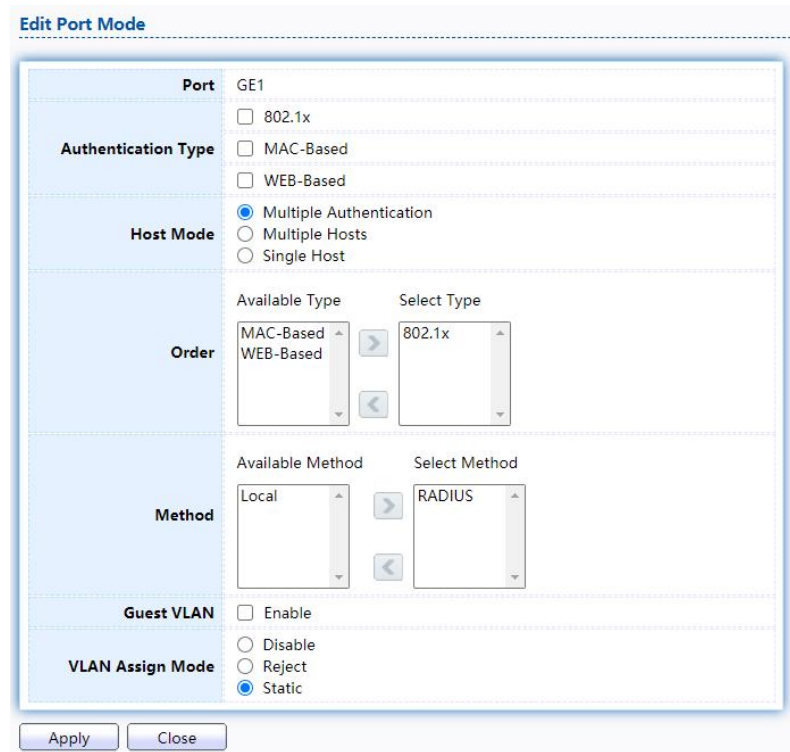

Figure 127 - Security > Authentication Manager> Property > Edit Port Mode

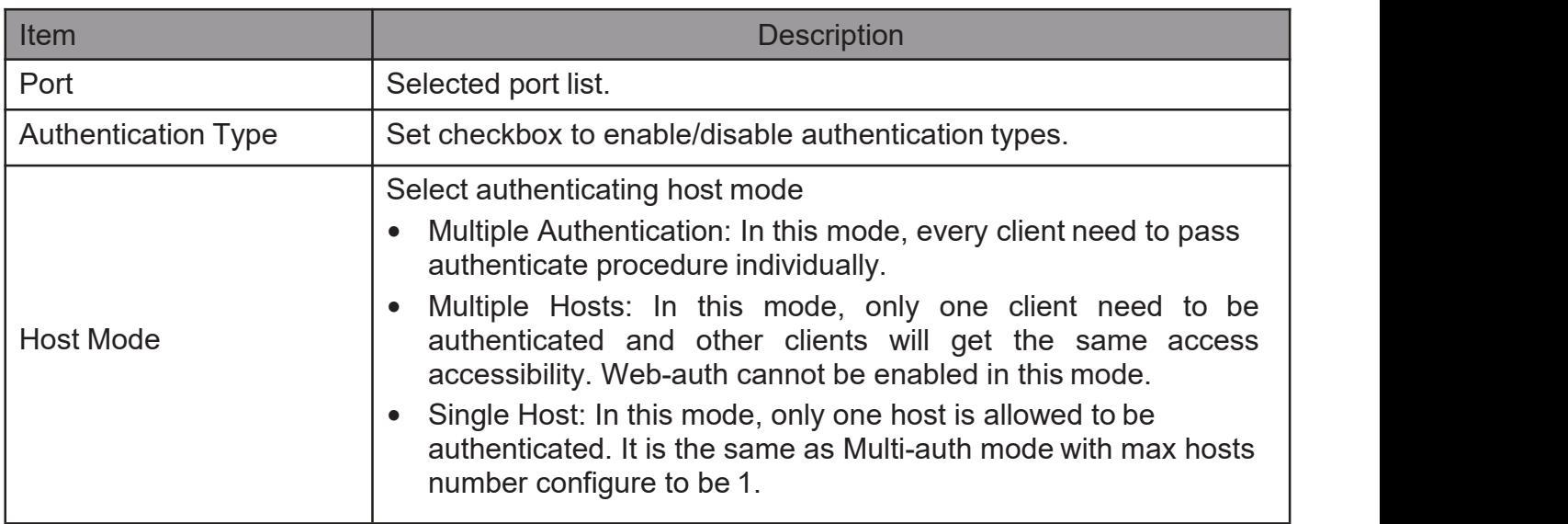

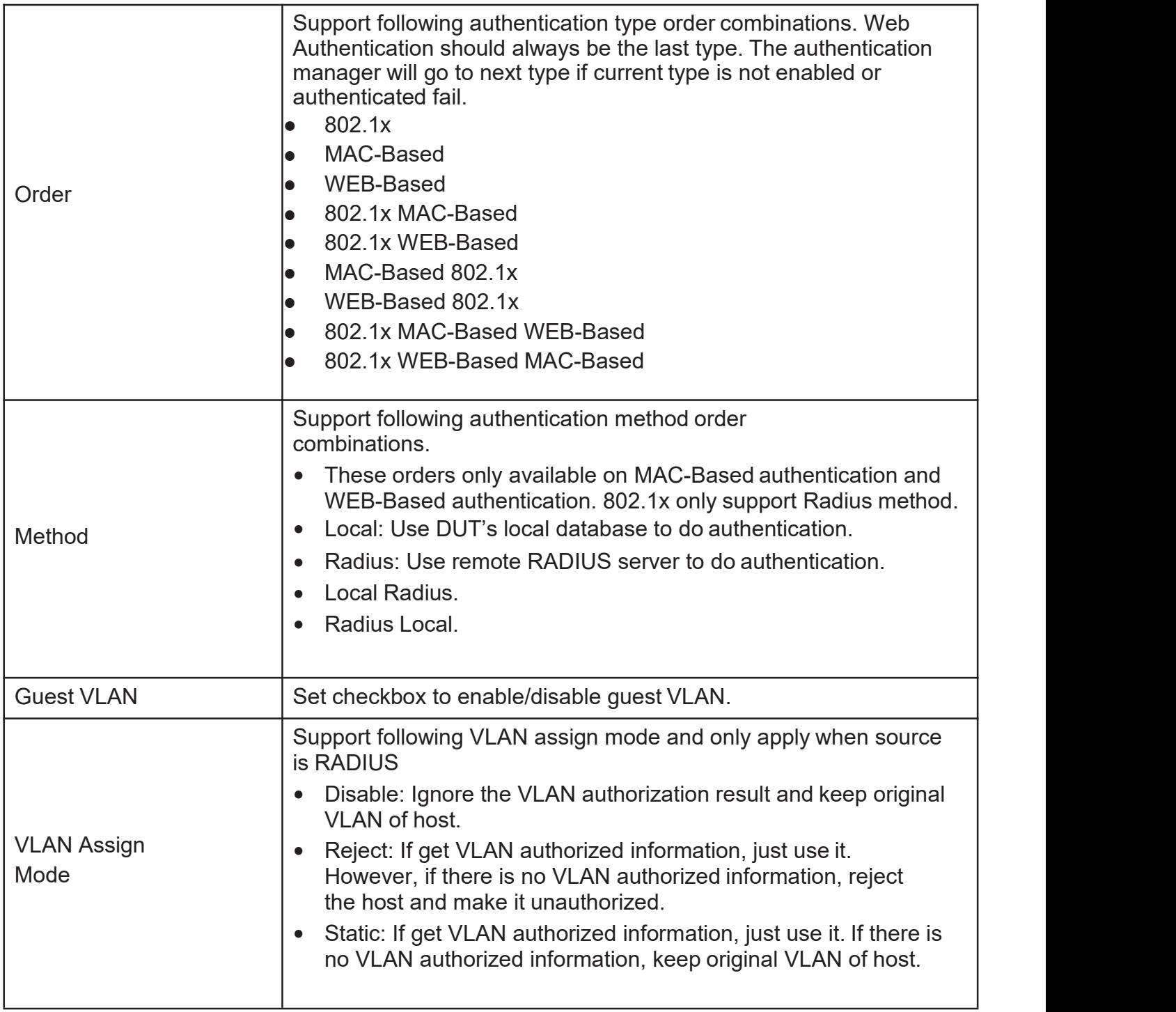

# 2.10.5.2. Port Setting

This page allow user to configure authentication manger port settings

TodisplaytheauthenticationmanagerPortSettingwebpage,clickSecurity> Authentication Manager > Port Setting.

#### **Port Setting Table**

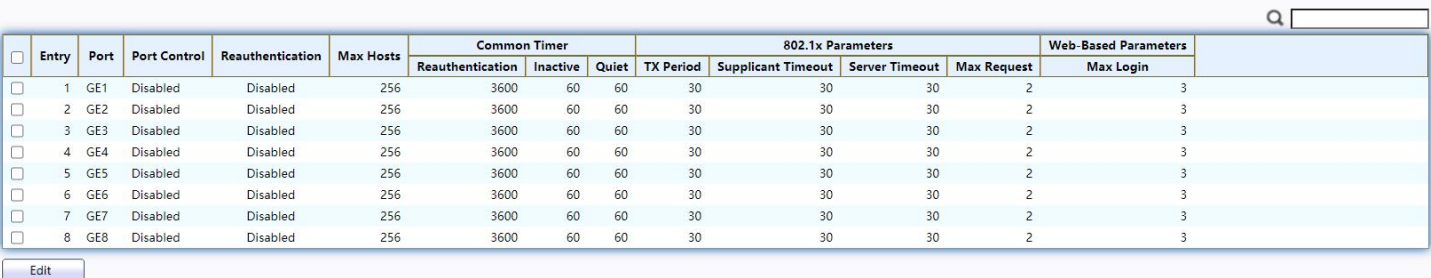

### Figure 128 - Security > Authentication Manager> Port Setting

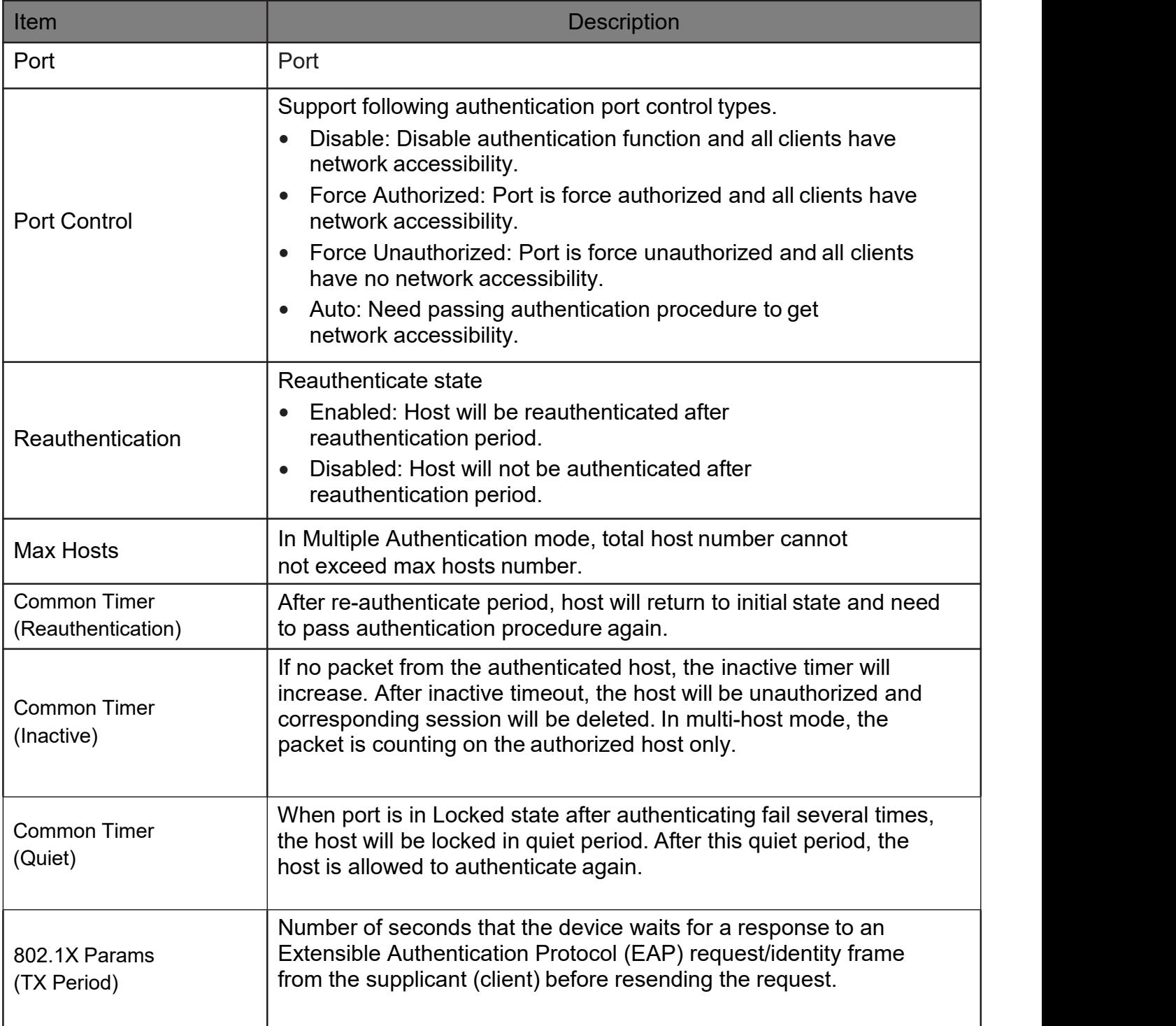

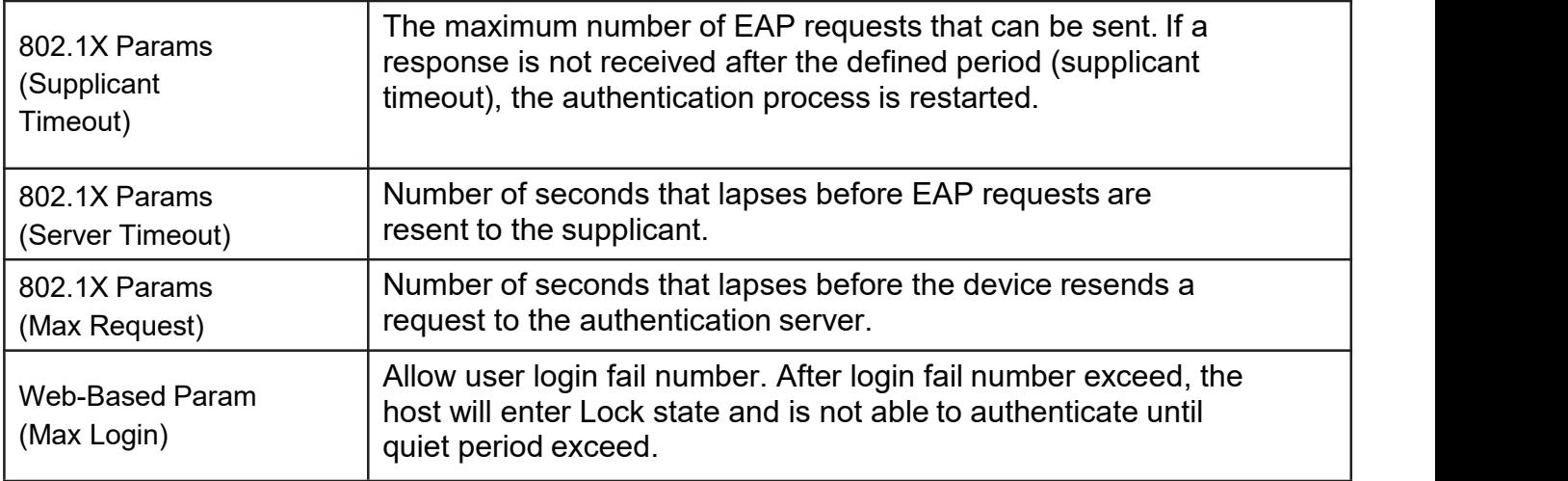

Click "Edit" button to view Edit Port Setting menu.

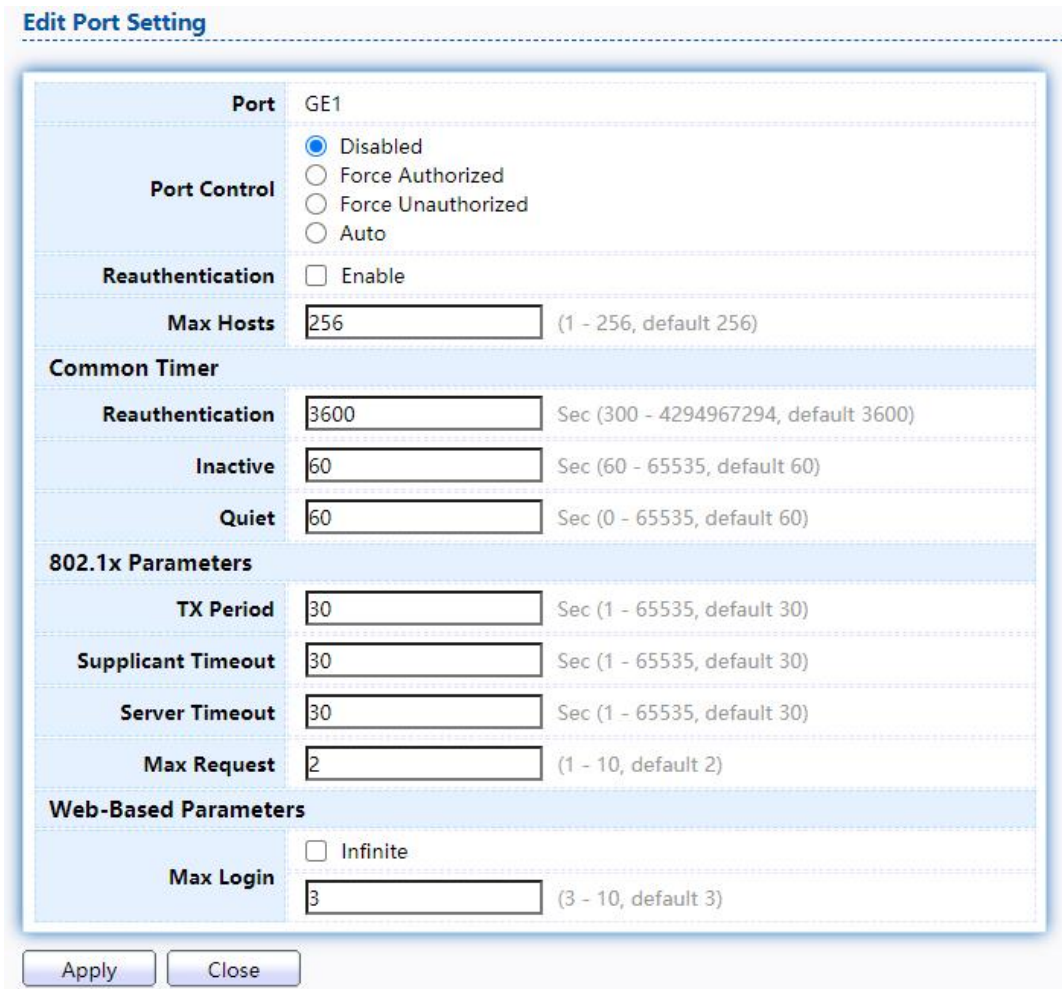

Figure 123 - Security > Authentication Manager> Port Setting > Edit Port Setting

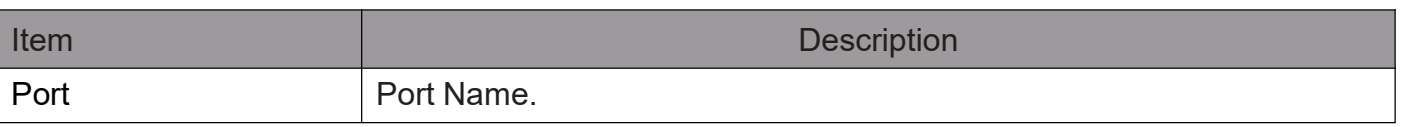

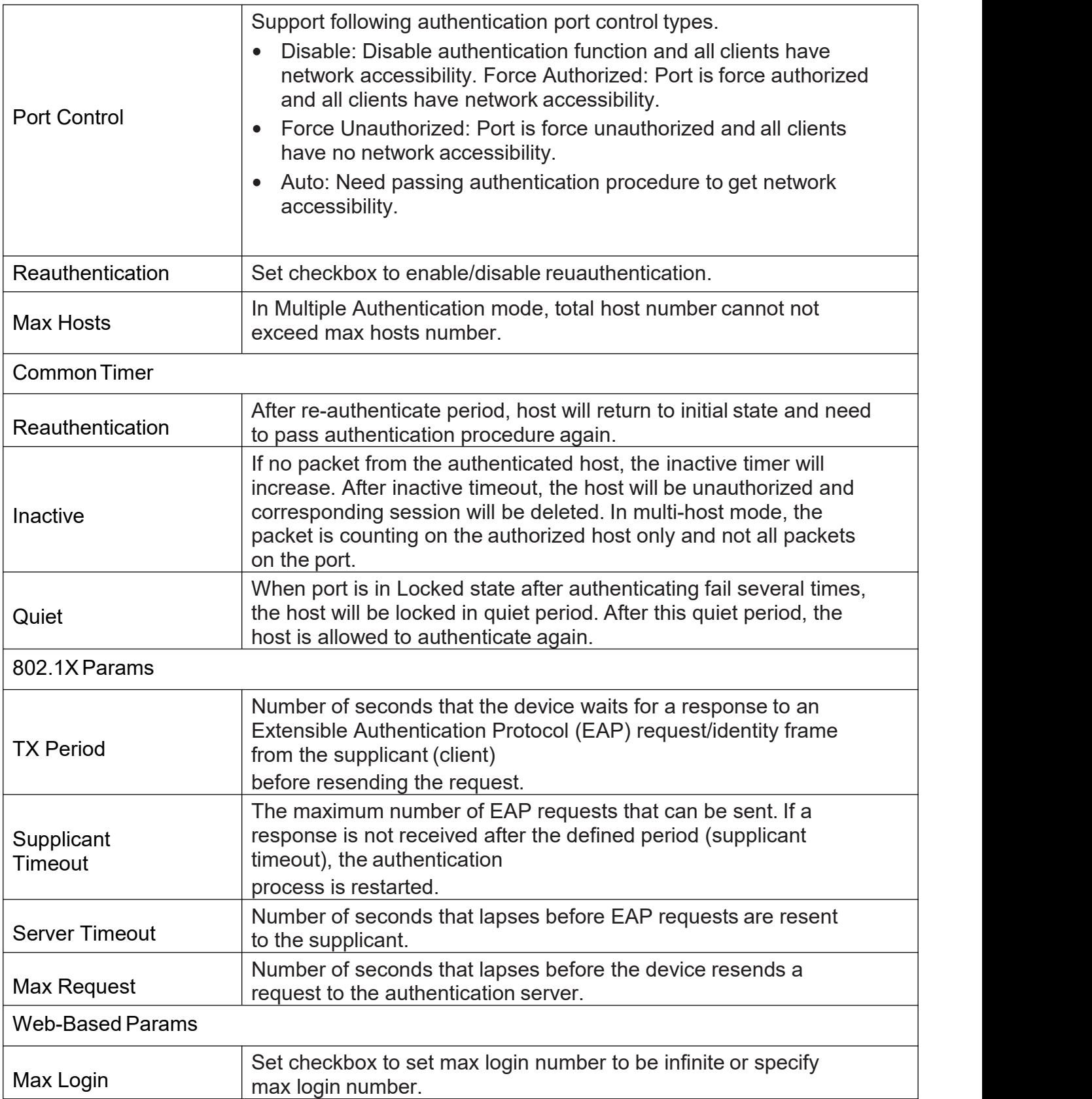

# 2.10.5.3. MAC-Based Local Account

This page allow user to add/edit/delete MAC-Based authentication local accounts.

To display MAC-Based Local Account web page, click Security > Authentication Manger > MAC-Based Local Account

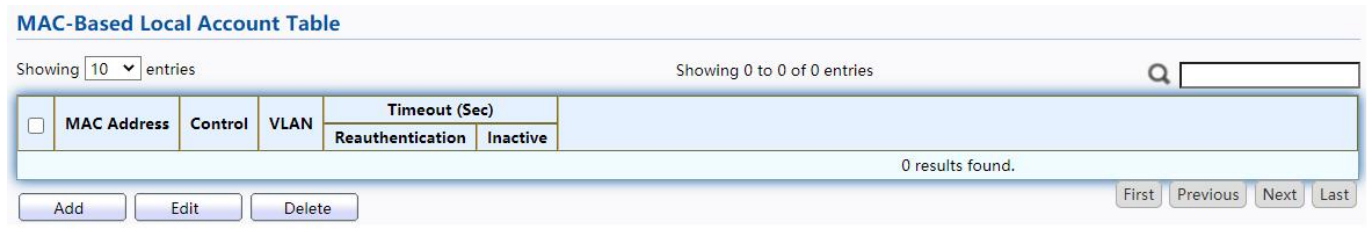

Figure 129 - Security > Authentication Manager> MAC-Based Local Account

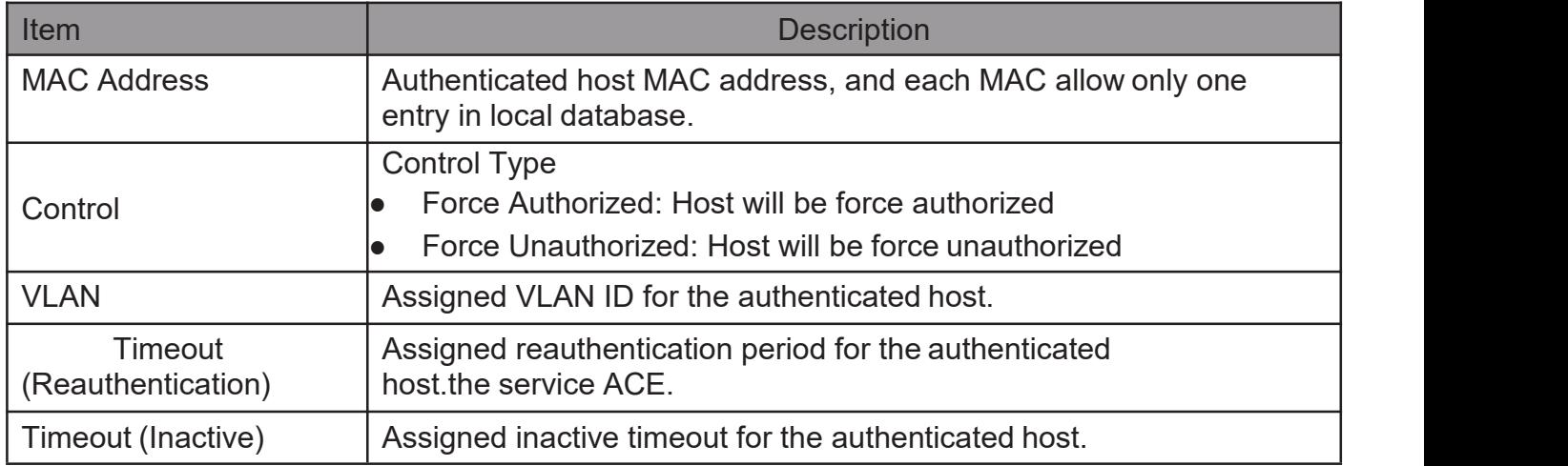

Click "Add"or "Edit" button to view Add MAC-Base Local Account menu.

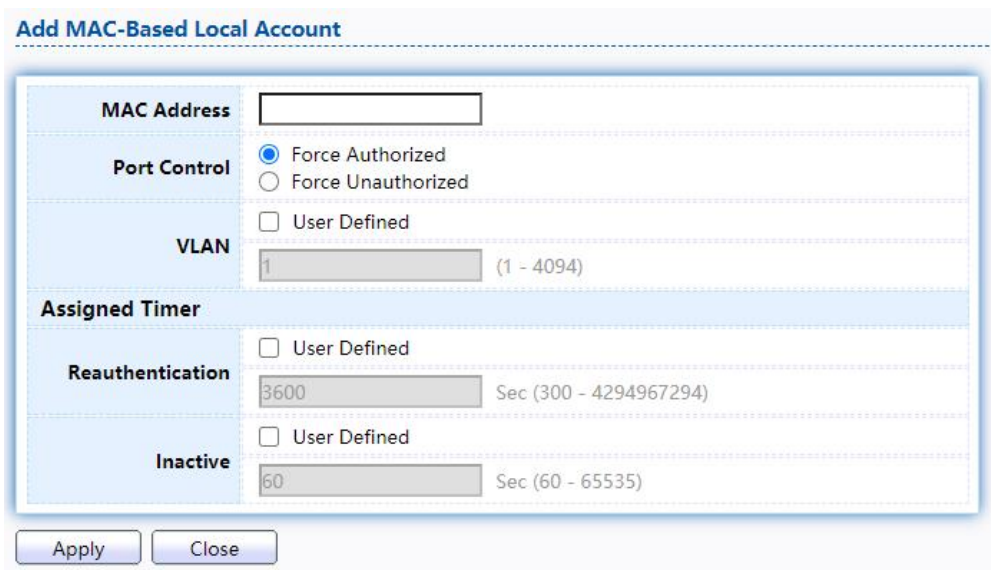

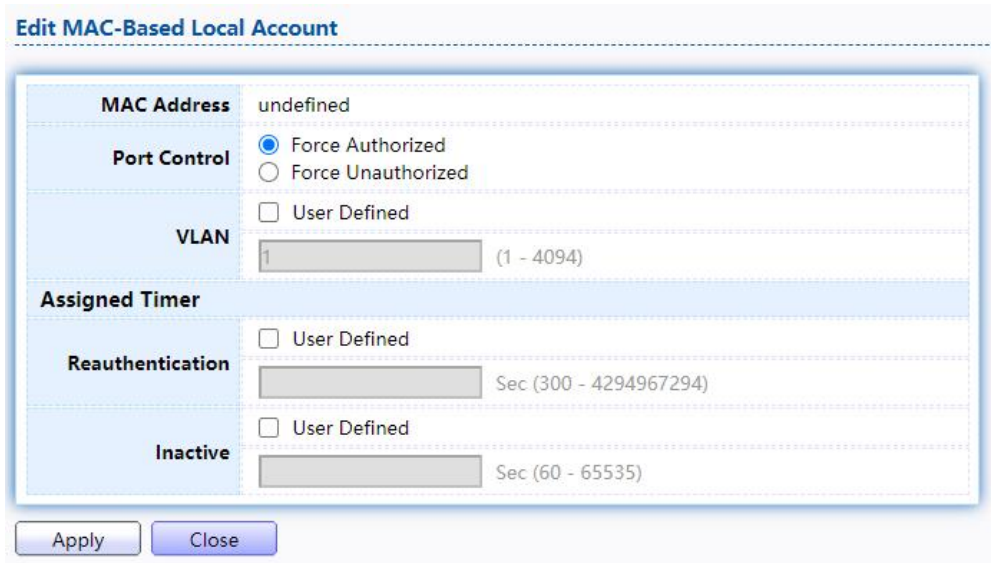

Figure 130 - Security > Authentication Manager> Add MAC-Based Local Account

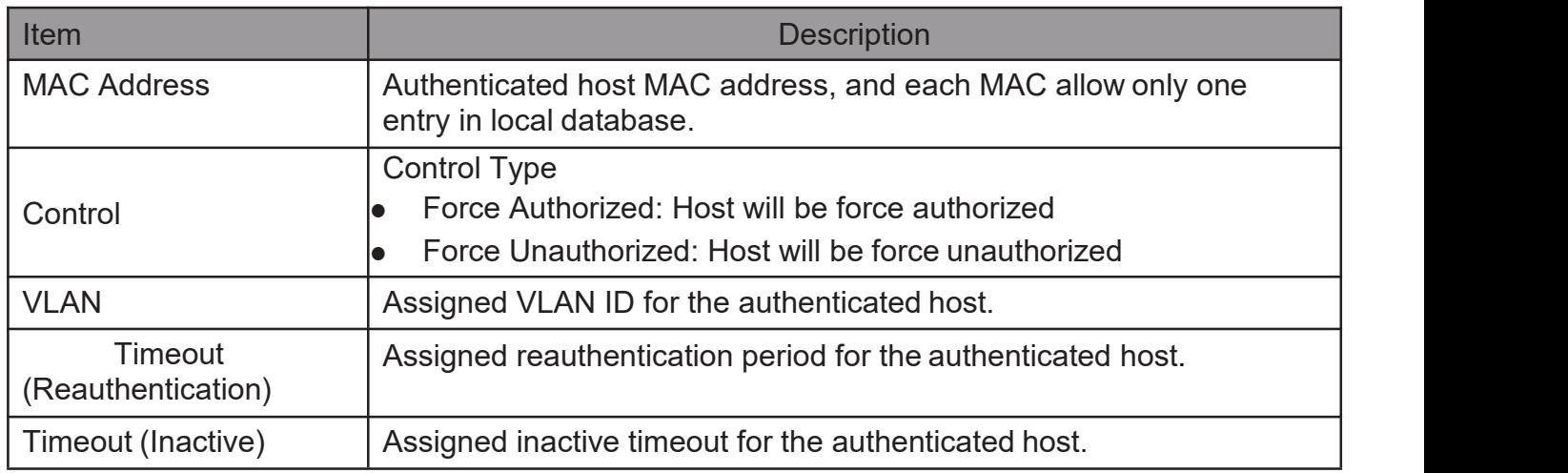

# 2.10.5.4. WEB-Based Local Account

This page allow user to add/edit/delete WEB-Based authentication local accounts. TodisplayWEB-BasedLocalAccountwebpage,clickSecurity > Authentication Manger > WEB-Based Local Account

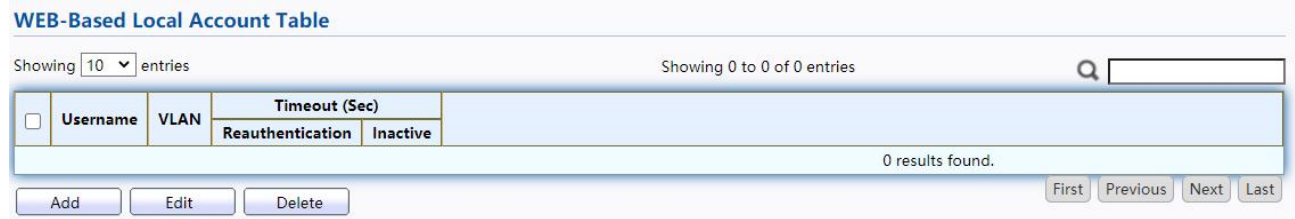

#### Figure 131 - Security > Authentication Manager> WEB-Based Local Account

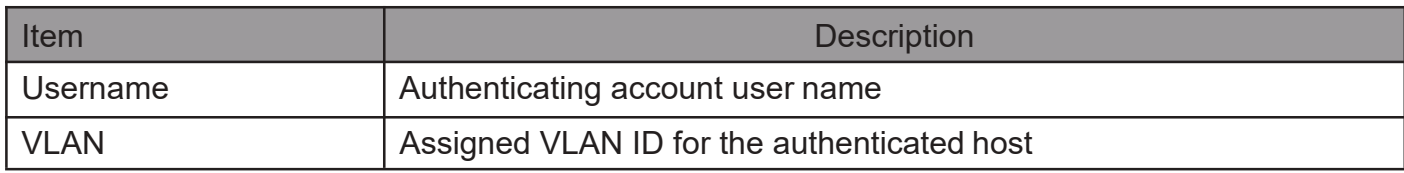

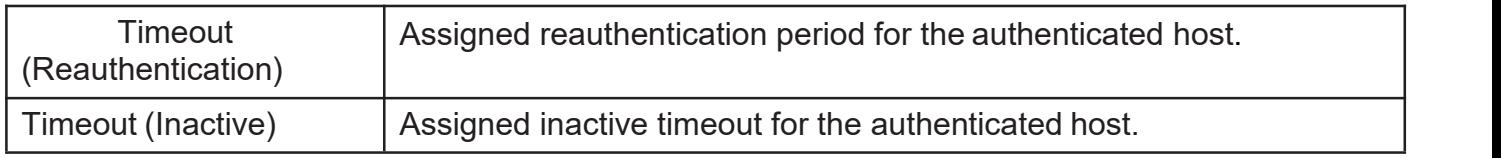

# Click "Add"or "Edit" button to view Add/Edit WEB-Base Local Account menu.

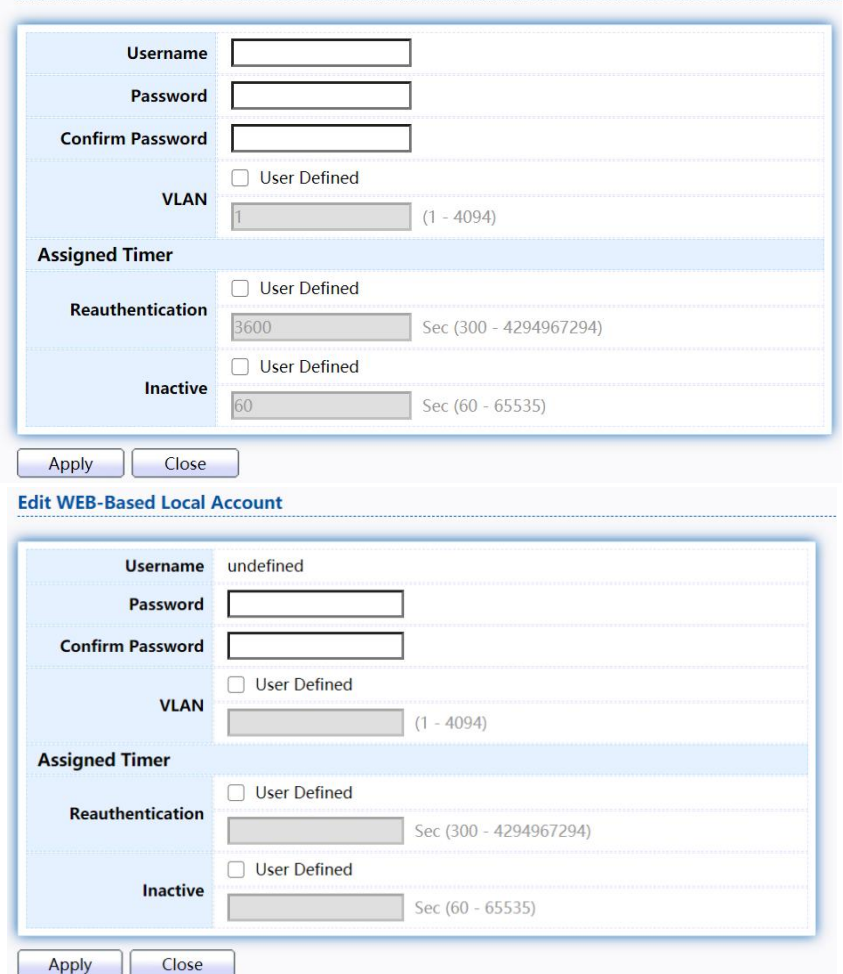

#### Figure 132 - Security > Authentication Manager> Add/Edit WEB-Based Local Account

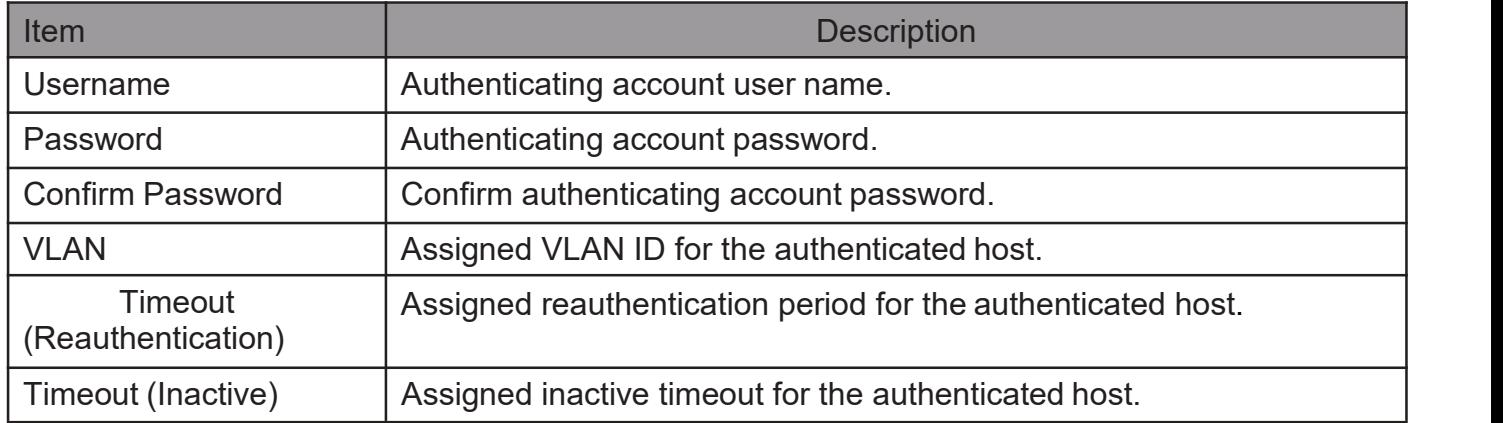

# 2.10.5.5. Sessions

This page show all detail information of authentication sessions and allow user to select specific session to delete by clicking "Clear "button.

TodisplaySessionswebpage,clickSecurity >AuthenticationManger >Sessions

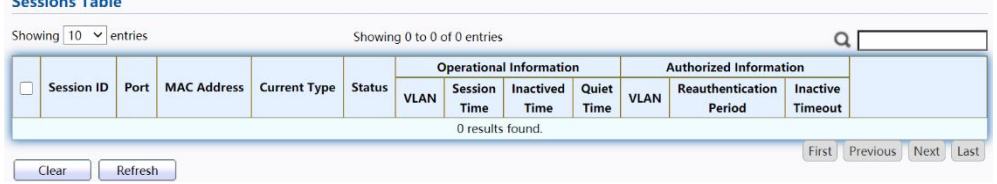

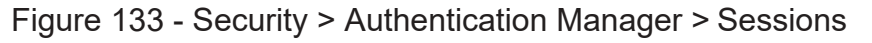

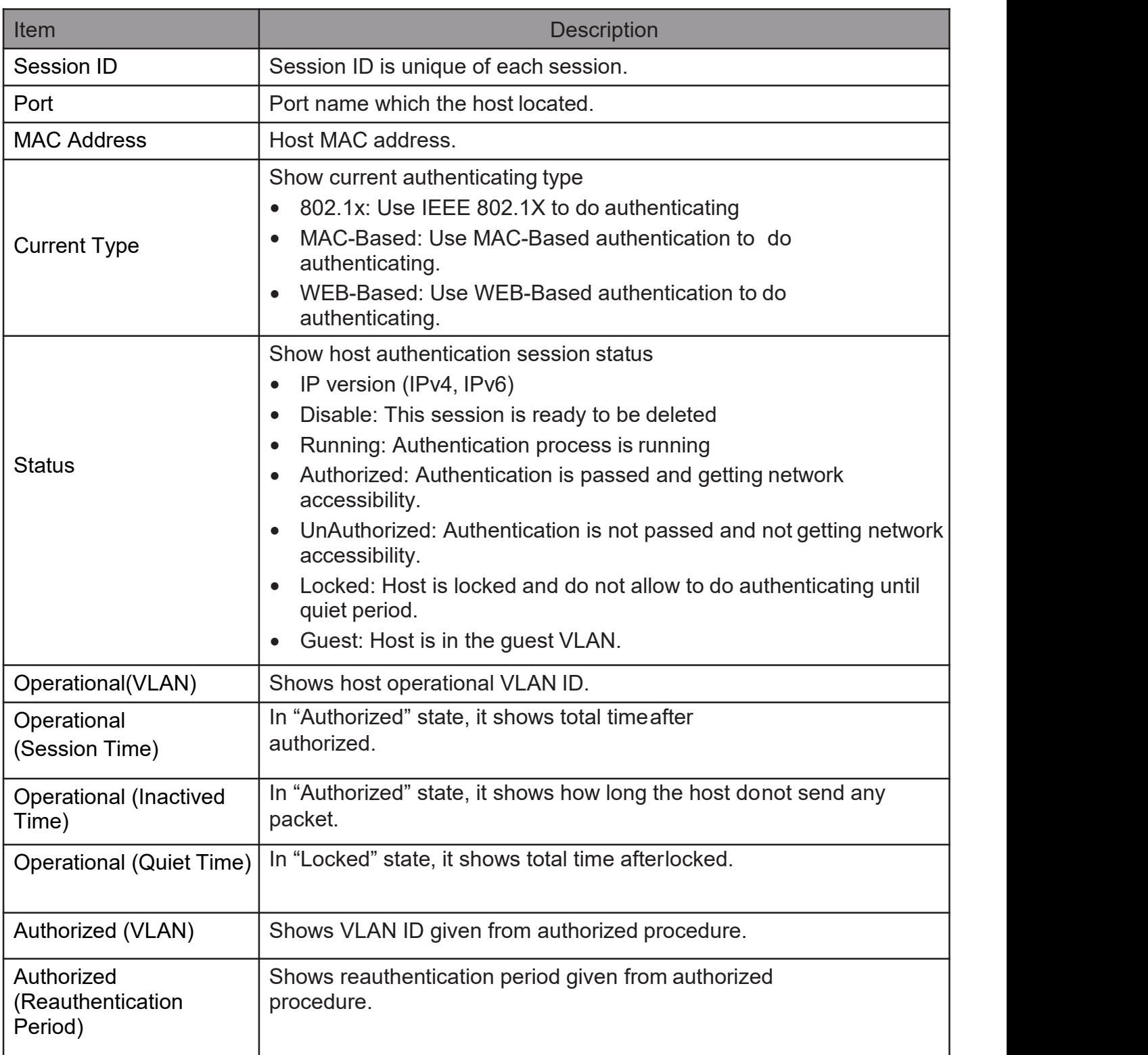

## 2.10.6. Port Security

This page allow user to configure port security settings for each interface. When port security is enabled on interface, action will be perform once learned MAC address over limitation.

To display Port Security web page, click Security > Port Security

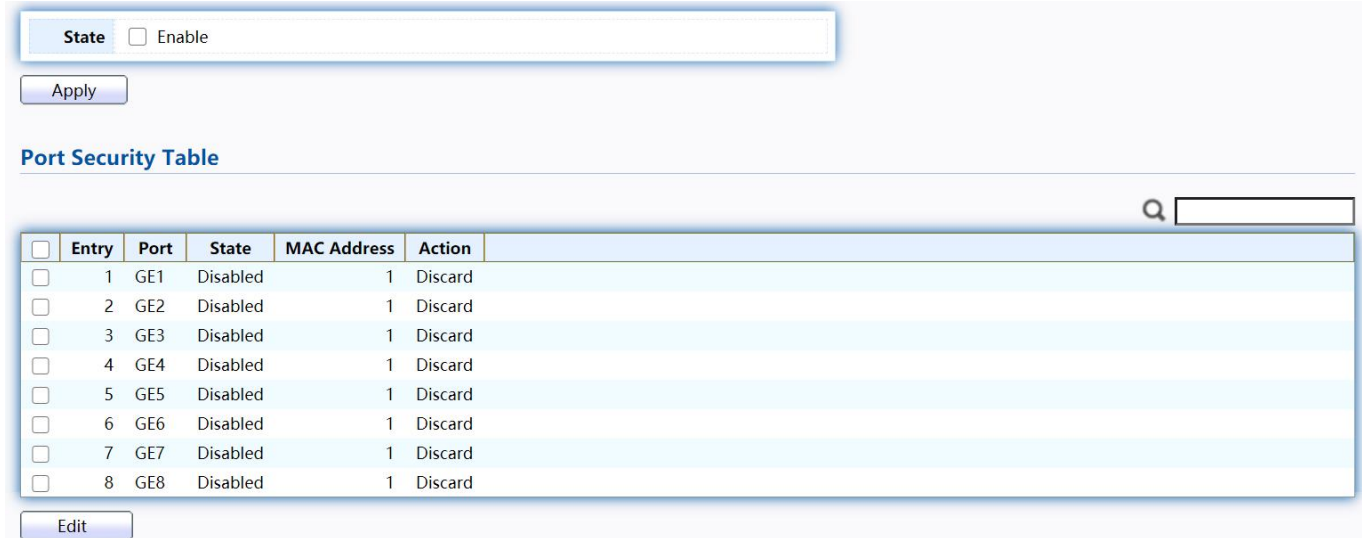

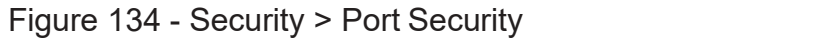

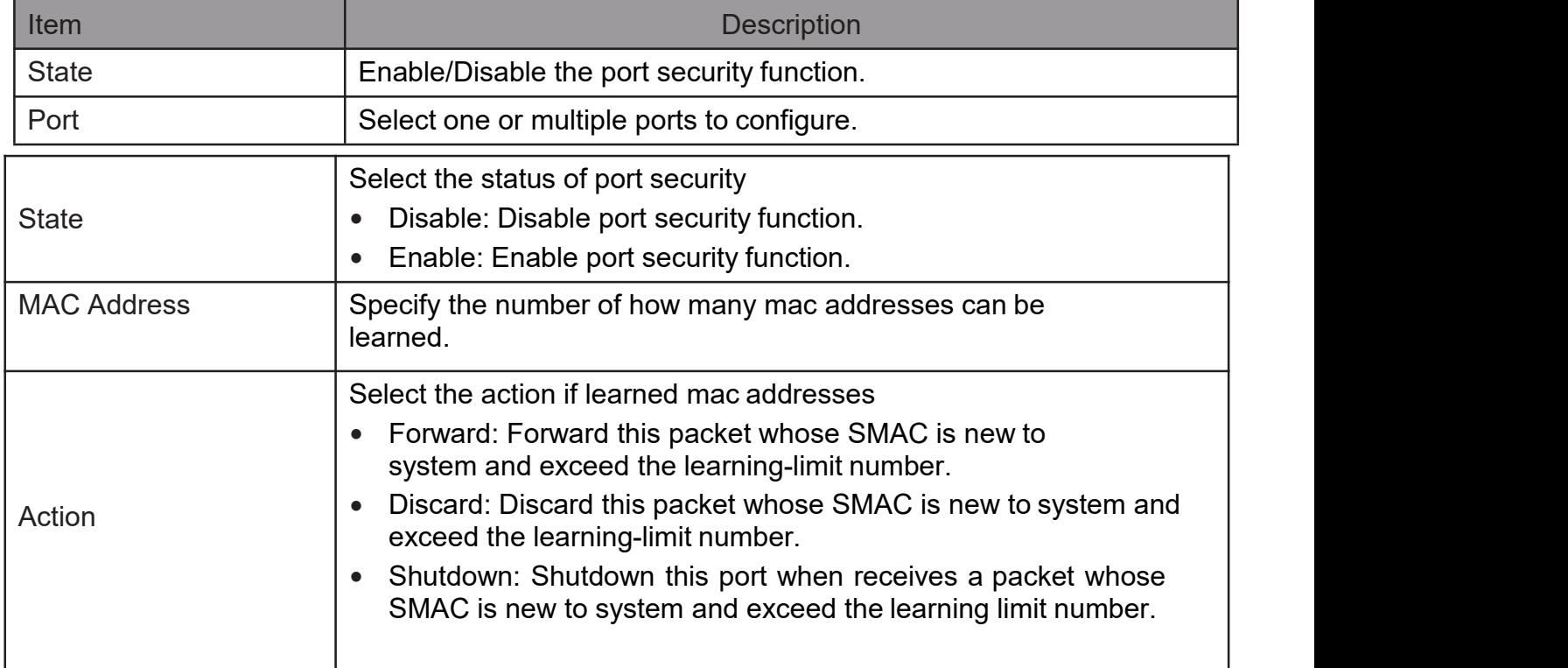

Click "Edit" button to view Edit Port Security menu.

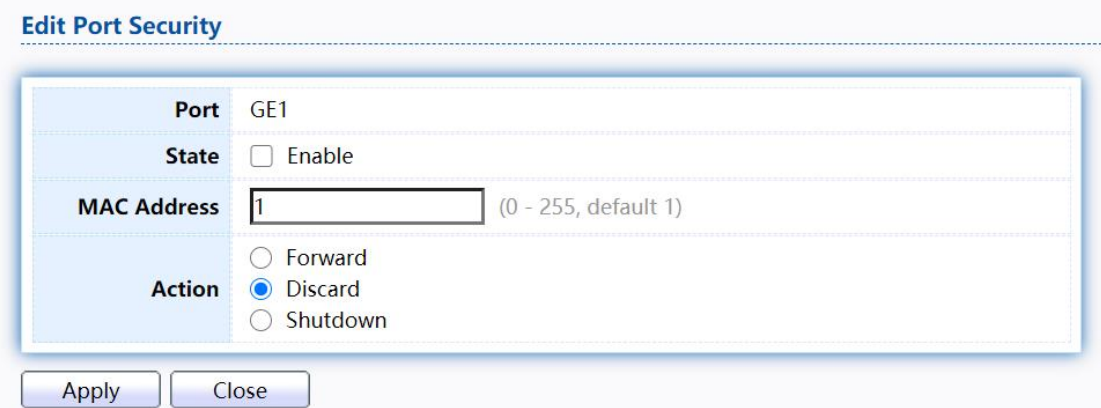

### Figure 135 - Security > Port Security > Edd Port Security

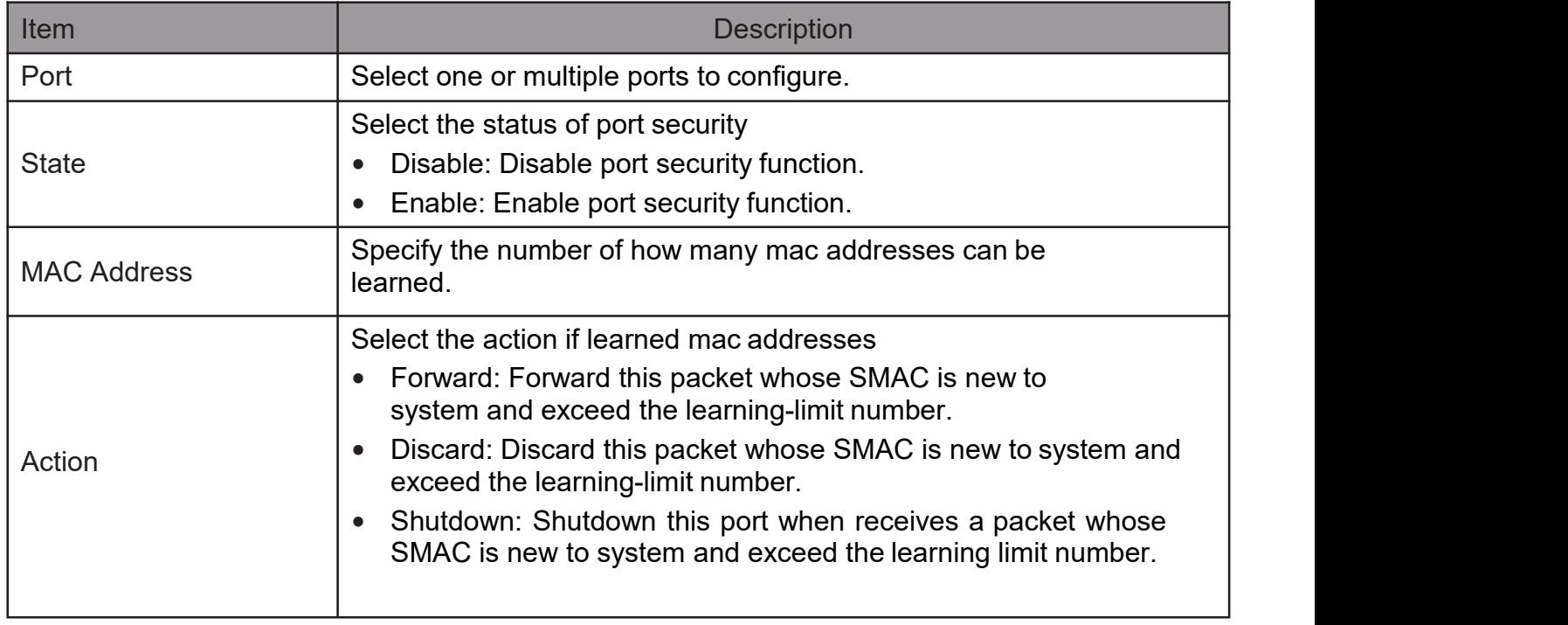

# 2.10.7. Protected Port

This page allow user to configure protected port setting to prevent the selected ports from communication with each other. Protected port is only allowed to communicate with unprotected port. In other words, protected port is not allowed to communicate with another protected port.

To display Protected Port web page, click Security > Protected Port

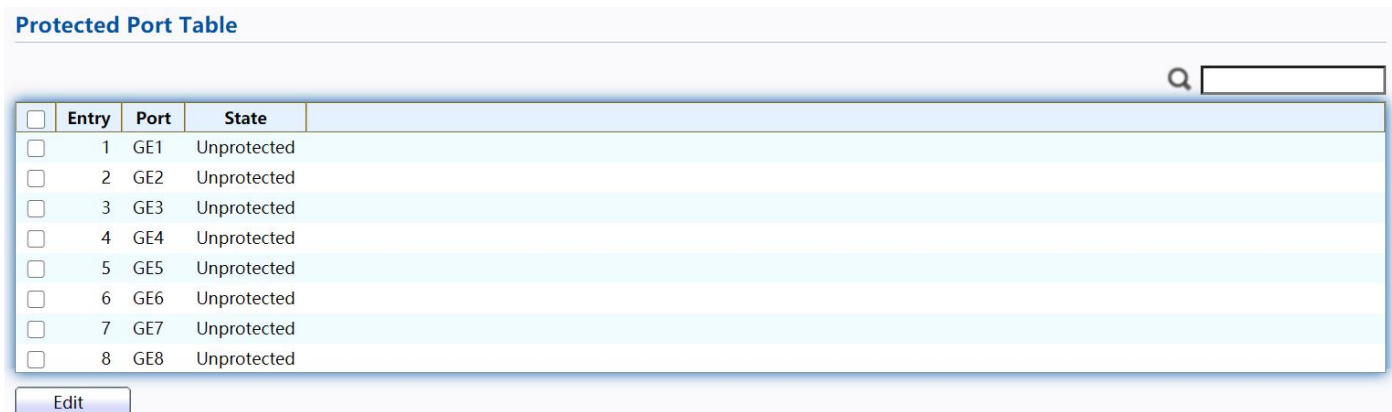

#### Figure 136 - Security > Protected Port

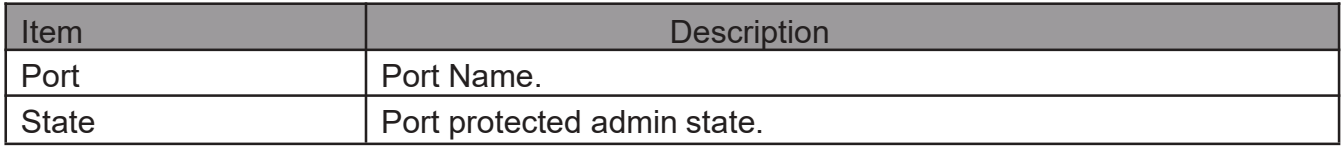

#### Click "Edit" button to view Edit Protected Port menu.

#### **Edit Protected Port**

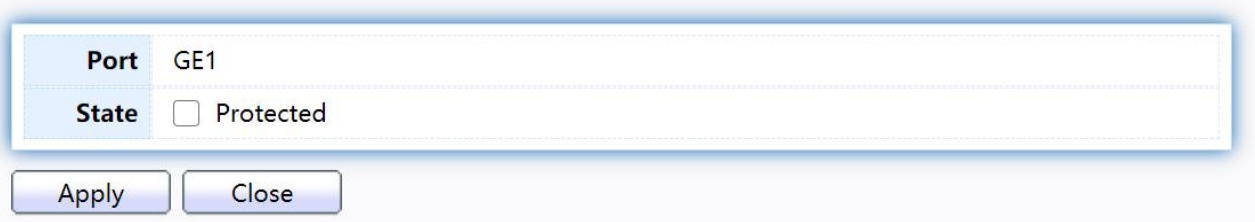

#### Figure 137 - Security > Protected Port > Edit Protected Port

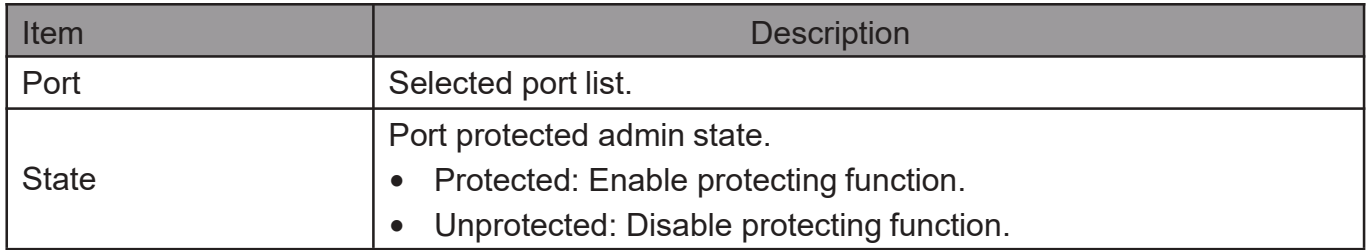

TodisplayStormControlglobalsettingwebpage,clickSecurity >Storm Control

|                                 | <b>Mode</b>               | $\bullet$       | Packet / Sec<br>Kbits / Sec |                 |                  |                 |                          |                 |                        |               |  |
|---------------------------------|---------------------------|-----------------|-----------------------------|-----------------|------------------|-----------------|--------------------------|-----------------|------------------------|---------------|--|
|                                 | <b>IFG</b>                | $\bullet$       | Exclude<br>Include          |                 |                  |                 |                          |                 |                        |               |  |
|                                 | <b>Apply</b>              |                 |                             |                 |                  |                 |                          |                 |                        |               |  |
|                                 |                           |                 |                             |                 |                  |                 |                          |                 |                        |               |  |
|                                 | <b>Port Setting Table</b> |                 |                             |                 |                  |                 |                          |                 |                        |               |  |
|                                 |                           |                 |                             |                 |                  |                 |                          |                 |                        |               |  |
|                                 |                           |                 |                             |                 |                  |                 |                          |                 |                        |               |  |
|                                 |                           |                 |                             |                 | <b>Broadcast</b> |                 | <b>Unknown Multicast</b> |                 | <b>Unknown Unicast</b> |               |  |
|                                 | <b>Entry</b>              | Port            | <b>State</b>                | <b>State</b>    | Rate (pps)       | <b>State</b>    | Rate (pps)               | <b>State</b>    | Rate (pps)             | <b>Action</b> |  |
|                                 | $\mathbf{1}$              | GE1             | <b>Disabled</b>             | <b>Disabled</b> | 262143           | <b>Disabled</b> | 262143                   | <b>Disabled</b> | 262143                 | Drop          |  |
|                                 | $\overline{2}$            | GE <sub>2</sub> | <b>Disabled</b>             | <b>Disabled</b> | 262143           | <b>Disabled</b> | 262143                   | <b>Disabled</b> | 262143                 | Drop          |  |
|                                 | $\overline{3}$            | GE3             | <b>Disabled</b>             | <b>Disabled</b> | 262143           | <b>Disabled</b> | 262143                   | <b>Disabled</b> | 262143                 | Drop          |  |
|                                 | $\overline{4}$            | GE4             | <b>Disabled</b>             | <b>Disabled</b> | 262143           | <b>Disabled</b> | 262143                   | <b>Disabled</b> | 262143                 | <b>Drop</b>   |  |
| 8<br>∩<br>∩<br>$\Box$<br>∩<br>П | 5                         | GE5             | <b>Disabled</b>             | <b>Disabled</b> | 262143           | <b>Disabled</b> | 262143                   | <b>Disabled</b> | 262143                 | <b>Drop</b>   |  |
|                                 | 6                         | GE <sub>6</sub> | <b>Disabled</b>             | <b>Disabled</b> | 262143           | <b>Disabled</b> | 262143                   | <b>Disabled</b> | 262143                 | <b>Drop</b>   |  |
| □<br>□                          | $\overline{7}$            | GE7             | <b>Disabled</b>             | <b>Disabled</b> | 262143           | <b>Disabled</b> | 262143                   | <b>Disabled</b> | 262143                 | <b>Drop</b>   |  |

Figure 138 - Security > Storm Control

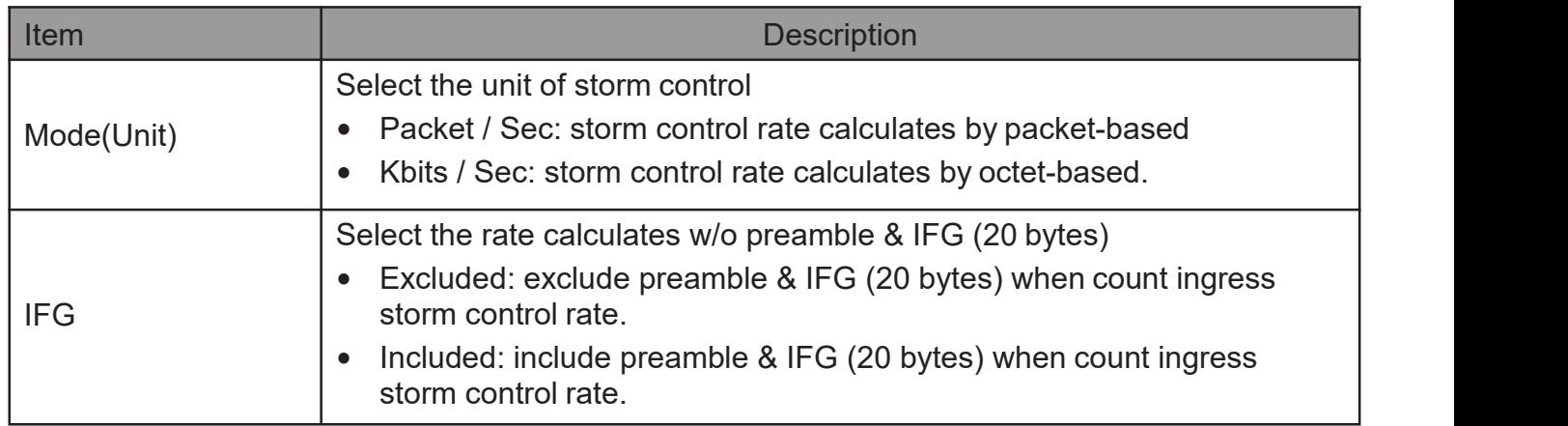

#### Click "Edit" button to view Edit Port Setting menu.

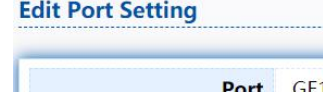

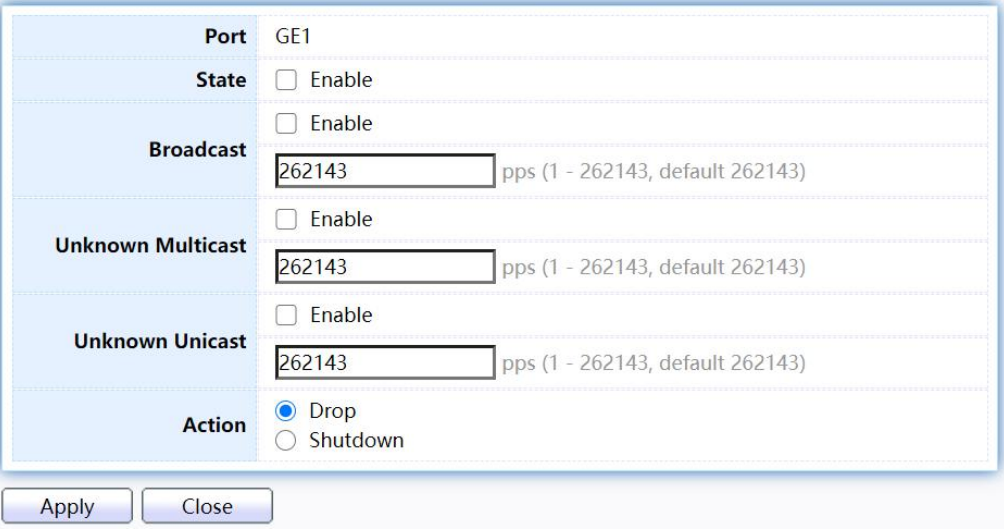

#### Figure 139 - Security > Storm Control > Edit Port Setting

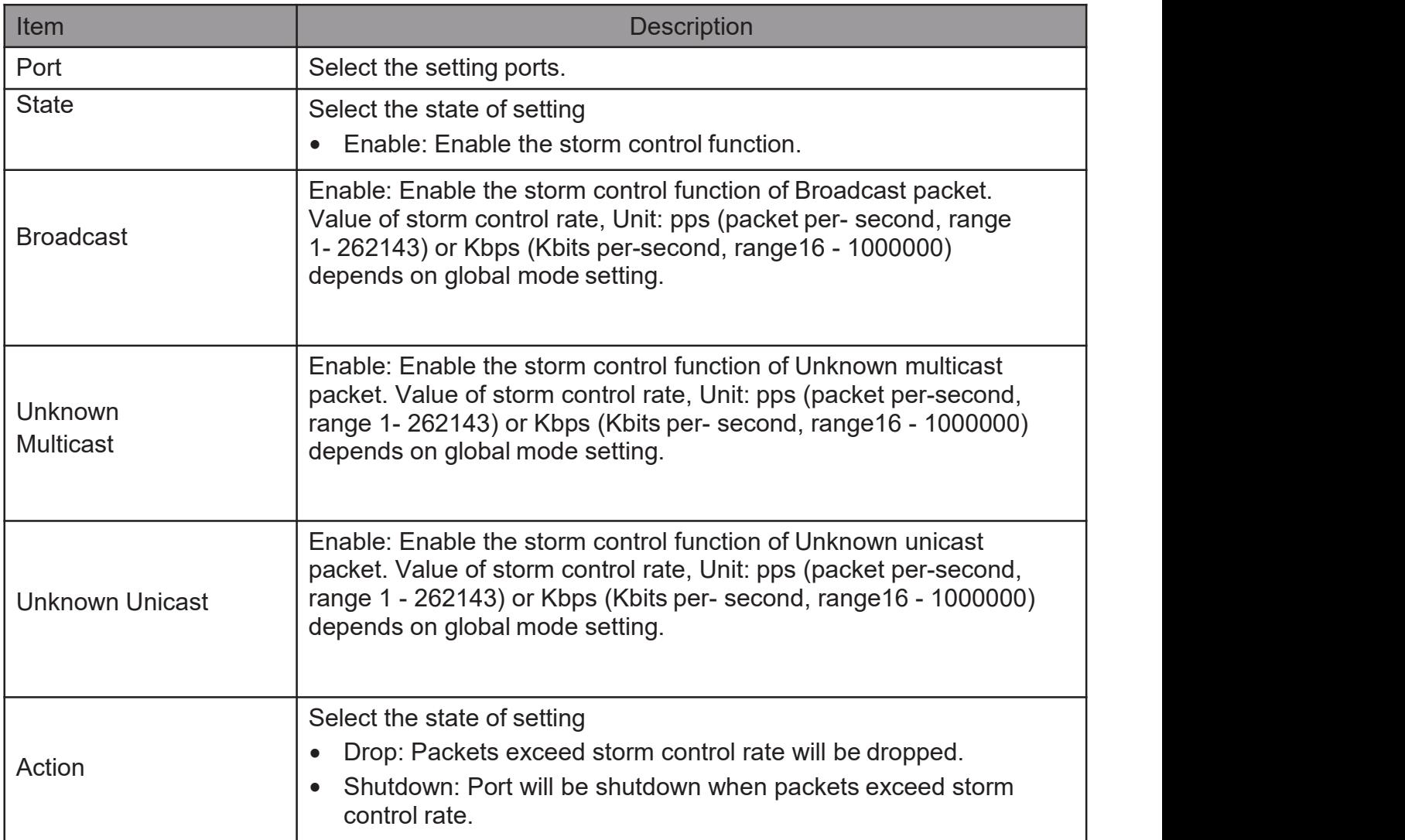

### 2.10.9. DoS

A Denial of Service (DoS) attack is a hacker attempt to make a device unavailable to its users. DoS attacks saturate the device with external communication requests, so that it cannot respond to legitimate traffic. These attacks usually lead to a device CPU overload.

The DoS protection feature is a set of predefined rules that protect the network from malicious attacks. The DoS Security Suite Settings enables activating the security suite.

### 2.10.9.1. Property

TodisplayDosGlobalSettingwebpage,clickSecurity>Dos>Property

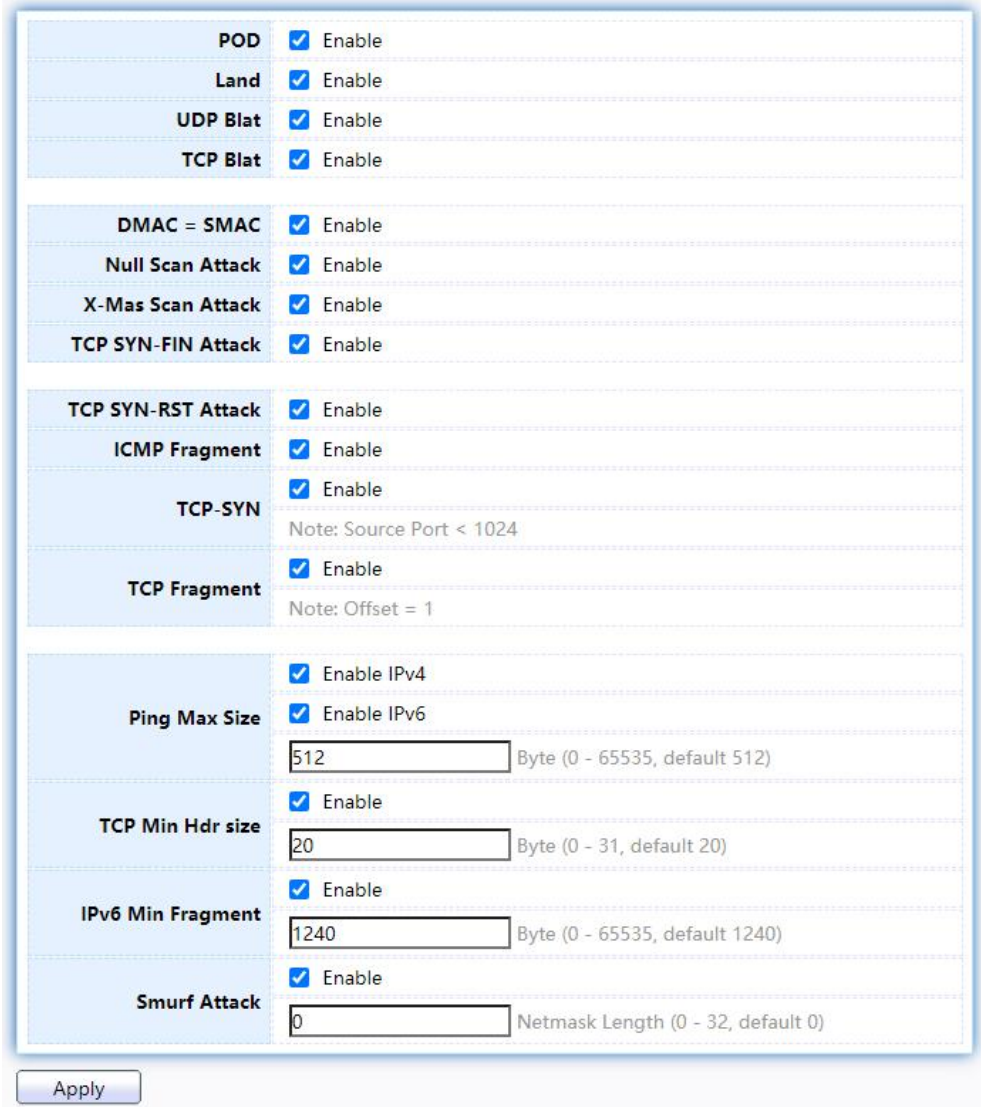

Figure 140 - Security > DoS > Property

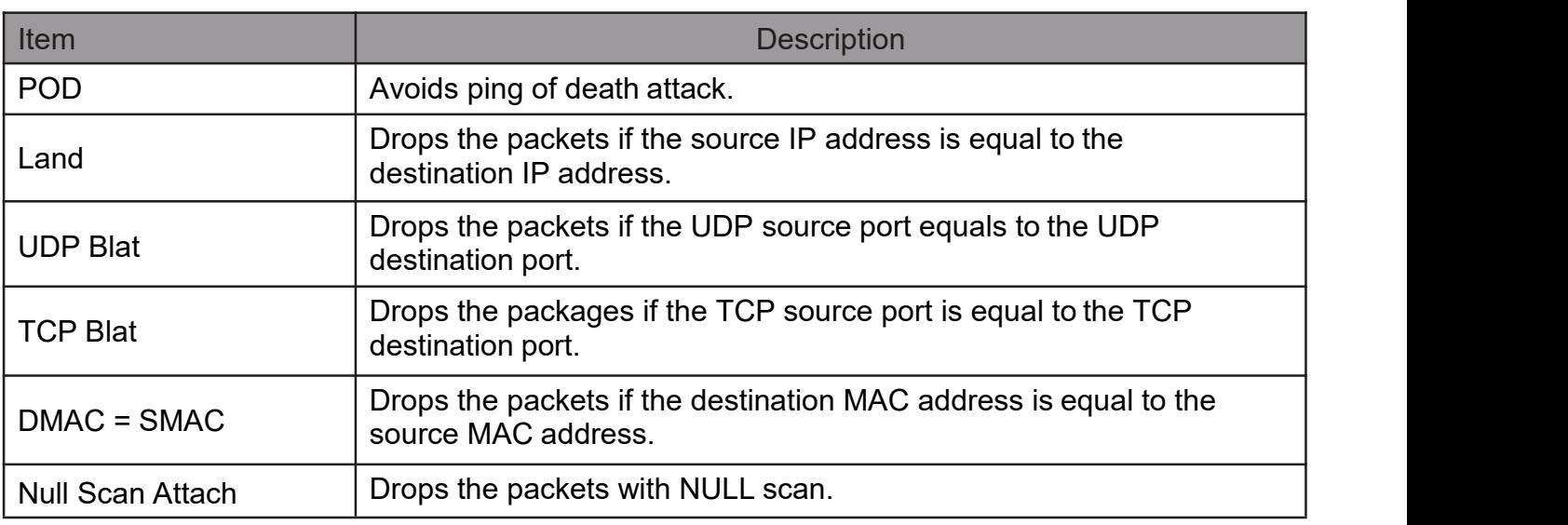

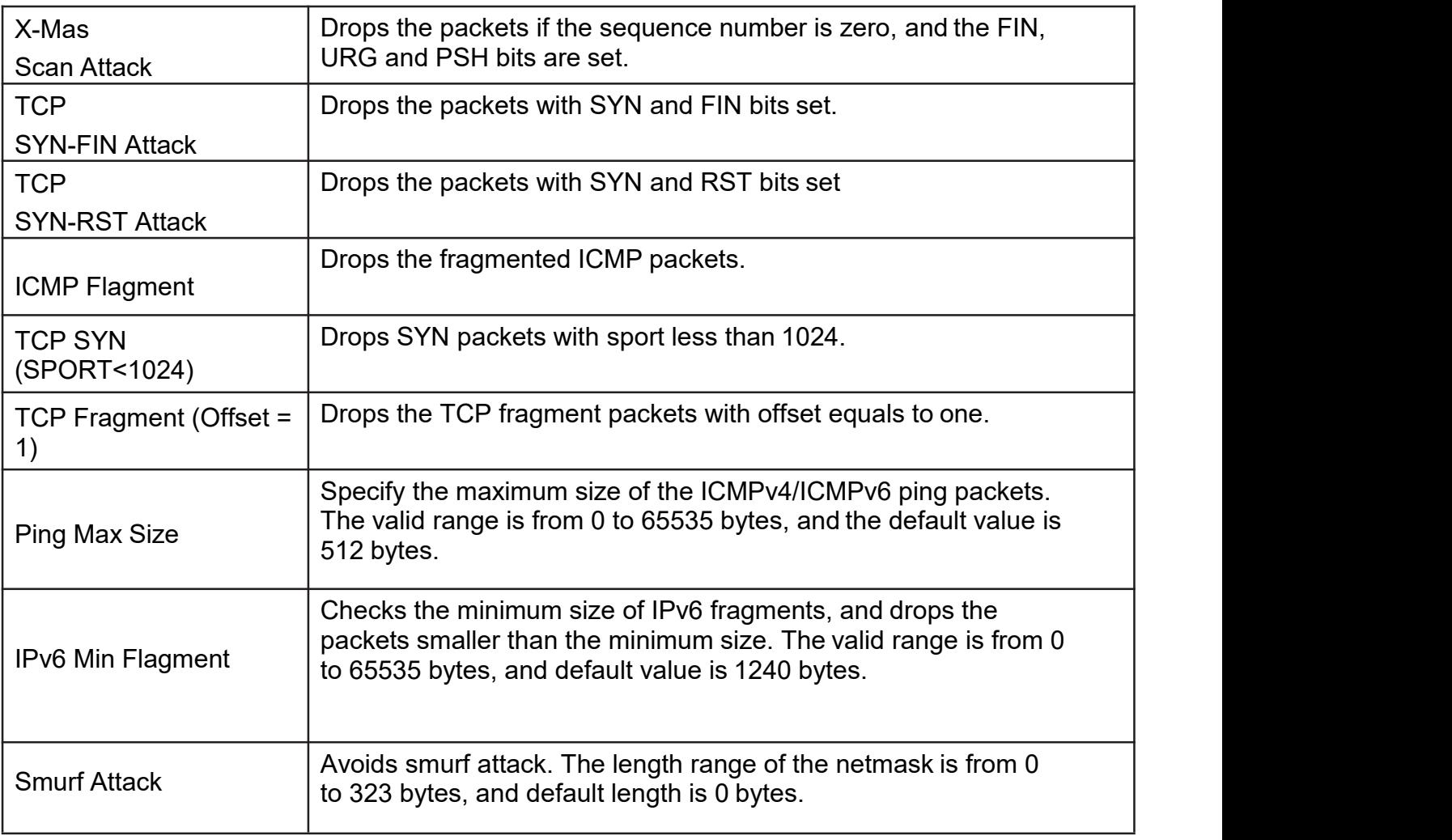

# 2.10.9.2. PortSetting

ToconfigureanddisplaythestateofDoSprotectionforinterfaces,clickSecurity> DoS > Port Setting.

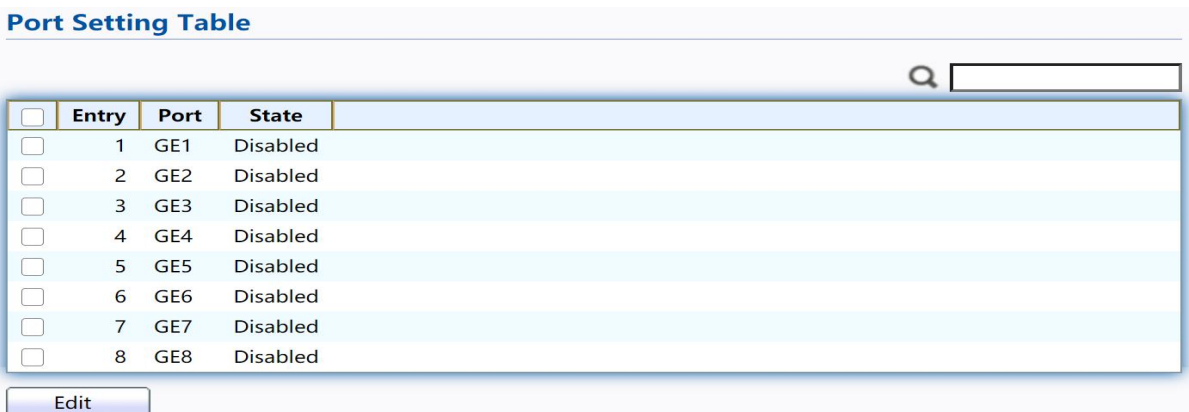

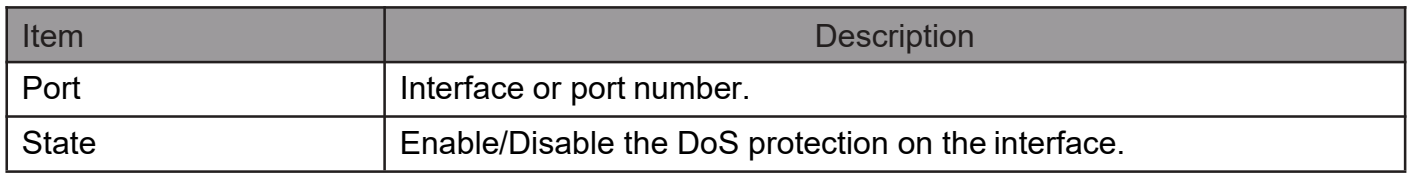

Click "Edit" button to view Edit Port Setting menu. **Edit Port Setting** 

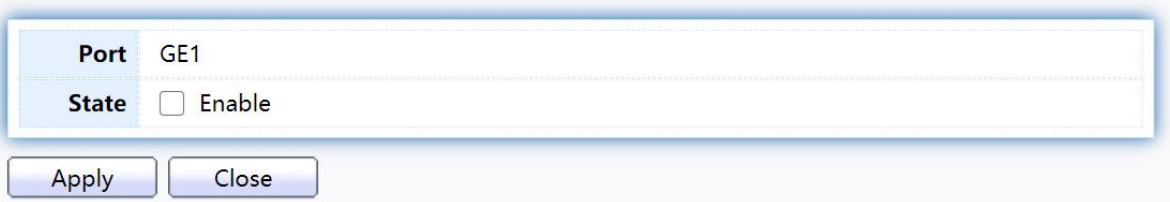

Figure 142 - Security > DoS > Port Setting

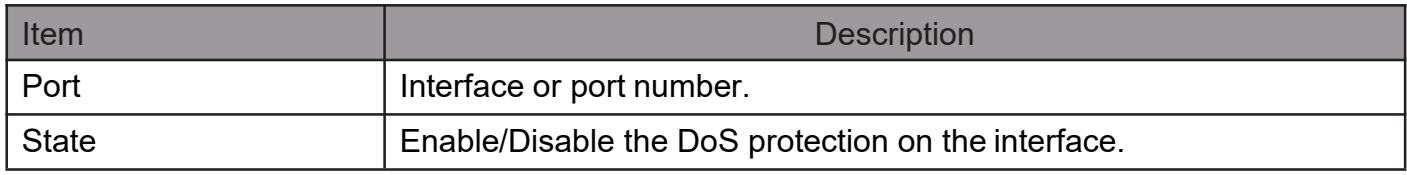

### 2.10.10. Dynamic ARP Inspection

Use the Dynamic ARP Inspection pages to configure settings of Dynamic ARP Inspection

### 2.10.10.1. Property

This page allow user to configure global and per interface settings of Dynamic ARP Inspection.

Todisplaypropertypage,clickSecurity > DynamicARPInspection >Property

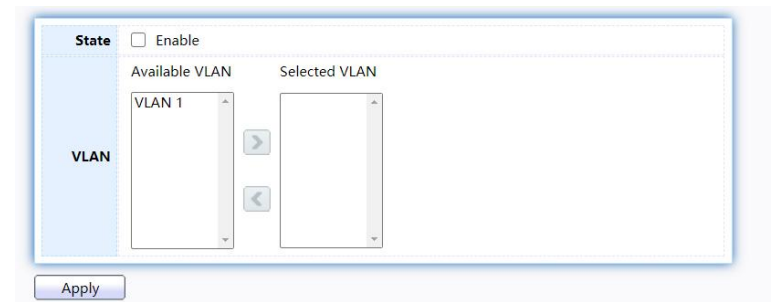

#### **Port Setting Table**

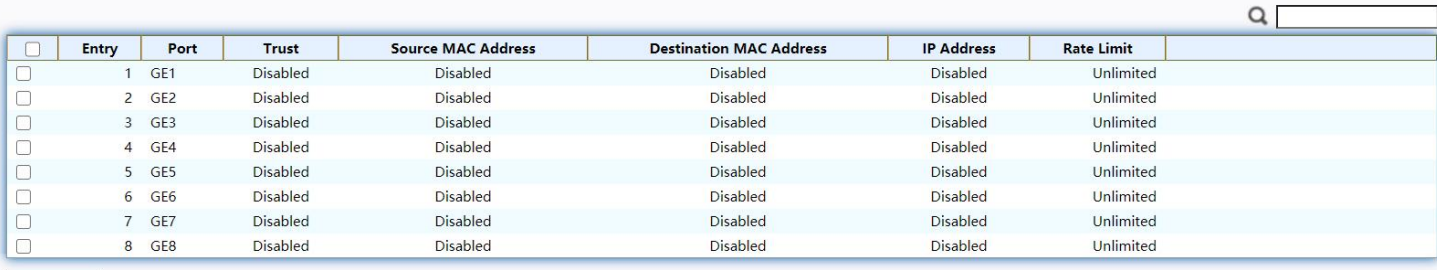

Edit

#### Figure 143 - Security > Dynamic ARP Inspection > Property

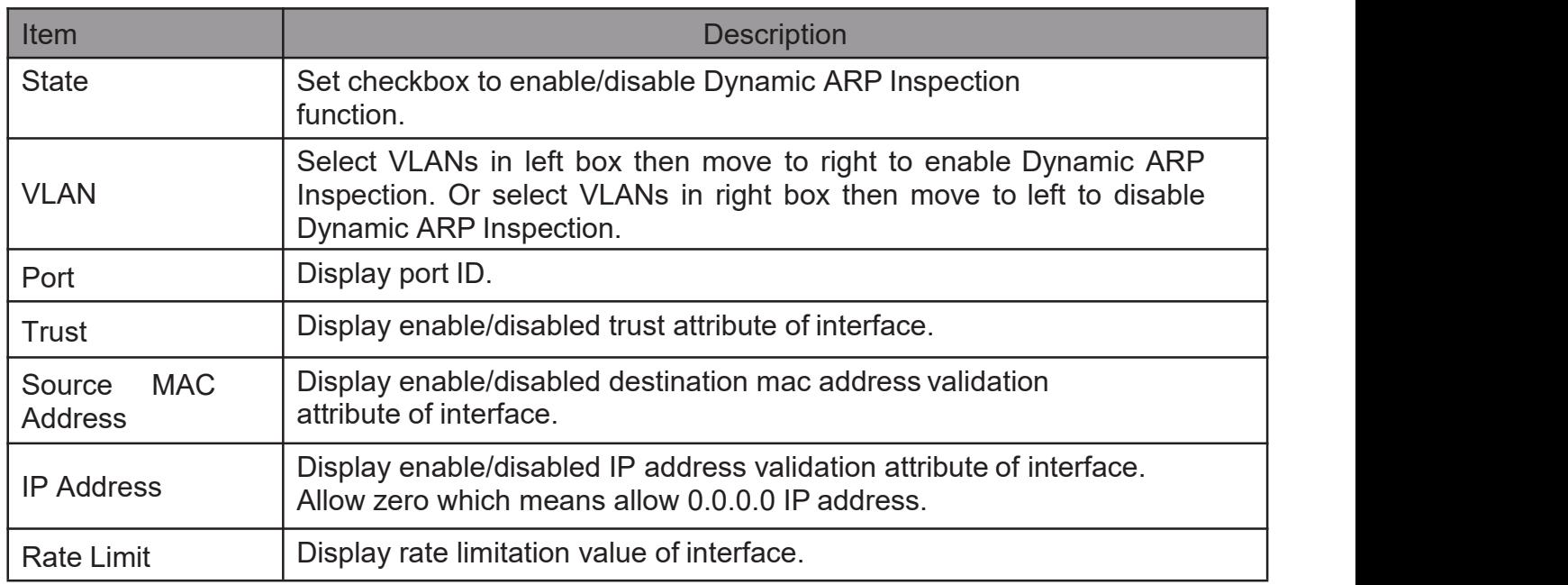

Click "Edit" button to view Edit Port Setting menu.
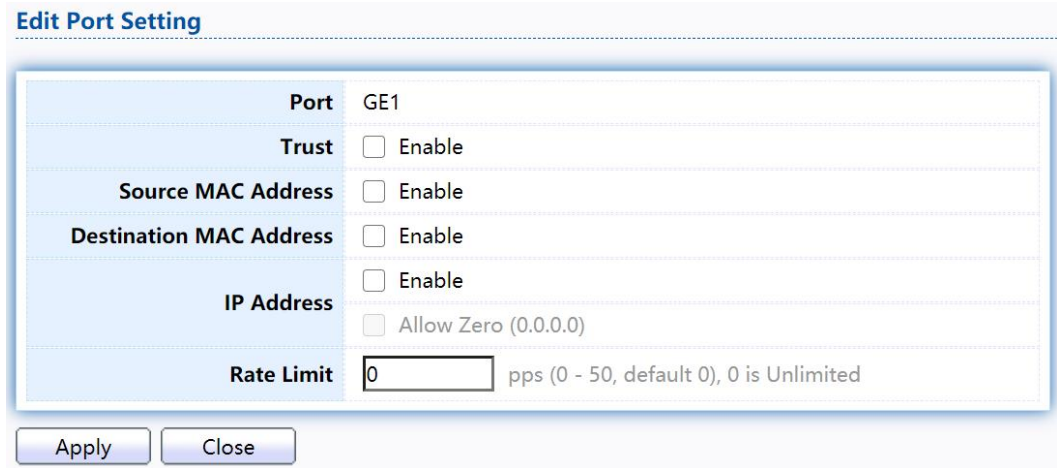

Figure 144 - Security > Dynamic ARP Inspection > Property>Edit Port Setting

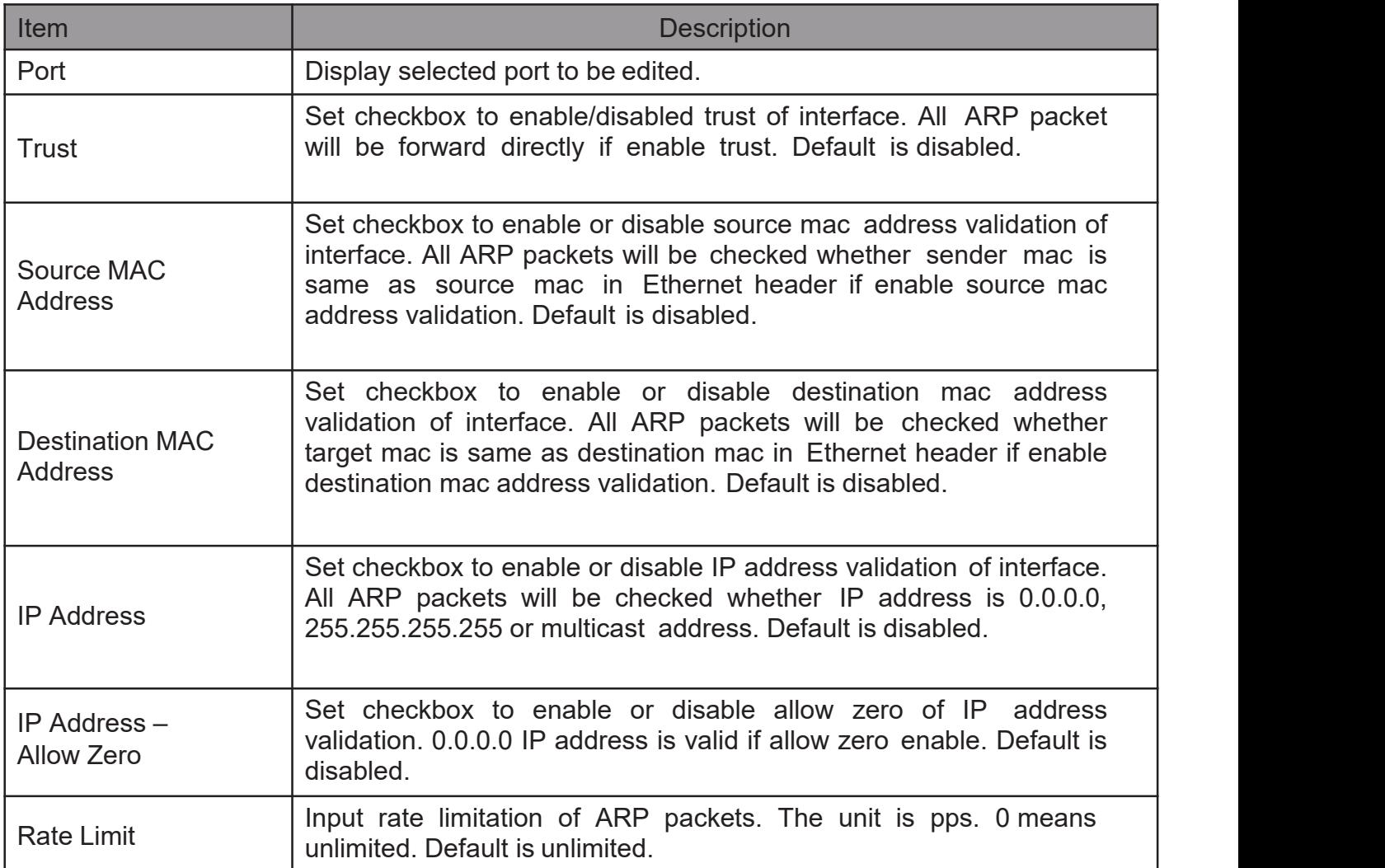

# 2.10.10.2. Statistics

This page allow user to browse all statistics that recorded by Dynamic ARP Inspection function.

TodisplayStatisticspage,clickSecurity > DynamicARP Inspection > Statistics

**Statistics Table** 

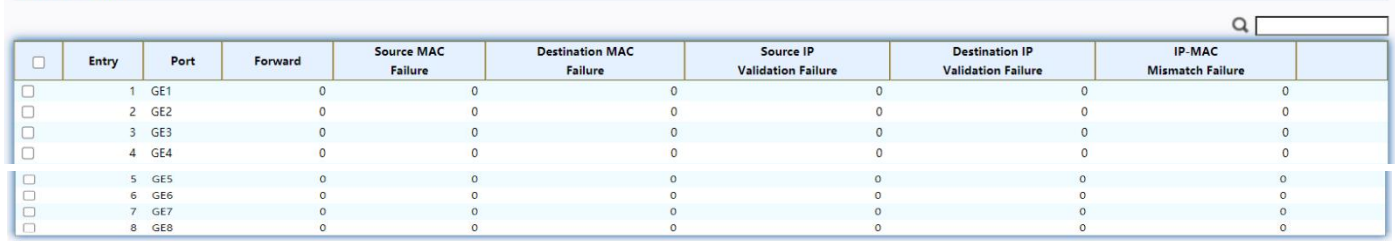

Clear Refresh

Figure 145 - Security > Dynamic ARP Inspection > statistics

| <b>Item</b>                                     | <b>Description</b>                                                                               |
|-------------------------------------------------|--------------------------------------------------------------------------------------------------|
| Port                                            | Display port ID.                                                                                 |
| Forwarded                                       | Display how many packets forwarded normally.                                                     |
| Source MAC<br><b>Failures</b>                   | <b>MAC</b><br><b>Display</b><br>packets<br>how<br>dropped<br>source<br>many<br>by<br>validation. |
| <b>Destination MAC</b><br><b>Failures</b>       | Display how many packets dropped by destination MAC validation.                                  |
| Source IP<br>Validation<br><b>Failures</b>      | Display how many packets dropped by source IP validation.                                        |
| Destination IP<br>Validation<br><b>Failures</b> | IP<br><b>Display</b><br>packets<br>dropped<br>destination<br>how<br>by<br>many<br>validation.    |
| <b>IP-MAC</b><br><b>Mismatch</b>                | Display how many packets dropped by IP-MAC doesn't match<br>in IP Source Guard binding table.    |

# 2.10.11. DHCP Snooping

Use the DHCP Snooping pages to configure settings of DHCP Snooping 2.10.11.1. Property

ThispageallowusertoconfigureglobalandperinterfacesettingsofDHCPSnooping. To display

property page, click Security > DHCP Snooping > Property

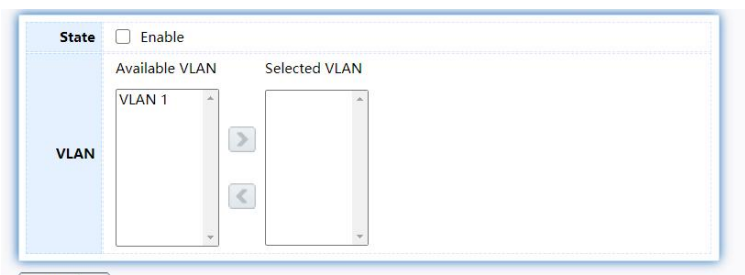

Apply

#### **Port Setting Table**

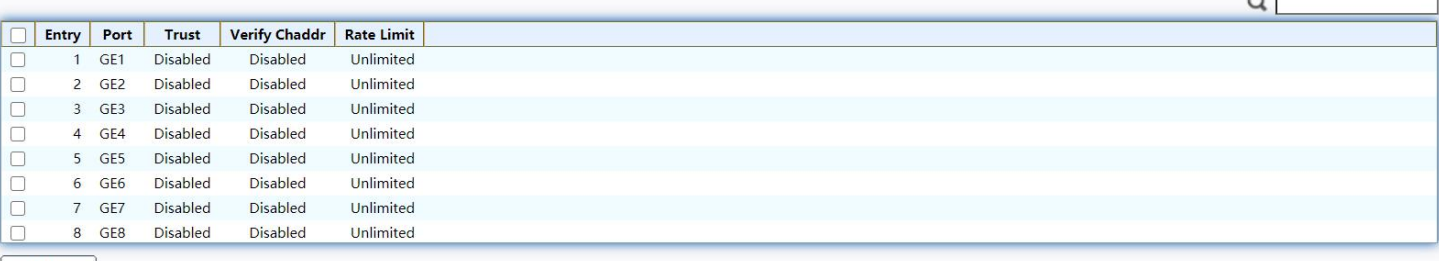

Edit

### Figure 146 - Security > DHCP Snooping > Property

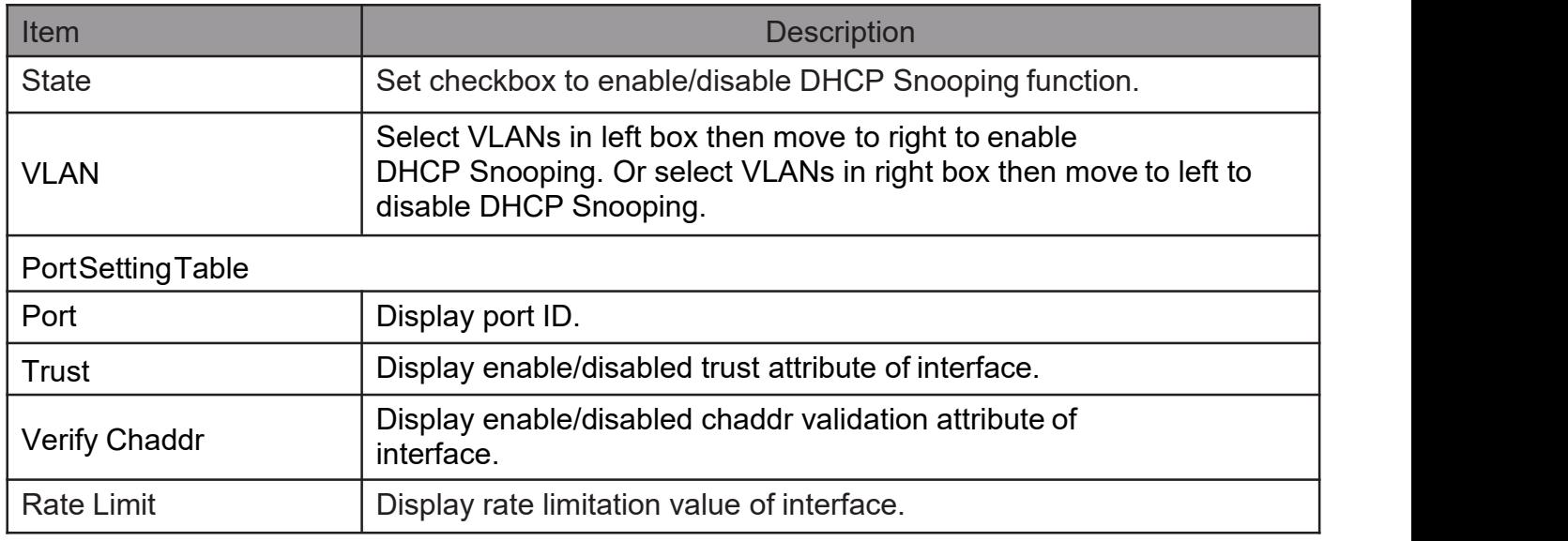

# Click "Edit" button to view Edit Port Setting menu.<br>Edit Port Setting menu.

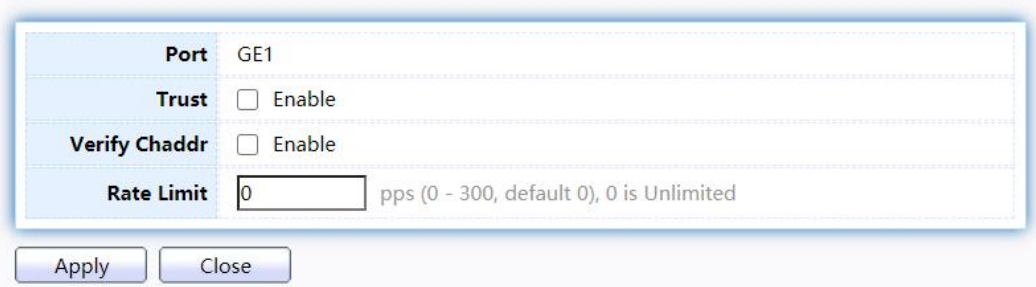

Figure 147 - Security > DHCP Snooping > Property > Edit Port Setting

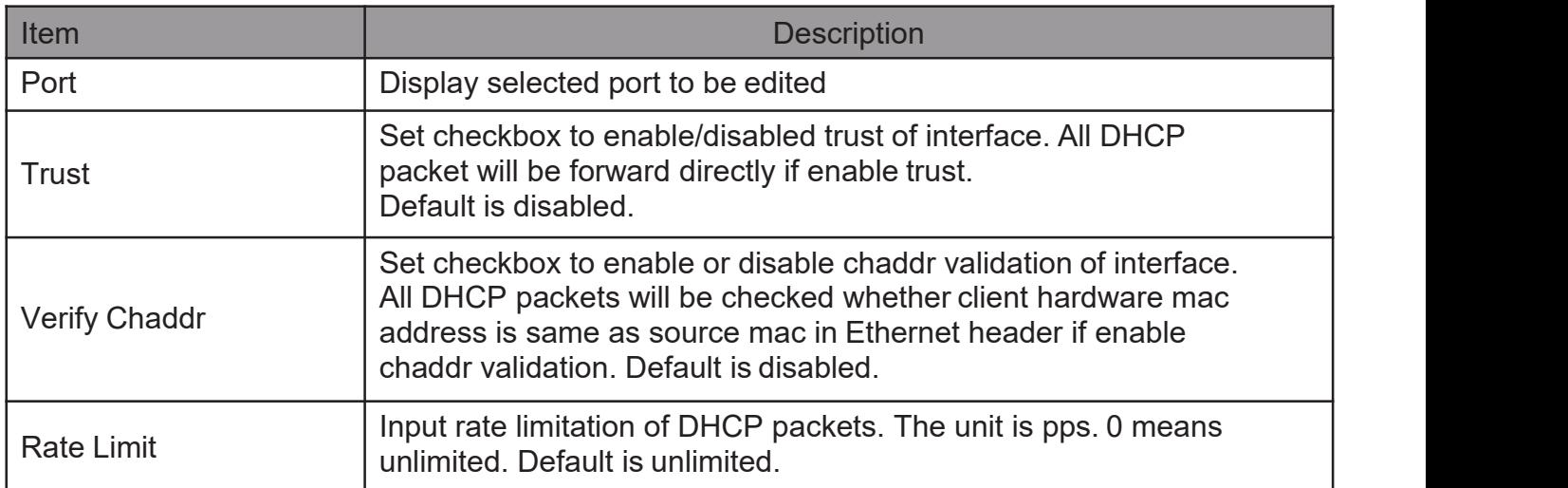

### 2.10.11.2. Statistics

This page allow user to browse all statistics that recorded by DHCP snooping function. To view the Statistics menu, navigate to Security > DHCP Snooping > Statistics .

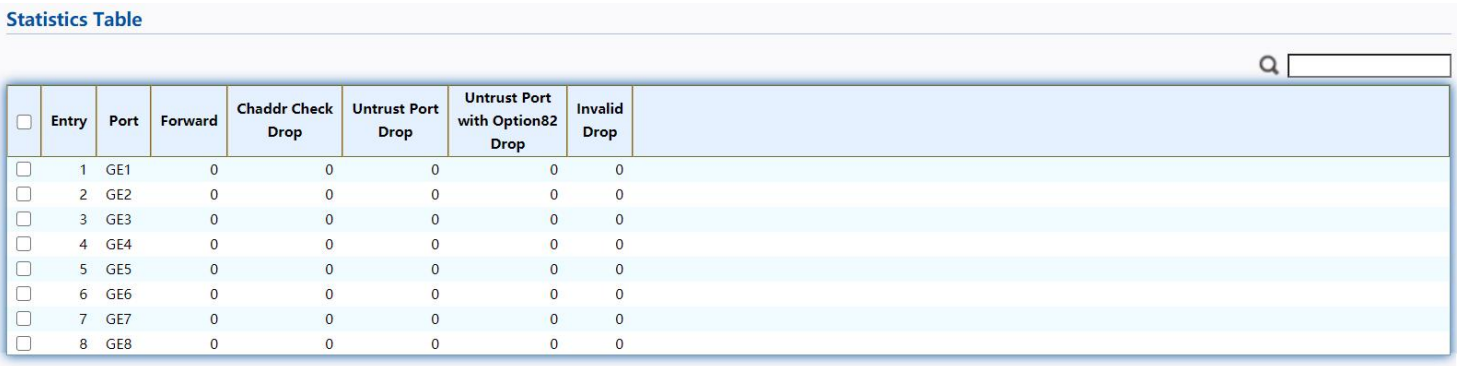

Clear Refresh

### Figure 148 - Security > DHCP Snooping > Statistics

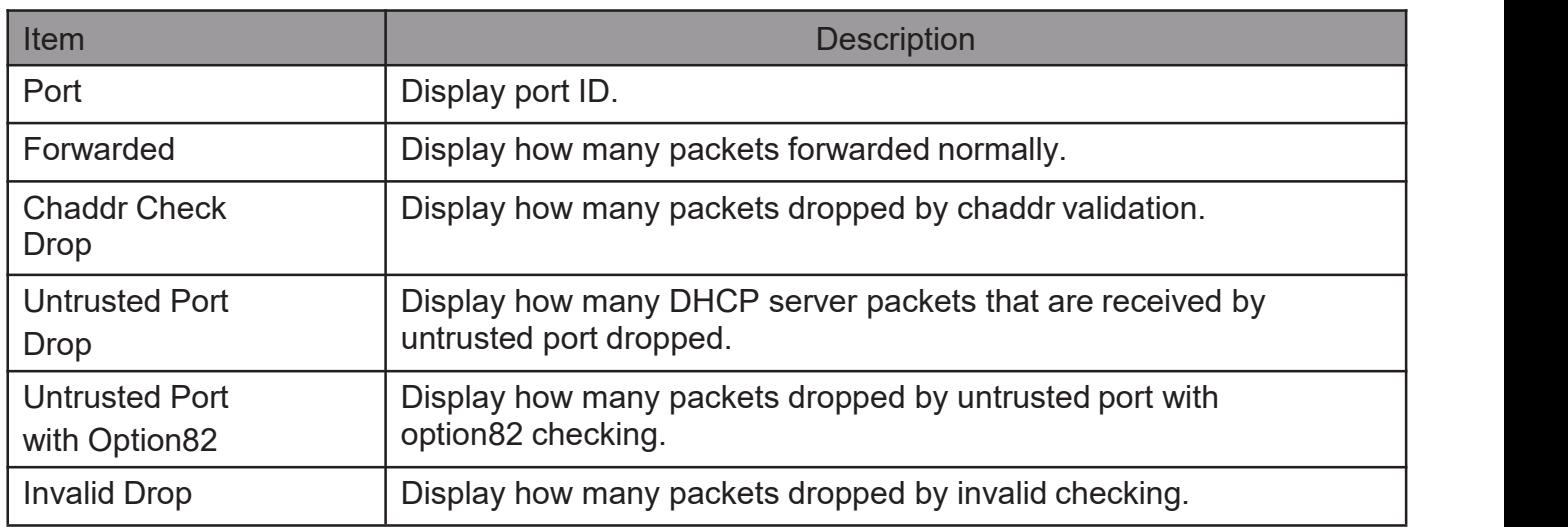

# 2.10.11.3. Option82 Property

This page allow user to set string of DHCP option82 remote ID filed. The string will attach in option82 if option inserted.

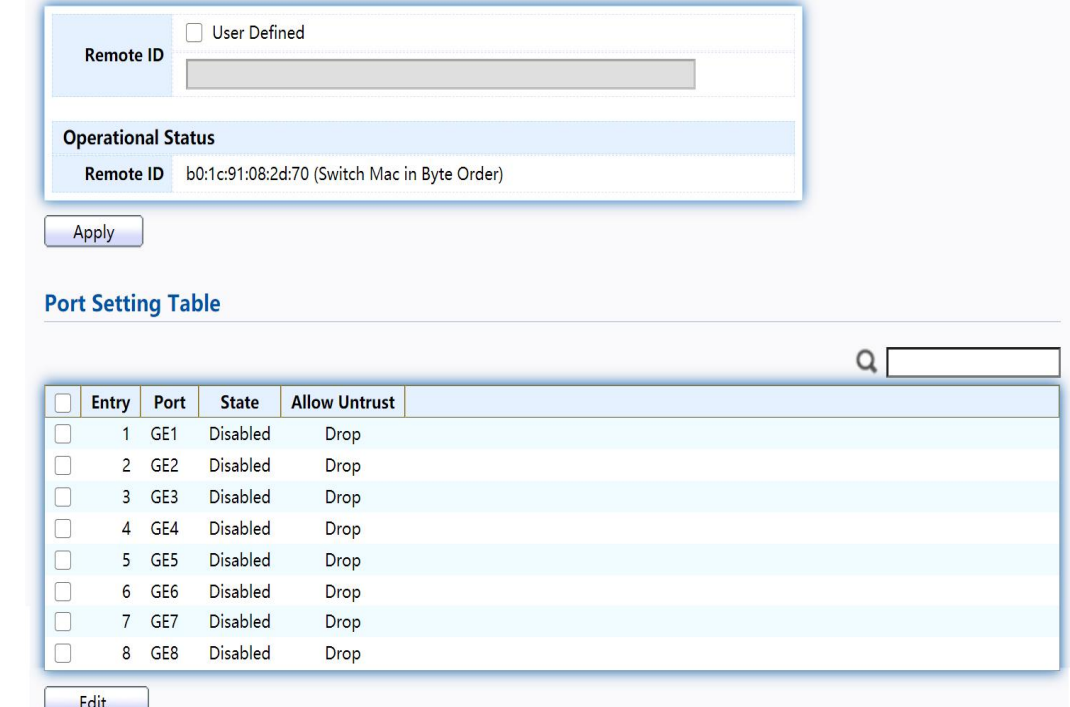

TodisplayOption82Propertypage,clickSecurity>DHCPSnooping>Option82 Property

Figure 149 - Security > DHCP Snooping > Option82 Property

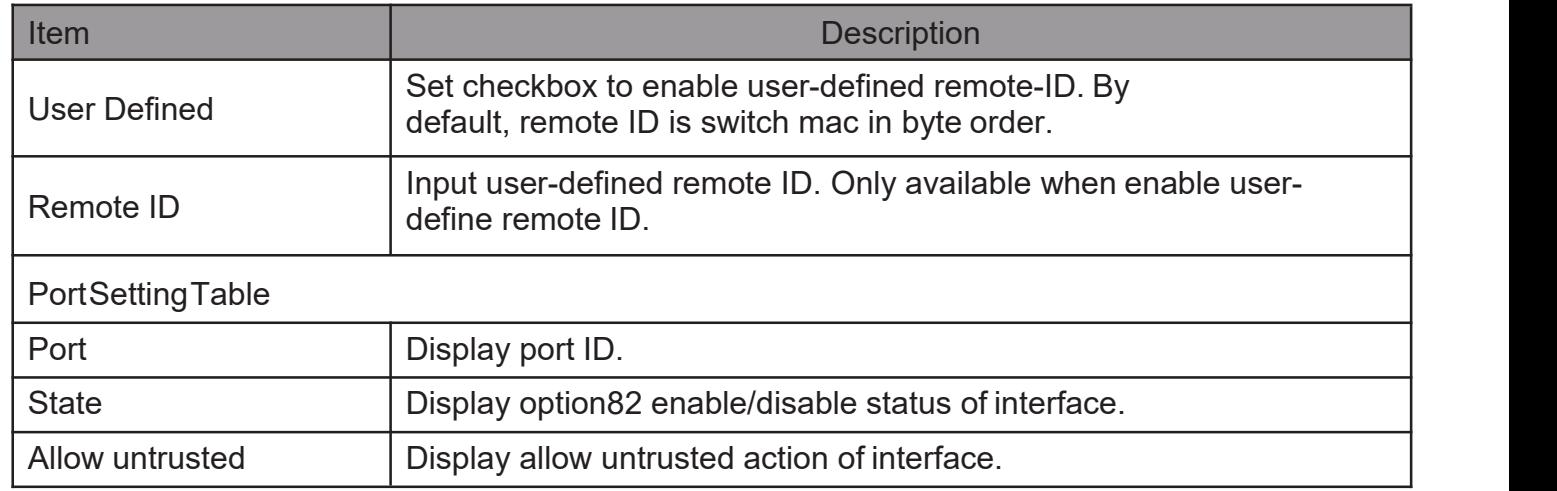

Click "Edit" button to view Edit Port Setting menu.

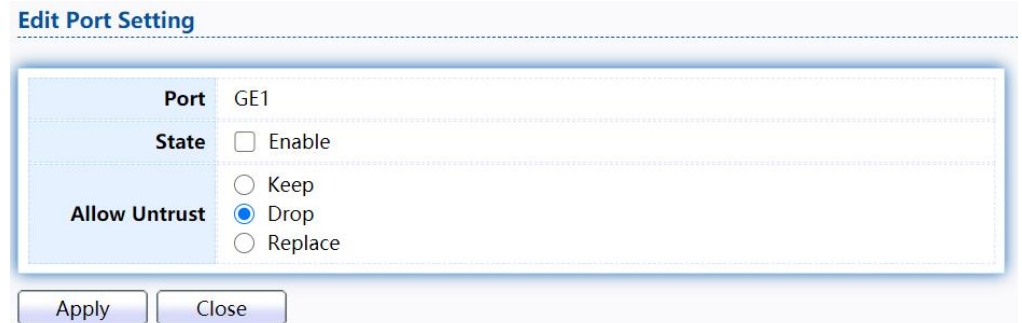

Figure 150 - Security > DHCP Snooping > Option82 Property > Edit Port Setting

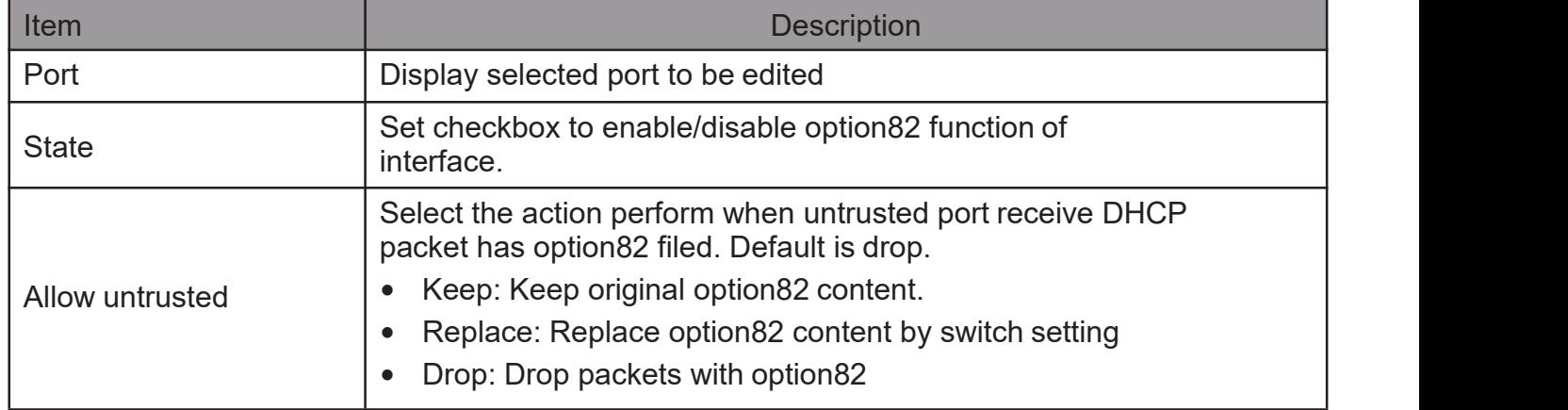

# 2.10.11.4. Option82 Circuit ID

This page allow user to set string of DHCP option82 circuit ID filed. The string will attach in option82 if option inserted.

To display Option82 Circuit ID page, click Security > DHCP Snooping > Option82 Circuit ID.

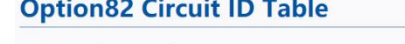

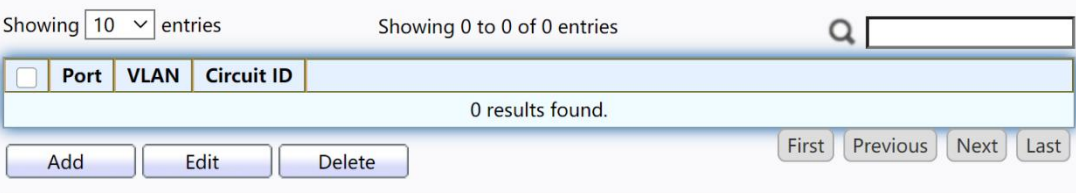

Figure 151 - Security > DHCP Snooping > Option82 Circuit ID

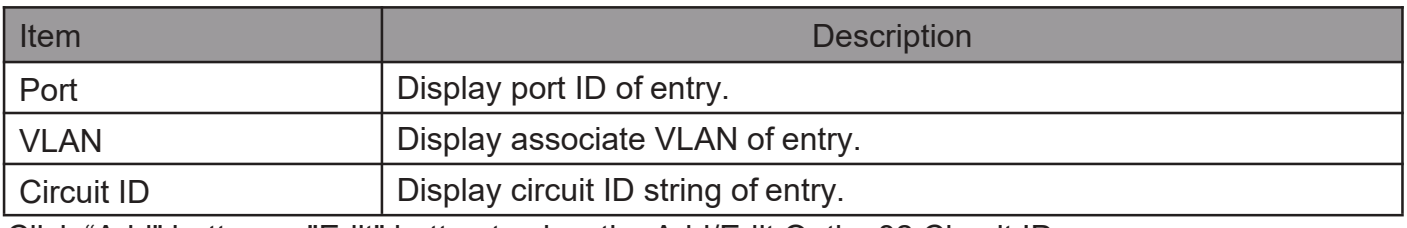

Click "Add" button or "Edit" button to view the Add/Edit Option82 Circuit IDmenu.

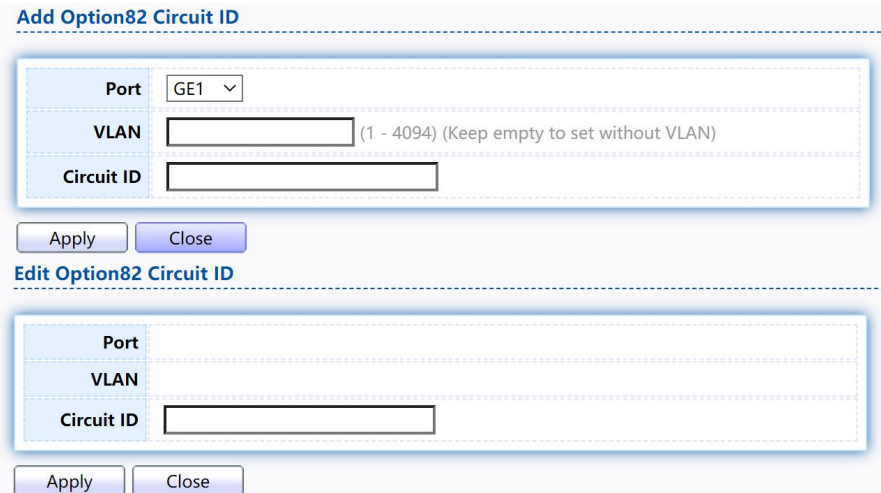

Figure 152 - Security > DHCP Snooping > Option82 Circuit ID

> Add/Edit Option82 Circuit ID

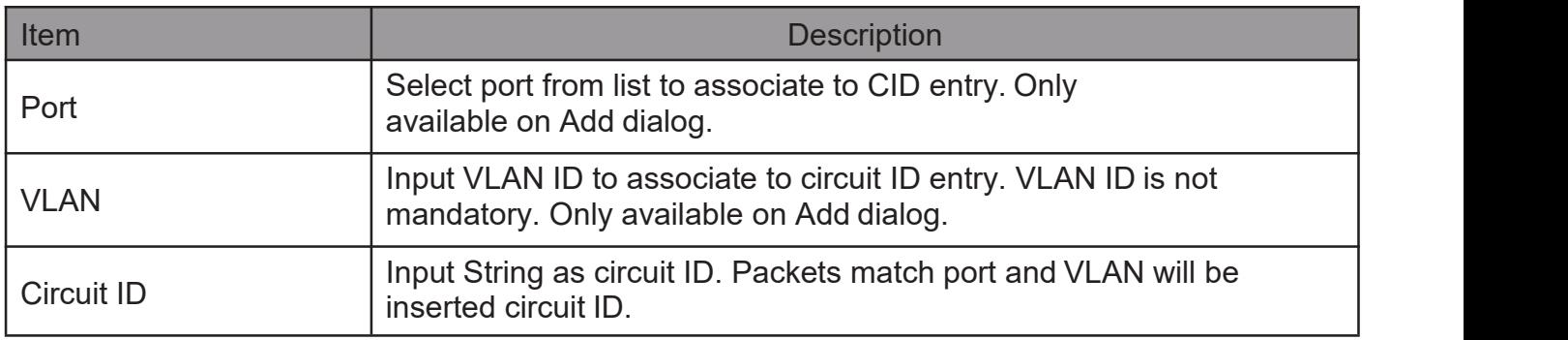

# 2.10.12. IP Source Guard

Use the IP Source Guard pages to configure settings of IP Source Guard.

# 2.10.12.1. PortSetting

Use the IP Source Guard pages to configure settings of IP Source Guard. TodisplayPortSettingpage,clickSecurity > IP Source Guard > Port Setting.

 $\sim$ 

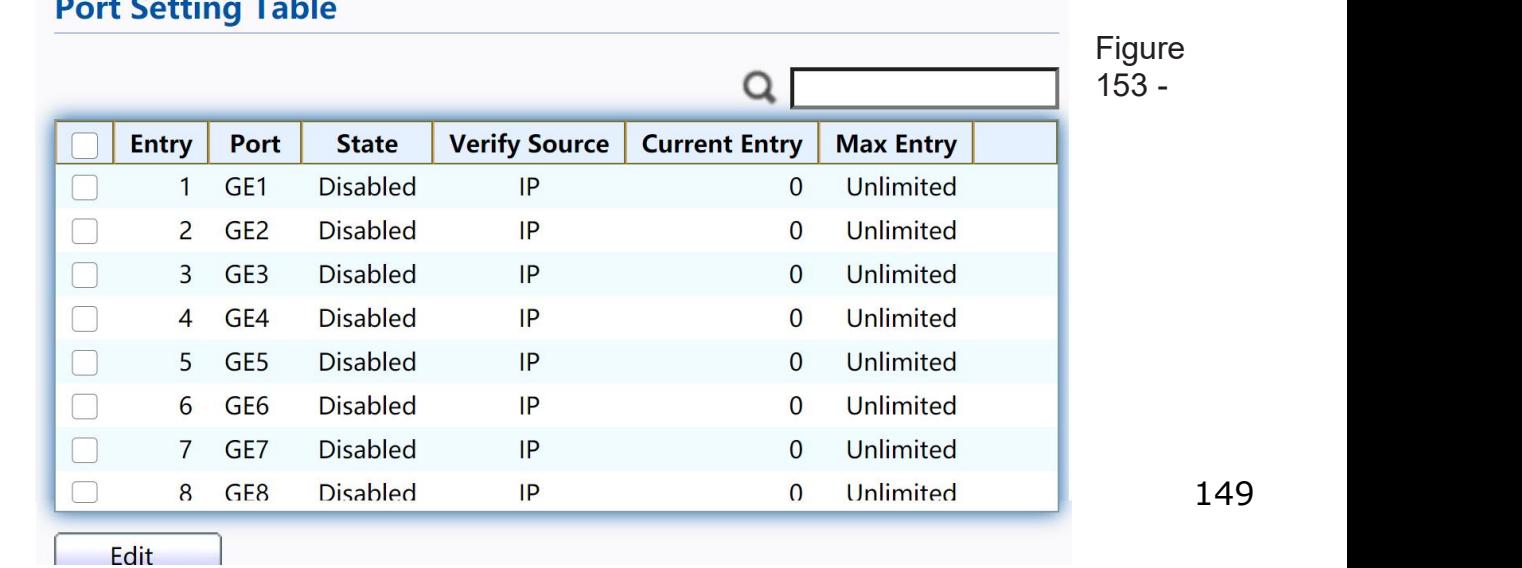

### Security > IP Source Guard > Port Setting

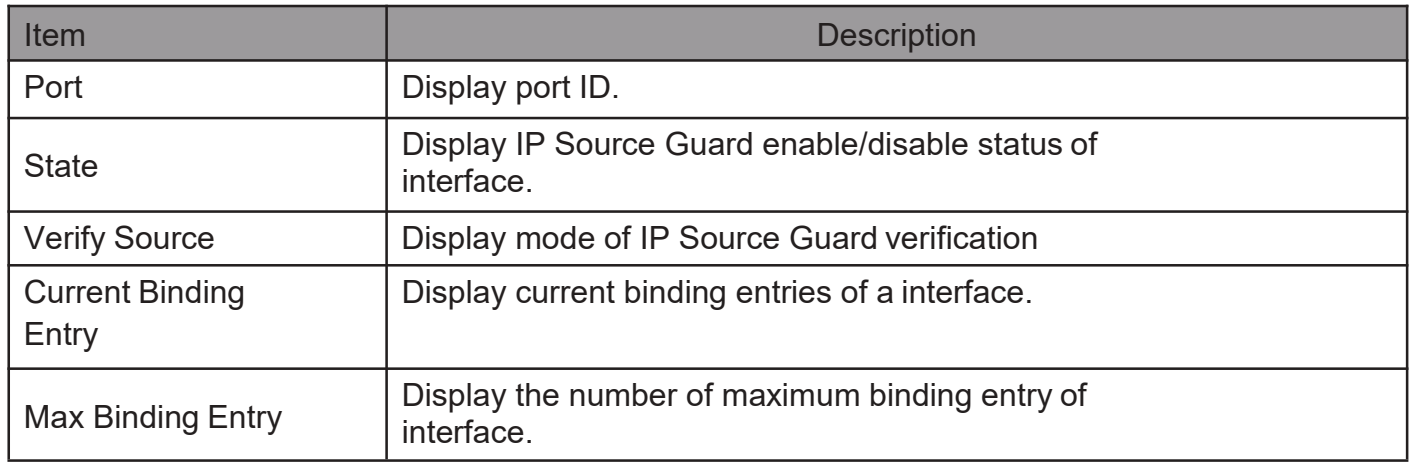

### Click "Edit" button to view the Edit Port Setting menu.

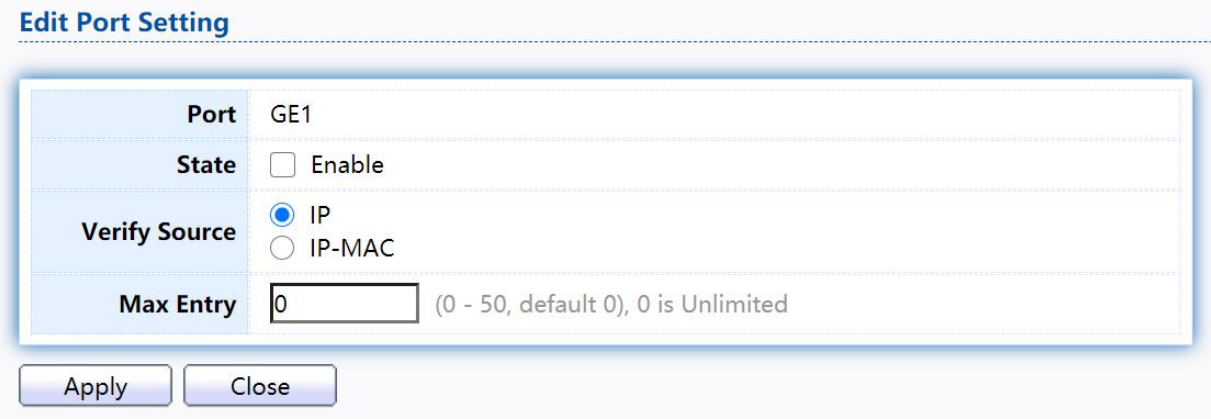

Figure 154 - Security > IP Source Guard > Port Setting > Edit Port Setting

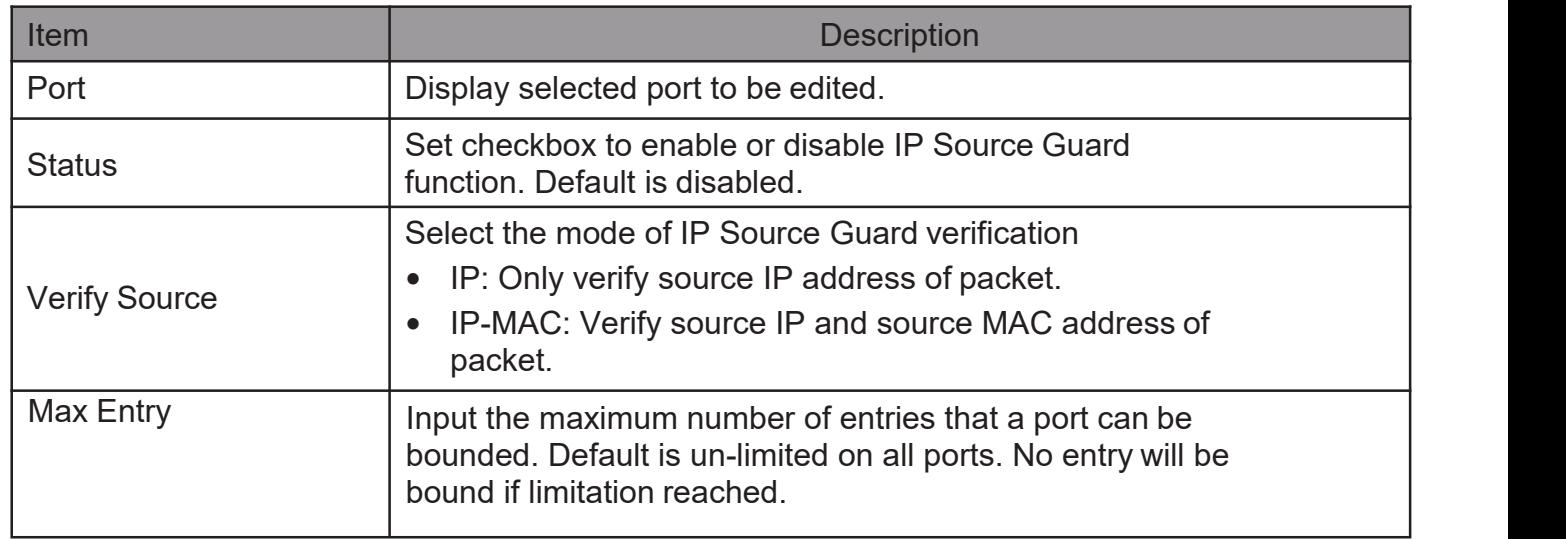

# 2.10.12.2. IMPVBinding

This page allow user to add static IP source guard entry and browse all IP source guard entries that learned by DHCP snooping or statically create by user.

TodisplayIPMVBindingpage,clickSecurity>IPSourceGuard>IMPVBinding<br>IP-MAC-Port-VLAN Binding Table

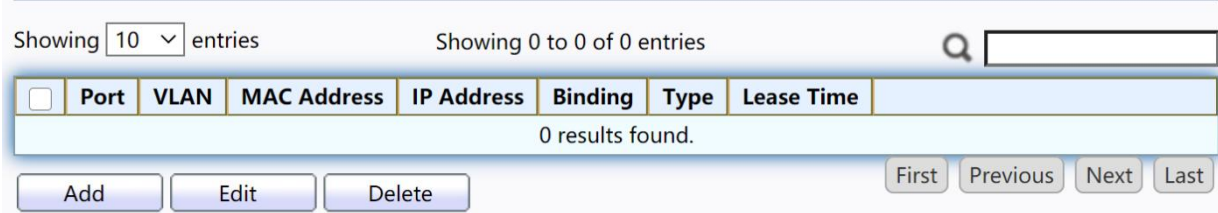

### Figure 155 - Security > IP Source Guard > IMPV Binding

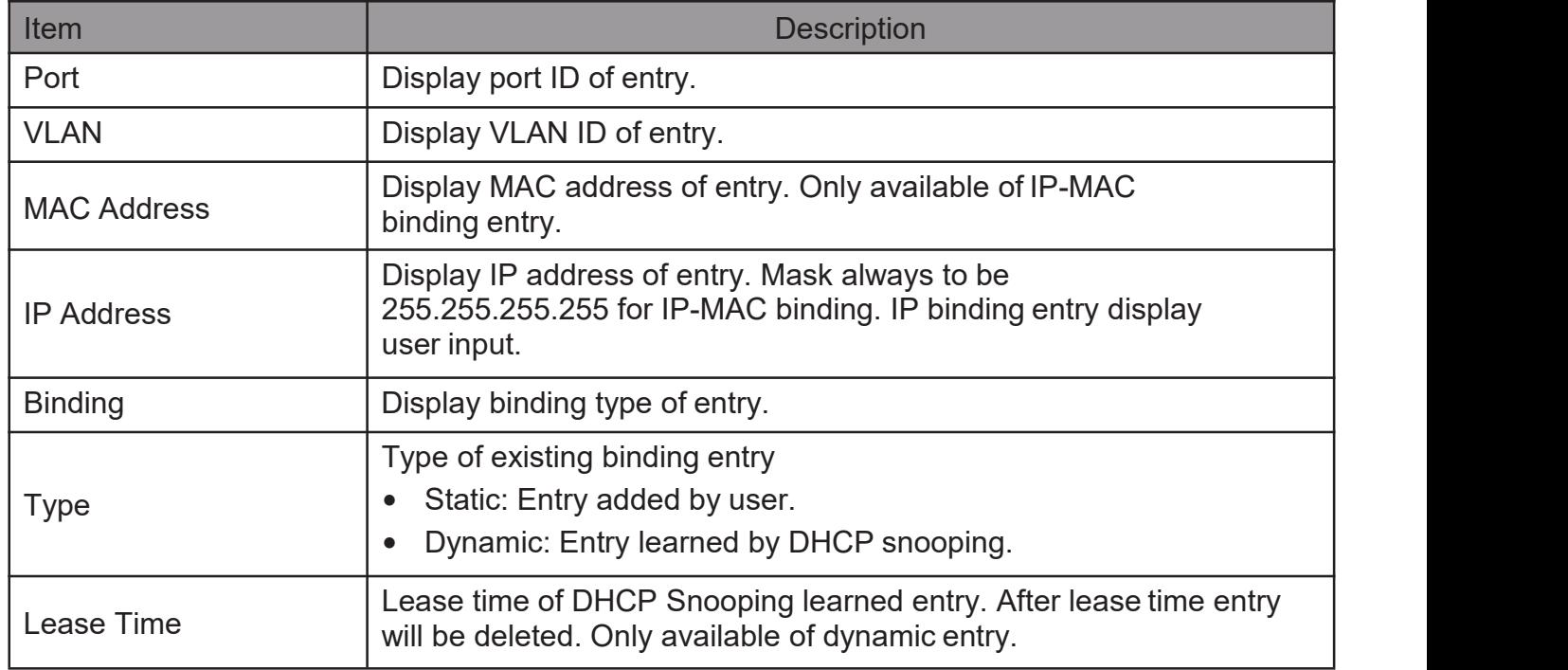

Click "Add"or "Edit" button to view the Add/Edit IP-MAC-Port-VLAN Binding menu.

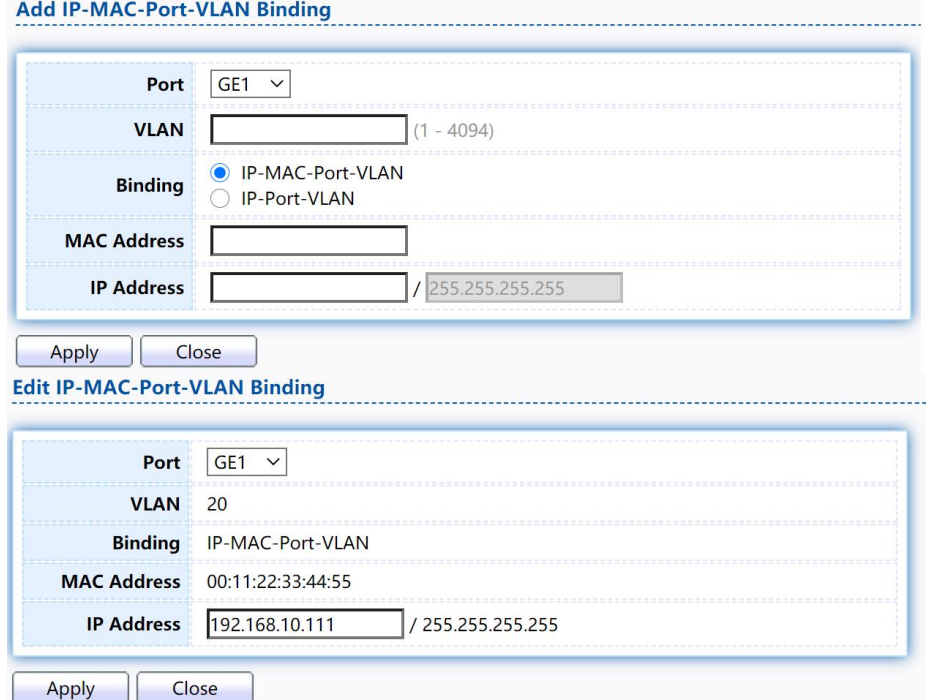

Figure 156 - Security > IP Source Guard > Add/Edit IP-MAC-Port-VLAN Binding

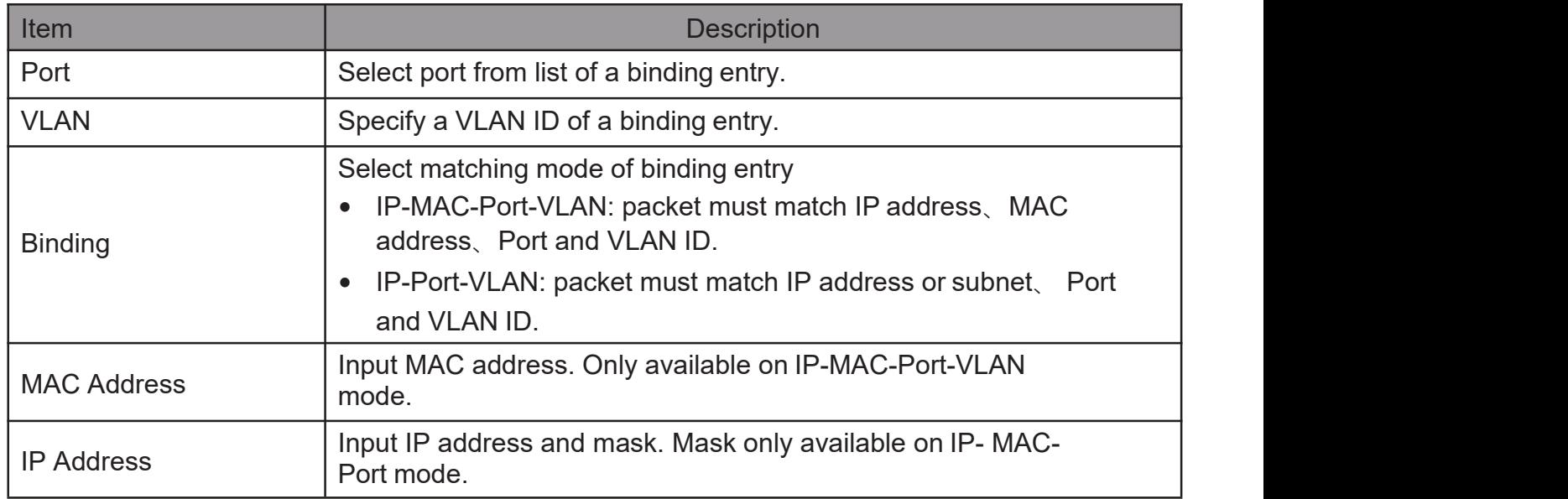

### 2.10.12.3. SaveDatabase

This page allow user to configure DHCP snooping database which can backup and restore dynamic DHCP snooping entries.

TodisplaySaveDatabasepage,clickSecurity>DHCPSnooping>SaveDatabase.

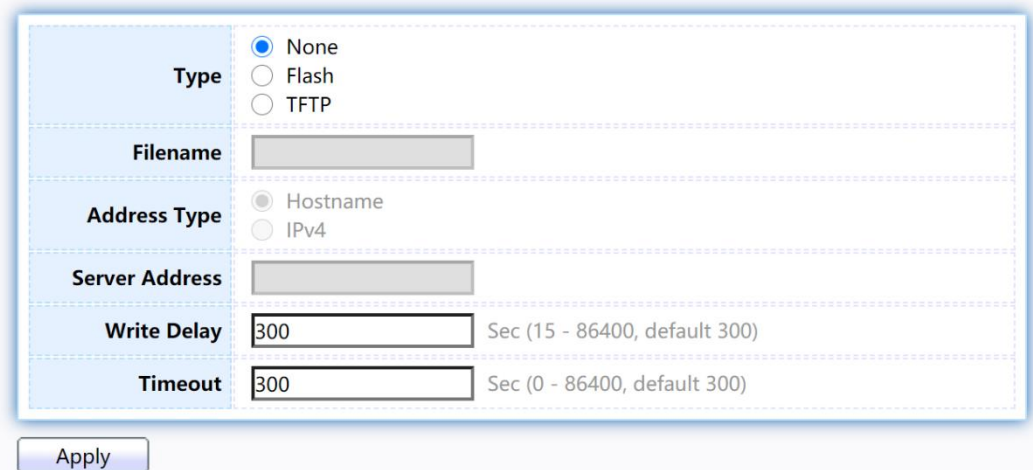

# Figure 157 - Security > IP Source Guard > Save Database

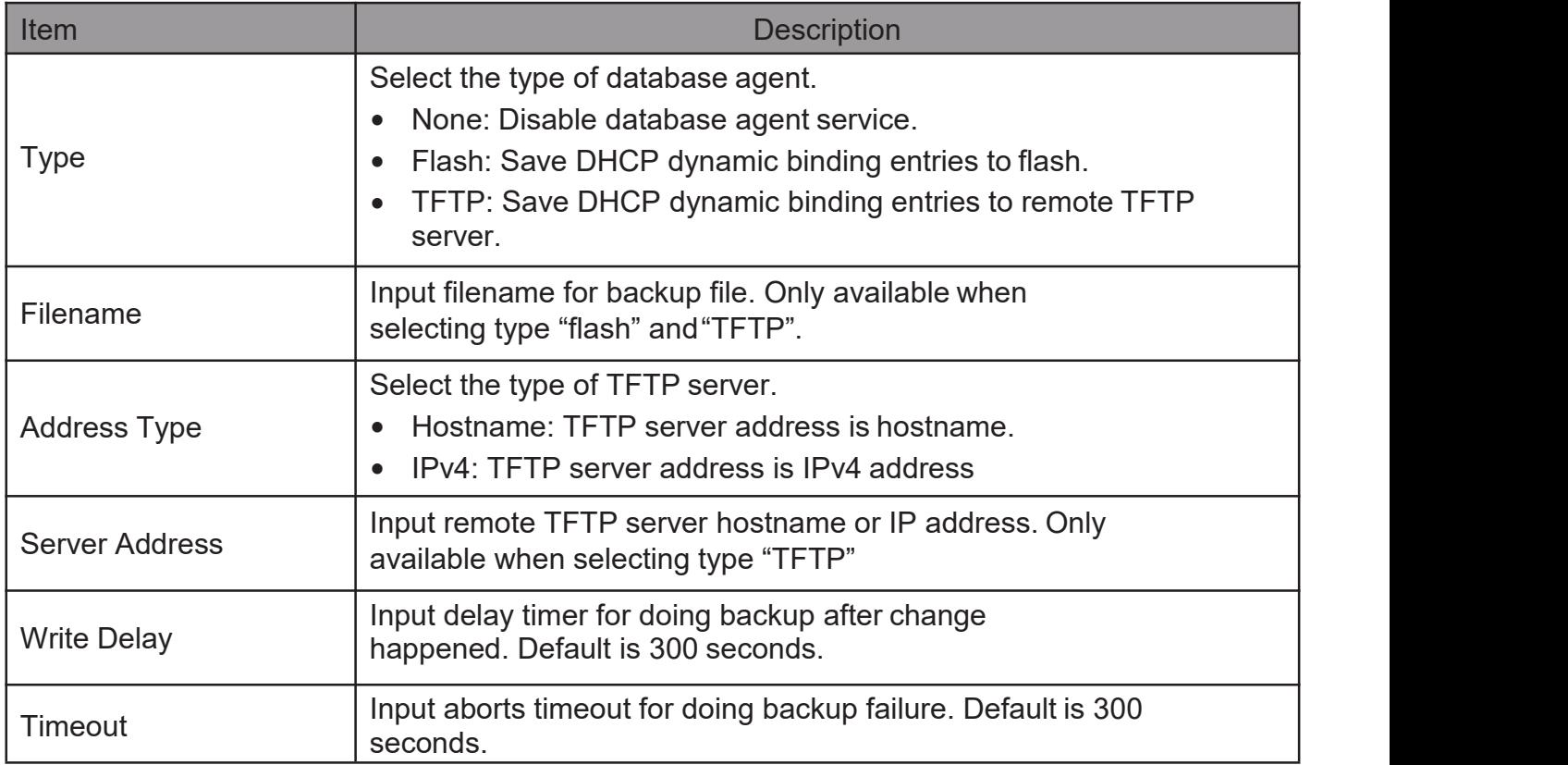

# 2.11. PoE

Manage global PoE information and ports.

# 2.11.1. PoE Globalinformation

This page allow user to configure PoE global configurations.

To display the Global web page, click PoE > PoE Global Information.

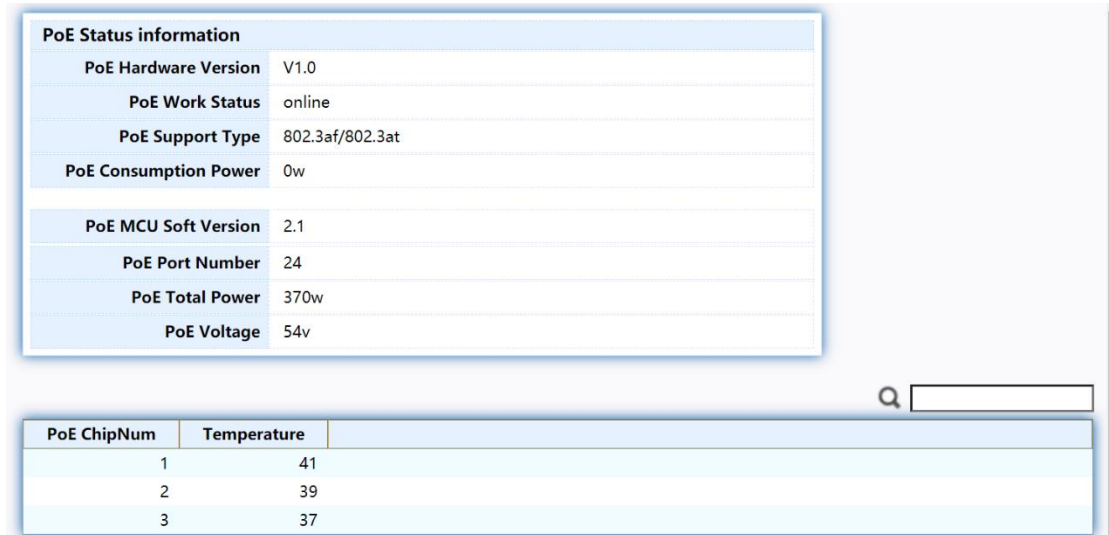

### Figure 158 - PoE > PoE Global information

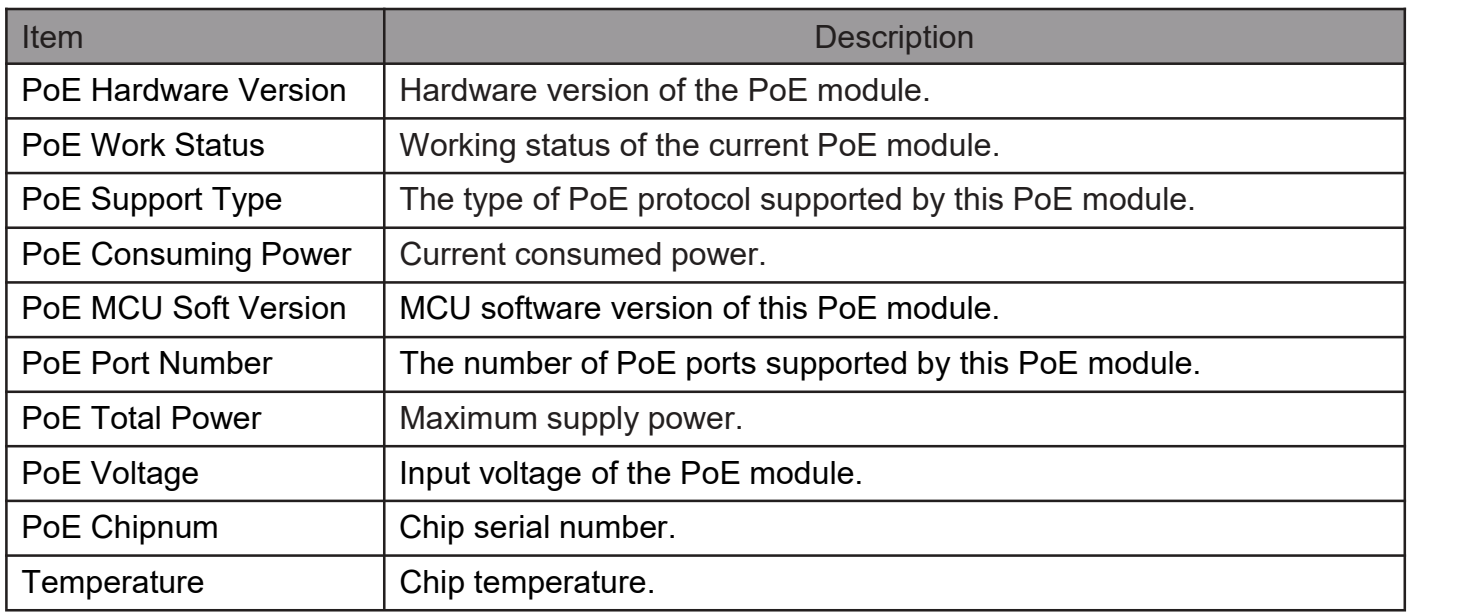

# 2.11.2. PoE Port

Use this page to set the status, power priority, and power limit of the PoE port. To display the Priority Setting web page, click PoE > PoE Port.

#### **PoE Port Status Table**

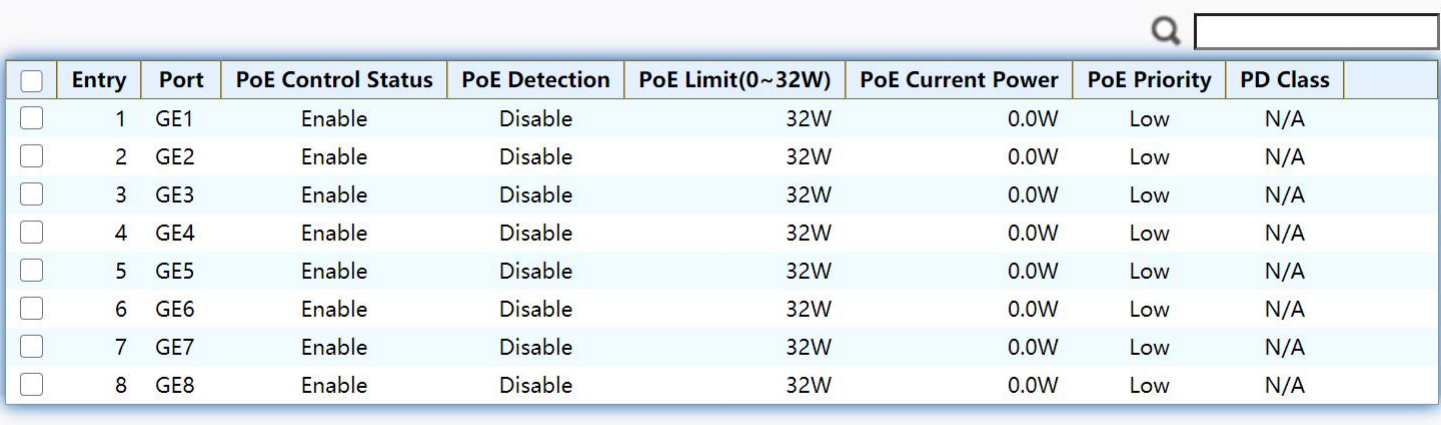

Edit Refresh

### Figure 159 - PoE > PoE Port

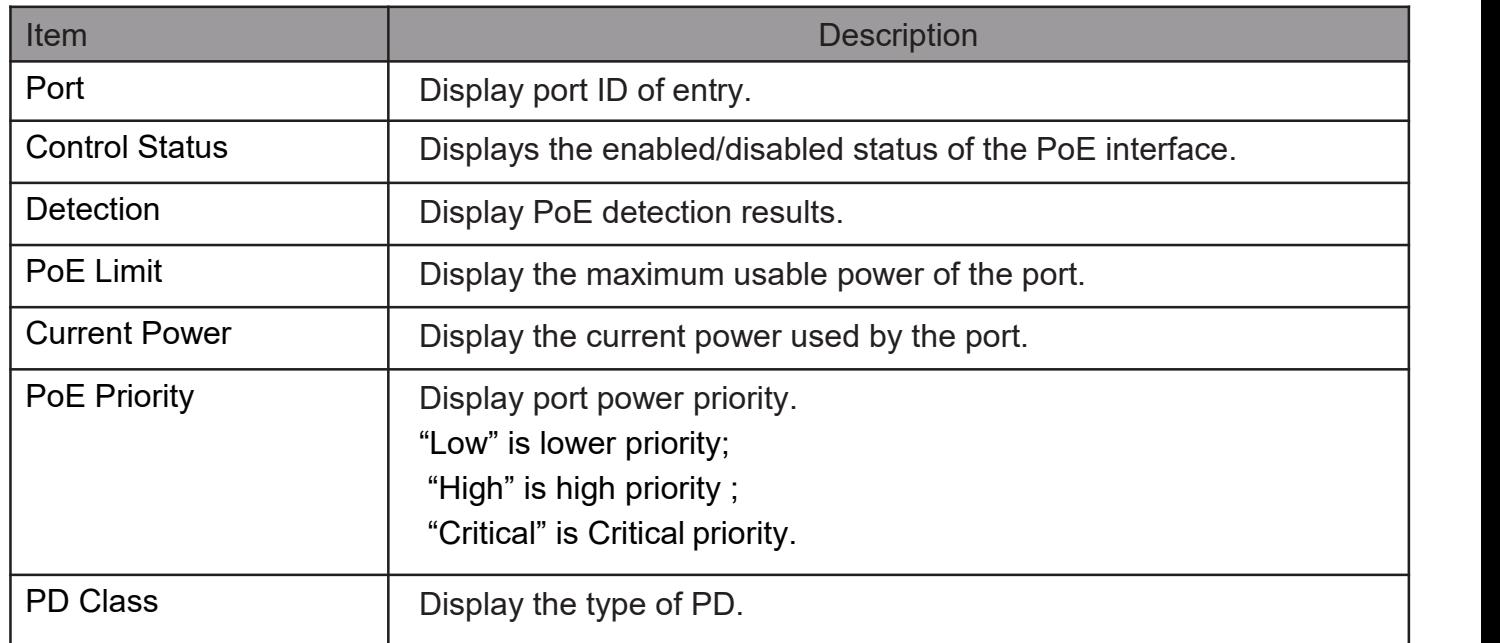

Click "Edit" button to view the Edit PoE port menu.

### **PoE Port Status**

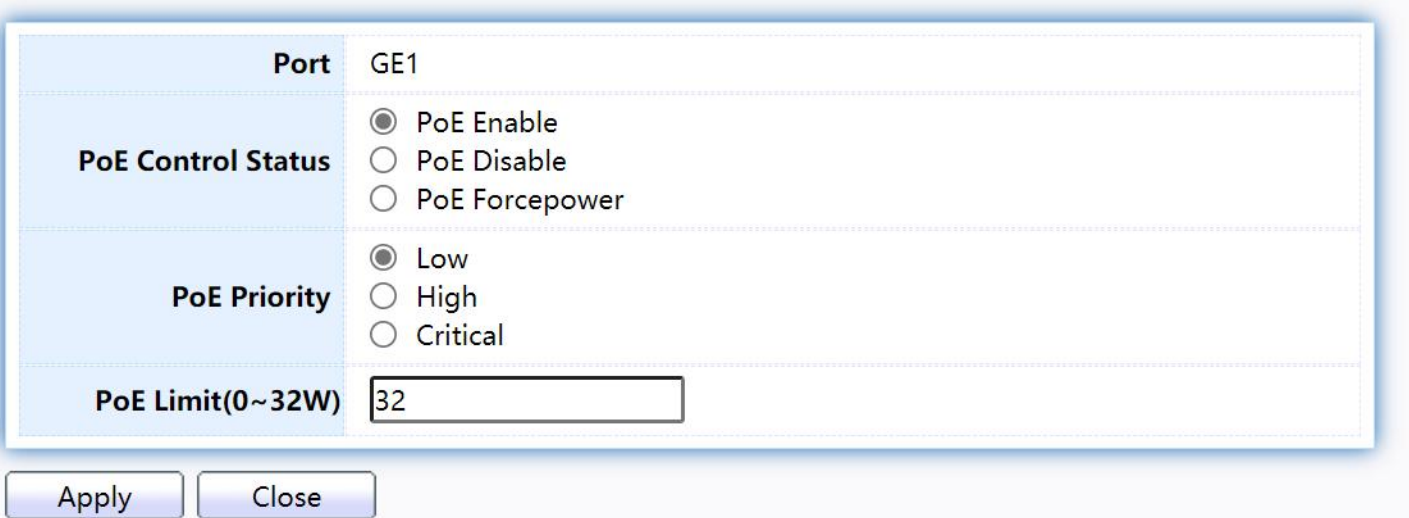

### Figure 160 - PoE > PoE Port > Edit PoE Port

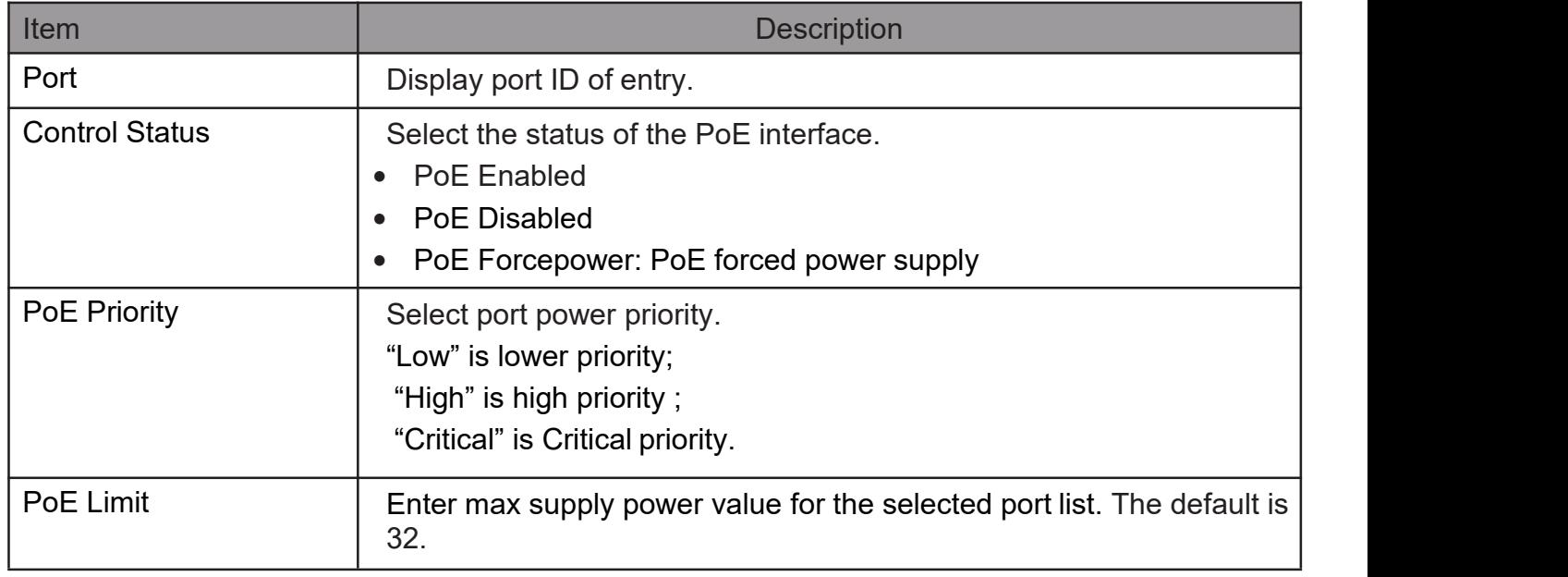

# 2.11.3. PoE Alive Check Status Setting

Use this page to power down the PoE interface restart.

Todisplay thePoE Alive Check Status Setting web page, clickPoE > PoE Alive Check Status Setting.

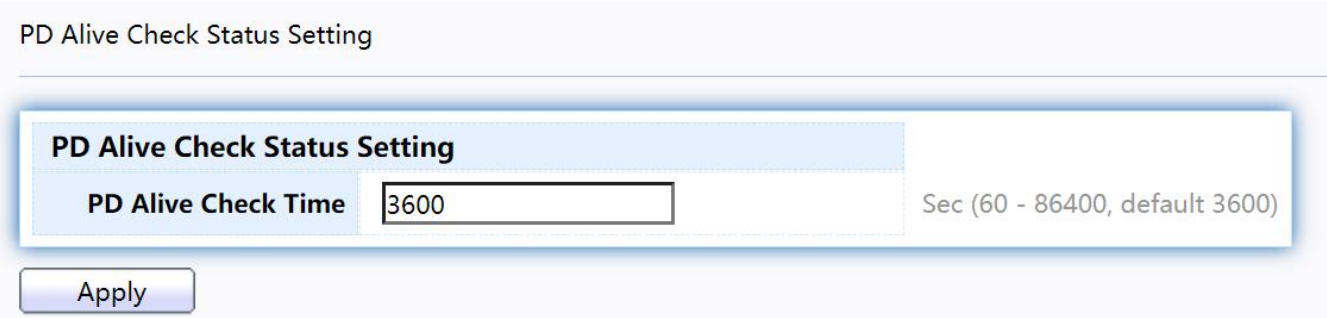

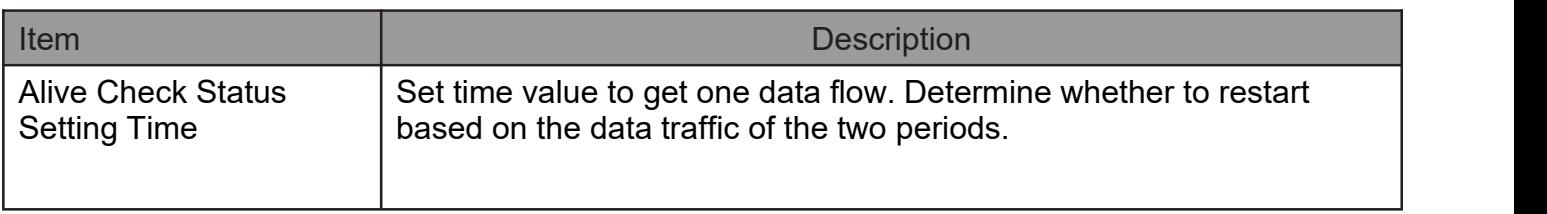

# 2.11.4. PoE Schedule

Use this page to set the open time, close time, restart time, open day, close day, and restart day of the PoE schedule.

To display the Priority Setting web page, click PoE > PoE Schedule.

### **PoE Schedule Setting**

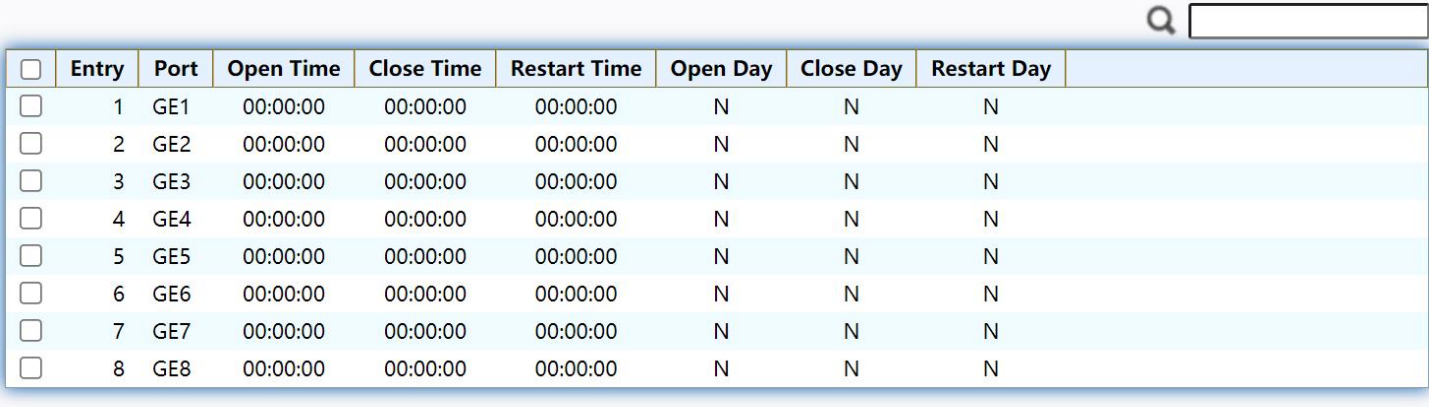

Refresh Edit

### Figure 162 - PoE > PoE Schedule

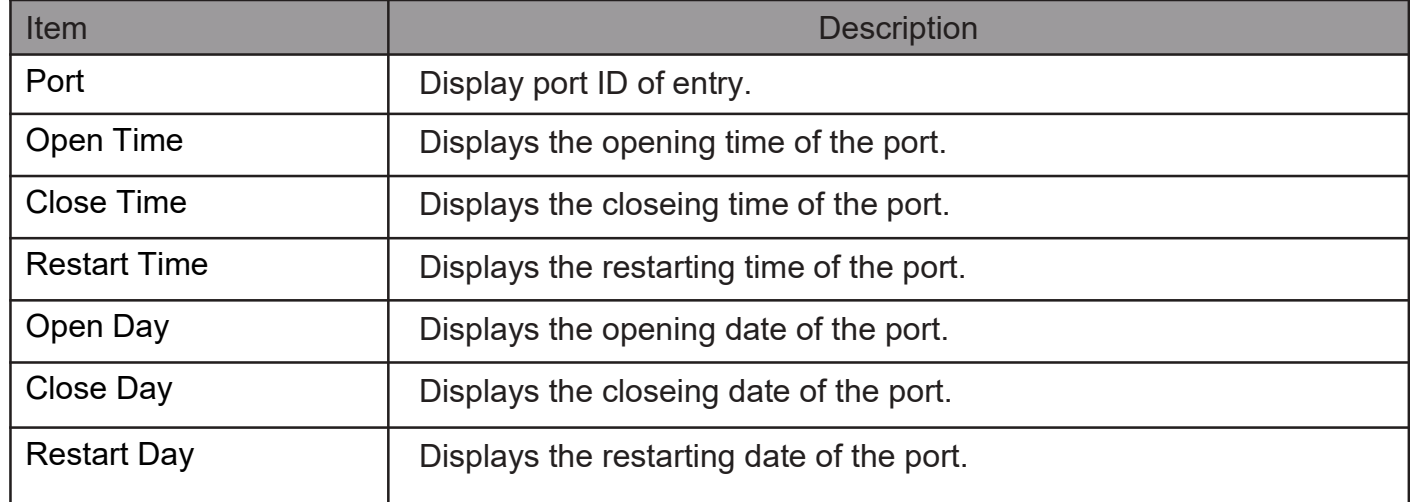

Click "Edit" button to view the Edit PoE Schedule menu.

# **PoE Schedule Setting**

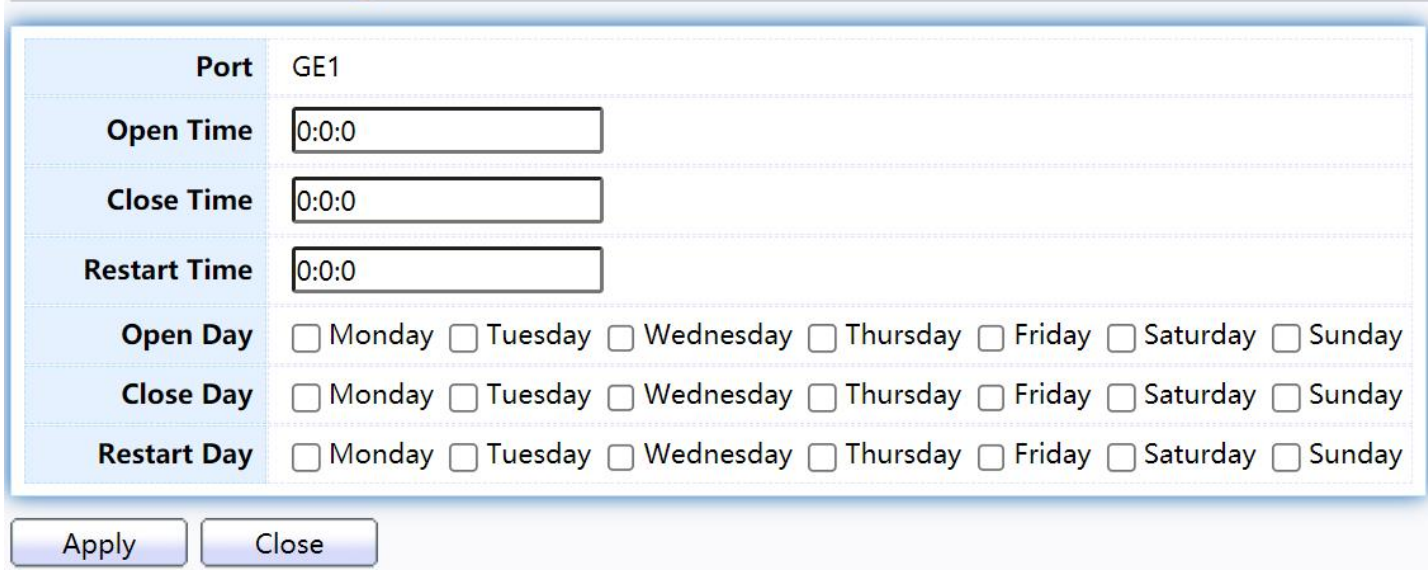

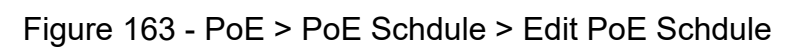

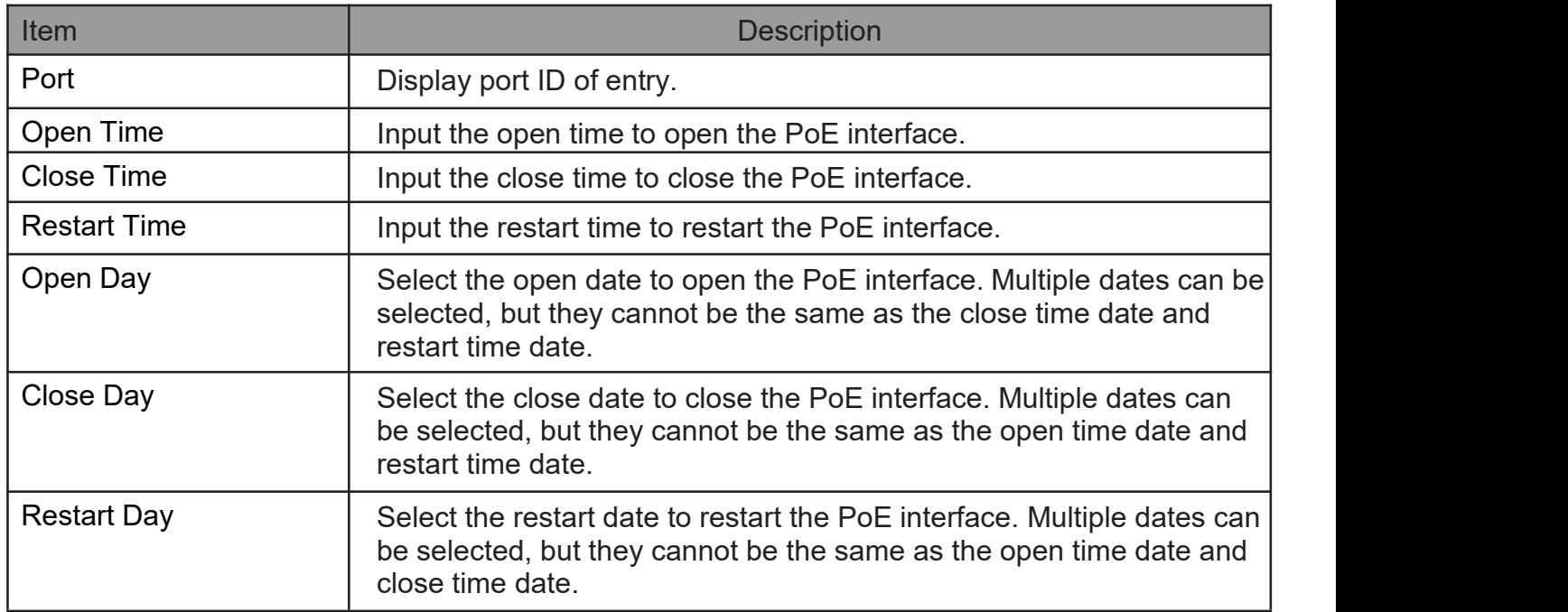

# 2.12. ONVIF

Manage ONVIF device.

# 2.12.1. Onvif Server

This page allows users to use the switch as a server.

To display theOnvif Server page, clickOnvif > Onvif Server.

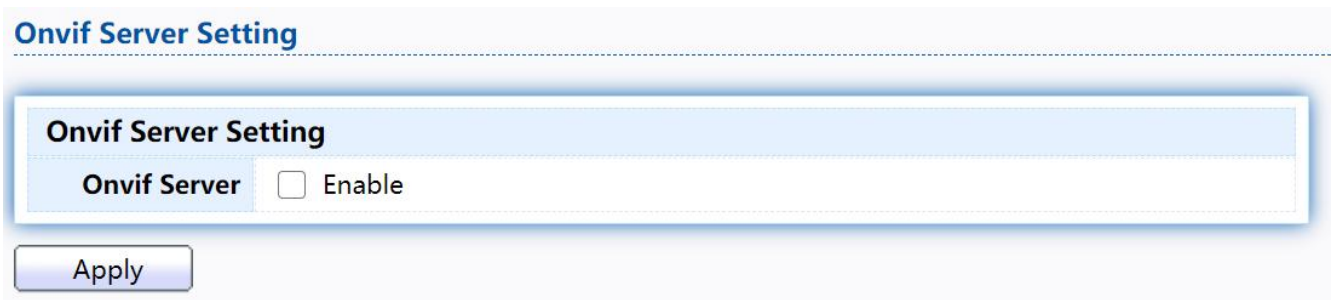

### Figure 164 - Onvif > Onvif Server

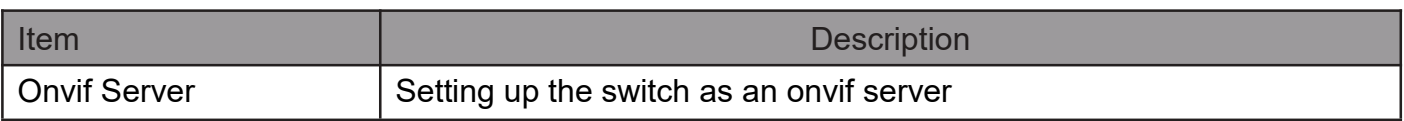

# 2.12.2. Onvif Discover

This page shows a list of Onvif devices.

To display theOnvif Discover page, clickOnvif > Onvif Discover.

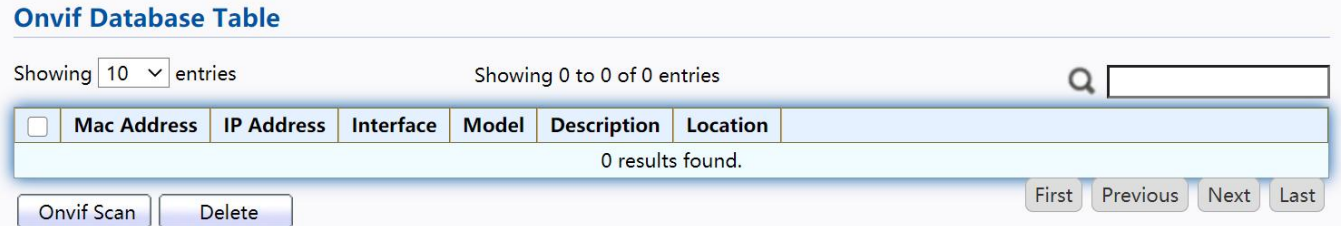

### Figure 165 - Onvif > Onvif Discover

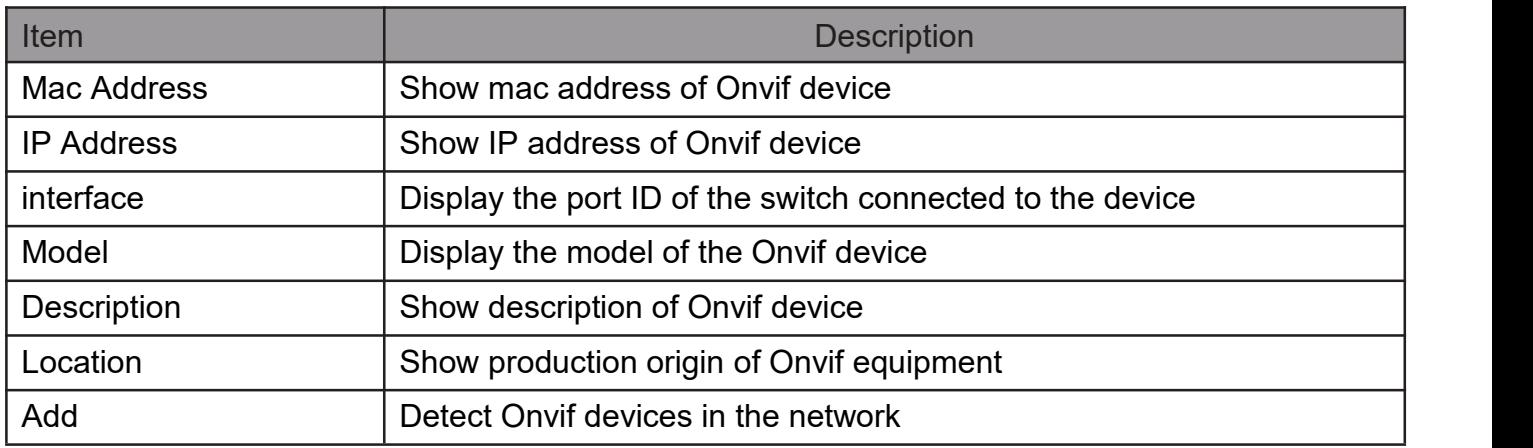

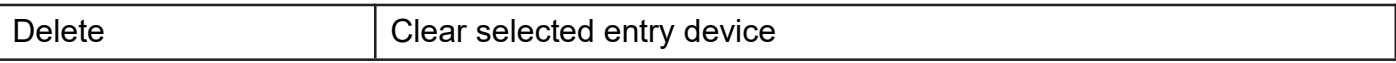

# 2.13. ACL

Use the ACL pages to configure settings for the switch ACL features.

# 2.13.1. MAC ACL

This page allow user to add or delete ACL rule. A rule cannot be deleted if under binding.

To display MAC ACL page, click ACL > MAC ACL

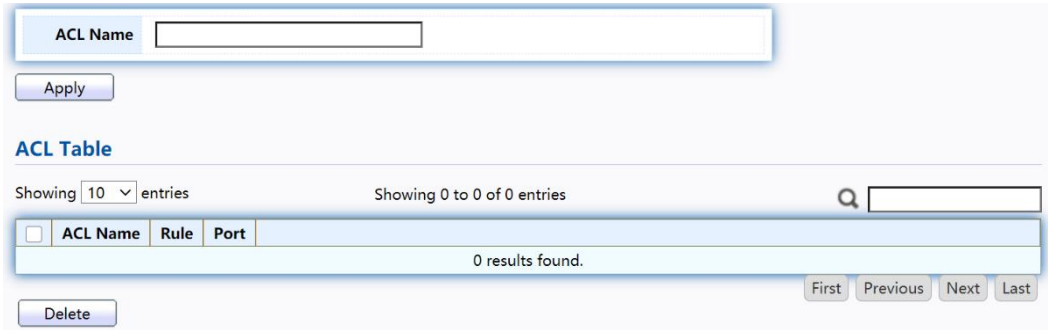

### Figure 166 - ACL > MAC ACL

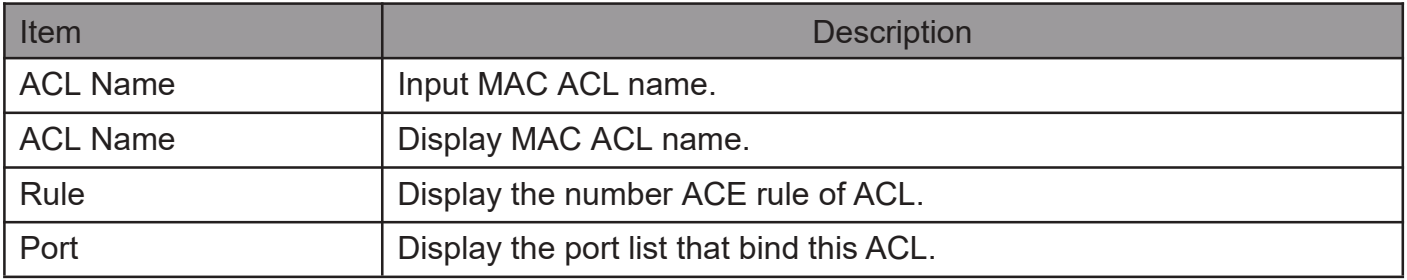

# 2.13.2. MAC ACE

This page allow user to add, edit or delete ACE rule. An ACE rule cannot be edited or deleted if ACL under binding. New ACE cannot be added if ACL under binding.

TodisplayMACACEpage, clickACL > MAC ACE

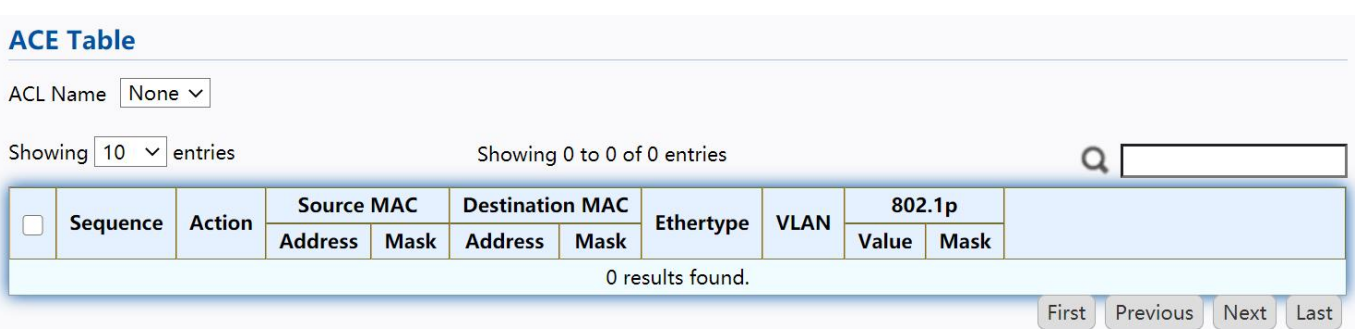

Figure 167 - ACL > MAC ACE

| Item                   | <b>Description</b>                                   |
|------------------------|------------------------------------------------------|
| <b>ACL Name</b>        | Select the ACL name to which an ACE is being added.  |
| Sequence               | Display the sequence of ACE.                         |
| Action                 | Display the action of ACE.                           |
| Source MAC             | Display the source MAC address and mask of ACE.      |
| <b>Destination MAC</b> | Display the destination MAC address and mask of ACE. |
| Ethertype              | Display the Ethernet frame type of ACE.              |
| <b>VLAN ID</b>         | Display the VLAN ID of ACE.                          |
| 802.1p Value           | Display the 802.1p value of ACE.                     |
| 802.1p Mask            | Display the 802.1p mask of ACE.                      |

Click "Edit" button to view the Edit ACE menu.

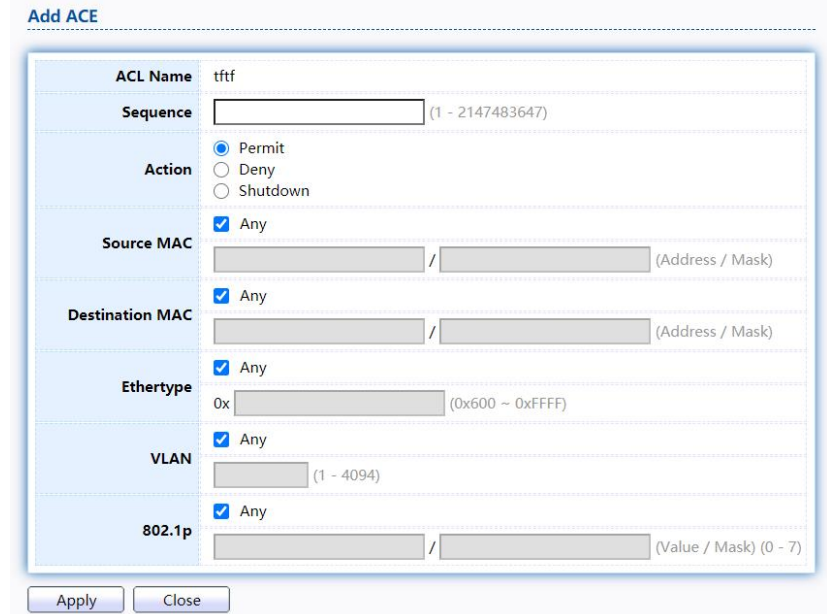

Figure 168 - ACL > Edit ACE

| Item            | <b>Description</b>                                                                                                    |
|-----------------|----------------------------------------------------------------------------------------------------|
| <b>ACL Name</b> | Display the ACL name to which an ACE is being added                                                                                                    |
| Sequence        | Specify the sequence of the ACE. ACEs with higher sequence<br>are processed first (1 is the highest priority). Only available on<br>Add Dialog.                                                                                                    |
| Action          | Select the action after ACE match packet.<br>Permit: Forward packets that meet the ACE criteria.<br>Deny: Drop packets that meet the ACE criteria.<br>Shutdown: Drop packets that meet the ACE criteria, and<br>disable the port from where the packets were received. Such<br>ports can be reactivated from the Port Settings page. |

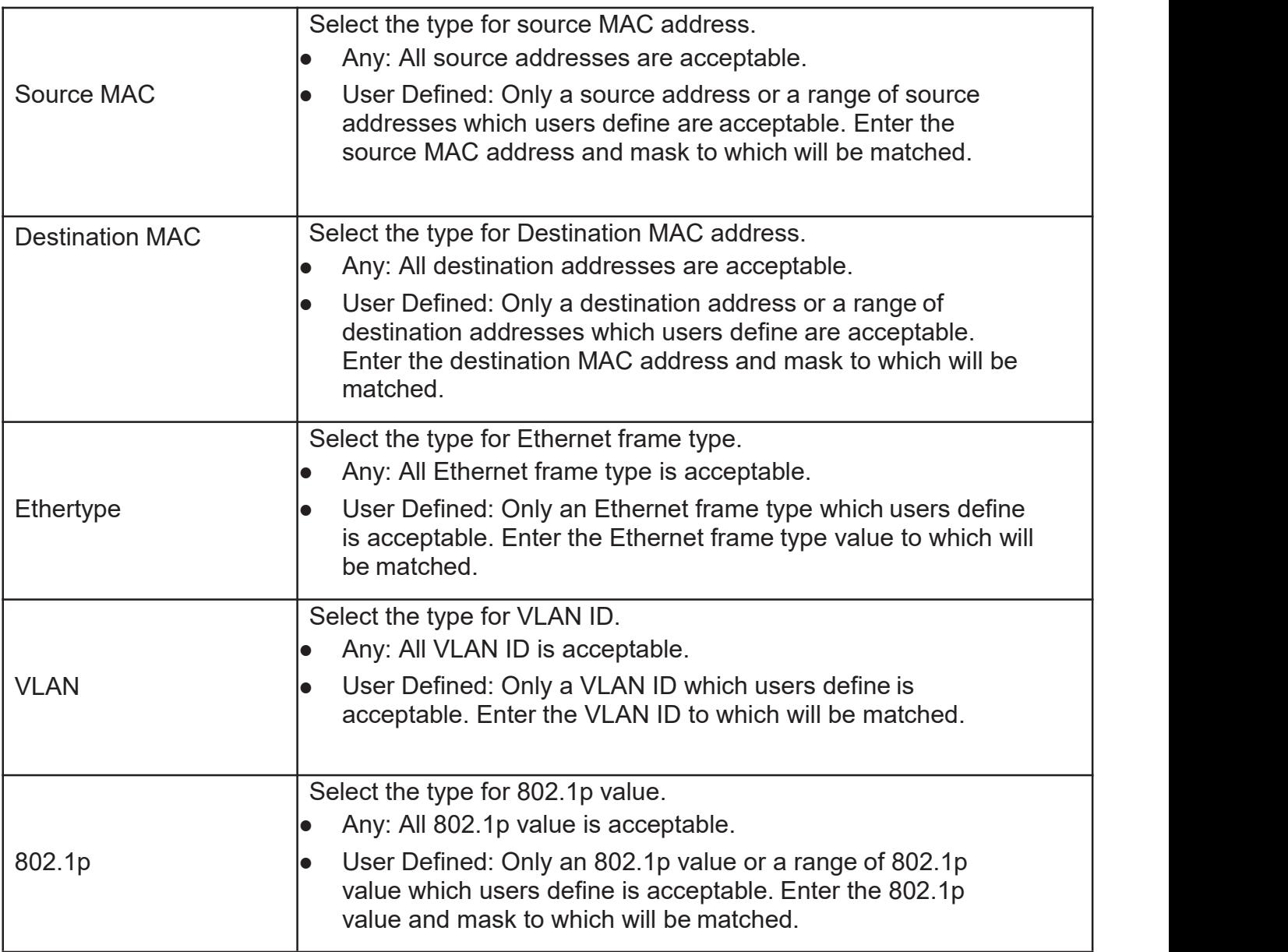

# 2.13.3. IPv4 ACL

This page allow user to add or delete IPv4 ACL rule. A rule cannot be deleted if under binding.

TodisplayIPv4ACLpage, clickACL > IPv4ACL

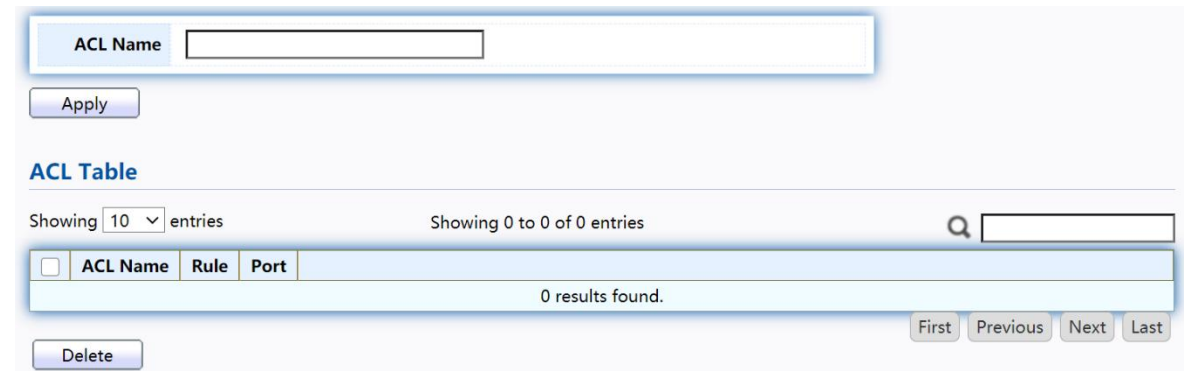

Figure 169 - ACL > IPv4 ACL

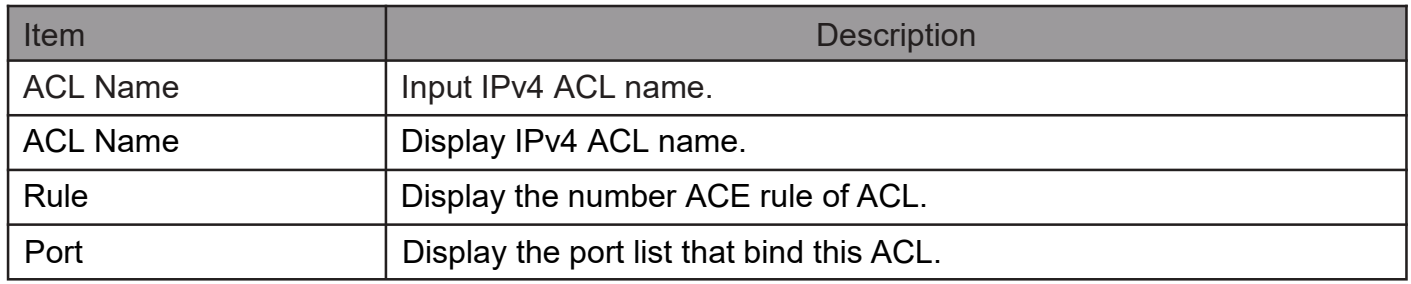

# 2.13.4. IPv4 ACE

This page allow user to add, edit or delete ACE rule. An ACE rule cannot be edited or deleted if ACL under binding. New ACE cannot be added if ACL under binding.

### To display IPv4 ACE page, click ACL > IPv4 ACE

| <b>ACE Table</b>            |               |          |                  |             |                       |             |                             |                                     |                        |                      |                |             |      |
|-----------------------------|---------------|----------|------------------|-------------|-----------------------|-------------|-----------------------------|-------------------------------------|------------------------|----------------------|----------------|-------------|------|
| ACL Name $ $ tftf $\vee$    |               |          |                  |             |                       |             |                             |                                     |                        |                      |                |             |      |
| Showing $10 \times$ entries |               |          |                  |             |                       |             | Showing 0 to 0 of 0 entries |                                     |                        |                      |                |             |      |
|                             |               | Protocol | <b>Source IP</b> |             | <b>Destination IP</b> |             | Source Port                 | <b>Destination Port   TCP Flags</b> | <b>Type of Service</b> |                      |                | <b>ICMP</b> |      |
| <b>Sequence</b>             | <b>Action</b> |          | <b>Address</b>   | <b>Mask</b> | <b>Address</b>        | <b>Mask</b> |                             |                                     | <b>DSCP</b>            | <b>IP Precedence</b> | <b>Type</b>    | Code        |      |
|                             |               |          |                  |             |                       |             | 0 results found.            |                                     |                        |                      |                |             |      |
| Add                         | Edit          | Delete   |                  |             |                       |             |                             |                                     |                        |                      | First Previous | Next        | Last |

Figure 170 - ACL > IPv4 ACE

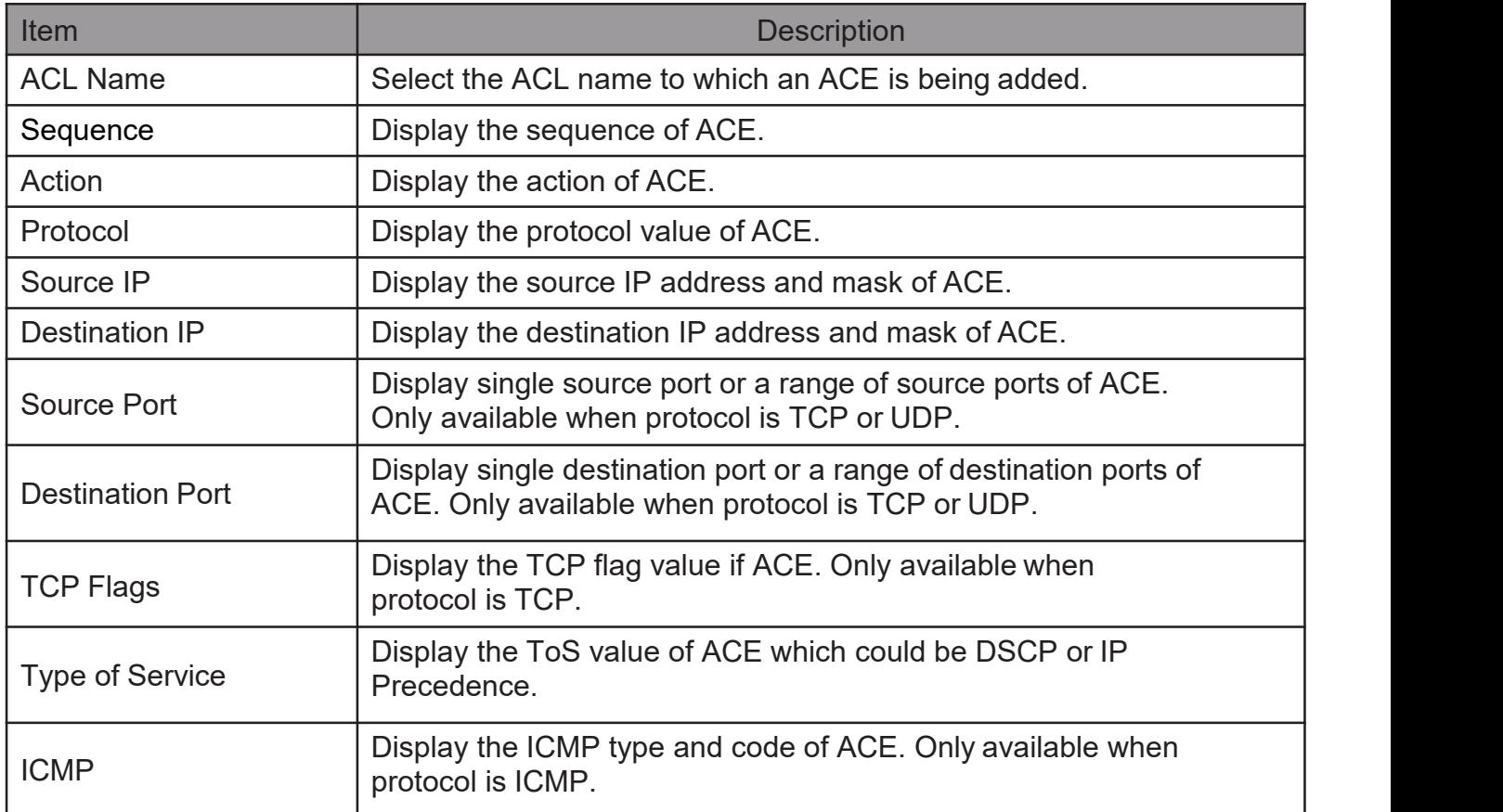

Click "Add"or "Edit" button to view the Add/Edit ACE menu.

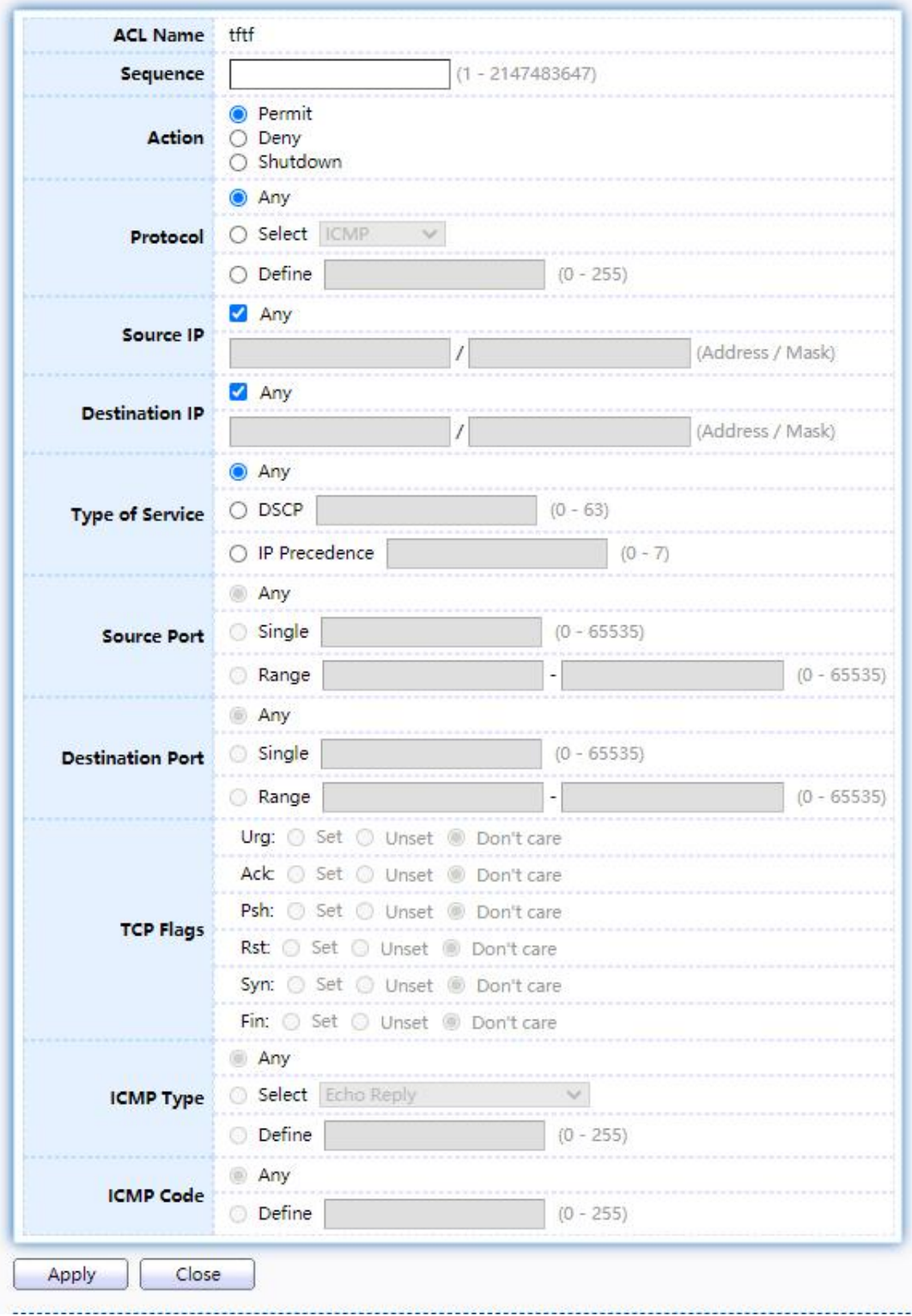

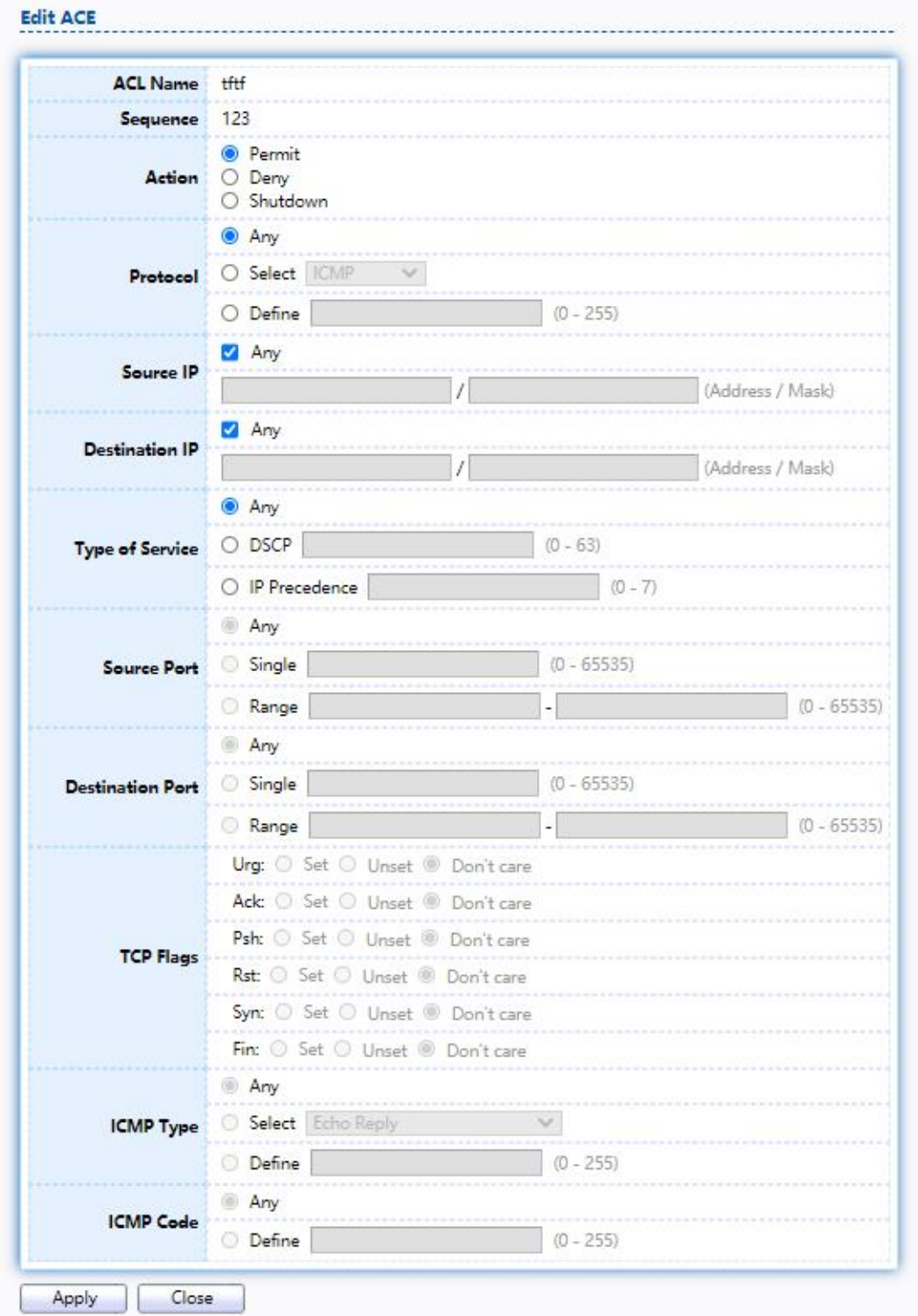

# Figure 171 - ACL > Add/Edit ACE

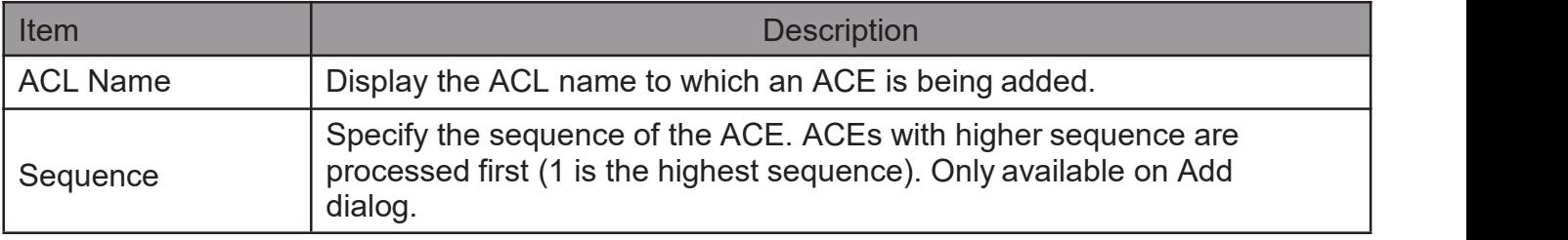

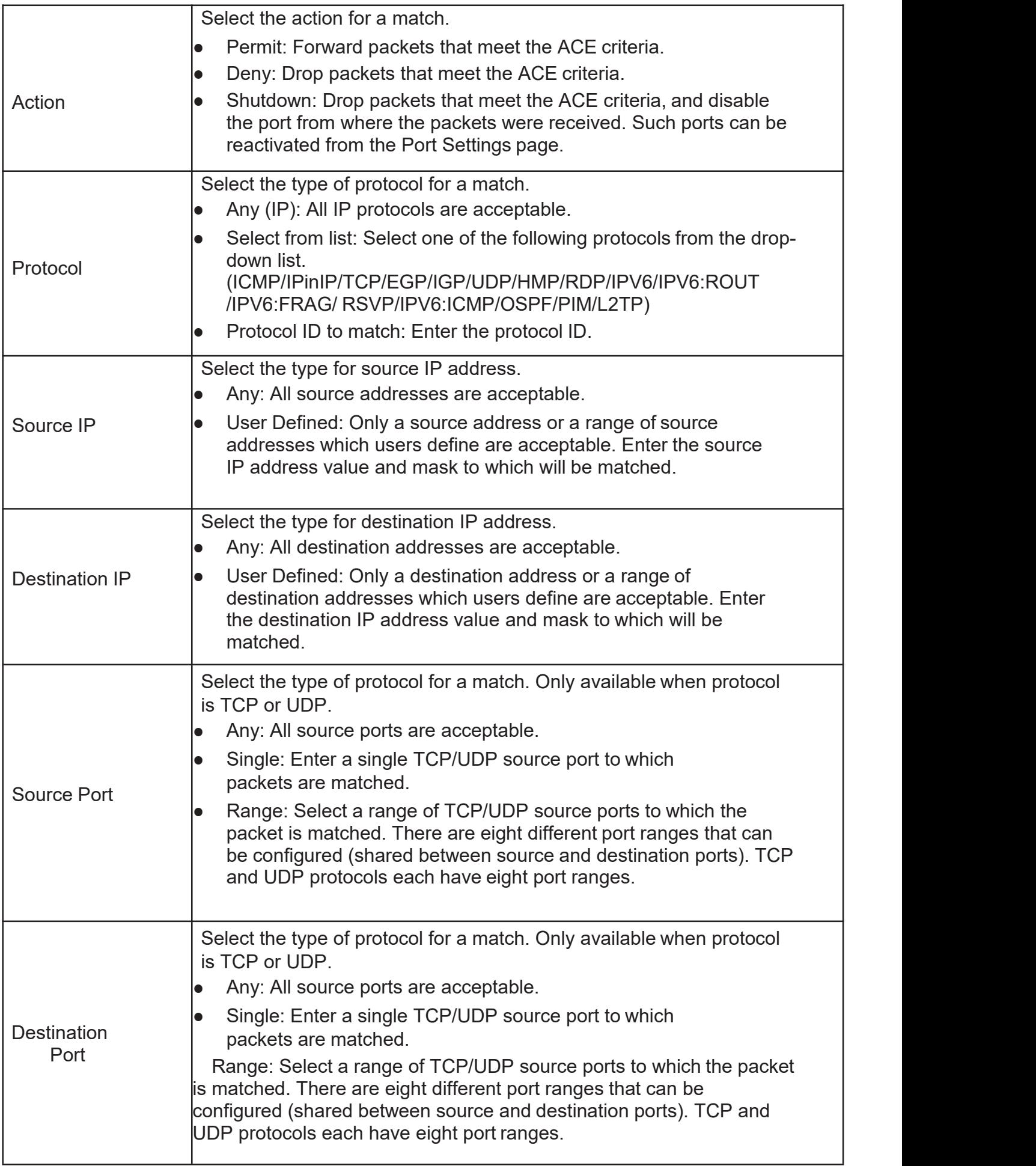

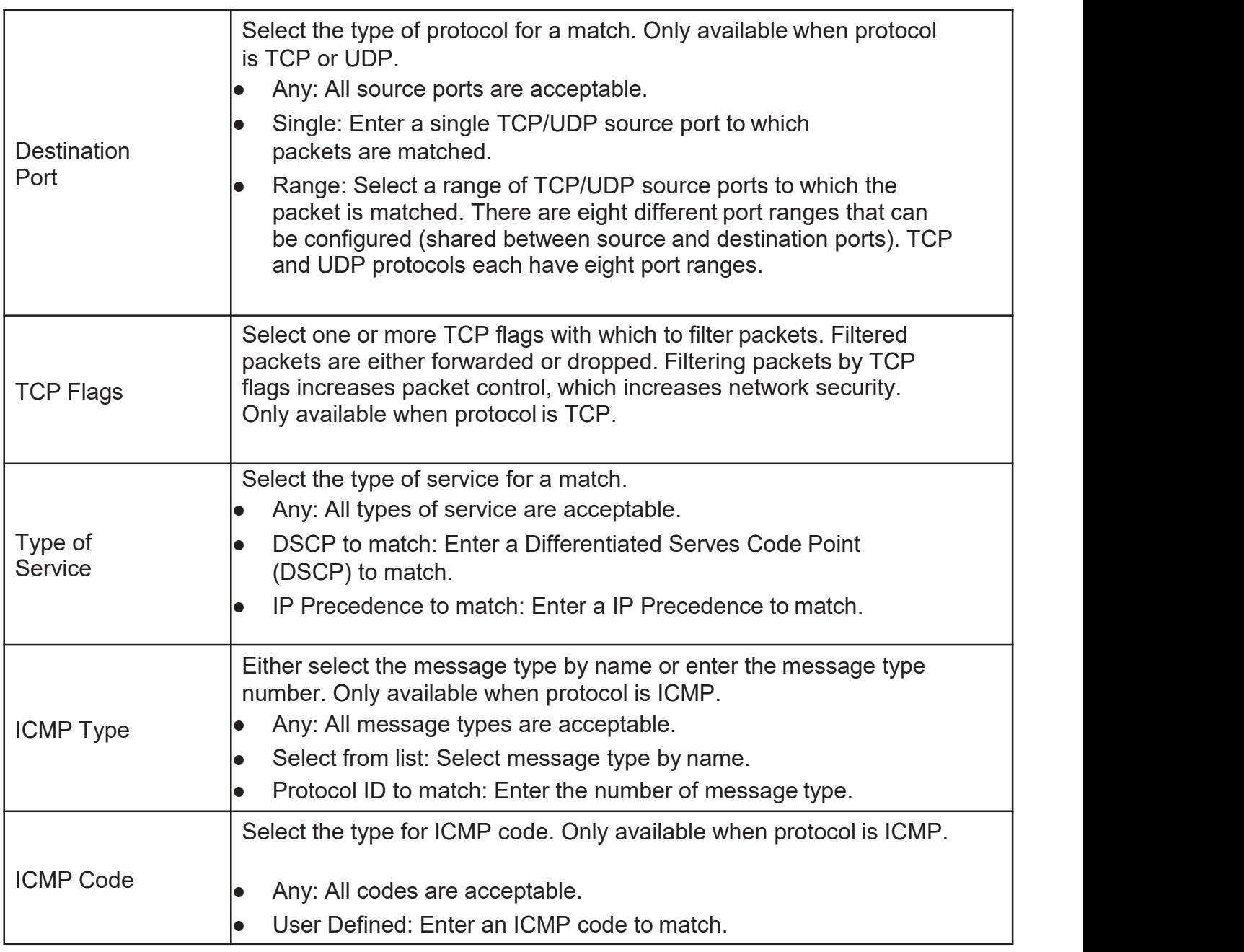

# 2.13.5. IPv6 ACL

This page allow user to add or delete Ipv6 ACL rule. A rule cannot be deleted if under binding.

TodisplayIPv6ACLpage, clickACL > IPv6ACL

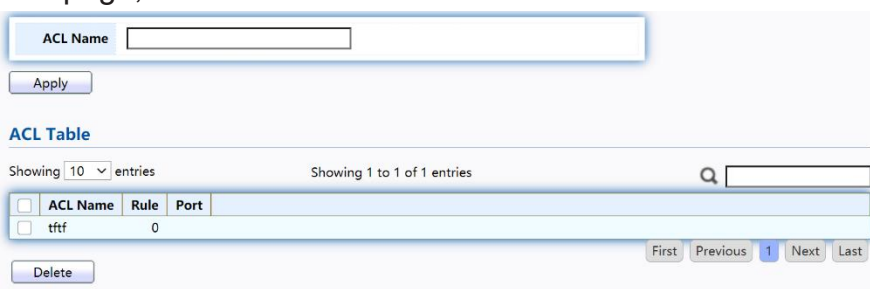

Figure 172 - ACL > IPv6 ACL

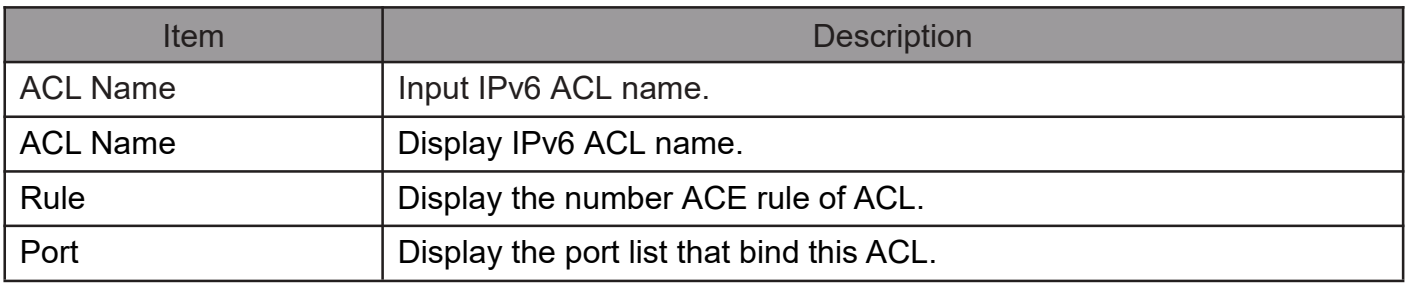

# 2.13.6. IPv6 ACE

This page allow user to add, edit or delete ACE rule. An ACE rule cannot be edited or deleted if ACL under binding. New ACE cannot be added if ACL under binding.

### To display IPv6 ACE page, click ACL > IPv6 ACE

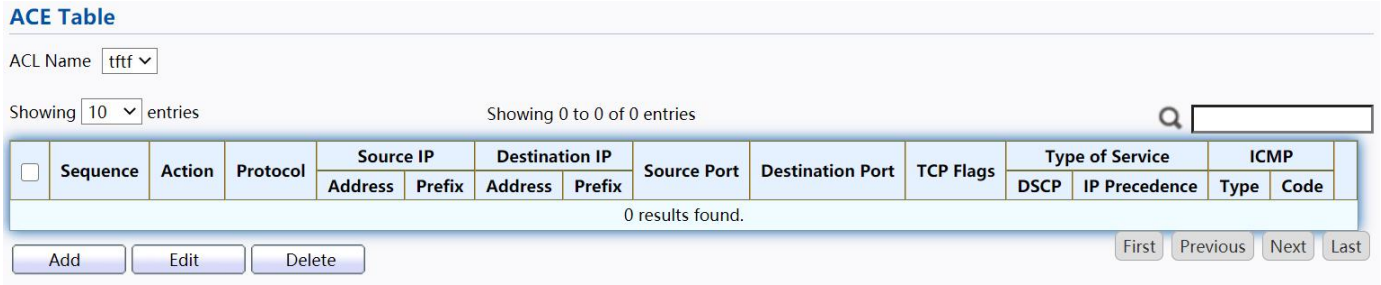

### Figure 173 - ACL > IPv6 ACE

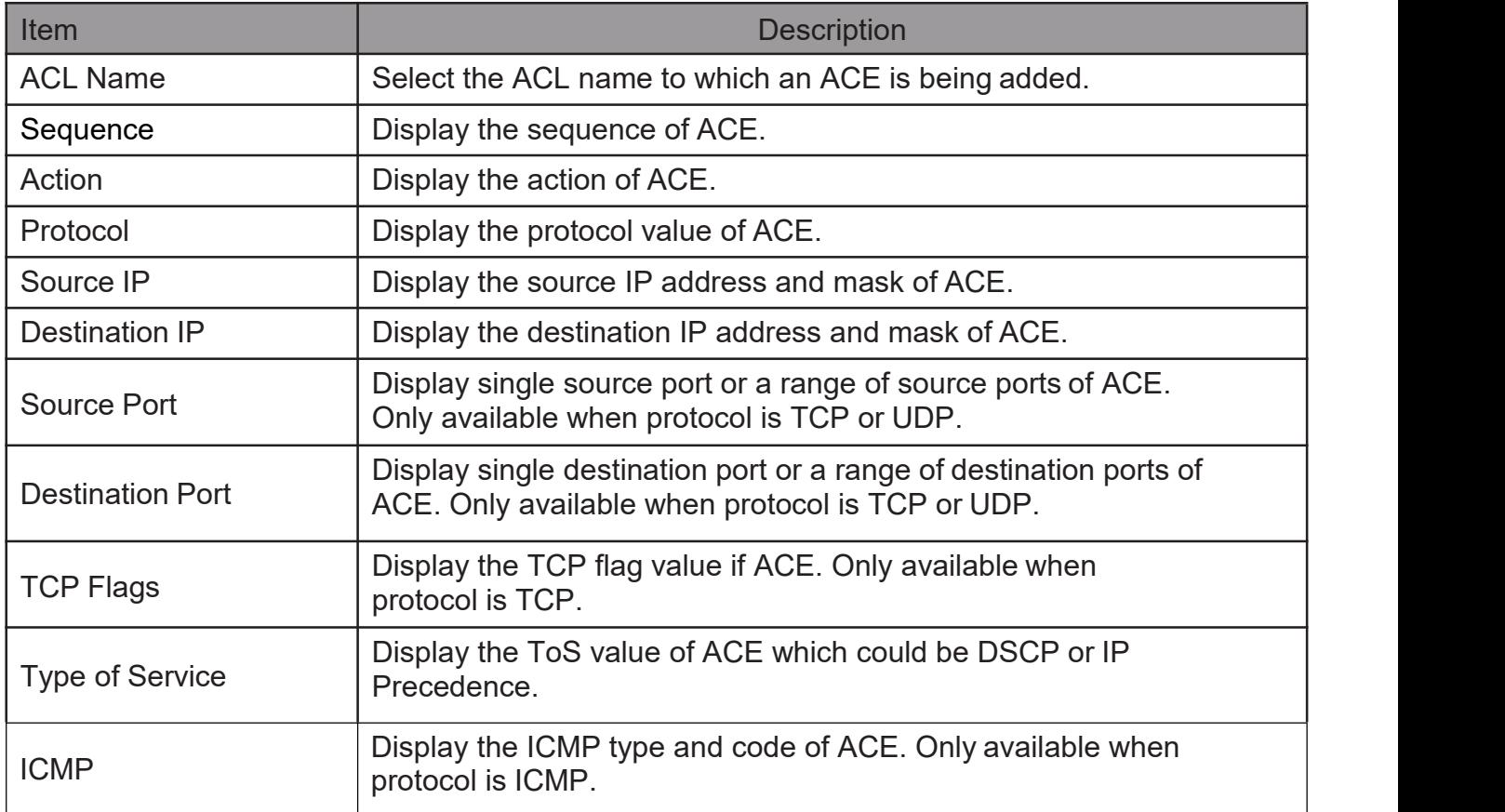

Click "Add"or "Edit" button to view the Add/Edit ACE menu.

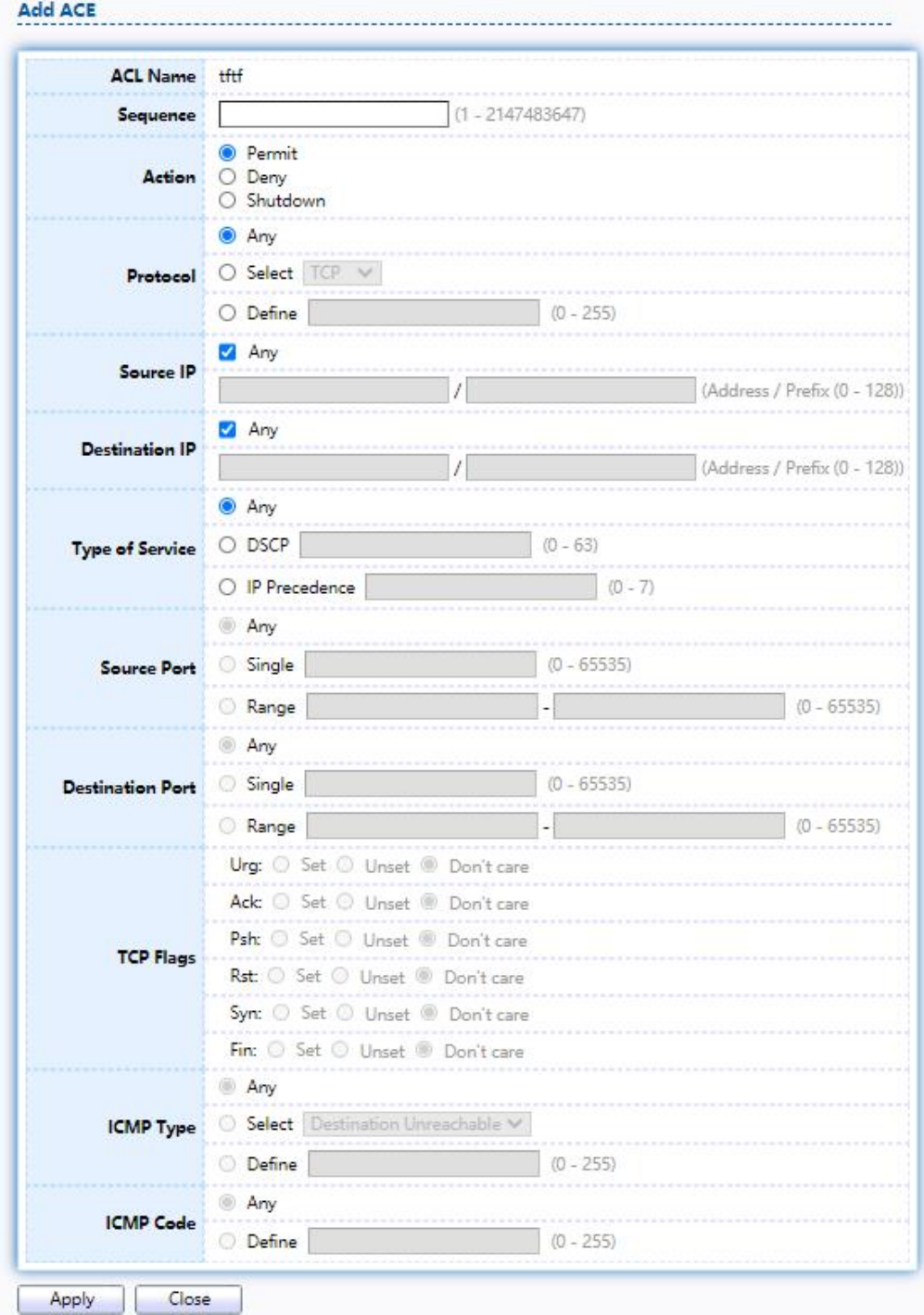

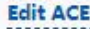

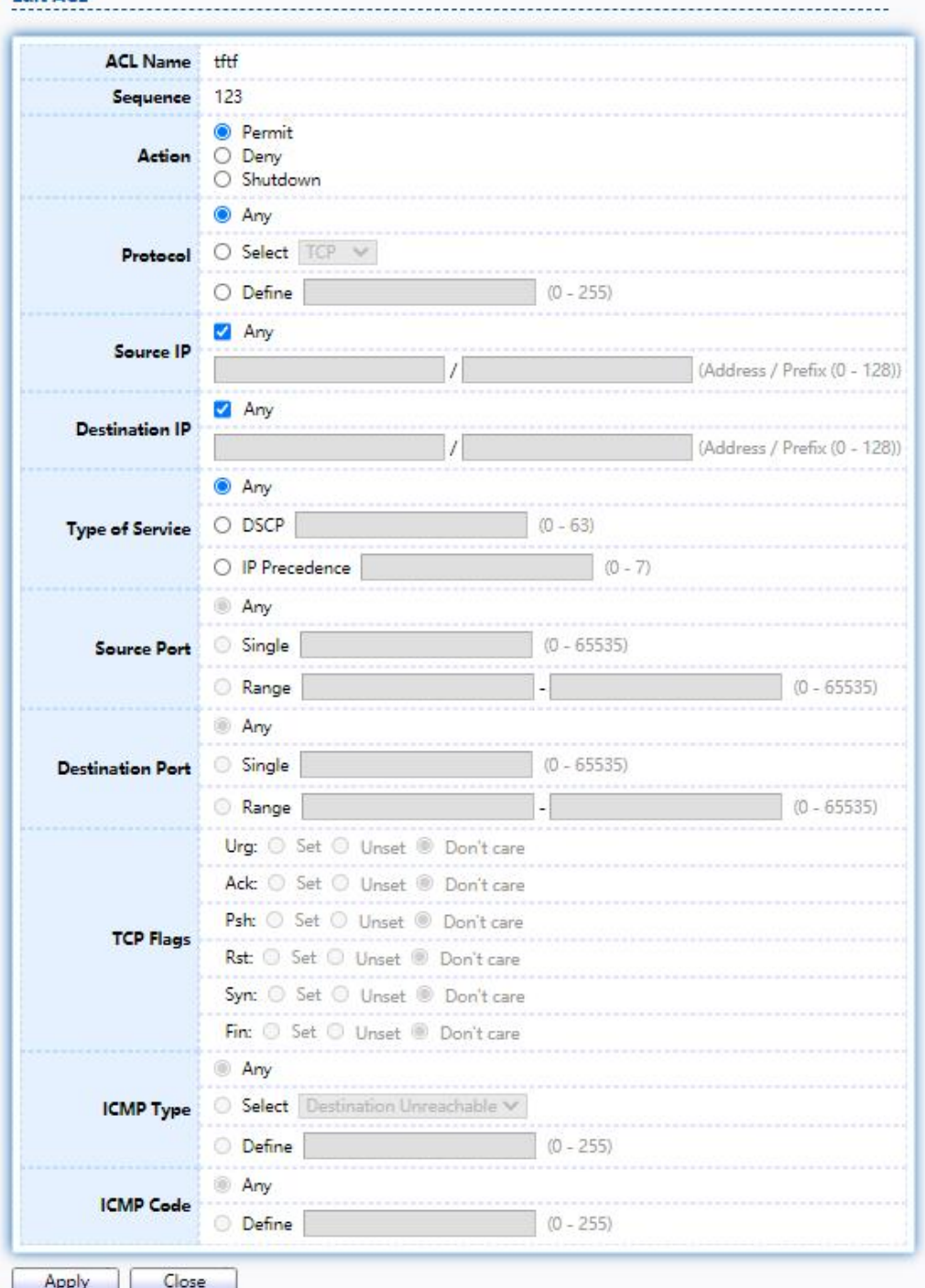

Figure 174 - ACL > Add/Edit ACE

| Item            | <b>Description</b>                                                                                                    |
|-----------------|----------------------------------------------------------------------------------------------------|
| <b>ACL Name</b> | Display the ACL name to which an ACE is being added.                                                                                            |
| Sequence        | Specify the sequence of the ACE. ACEs with higher sequence are<br>processed first (1 is the highest sequence). Only available on Add<br>dialog. |

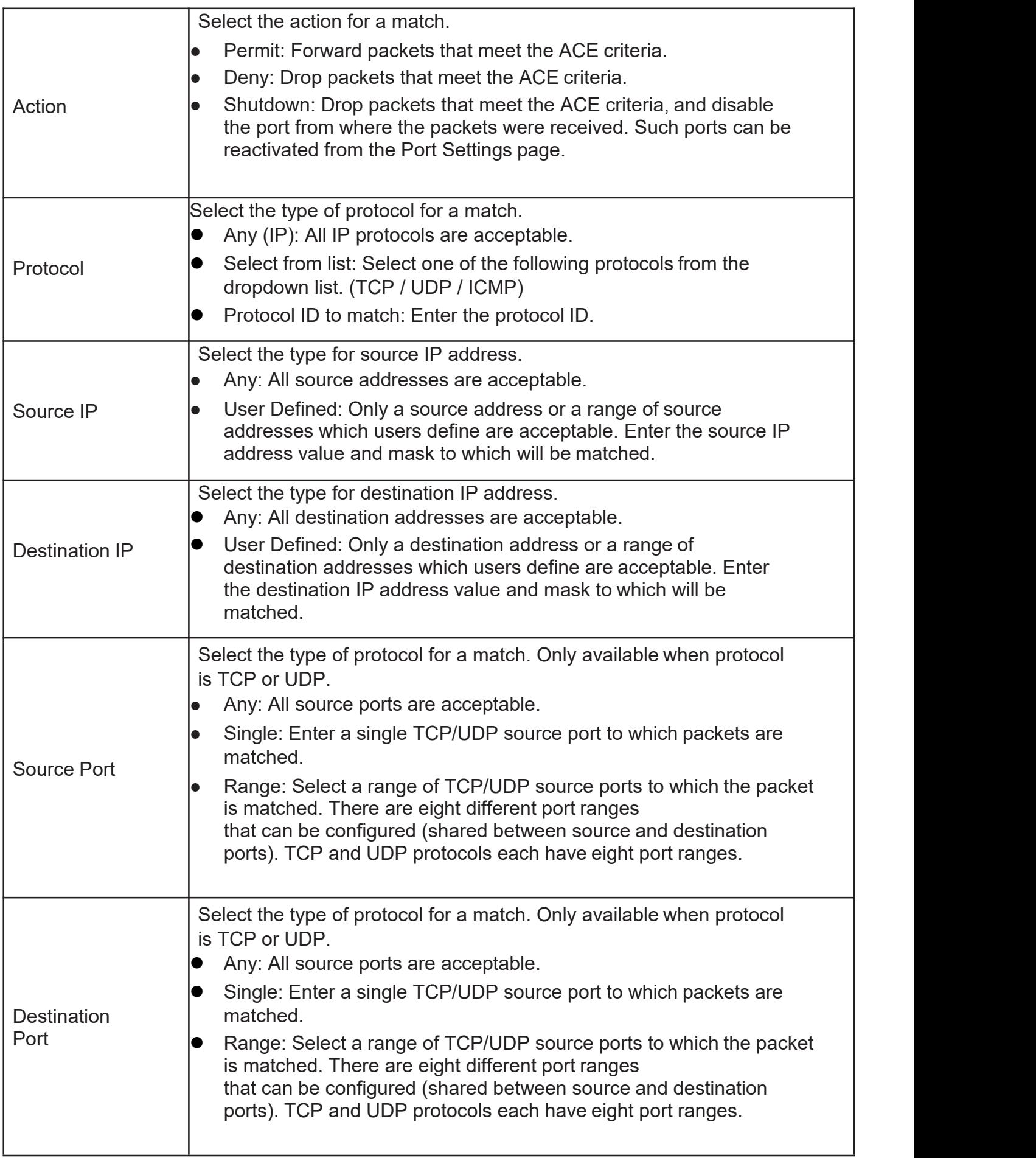

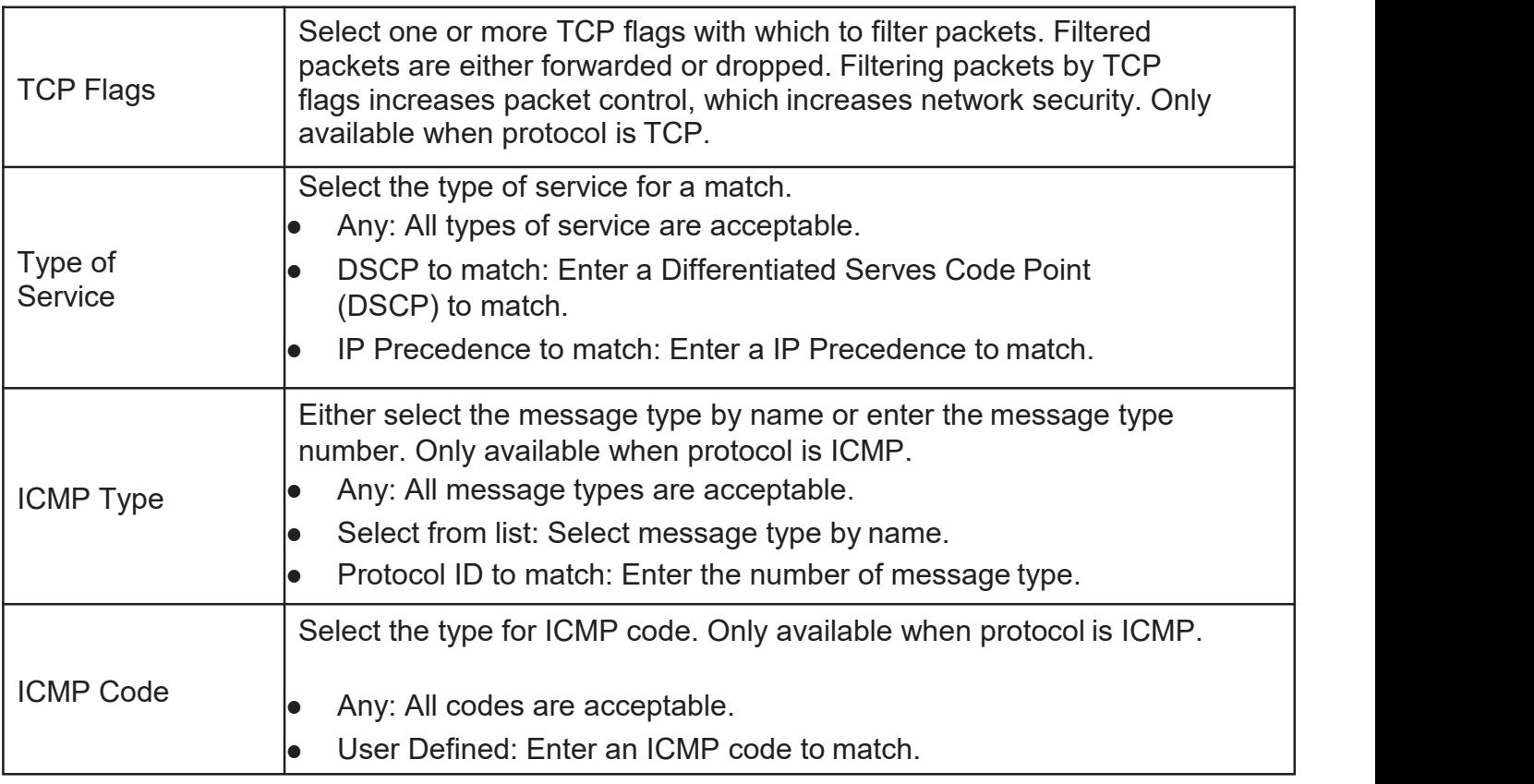

# 2.13.7. ACLBinding

This page allow user to bind or unbind ACL rule to or from interface. IPv4 and Ipv6 ACL cannot be bound to the same port simultaneously.

TodisplayACLBindingpage, clickACL > ACL Binding

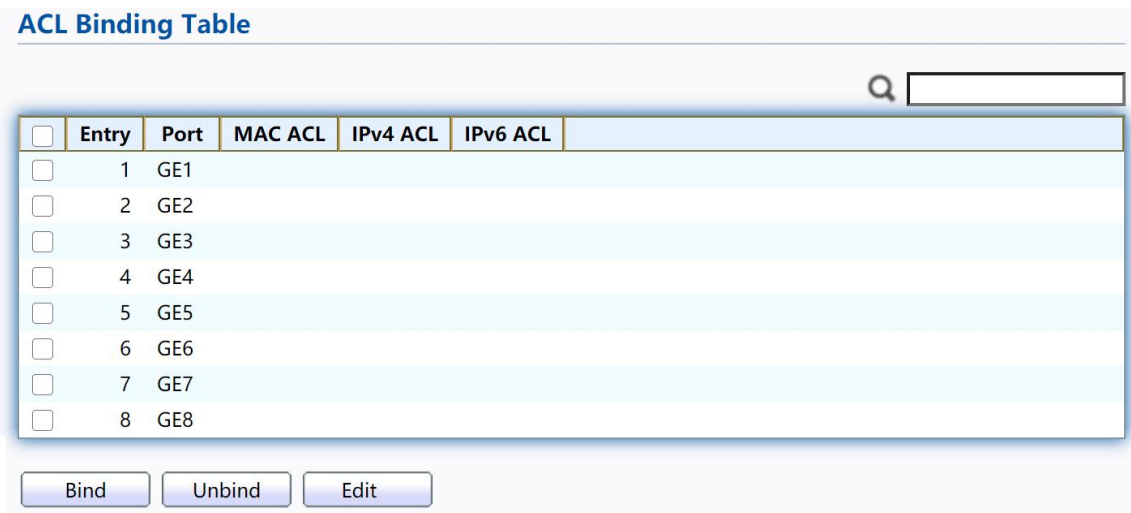

Figure 175 - ACL > ACL Binding

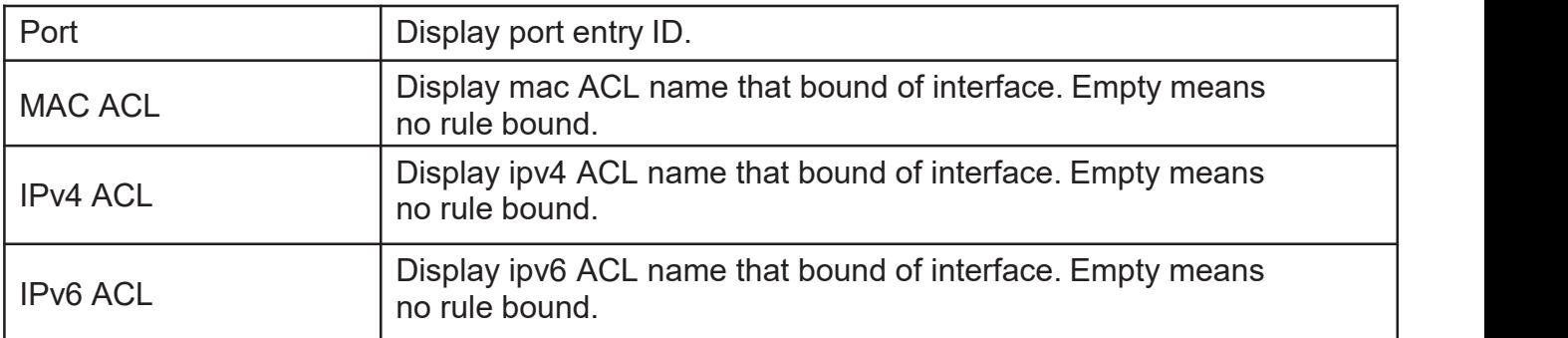

Click "Edit" button to view the Edit ACL Binding menu.

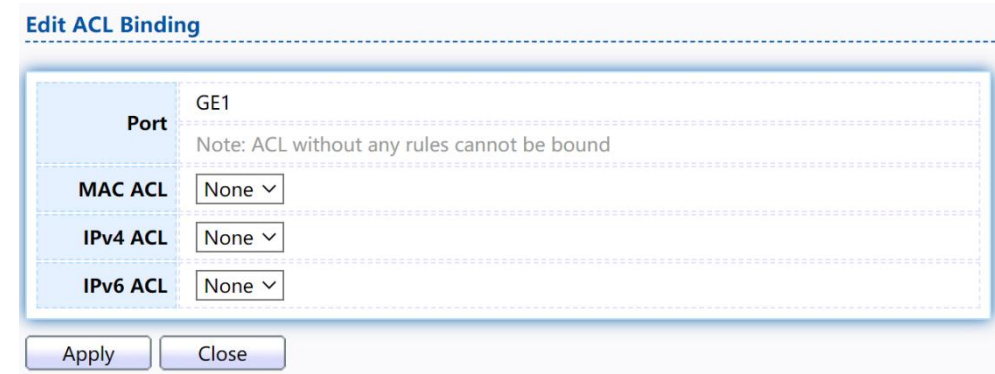

# Figure 176 - ACL > Edit ACL Binding

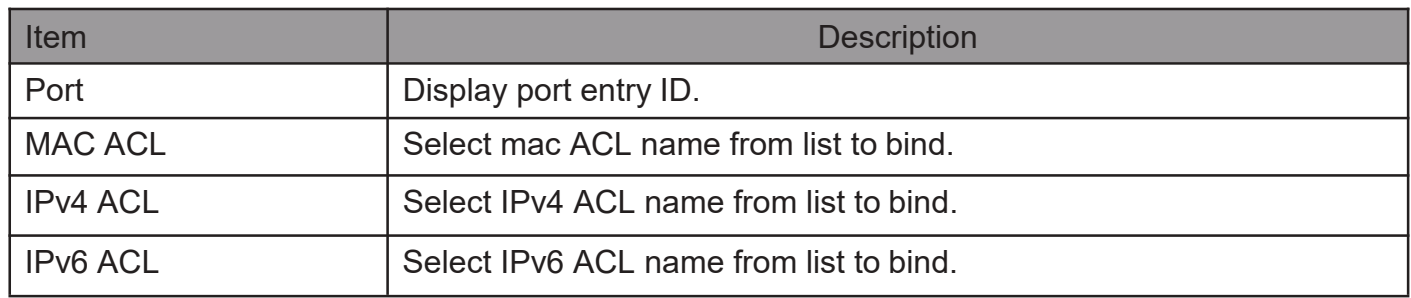

# 2.14. QoS

Use the QoS pages to configure settings for the switch QoS interface.

# 2.14.1. General

Use the QoS general pages to configure settings for general purpose.

# 2.14.1.1. Property

To display Property web page, click QoS > General > Property

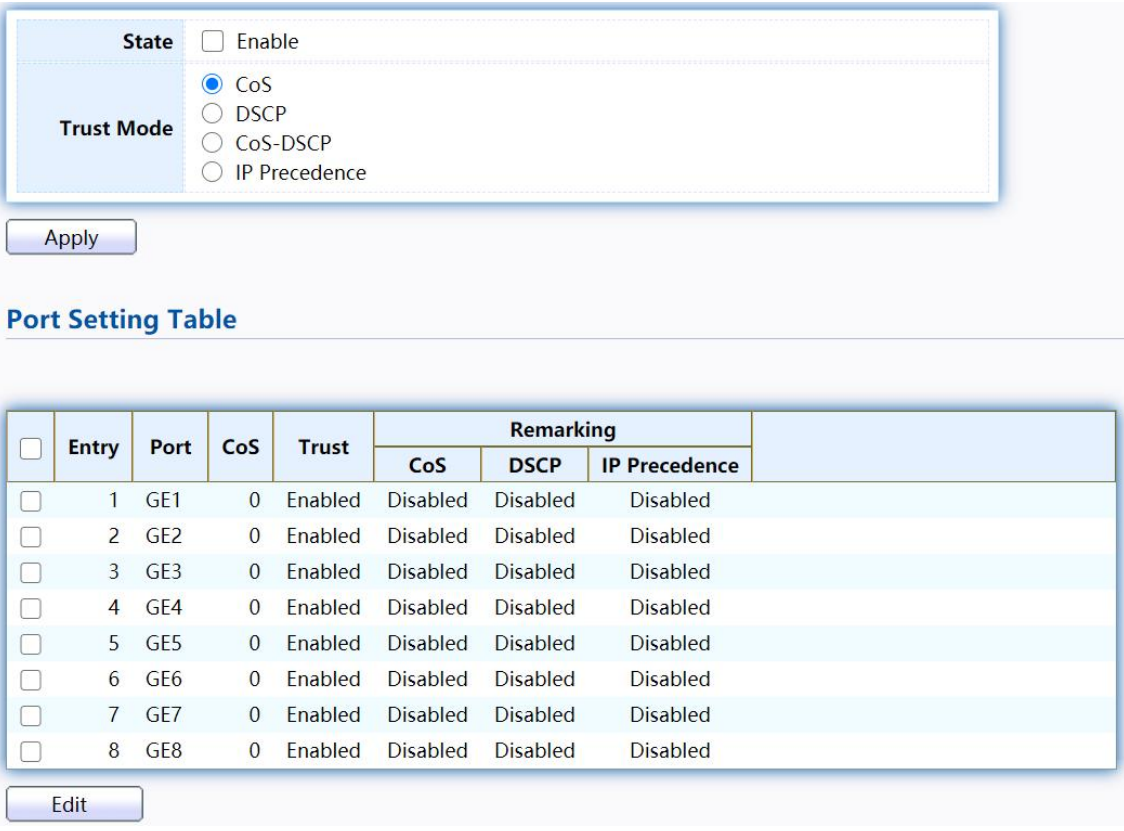

Figure 177 - QoS > General > Property

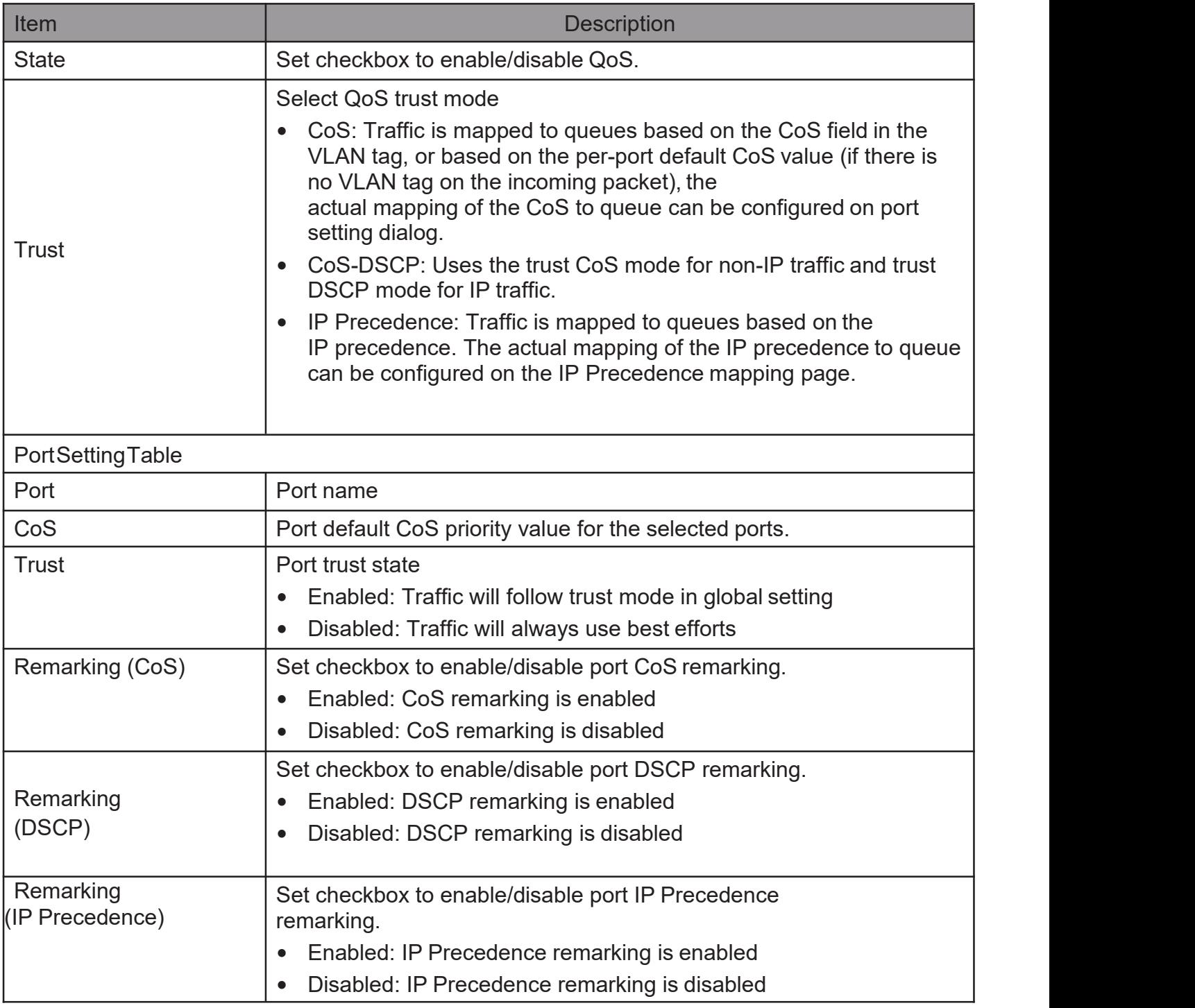

Click "Edit" button to view the Edit Port Setting menu.

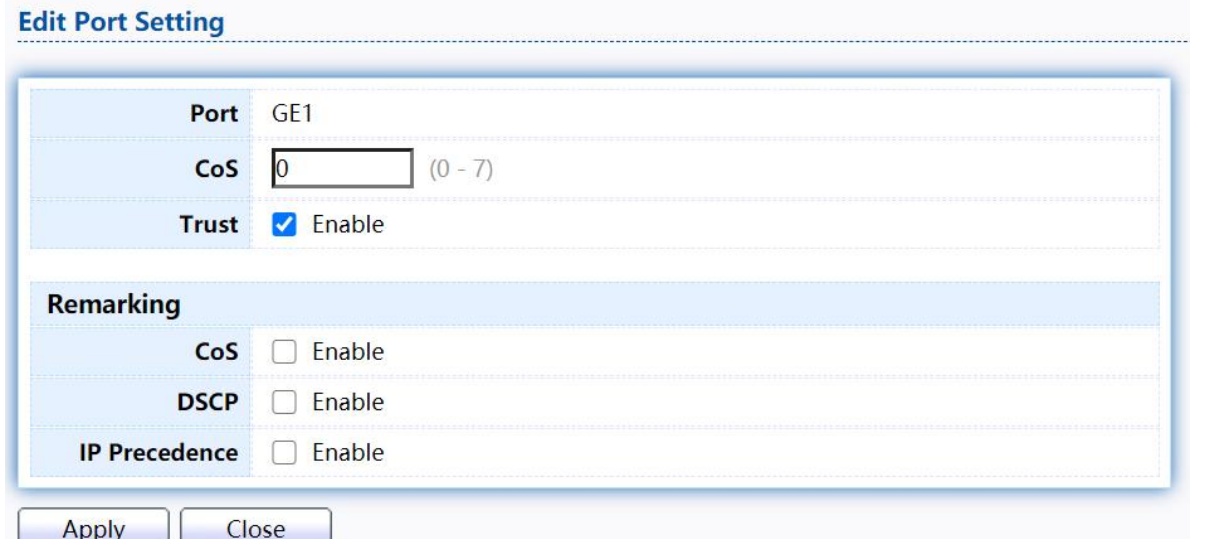

### Figure 178 - Qos > General > Property

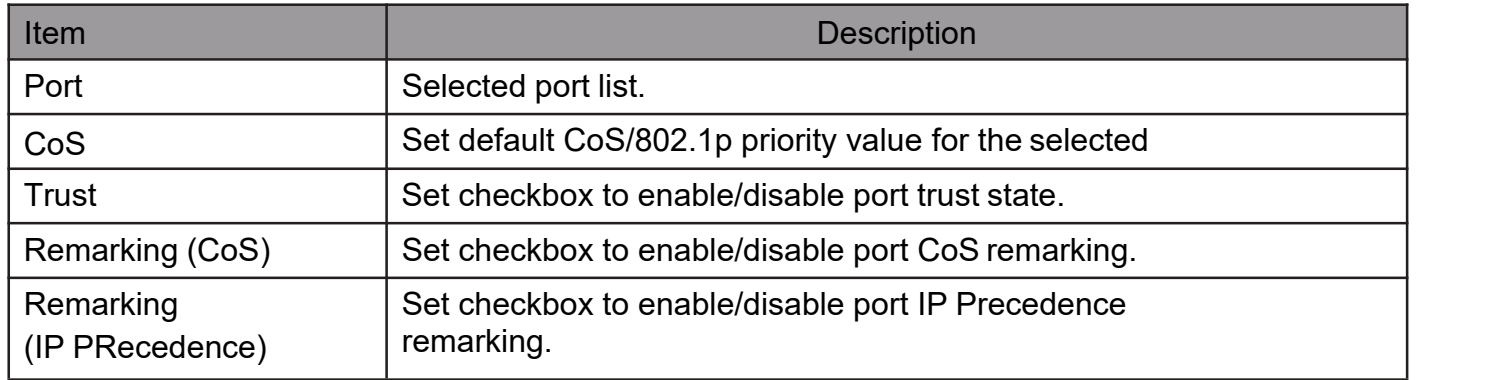

# 2.14.1.2. QueueScheduling

The switch supports eight queues for each interface. Queue number 8 is the highest priority queue.

Queue number 1 is the lowest priority queue. There are two ways of determining how traffic in queues is handled, Strict Priority (SP) and Weighted Round Robin (WRR).

Strict Priority (SP)—Egress traffic from the highest priority queue is transmitted first. Traffic from the lower queues is processed only after the highest queue has been transmitted, which provide the highest level of priority of traffic to the highest numbered queue.

Weighted Round Robin (WRR)—In WRR mode the number of packets sent from the queue is proportional to the weight of the queue (the higher the weight, the more frames are sent).

The queuing modes can be selected on the Queue page. When the queuing mode is by Strict Priority, the priority sets the order in which queues are serviced, starting with queue 8 (the highest priority queue) and going to the next lower queue when each queue is completed.

When the queuing mode is Weighted Round Robin, queues are serviced until their quota has been used up and then another queue is serviced. It is also possible to assign some of the lower queues to WRR, while keeping some of the higher

queues in Strict Priority. In this case traffic for the SP queues is always sent before traffic from the WRR queues. After the SP queues have been emptied, traffic from the WRR queues is forwarded. (The relative portion from each WRR queue

depends on its weight).

To displayQueueSchedulingweb page, clickQoS > General > Queue Scheduling

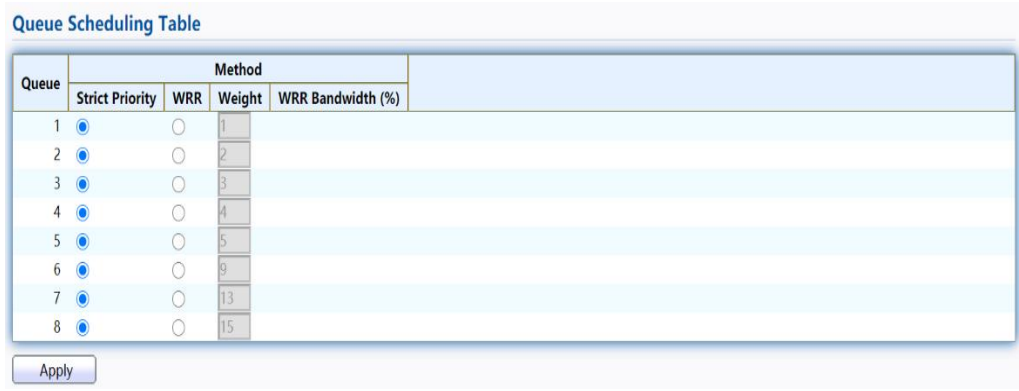

Figure 179 - QoS > General > Queue Scheduling

| Item                                                       | <b>Description</b>                                            |  |  |  |  |
|------------------------------------------------------------|---------------------------------------------------------------|--|--|--|--|
| Queue                                                      | Queue ID to configure.                                        |  |  |  |  |
| <b>Strict Priority</b>                                     | Set queue to strict priority type.                            |  |  |  |  |
| <b>WRR</b>                                                 | Set queue to Weight round robin type.                         |  |  |  |  |
| Weight                                                     | If the queue type is WRR, set the queue weight for the queue. |  |  |  |  |
| <b>WRR Bandwidth</b><br>Percentage of WRR queue bandwidth. |                                                               |  |  |  |  |

# 2.14.1.3. CoS Mapping

The CoS to Queue table determines the egress queues of the incoming packets based on the 802.1p priority in their VLAN tags. For incoming untagged packets, the 802.1p priority will be the default CoS/802.1p priority assigned to the ingress ports. Use the Queues to CoS table to remark the CoS/802.1p priority for egress traffic from each queue.

To display CoS Mapping web page, click QoS > General > CoS Mapping

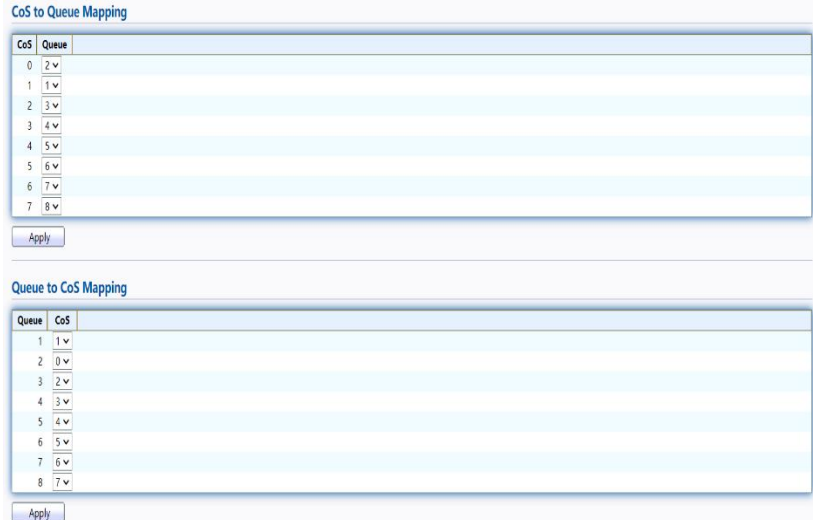
#### Figure 180 - QoS > General > Cos Mapping

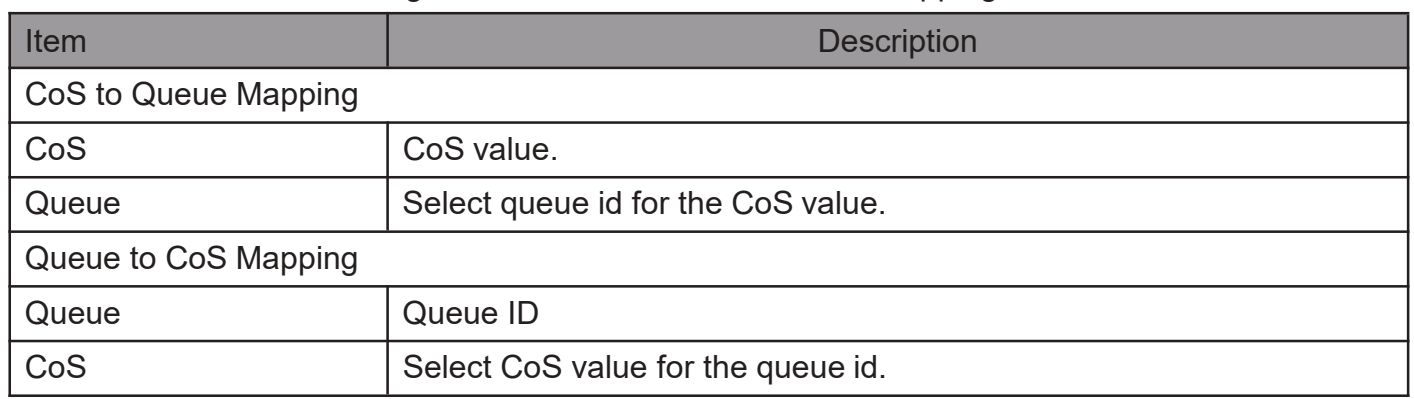

### 2.14.1.4. DSCPMapping

The DSCP to Queue table determines the egress queues of the incoming IP packets based on their DSCP values. The original VLAN Priority Tag (VPT) of the packet is unchanged. Use the Queues to DSCP page to remark DSCP value for egress traffic from each queue.

To displayDSCP Mappingweb page, clickQoS > General > DSCP Mapping

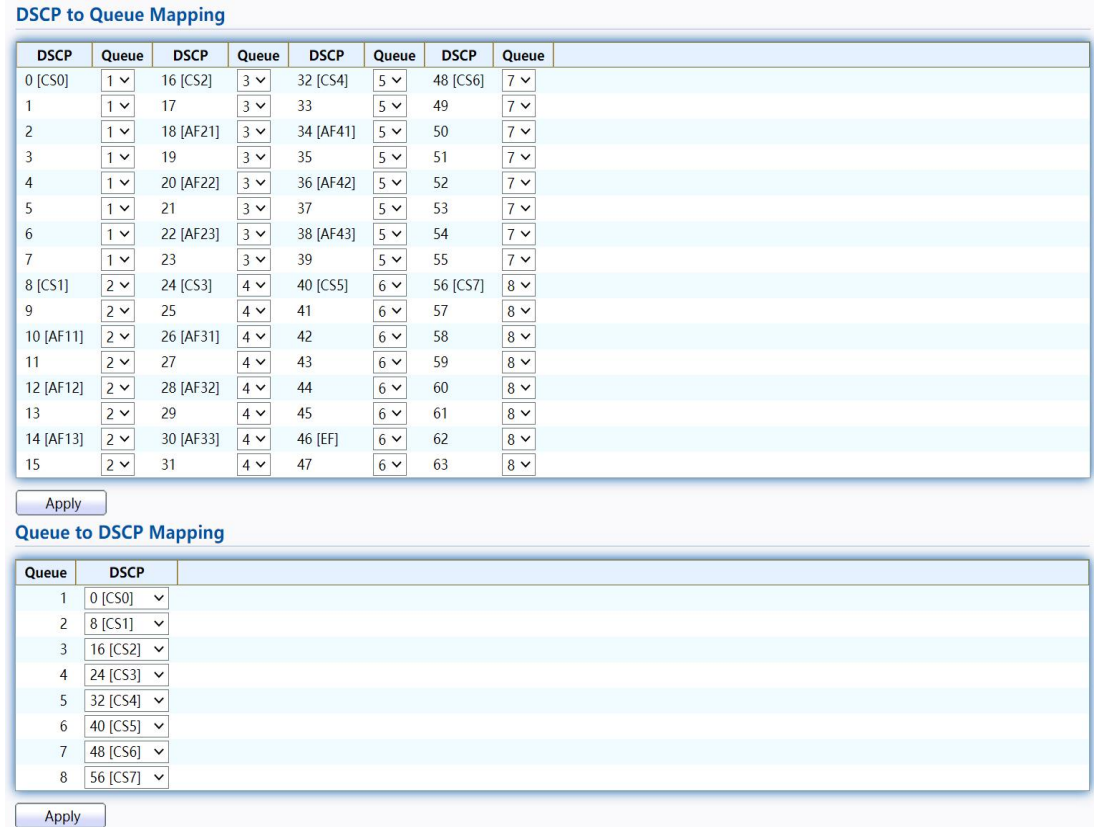

#### Figure 181 - QoS > General > DSCP Mapping

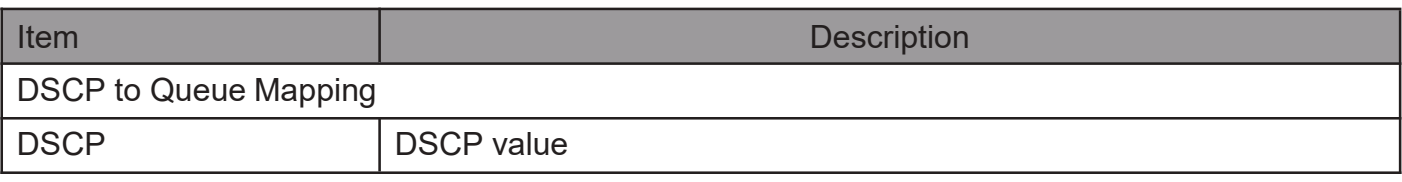

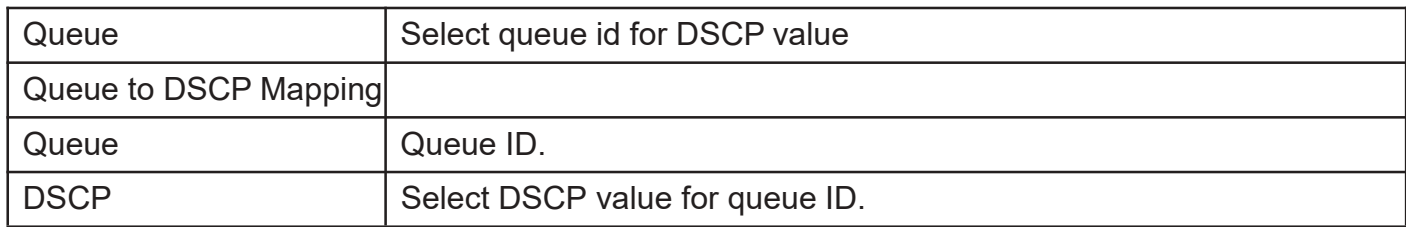

### 2.14.1.5. IP PrecedenceMapping

This page allow user to configure IP Precedence to Queue mapping and Queue to IP Precedence mapping.

To display IPPrecedence Mapping web page, clickQoS > General > IP Precedence Mapping

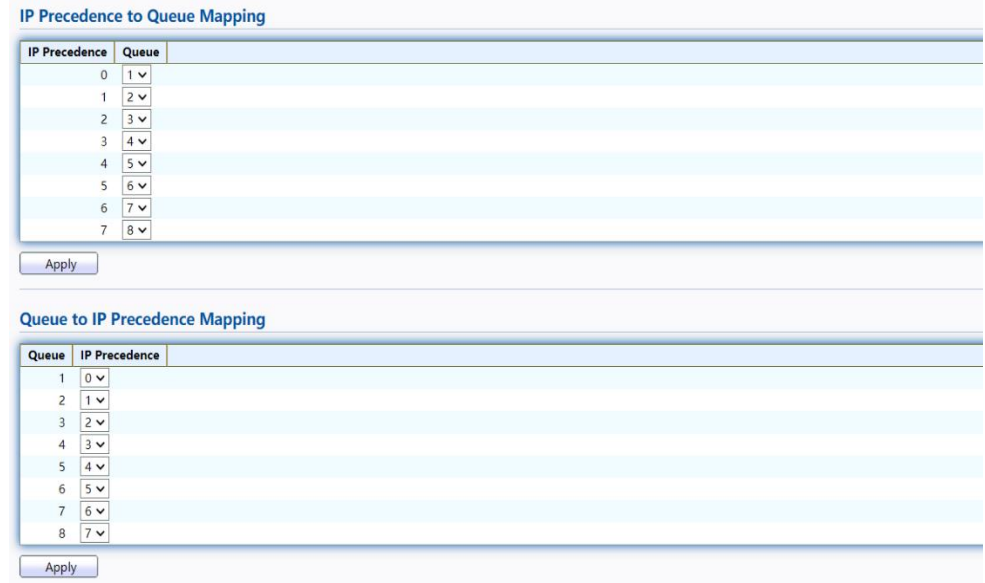

Figure 182 - QoS > General > IP Precedence Mapping

| Item                           | <b>Description</b>                         |
|--------------------------------|--------------------------------------------|
| IP Precedence to Queue Mapping |                                            |
| <b>IP Precedence</b>           | IP Precedence value.                       |
| Queue                          | Queue value which IP Precedence is mapped. |
| Queue to IP Precedence Mapping |                                            |
| Queue                          | Queue ID.                                  |
| <b>IP Precedence</b>           | IP Precedence value which queue is mapped. |

### 2.14.2. Rate Limit

Use the Rate Limit pages to define values that determine how much traffic the switch can receive and send on specific port or queue.

### 2.14.2.1. Ingress/Egress Port

This page allow user to configure ingress port rate limit and egress port rate limit. The ingress rate  $limit$  is the number of bits per second that can be received from the ingress interface. Excess bandwidth above this limit is discarded.

TodisplayIngress/EgressPortwebpage,clickQoS>RateLimit>Ingress / Egress

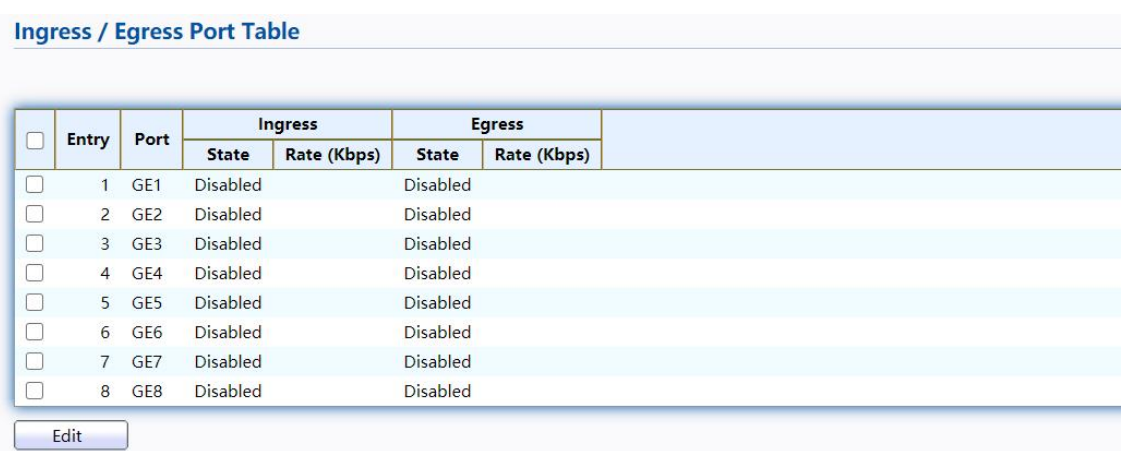

Port Figure 183 - QoS > Rate Limit > Ingress / Egress Port

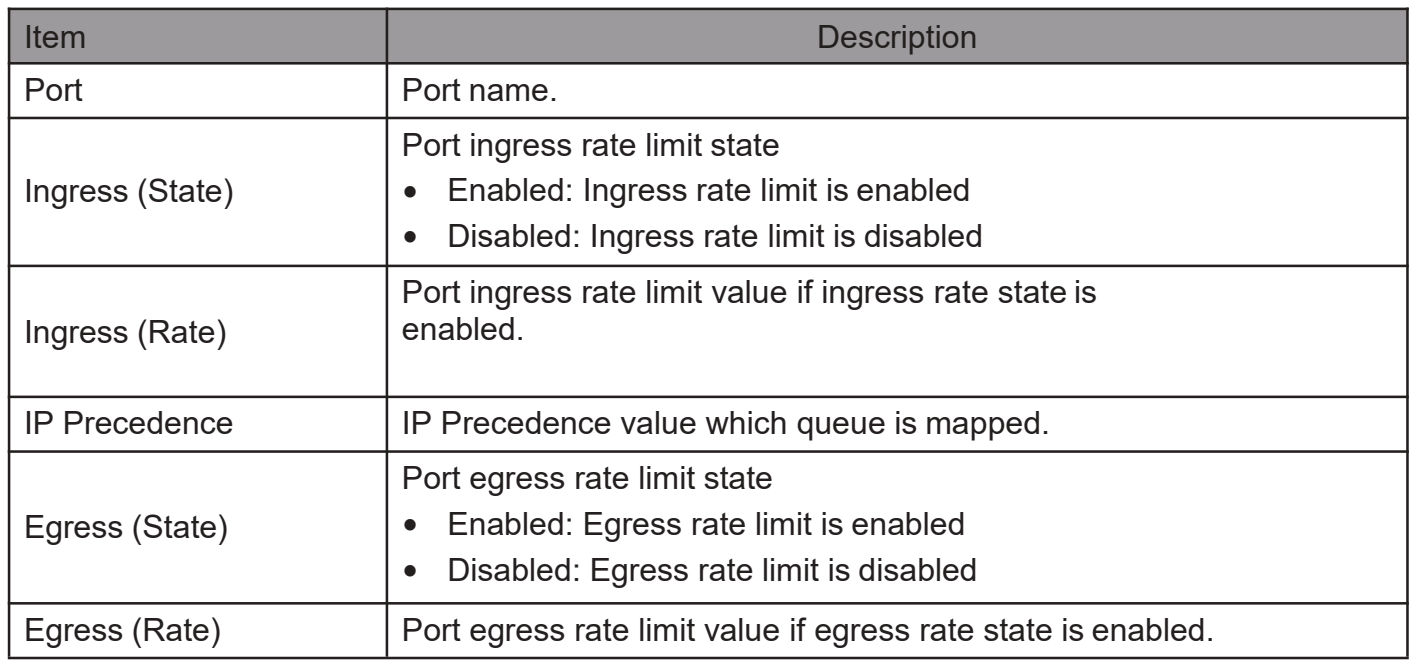

Click "Edit" button to view the Ingress / Egress Port menu.

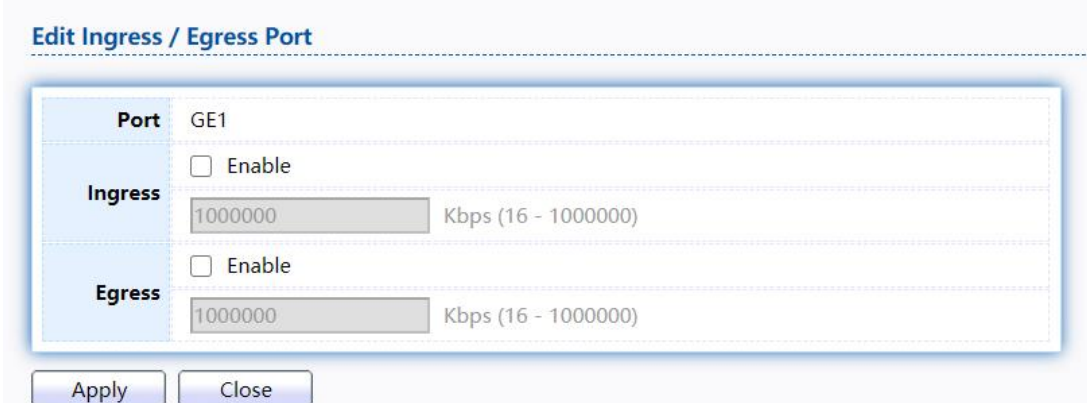

#### Figure 184 - QoS > Rate Limit > Ingress / Egress Port

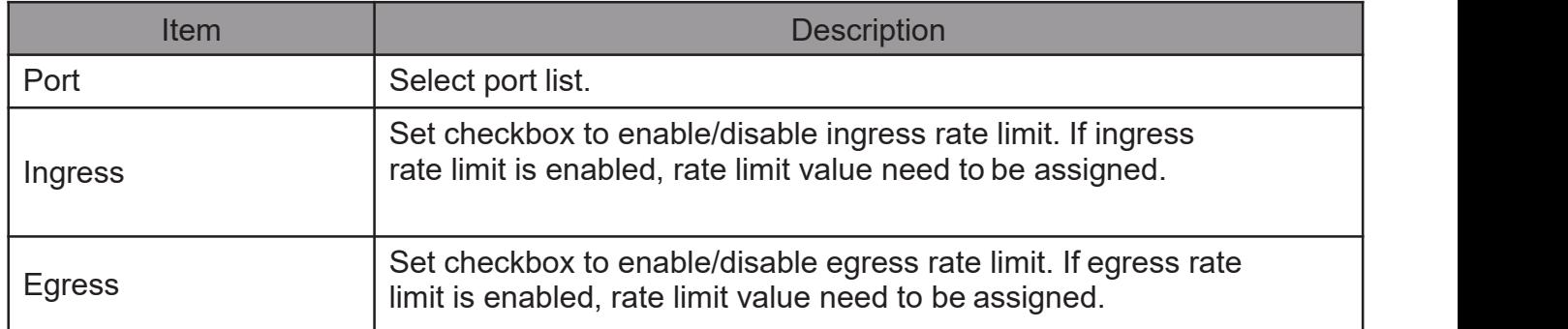

### 2.14.2.2. Egress Queue

Egress rate limiting is performed by shaping the output load.

To displayEgress Queueweb page, clickQoS > Rate Limit > Egress Queue.

**Egress Queue Table** 

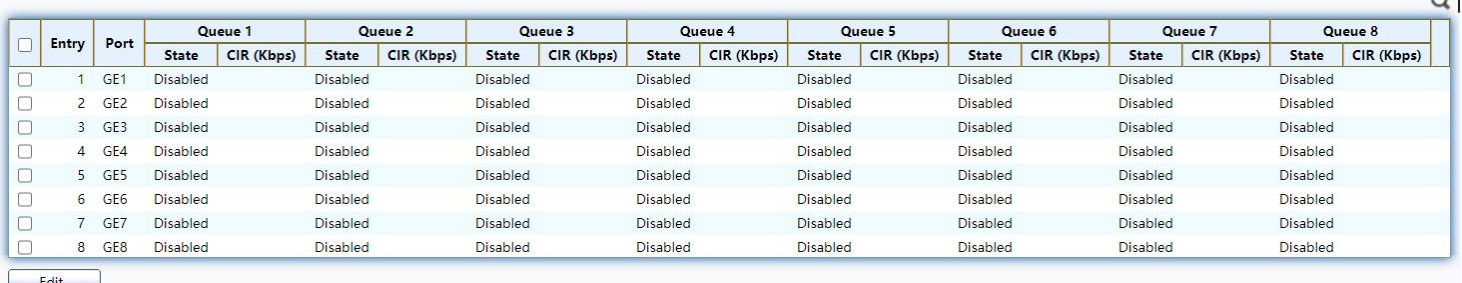

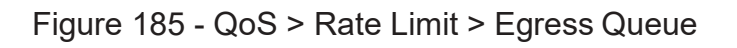

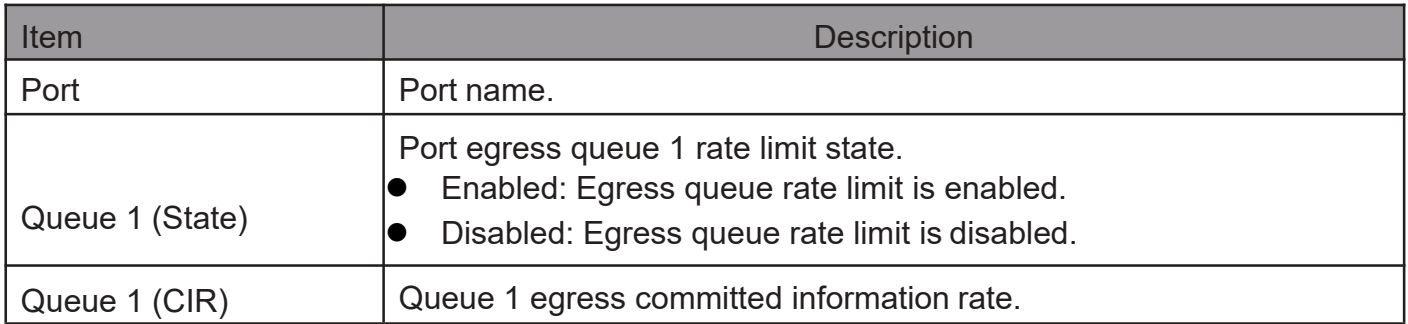

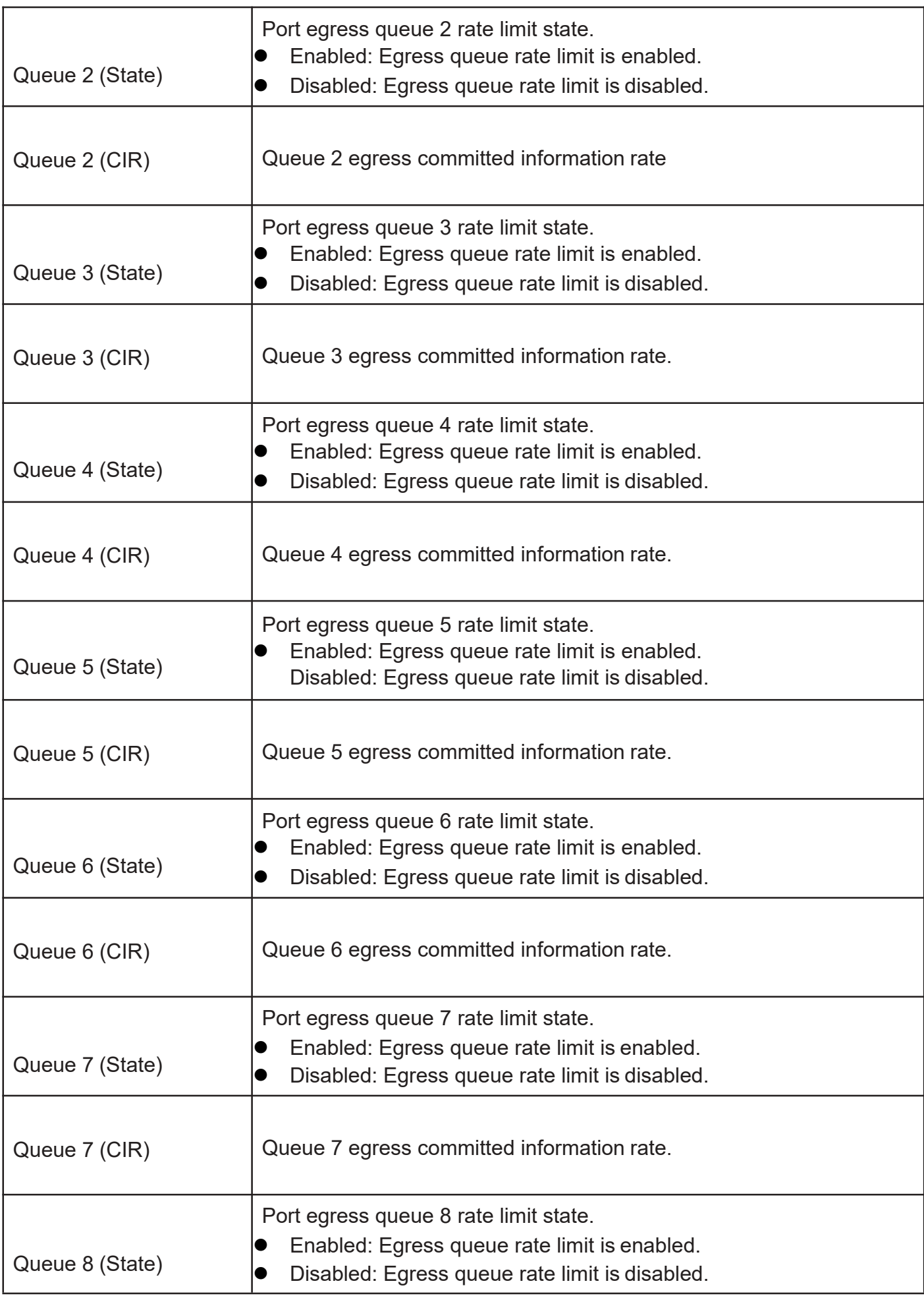

Click "Edit" button to view the Edit Egress Queue menu.

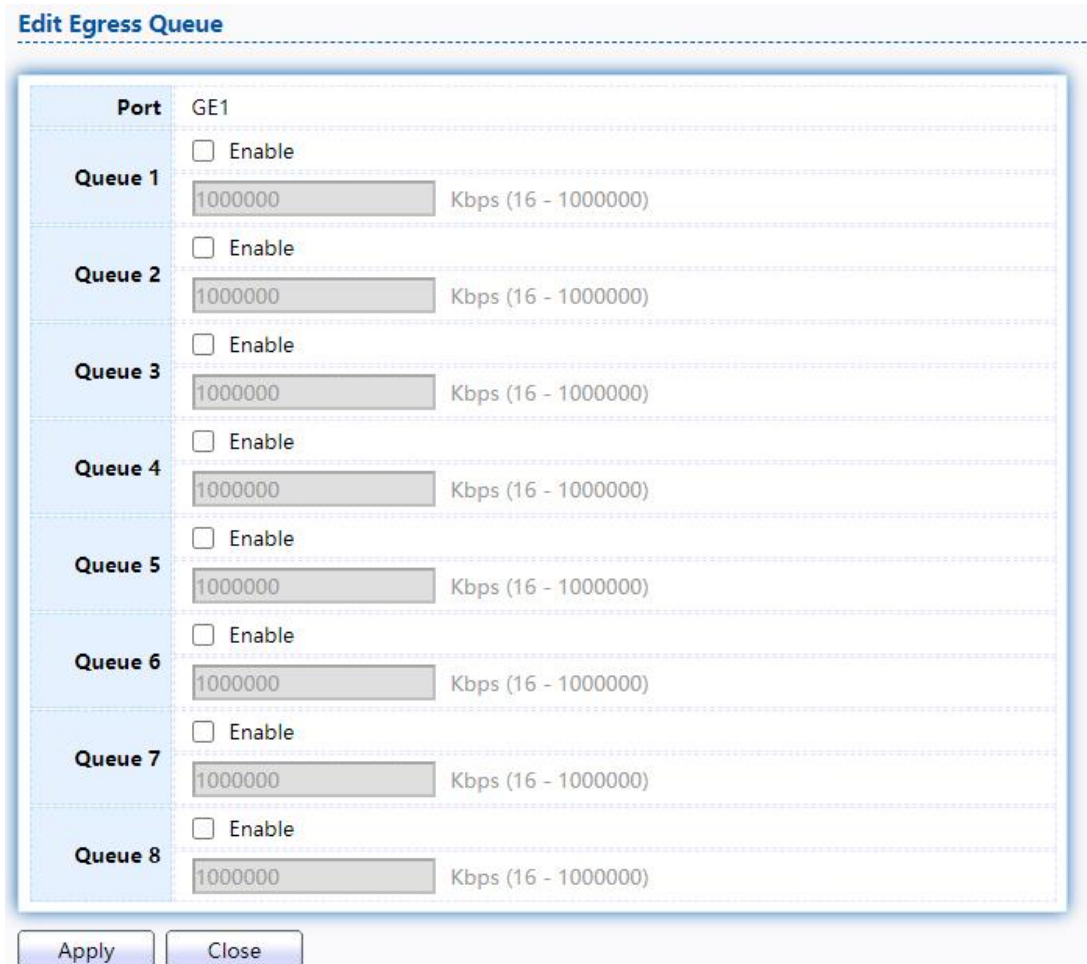

### Figure 186 - QoS > Rate Limit > Edit Egress Queue

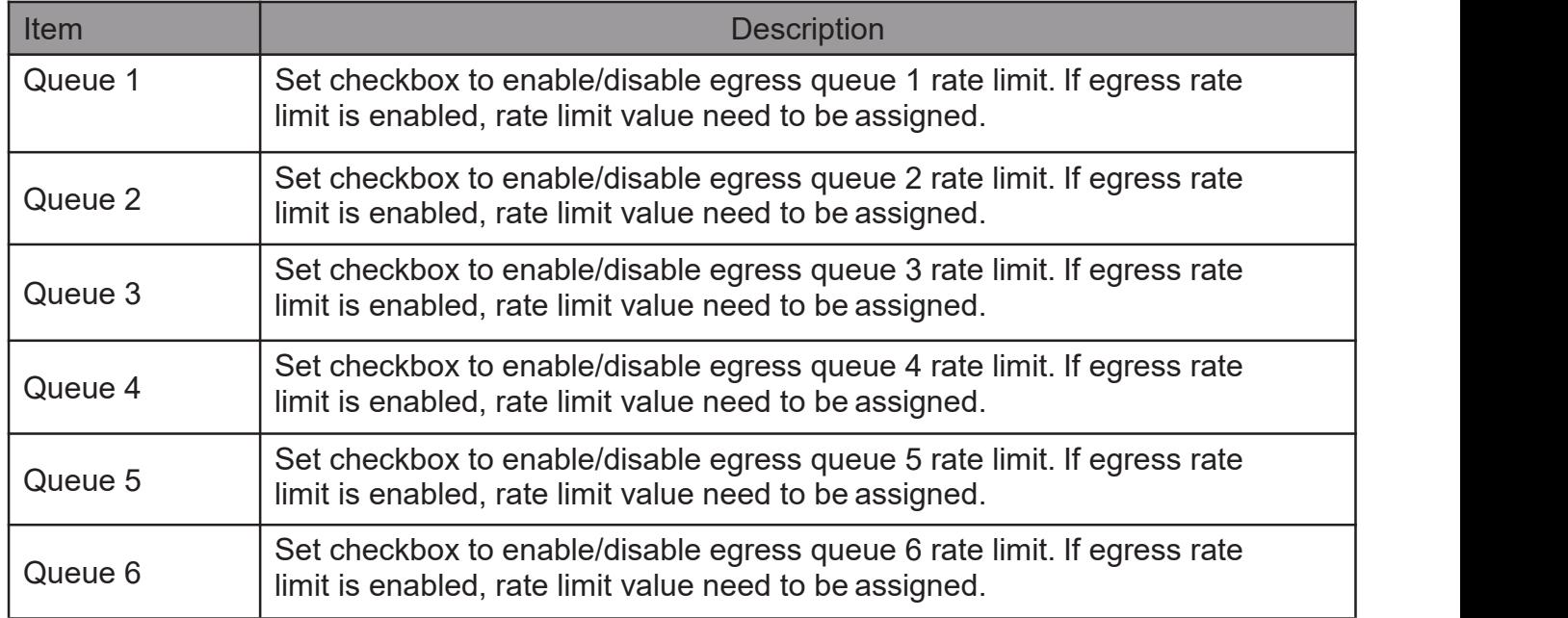

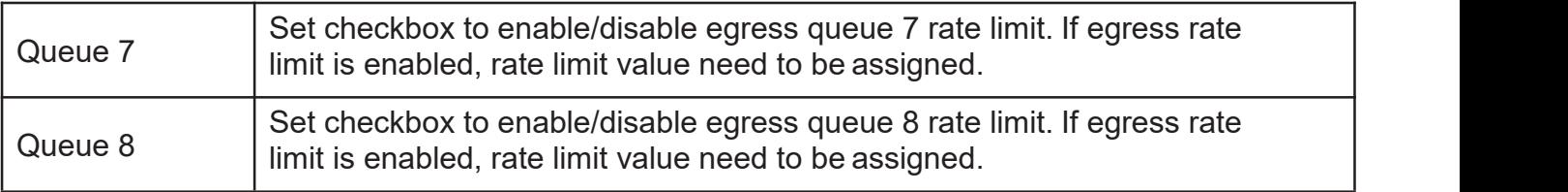

# 2.15. Diagnostics

Use the Diagnostics pages to configure settings for the switch diagnostics feature or operating diagnostic utilities.

- 2.15.1. Logging
- 2.15.1.1. Property

To enable/disable the logging service, click Diagnostic > Logging > Property.

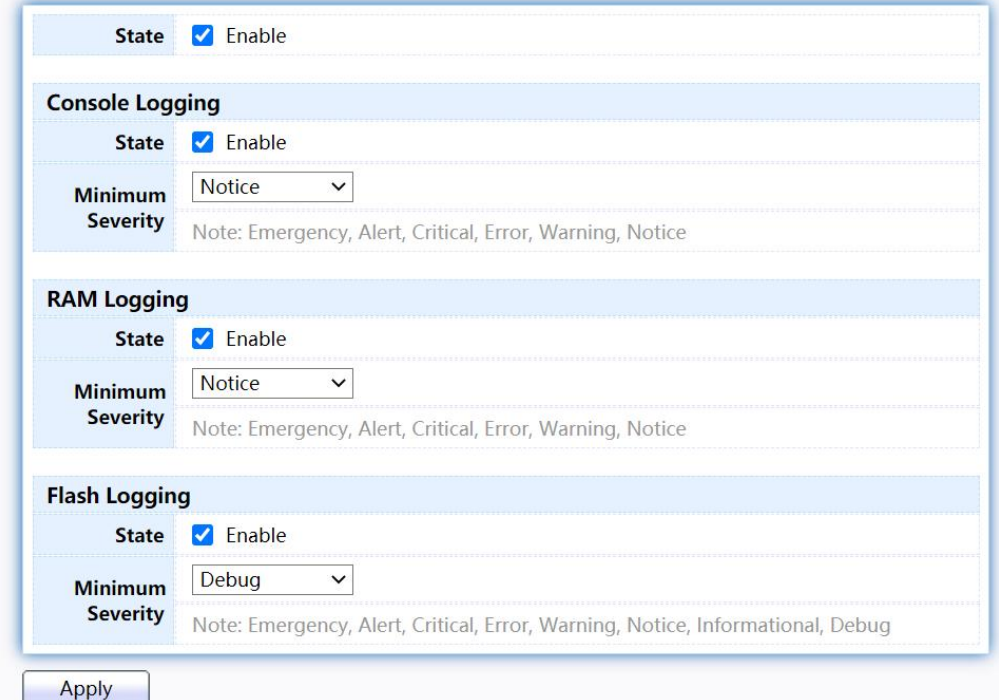

Figure 187 - Diagnostics > Logging > Property

| Item                    | <b>Description</b>                                                                                                    |
|-------------------------|----------------------------------------------------------------------------------------------------|
| <b>State</b>            | Enable/Disable the global logging services. When the logging<br>service is enabled, logging configuration of each destination<br>rule can be individually configured. If the logging service is<br>disabled, no messages will be sent to these destinations. |
| Console Logging         |                                                                                                    |
| <b>State</b>            | Enable/Disable the console logging service                                                                                                    |
| <b>Minimum Severity</b> | The minimum severity for the console logging.                                                                                                    |
| <b>RAM Logging</b>      |                                                                                                    |
| <b>State</b>            | Enable/Disable the RAM logging service.                                                                                                    |

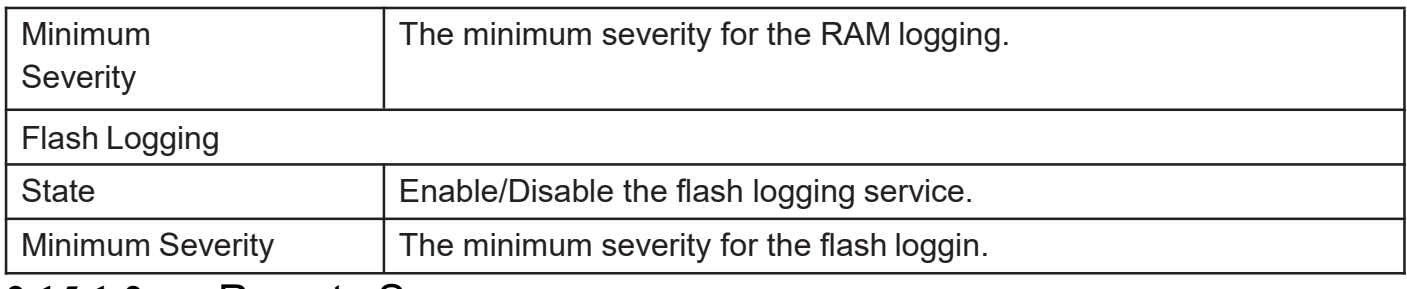

### 2.15.1.2. Remote Server

Toconfiguretheremoteloggingserver,clickDiagnostic>Logging>RemoteServer.

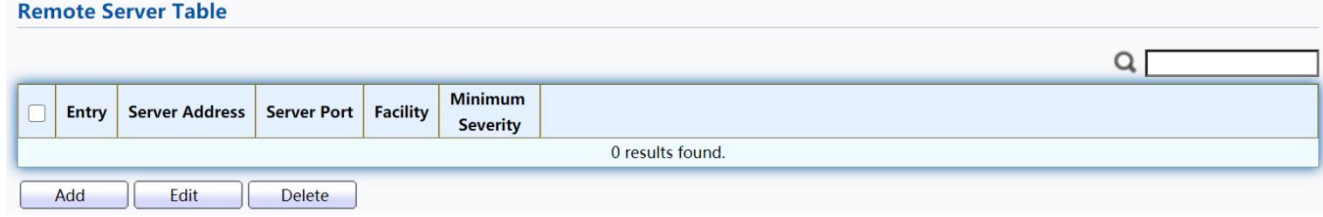

Figure 188 - Diagnostics > Logging > Remote Server

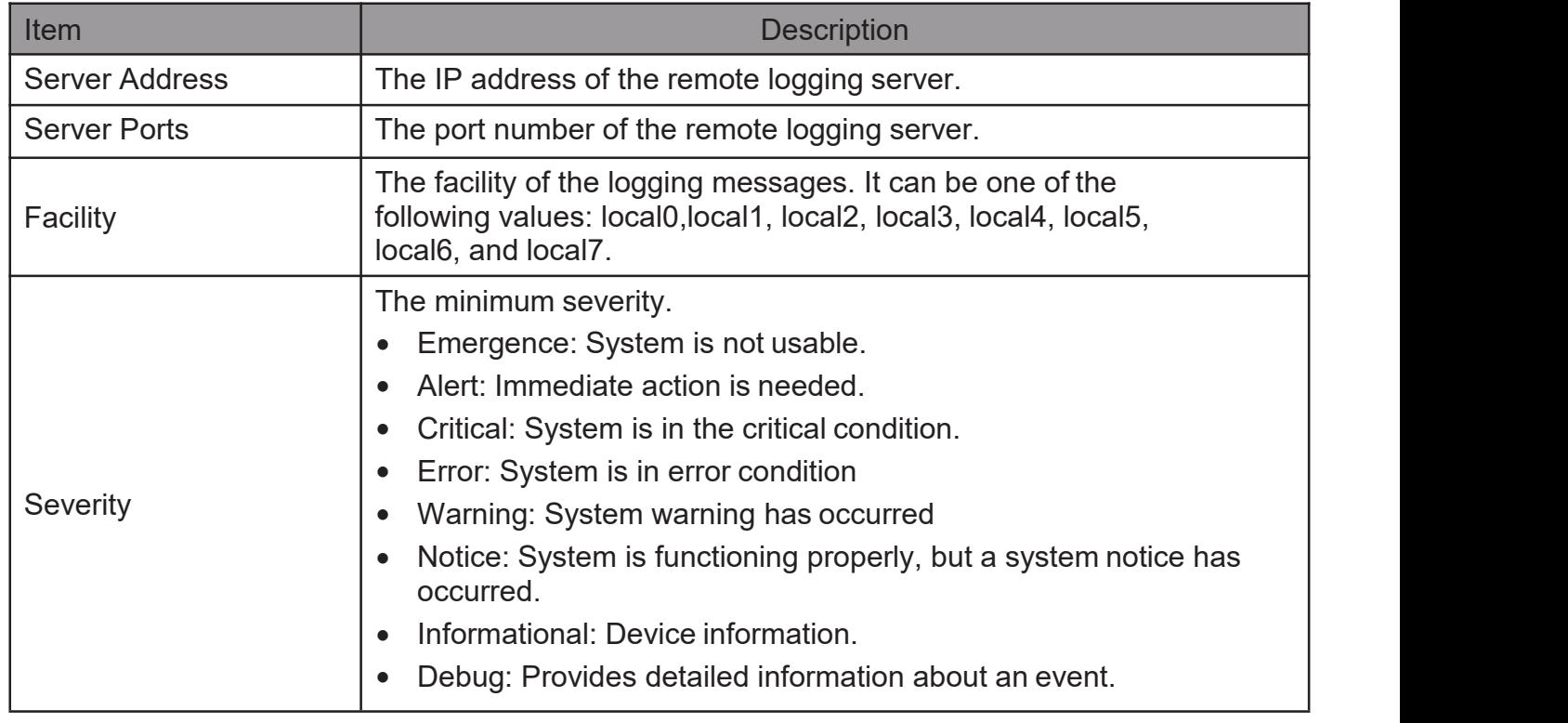

Click "Add" or "Edit" button to view the Remote Server menu.

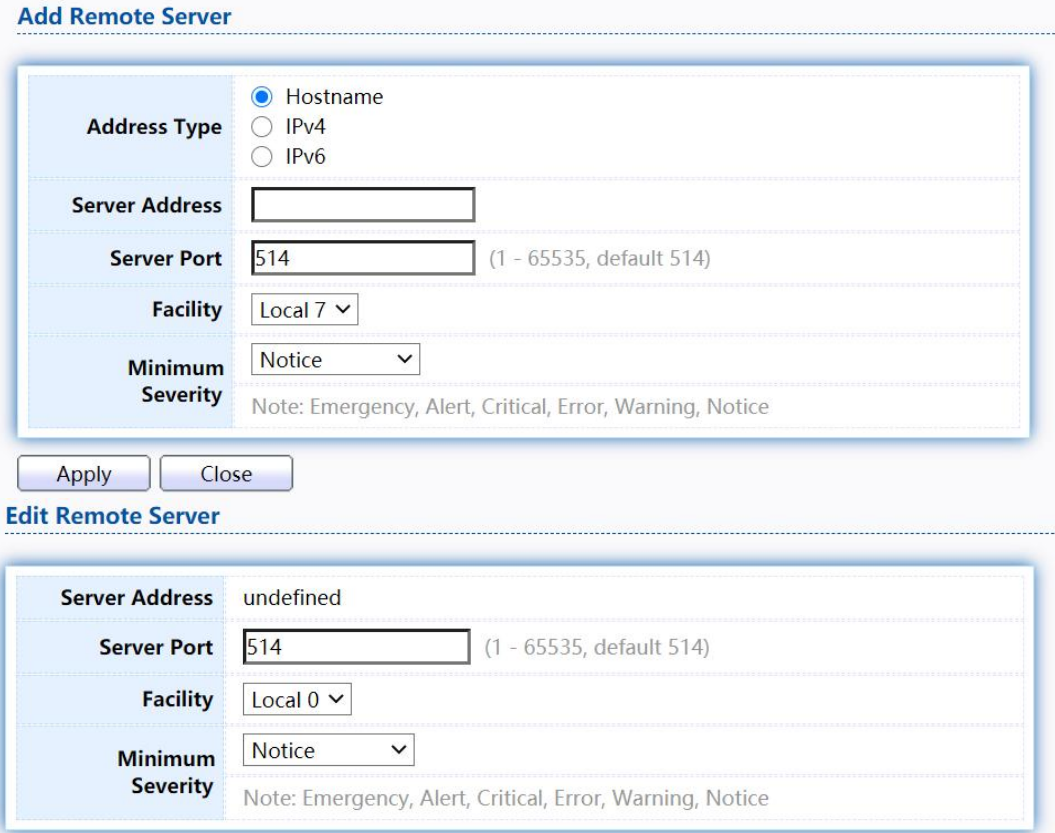

Close Apply

#### Figure 189 - Diagnostics > Logging > Remote Server

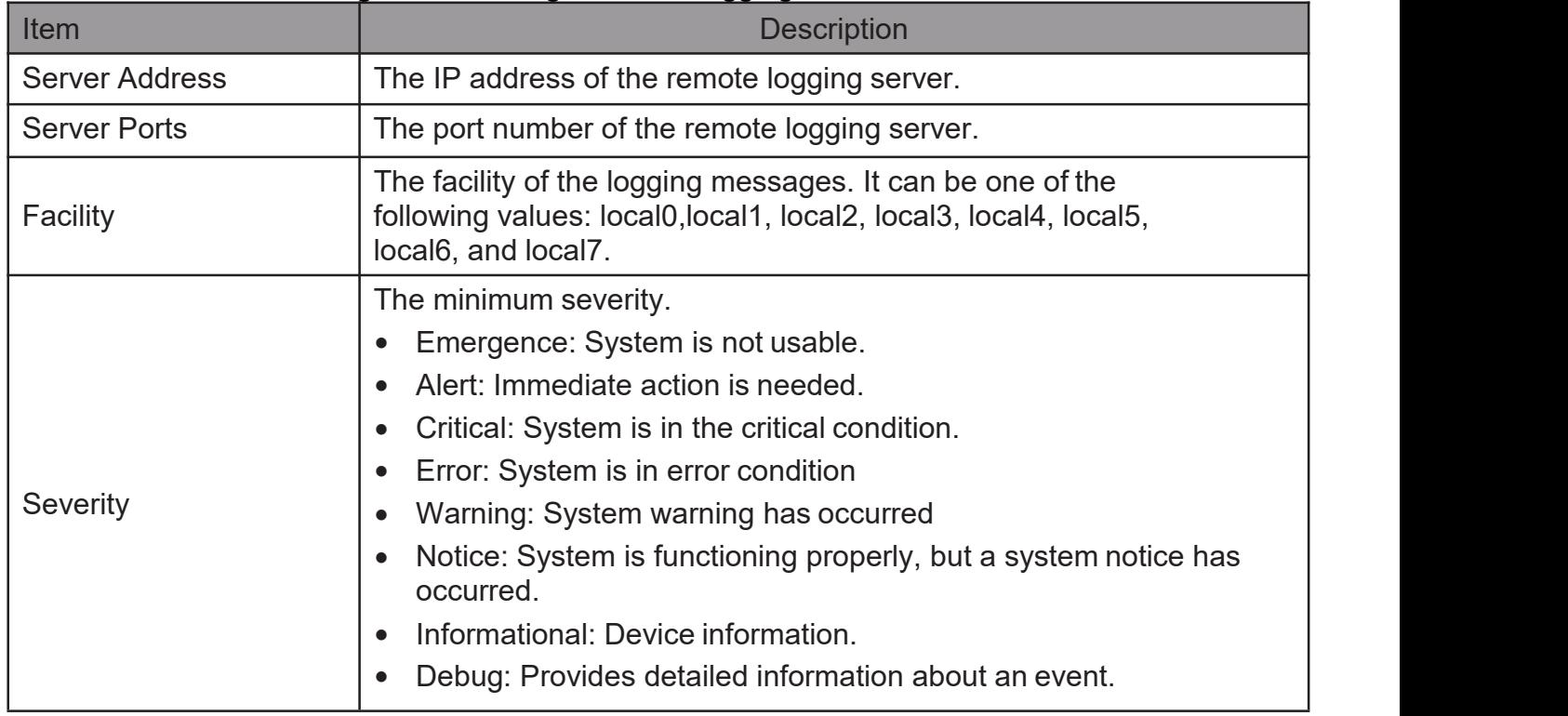

# 2.15.2. Mirroring

TodisplayPortMirroringwebpage,clickDiagnostics>Mirroring

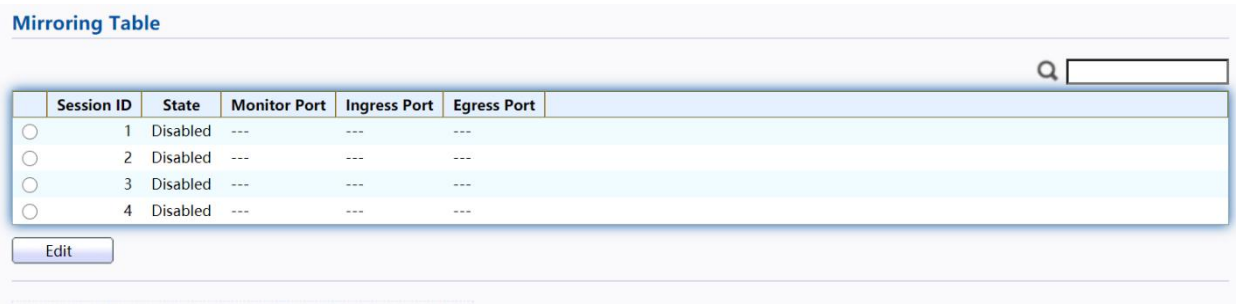

"\*" Allow the monitor port to send or receive normal packets

Figure 190 - Diagnostics > Mirroring

| Item                | <b>Description</b>                                                                                                 |
|---------------------|----------------------------------------------------------------------------------------------------|
| Session ID          | Select mirror session ID.                                                                                          |
|                     | Select mirror session state : port-base mirror or disable                                                          |
| <b>State</b>        | Enabled: Enable port based mirror                                                                                  |
|                     | Disabled: Disable mirror.                                                                                          |
| <b>Monitor Port</b> | Select mirror session monitor port, and select whether normal<br>packet could be sent or received by monitor port. |
| Ingress port        | Select mirror session source rx ports.                                                                             |
| Egress port         | Select mirror session source tx ports.                                                                             |

Click "Edit" button to view the Edit Mirroring menu.

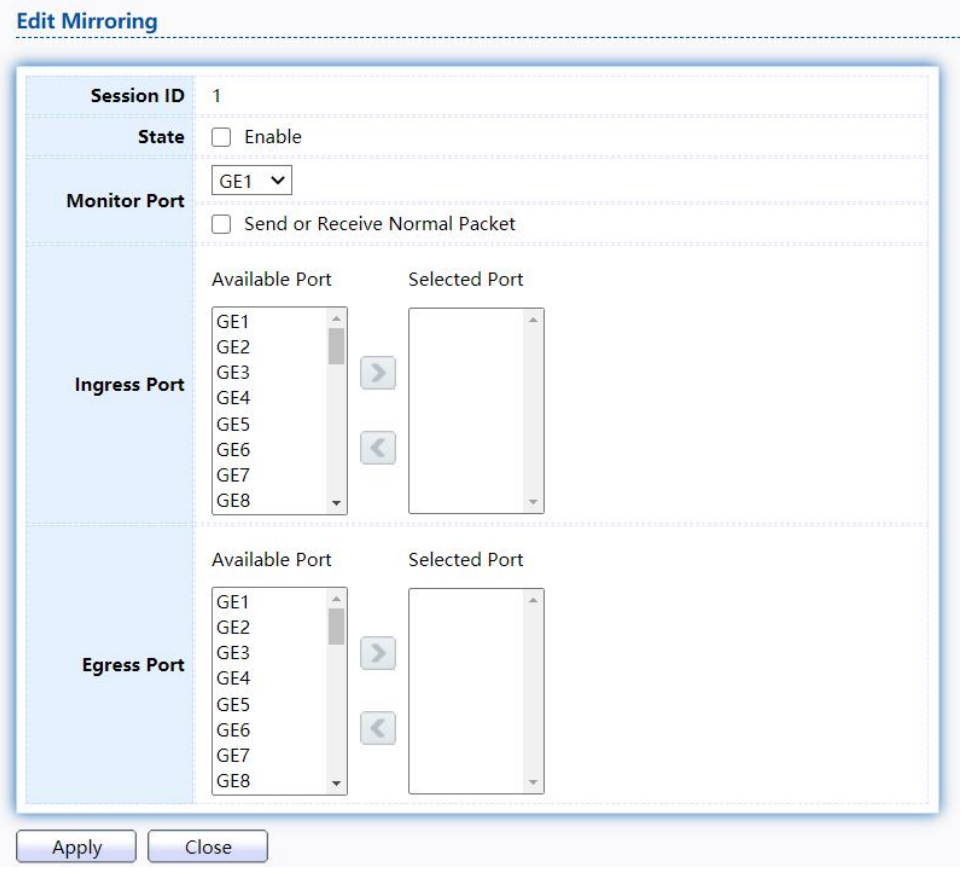

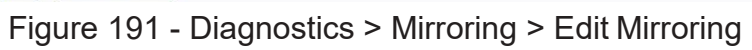

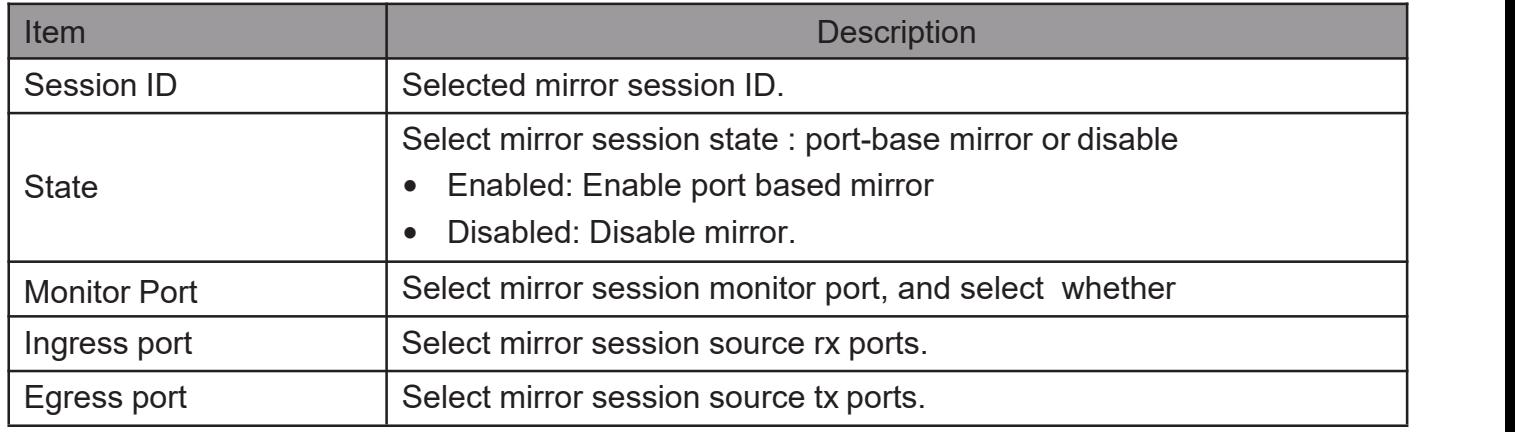

# 2.15.3. Ping

#### Forthe ping functionality, click Diagnostic > Ping

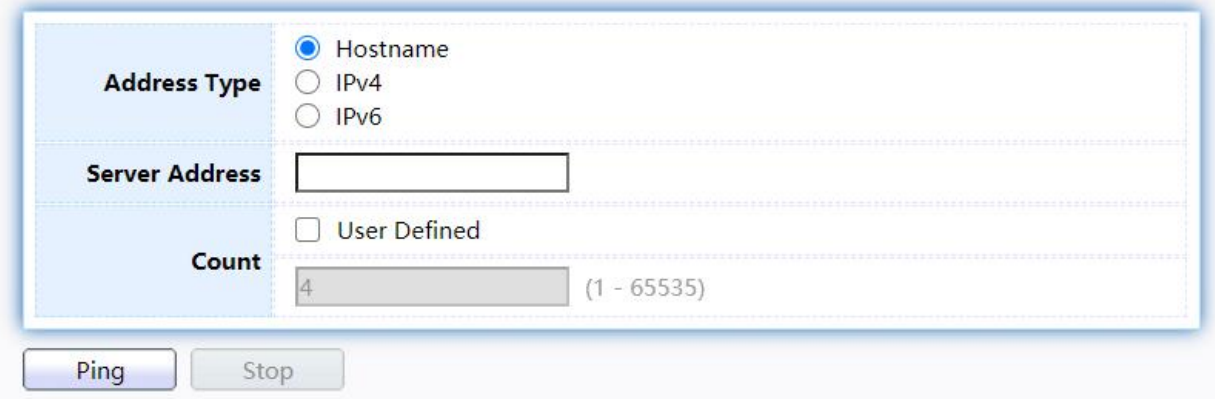

## **Ping Result**

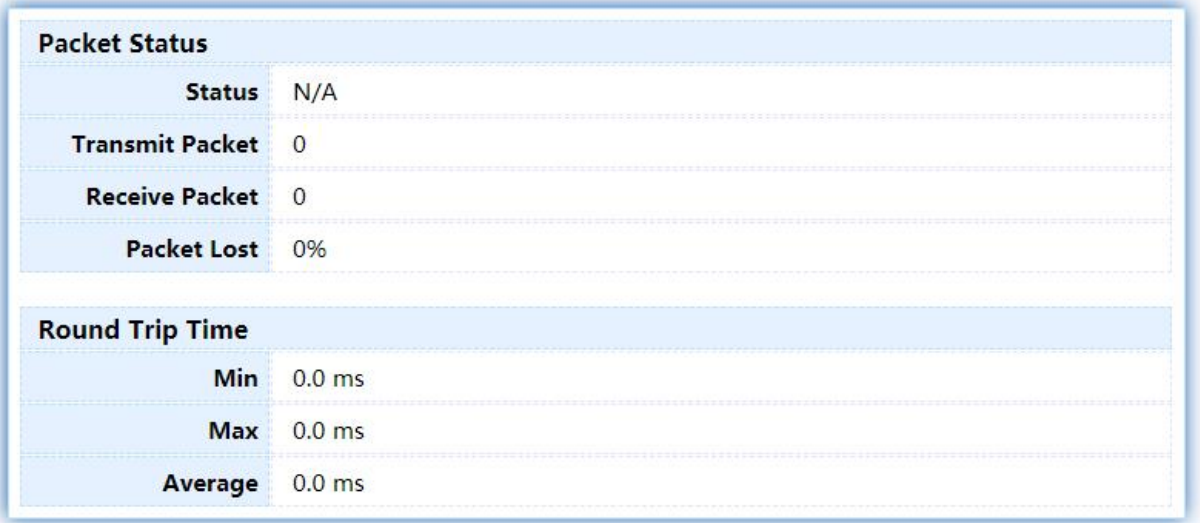

### Figure 192 - Diagnostics > Ping

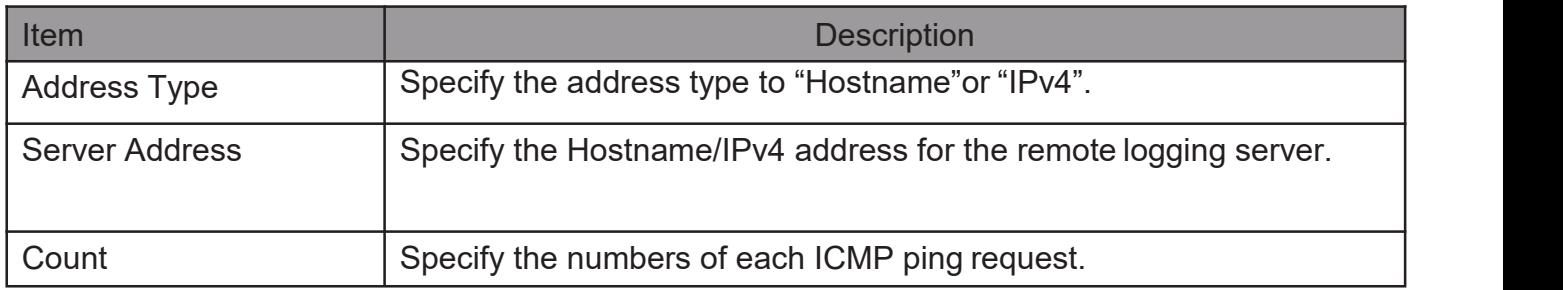

## 2.15.4. Traceroute

For trace route functionality, click Diagnostic > Traceroute.

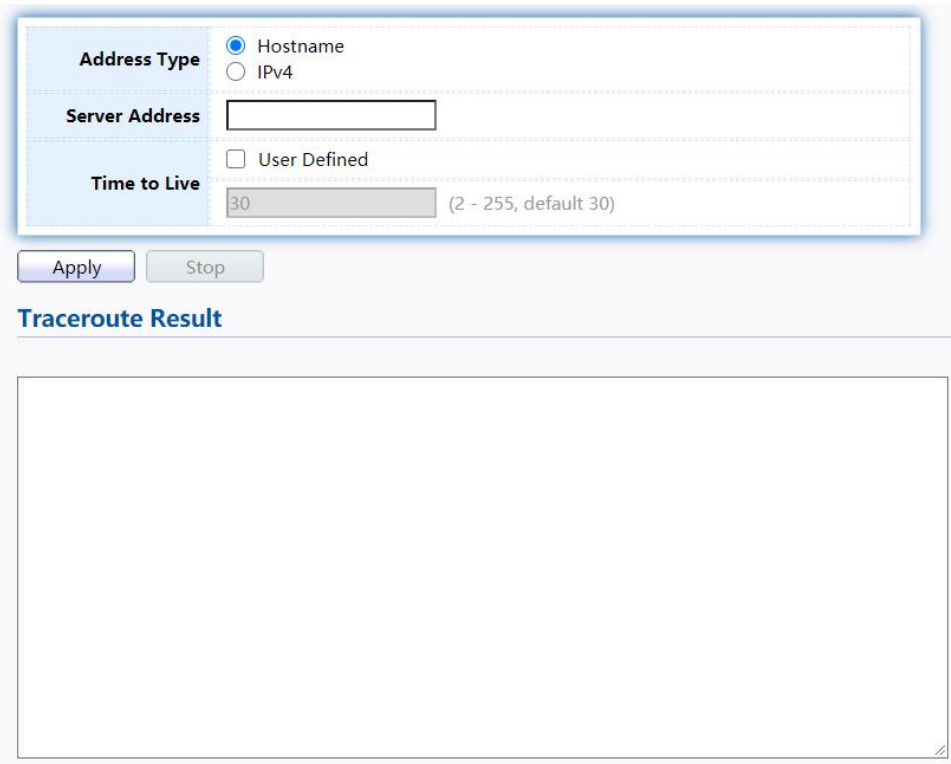

Figure 193 - Diagnostics > Traceroute

| Item                  | <b>Description</b>                                               |
|-----------------------|------------------------------------------------------------------|
| <b>Address Type</b>   | Specify the address type to "Hostname" or "IPv4".                |
| <b>Server Address</b> | Specify the Hostname/IPv4 address for the remote logging server. |
| Time to Live          | Specify the max hops of hosts for traceroute.                    |

## 2.15.5. CopperTest

For copper length diagnostic, click Diagnostic > Copper Test.

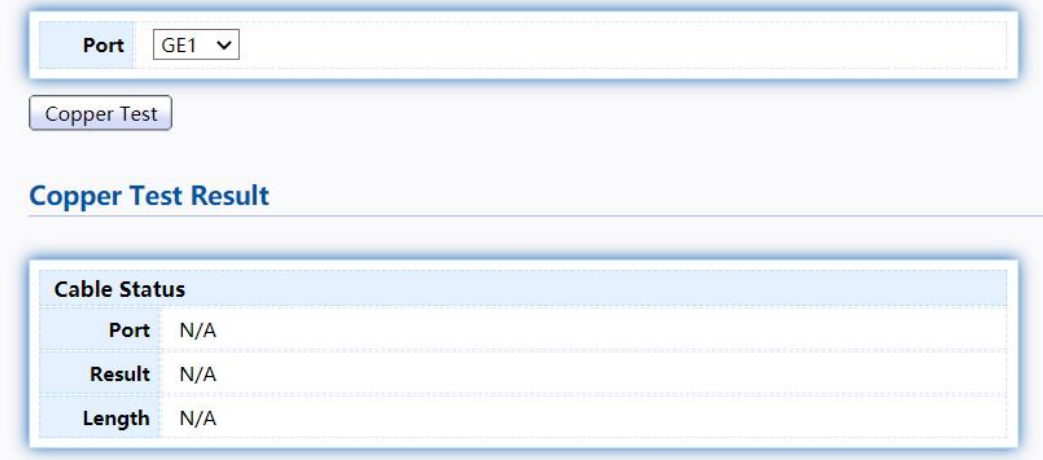

#### Figure 194 - Diagnostics > Logging>Copper Test

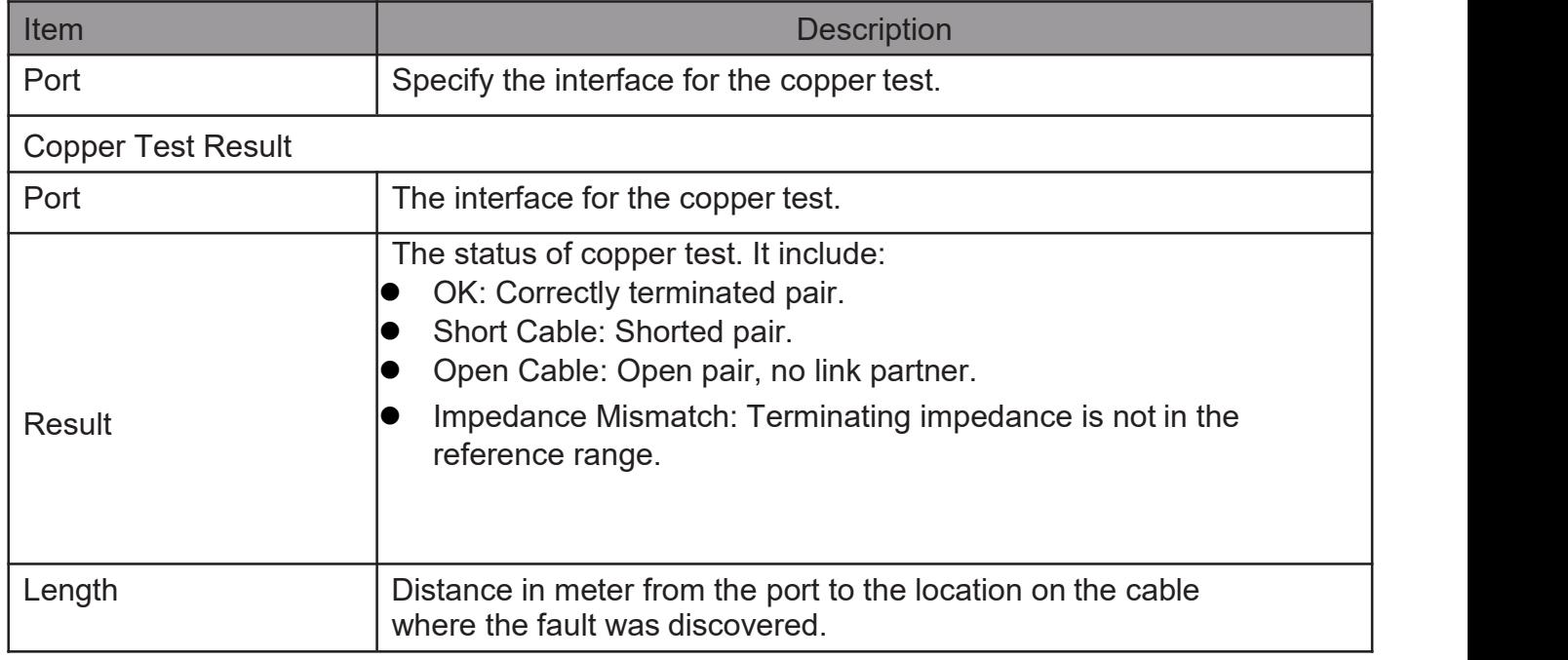

### 2.15.6. FiberModule

The Optical Module Status page displays the operational information reported by the Small Formfactor Pluggable (SFP) transceiver. Some information may not be available for SFPs without the supports of digital diagnostic monitoring standard SFF-8472.

To display the Optical Module Diagnostic page, click Diagnostic > Fiber Module.<br>Fiber Module Table

| Port        | Temperature (C) | Voltage (V) |              |                   |                  |                   |                       |
|-------------|-----------------|-------------|--------------|-------------------|------------------|-------------------|-----------------------|
|             |                 |             | Current (mA) | Output Power (mW) | Input Power (mW) | <b>OE Present</b> | <b>Loss of Signal</b> |
|             | GE25 N/A        | N/A         | N/A          | N/A               | N/A              | Remove            | Loss                  |
|             | GE26 N/A        | N/A         | N/A          | N/A               | N/A              | Remove            | Loss                  |
| <b>GE27</b> | N/A             | N/A         | N/A          | N/A               | N/A              | Remove            | Loss                  |
|             | GE28 N/A        | N/A         | N/A          | N/A               | N/A              | Remove            | Loss                  |

Figure 195 - Diagnostics > Logging>Fiber Module

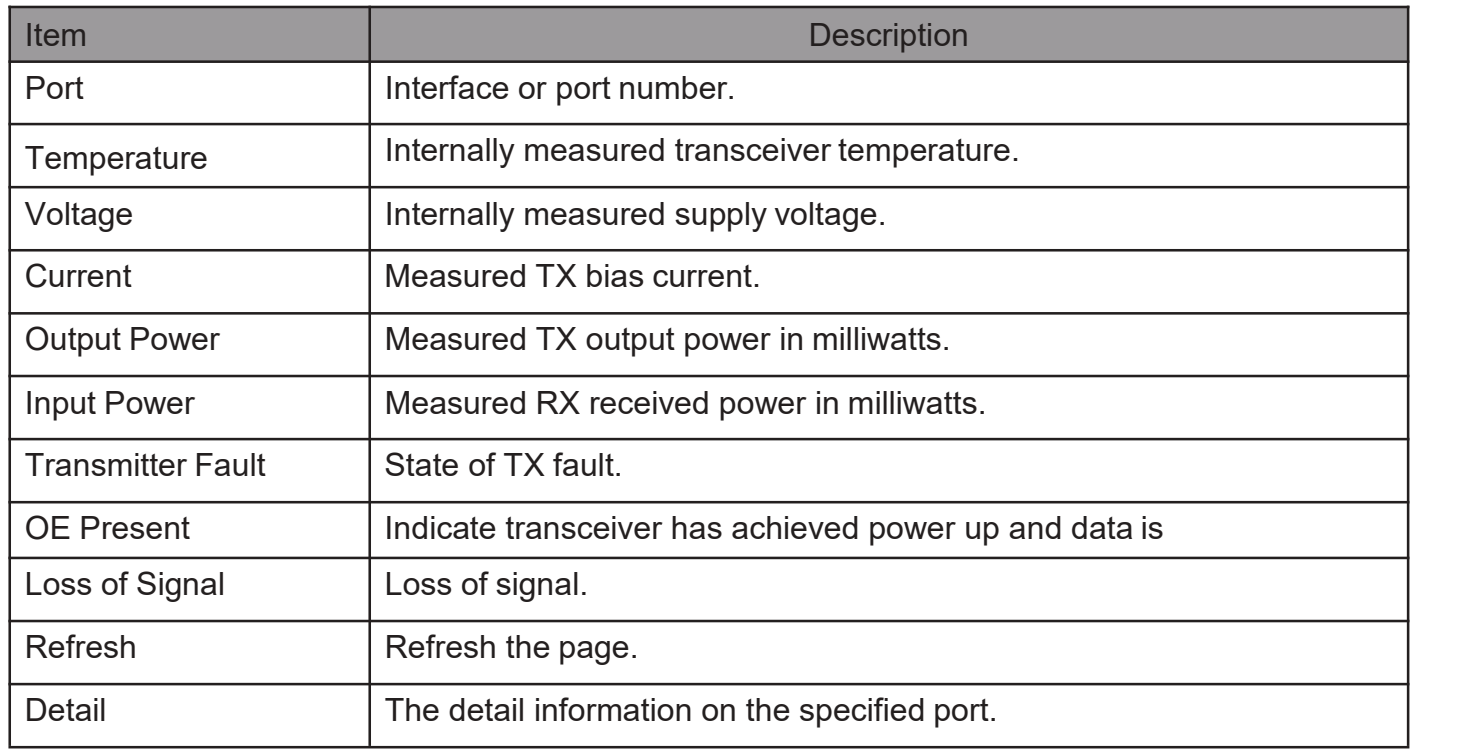

Click "Detail" button to view the Fiber Module Status menu

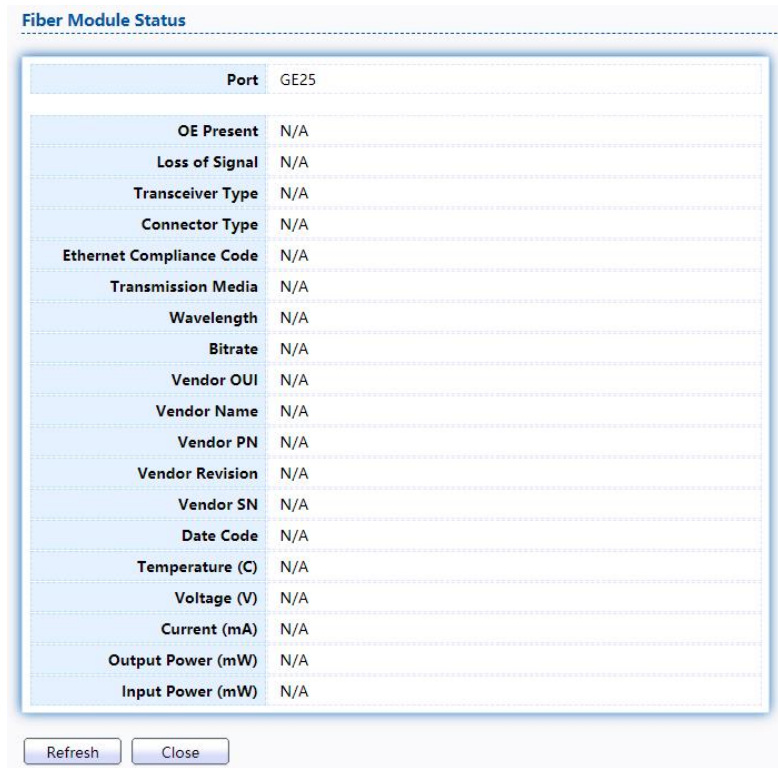

Figure 196 - Diagnostics > Logging>Fiber Module>Fiber Module Status

## 2.15.7. UDLD

Use the UDLD pages to configure settings of UDLD function.

### 2.15.7.1. Property

ThispageallowusertoconfigureglobalandperinterfacesettingsofUDLD. To display

Property page, click Diagnostics > UDLD > Property.

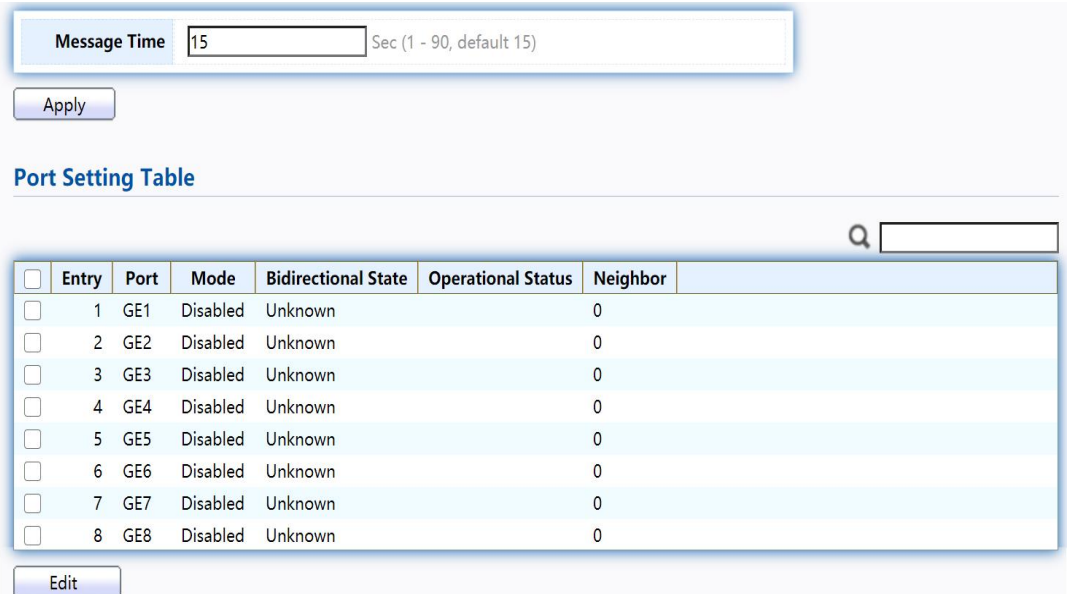

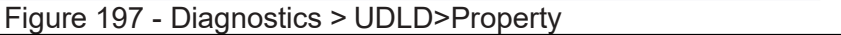

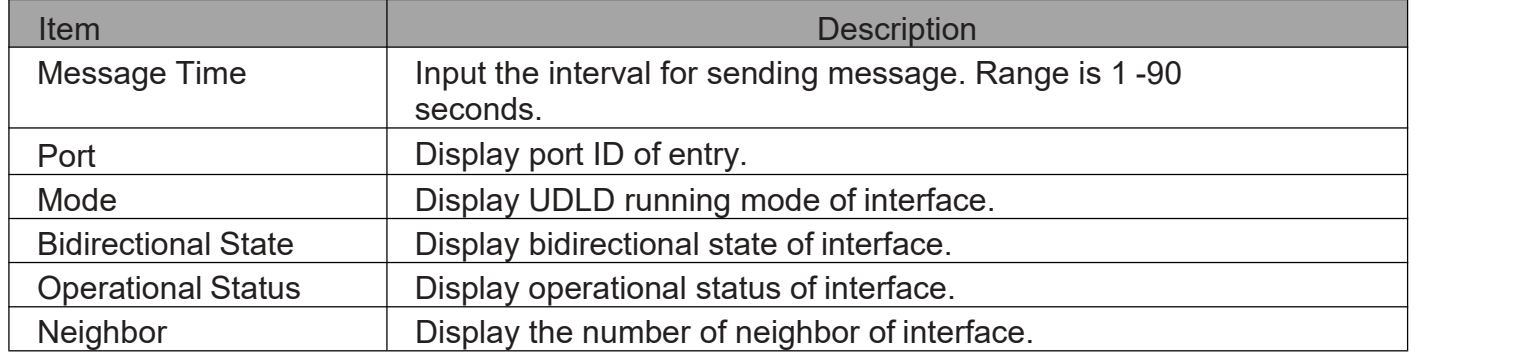

Click "Edit" button to view the Fiber Module Status menu.

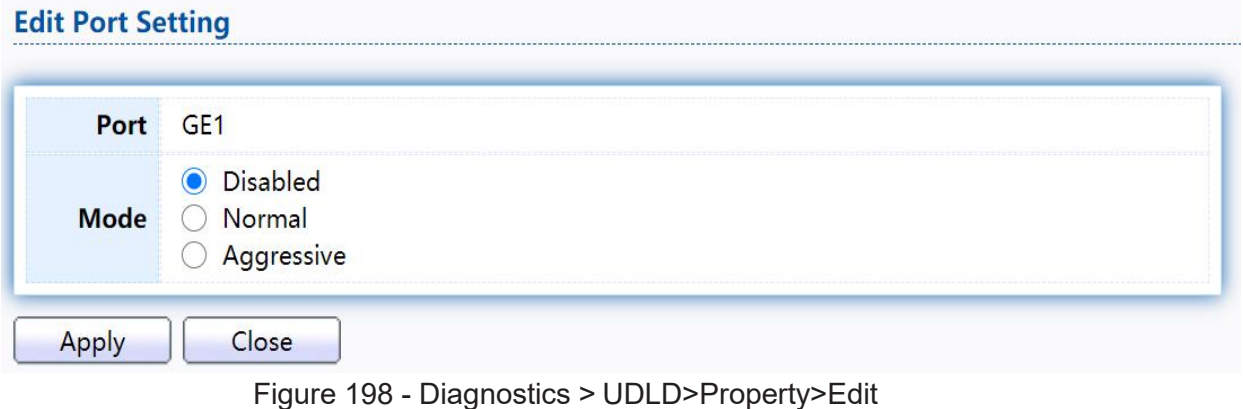

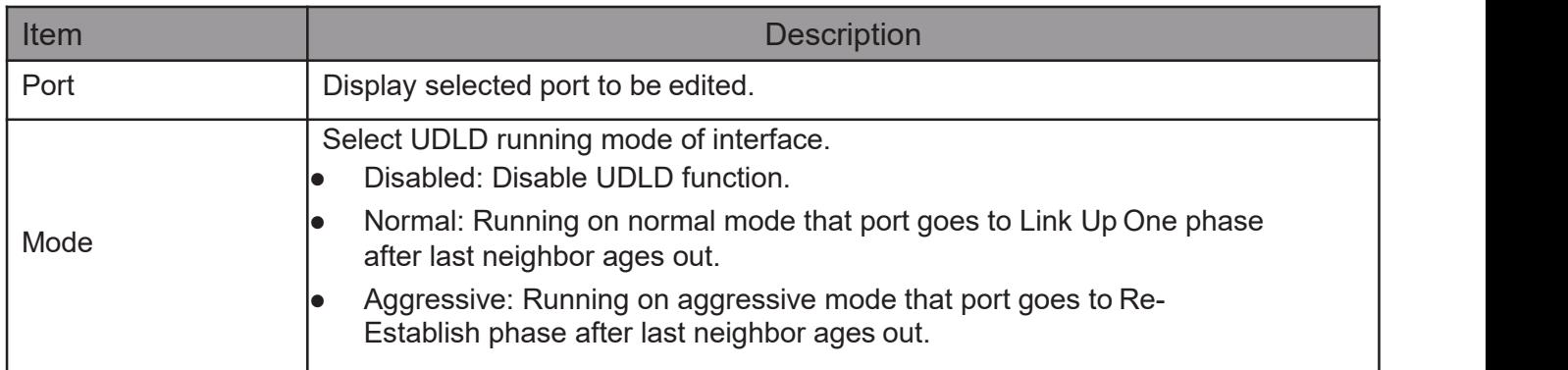

## 2.15.7.2. Neighbor

TodisplayNeighborpage,clickDiagnostics>UDLD>Neighbor

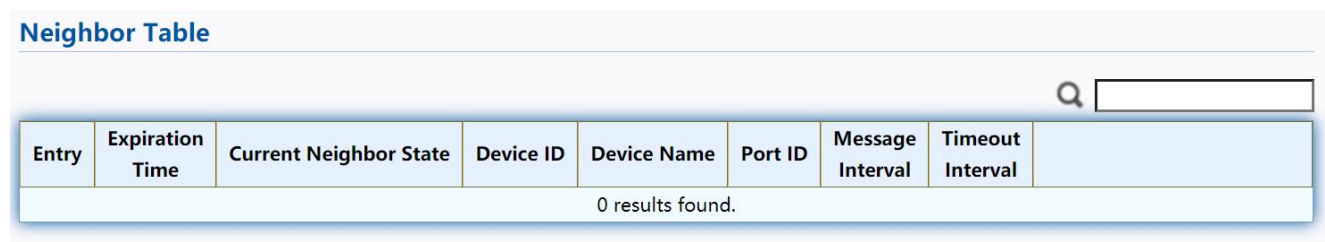

Refresh

Figure 199- Diagnostics > UDLD> Neighbor

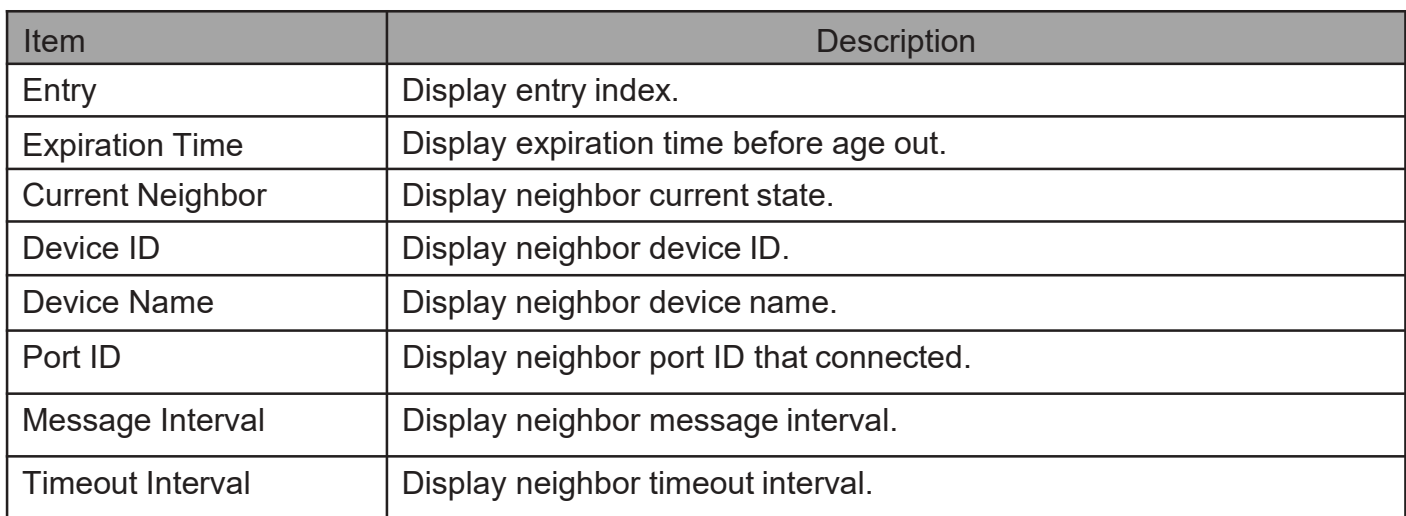

# 2.16. Management

Use the Management pages to configure settings for the switch management features.

## 2.16.1. User Account

The default username/password is admin/admin. And default account is not able to be deleted.

Use this page to add additional users that are permitted to manage the switch or to change the passwords of existing users.

TodisplayUserAccountwebpage,clickManagement>UserAccount

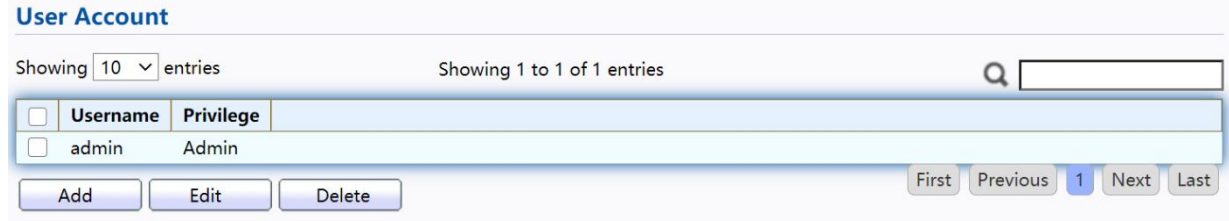

#### Figure 200 - Management > User Account

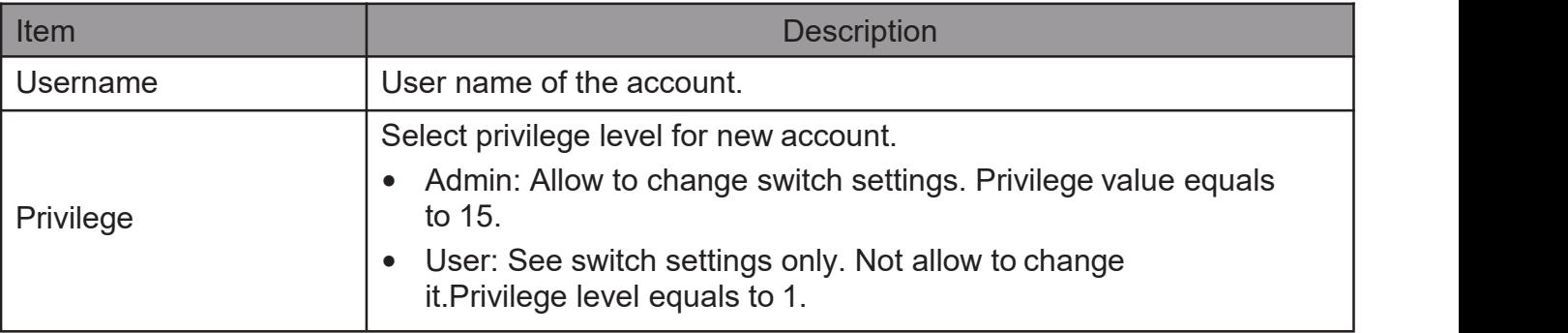

Click "Add"or "Edit" button to view the Add/Edit User Account menu.

**Add User Account** 

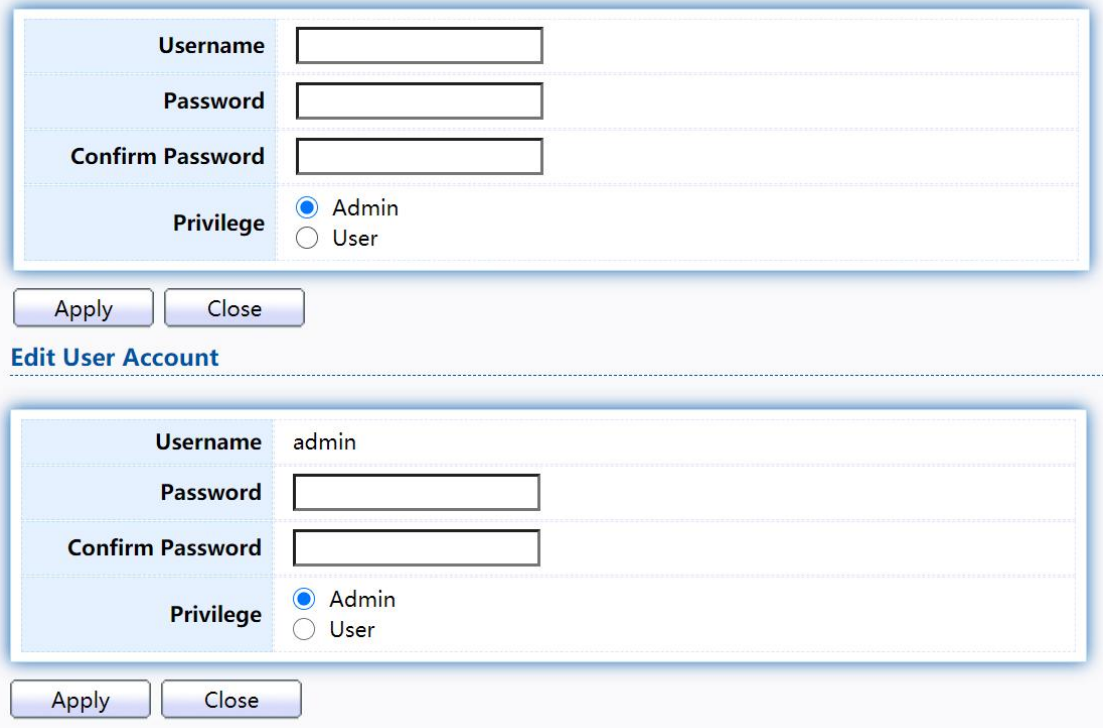

Figure 201 - Management > User Account > Add/Edit User Account

196

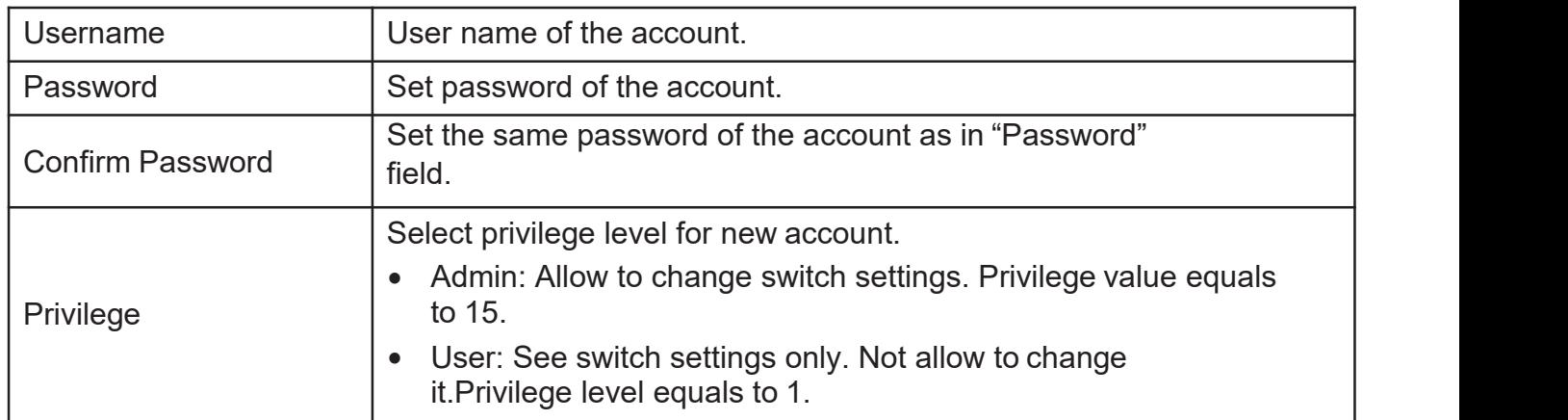

### 2.16.2. Firmware

## 2.16.2.1. Upgrade/Backup

This page allow user to upgrade or backup firmware image through HTTP or TFTP server. Todisplayfirmwareupgradeorbackupwebpage,clickManagement > Firmware > Upgrade/Backup

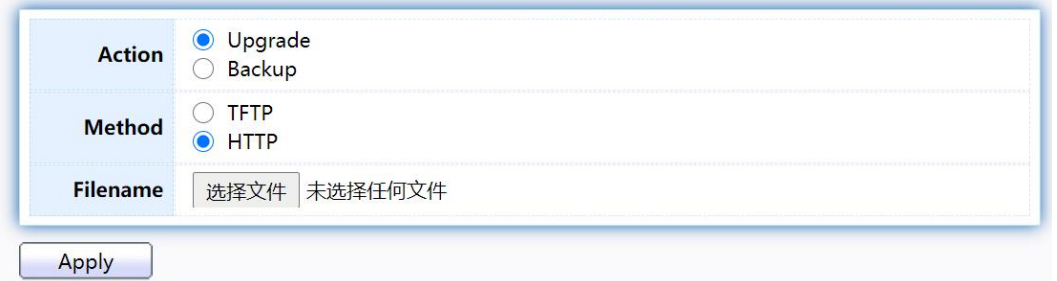

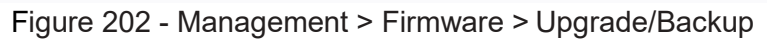

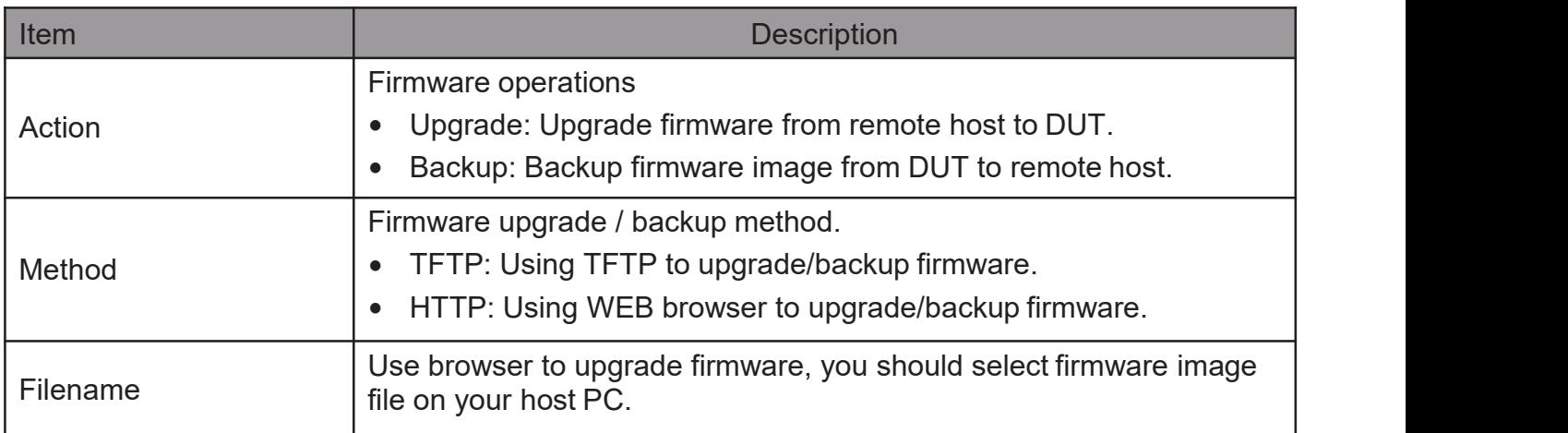

Todisplayfirmwareupgradeorbackupwebpage,clickManagement> Firmware> Upgrade/Backup

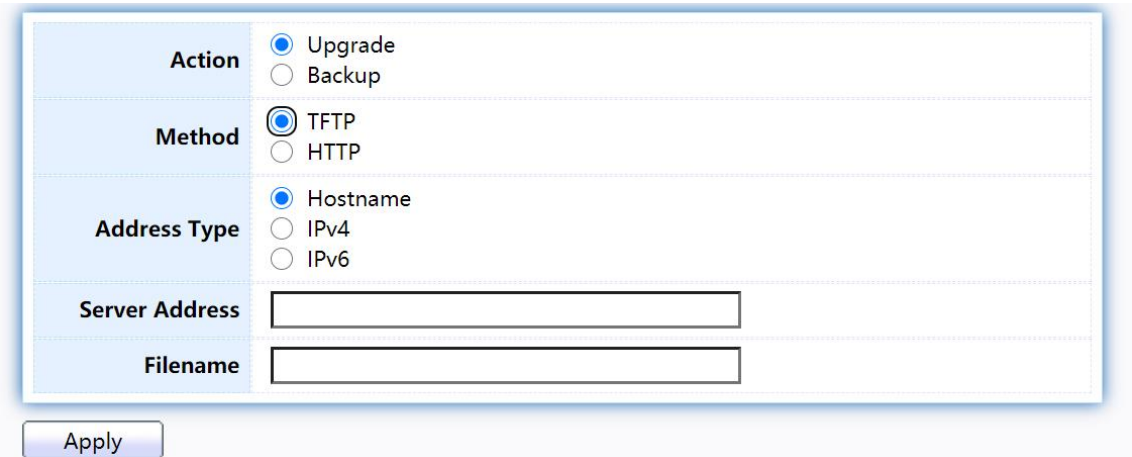

Figure 203 - Management > Firmware > Upgrade/Backup

| Item                  | <b>Description</b>                                                                                                    |
|-----------------------|----------------------------------------------------------------------------------------------------|
| Action                | Firmware operations<br>Upgrade: Upgrade firmware from remote host to DUT<br>Backup: Backup firmware image from DUT to remote host                       |
| Method                | Firmware upgrade / backup method<br>TFTP: Using TFTP to upgrade/backup firmware.<br>$\bullet$<br>HTTP: Using WEB browser to upgrade/backup firmware.    |
| <b>Address Type</b>   | Specify TFTP server address type<br>Hostname: Use domain name as server address<br>IPv4: Use IPv4 as server address<br>IPv6: Use IPv6 as server address |
| <b>Server Address</b> | Specify TFTP server address.                                                                                                    |
| Filename              | Firmware image file name on remote TFTP server                                                                                                    |

#### Todisplayfirmwareupgradeorbackupwebpage,clickManagement> Firmware> Upgrade/Backup

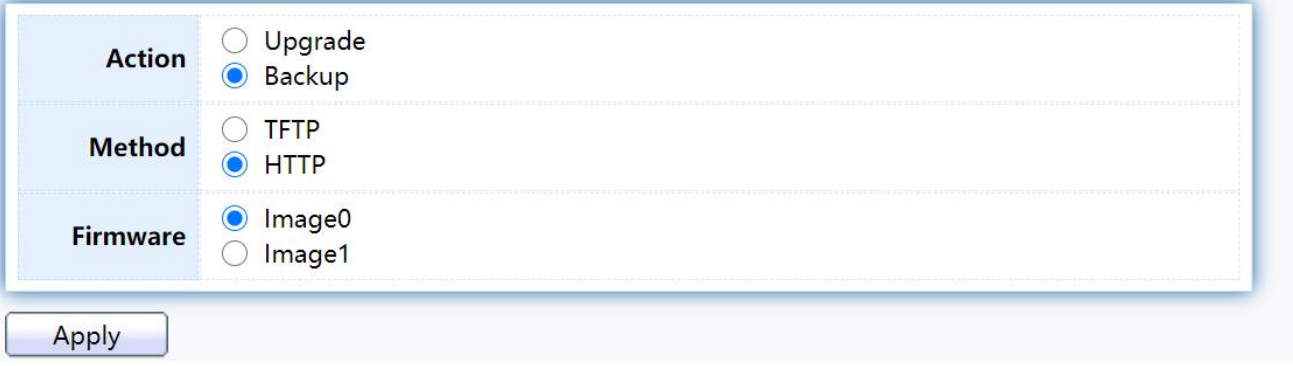

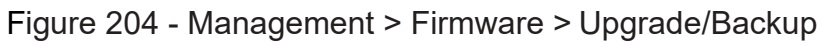

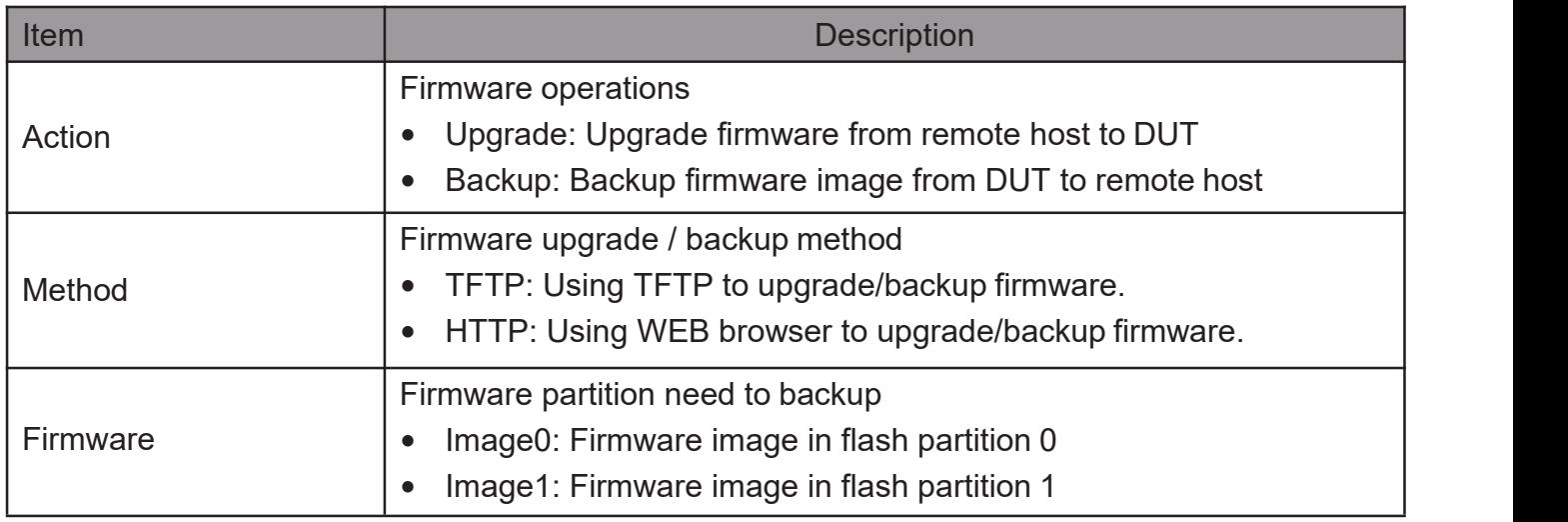

To view the Firmware Upgrade/Backup menu, navigate to Management > Firmware> Upgrade/Backup.

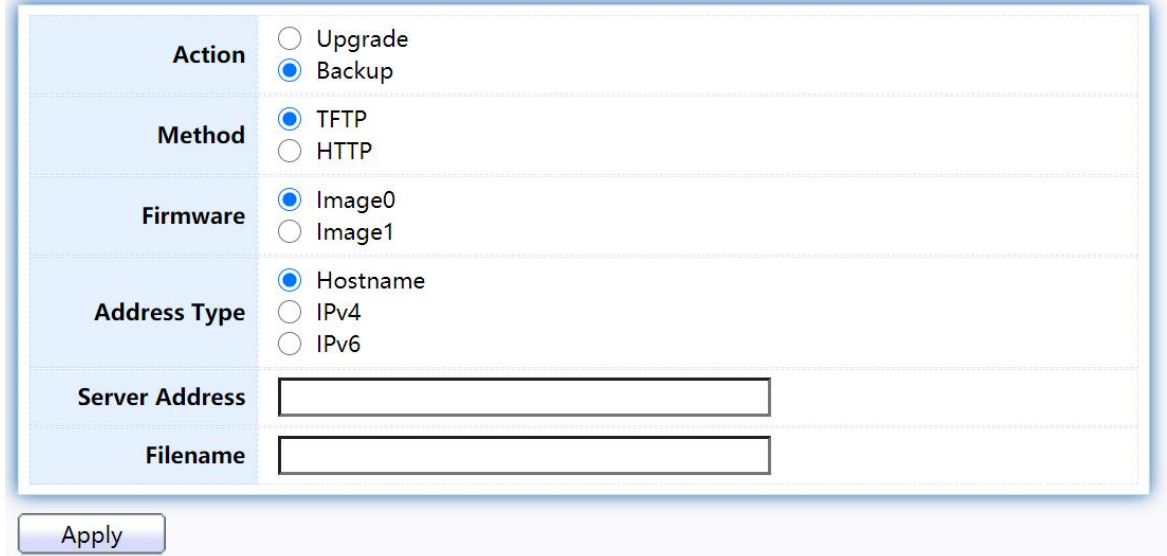

Figure 205 - Management > Firmware >Upgrade/Backup

| Item     | <b>Description</b>                                                                                                    |
|----------|----------------------------------------------------------------------------------------------------|
| Action   | Firmware operations<br>Upgrade: Upgrade firmware from remote host to DUT<br>$\bullet$<br>Backup: Backup firmware image from DUT to remote host         |
| Method   | Firmware upgrade / backup method<br>TFTP: Using TFTP to upgrade/backup firmware.<br>$\bullet$<br>• HTTP: Using WEB browser to upgrade/backup firmware. |
| Firmware | Firmware partition need to backup<br>Image0: Firmware image in flash partition 0.<br>Image1: Firmware image in flash partition 1.                      |

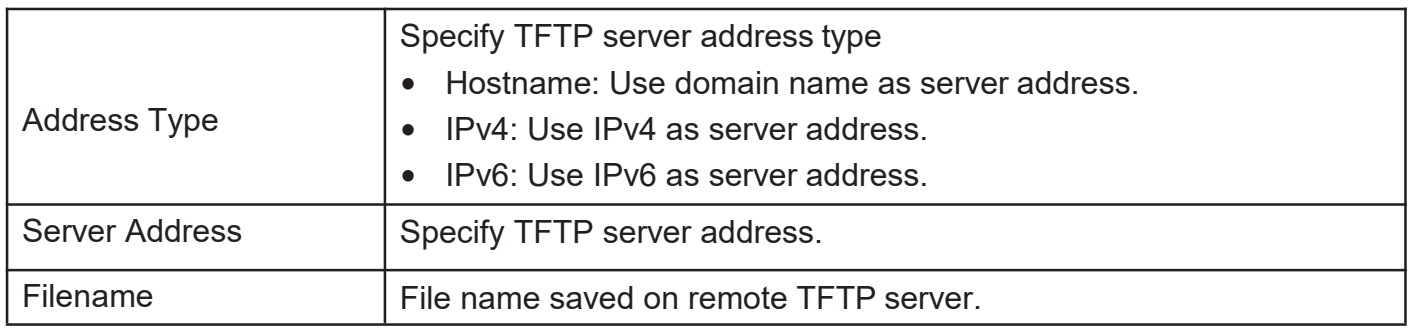

## 2.16.2.2. Active Image

This page allow user to select firmware image on next booting and show firmware information on both flash partitions.

To display the Active Image web page, click Management > Firmware > Active Image.

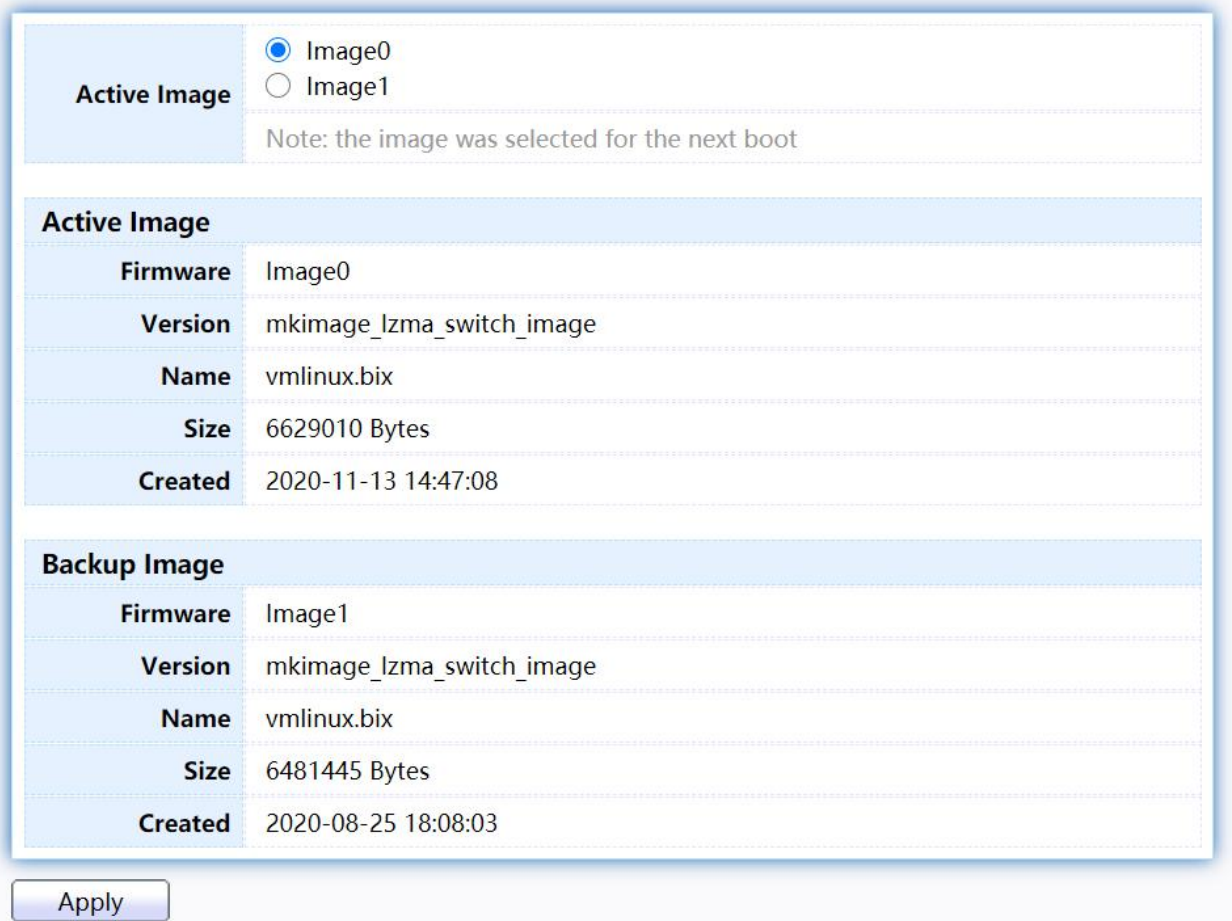

#### Figure 206 - Management > Firmware > Active Image

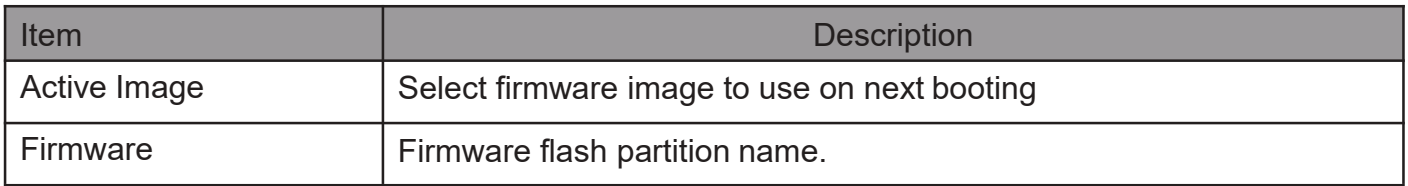

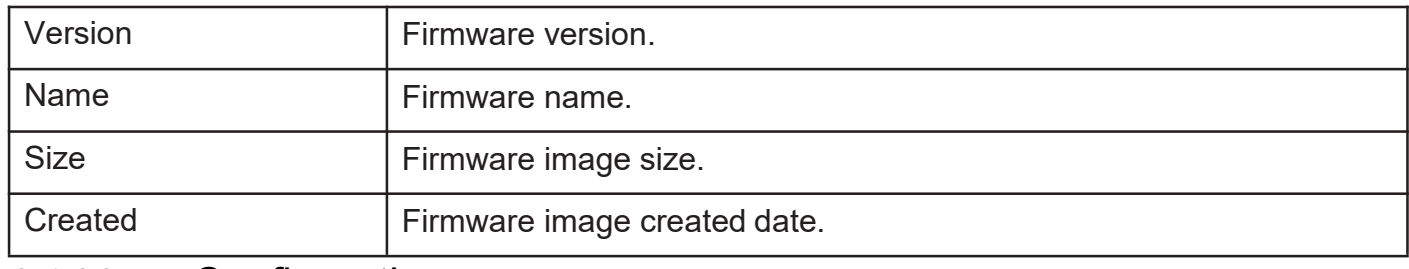

2.16.3. Configuration

## 2.16.3.1. Upgrade/Backup

This page allow user to upgrade or backup configuration file through HTTP or TFTP server.

Todisplayfirmwareupgradeorbackupwebpage,clickManagement> Configuration> Upgrade/Backup

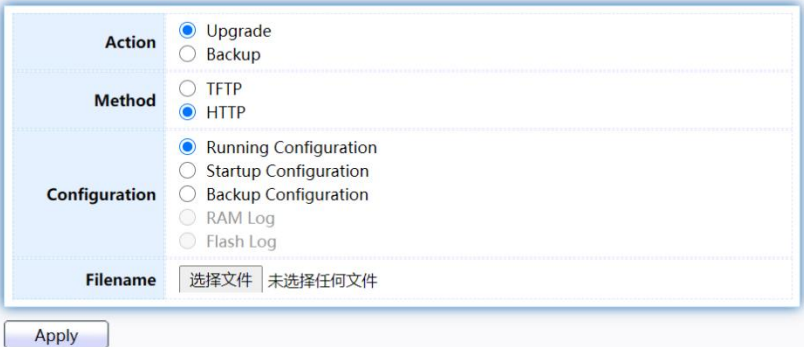

Figure 207 - Management > Configuration > Upgrade/Backup

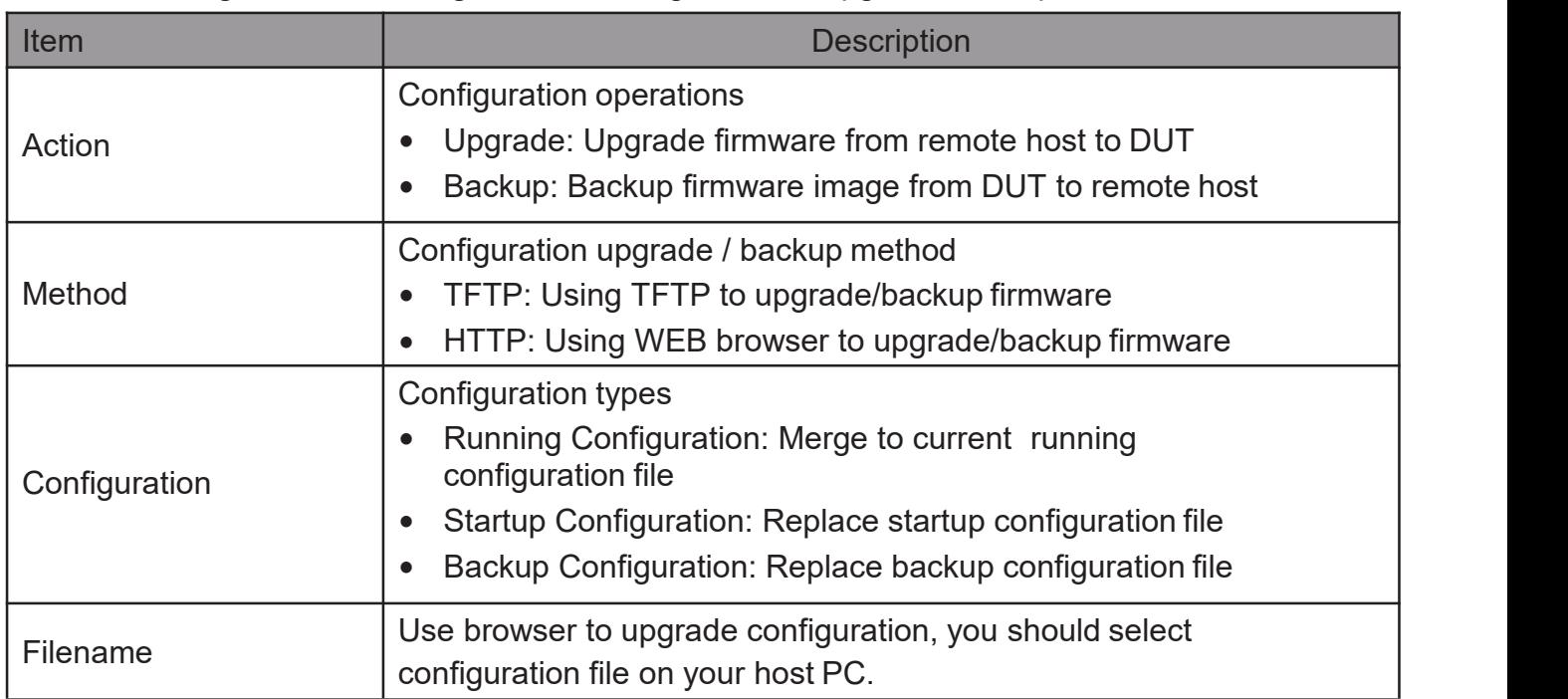

Todisplayfirmwareupgradeorbackupwebpage,clickManagement> Configuration> Upgrade/Backup

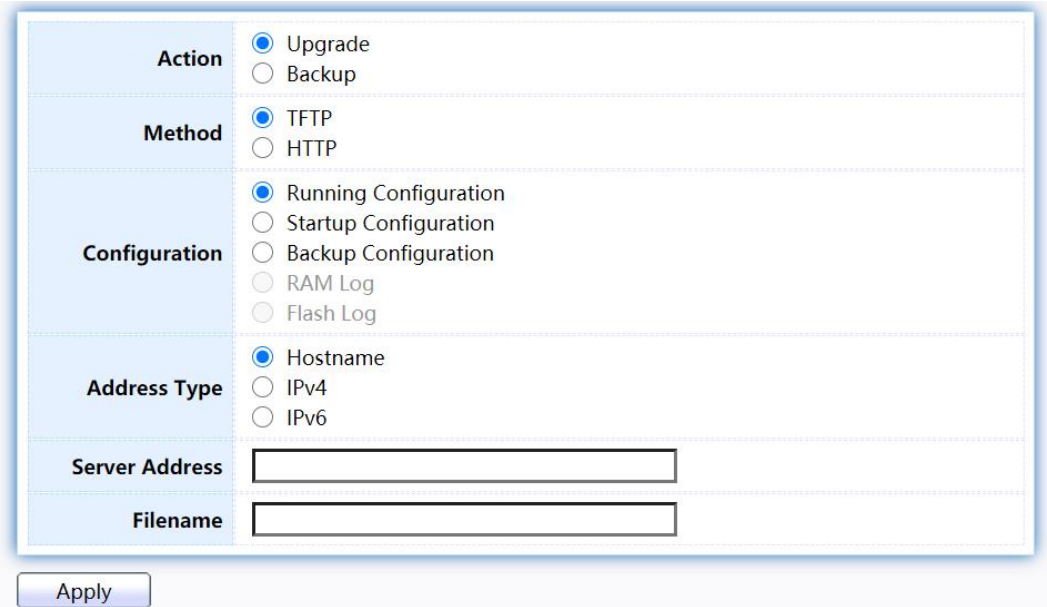

Figure 208 - Management > Configuration > Upgrade/Backup

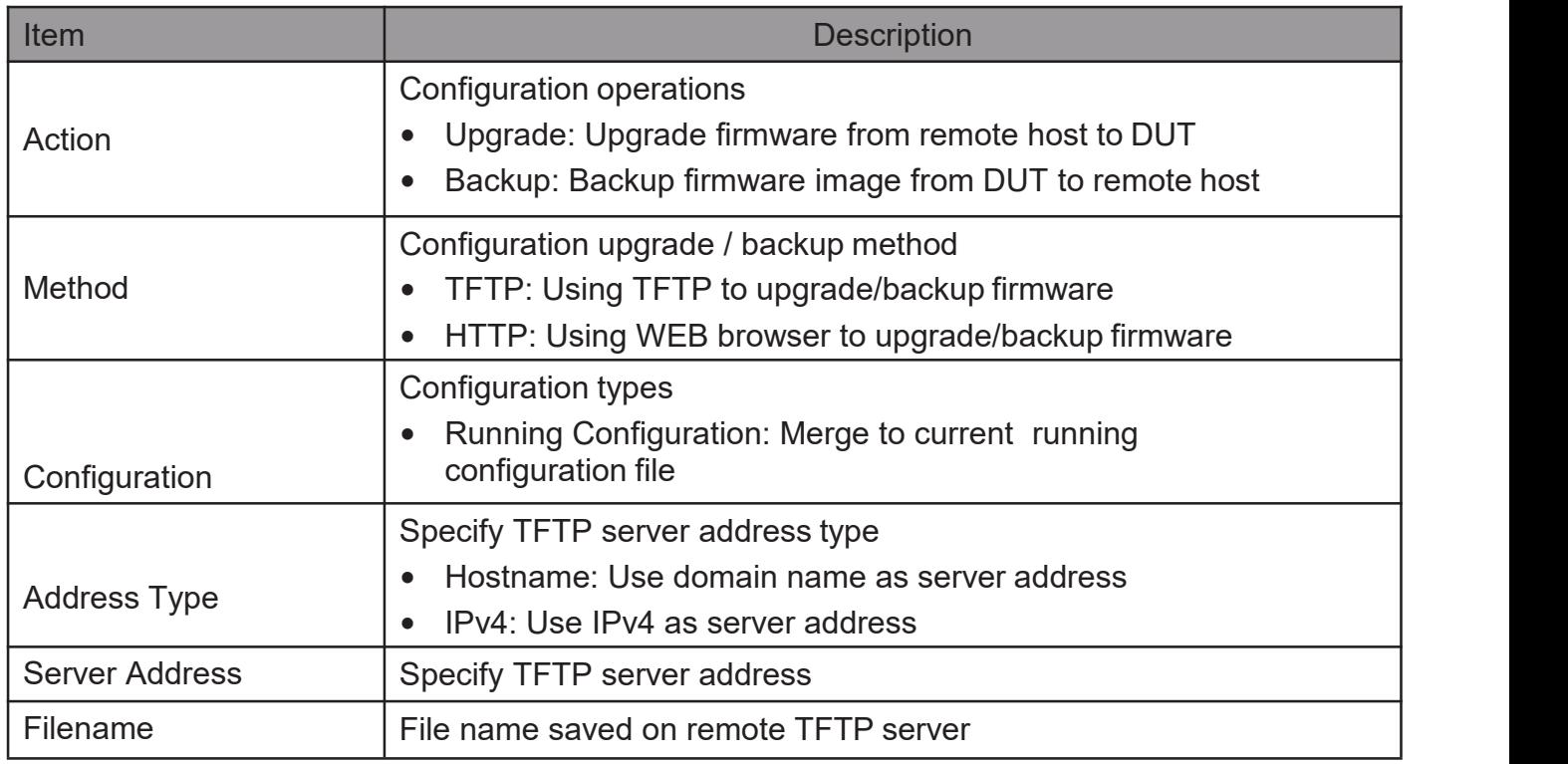

Todisplayfirmwareupgradeorbackupwebpage,clickManagement> Configuration> Upgrade/Backup

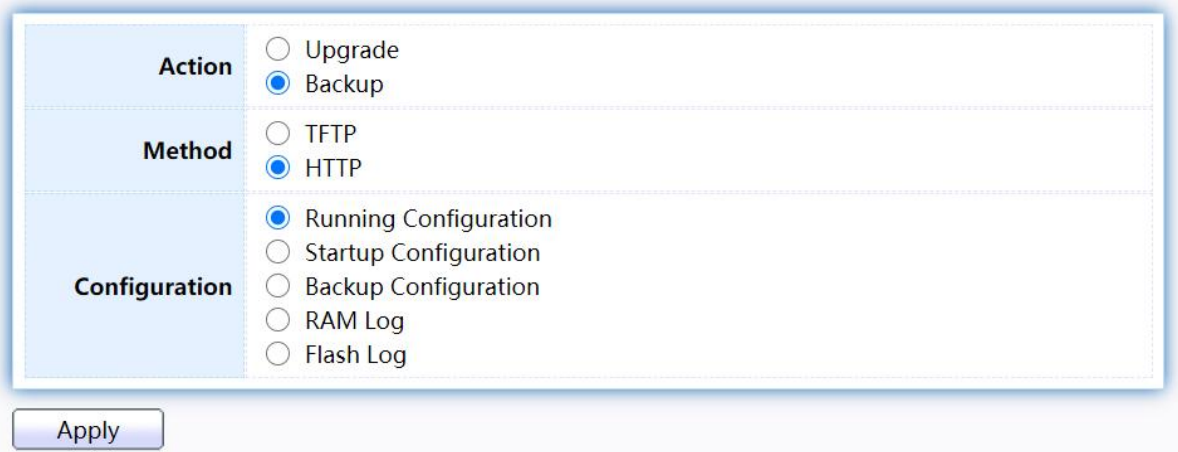

Figure 209 - Management > Configuration > Upgrade/Backup

| <b>Item</b>   | <b>Description</b>                                                                                                    |
|---------------|----------------------------------------------------------------------------------------------------|
| Action        | Configuration operations<br>Upgrade: Upgrade firmware from remote host to DUT<br>Backup: Backup firmware image from DUT to remote host                                                                                                    |
| Method        | Configuration upgrade / backup method<br>TFTP: Using TFTP to upgrade/backup firmware<br>$\bullet$<br>HTTP: Using WEB browser to upgrade/backup firmware<br>$\bullet$                                                                                                    |
| Configuration | Configuration types<br>Running Configuration: Backup running configuration file.<br>Startup Configuration: Backup start configuration file.<br>$\bullet$<br>Backup Configuration: Backup backup configuration file.<br>$\bullet$<br>RAM Log: Backup log file stored in RAM.<br>Flash Log: Backup log files store in Flash.<br>$\bullet$ |

Todisplayfirmwareupgradeorbackupwebpage,clickManagement> Configuration> Upgrade/Backup

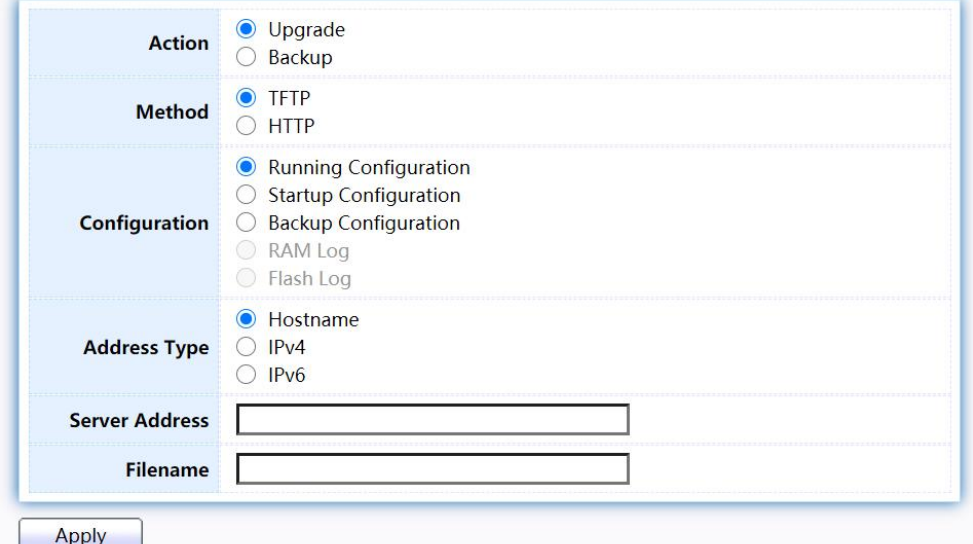

Figure 210 - Management > Configuration > Upgrade/Backup

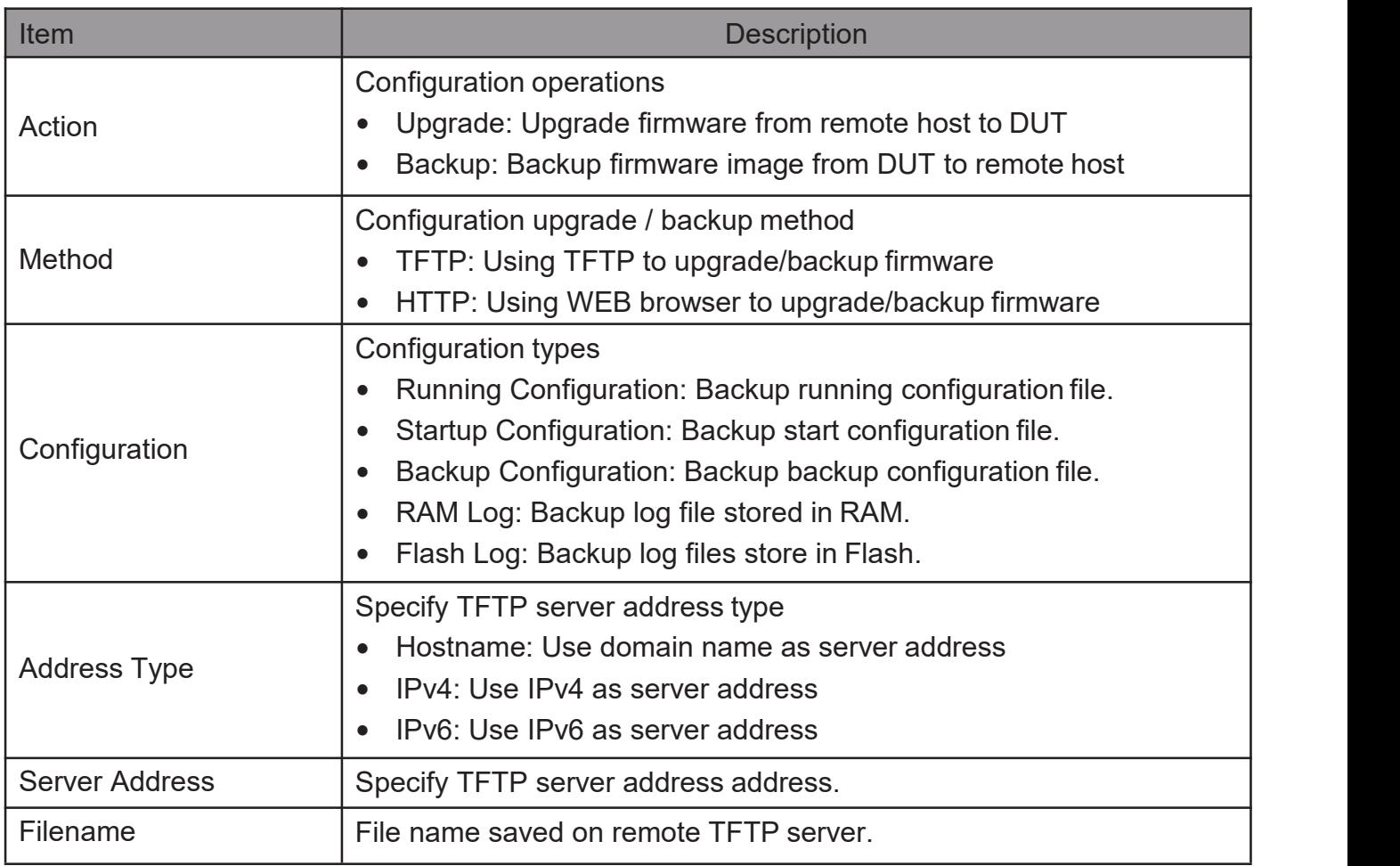

## 2.16.3.2. Save Configuration

This page allow user to manage configuration file saved on DUT and click "Restore Factory Default" button to restore factorydefaults.

Todisplay theSaveConfigurationwebpage, click Management > Configuration > Save Configuration.

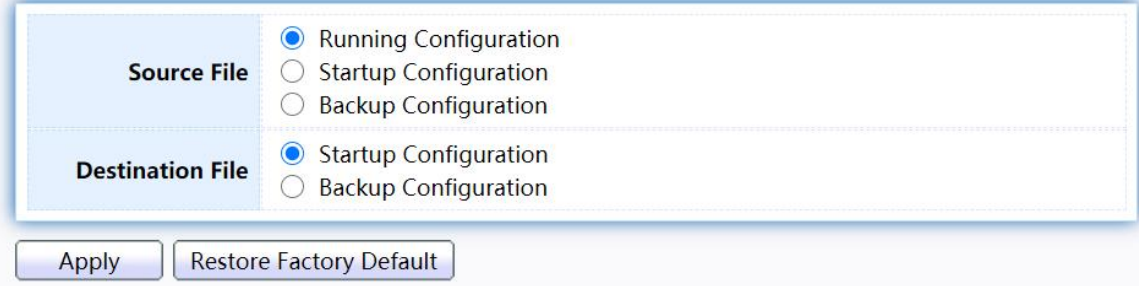

Figure 211 - Management > Configuration > Save Configuration

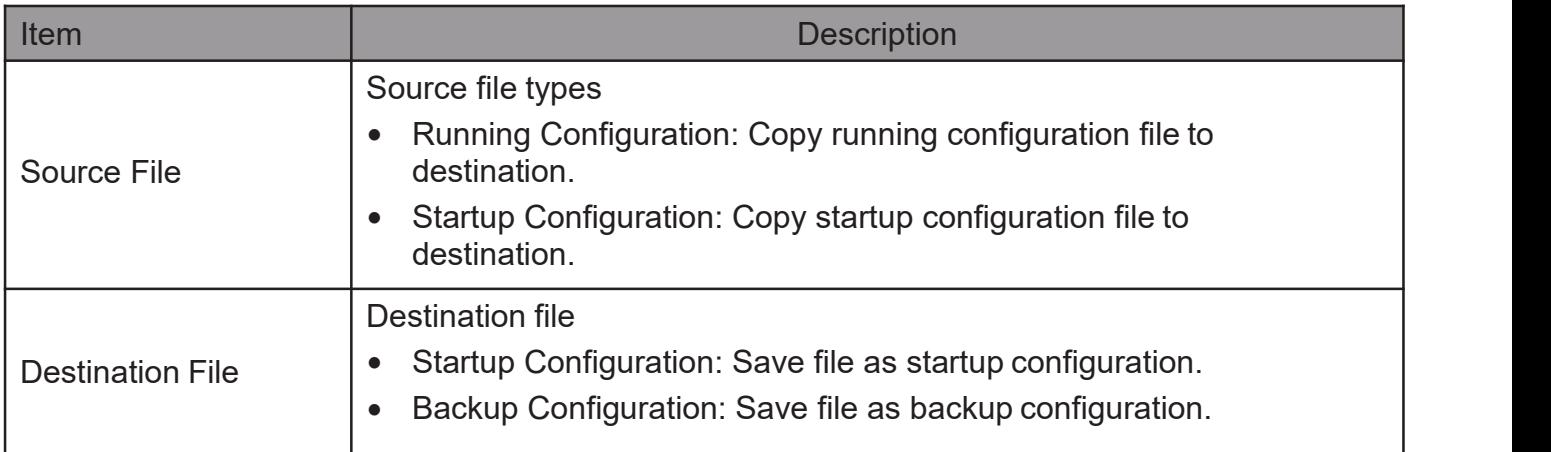

## 2.16.4. SNMP

#### 2.16.4.1. View

ToconfigureanddisplaytheSNMPviewtable,clickManagement>SNMP>View.

#### **View Table**

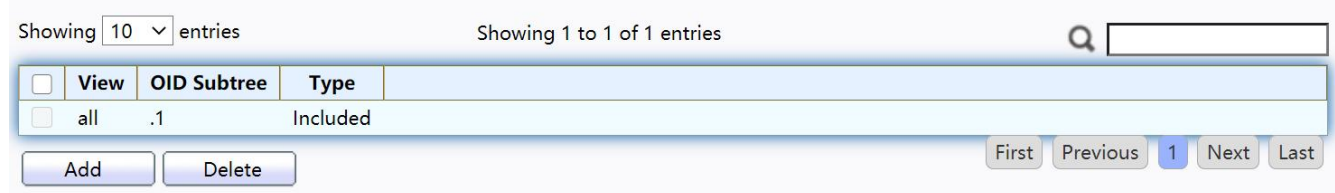

Figure 212 - Management > SNMP > View

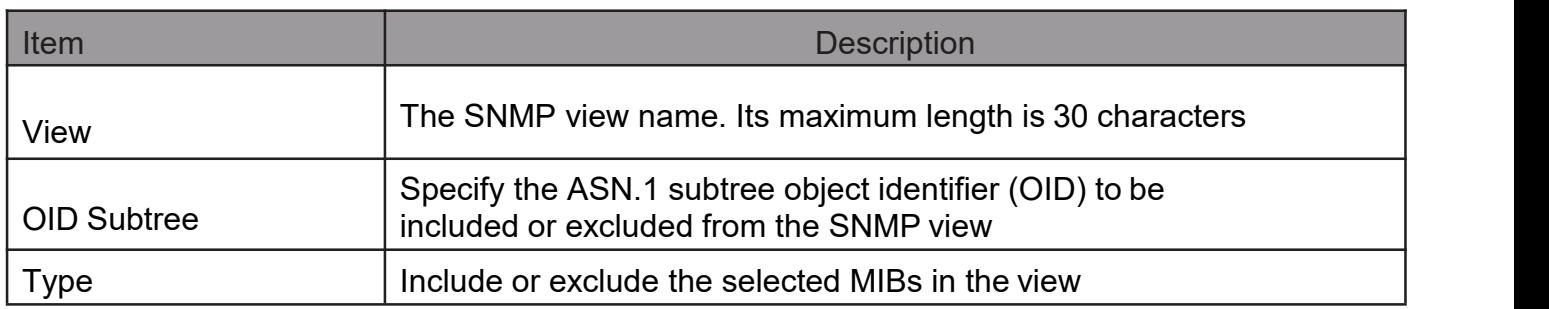

### 2.16.4.2. Group

To configure and display the SNMP group settings, click Management > SNMP > Group.

|       | Showing $10 \times$ entries |                                                                   |             |             | Showing 0 to 0 of 0 entries | ◡                                 |
|-------|-----------------------------|-------------------------------------------------------------------|-------------|-------------|-----------------------------|-----------------------------------|
|       |                             |                                                                   |             | <b>View</b> |                             |                                   |
| Group | Version                     | <b>Security Level</b>                                             | <b>Read</b> | Write       | <b>Notify</b>               |                                   |
|       |                             |                                                                   |             |             | 0 results found.            |                                   |
|       |                             | Configure SNMP View to associate a non-default view with a group. |             |             |                             | Previous<br>First<br>Next<br>Last |

Figure 213 - Management > SNMP > Group

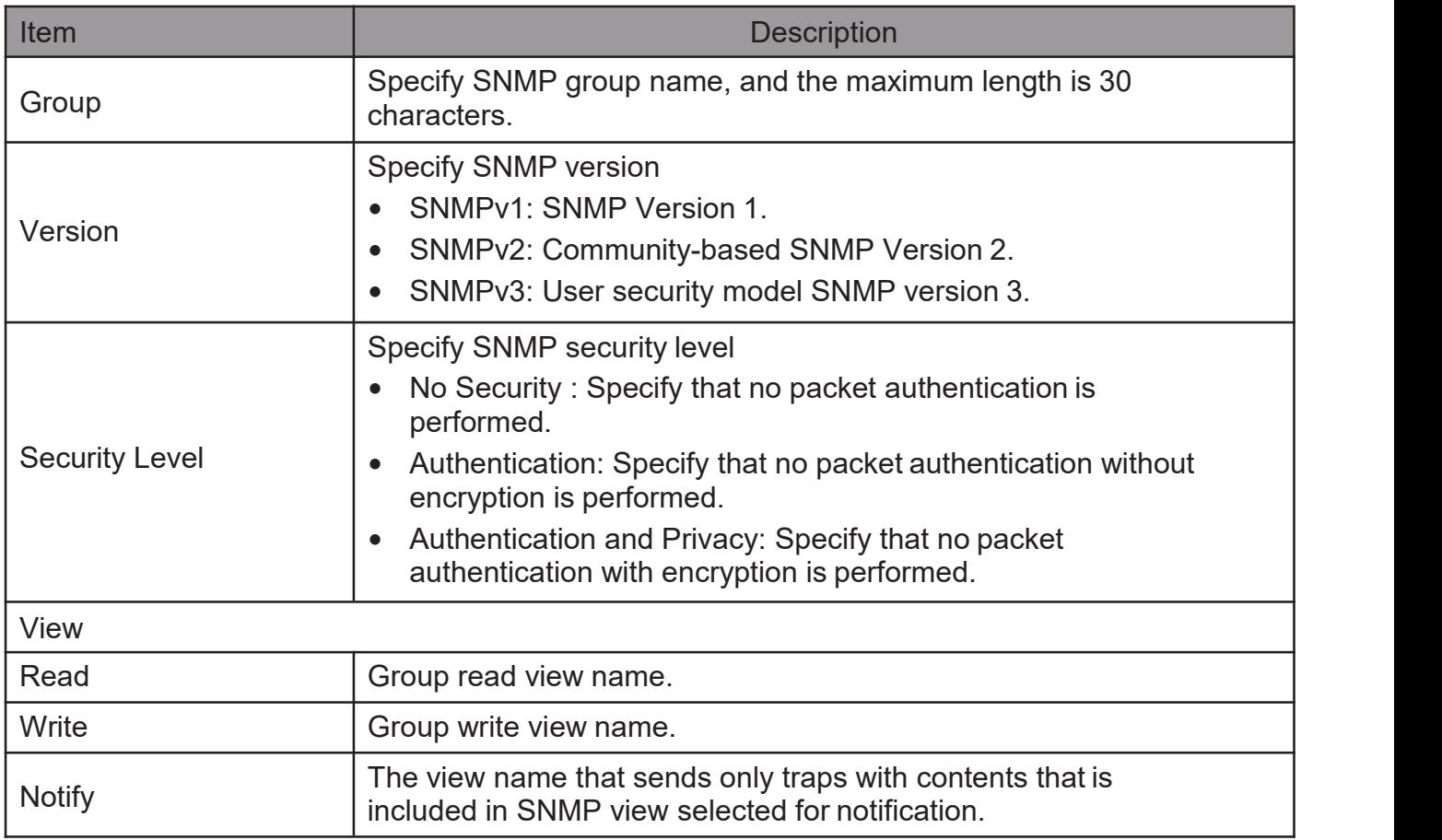

Click "Add"or "Edit" button to view the Add/Edit Group menu.

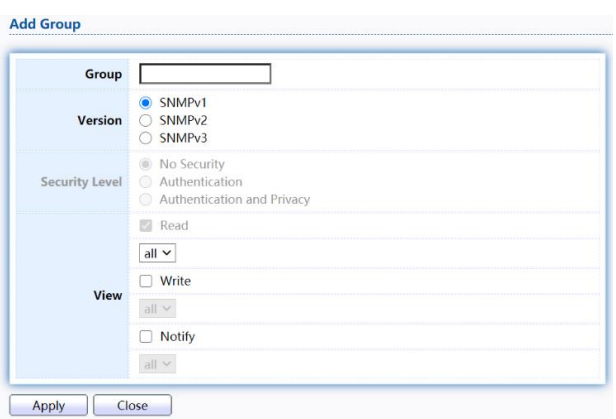

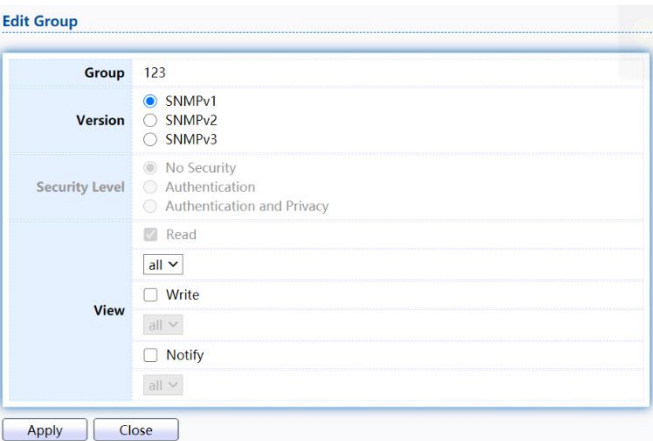

#### Figure 214 - Management > SNMP > Group > Add/Edit Group

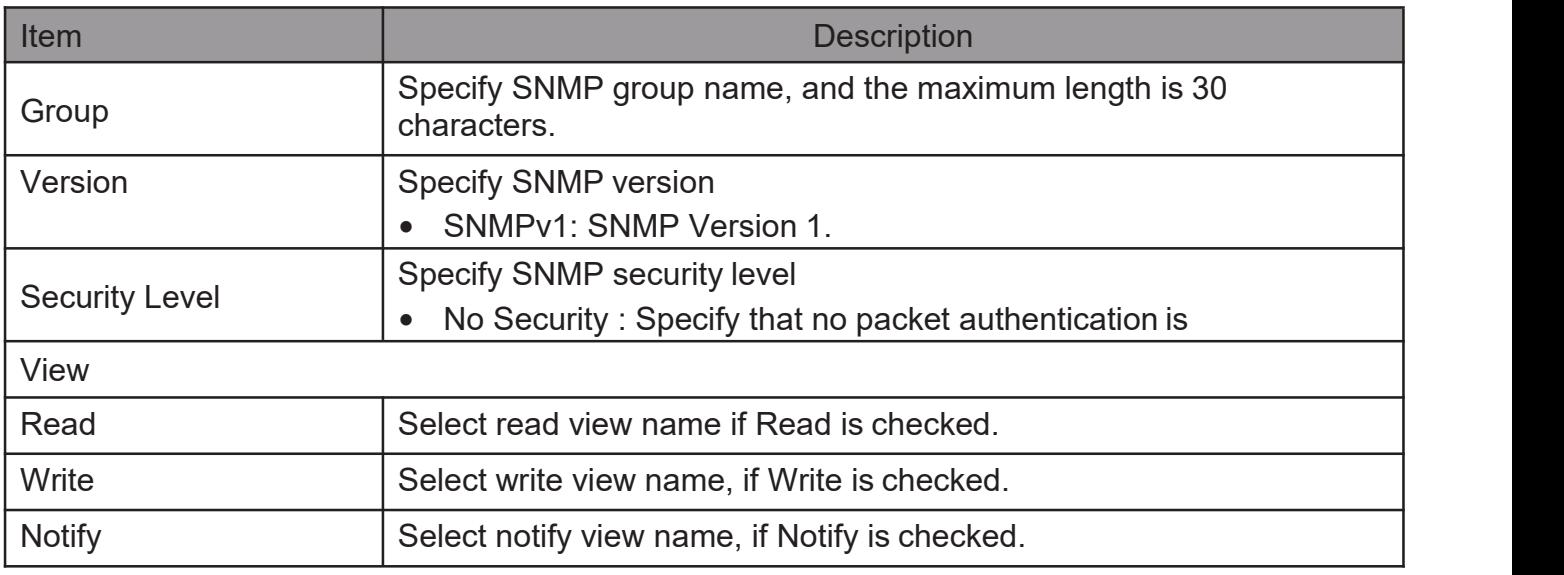

## 2.16.4.3. Community

ToconfigureanddisplaytheSNMPcommunitysettings,clickManagement>SNMP> Community.

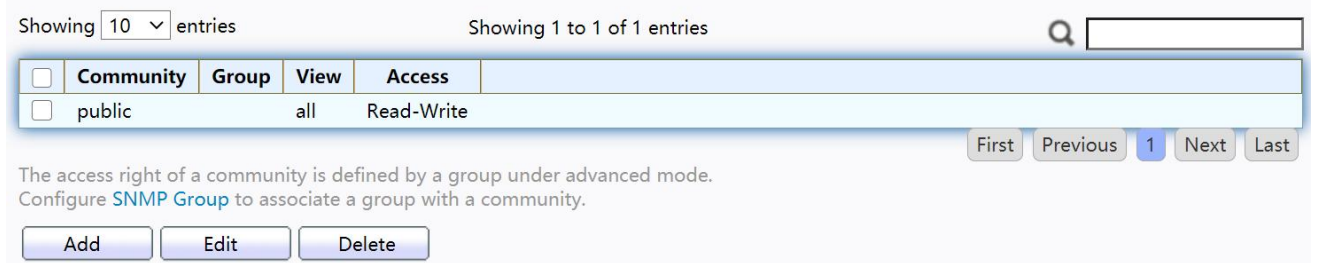

#### Figure 215 - Management > SNMP > Community

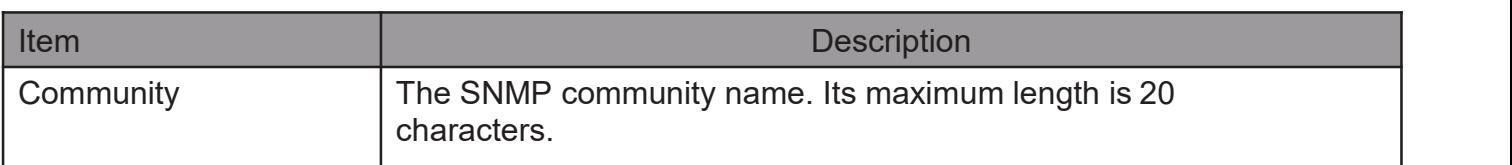

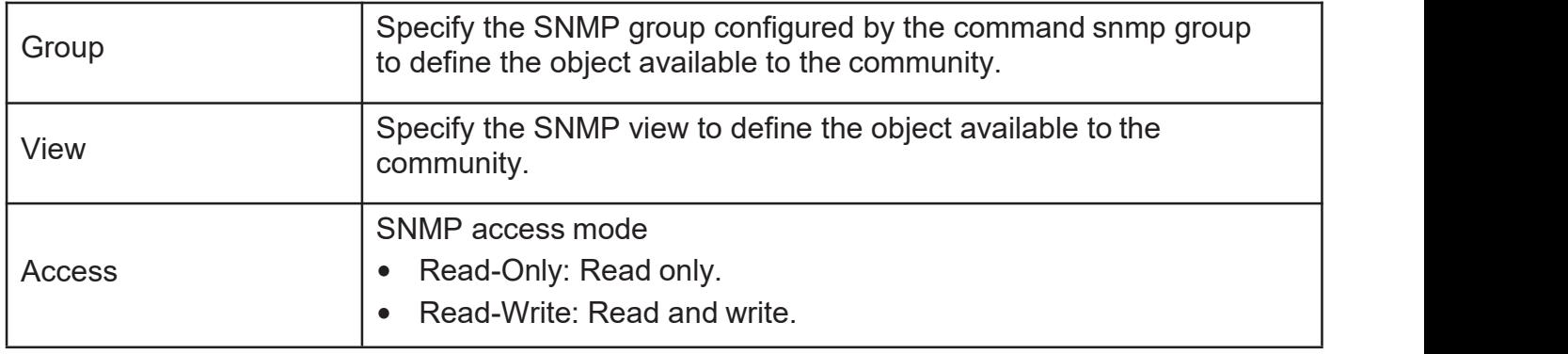

Click "Add"or "Edit" button to view the Add/Edit Community menu.

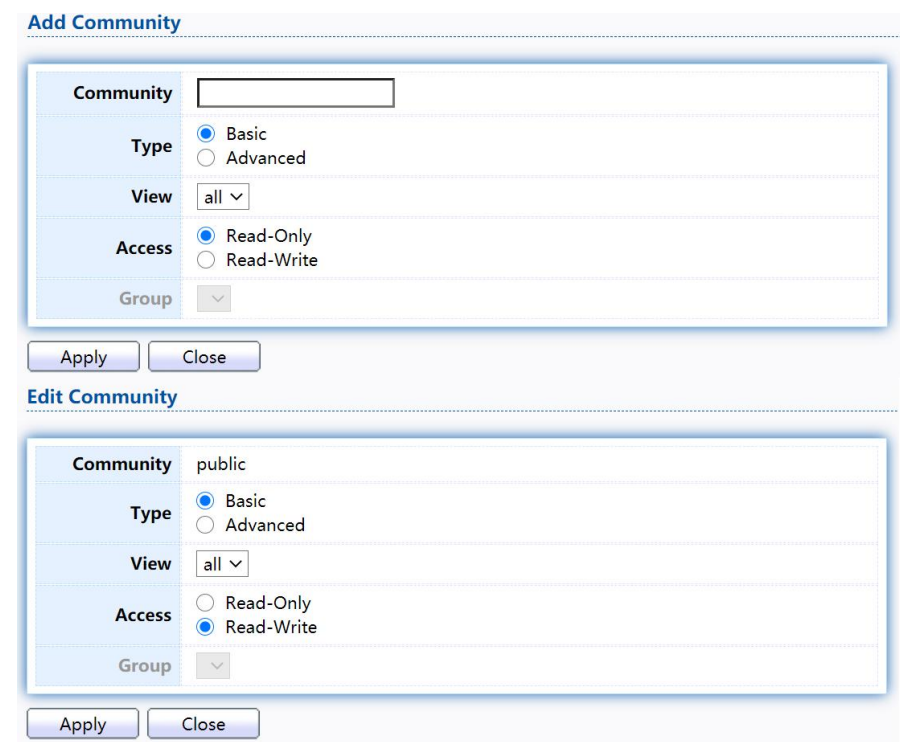

Figure 216 - Management > SNMP > Group > Add/Edit Community

| Item        | <b>Description</b>                                                                                                    |
|-------------|----------------------------------------------------------------------------------------------------|
| Community   | The SNMP community name. Its maximum length is 20<br>characters.                                                                               |
| <b>Type</b> | <b>SNMP Community mode</b><br>Basic: SNMP community specifies view and access right.<br>Advanced: SNMP community specifies group.<br>$\bullet$ |
| View        | Specify the SNMP view to define the object available to the<br>community.                                                                      |
| Access      | SNMP access mode<br>Read-Only: Read only.<br>Read-Write: Read and write.                                                                       |
| Group       | Specify the SNMP group configured by the command snmp group<br>to define the object available to the community.                                |

## 2.16.4.4. User

ToconfigureanddisplaytheSNMPusers,clickManagement>SNMP>User.

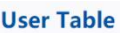

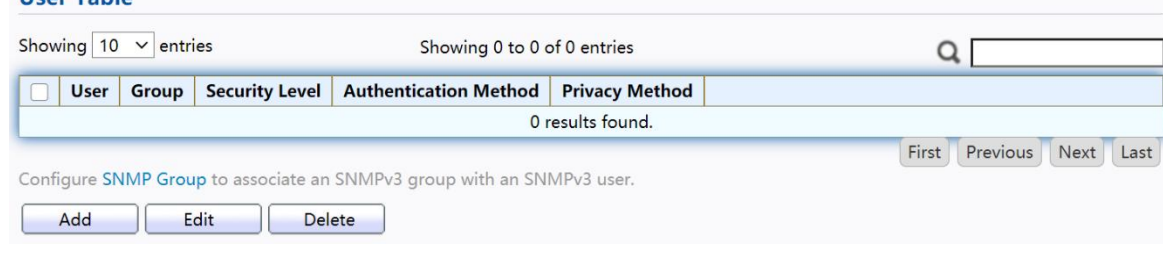

Figure 217 - Management > SNMP > User

| Item                     | <b>Description</b>                                                                                                    |
|--------------------------|----------------------------------------------------------------------------------------------------|
| User                     | Specify the SNMP user name on the host that connects to the<br>SNMP agent. The max character is 30 characters. For the SNMP<br>v1 or v2c, the user name must match the community name.                                                                                                    |
| Group                    | Specify the SNMP group to which the SNMP user belongs.                                                                                                    |
| <b>Security Level</b>    | SNMP privilege mode<br>No Security: Specify that no packet authentication is<br>performed.<br>Authentication: Specify that no packet authentication without<br>$\bullet$<br>encryption is performed.<br>Authentication and Privacy: Specify that no packet<br>$\bullet$<br>authentication with encryption is performed. |
| Authentication<br>Method | Authentication Protocol which is available when Privilege Mode<br>is Authentication or Authentication and Privacy.<br>None: No authentication required.<br>$\bullet$<br>MD5: Specify the HMAC-MD5-96 authentication protocol.<br>$\bullet$<br>SHA: Specify the HMAC-SHA-96 authentication protocol<br>$\bullet$         |
| <b>Privacy Method</b>    | <b>Encryption Protocol</b><br>None: No privacy required.<br>$\bullet$<br>DES: DES algorithm<br>$\bullet$                                                                                                    |

Click "Add"or "Edit" button to view Add/Edit User menu.

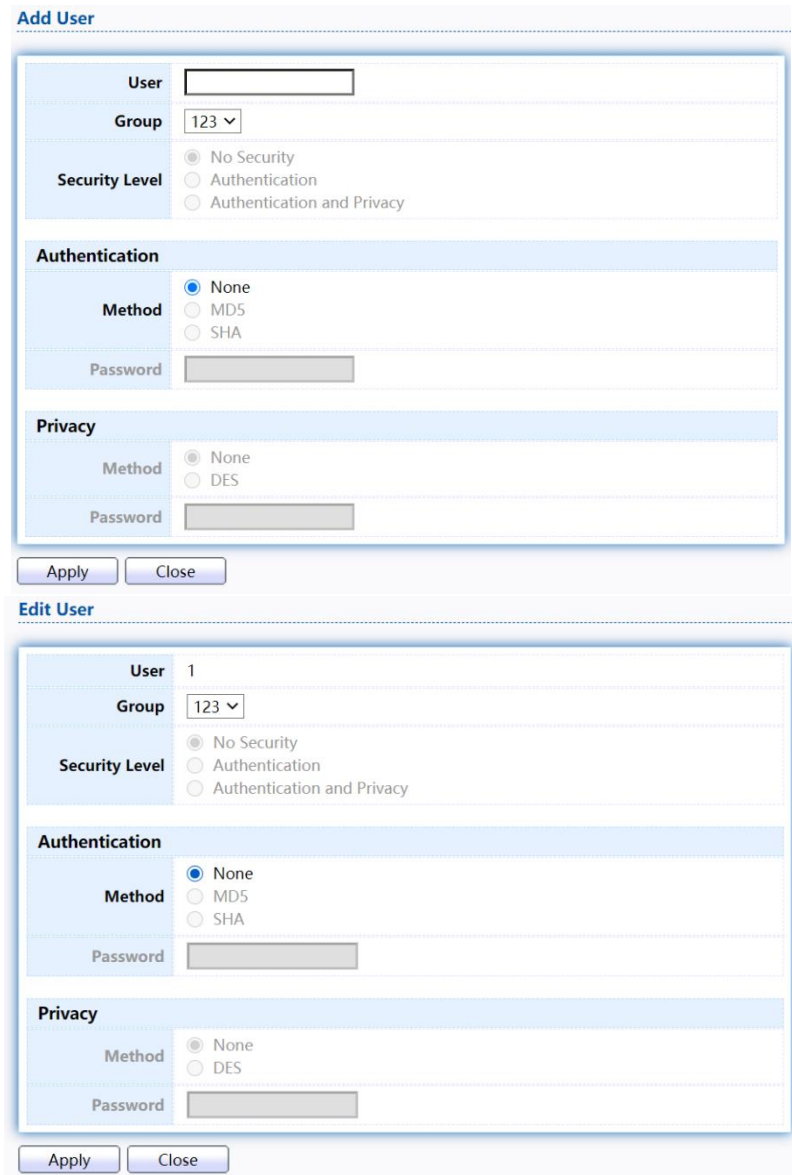

Figure 218 - Management > SNMP > User > Add/Edit User

| Item                  | <b>Description</b>                                                                                                    |
|-----------------------|----------------------------------------------------------------------------------------------------|
| <b>User</b>           | Specify the SNMP user name on the host that connects to the<br>SNMP agent. The max character is 30 characters.                                                                                                    |
| Group                 | Specify the SNMP group to which the SNMP user belongs.                                                                                                    |
| <b>Security Level</b> | SNMP privilege mode<br>No Security: Specify that no packet authentication is<br>$\bullet$<br>performed.<br>Authentication: Specify that no packet authentication without<br>$\bullet$<br>encryption is performed.<br>Authentication and Privacy: Specify that no packet<br>$\bullet$<br>authentication with encryption is performed. |
| Authentication        |                                                                                                    |

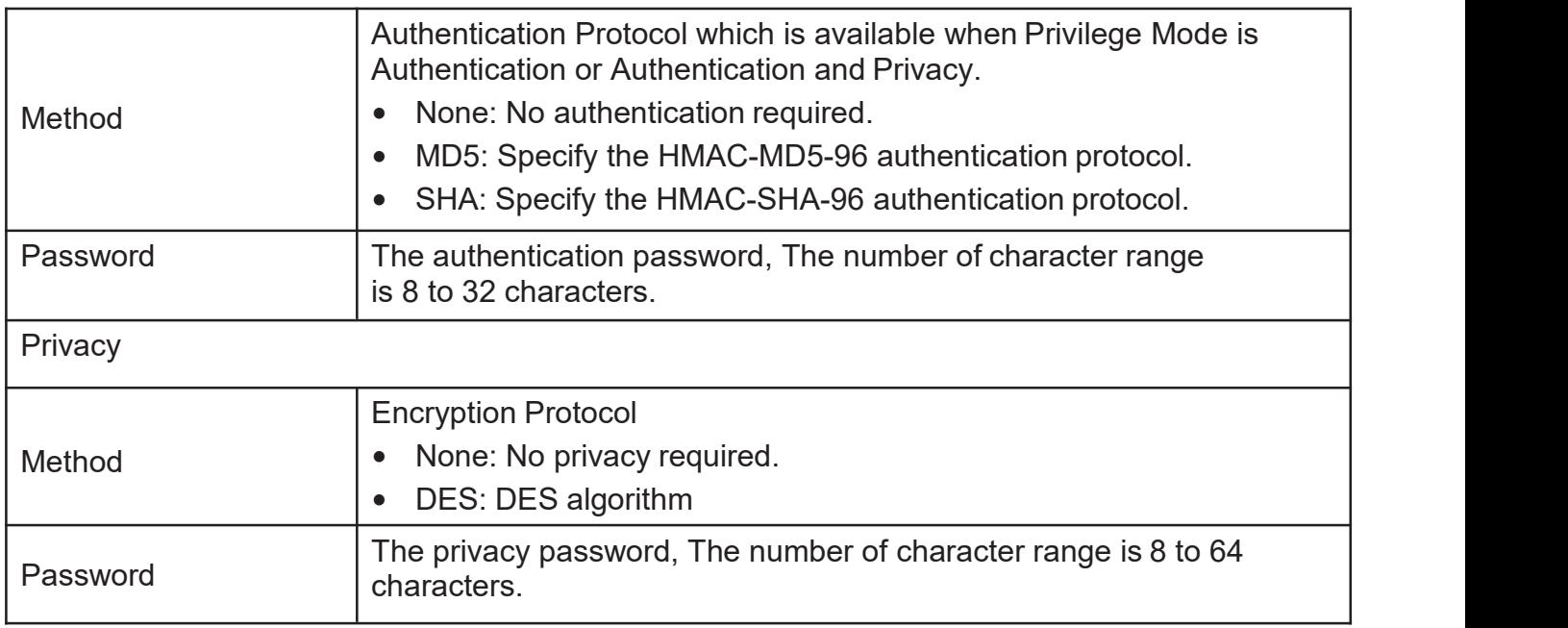

## 2.16.4.5. Engine ID

To configure anddisplaySNMPlocaland remoteengine ID, click Management > SNMP>Engine ID.

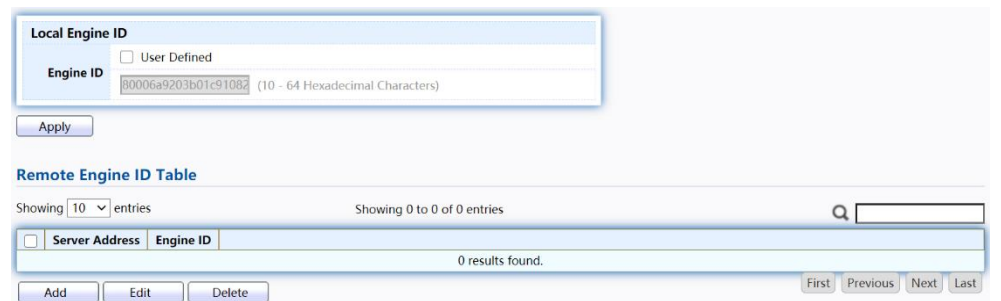

Figure 219 - Management > SNMP > Engine ID

| Item                   | <b>Description</b>                                                                                                    |
|------------------------|----------------------------------------------------------------------------------------------------|
| Local EngineID         |                                                                                                    |
| Engine ID              | If checked "User Defined", the local engine ID is configure by<br>user, else use the default Engine ID which is made up of MAC<br>and Enterprise ID.<br>The user defined engine ID is range 10 to 64 hexadecimal<br>characters, and the hexadecimal number must be divided by 2. |
| Remote Engine ID Table |                                                                                                    |
| <b>Server Address</b>  | Remote host.                                                                                                    |
| Engine ID              | Specify Remote SNMP engine ID. The engine ID is range 10 to 64<br>hexadecimal characters, and the hexadecimal number must be<br>divided by 2.                                                                                                    |

#### Click "Add"button to view Add Remote Engine ID menu.

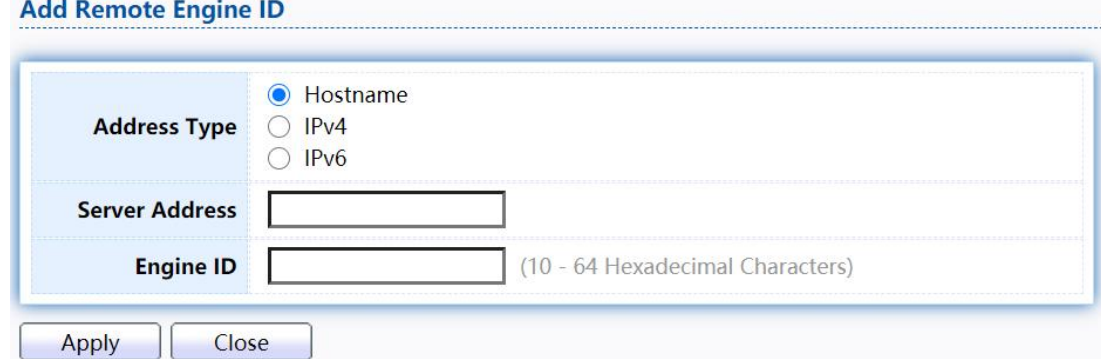

#### Figure 220 - Management > SNMP > Add Engine ID

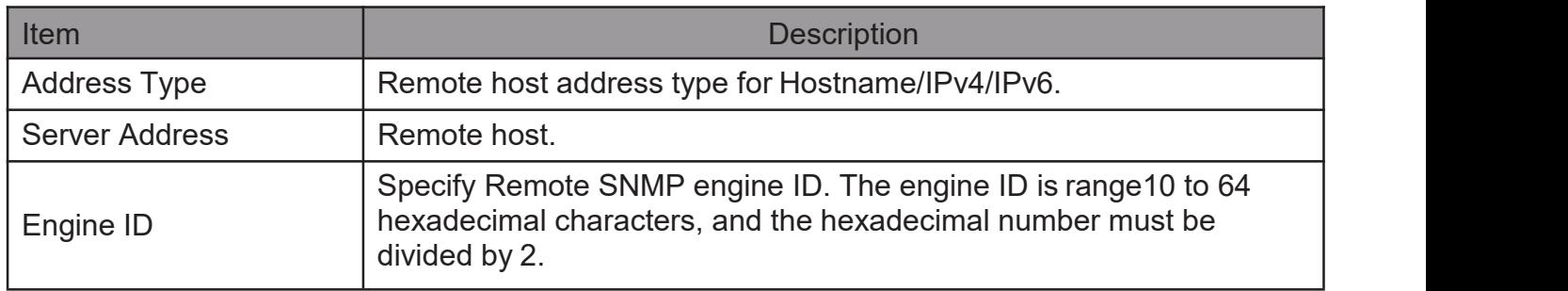

Click "Edit" button to view Edit Remote Engine ID menu.

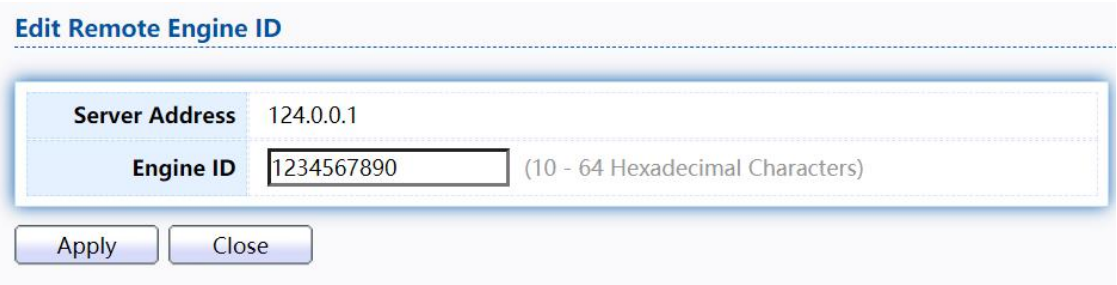

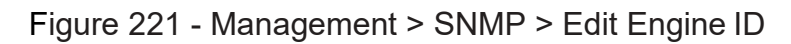

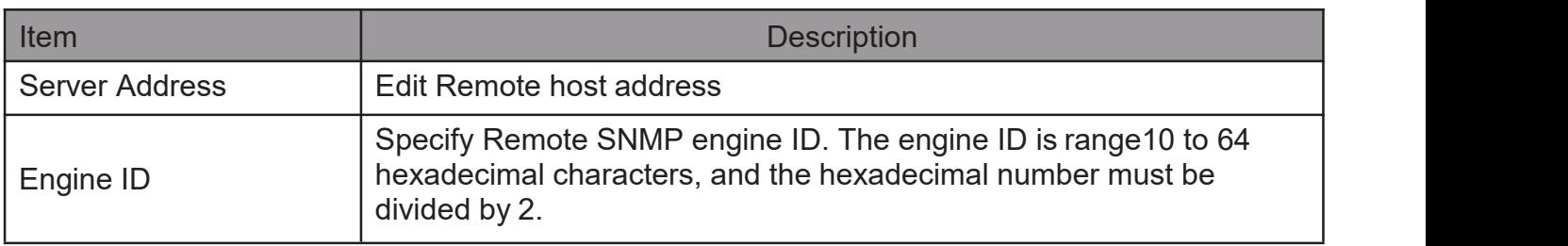

## 2.16.4.6. TrapEvent

ToconfigureanddisplaySNMPtrapevent,clickManagement>SNMP>TrapEvent.

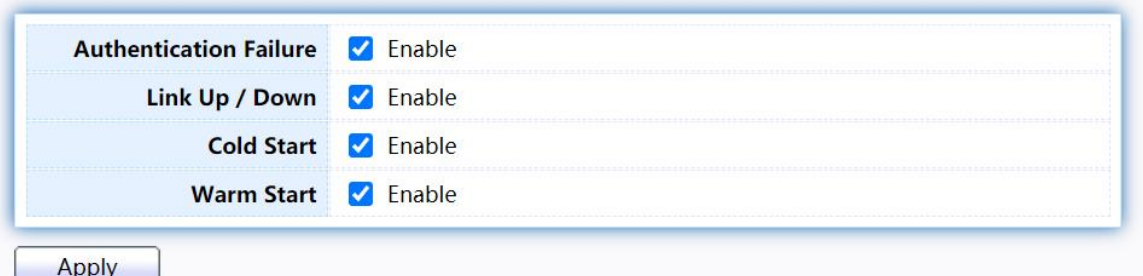

Figure 222 - Management > SNMP > Trap Event

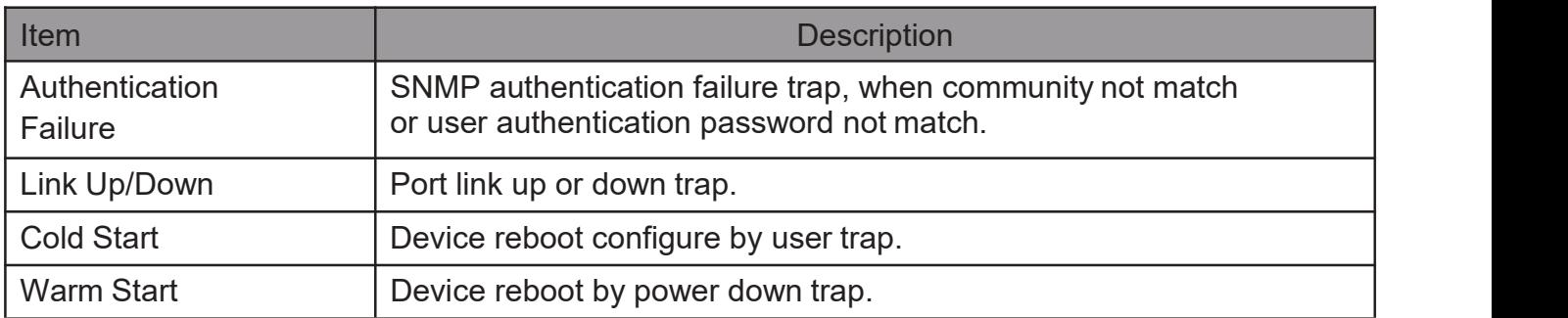

## 2.16.4.7. Notification

Add

Edit

To configure the hosts to receive SNMPv1/v2/v3 notification, click Management > SNMP >Notification.

Delete

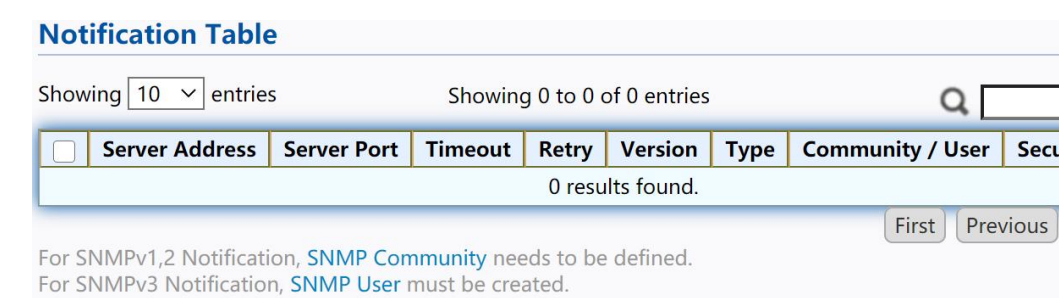

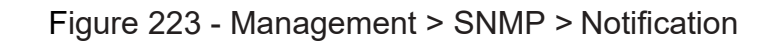

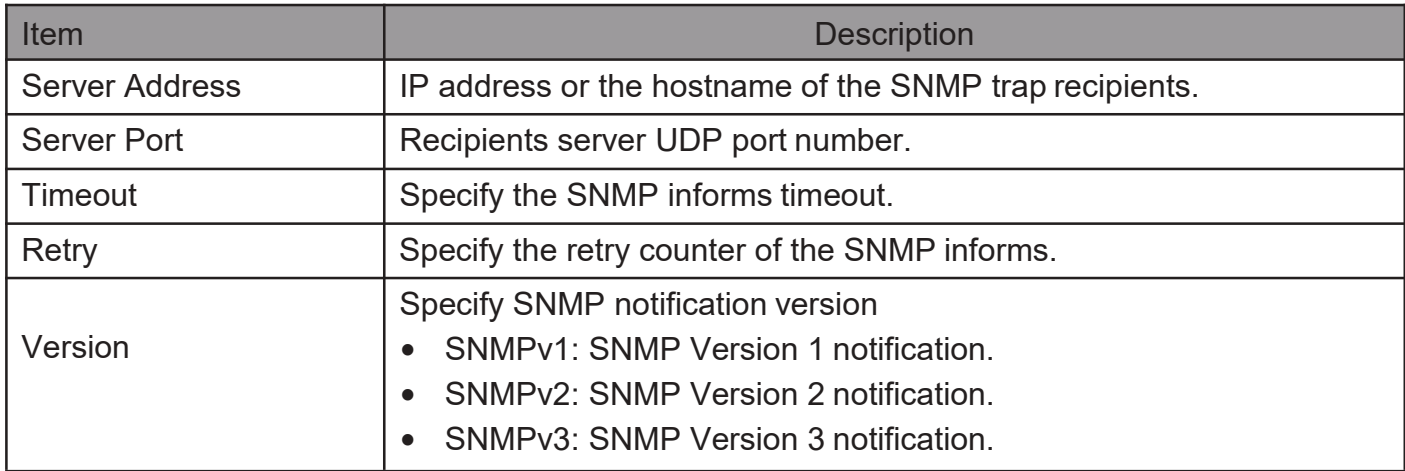

**Security Level** 

Next Last

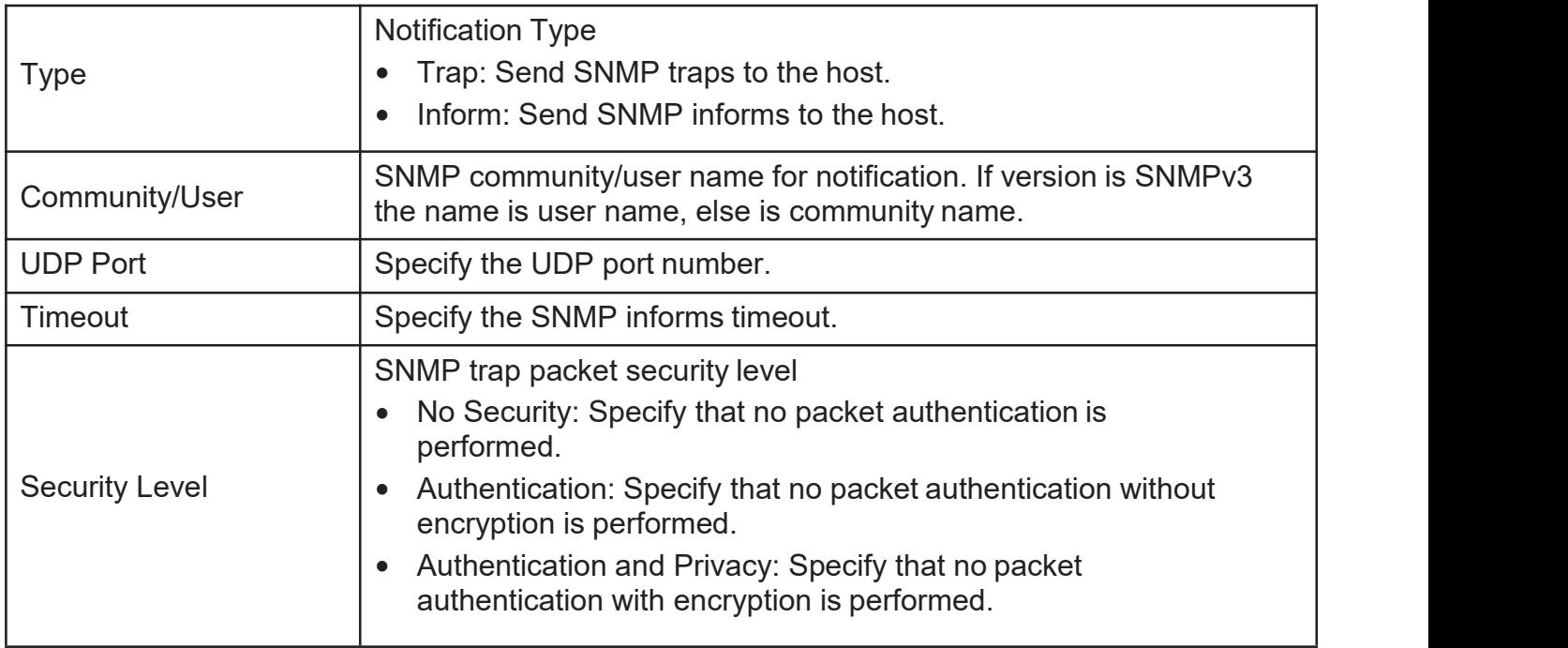

Click "Add" button to view the Notification menu.

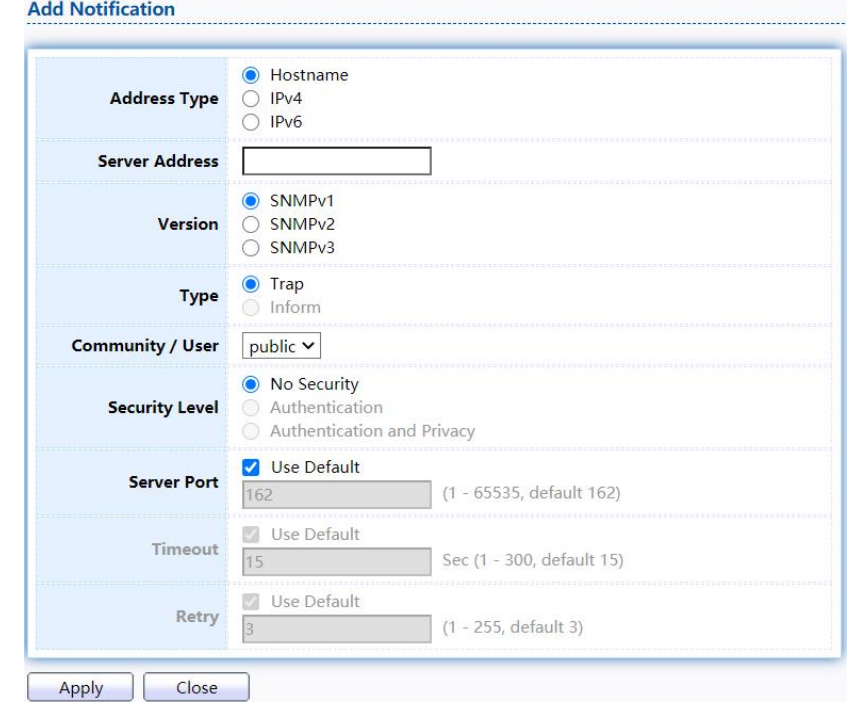

Figure 224 - Management > SNMP > Notification > Add Notification

| Item                  | <b>Description</b>                                                                                                    |  |
|-----------------------|----------------------------------------------------------------------------------------------------|--|
| <b>Address Type</b>   | Notify recipients host address type.                                                                                                    |  |
| <b>Server Address</b> | IP address or the hostname of the SNMP trap recipients.                                                                                                    |  |
| Version               | Specify SNMP notification version<br>• SNMPv1: SNMP Version 1 notification.<br><b>SNMPv2: SNMP Version 2 notification.</b><br><b>SNMPv3: SNMP Version 3 notification.</b> |  |
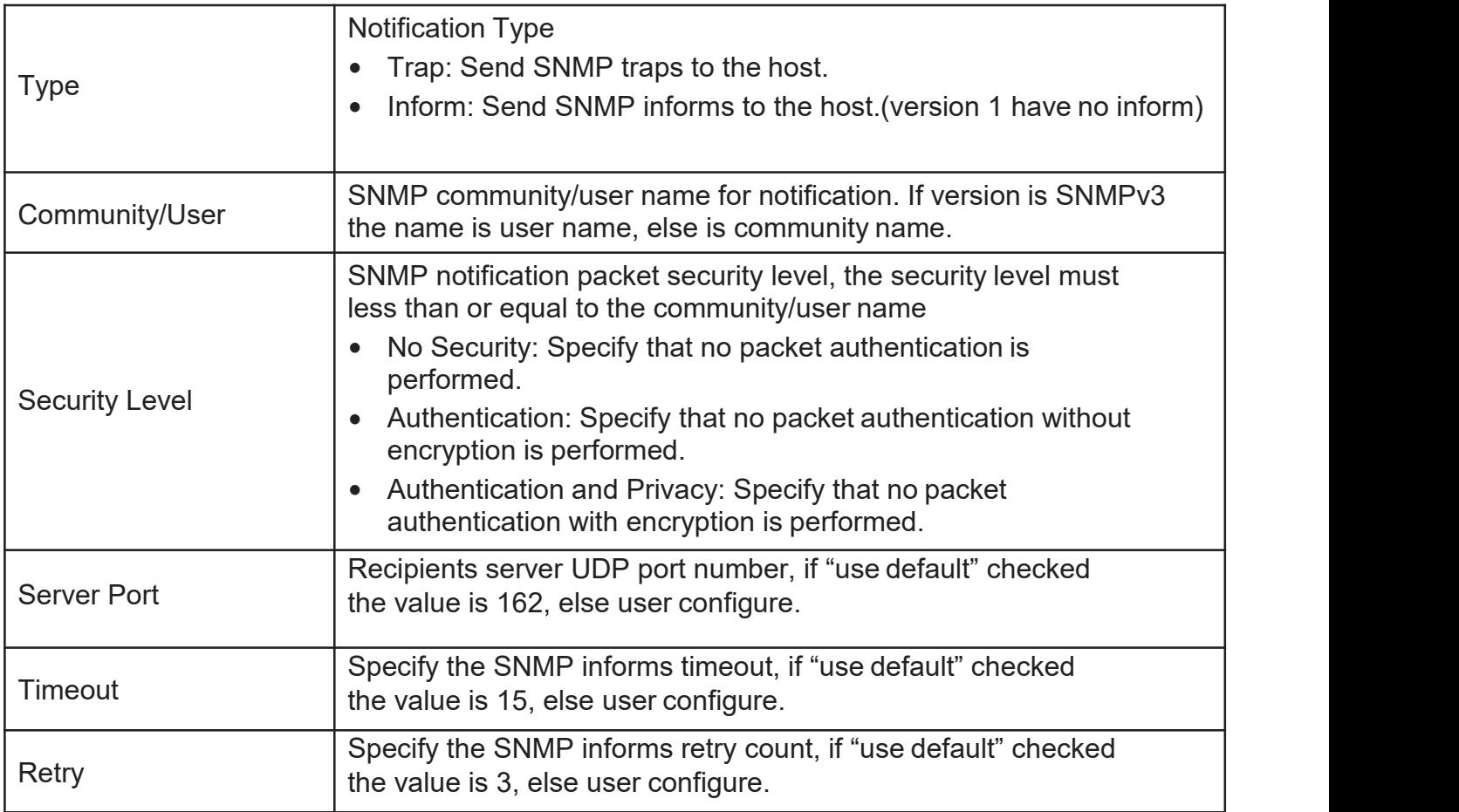

Click "Edit" button to view the Edit Notification menu.

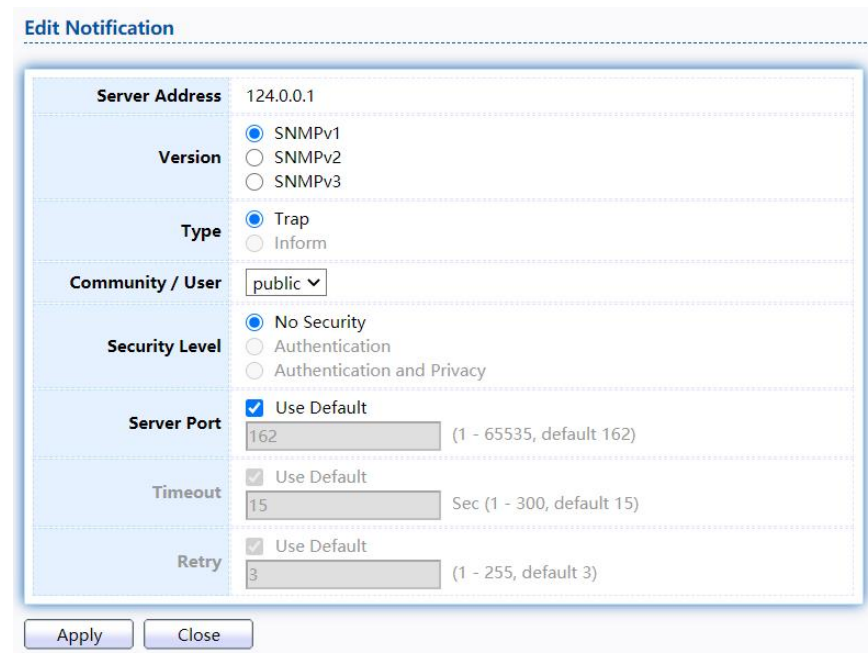

Figure 225 - Management > SNMP > Notification > Edit Notification

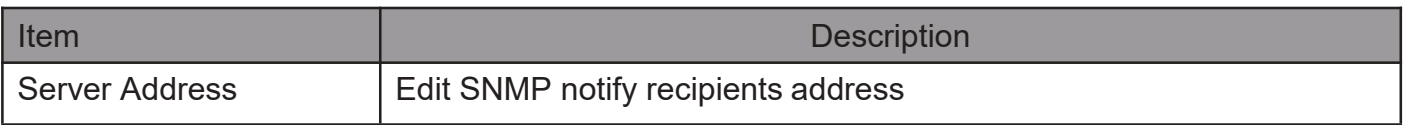

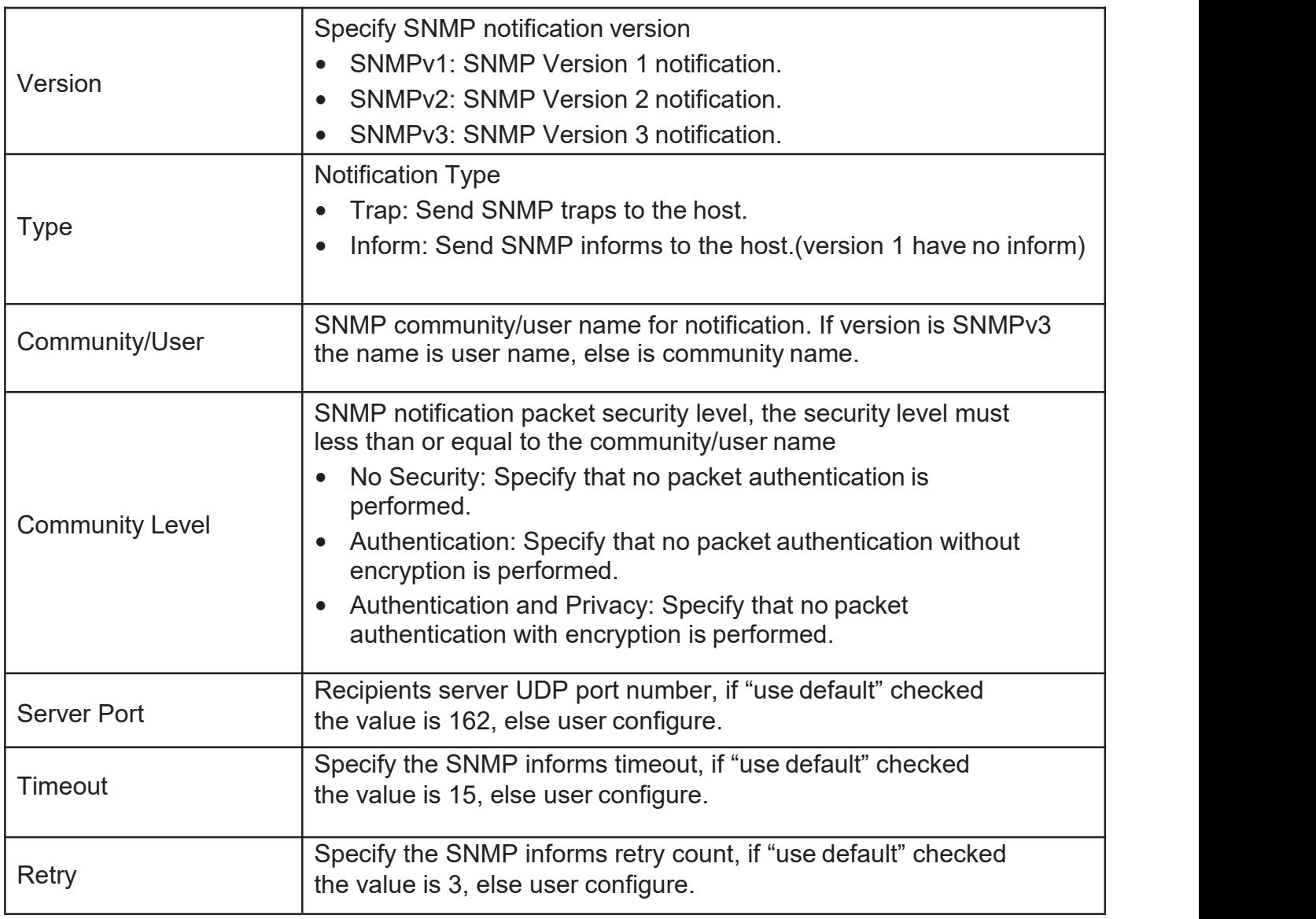

# 2.16.5. RMON

### 2.16.5.1. Statistics

# TodisplayRMONStatistics,clickManagement>RMON>Statistics.

Refresh Rate  $\boxed{0 \times}$  sec

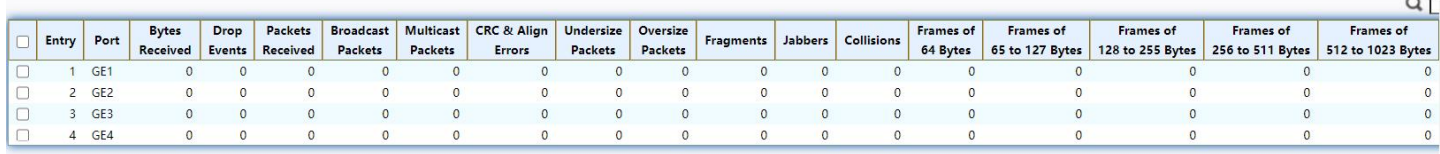

Clear Refresh View

#### Figure 226 - Management > RMON > Statistics

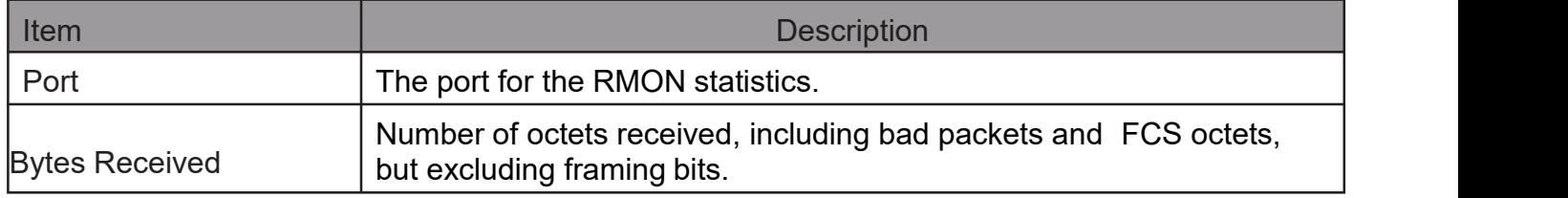

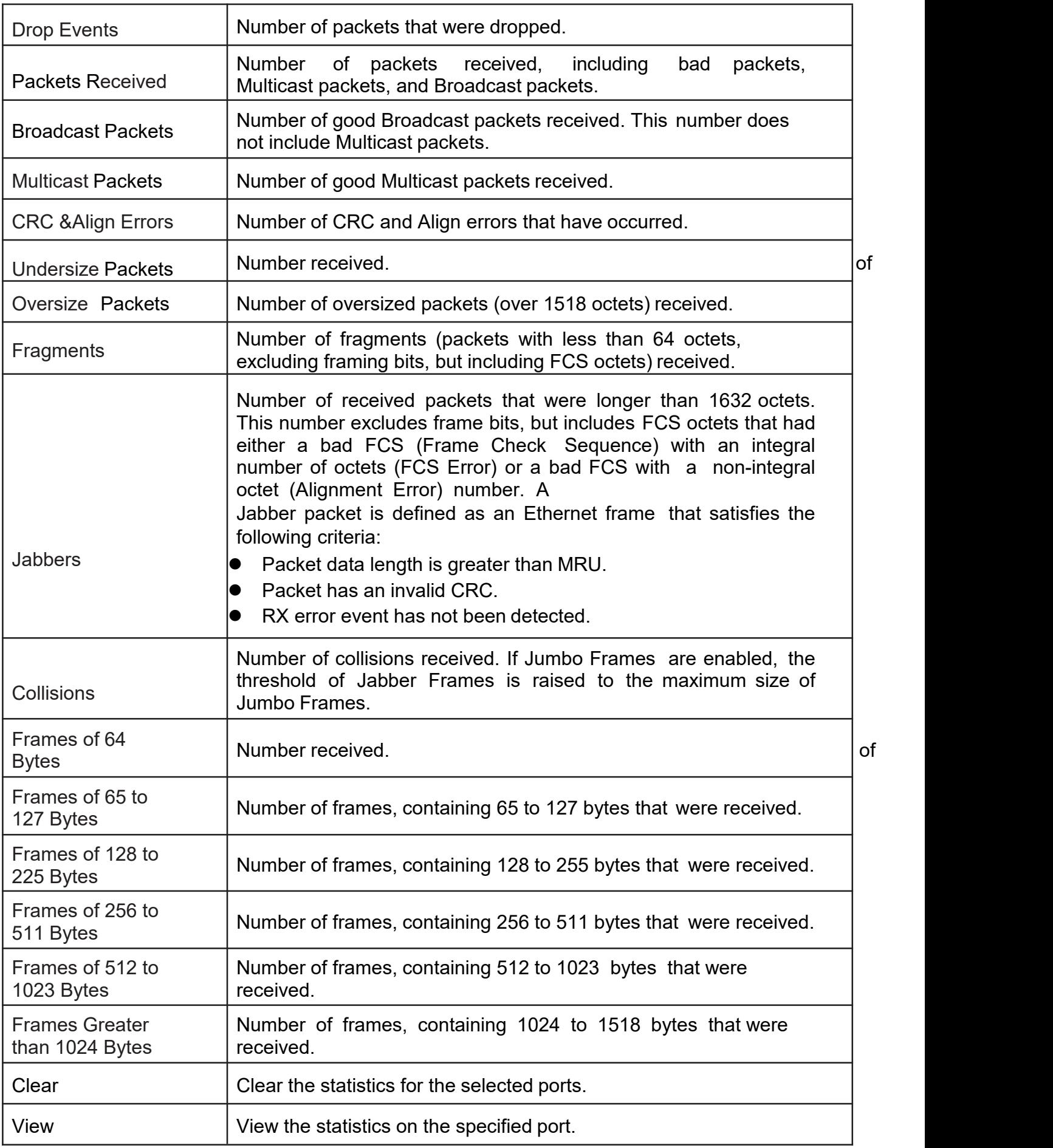

Click "View" button to view the view Port Statistics menu.

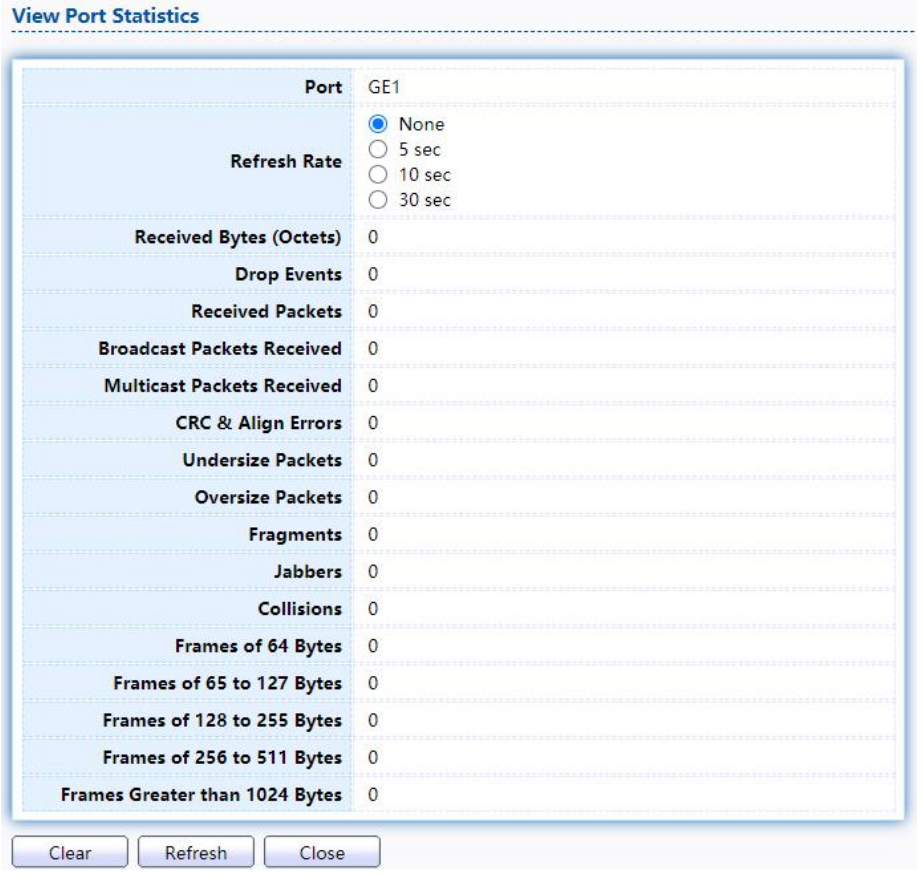

Figure 227 - Management > RMON > Statistics

## 2.16.5.2. History

**Service Construction Construction** 

FortheRMONhistory,clickManagement>RMON>History.

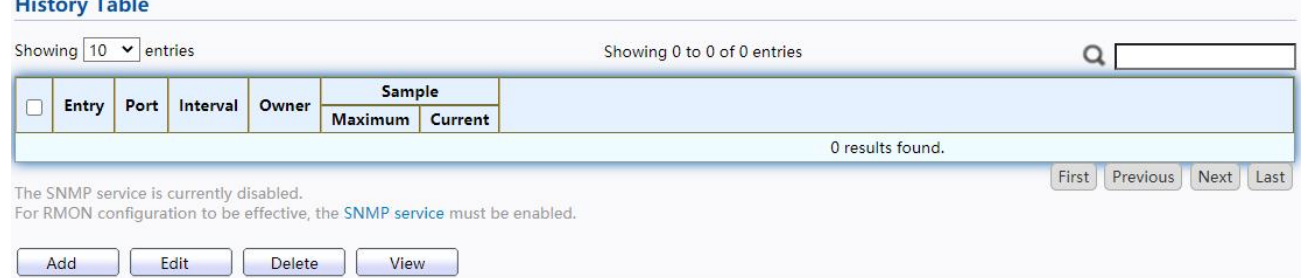

Figure 228 - Management > RMON > History

| Item           | <b>Description</b>                           |
|----------------|----------------------------------------------|
| Port           | The port for the RMON history.               |
| Interval       | The number of seconds for each sample.       |
| Owner          | The owner name of event $(0~31$ characters). |
| Sample Maximum | The maximum number of buckets.               |
| Sample Current | The current number of buckets.               |

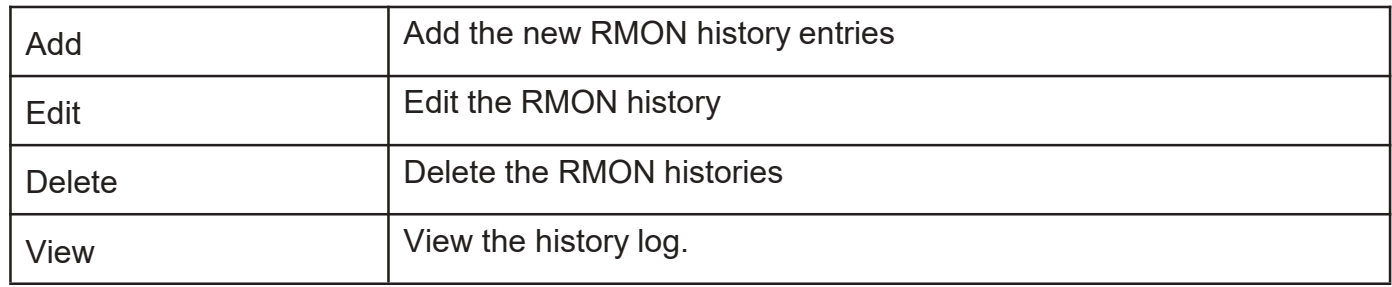

Click "Add/Edit" button to Add/Edit the History menu.

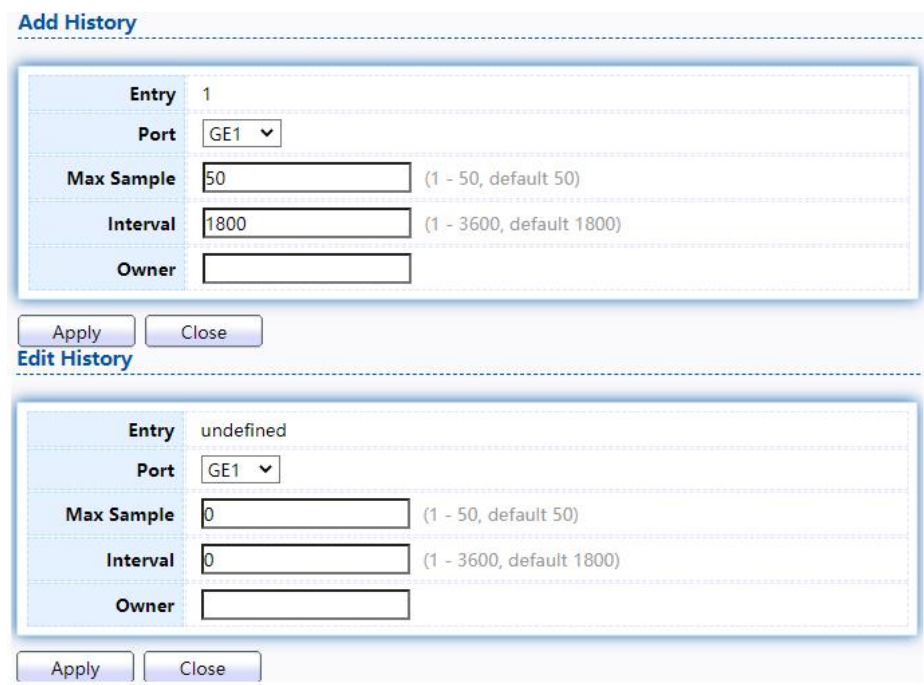

Figure 229 - Management > RMON > Add /Edit History

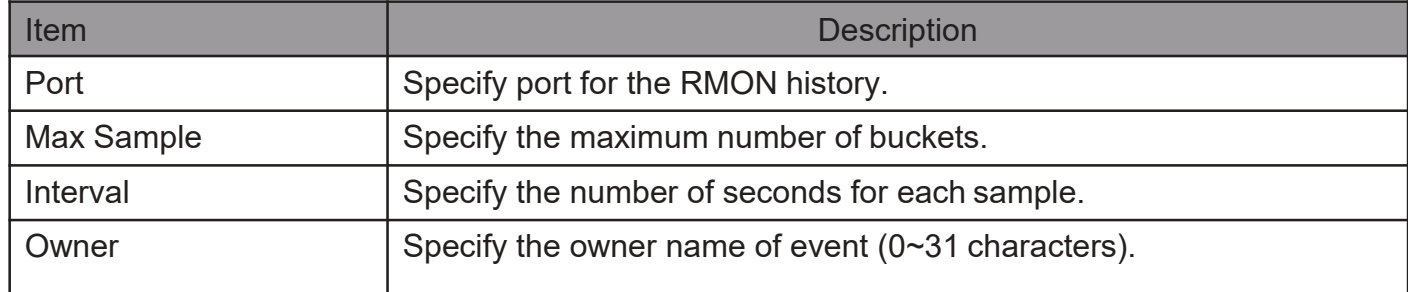

#### Click "View" button to view the History menu.

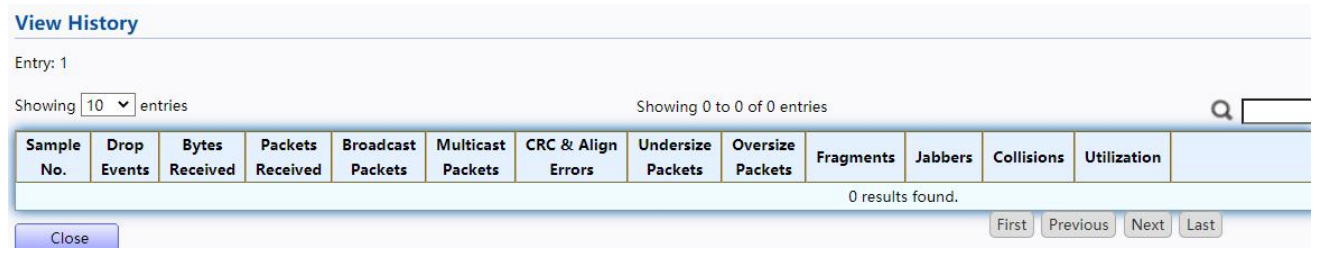

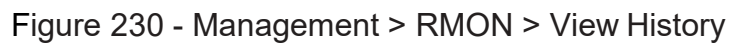

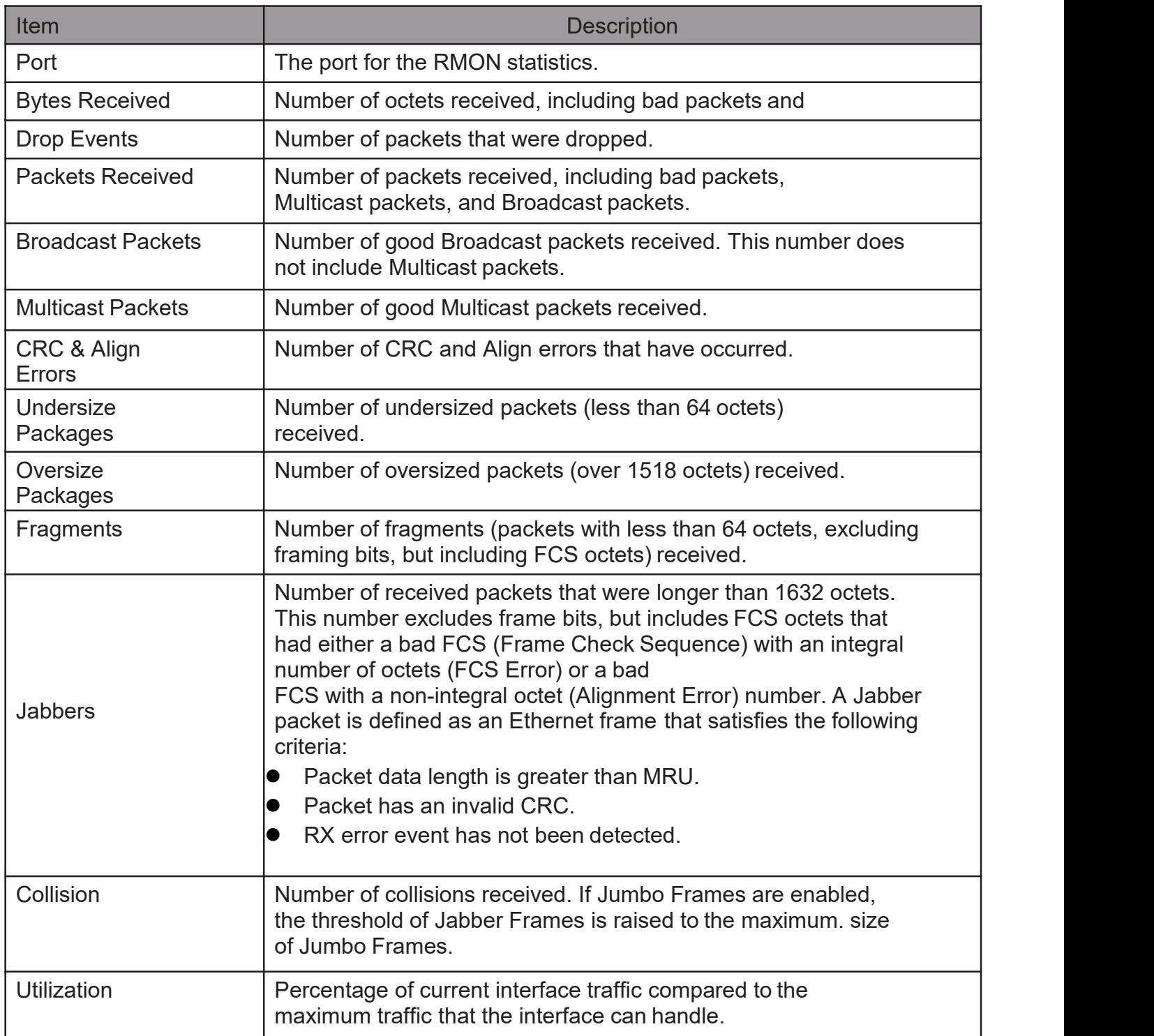

## 2.16.5.3. Event

FortheRMONevent,clickManagement> RMON >Event.

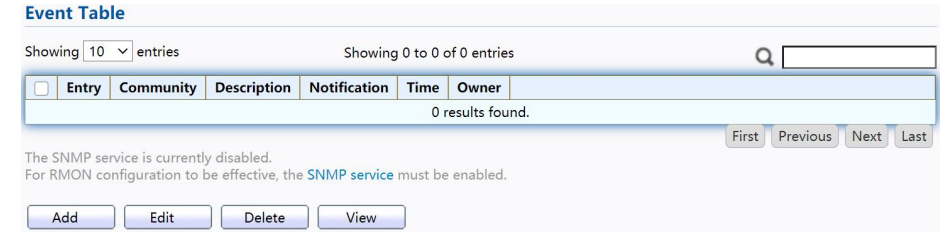

Figure 231 - Management > RMON > Event

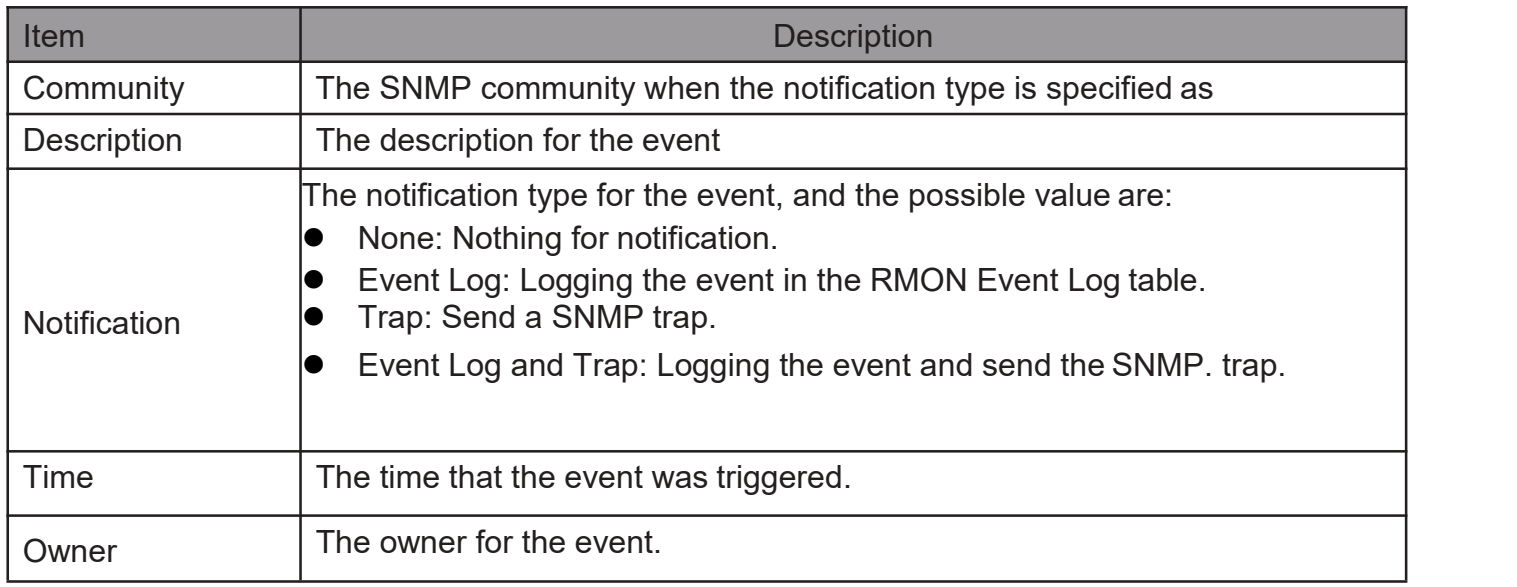

Click "Add/Edit" button to view the Add/Edit Event menu.

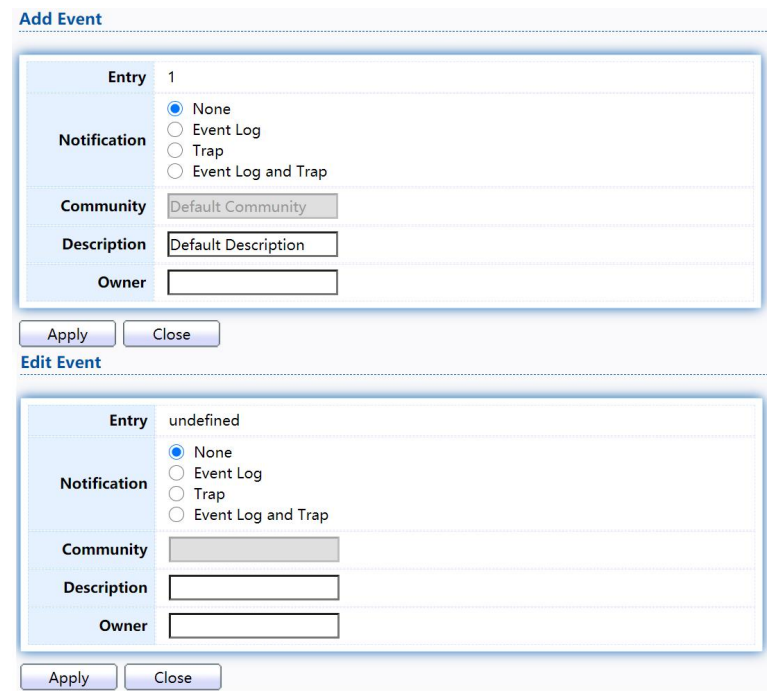

### Figure 232 - Management > RMON > Add/Edit Event

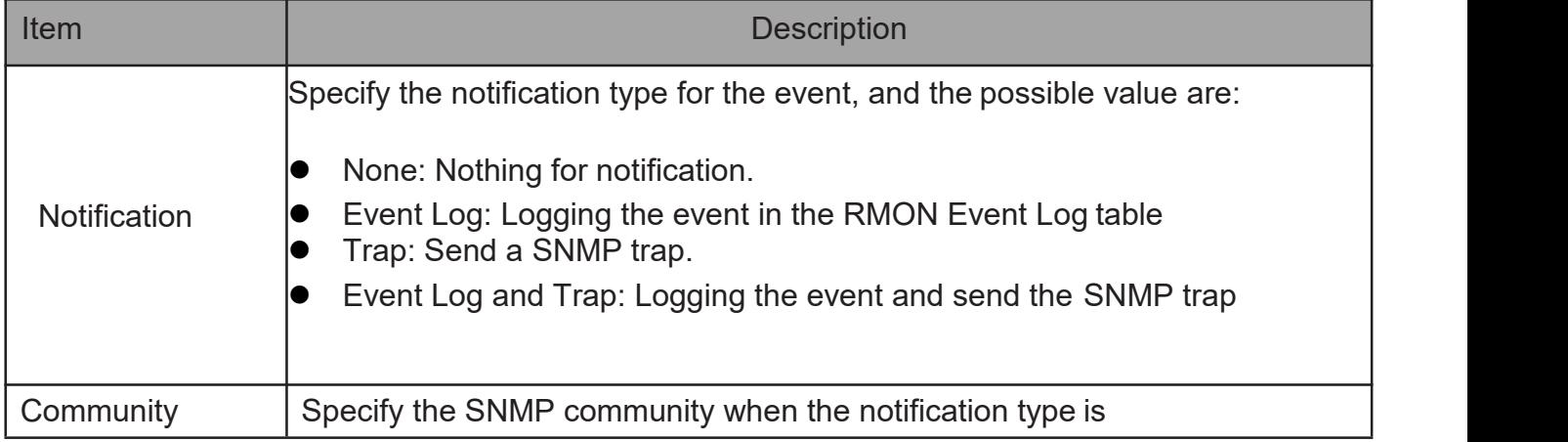

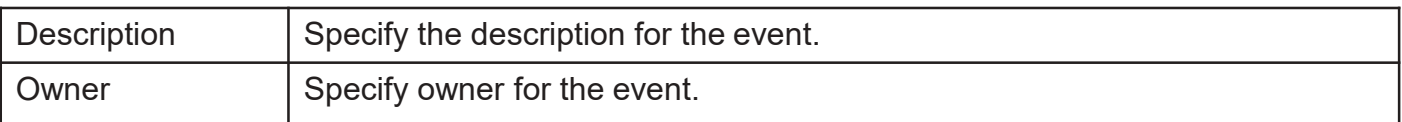

Click "View" button to view the View Event Log menu.

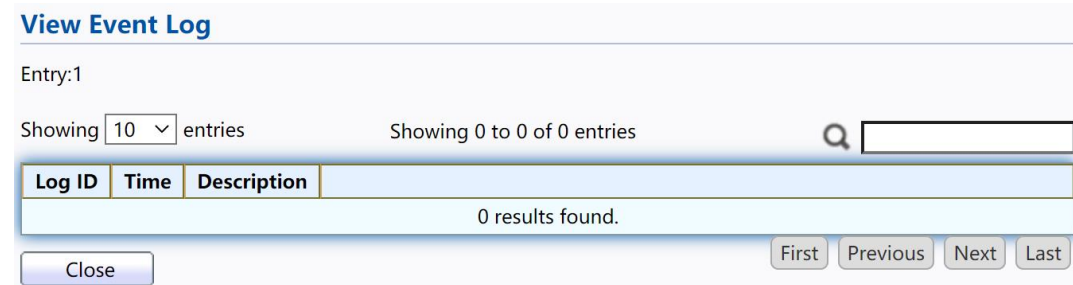

Figure 233 - Management > RMON > View Event Log

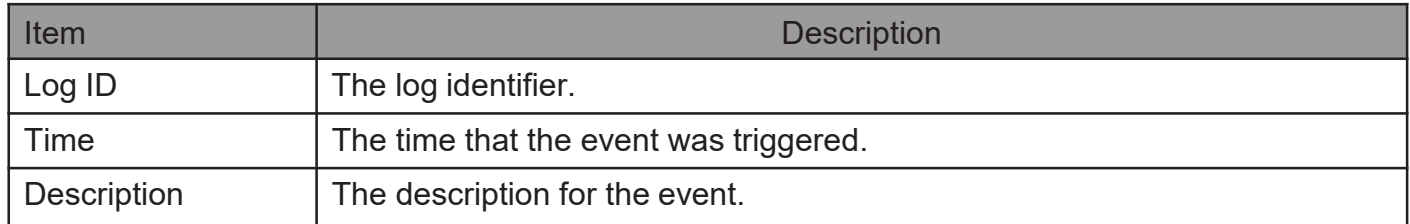

### 2.16.5.4. Alarm

FortheRMONAlarmmenu,clickManagement>RMON>Alarm.

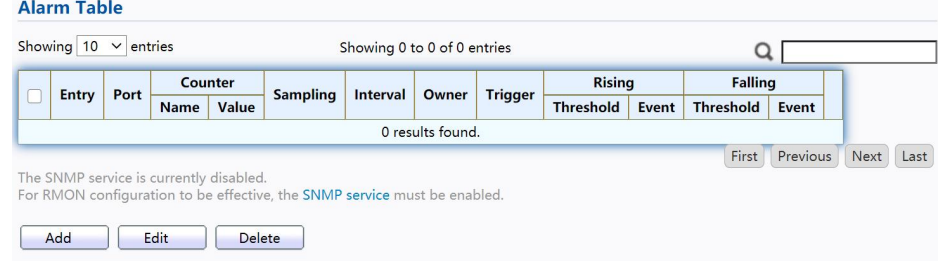

#### Figure 234 - Management > RMON > Alarm

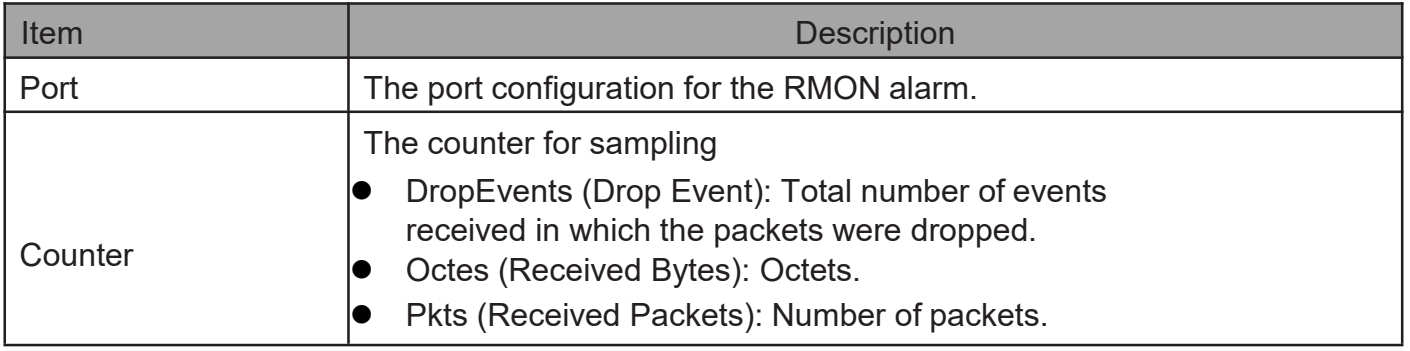

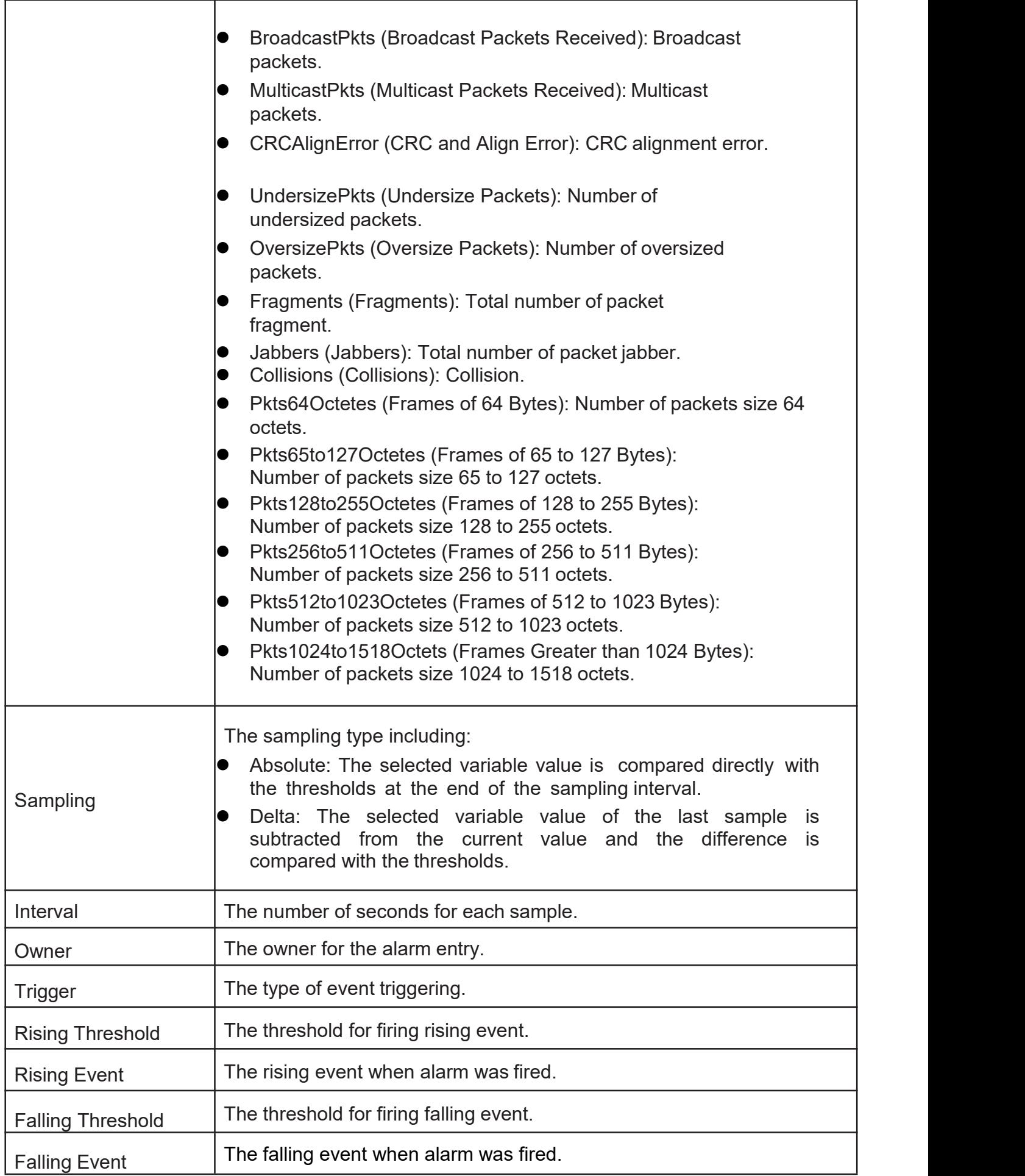

Click "Add/Edit" button to view the Add/Edit menu.

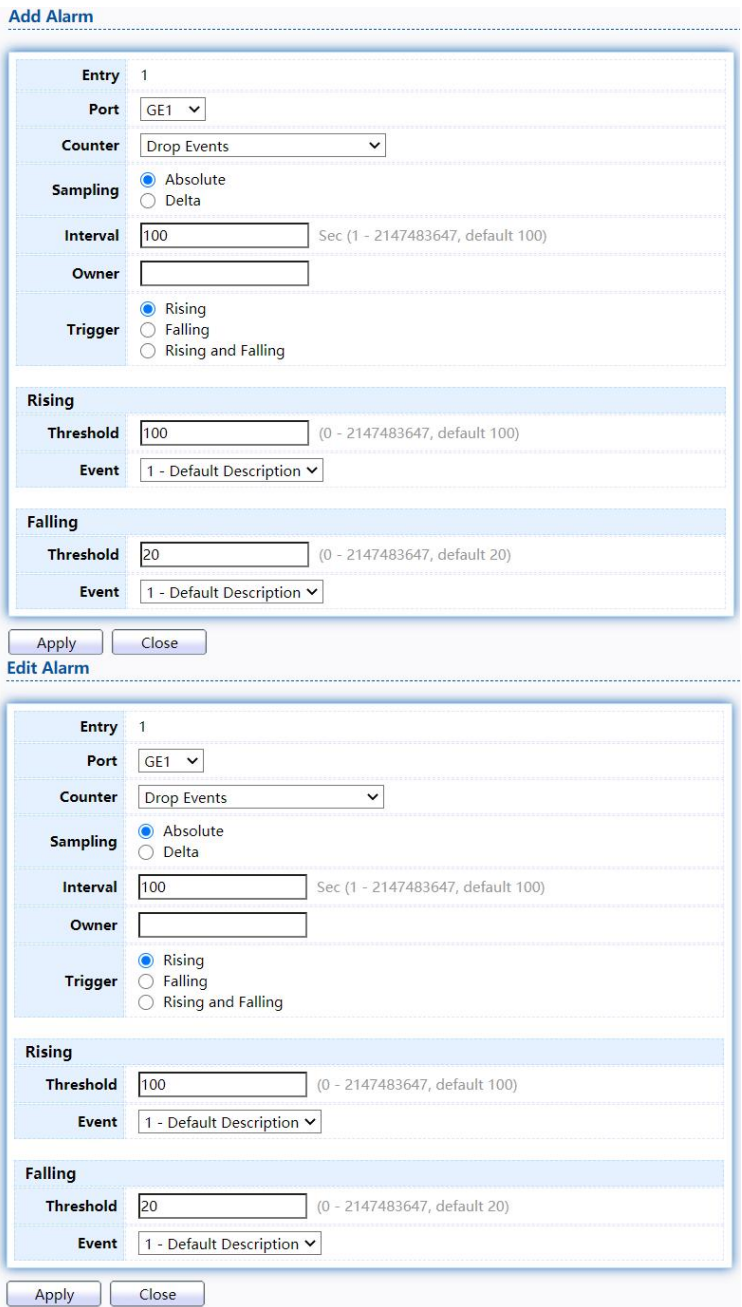

Figure 235 - Management > RMON > Add/Edit Alarm

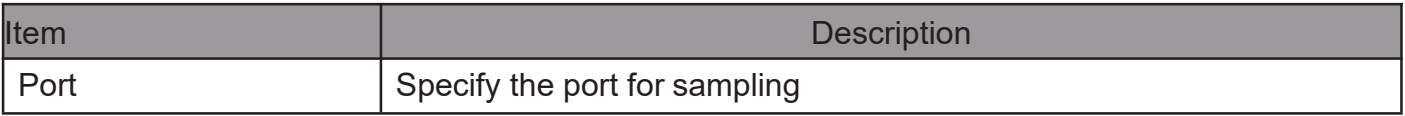

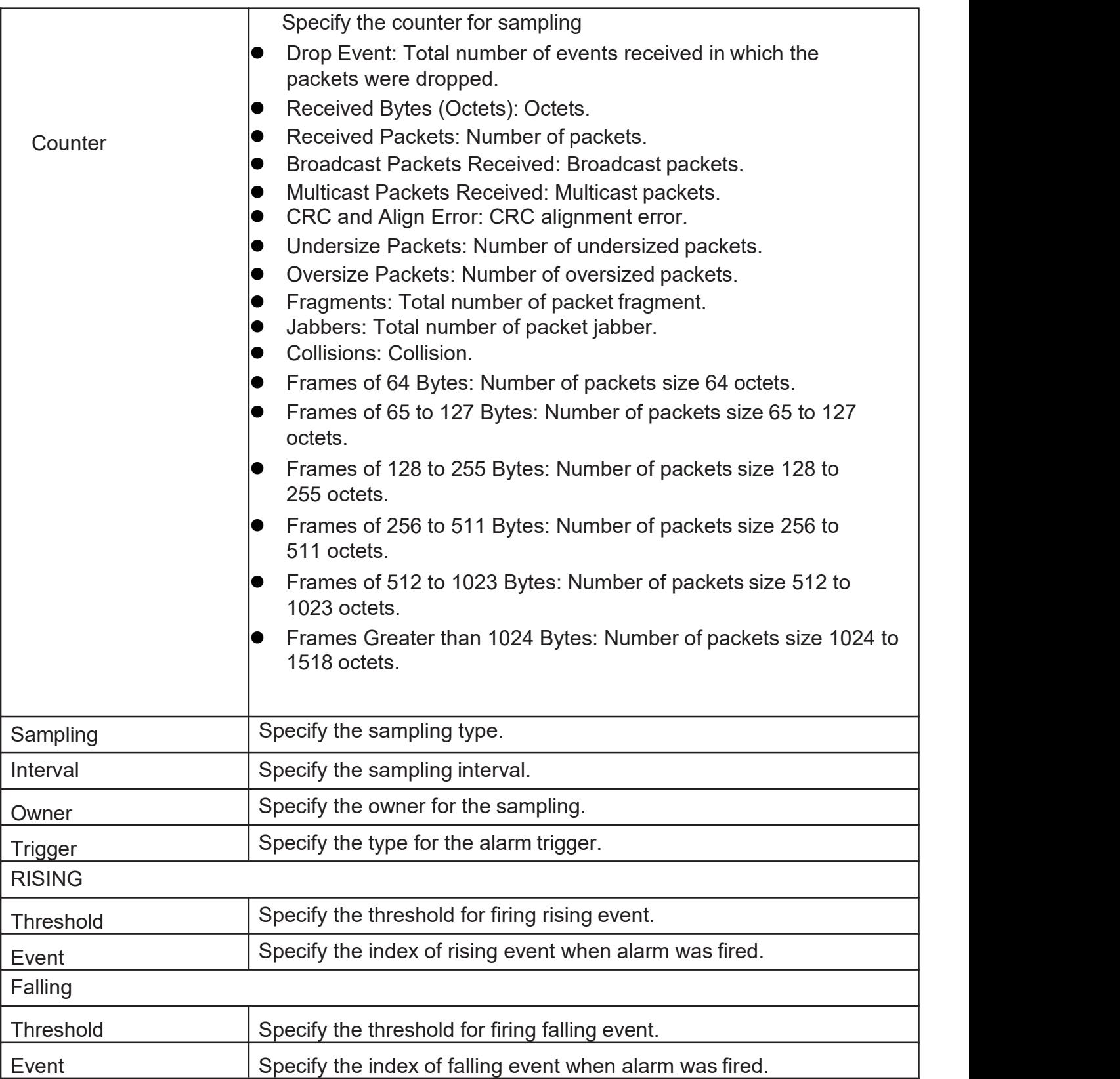